# **Kullanıcı Kılavuzu Kullanıcı Kılavuzu**

#### **CLX-330x/330xW Series CLX-330xFN/330xFW Series**

### <span id="page-0-0"></span>**TEMEL TEMEL**

Bu kılavuz, Windows üzerinde kurulum, temel çalıştırma ve sorun giderme süreçleri hakkında bilgi vermektedir.

#### **GELIŞMIŞ**

Bu kılavuz, çeşitli işletim sistemi ortamları üzerinde kurulum, gelişmiş yapılandırma, çalıştırma ve sorun giderme süreçleri hakkında bilgi vermektedir. Modele veya ülkeye bağlı olarak bazı özellikler mevcut olmayabilir.

# **[TEMEL](#page-0-0)**

#### **[1.](#page-3-0) Giriş**

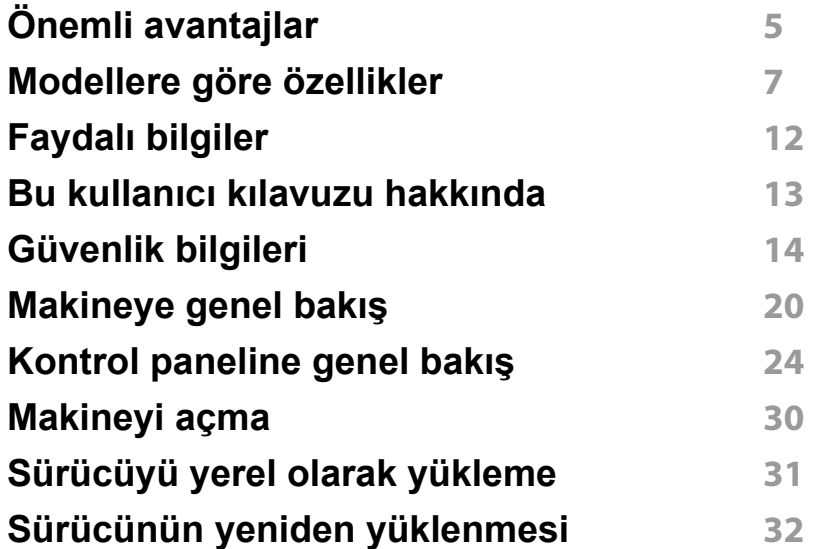

#### **[2.](#page-32-0) Menüye Genel Bakış ve Temel Kurulum**

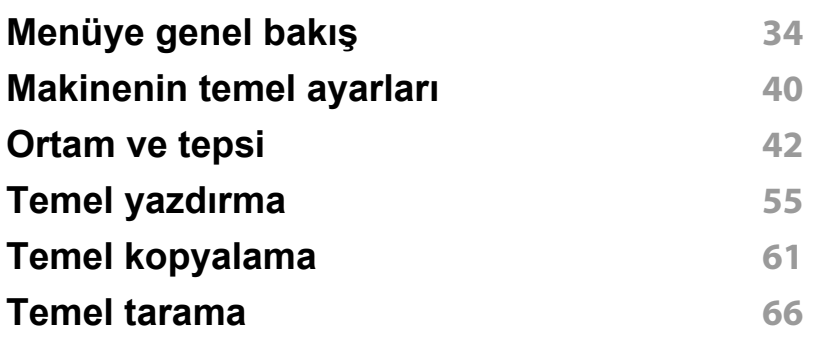

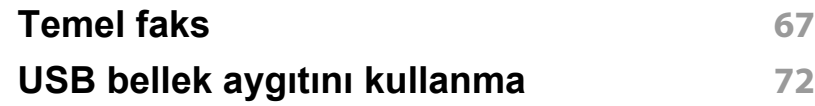

#### **[3.](#page-76-0) Bakım**

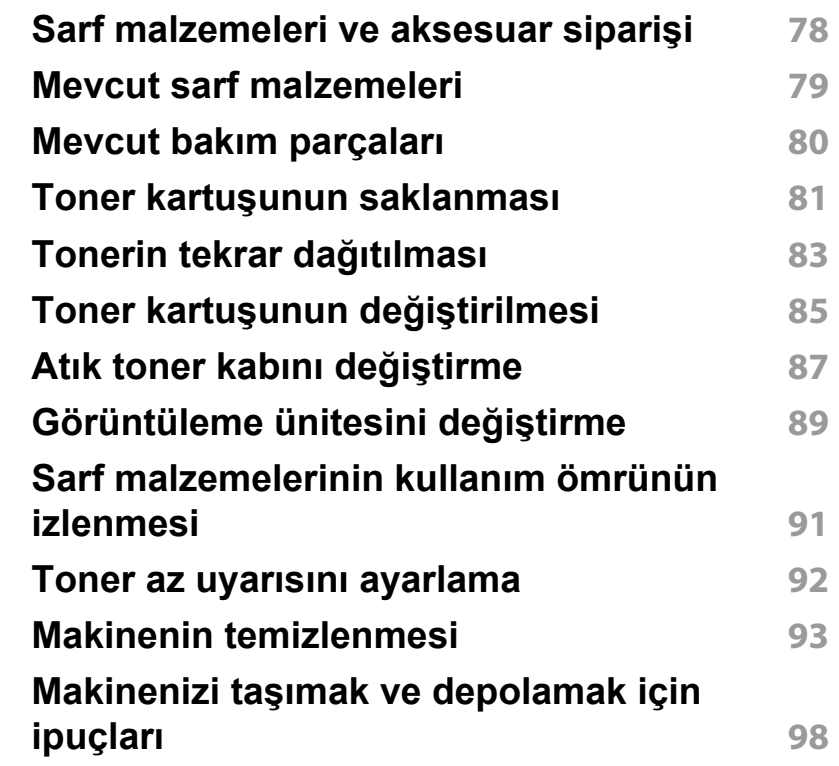

# **TEMEL**

#### **[4.](#page-98-0) Sorun Giderme**

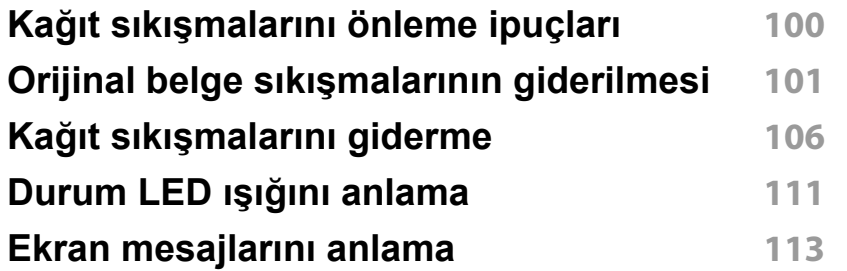

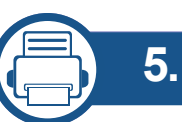

#### **[5.](#page-119-0) Ek**

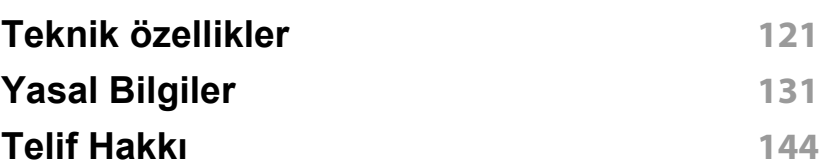

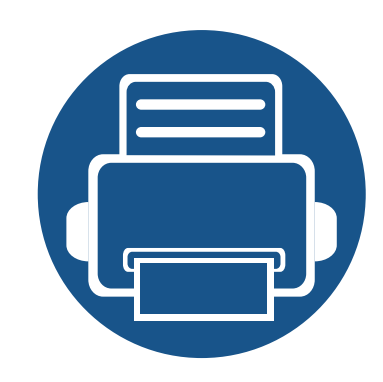

# <span id="page-3-0"></span>**1. Giriş**

Bu bölümde, makinenizi kullanmadan önce bilmeniz gereken bilgiler yer almaktadır.

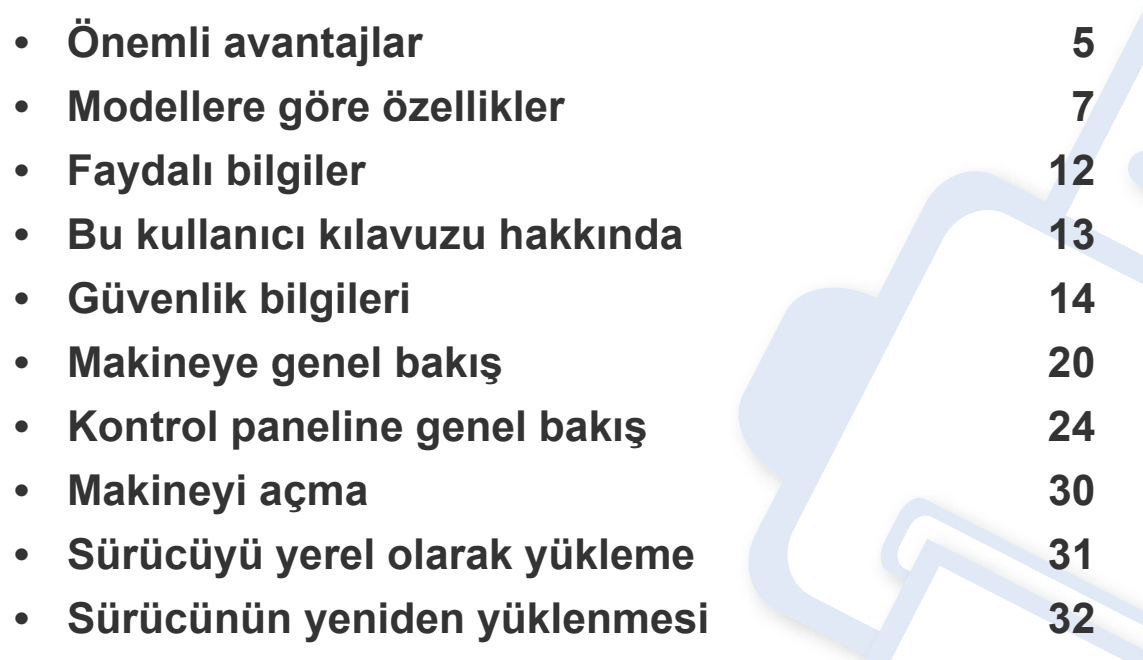

## <span id="page-4-1"></span><span id="page-4-0"></span>**Önemli avantajlar**

#### **Çevre dostu**

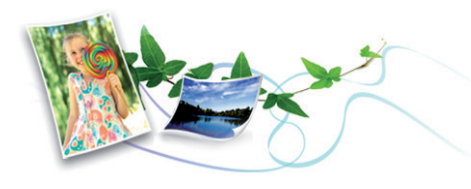

- Bu makine toner ve kağıt tasarrufu sağlamak için Eco özelliğine sahiptir (bkz. ["Eko yazdırma", sayfa 59](#page-58-0)).
- Kağıttan tasarruf etmek için, tek yaprak kağıda birden çok sayfa yazdırabilirsiniz (bkz. "Gelişmiş [yazdırma özelliklerini kullanma", sayfa](#page-228-0)  [229](#page-228-0)).
- Kağıttan tasarruf etmek için tek bir yaprağın iki tarafına yazdırabilirsiniz (çift taraflı yazdırma) (Manuel) (bkz. "Gelişmiş [yazdırma özelliklerini](#page-228-0)  [kullanma", sayfa 229](#page-228-0)).
- Bu makine, yazdırma yapmadığında güç tüketimini büyük ölçüde azaltarak otomatik olarak elektrik tasarrufu yapar.

#### **Hızlı yüksek çözünürlüklü yazdırma**

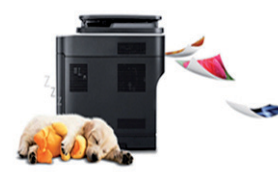

- Camgöbeği, macenta, sarı ve siyah renklerini kullanarak bütün renklerde yazdırabilirsiniz.
- 2.400 x 600 dpi etkin çıktı çözünürlüğünde (600 x 600 x 2 bit) yazdırabilirsiniz.
- Hızlı, istenildiğinde yazdırma
	- Tek taraflı siyah-beyaz yazdırma için, 18 ppm (A4) veya 19 ppm (Letter).
	- Tek taraflı renkli yazdırma için, 4 ppm (A4 veya Letter).

#### **Kullanım Kolaylığı**

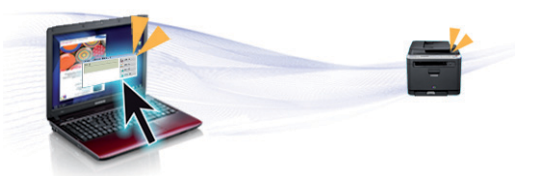

- Google Cloud Print özellikli uygulamaları kullanarak akıllı telefonunuz veya bilgisayarınızdan yazdırabilirsiniz (bkz. ["Google Cloud Print",](#page-196-0)  [sayfa 197\)](#page-196-0).
- Easy Capture Manager, klavyedeki Print Screen tuşunu kullanarak yakaladığınız her şeyi kolayca düzenlemeniz ve yazdırmanıza imkan verir (bkz. ["Easy Capture Manager", sayfa 261](#page-260-0)).
- Samsung Easy Printer Manager ve Yazdırma Durumu makinenin durumunu izleyerek size haber veren ve makine ayarlarını kişiselleştirmenize imkan veren bir programdır (bkz. ["Samsung Kolay](#page-267-0)  [Yazıcı Yöneticisi Kullanımı", sayfa 268](#page-267-0) veya ["Samsung Yazıcı Durumu](#page-276-0)  [Kullanımı", sayfa 277](#page-276-0)).
- Samsung Easy Document Creator kullanıcıların büyük belgeleri veya diğer taranmış veya fakslanmış bilgileri dijital olarak derlemesi ve paylaşmasına yardımcı olan bir uygulamadır. (bkz. ["Samsung Easy](#page-270-0)  [Document Creator Kullanımı", sayfa 271](#page-270-0)).

## **Önemli avantajlar**

- AnyWeb Print, normal programı kullanmanıza kıyasla Windows Internet Explorer'da daha kolay ekran yakalama, önizleme, düzenleme ve yazdırma olanağı sağlar. (bkz. ["Samsung AnyWeb Print", sayfa 263\)](#page-262-0).
- Akıllı Güncelleştirme yazıcı sürücüsü yükleme işlemi sırasında en güncel yazılımı kontrol ederek en güncel sürümü yüklemenize imkan verir. Bu özellik yalnızca Windows'ta mevcuttur.
- İnternet erişiminiz varsa, Samsung web sitesi www.samsung.com > ürününüzü bulun > Destek veya Karşıdan Yüklemeler bölümünden [yardım, destek uygulaması, makine sürücüleri, kılavuzlar ve sipari](http://www.samsung.com)ş bilgilerini temin edebilirsiniz.

#### **Geniş işlev yelpazesi ve uygulama desteği**

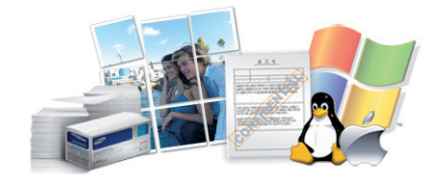

- Çeşitli kağıt boyutlarını destekler (bkz. ["Yazdırma ortamı özellikleri",](#page-123-0)  [sayfa 124\)](#page-123-0).
- Filigran yazdırın: Belgelerinizi "**CONFIDENTIAL**" gibi sözcüklerle özelleştirebilirsiniz (bkz. "Gelişmiş [yazdırma özelliklerini kullanma",](#page-228-0)  [sayfa 229\)](#page-228-0).
- Poster yazdırın: Belgenizin her sayfasının metni ve resimleri büyütülebilir ve birden fazla kağıt yaprağı boyunca basılarak poster oluşturmak üzere bu sayfalar birlikte yapıştırılabilir (bkz. ["Geli](#page-228-0)şmiş [yazdırma özelliklerini kullanma", sayfa 229](#page-228-0)).
- Çeşitli işletim sistemlerinde yazdırma işlemi yapabilirsiniz (bkz. ["Sistem](#page-126-0)  [gereksinimleri", sayfa 127](#page-126-0)).

• Makinenizde bir USB arayüzü ve/veya bir ağ arayüzü bulunur.

#### **Çeşitli kablosuz ağ ayarı yöntemlerini destekler**

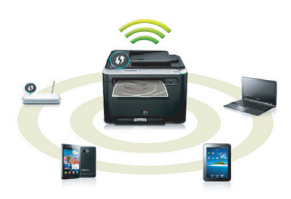

- WPS (Wi-Fi Protected Setup™) düğmesini kullanma
	- Makine üzerindeki WPS düğmesi ve erişim noktasını (kablosuz yönlendirici) kullanarak kablosuz ağa kolayca bağlanabilirsiniz.
- USB kablosu veya ağ kablosu kullanma
	- USB kablosu veya ağ kablosu kullanarak bağlanabilir ve çeşitli kablosuz ağ ayarlarını yapabilirsiniz.
- Wi-Fi Direct Kullanımı
	- Wi-Fi veya Wi-Fi Direct özelliğini kullanarak mobil cihazınızdan yazdırma işlemi yapabilirsiniz.

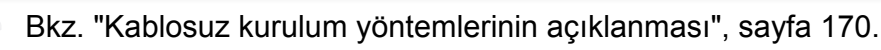

<span id="page-6-1"></span><span id="page-6-0"></span>**Modele veya bulunduğunuz ülkeye bağlı olarak bazı özellikler ve isteğe bağlı ürünler kullanılamayabilir.**

#### **İşletim Sistemi**

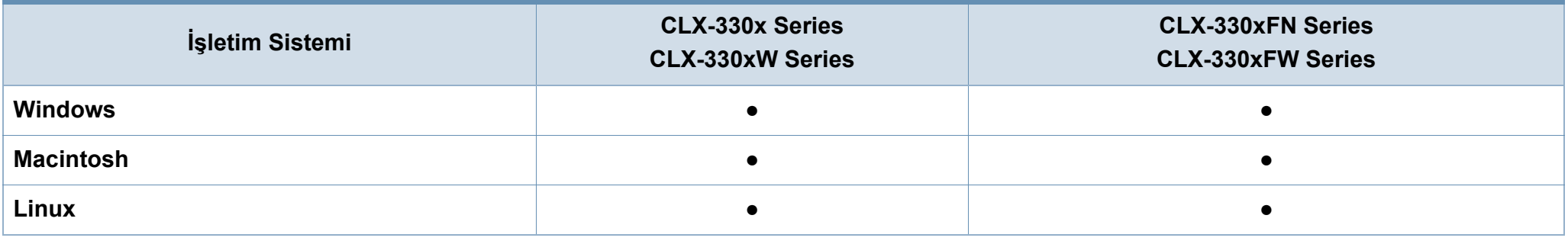

(●: Dahil, Boş: Mevcut değil)

#### **Yazılım**

Yazılım CD'sini CD-ROM sürücüsüne yüklediğinizde yazıcı sürücüsünü ve yazılımı yükleyebilirsiniz. Windows için, yazıcı sürücüsünü ve yazılımı  $\overline{a}$ **Kurulacak Yazılımı ve Yardımcı Programları Seç** penceresinden seçin.

<span id="page-7-0"></span>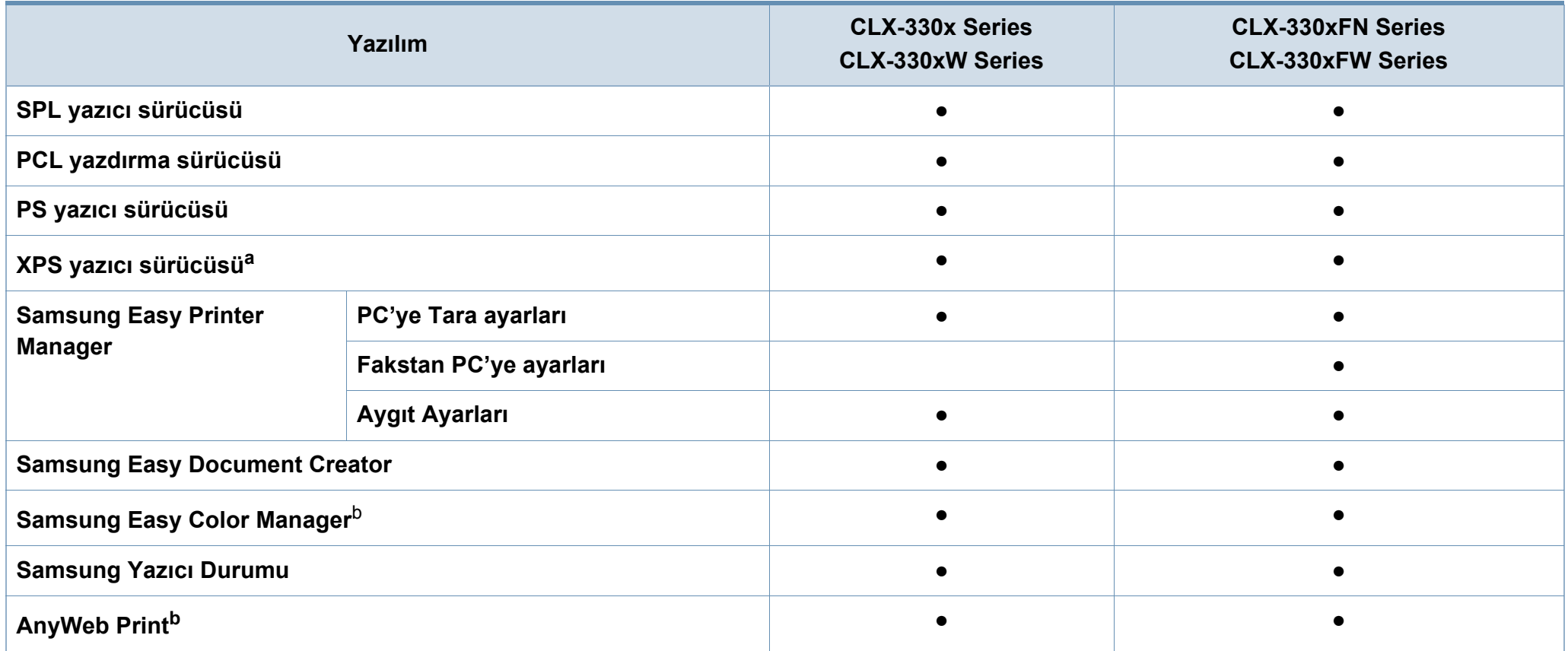

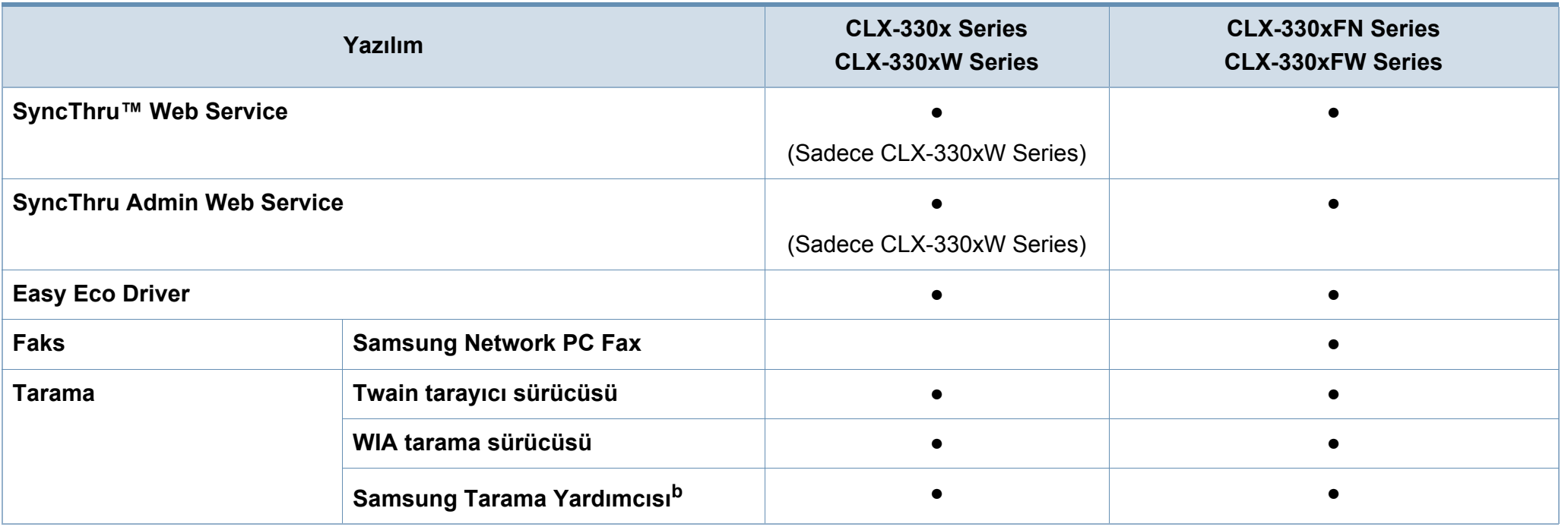

a. XPS/PS sürücüsü için, **Özel Yükleme** penceresindeki XPS/PS yazıcı sürücüsünü yükleyebilirsiniz (Makinenizle birlikte verilen Yazılım CD'sine bakın).

b. [Yazılımı Samsung web sitesinden indirin ve yükleyin: \(http://www.samsung.com > ürününüzü bul > Destek veya](http://www.samsung.com) İndirmeler). Yüklemeden önce, bilgisayarın işletim sisteminin [yazılımı destekleyip desteklemedi](http://www.samsung.com)ğini kontrol edin.

(●: Dahil, Boş: Mevcut değil)

#### **Çeşitlilik özelliği**

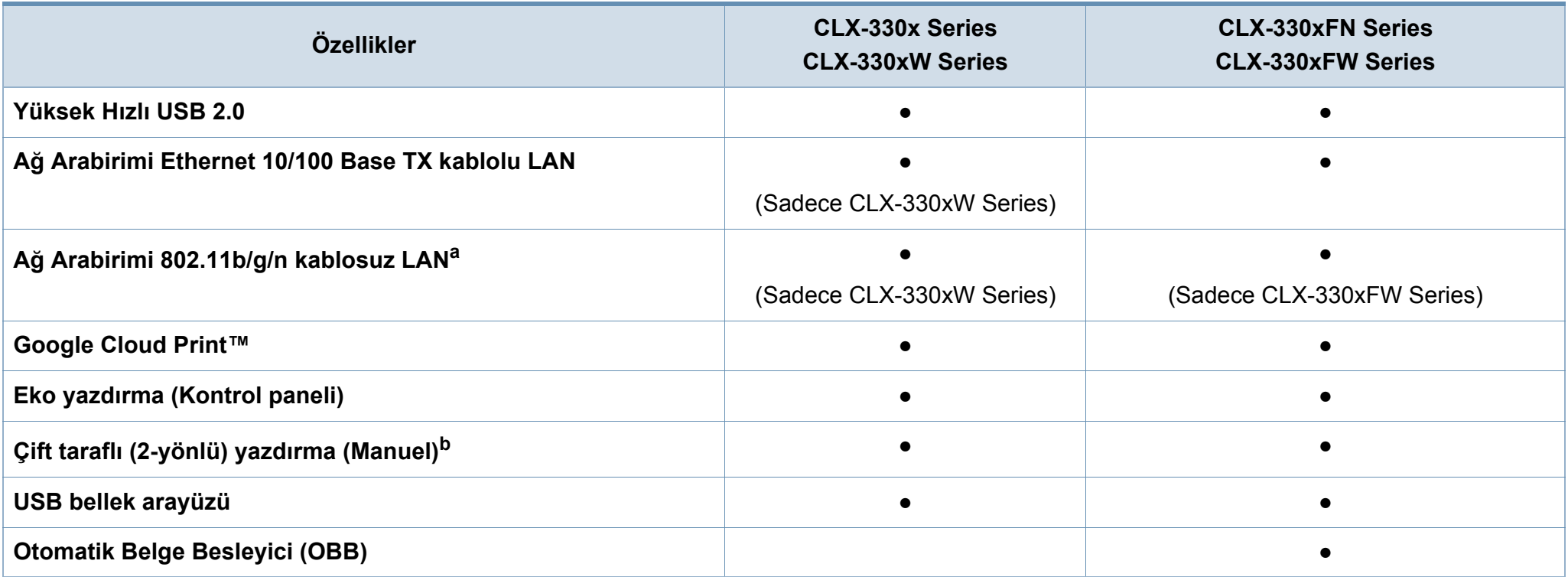

a. Kablosuz LAN kartı bazı ülkelerde kullanılmayabilir. Bazı ülkelerde, sadece 802.11 b/g uygulanabilir. Yerel Samsung bayinizle veya yazıcınızı satın aldığınız satıcıyla görüşün.

b. Sadece Windows.

(●: Dahil, Boş: mevcut değil)

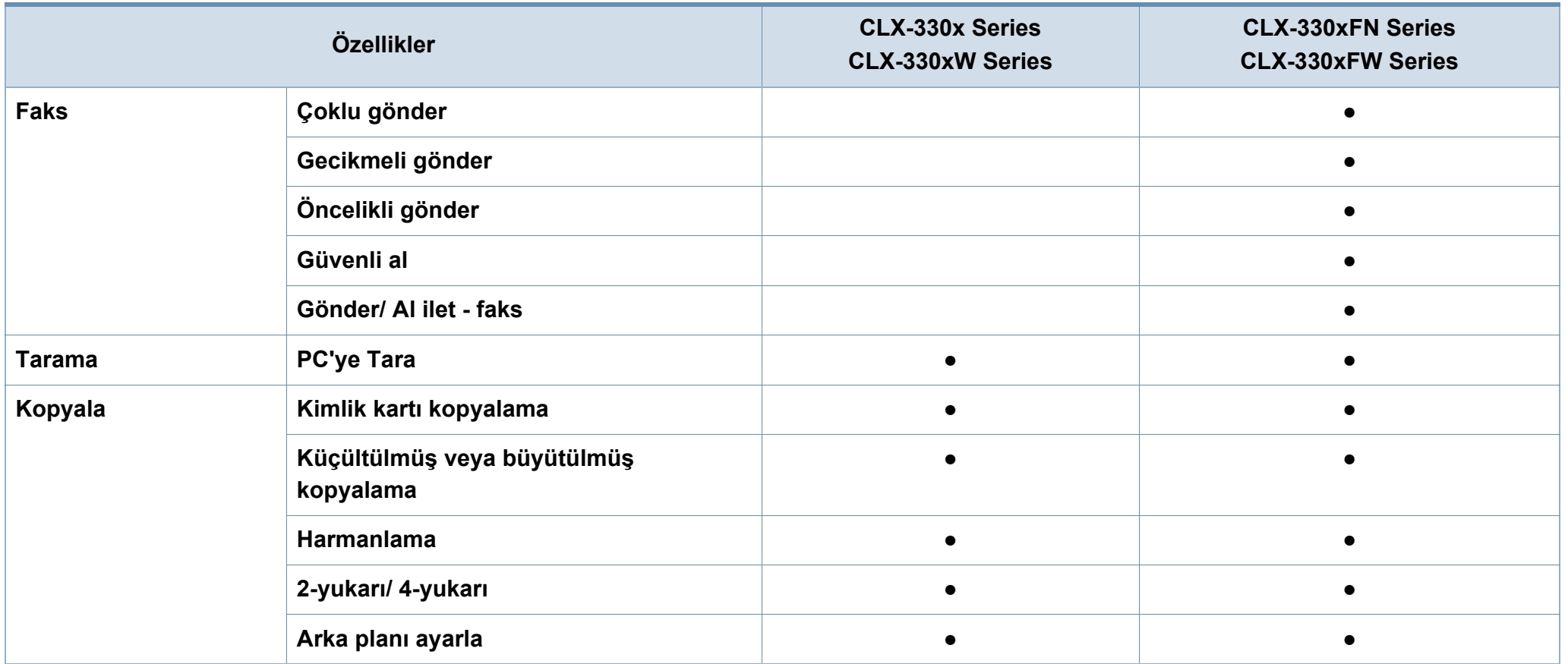

(●: Dahil, Boş: mevcut değil)

### <span id="page-11-1"></span><span id="page-11-0"></span>**Faydalı bilgiler**

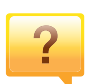

#### **Makine yazdırmıyor.**

- Yazdırma kuyruğu listesini açın ve belgeyi listeden çıkarın (bkz. "Yazdırma iş[ini iptal etme", sayfa 56](#page-55-0)).
- Sürücüyü kaldırın ve yeniden kurun (bkz. ["Sürücüyü yerel](#page-30-1)  [olarak yükleme", sayfa 31](#page-30-1)).
- Windows'ta makinenizi varsayılan makine olarak belirleyin (bkz. ["Makinenizin varsayılan bir makine olarak](#page-227-0)  [ayarlanması", sayfa 228](#page-227-0)).

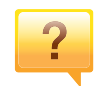

**Aksesuarları veya sarf malzemeleri nereden satın alabilirim?**

- Bir Samsung distribütörü veya satıcınıza başvurun.
- www.samsung.com/supplies adresini ziyaret edin. Ürün hizmet bilgilerini görüntülemek için ülkenizi/bölgenizi seçin.

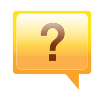

**Durum LED ışığı yanıp sönüyor veya sürekli yanıyor.**

- Makineyi kapatıp tekrar açın.
- LED göstergelerinin anlamlarını bu kılavuzdan kontrol edin ve buna göre sorun giderme işlemi yapın (bkz. ["Durum](#page-110-1)  LED ışığ[ını anlama", sayfa 111](#page-110-1)).

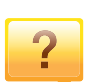

#### **Kağıt sıkışması meydana geldi.**

- Tarama birimini açıp kapatın (bkz. ["Önden görünüm", sayfa](#page-20-0)  [21](#page-20-0)).
- Bu kılavuzda sıkışan kağıdın çıkarılması ile ilgili talimatları okuyun ve buna göre sorun giderme işlemi yapın (bkz. "Kağıt sıkış[malarını giderme", sayfa 106\)](#page-105-1).

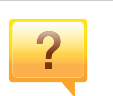

#### **Çıktılar bulanık.**

- Toner seviyesi düşük veya dengesiz olabilir. Toner kartuşunu sallayın (bkz. ["Tonerin tekrar da](#page-82-1)ğıtılması", sayfa [83](#page-82-1)).
- Başka bir yazdırma çözünürlüğü ayarını deneyin (bkz. ["Yazdırma tercihleri penceresinin açılması", sayfa 57](#page-56-0)).
- Toner kartuşunu değiştirin (bkz. ["Toner kartu](#page-84-1)şunun değiş[tirilmesi", sayfa 85\)](#page-84-1).

### $\overline{?}$

#### **Makine sürücüsünü nereden yükleyebilirim?**

• [Samsung web sitesi www.samsung.com > ürününüzü](http://www.samsung.com)  bulun > Destek veya Karşıdan Yüklemeler bölümünden [yardım, destek uygulaması, makine sürücüleri, kılavuzlar](http://www.samsung.com)  ve sipariş bilgilerini temin edebilirsiniz.

### <span id="page-12-1"></span><span id="page-12-0"></span>**Bu kullanıcı kılavuzu hakkında**

Bu kullanıcı kılavuzu makine hakkında temel kullanım bilgileri ve aynı zamanda makine kullanımına yönelik ayrıntılı adımlar sunar.

- Makineyi kullanmadan önce güvenlik bilgilerini okuyun.
- Makineyi kullanırken bir sorunla karşılaşırsanız sorun giderme bölümüne başvurun.
- Bu kullanıcı kılavuzunda kullanılan terimler sözlük bölümünde açıklanmıştır.
- Bu kullanım kılavuzundaki tüm resimler, seçeneklerine veya satın aldığınız modele bağlı olarak makinenizden farklı olabilir.
- Bu yönetici kılavuzundaki ekran resimleri, makinenin yazılımına/sürücü sürümüne bağlı olarak makinenizden farklı olabilir.
- Bu kullanıcı kılavuzundaki prosedürler esas olarak Windows 7'yi temel alır.

#### **Kullanım Kuralları**

Bu kılavuzdaki bazı ifadeler aşağıdaki şekilde dönüşümlü olarak kullanılmıştır:

- Belge ile orijinal eş anlamlıdır.
- Kağıt, ortamla veya baskı ortamıyla aynıdır.
- Makine yazıcıyı veya MFP'yi ifade eder.

#### **Genel simgeler**

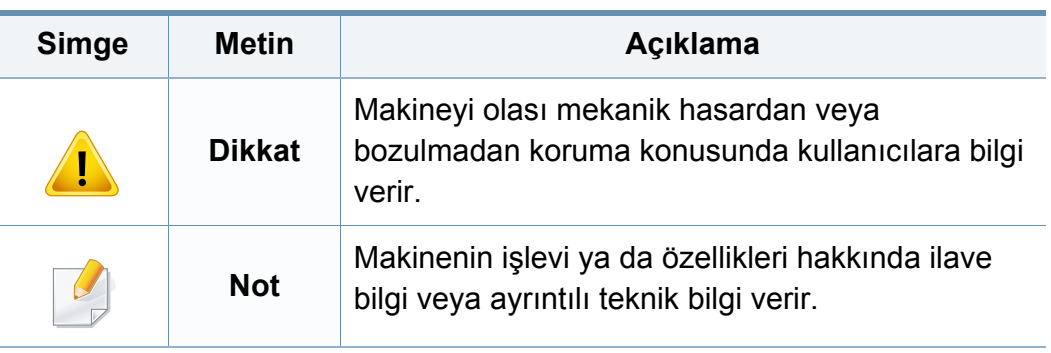

<span id="page-13-1"></span><span id="page-13-0"></span>Bu uyarılar ve tedbirler sizin ve başkalarının yaralanmasını önlemek, makinenizde meydana gelebilecek olası hasarlara neden olmamak amacıyla dahil edilmiştir. Makineyi kullanmadan önce bu talimatların tamamını okuduğunuzdan ve anladığınızdan emin olun. Bu bölümü okuduktan sonra, ileride kullanmak üzere güvenli bir yerde saklayın.

#### **Önemli güvenlik sembolleri**

#### **Bu bölümde kullanılan tüm simgelerin ve işaretlerin açıklaması**

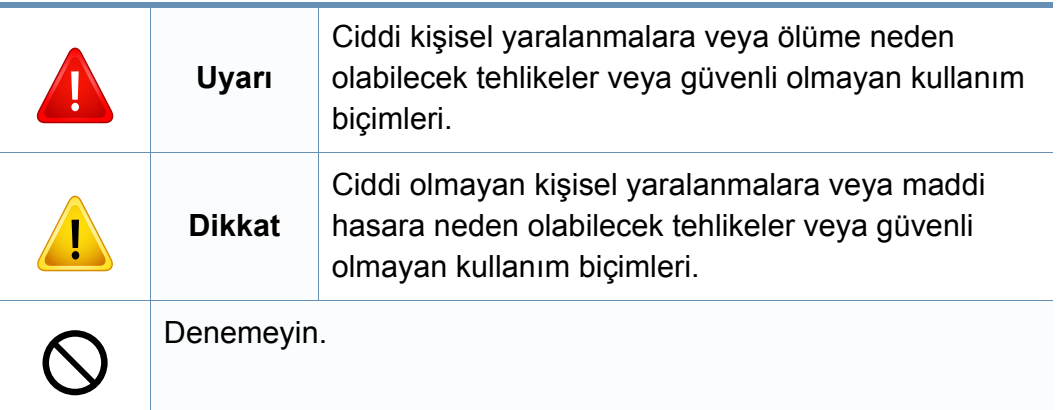

#### **Çalışma ortamı**

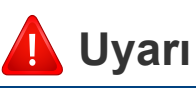

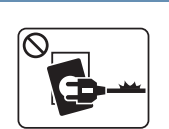

Elektrik kablosu hasar görmüş veya elektrik prizi topraklı değilse kullanmayın.

Bu, elektrik çarpmasına veya yangına neden olabilir.

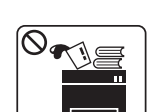

Makine üzerine hiçbir şey koymayın (su, küçük metal veya ağır cisimler, mumlar, yanık sigaralar, vb.).

Bu, elektrik çarpmasına veya yangına neden olabilir.

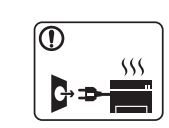

- Makine aşırı ısınıyorsa, makineden duman çıkıyorsa, tuhaf sesler çıkarıyorsa veya normal olmayan bir kokuya neden oluyorsa, güç düğmesini derhal kapatın ve makinenin fişini çekin.
- Kullanıcının fişi çekmesi gereken acil durumlarda, kullanıcı prize kolayca ulaşabilir olmalıdır.
- Bu, elektrik çarpmasına veya yangına neden olabilir.

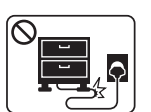

Elektrik kablosunu bükmeyin veya üzerine ağır nesneler koymayın.

Elektrik kablosuna basmak veya kablonun ağır bir nesne tarafından ezilmesine izin vermek elektrik çarpmasına veya yangına neden olabilir.

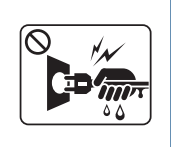

Fişi kablodan çekerek çıkarmayın; fişe ıslak ellerle dokunmayın.

Bu, elektrik çarpmasına veya yangına neden olabilir.

Ev hayvanlarının elektrik, telefon veya PC arabirim kablolarını kemirmesine izin vermeyin.

Bu, elektrik çarpmasına veya yangına ve/veya ev hayvanında yaralanmaya neden olabilir.

### **Dikkat**

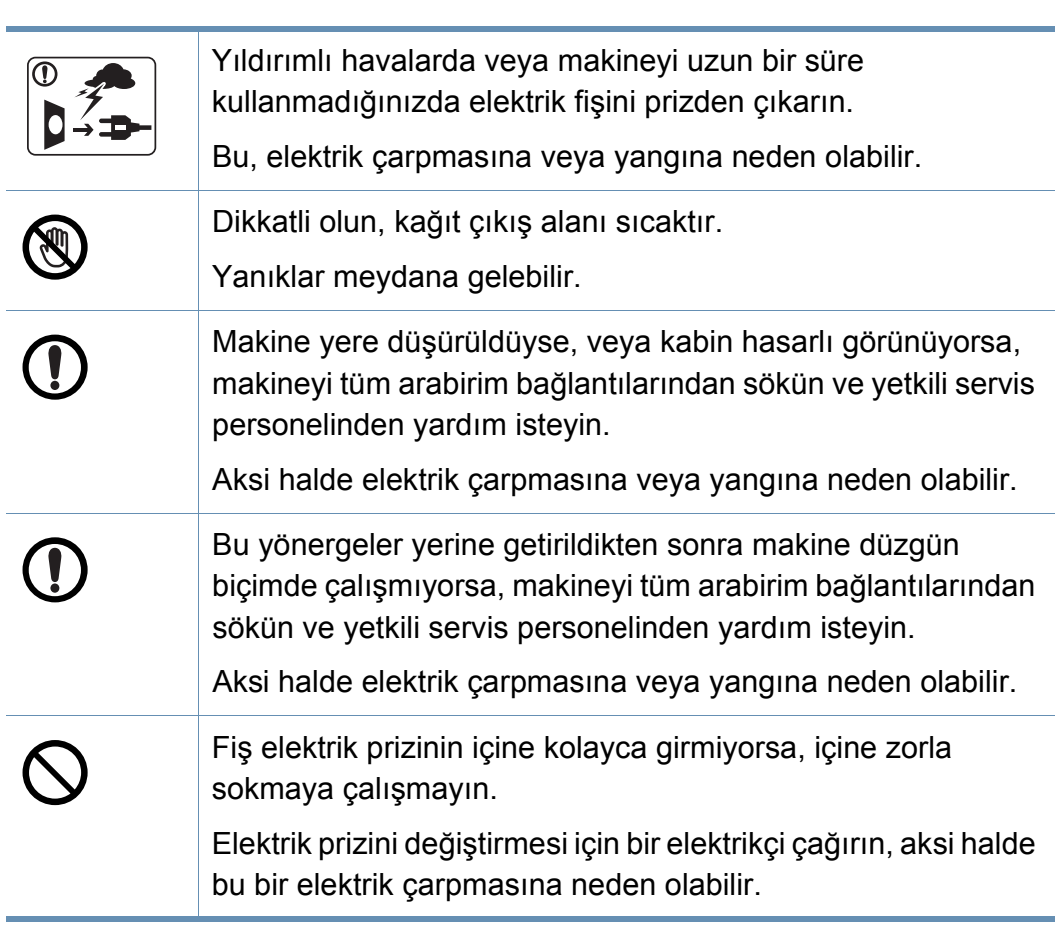

#### **Çalıştırma yöntemi**

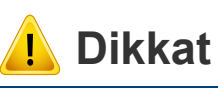

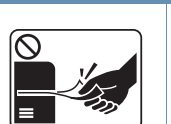

Yazdırma sırasında kağıdı güç uygulayarak çekmeyin. Makineye zarar verebilir.

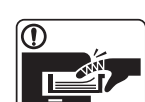

Elinizi makine ile kağıt tepsisi arasına koymamaya dikkat edin. Yaralanabilirsiniz.

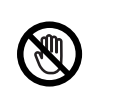

Kağıt yerleştirirken veya sıkışan kağıdı çıkarırken dikkatli olun. Yeni kağıdın kenarlar keskindir ve kesiklere neden olarak canınızı yakabilir.

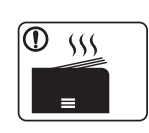

Yüksek sayıda yazdırırken, kağıt çıkış alanının alt kısmı ısınabilir. Çocukların dokunmasına izin vermeyin.

Yanıklar meydana gelebilir.

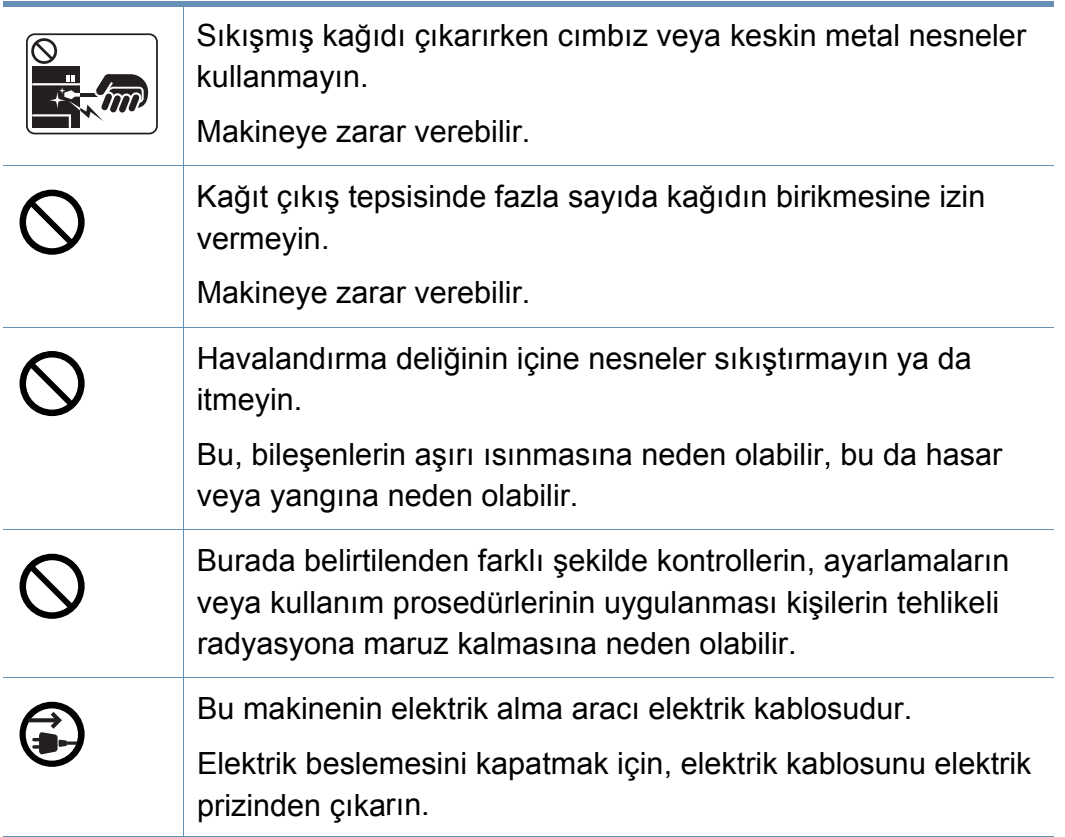

#### **Kurulum/Taşıma**

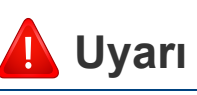

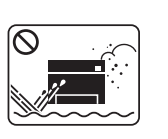

Makineyi tozlu, nemli veya su sızıntılarının olduğu bir bölgeye koymayın.

Bu, elektrik çarpmasına veya yangına neden olabilir.

### **Dikkat**

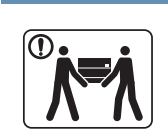

 $\frac{1}{\omega}$ 

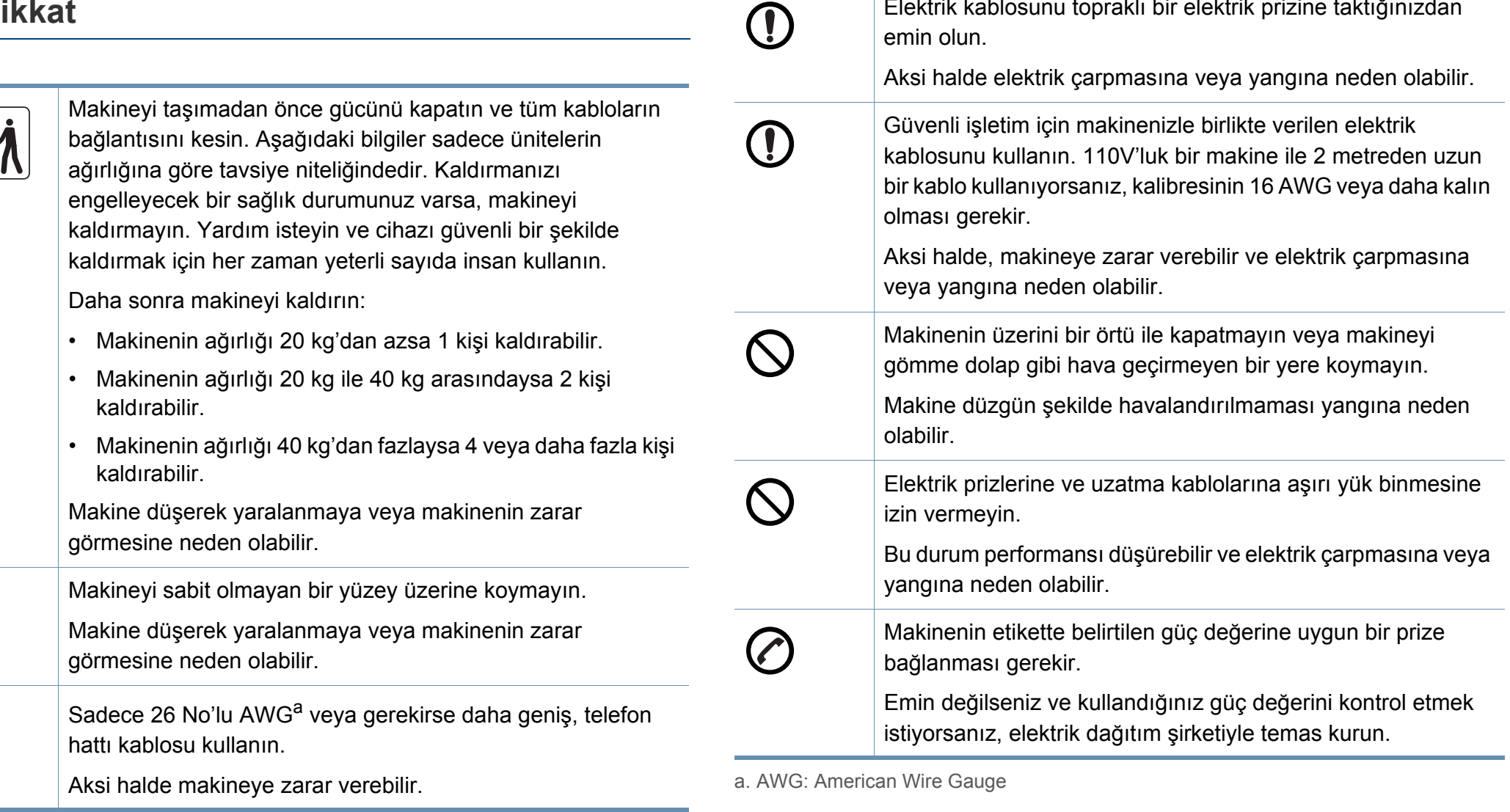

Elektrik kablosunu topraklı bir elektrik prizine taktığınızdan

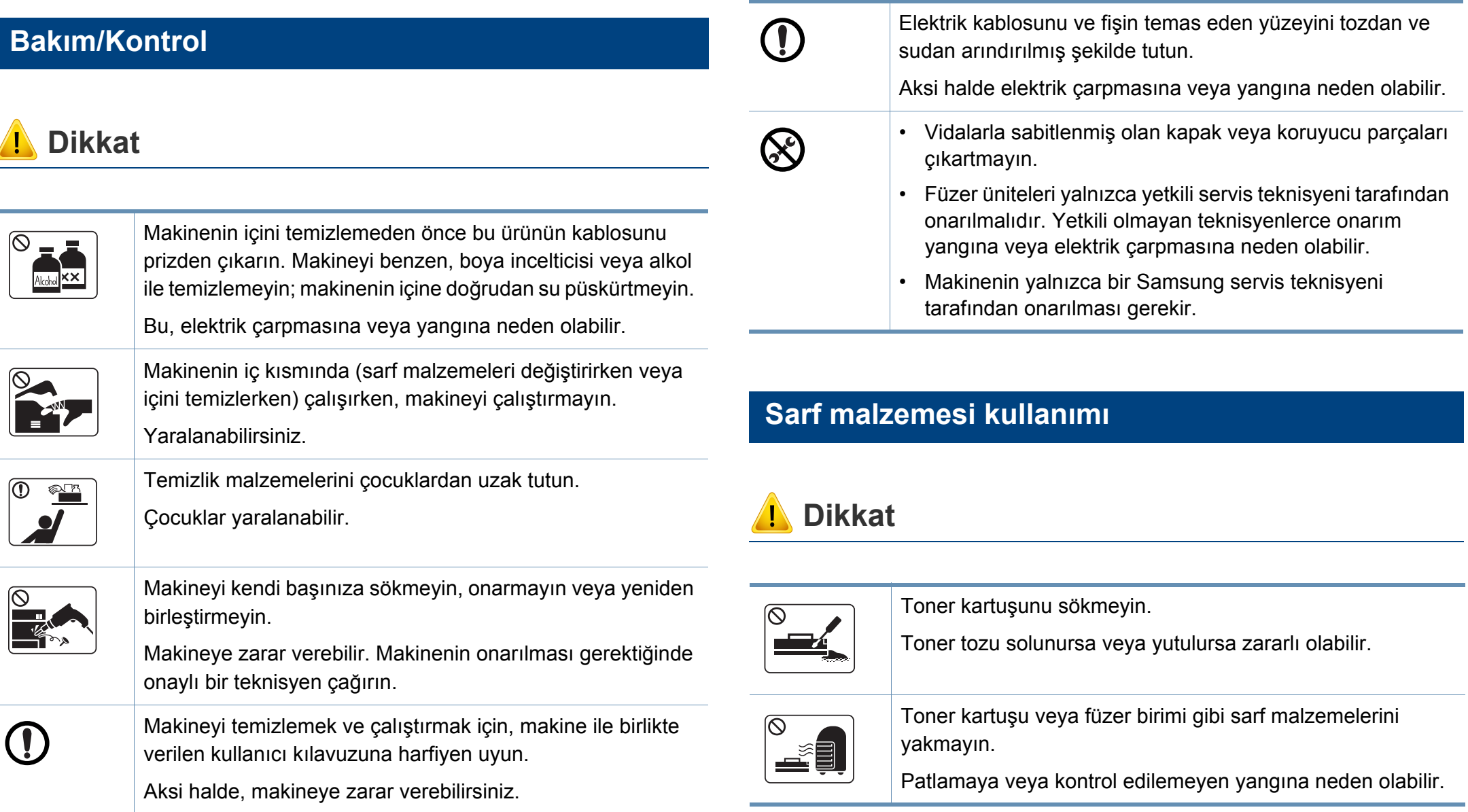

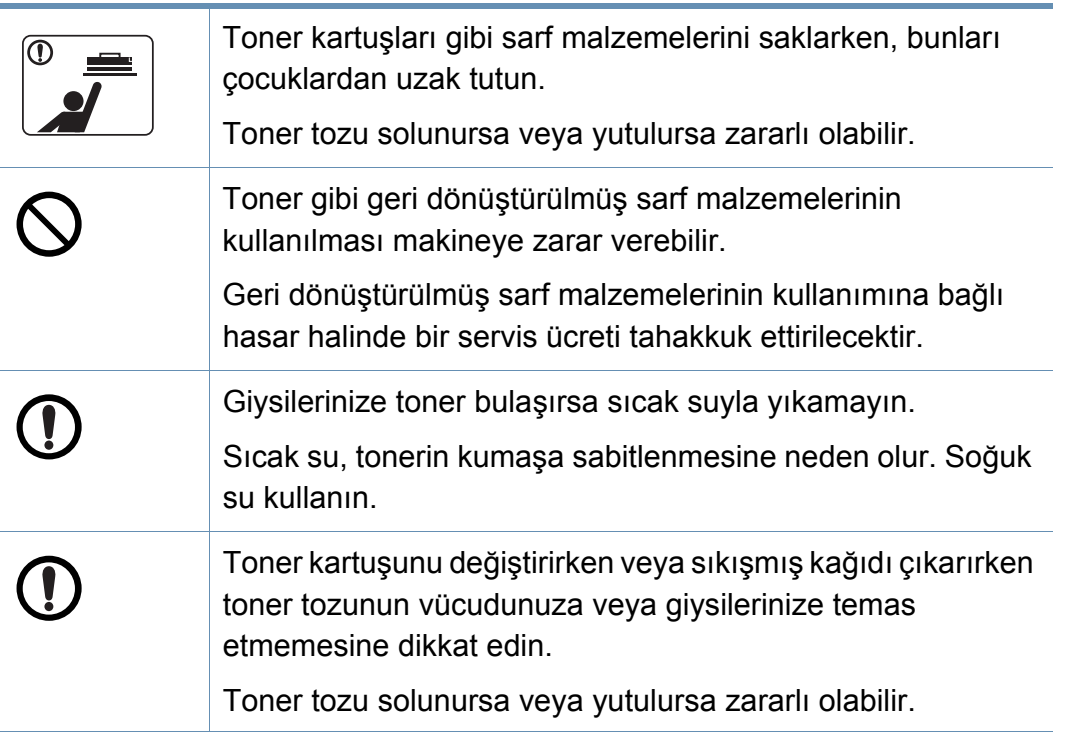

<span id="page-19-1"></span><span id="page-19-0"></span>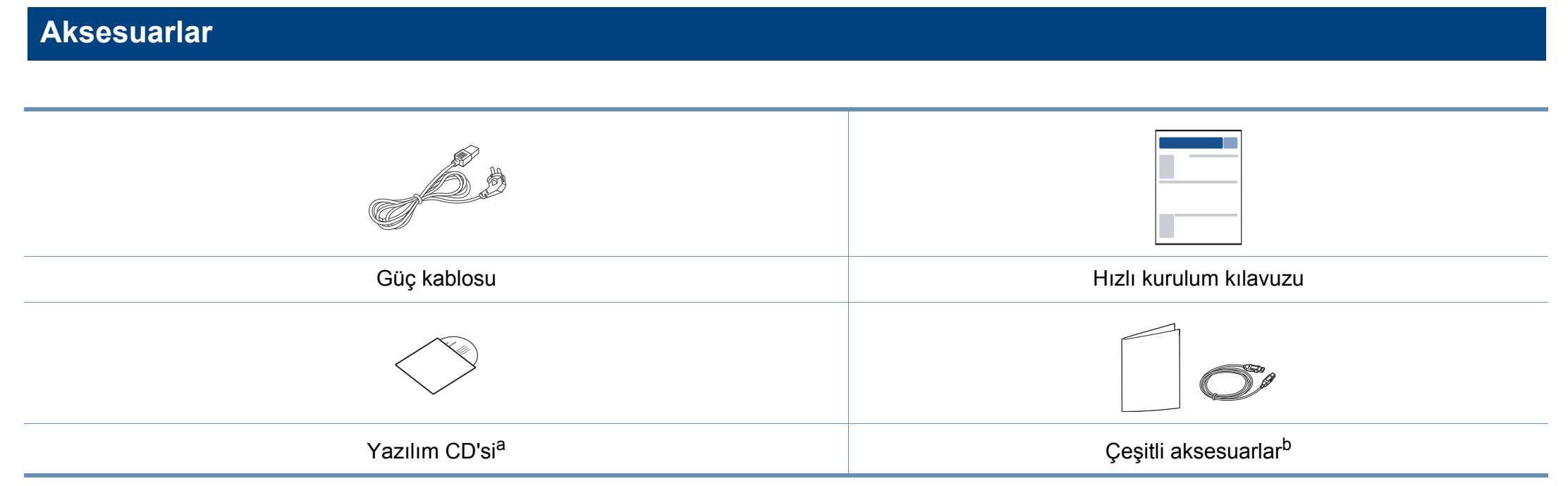

a. Yazılım CD'si, yazıcı sürücüleri, kullanıcı kılavuzu ve yazılım uygulamalarını içerir.

b. Makinenizle birlikte verilen çeşitli aksesuarlar, satın aldığınız ülkeye ve makinenin modeline göre farklılık gösterebilir.

#### <span id="page-20-0"></span>**Önden görünüm**

- Bu resim modelinize bağlı olarak makinenizden farklı olabilir. Çeşitli makine türleri vardır.
- Modele veya bulunduğunuz ülkeye bağlı olarak bazı özellikler ve isteğe bağlı ürünler kullanılamayabilir (bkz. ["Modellere göre](#page-6-1)  [özellikler", sayfa 7\)](#page-6-1).

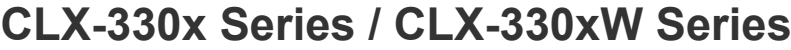

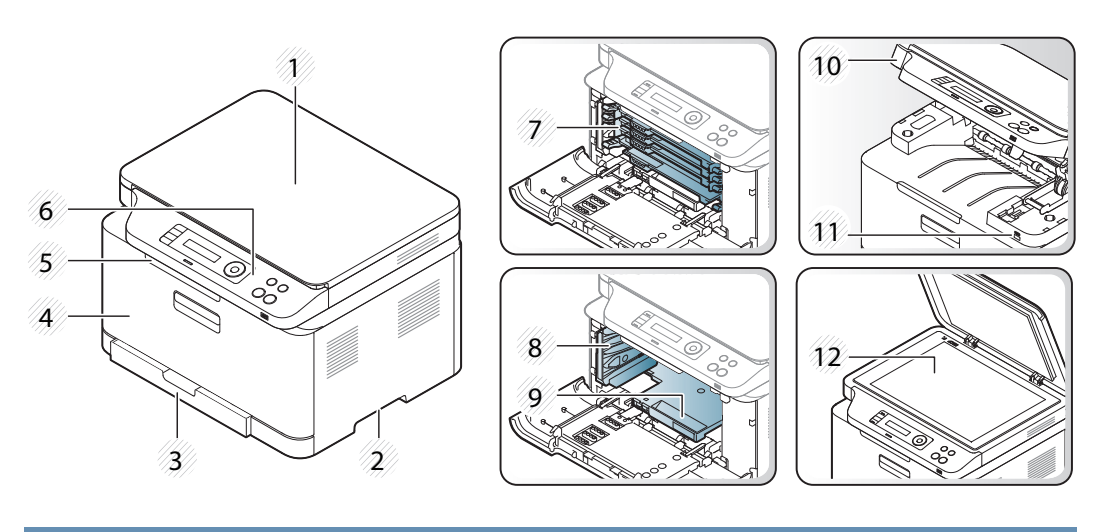

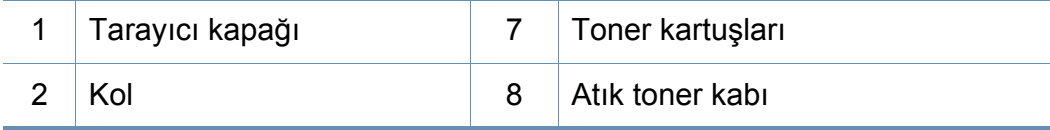

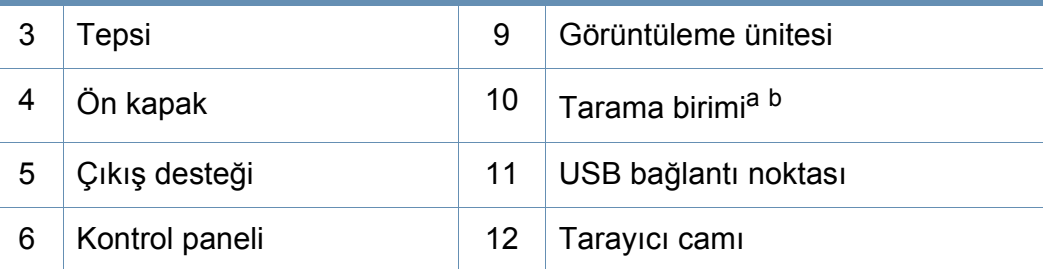

a. Tarayıcı birimini açmadan önce tarayıcı kapağını kapatın.

b. Parmaklarınızı sıkıştırmamaya dikkat edin.

#### **CLX-330xFN Series / CLX-330xFW Series**

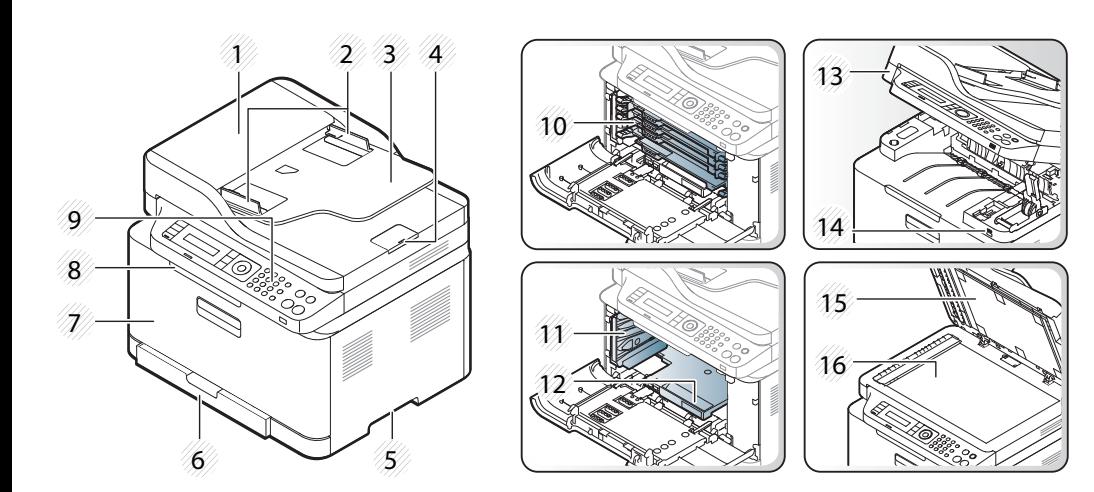

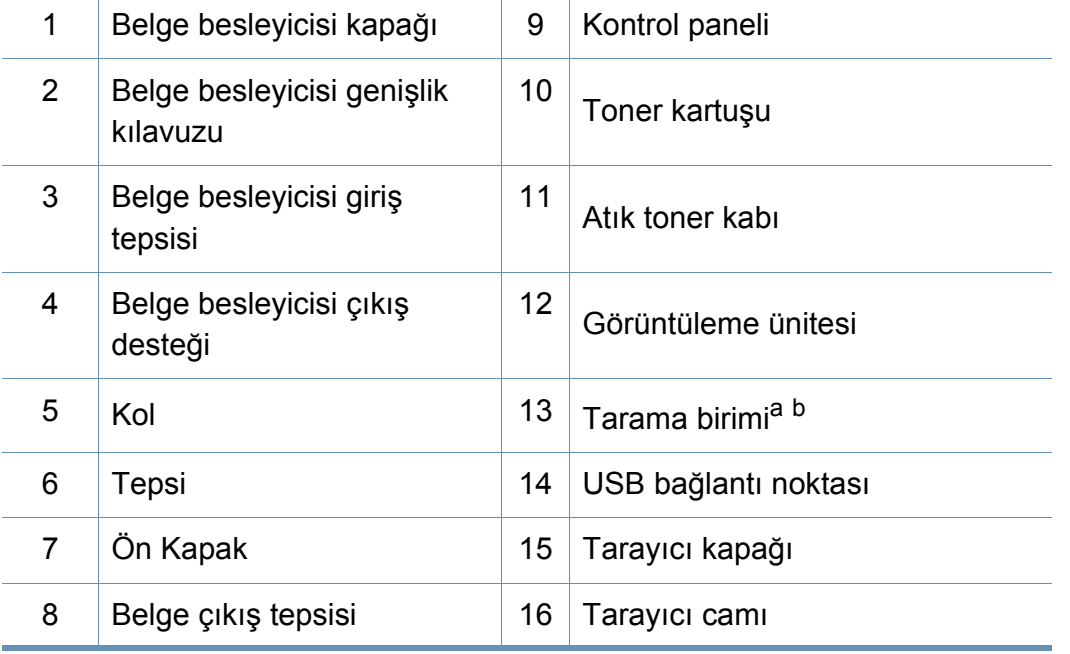

- a. Tarayıcı birimini açmadan önce tarayıcı kapağını kapatın.
- b. Parmaklarınızı sıkıştırmamaya dikkat edin.

#### **Arkadan görünüm**

- Bu resim modelinize bağlı olarak makinenizden farklı olabilir. Çeşitli makine türleri vardır.
- Modele veya bulunduğunuz ülkeye bağlı olarak bazı özellikler ve isteğe bağlı ürünler kullanılamayabilir (bkz. ["Modellere göre](#page-6-1)  [özellikler", sayfa 7\)](#page-6-1).

#### **CLX-330x Series / CLX-330xW Series**

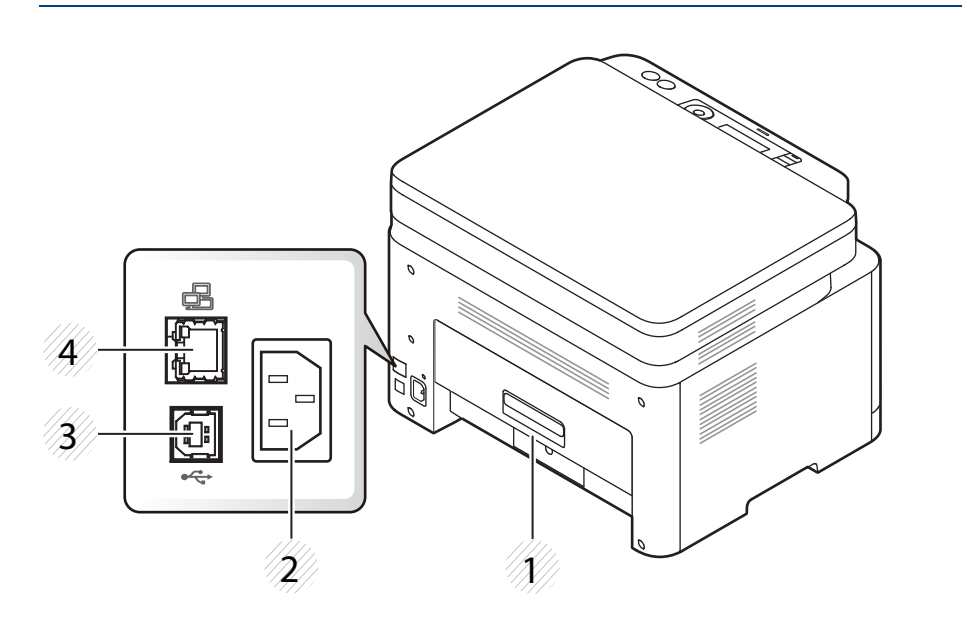

#### Arka kapak  $\vert$  3 USB bağlantı noktası

2 Elektrik fişi Martan Marta Ağ bağlantı noktası<sup>a</sup>

a. Sadece CLX-330xW Series.

#### **CLX-330xFN Series / CLX-330xFW Series**

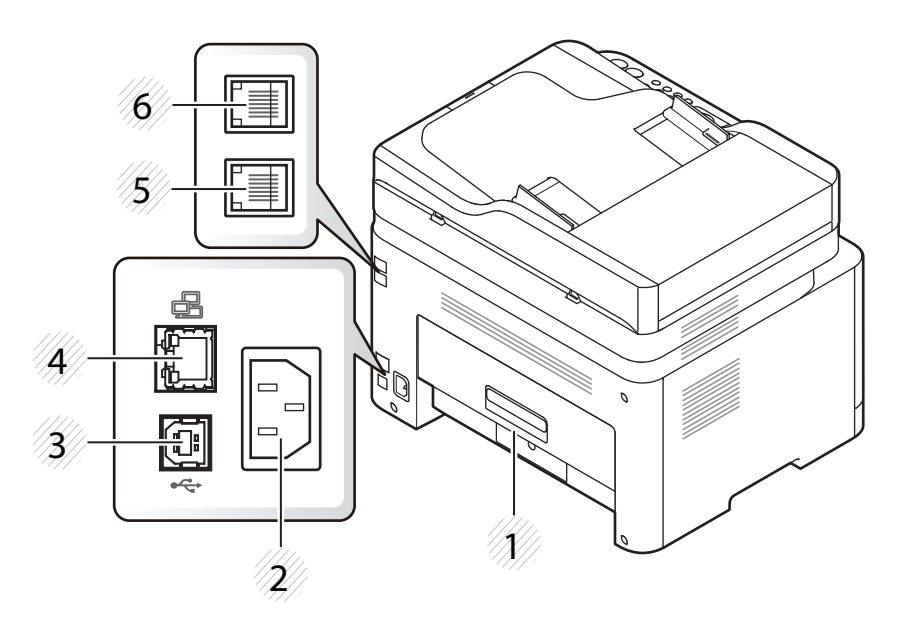

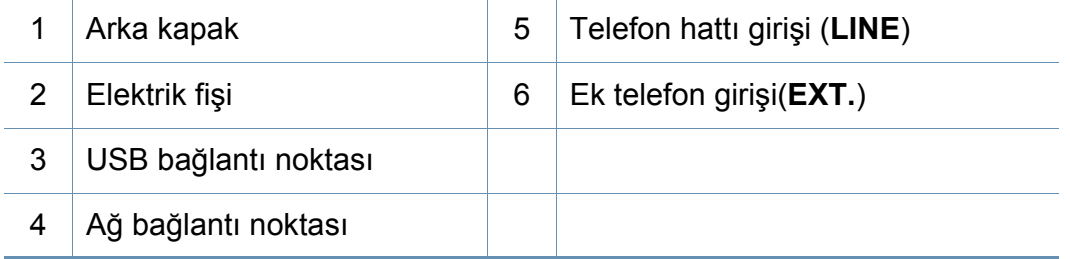

- <span id="page-23-1"></span><span id="page-23-0"></span>• Bu kontrol paneli, modeline bağlı olarak makinenizden farklı olabilir. Çeşitli kontrol paneli türleri vardır.
- Modele veya bulunduğunuz ülkeye bağlı olarak bazı özellikler ve isteğe bağlı ürünler kullanılamayabilir (bkz. ["Modellere göre özellikler", sayfa 7\)](#page-6-1).

#### **CLX-330x Series / CLX-330xW Series**

 $\epsilon$ 

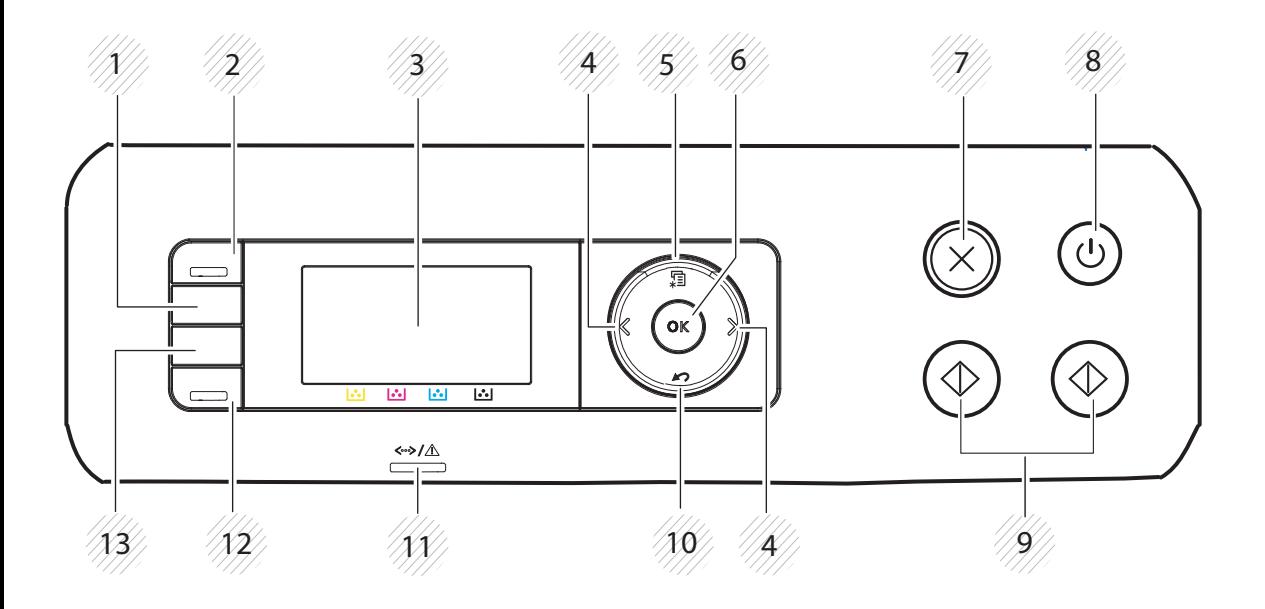

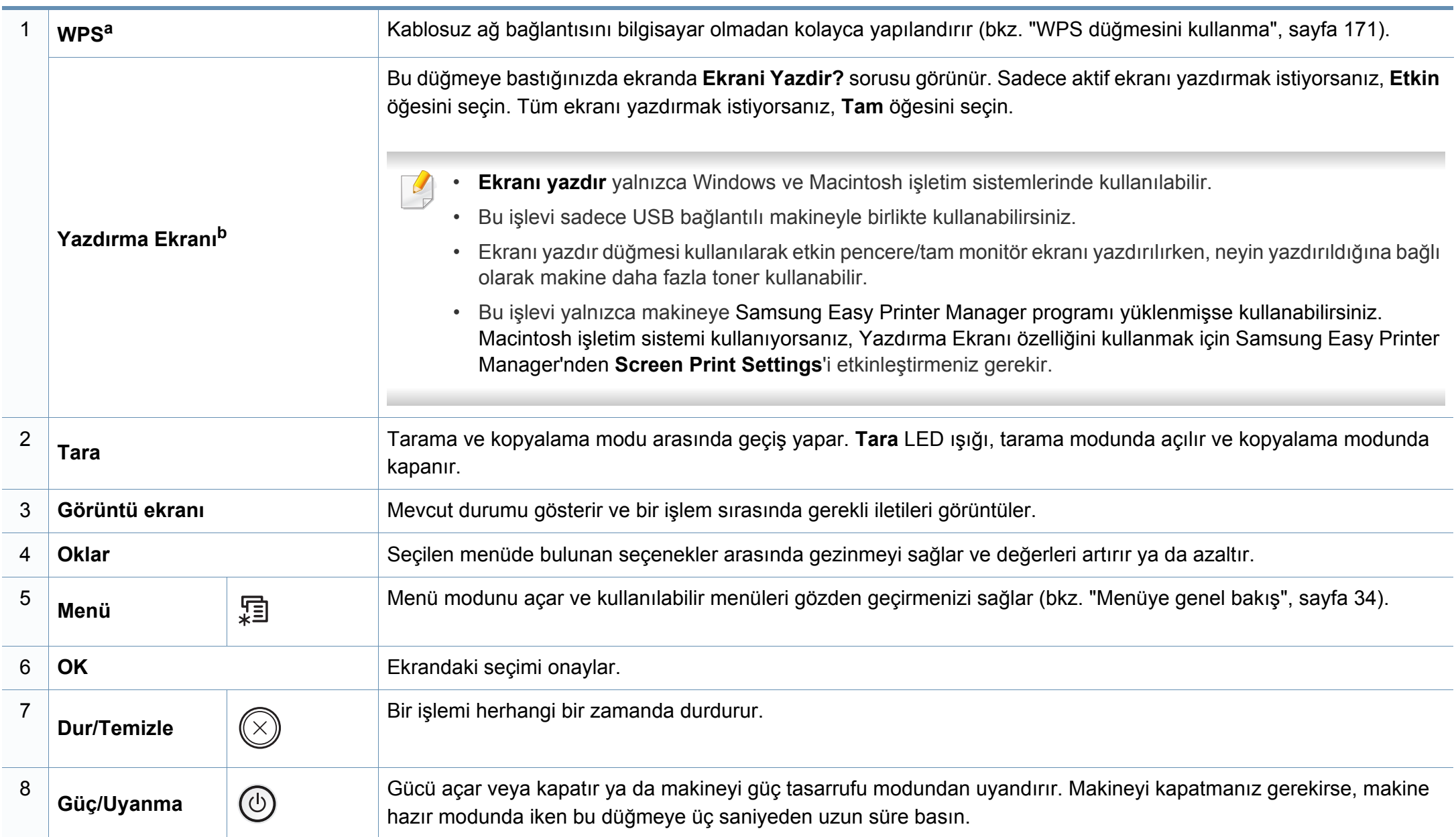

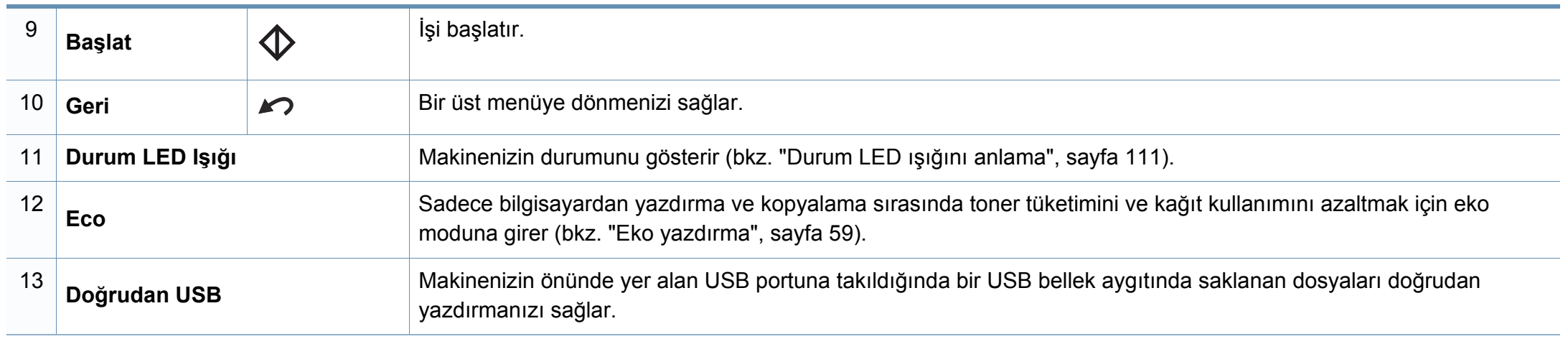

a. Sadece CLX-330xW Series.

b. Sadece CLX-330x Series.

#### **CLX-330xFN Series / CLX-330xFW Series**

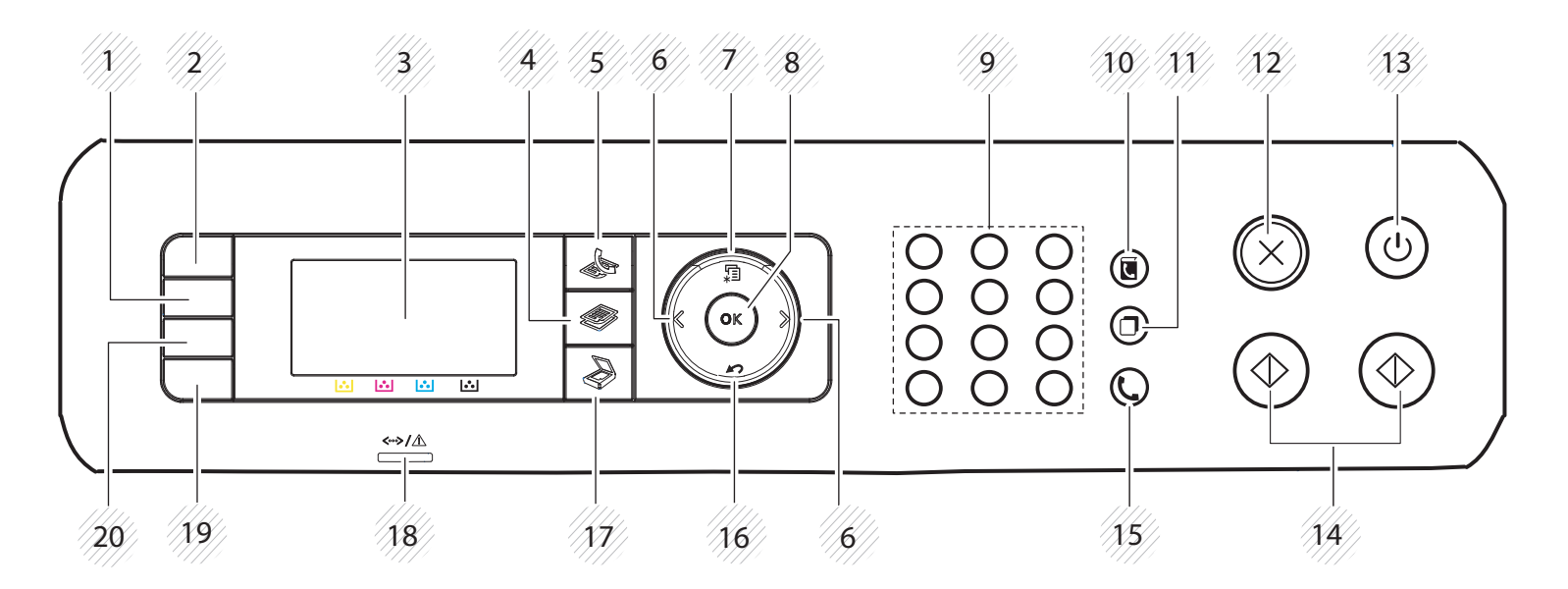

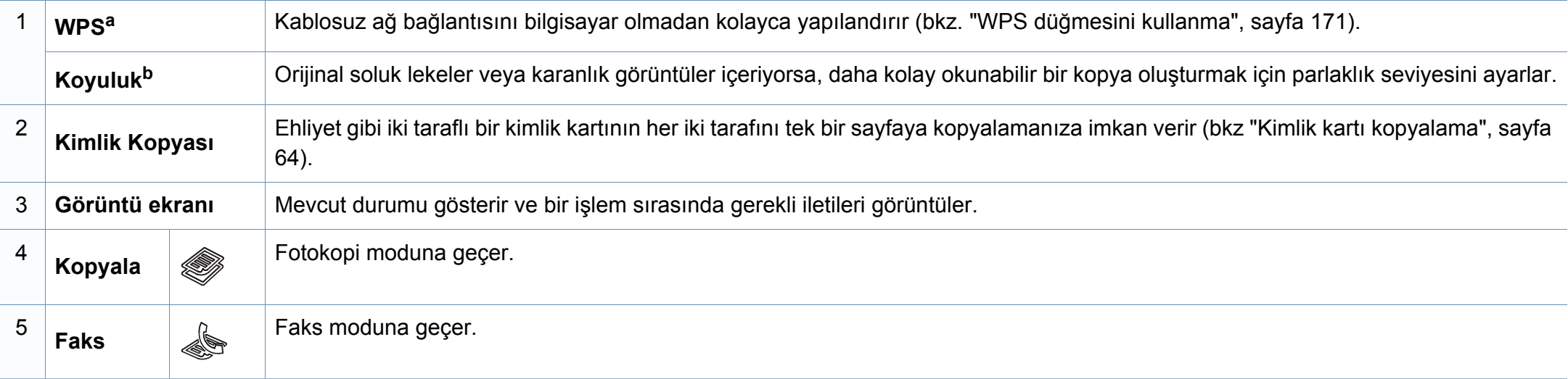

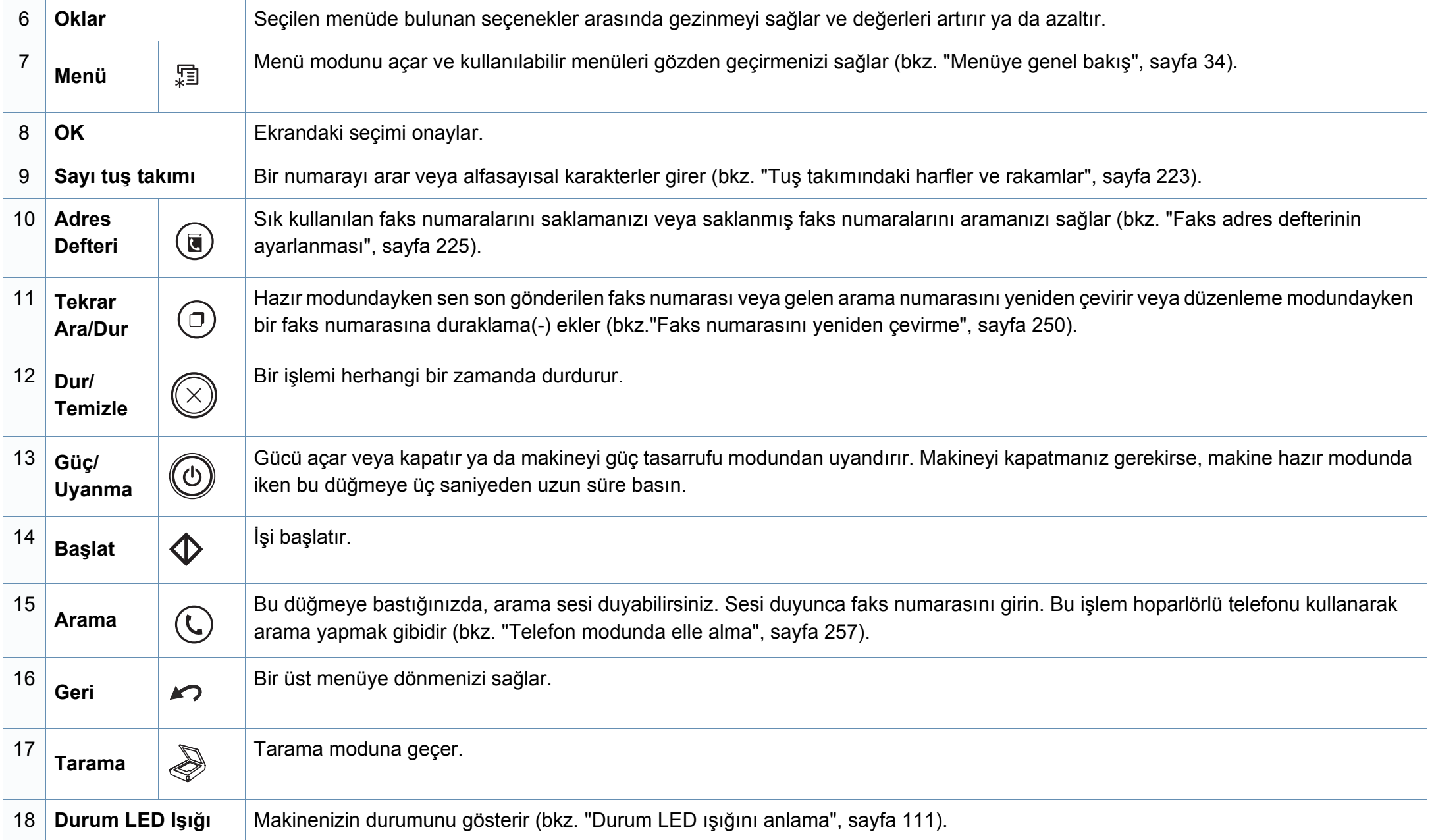

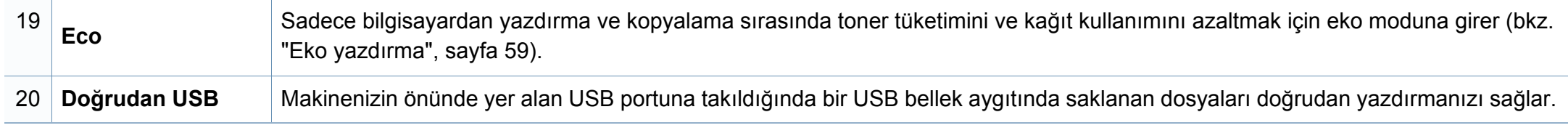

a. Sadece CLX-330xFW Series.

b. Sadece CLX-330xFN Series.

### <span id="page-29-1"></span><span id="page-29-0"></span>**Makineyi açma**

**1** <sup>İ</sup>lk olarak makineyi elektrik prizine takın.

Makinede güç düğmesi varsa açık konuma getirin.

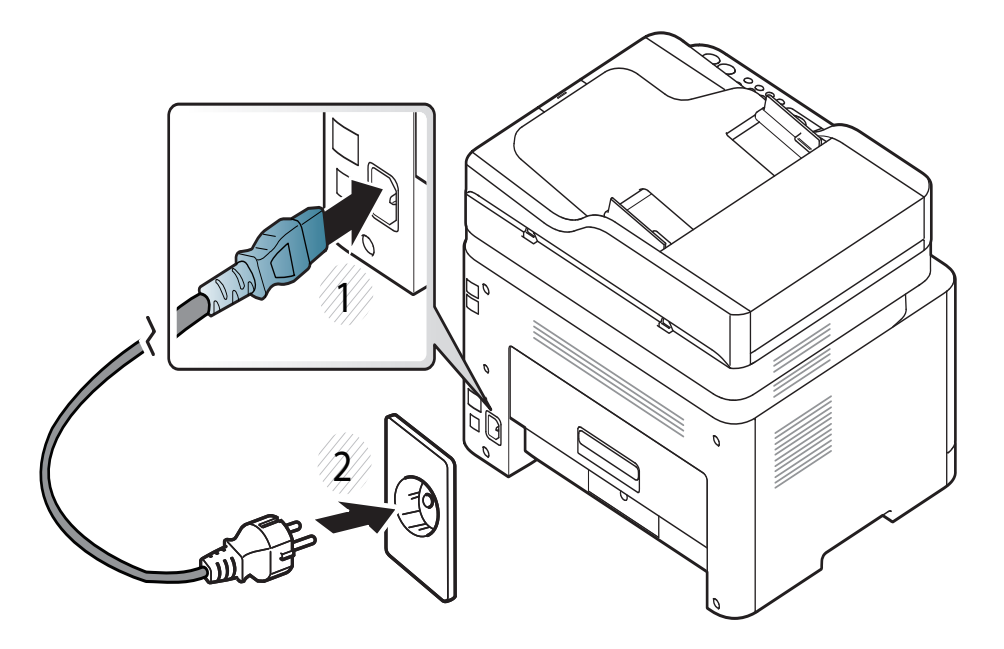

Bu kullanım kılavuzundaki resimler, makinenizin seçeneklerine veya modeline bağlı olarak makinenizden farklı olabilir. Makine tipinizi kontrol edin (bkz. ["Önden görünüm", sayfa 21](#page-20-0)).

**2** Güç otomatik olarak açılır.

For CLX-330x/330xW Series için, kontrol panelinden (**Güç/ Uyanma**) düğmesine basın.

Gücü kapatmak isterseniz, (**Güç/Uyanma**) düğmesini yaklaşık 3 saniye basılı tutun.

### <span id="page-30-1"></span><span id="page-30-0"></span>**Sürücüyü yerel olarak yükleme**

Yerel olarak bağlı bir makine, kablo ile bilgisayarınıza doğrudan bağlanmış bir makinedir. Makineniz bir ağa bağlı ise, aşağıdaki adımları atlayın ve ağa bağlı makinenin sürücüsünü yüklemeye devam edin (bkz. "Ağ [üzerinden](#page-158-0)  [sürücü yüklenmesi", sayfa 159\)](#page-158-0).

- Macintosh veya Linux işletim sistemi kullanıyorsanız, bkz. ["Macintosh için yükleme", sayfa 149](#page-148-0) veya ["Linux için yükleme", sayfa](#page-151-0)  [152.](#page-151-0)
- Bu Kullanıcı Kılavuzu yükleme penceresi kullanılan makineye ve arabirime göre değişiklik gösterebilir.
- Yalnızca 3 metreden (118 inç) uzun olmayan bir USB kablosu kullanın.

#### **Windows**

- **1** Makinenin bilgisayarınıza bağlı ve açık olduğundan emin olun.
- Yükleme işlemi sırasında **Yeni Donanım Bulundu Sihirbazı** görüntülenirse pencereyi kapatmak için **İptal**'i tıklatın.
- **2** Ürünile birlikte verilen yazılım CD'sini CD-ROM sürücünüze yerleştirin.

Kurulum penceresi açılmazsa, **Başlat** > **Tüm Programlar** > **Donatılar** > **Çalıştır**'ı tıklatın.

X:\**Setup.exe** yazın ("X" harfi yerine CD-ROM sürücünüzü gösteren harfi kullanın) ve **Tamam**'ı tıklatın.

**3 Hemen Yükle**'yi seçin.

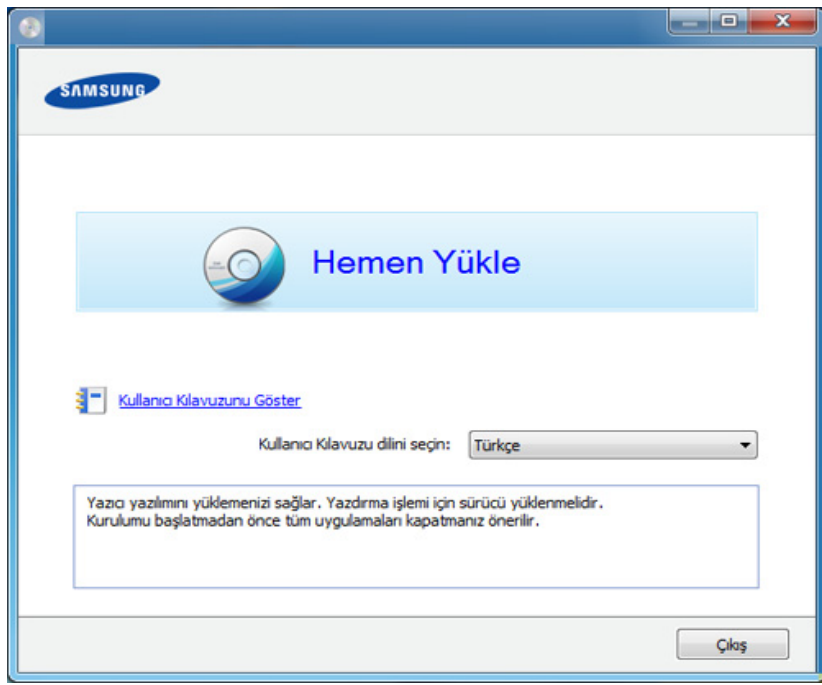

**4** Kurulum penceresindeki talimatları izleyin.

Yazılım uygulamalarını **Kurulacak Yazılımı ve Yardımcı Programları Seç** Penceresinden seçebilirsiniz.

### <span id="page-31-1"></span><span id="page-31-0"></span>**Sürücünün yeniden yüklenmesi**

Yazıcı sürücüsü düzgün çalışmıyorsa, sürücüyü tekrar yüklemek için aşağıdaki adımları izleyin.

#### **Windows**

- **1** Makinenin bilgisayarınıza bağlı ve açık olduğundan emin olun.
- **2 Başlat** menüsünden **Programlar** veya **Tüm Programlar**<sup>&</sup>gt; **Samsung Printers** > **yazıcı sürücünüzün adı** > **Kaldır** öğesini seçin.
- **3** Kurulum penceresindeki talimatları izleyin.
- **4** Yazılım CD'sini CD-ROM sürücünüze yerleştirin ve sürücüyü yeniden yükleyin (bkz. ["Sürücüyü yerel olarak yükleme", sayfa 31](#page-30-1)).

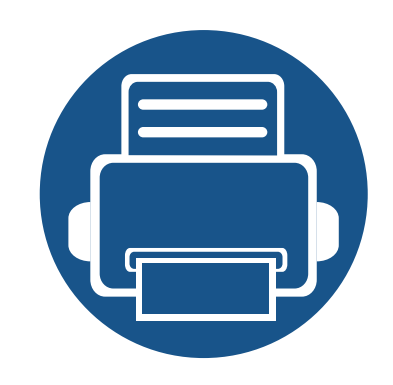

# <span id="page-32-0"></span>**2. Menüye Genel Bakış ve Temel Kurulum**

Bu bölümde, genel menü yapısı ve temel kurulum seçenekleri hakkında bilgiler yer almaktadır.

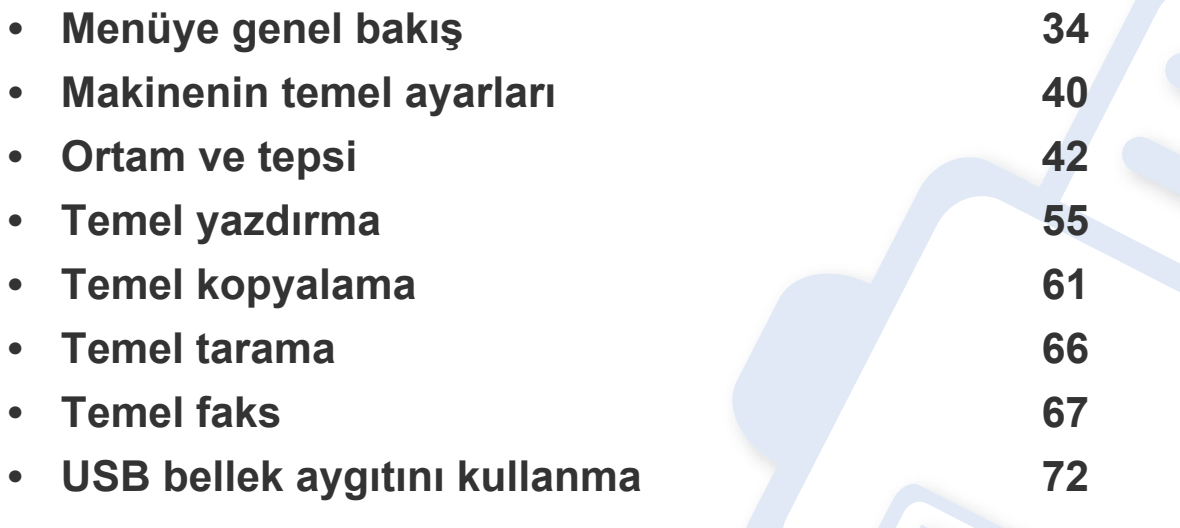

### <span id="page-33-2"></span><span id="page-33-1"></span><span id="page-33-0"></span>**Menüye genel bakış**

Kontrol paneli üzerinden makinenin ayarlanması veya özelliklerinin kullanılması için gerekli menü tuşlarına erişilir.

- Seçeneklere veya modellere bağlı olarak bazı menüler ekranda görünmeyebilir. Bu durumda, makinenize uygulanamaz.
	- Bazı menü adları, seçeneklerine veya modellerine bağlı olarak makinenizden farklı olabilir.
	- Menüler Gelişmiş Kılavuz'da açıklanmıştır (bkz. ["Faydalı Ayar Menüleri", sayfa 200\)](#page-199-0).

#### **Menüye erişim**

- **1** Kullanılacak özelliğe göre kontrol paneli üzerindeki Faks, Kopyala veya Tara düğmesine basın.
- **2** Ekranın alt satırında istediğiniz menü görüntülenene kadar (**Menü**) seçin ve **OK** düğmesine basın.
- **3** İstediğiniz menü öğesi görüntülenene kadar oklara basın ve **OK** tuşuna basın.
- **4** Ayar öğesinin alt menüleri varsa, 3. adımı tekrarlayın.
- **5** Seçimi kaydetmek için **OK** düğmesine basın.
- **6** Hazır moduna dönmek için (**Dur/Temizle**) düğmesine basın.

### **Menüye genel bakış**

<span id="page-34-1"></span><span id="page-34-0"></span>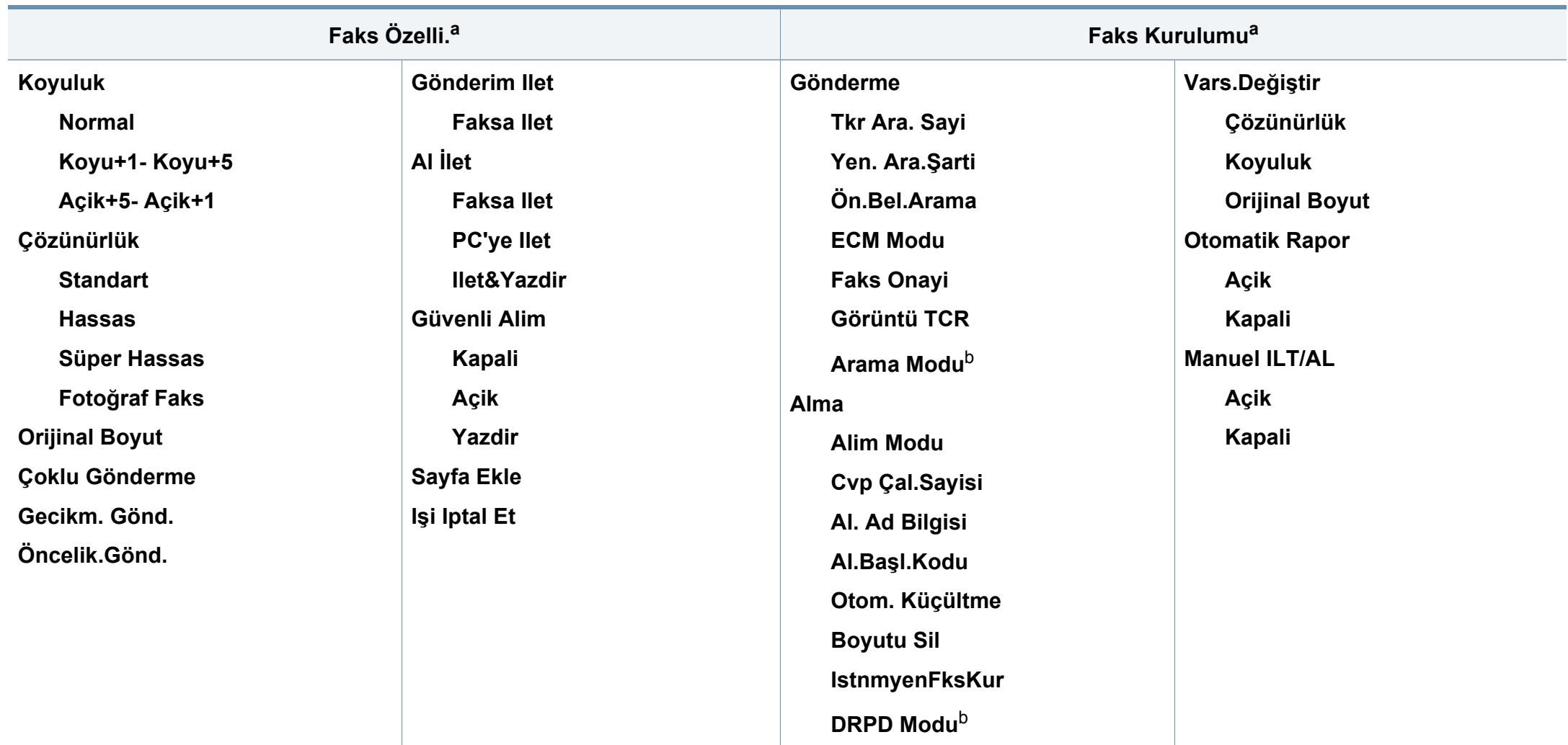

a. Sadece CLX-330xFN Series/ CLX-330xFW Series.

b. Bulunduğunuz ülkeye bağlı olarak bu seçenek mevcut olmayabilir.

### **Menüye genel bakış**

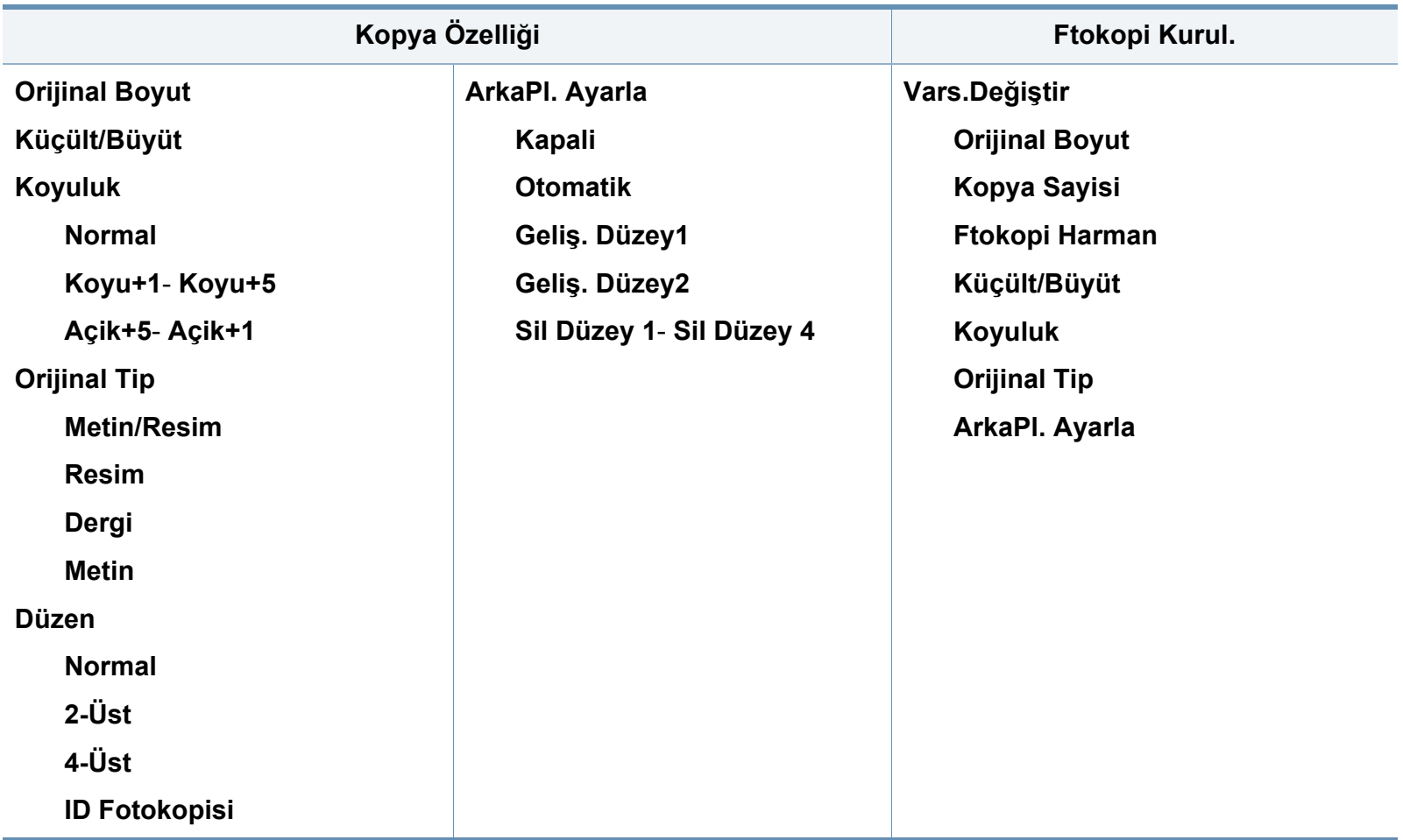
# **Menüye genel bakış**

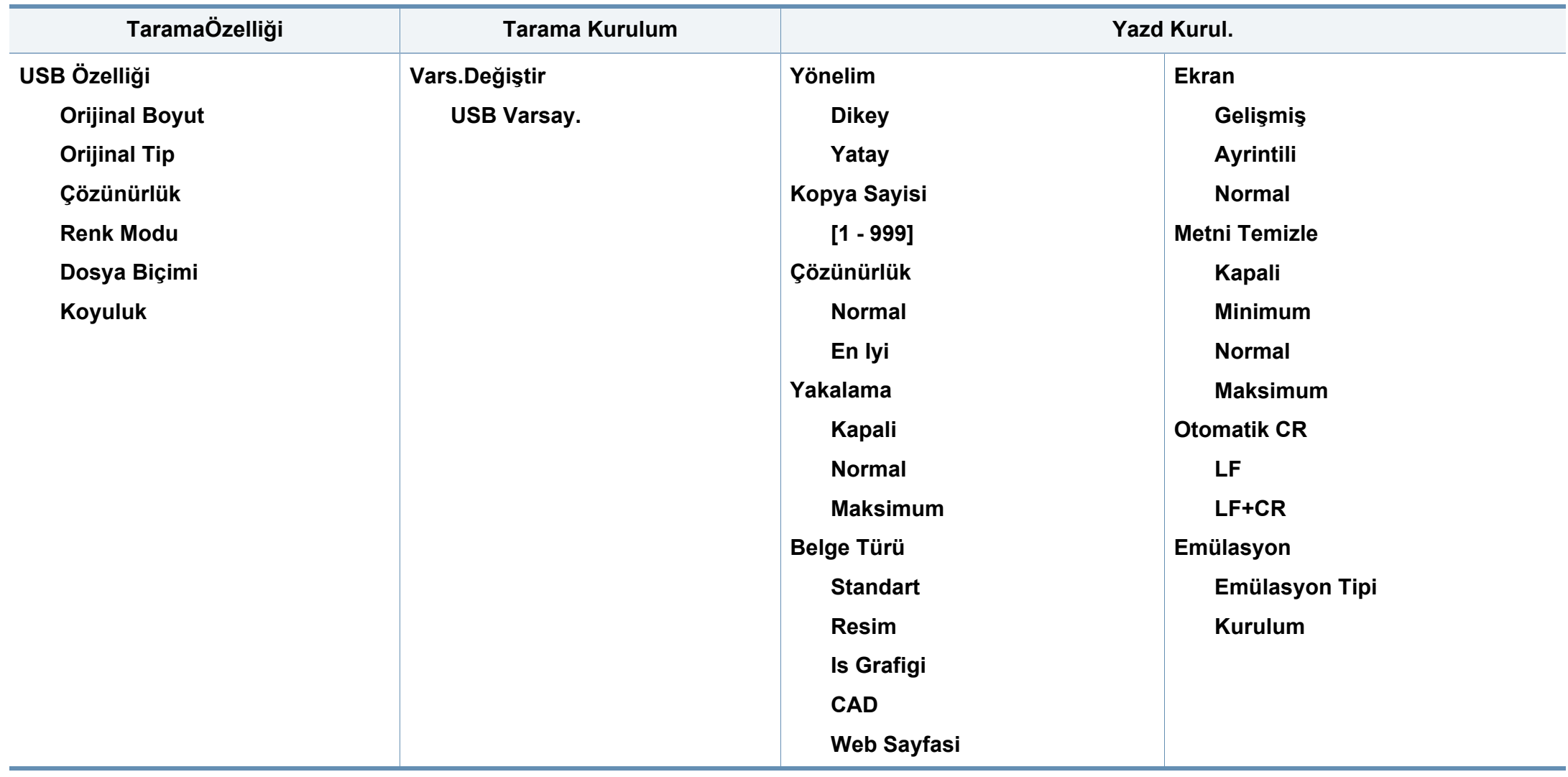

# **Menüye genel bakış**

<span id="page-37-0"></span>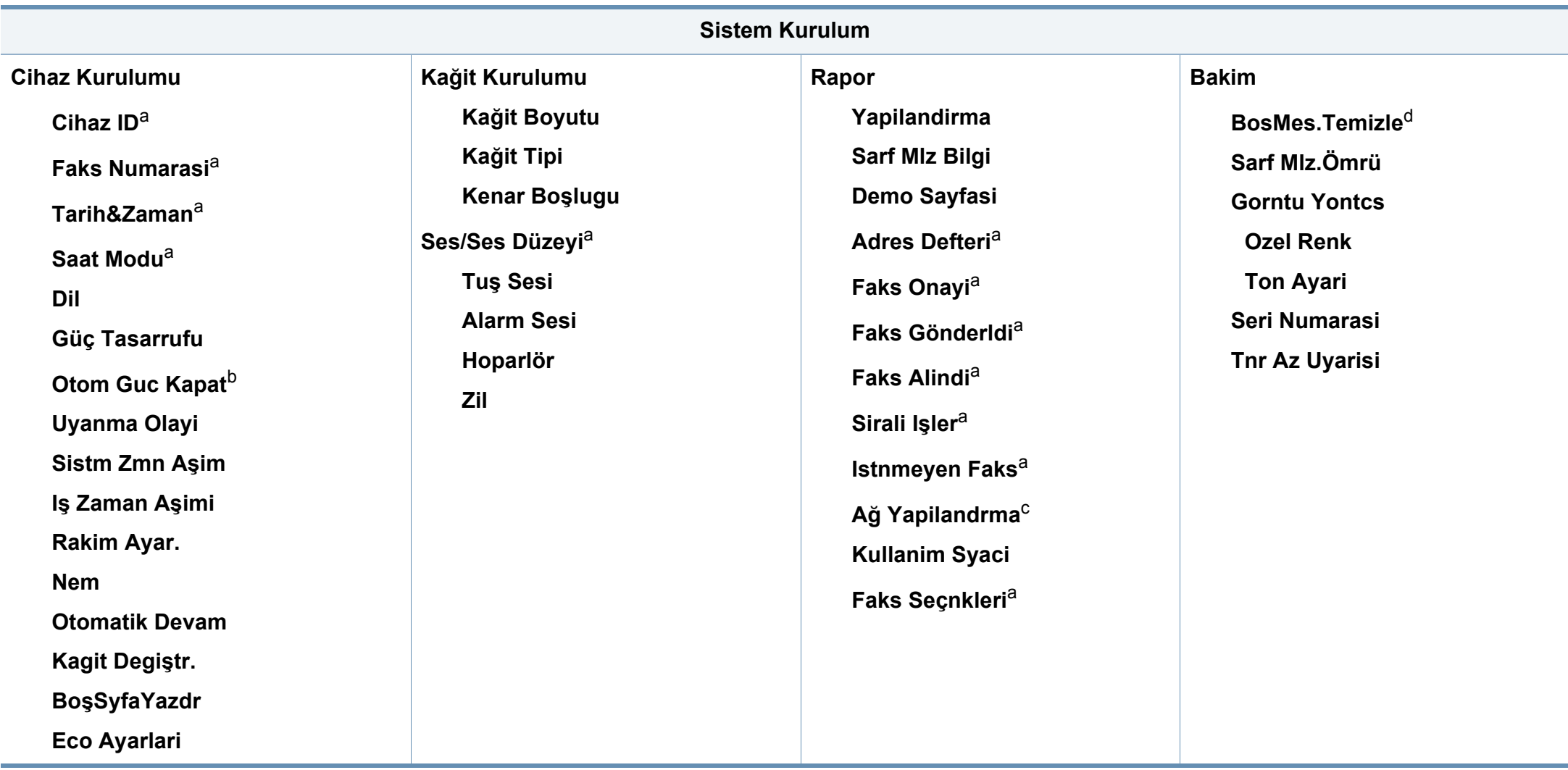

a. Sadece CLX-330xFN Series/ CLX-330xFW Series.

b. Sadece CLX-330x Series/CLX-330xW Series

c. Sadece CLX-330xW Series/ CLX-330xFN Series/ CLX-330xFW Series.

d. Bu seçenek yalnızca kartuşta az miktarda toner kaldığında görünür.

# **Menüye genel bakış**

<span id="page-38-1"></span><span id="page-38-0"></span>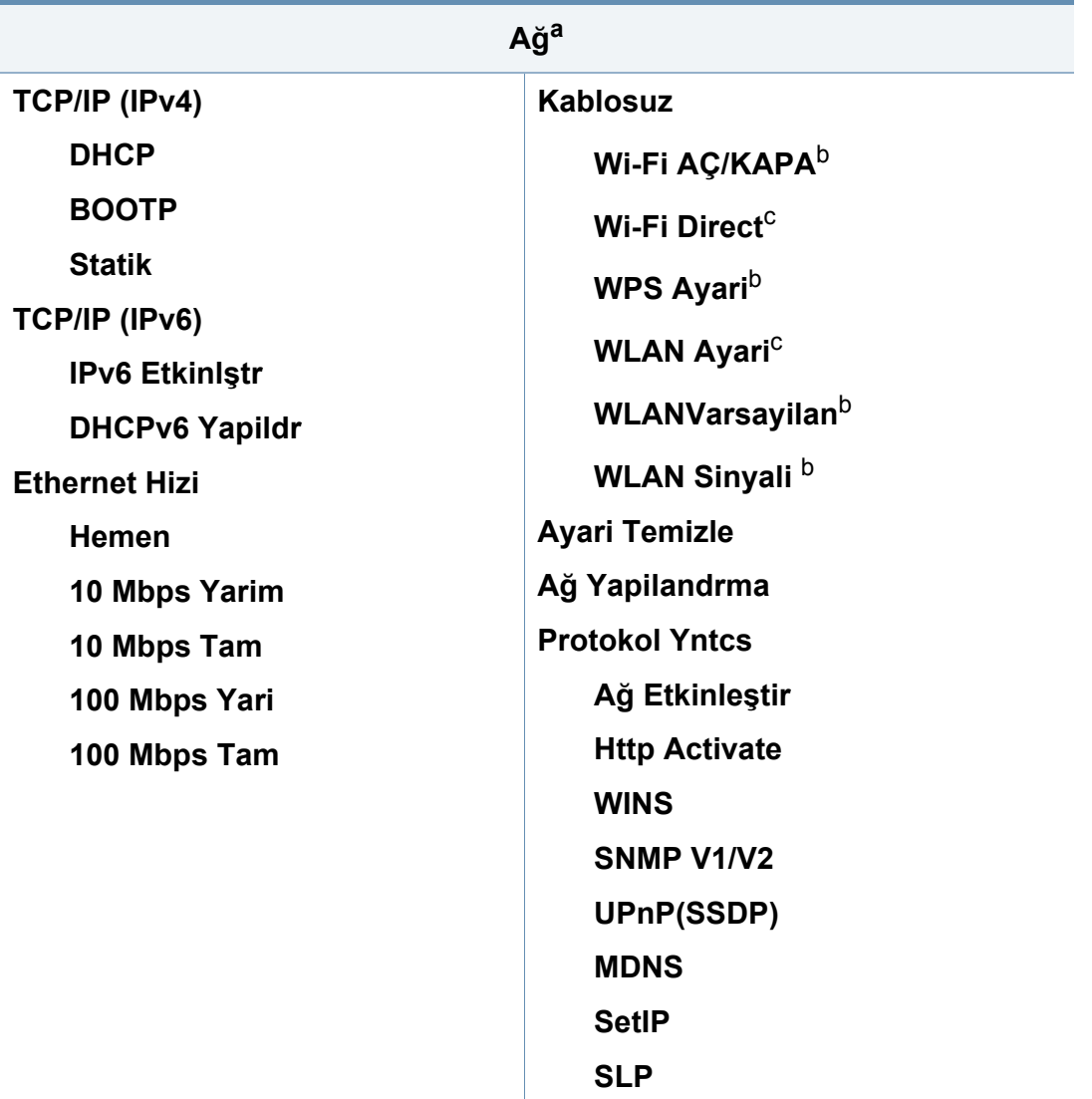

a. Sadece CLX-330xW Series/ CLX-330xFN Series/ CLX-330xFW Series.

b. Sadece CLX-330xW Series/ CLX-330xFW Series.

c. Sadece CLX-330xFW Series.

# **Makinenin temel ayarları**

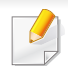

• Makine ayarlarını, Samsung Easy Printer Manager programındaki **Aygıt Ayarları** bölümünden yapabilirsiniz.

- Windows ve Macintosh kullanıcıları, **Samsung Easy Printer** 
	- **Manager** > **(Gelişmiş moda geçin)** > **Aygıt Ayarları** bölümünden ayarlayabilir, bkz. ["Aygıt Ayarları", sayfa 270](#page-269-0).
- Bazı modellerde alt-seviyedeki menülere dönmek için **OK** düğmesine basmanız gerekebilir.

Kurulum tamamlandıktan sonra, makinenin varsayılan ayarlarını yapmak isteyebilirsiniz.

Makinenin varsayılan ayarlarını değiştirmek için, şu adımları izleyin:

Bazı modellerde alt-seviyedeki menülere dönmek için **OK** düğmesine basmanız gerekebilir.

- **1** Kontrol panelindeki (**Menü**) düğmesine basın.
- **2 Sistem Kurulumu** > **Makine Kurulumu**'na basın.
- **3** İstediğiniz seçeneği seçin ve **OK** tuşuna basın.
	- **Dil:** Kontrol panelinde görüntülenen dili değiştirir.
	- **Tarih ve Saat:** Saat ve tarih ayarlandığında, bu değerler gecikmeli faks ve gecikmeli yazdırma için kullanılır. Bu değerler, raporlar üzerine yazdırılırlar. Ancak doğru değillerse, o anki doğru saat ile değiştirmeniz gerekir.

Okları veya sayısal tuş takımını kullanarak doğru saat ve tarihi girin (bkz."Tuş [takımındaki harfler ve rakamlar", sayfa 223](#page-222-0)).

- $Av = 01 12$
- Gün =  $01 31$
- Yıl = dört basamak gerektirir
- Saat =  $01 12$
- Dakika =  $00 59$
- **Saat Modu:** Makinenizi, geçerli saati 12 veya 24 saat formatını kullanarak gösterecek şekilde ayarlayabilirsiniz.
- **Güç Tasarruf:** Makineyi belli bir süre kullanmadığınızda, enerjiden tasarruf etmek için bu özelliği kullanın.

# **Makinenin temel ayarları**

- **Güç/Uyanma** düğmesine bastığınızda, yazdırmaya başladığınızda veya faks alındığında, ürün güç tasarrufu modundan uyanacaktır.
	- Kontrol panelinden (**Menü**) > **Sistem Kurulum** > **Cihaz Kurulumu** > **Uyanma Olayi** > **Açik** düğmesine basın. **Güç/Uyanma** düğmesi dışında herhangi bir düğmeye bastığınızda, makine güç tasarrufu modundan uyanır.
	- **Yükseklik Ayari:** Yazdırma kalitesi, makinenin deniz seviyesinin üzerindeki yüksekliğine bağlı olarak değişen atmosfer basıncından etkilenir. Yükseklik değerini ayarlamadan önce bulunduğunuz yerin yüksekliğini belirleyin (bkz."İ[rtifa](#page-221-0)  [ayarı", sayfa 222\)](#page-221-0).
- **4** İstediğiniz seçeneği seçin ve **OK** tuşuna basın.
- **5** Seçimi kaydetmek için **OK** düğmesine basın.
- **6** Hazır moduna dönmek için (**Dur/Temizle**) düğmesine basın.
	- Makine kullanımında faydalı olabilecek başka ayarları yapmak için aşağıdaki bağlantılara bakınız.
	- Bkz. "Çeş[itli karakterlerin girilmesi", sayfa 223.](#page-222-1)
	- Bkz. "Tuş [takımındaki harfler ve rakamlar", sayfa 223.](#page-222-0)
	- Bkz. "Kağ[ıt Boyutu ve Türünü Ayarlama", sayfa 49.](#page-48-0)
	- Bkz. ["Faks adres defterinin ayarlanması", sayfa 225.](#page-224-0)

Bu bölümde makinenize yazdırma ortamının nasıl yükleneceği hakkında bilgi verilmektedir.

- Bu özellikleri taşımayan yazdırma ortamlarının kullanılması, sorunlara yol açabilir veya onarım gerektirebilir. Bu onarımlar, Samsung garantisi veya hizmet anlaşmaları kapsamında değildir.
- Bu makinede mürekkep püskürtmeli fotoğraf kağıdı kullanmamaya dikkat edin. Makineye zarar verebilir.
- Yanıcı yazdırma ortamlarının kullanılması yangına sebep olabilir.
- Belirtilen yazdırma ortamını kullanın (bkz. ["Yazdırma ortamı](#page-123-0) [özellikleri", sayfa 124](#page-123-0)).

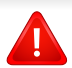

Yanıcı ortamların kullanılması veya yazıcı içinde yabancı cisimlerin bırakılması ünitenin aşırı ısınmasına ve nadir de olsa yangına sebep olabilir.

#### <span id="page-41-0"></span>**Tepsiye genel bakış**

Boyutu değiştirmek için kağıt kılavuzlarını ayarlamanız gerekir.

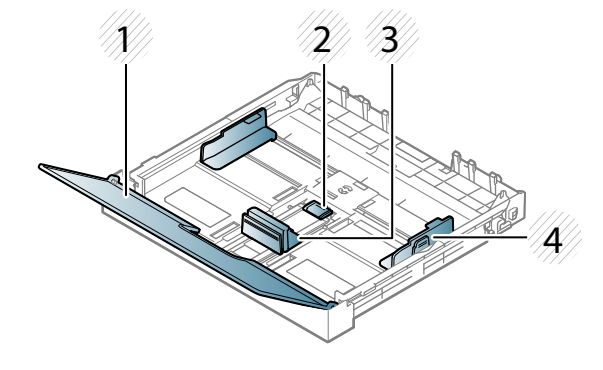

**1** Kağıt kapağı

- **2** Kılavuz kilidi
- **3** Kağıt uzunluğu kılavuzu
- **4** Kağıt genişliği kılavuzu

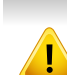

Kılavuzu ayarlamazsanız, kağıt ayarlama, görüntü kayması veya kağıt sıkışmaları meydana gelebilir.

### **Tepsiye kağıt yerleştirme**

- Bu kullanım kılavuzundaki resimler, makinenizin seçeneklerine veya modeline bağlı olarak makinenizden farklı olabilir. Makine tipinizi kontrol edin (bkz. ["Önden görünüm", sayfa 21](#page-20-0)).
- **1** Kağıt tepsisini çekerek çıkarın (bkz. ["Tepsiye genel bakı](#page-41-0)ş", sayfa [42\)](#page-41-0).

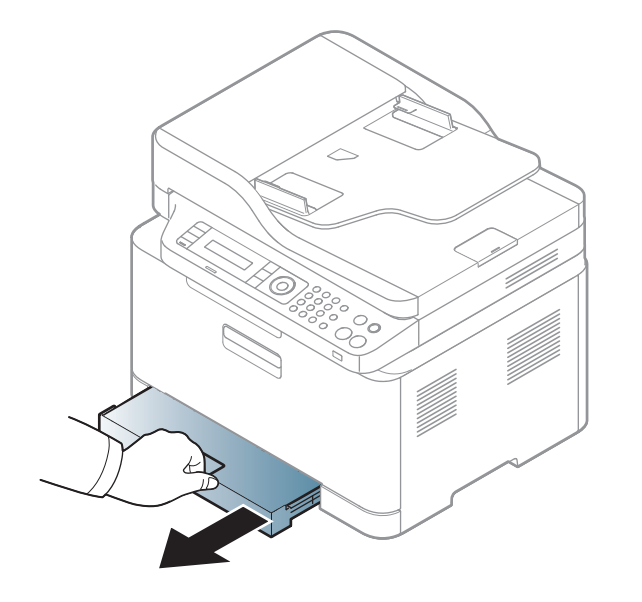

**2** Kağıt kapağını açın.

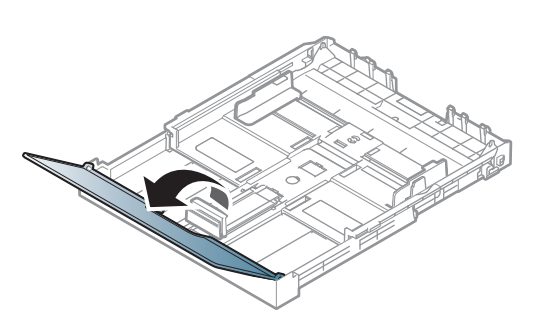

**3** Tepsinin üzerindeki kılavuz kilidine basıp mandalını açarak tepsiyi elinizle dışarı doğru çekin. Ardından kağıt uzunluğu kılavuzunu ve kağıt genişliği kılavuzunu ayarlayın.

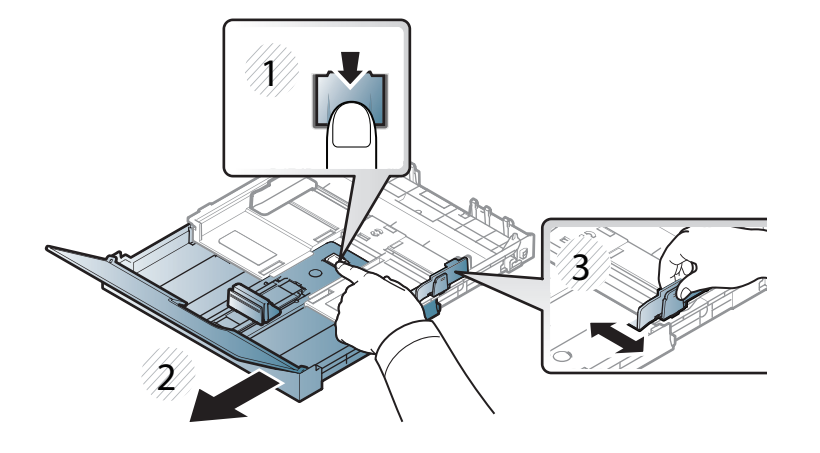

**4** Kağıtları yerleştirmeden önce sayfaların ayrılması için kağıt destesinin kenarını bükün veya havalandırın.

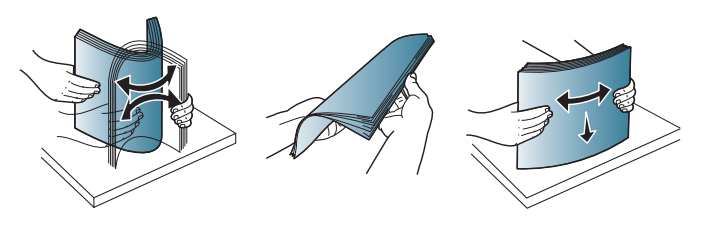

**5** Kağıdı yazdırmak istediğiniz yüzü yukarıya gelecek şekilde yerleştirin.

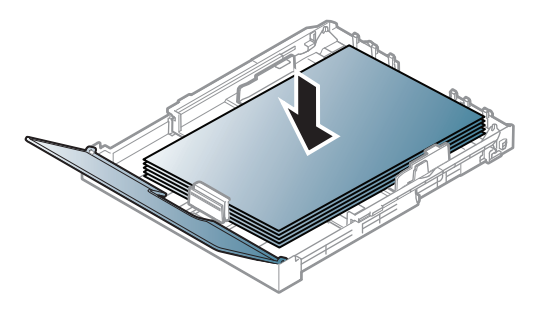

Letter'dan daha küçük boyutlu kağıtlar için, tepsinin üzerindeki kılavuz kilidine basıp mandalını açarak tepsiyi elinizle içeriye doğru itin. Ardından kağıt uzunluğu kılavuzunu ve kağıt genişliği kılavuzunu ayarlayın.

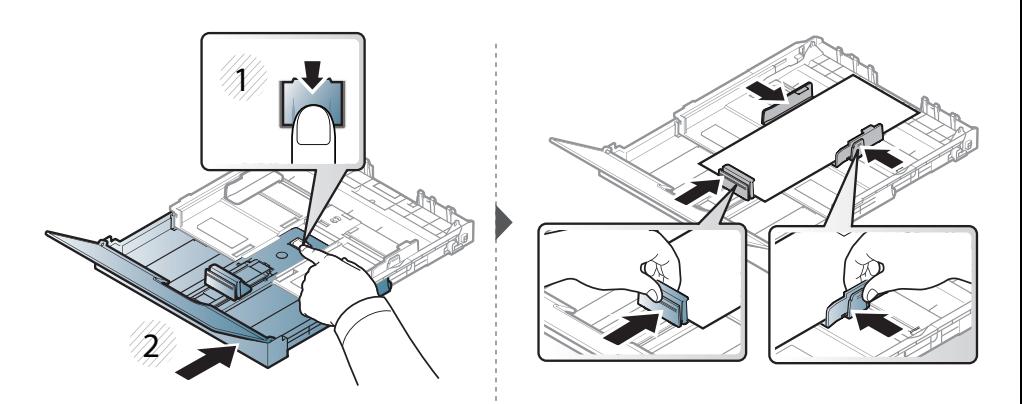

Legal'dan daha büyük boyutlu kağıtlar için, tepsinin üzerindeki kılavuz kilidine basıp mandalını açarak tepsiyi elinizle dışarıya doğru çekin. Ardından kağıt uzunluğu kılavuzunu ve kağıt genişliği kılavuzunu ayarlayın.

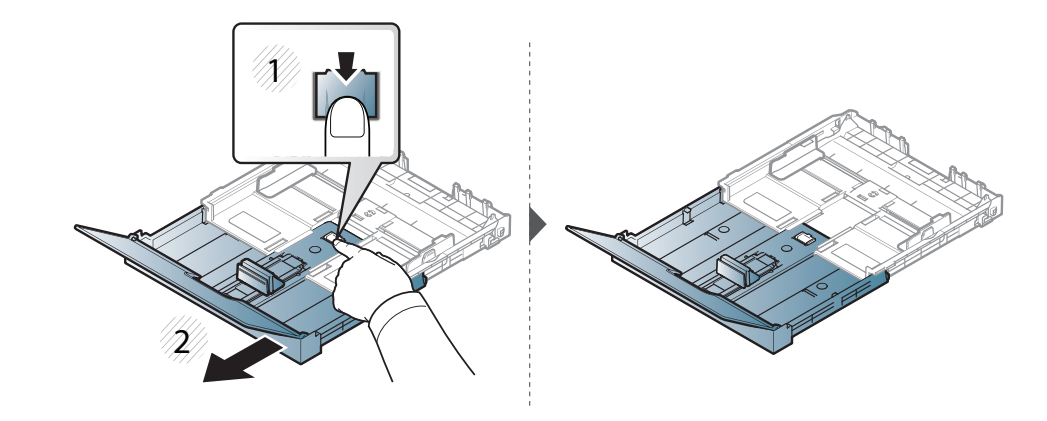

- Kağıt genişliği kılavuzunu, malzemenin bükülmesine neden olacak biçimde fazla ileri itmeyin.
	- Ön kenarı kıvrılmış kağıtları kullanmayın, kağıdın sıkışmasına veya kırışmasına yol açabilir.
	- Kağıt genişliği kılavuzunu ayarlamazsanız, kağıt sıkışmaları meydana gelebilir.

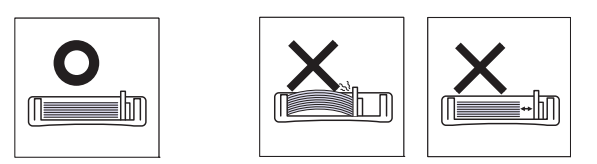

**6** Kağıt genişliği kılavuzunu sıkıştırın ve sayfa yığınını bükmeden yığının kenarına doğru kaydırın.

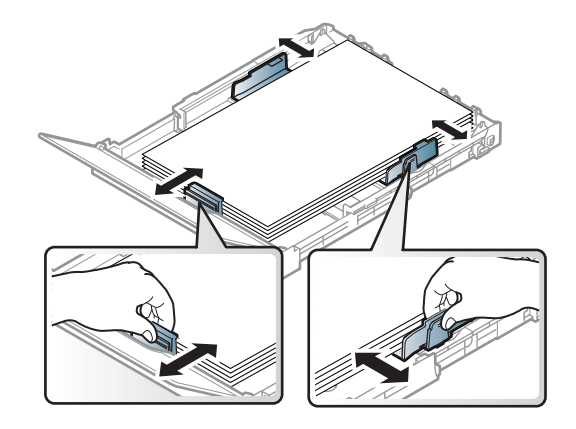

**7** Kağıt kapağını kapatın.

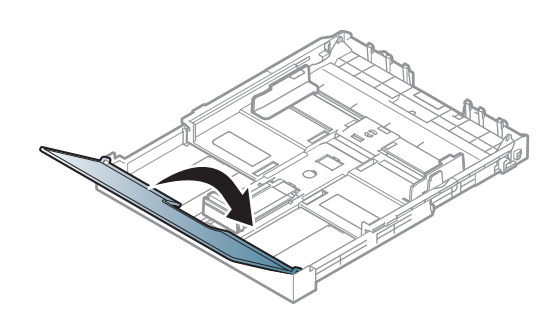

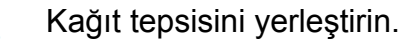

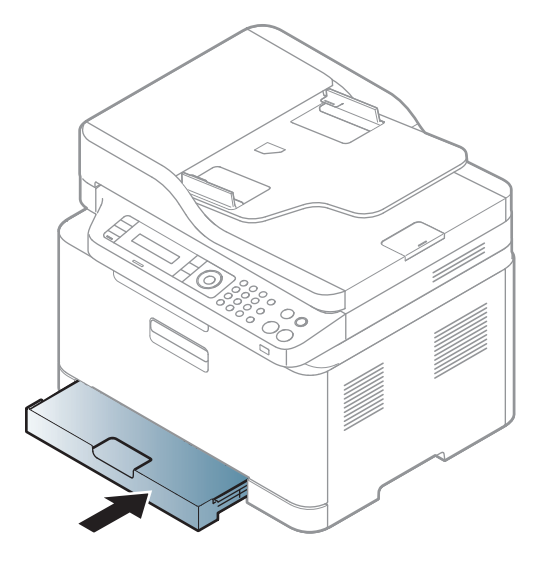

**9** Bir belgeyi yazdırırken, tepsi için kağıt tipi ve boyutunu belirleyin (bkz. "Kağ[ıt Boyutu ve Türünü Ayarlama", sayfa 49\)](#page-48-0).

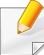

Makine sürücüsünden yapılan ayarlar, kontrol panelindeki ayarları geçersiz kılar.

- **a** Uygulama içerisinden yazdırmak için, bir uygulamayı açın ve print menüsünü başlatın.
- **b Yazdırma Tercihleri**'ni açın (bkz. ["Yazdırma tercihleri penceresinin](#page-56-0)  [açılması", sayfa 57](#page-56-0)).
- **c Yazdırma Tercihleri** içindeki **Kağıt** sekmesine basın ve uygun bir kağıt türü seçin.

Örneğin, etiket kullanmak istiyorsanız kağıt türünü **Etiketler** olarak ayarlayın.

- **d** Kağıt kaynağında **Otomatik Seçim** (veya **Manuel Besleyici**) seçeneğini belirleyin ve ardından **Tamam** düğmesine basın.
- **e** Uygulama sırasında yazdırmaya başlayın.

### **Özel ortam üzerine yazdırma**

Aşağıdaki tablo tepsi için kullanılabilir özel ortamları göstermektedir.

Ortam türleri **Yazdırma Tercihleri** bölümünde gösterilir. En yüksek yazdırma kalitesini elde etmek için, **Yazdırma tercihleri** penceresinden uygun ortam türünü seçin > **Kağıt** sekmesi > **Kağıt Türü** öğesini seçin (bkz. ["Yazdırma tercihleri penceresinin açılması", sayfa 57](#page-56-0)).

Örneğin, etiketlerin üzerine yazdırmak istiyorsanız, **Etiketler** ve **Kağıt Türü** öğesini seçin.

- Özel ortamlar kullanırken, kağıdı tek tek beslemenizi öneririz (bkz. ["Yazdırma ortamı özellikleri", sayfa 124](#page-123-0)).
	- Bu kullanım kılavuzundaki resimler, makinenizin seçeneklerine veya modeline bağlı olarak makinenizden farklı olabilir. Makine tipinizi kontrol edin (bkz. ["Önden görünüm", sayfa 21\)](#page-20-0).

Her sayfa için kağıt ağırlıklarını görmek için, bkz. ["Yazdırma ortamı](#page-123-0) [özellikleri", sayfa 124](#page-123-0).

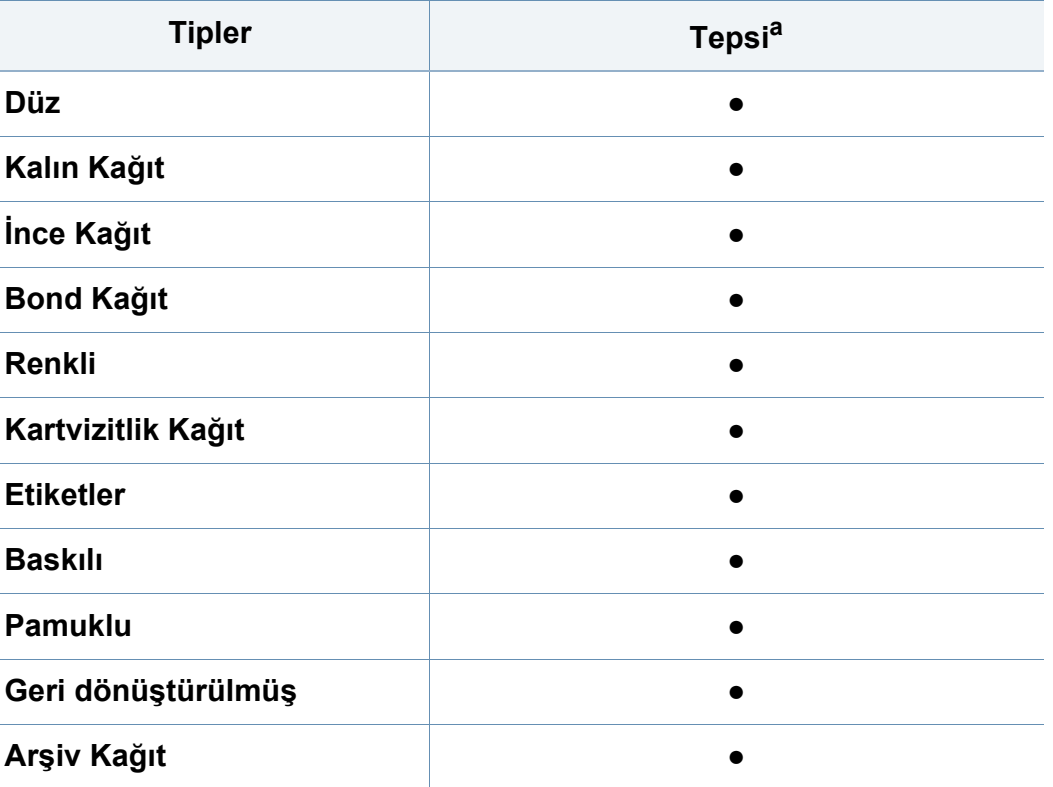

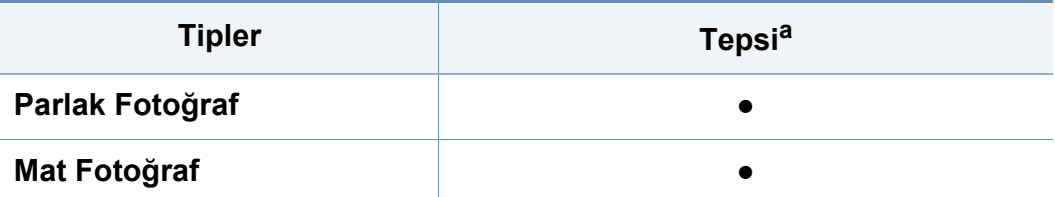

a. Elle besleme için tepside mevcut kağıt türleri:

(●: Destekleniyor, Boş: desteklenmez)

### **Etiketler**

Makinenin hasar görmesini önlemek için, yalnızca lazer yazıcılarda kullanılmak üzere tasarlanmış etiketleri kullanın.

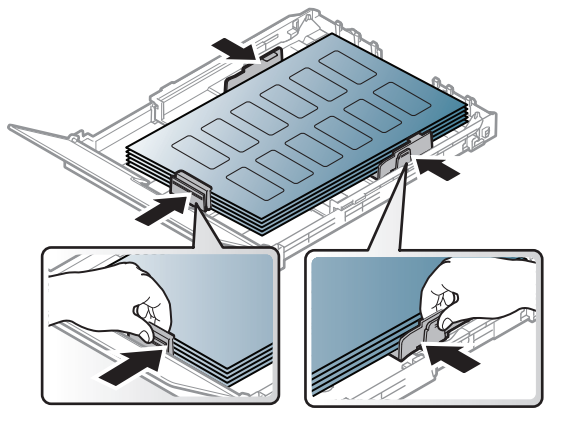

- Etiketleri seçerken aşağıdaki faktörleri göz önünde bulundurun:
	- **Yapışkanlar:** Makinenizin yaklaşık 170°C olan fırınlama sıcaklığında bozulmamalıdır.
- **Düzenleme:** Aralarından etiketlerin yapıştırıldığı yüzey görünen tabakaları kullanmayın. Etiketler, aralarında boşluklar olan tabakalardan ayrılarak ciddi sıkışmalara yol açabilir.
- **Kıvrılma:** hiçbir yönde 13 mm'den daha fazla kıvrım oluşturmayacak şekilde, düz bir biçimde konulması gerekir.
- **Durum:** Kırışıklık, hava kabarcığı içeren veya başka bir şekilde ayrılma belirtileri gösteren etiketleri kullanmayın.
- Etiketler arasında açıkta kalmış yapışkan madde olmadığından emin olun. Açıkta kalmış alanlar, etiketlerin yazdırma sırasında yerinden çıkmasına yol açarak kağıt sıkışmalarına neden olabilir. Ayrıca açıkta kalmış yapışkan, makinenin parçalarına da hasar verebilir.
- Bir etiket tabakasını makineden bir defadan fazla geçirmeyin. Yapışkan sırt, makineden yalnızca bir defa geçirilecek şekilde tasarlanmıştır.
- Sırttan ayrılan, kırışmış, kabarmış veya başka bir şekilde hasar görmüş etiketleri kullanmayın.

### **Kart stoku/Özel boyutlu kağıt**

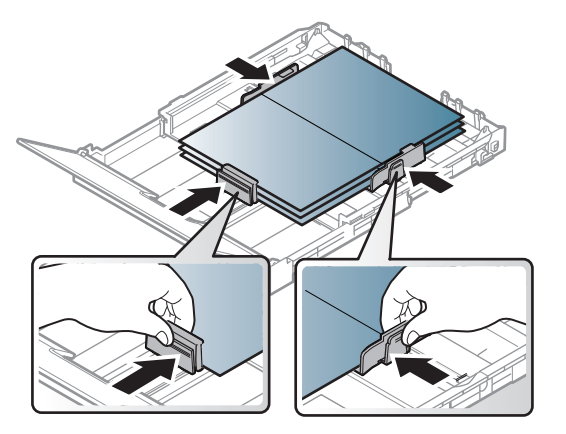

• Yazılım uygulamasında, malzeme kenarından en az 6,4 mm kenar boşluğu bırakın.

### **Ön baskılı kağıt**

Ön baskılı kağıt yerleştirirken, baskılı yüzün yukarı doğru bakması ve ön tarafta kıvrımsız bir kenara sahip olması gerekir. Kağıt beslemeyle ilgili sorunlar yaşıyorsanız, kağıdı ters çevirin. Baskı kalitesinin garanti edilmediğini göz önünde bulundurun.

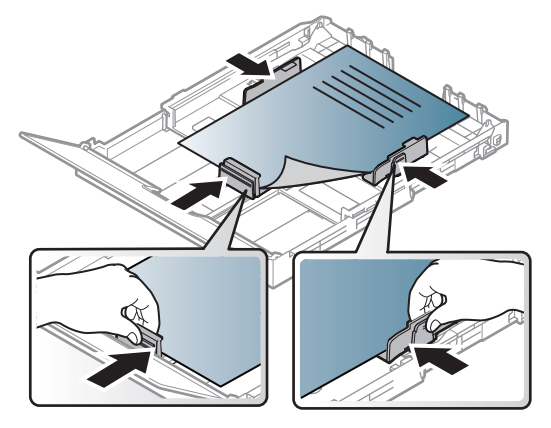

- Makinenin fırınlama birimindeki sıcaklığa (yaklaşık 170 °C) 0.1 saniye boyunca maruz kaldığında erimeyecek, buharlaşmayacak veya tehlikeli emisyonlara neden olmayacak, ısıya dayanıklı mürekkeple basılmalıdır.
- Ön baskılı kağıtlarda bulunan mürekkep yanıcı olmamalı ve makine merdanelerini kötü şekilde etkilememelidir.
- Ön baskılı kağıt yüklemeden önce kağıdın üzerindeki mürekkebin kuru olduğunu kontrol edin. Fırınlama işlemi esnasında, ıslak mürekkep basılı kağıttan taşarak baskı kalitesini düşürebilir.

### <span id="page-48-0"></span>**Kağıt Boyutu ve Türünü Ayarlama**

Kağıt tepsisine kağıt yerleştirdikten sonra, kontrol paneli düğmelerini kullanarak kağıt boyutunu ve türünü ayarlamanız gerekir.

- Makine ayarlarını, Samsung Easy Printer Manager programındaki **Aygıt Ayarları** bölümünden yapabilirsiniz.
	- Windows ve Macintosh kullanıcıları, **Samsung Easy Printer** 
		- **Manager** > **(Gelişmiş moda geçin)** > **Aygıt Ayarları** bölümünden ayarlayabilir, bkz. ["Aygıt Ayarları", sayfa 270](#page-269-0).
	- Bazı modellerde alt-seviyedeki menülere dönmek için **OK** düğmesine basmanız gerekebilir.

Bazı modellerde alt-seviyedeki menülere dönmek için **OK** düğmesine basmanız gerekebilir.

- **1** Kontrol panelindeki (**Menü**) düğmesine basın.
- **2 Sistem Kurulum** >**Kağit Kurulumu** > **Kağit Boyutu** veya**Kağit Tipi**'ne basın.
- **3** İstediğiniz tepsiyi ve seçeneği seçin.
- **4** Seçimi kaydetmek için **OK** düğmesine basın.
- **5** Hazır moduna dönmek için (**Dur/Temizle**) düğmesine basın.
	- Makine sürücüsünden yapılan ayarlar, kontrol panelindeki ayarları geçersiz kılar.
		- **a** Uygulama içerisinden yazdırmak için, uygulamayı başlatın ve print (yazdır) menüsünü açın.
		- **b Yazdırma Tercihleri**'ni açın (bkz. ["Yazdırma tercihleri](#page-56-0)  [penceresinin açılması", sayfa 57](#page-56-0)).
		- **c Kağıt** sekmesine basın ve uygun bir kağıt seçin.
		- Fatura kağıdı gibi özel boyutlu kağıt kullanmak istiyorsanız, **Kağıt** sekmesi > **Boyut** > **Düzenle...** seçin ve **Özel Kağıt Boyutu Ayarları** için **Yazdırma Tercihleri** bölümüne gidin (bkz. ["Yazdırma tercihleri](#page-56-0)  [penceresinin açılması", sayfa 57](#page-56-0)).

### **Çıkış desteğinin kullanılması**

Bir defada çok sayıda sayfa yazdırırsanız çıkış tepsisinin yüzeyi ısınabilir. Yüzeye dokunmayın ve çocukların yaklaşmasına izin vermeyin.

Yazdırılan sayfalar çıkış desteğinde biriktirilir ve çıkış desteği yazdırılan sayfaların hizalanmasına yardımcı olur. Yazıcı, çıkışları varsayılan olarak çıkış tepsisine gönderir.

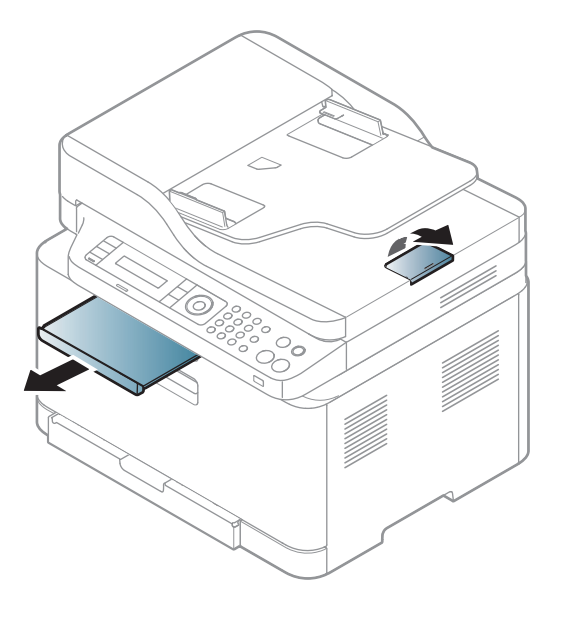

Bu kullanım kılavuzundaki resimler, makinenizin seçeneklerine veya  $\overline{\mathcal{C}}$ modeline bağlı olarak makinenizden farklı olabilir. Makine tipinizi kontrol edin (bkz. ["Önden görünüm", sayfa 21\)](#page-20-0).

#### **Orijinallerin hazırlanması**

- 142 x 148 mm'den küçük veya 216 x 356 mm'den büyük kağıt yerleştirmeyin.
- Kağıt sıkışması, düşük baskı kalitesi, makine hasarını önlemek için aşağıdaki tipte kağıtları kullanmayın.
	- Karbon kağıdı ve ya da arkası karbonlu kağıt
	- Kaplamalı kağıt
	- İnce parlak kağıt ya da çok ince kağıt
	- Kırışık ya da buruşmuş kağıt
	- Bükülmüş ya da kıvrılmış kağıt
	- Yırtık kağıt
- Yüklemeden önce tüm zımbaları ve ataçları çıkarın.
- Yerleştirmeden önce kağıt üzerindeki her türlü tutkal, mürekkep veya düzeltme sıvısının tamamen kuruduğundan emin olun.
- Farklı boyutlarda ya da ağırlıklarda kağıt içeren orijinalleri yerleştirmeyin.
- Kitapçık, broşür, asetat ya da başka sıradışı özelliklere sahip belgeler yerleştirmeyin.

#### <span id="page-50-0"></span>**Orijinallerin yerleştirilmesi**

Kopyalama, tarama veya faks gönderme amacıyla orijinal bir belge yerleştirmek için tarayıcı camını veya belge besleyiciyi kullanabilirsiniz.

Bu kullanım kılavuzundaki resimler, makinenizin seçeneklerine veya modeline bağlı olarak makinenizden farklı olabilir. Makine tipinizi kontrol edin (bkz. ["Önden görünüm", sayfa 21\)](#page-20-0).

#### **Tarayıcı camı üzerinde**

Tarayıcı camını kullanarak, orijinalleri kopyalayabilir ya da tarayabilirsiniz. Özellikle renkli ya da gri ölçekli resimler için en iyi tarama kalitesini elde edebilirsiniz. Belge besleyicide orijinal belge olmadığından emin olun. Belge besleyicide bir orijinal belge tespit edilirse, makine tarayıcı camındaki orijinale göre buna öncelik tanımaktadır.

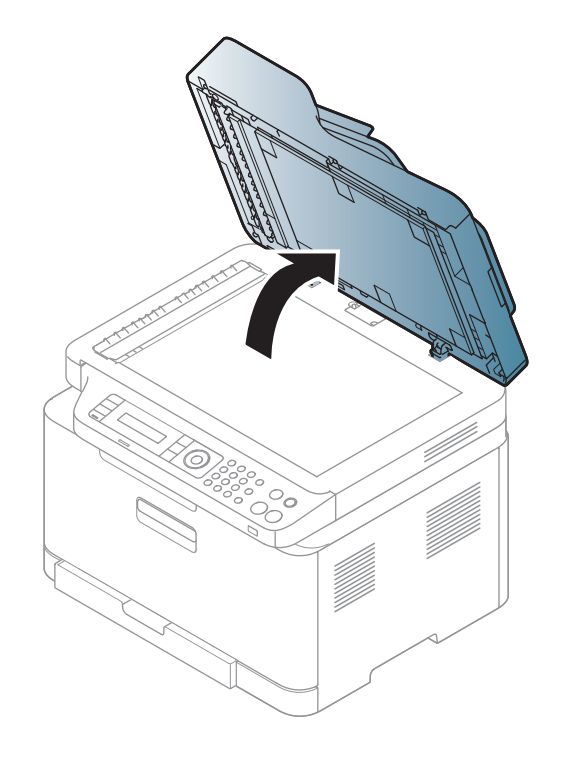

**1** Tarayıcı kapağını kaldırıp açın. **2** Tarayıcı camına orijinali, yüzü aşağı gelecek şekilde yerleştirin. Bunu camın sol üst köşesindeki giriş kılavuzu ile hizalayın.

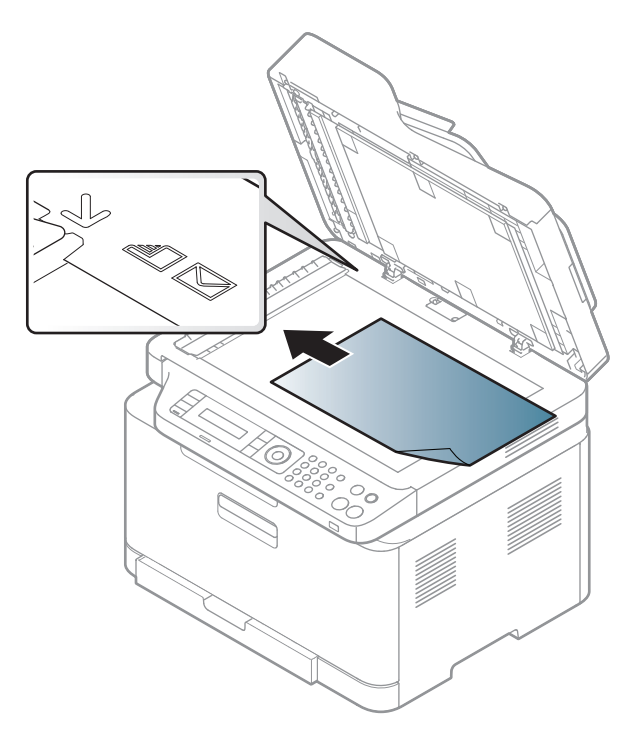

**3** Tarayıcı kapağını kapatın.

- Fotokopi sırasında tarayıcı kapağının açık bırakılması, kopya kalitesini ve toner tüketimini olumsuz etkileyebilir.
- Tarayıcı camının üzerindeki toz, baskıda siyah noktalara neden olabilir. Daima temiz tutun (bkz. ["Makinenin temizlenmesi", sayfa](#page-92-0)  [93](#page-92-0)).
- Kitap ya da dergi sayfası kopyalıyorsanız, tarayıcı kapağını, menteşeler durdurucu tarafından yakalanana kadar kaldırın ve kapağı kapatın. Eğer kitap ya da dergi 30 mm'den daha kalınsa, kopyalamaya tarayıcı kapağı açık halde başlayın.
- 

• Tarayıcı camını kırmamaya özen gösterin. Yaralanabilirsiniz.

- Tarayıcı kapağını kapatırken ellerinize dikkat edin. Tarayıcı kapağı ellerinizin üzerine düşebilir ve yaralanabilirsiniz.
- Kopyalama ya da tarama sırasında tarayıcı içerisinden ışığa bakmayın. Gözlerinize zarar verebilirsiniz.

### **Belge besleyicide**

**1** Orijinalleri yerleştirmeden önce sayfaların ayrılması için, kağıt destesinin kenarını bükün veya havalandırın.

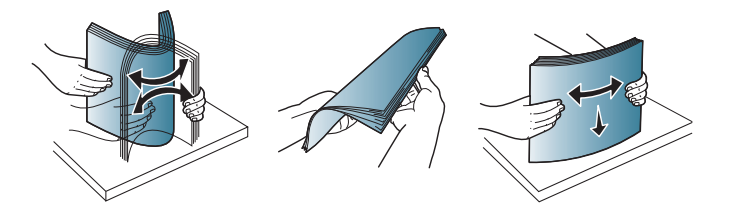

**2** Orijinali yüzü yukarı bakacak şekilde belge besleyici giriş tepsisine yerleştirin. Orijinal destesinin alt tarafının, belge giriş tepsisinde işaretli kağıt boyutuna uygun olduğundan emin olun.

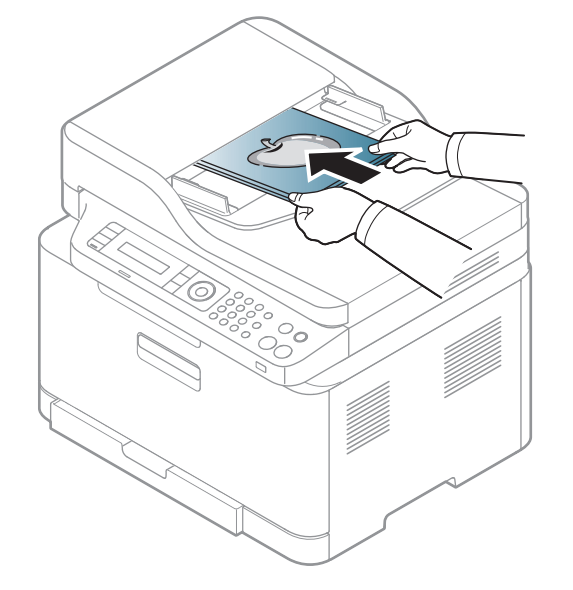

**3** Belge besleyici genişlik kılavuzlarını kağıt boyutuna göre ayarlayın.

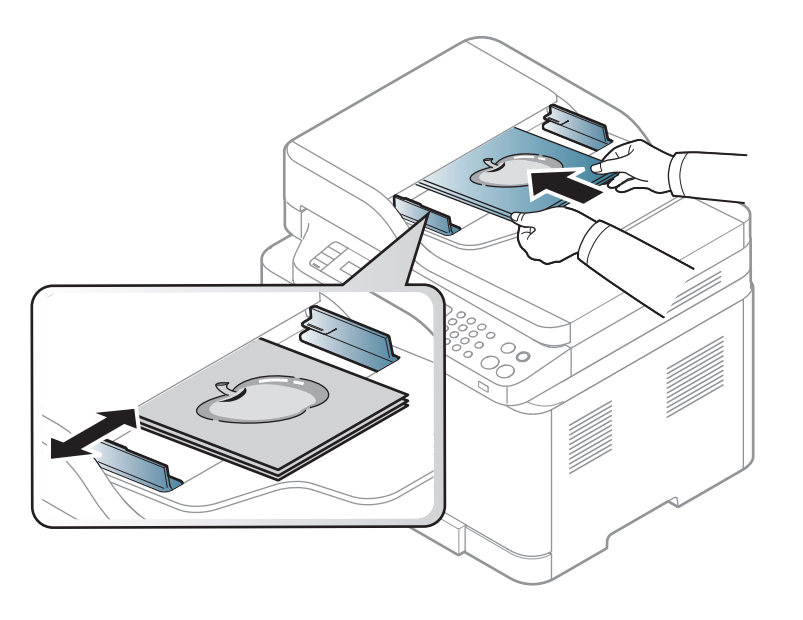

Belge besleyici camının üzerindeki toz, baskıda siyah çizgilere neden olabilir. Camı daima temiz tutun (bkz. ["Makinenin temizlenmesi", sayfa](#page-92-0)  [93](#page-92-0)).

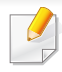

Özel yazdırma özellikleri için, Gelişmiş Kılavuza bakınız (bkz. ["Geli](#page-228-0)şmiş [yazdırma özelliklerini kullanma", sayfa 229](#page-228-0)).

#### **Yazdırma**

Macintosh veya Linux işletim sistemi kullanıyorsanız, Gelişmiş Kılavuz'a bakınız (bkz. ["Macintosh'ta yazdırma", sayfa 236](#page-235-0) veya ["Linux'ta yazdırma", sayfa 238\)](#page-237-0).

Aşağıdaki **Yazdırma Tercihleri** penceresi Windows 7'deki Not Defteri içindir.

- **1** Yazdırmak istediğiniz belgeyi açın.
- **2 Dosya** menüsünden **Yazdır** seçimini yapın.

**3 Yazıcı Seç** listesinden makinenizi seçin.

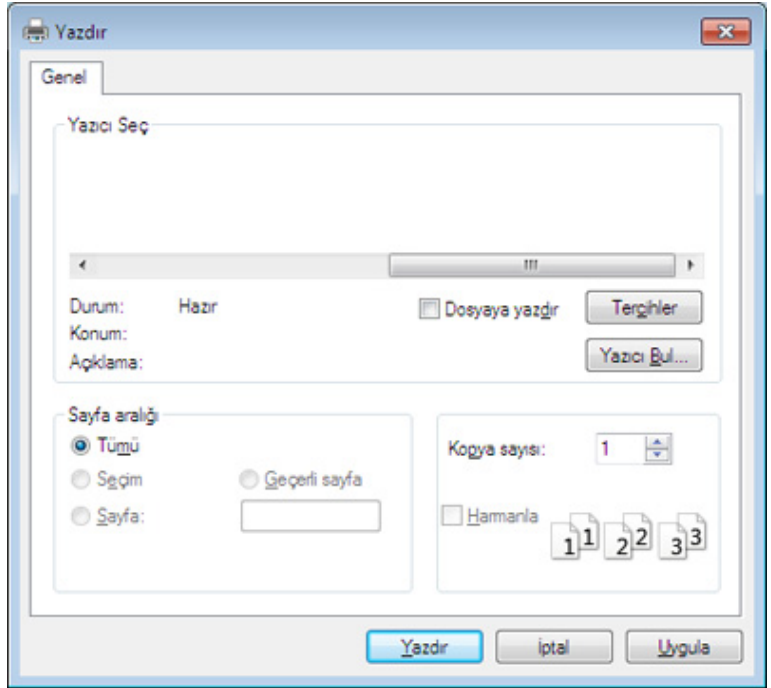

**4** Kopya sayısı ve yazdırılacak sayfa aralığı gibi temel yazdırma ayarları **Yazdır** penceresinden seçilir.

Gelişmiş yazdırma özelliklerinden yararlanmak için, **Yazdır** penceresinden **Özellikler** veya **Tercihler**'i seçebilirsiniz (bkz. ["Yazdırma tercihleri penceresinin açılması", sayfa 57](#page-56-0)).

**5** Yazdırma işini başlatmak için, **OK** penceresinde **Yazdır** veya **Yazdır**'ı tıklatın.

### **Yazdırma işini iptal etme**

Yazdırma işi baskı sırası ya da kuyruğunda bekletiliyorsa, işi aşağıdaki şekilde iptal edin:

- Windows görev çubuğundaki makine simgesine ( ) çift tıklayarak da bu pencereye erişebilirsiniz.
- Geçerli işi kontrol panelindeki (**Dur/Temizle**) düğmesine basarak da iptal edebilirsiniz.

#### <span id="page-56-0"></span>**Yazdırma tercihleri penceresinin açılması**

- Bu kullanıcı kılavuzunda görünen **Yazdırma Tercihleri** penceresi, kullanılan makineye bağlı olarak değişiklik gösterebilir.
- **Yazdırma Tercihleri**'nde bir seçenek belirlediğinizde veya seklinde bir uyarı işareti görebilirsiniz. Bir işareti, söz konusu

seçeneği belirleyebileceğiniz, ancak bu durumun önerilmediği, bir  $\mathbf{\hat{x}}$ işareti ise makinenin ayarı veya bulunduğu ortam nedeniyle söz konusu seçeneği belirleyemeyeceğiniz anlamına gelir.

- **1** Yazdırmak istediğiniz belgeyi açın.
- **2** Dosya menüsünden **Yazdır**'ı seçin. **Yazdır** penceresi görüntülenir.
- Yazıcı Seç'dan makinenizi seçin.

**4 Özellikler** veya **Tercihler** öğesini tıklatın.

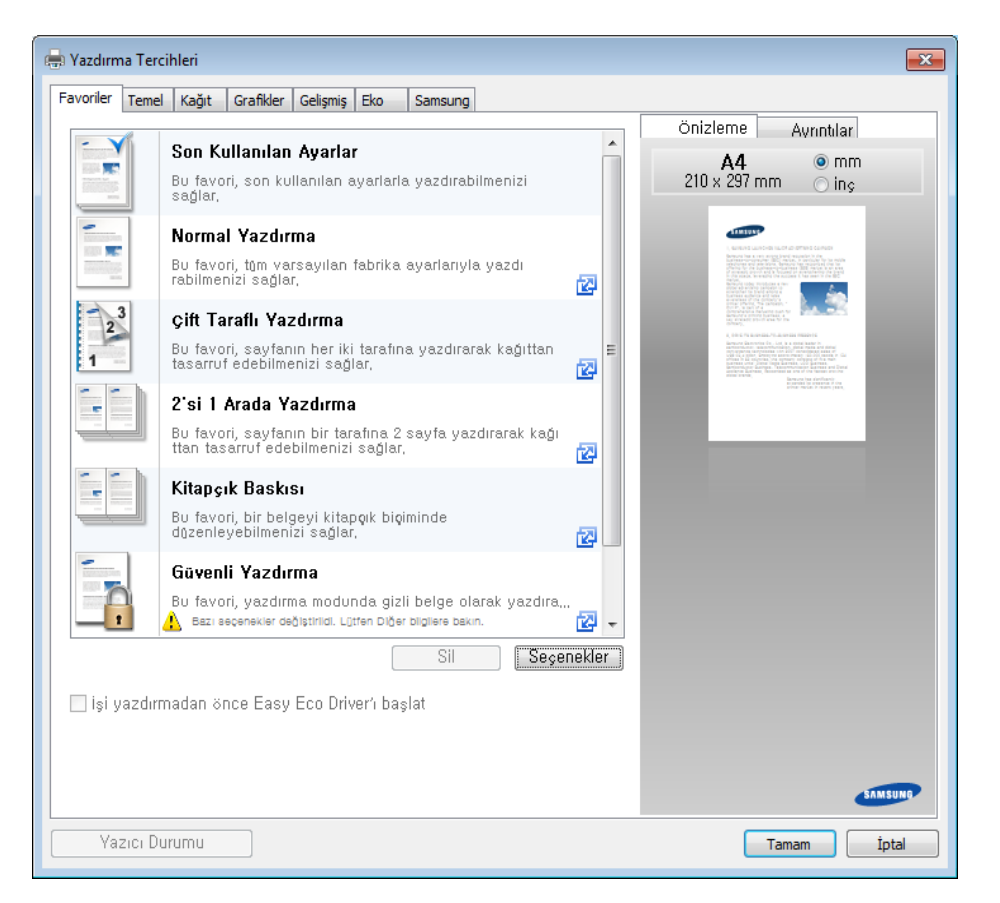

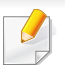

- Kağıt ve toner tasarrufu yapmak için yazdırmadan önce **Eko** özelliklerini uygulayabilirsiniz (bkz. ["Easy Eco Driver", sayfa 264\)](#page-263-0).
- **Yazıcı Durumu** düğmesine basarak makinenin mevcut durumunu kontrol edebilirsiniz (bkz. ["Samsung Yazıcı Durumu Kullanımı",](#page-276-0)  [sayfa 277](#page-276-0)).

### **Tercihli bir ayarın kullanılması**

**Samsung** sekmesi dışında her tercihler sekmesinde görebileceğiniz **Favoriler** seçeneği daha sonra kullanmak üzere geçerli tercihleri kaydetmenize olanak sağlar.

**Favoriler** öğesini kaydetmek için, şu adımları uygulayın:

- **1** Her sekmede ayarları gerektiği şekilde değiştirin.
- **2 Favoriler** giriş kutusundaki öğe için bir ad girin.

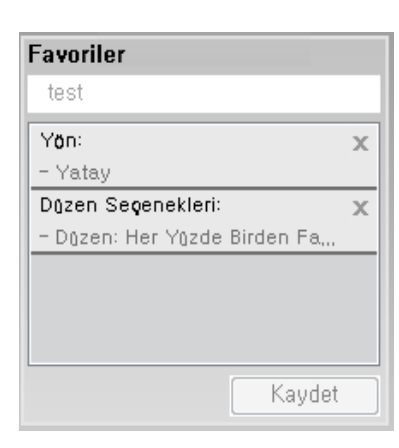

- **3 Kaydet**'i tıklatın.
- **4** Adı ve açıklamayı girin ve ardından istenen simgeyi seçin.
- **5 Tamam** düğmesini tıklatın. **Favoriler** seçeneğini kaydettiğinizde geçerli tüm sürücü ayarları kaydedilir.

Kaydedilmiş bir ayarı kullanmak için, **Favoriler** sekmesinden bunu seçin. Makine artık, seçtiğiniz ayarlara göre yazdırmak üzere ayarlanmıştır. Kaydedilmiş ayarları silmek için, silmek istediğiniz ayarı **Favoriler** sekmesinden seçin ve **Sil**'e tıklayın.

#### **Yardımın kullanılması**

**Yazdırma Tercihleri** penceresinden öğrenmek istediğiniz seçeneğe tıklayın ve klavyenizden **F1** tuşuna basın.

### **Eko yazdırma**

**Eco** fonksiyonu toner tüketimini ve kağıt kullanımını azaltır. **Eco** fonksiyonu, yazdırma kaynaklarından tasarruf etmenizi sağlayarak ekonomik bir yazdırma işlemine imkan verir.

Kontrol panelinden **Eko** düğmesine basarsanız, eko modu etkin hale gelir. Eko modunun varsayılan ayarı **Her Yüze Birden Fazla Sayfa** (2) ve **Toner Tasarrufu**'dur

### **Eko modunun kontrol panelinden ayarlanması**

- Makine ayarlarını, Samsung Easy Printer Manager programındaki **Aygıt Ayarları** bölümünden yapabilirsiniz.
	- Windows ve Macintosh kullanıcıları, **Samsung Easy Printer**

**Manager** > **(Gelişmiş moda geçin)** > **Aygıt Ayarları** bölümünden ayarlayabilir, bkz. ["Aygıt Ayarları", sayfa 270](#page-269-0).

• Bazı modellerde alt-seviyedeki menülere dönmek için **OK** düğmesine basmanız gerekebilir.

- Makine sürücüsünden yapılan ayarlar, kontrol panelindeki ayarları geçersiz kılar.
	- Bazı modellerde alt-seviyedeki menülere dönmek için **OK** düğmesine basmanız gerekebilir.
- **1** Kontrol panelinden (**Menü**) > **Sistem Kurulum** > **Cihaz Kurulumu** > **Eco Ayarlari** öğesini seçin.
- **2** İstediğiniz seçeneği seçin ve **OK** tuşuna basın.
	- **Varsayilan Mod:** Eko modunu açmak veya kapatmak için bunu seçin.
		- **Kapali**: Eko modunu kapatır.
		- **Açik**: Eko modunu açar.

Eko modunu SyncThru™ Web Service yoluyla alınan bir parola ile açarsanız, (**Ayarlar** sekmesi > **Makine Ayarları** > **Sistem** > **Eko** > **Ayarlar**) veya Samsung Easy Printer Manager (**Aygıt Ayarları** > **Eko**), **Güçte** mesajı çıkar. Eko modunun durumunu değiştirmek için parola girmeniz gerekir.

- **Sicaklik Seç:** SyncThru™ Web Service veya Samsung Easy Printer Manager'ndeki ayarları izleyin. Bu öğeyi seçmeden önce, SyncThru™ Web Service > (**Ayarlar** sekmesi > **Makine Ayarları** > **Sistem** > **Eko** > **Ayarlar**) Samsung Easy Printer Manager (**Aygıt Ayarları** > **Eko**) seçeneğinden eko fonksiyonunu belirlemelisiniz.
	- **Varsayilan Eco**: Makine **Varsayilan Eco** moduna ayarlanır.
	- **Özel Eco**: Gerekli değerleri değiştirir.
- **3** Seçimi kaydetmek için **OK** düğmesine basın.

### **Eko modunun sürücü üzerinden ayarlanması**

Eko modunu ayarlamak için Eko sekmesini açın. Eko görüntüsünü ( $\sqrt{2}$ ) gördüğünüzde, eko modunun halen etkin olduğu anlamına gelir.

#### **Eko seçenekleri**

- **Yazıcı Varsayılan Değeri :** Makinenin kontrol panelindeki ayarları uygular.
- **Hiçbiri:** Eko modunu iptal eder.
- **Eko Yazdırma:** Eko modunu etkin hale getirir. Kullanmak istediğiniz çeşitli Eko öğelerini devreye sokar.
- **Şifre:** Yönetici Eko modunu etkin hale getirmeyi seçtiyse, durumu değiştirmek için şifre girmeniz gerekir.

#### **Sonuç Simülatörü**

**Sonuç Simülatörü** seçtiğiniz ayarlara uygun olarak azalan karbon dioksit emisyonu, kullanılan elektrik ve tasarruf edilen kağıt miktarı sonuçlarını gösterir.

- Sonuçlar, Eko modu kapalı olduğunda yazdırılan toplam sayfa sayısı boş sayfa olmaksızın yüz olarak alınarak hesaplanır.
- **IEA** CO2, enerji ve kağıt hesaplama katsayısına, Japonya İçişleri ve İletişim Bakanlığı endeksine ve www.remanufacturing.org.uk adresine bakabilirsiniz. Her modelin farklı bir endeksi vardır.
- Yazdırma modunda güç tüketimi, bu makinenin ortalama yazdırma güç tüketimini ifade eder.
- Gerçek miktar kullanılan işletim sistemi, hesaplama performansı, uygulama yazılımı, bağlantı metodu, ortam türü, ortam boyutu ve işin karmaşıklığı gibi etkenlere göre farklılık gösterebileceği için görüntülenen miktar sadece tahmindir.

Özel yazdırma özellikleri için, Gelişmiş Kılavuz'a bakınız (bkz. ["Kopyala", sayfa 203](#page-202-0)).

İşlem sırasında kopyalama işini iptal etmeniz gerekirse (**Dur/ Temizle**) düğmesine basın; kopyalama işi durur.

#### **Temel kopya**

**1** CLX-330x Series/CLX-330xW Series: **Tara** düğmesi LED ışığının kapalı olduğundan emin olun.

CLX-330xFN Series/CLX-330xFW Series: Kontrol panelindeki

(kopyala) düğmesine basın.

- **2** Belge camına tek bir orijinali yüzü aşağı gelecek şekilde yerleştirin ya da orijinali yüzü yukarı bakacak şekilde belge besleyiciye yerleştirin (bkz "Orijinallerin yerleş[tirilmesi", sayfa 51\)](#page-50-0).
- **3** Kontrol paneli düğmelerini kullanarak **Küçült/Büyüt**, **Koyuluk**, **Kontrast**, **Orijinal Tip** ve benzeri gibi kopyalama ayarlarını özelleştirmek istiyorsanız (bkz. ["Her bir kopya için ayarların](#page-60-0)  değiş[tirilmesi", sayfa 61](#page-60-0)).
- **4** Gerektiğinde okları veya sayısal tuş takımını kullanarak kopya sayısını girin.
- **5** (Başlat) düğmesine basın.

#### <span id="page-60-0"></span>**Her bir kopya için ayarların değiştirilmesi**

Kopyalama işlemini hızlı ve kolayca yapabilmeniz için makineniz kopyalama için varsayılan ayarlara sahiptir.

- $\overline{\mathcal{U}}$ • Kopyalama seçeneklerini ayarlarken (**Dur/Temizle**) düğmesine iki kez basarsanız, geçerli fotokopi işi için ayarladığınız tüm seçenekler iptal edilecek ve varsayılan durumuna geri dönecektir. Ya da makine devam eden kopyalama işini bitirdikten sonra otomatik olarak tekrar varsayılan değerlerine geri dönecektir.
	- Menülere erişim modelden modele farklılık gösterebilir (bkz. "Menüye eriş[im", sayfa 34\)](#page-33-0).
	- Bazı modellerde alt-seviyedeki menülere dönmek için **OK** düğmesine basmanız gerekebilir.

### **Koyuluk**

Orijinal belgeniz soluk işaretler ve koyu görüntüler içeriyorsa, parlaklık ayarını kullanarak daha okunaklı bir kopya oluşturulmasını sağlayabilirsiniz.

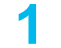

**1** CLX-330x Series/CLX-330xW Series: **Tara** düğmesi LED ışığının kapalı olduğundan emin olun.

CLX-330xFN Series/CLX-330xFW Series: Kontrol panelindeki (kopyala) düğmesine basın.

- **2** Kontrol panelinden (**Menü**) > **Kopya Özelliği** > **Koyuluk** öğesini seçin.
- **3** İstediğiniz seçeneği seçin ve **OK** tuşuna basın.

Örneğin, **Açik+5** en açıktır ve **Koyu+5** en koyudur.

**4** Hazır moduna dönmek için (**Dur/Temizle**) düğmesine basın.

### **Koyuluk**

**Koyuluk** menüsü bir görüntünün parlak ve koyu alanları arasındaki farkı artırmanız veya azaltmanıza imkan verir.

**1** CLX-330x Series/CLX-330xW Series: **Tara** düğmesi LED ışığının kapalı olduğundan emin olun.

CLX-330xFN Series/CLX-330xFW Series: Kontrol panelindeki (kopyala) düğmesine basın.

- **2** Kontrol panelinden (**Menü**) > **Kopya Özelliği** > **Koyuluk** öğesini seçin.
- **3** İstediğiniz seçeneği seçin ve **OK** tuşuna basın.
- **4** Hazır moduna dönmek için (**Dur/Temizle**) düğmesine basın.

### **Orijinal**

Orijinal ayarı, geçerli kopyalama işinde kullanılan belge türünü seçerek görüntü kalitesini artırmanıza olanak verir.

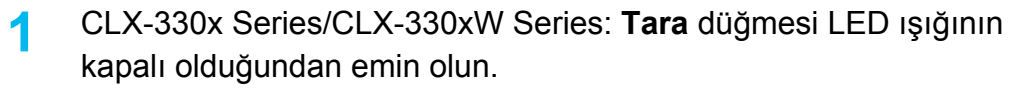

CLX-330xFN Series/CLX-330xFW Series: Kontrol panelindeki (kopyala) düğmesine basın.

- **2** Kontrol panelinden (**Menü**) > **Kopya Özelliği** > **Orijinal Tip** öğesini seçin.
- **3** İstediğiniz seçeneği seçin ve **OK** tuşuna basın.
	- **Metin**: Çoğunluğu metinden oluşan orijinaller için kullanın.
	- **Metin/Resim**: Hem metin hem de fotoğraf içeren orijinaller için kullanın.
	- Baskıdaki metinler bulanık ise, daha net metinler elde etmek için **Metin** öğesini seçin.
		- **Resim**: Orijinal belgeler fotoğraf olduğunda kullanın.
		- **Dergi**: Orijinal belge dergiyse kullanın.
- **4** Hazır moduna dönmek için (**Dur/Temizle**) düğmesine basın.

### **Küçültülmüş veya büyütülmüş kopya**

Belge besleyiciden veya tarayıcı camından kopyalanan görüntünün boyutunu %25 - %400 arasında küçültebilir ve büyütebilirsiniz.

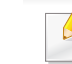

- Modele veya isteğe bağlı ürünlere bağlı olarak bu özellik mevcut olmayabilir (bkz. "Çeşitlilik özelliğ[i", sayfa 10\)](#page-9-0).
- Makine Eko moduna ayarlanmışsa, küçültme ve büyütme özellikleri kullanılamaz.

#### **Önceden tanımlanmış kopya boyutları arasından seçim yapmak için**

**1** CLX-330x Series/CLX-330xW Series: **Tara** düğmesi LED ışığının kapalı olduğundan emin olun.

CLX-330xFN Series/CLX-330xFW Series: Kontrol panelindeki (kopyala) düğmesine basın.

- **2** Kontrol panelinden (**Menü**) > **Kopya Özelliği** > **Küçült/Büyüt** öğesini seçin.
- **3** İstediğiniz seçeneği seçin ve **OK** tuşuna basın.
- **4** Hazır moduna dönmek için (**Dur/Temizle**) düğmesine basın.

#### **Doğrudan ölçek oranını girerek kopyaya ölçek uygulamak için**

**1** CLX-330x Series/CLX-330xW Series: **Tara** düğmesi LED ışığının kapalı olduğundan emin olun.

CLX-330xFN Series/CLX-330xFW Series: Kontrol panelindeki (kopyala) düğmesine basın.

- **2** Kontrol panelinden (**Menü**) > **Kopya Özelliği** > **Küçült/Büyüt**<sup>&</sup>gt; **Özel** öğesini seçin.
- **3** Sayı tuş takımını kullanarak istediğiniz kopyalama boyutunu girin.
- **4** Seçimi kaydetmek için **OK** düğmesine basın.
- **5** Hazır moduna dönmek için (**Dur/Temizle**) düğmesine basın.

Küçültülmüş bir kopya oluşturduğunuzda, kopyanızın en altında siyah çizgiler görünebilir.

### **Kimlik kartı kopyalama**

Makineniz 2 taraflı orijinalleri tek sayfada yazdırabilir.

Makine orijinalin bir tarafını kağıdın üst yarısına, diğer tarafını alt yarısına orijinalin boyutunu küçültmeden yazdırır. Bu özellik kartvizit gibi küçük boyutlu ortamların kopyalanmasında çok kullanışlıdır.

- Bu özelliği kullanabilmeniz için orijinalin tarayıcı camına yerleştirilmiş olması gerekir.
	- Makine Eko moduna ayarlı ise, bu özellik kullanılamaz.

Modele bağlı olarak çalıştırma prosedürü farklılık gösterebilir.

**1** Kontrol paneli üzerindeki **Kimlik Kopyası** düğmesine basın.

**2** Orijinalin ön tarafını aşağıya bakar şekilde, oklarla gösterildiği gibi tarayıcı camına yerleştirin. Ardından, tarayıcı kapağını kapatın.

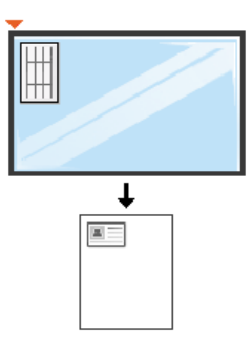

- **3** Ekranda **Ön Trf.Yerleşt.** ve **ve [Başlat] bas** mesajı çıkar.
- **4** (**Başlat**) düğmesine basın.

Makineniz ön tarafı taramaya başlar ve **Arka Trf.Yerleşt** ve **ve [Başlat] bas** mesajını gösterir.

**5** Orijinali ters çevirin ve oklarla gösterilen şekilde tarayıcı camına yerleştirin. Ardından, tarayıcı kapağını kapatın.

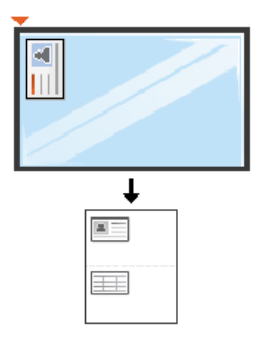

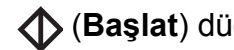

**6** (**Başlat**) düğmesine basın.

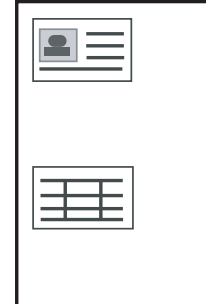

- (**Başlat**) düğmesine basmazsanız, yalnızca ön yüzü kopyalanır.
- Orijinal belge, yazdırılabilir alandan daha büyükse, bazı bölümleri yazdırılmayabilir.

## **Temel tarama**

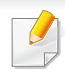

Özel tarama özellikleri için, Gelişmiş Kılavuz'a bakınız (bkz. ["Tarama](#page-239-0)  [özellikleri", sayfa 240](#page-239-0)).

#### **Temel Tarama**

- Bu, orijinallerin taranması için normal ve alışılagelmiş bir işlemdir.
- Bu, USB ile bağlı makine için temel bir tarama yöntemidir.
	- Bazı modellerde alt-seviyedeki menülere dönmek için **OK** düğmesine basmanız gerekebilir.
		- Ağı kullanarak taramak istiyorsanız, Gelişmiş Kılavuza bakın (bkz. "Ağa bağ[lı makineden tarama", sayfa 241\)](#page-240-0).
	- **1** Belge camına tek bir orijinali yüzü aşağı gelecek şekilde yerleştirin ya da orijinali yüzü yukarı bakacak şekilde belge besleyiciye yerleştirin (bkz "Orijinallerin yerleş[tirilmesi", sayfa 51\)](#page-50-0).
	- **2** CLX-330xFN Series/CLX-330xFW Series: Kontrol paneli üzerindeki (tarama) > **PC'ye Tara** > **Yerel PC** düğmesine basın. VEYA

CLX-330x Series/CLX-330xW Series: Kontrol panelinden **Tara** > **PC'ye tara** > **Yerel PC**'ye basın.

Karşınıza **Yok** mesajı gelirse, bağlantı noktasını kontrol edin veya

**Samsung Easy Printer Manager** > Gelişmiş moda geçin > **PC'ye Tara Ayarları** içinden **Aygıt Panelinden Taramayı Etkinleştir**'i seçin.

- **3** İstediğiniz tarama hedefini seçin ve **OK** tuşuna basın. Varsayılan ayar **Belgelerim**'dir.
	- Sık kullanılan ayarları profil listesi olarak oluşturabilir ve kaydedebilirsiniz. Ayrıca profil ekleyebilir ve silebilir ve her bir profili farklı yola kaydedebilirsiniz.
		- **Samsung Easy Printer Manager** > **R** Gelismis moda gecin > **PC'ye Tara Ayarları**'nı değiştirmek için:
- **4** İstediğiniz seçeneği seçin ve **OK** tuşuna basın.
- **5** Tarama işlemi başlar.
- Taranan görüntü bilgisayarın **C:\Kullanıcılar\kullanıcı adı\Belgelerim** klasörüne kaydedilir. İşletim sisteminize veya kullanmakta olduğunuz uygulamaya göre kaydedilen klasör farklılık gösterebilir.

• Özel faks özellikleri için, Gelişmiş Kılavuz'a bakınız (bkz. ["Faks](#page-249-0)  [özellikleri", sayfa 250](#page-249-0)).

- Bu makineyi internet telefonu üzerinden faks olarak kullanamazsınız. Daha fazla bilgi için internet servis sağlayıcınızla görüşün.
	- Faksı kullanmak üzere telefon hattı bağlantısı yaparken (PSTN: Genel Anahtarlamalı Telefon Şebekesi) geleneksel analog telefon hatlarını kullanmanızı öneririz. Diğer İnternet hizmetlerini kullanıyorsanız (DSL, ISDN, VolP) bağlantı kalitesini Mikro filtre kullanarak arttırabilirsiniz. Mikro filtre, gereksiz gürültü sinyallerini giderir ve bağlantı kalitesini veya İnternet kalitesini geliştirir. DSL Mikro filtre makineyle birlikte sağlamadığından, DSL Mikro filtresi kullanımı için İnternet Hizmet Sağlayıcınızla temas kurun.

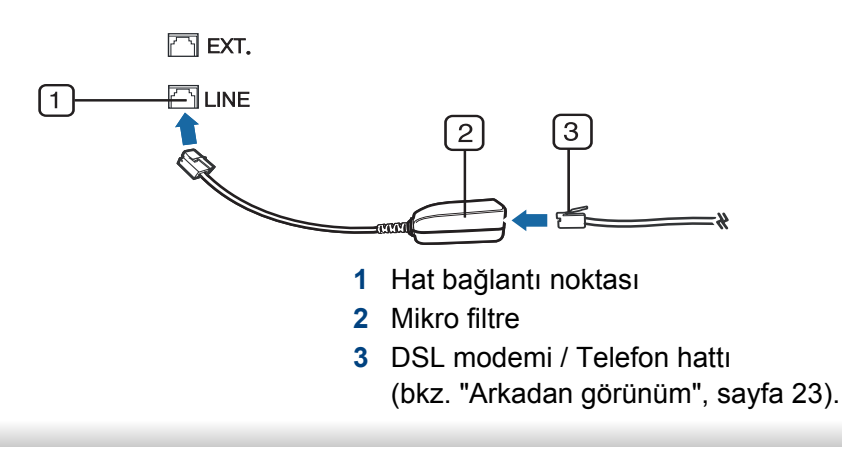

#### **Faksın hazırlanması**

Bir faks gönderip almadan önce, verilen telefon giriş kablosunu telefonunuzun duvar telefon soketine takmanız gerekmektedir (bkz. ["Arkadan görünüm", sayfa 23](#page-22-0)). Bir bağlantının nasıl kurulacağı ile ilgili olarak Hızlı Kurulum Kılavuzu'na başvurun. Bir telefon bağlantısı kurma yöntemi ülkeden ülkeye farklılık gösterir.

#### **Faks gönderme**

- Orijinalleri yerleştirirken, belge besleyicisini veya tarayıcı camını kullanabilirsiniz. Eğer orijinaller hem belge besleyici hem de tarayıcı camına yerleştirilmişse, makine öncelikle taramada daha yüksek önceliği olan belge besleyici üzerindeki orijinalleri okuyacaktır.
- **1** Belge camına tek bir orijinali yüzü aşağı gelecek şekilde yerleştirin ya da orijinali yüzü yukarı bakacak şekilde belge besleyiciye yerleştirin (bkz "Orijinallerin yerleş[tirilmesi", sayfa 51](#page-50-0)).
- **2 Kontrol paneli üzerinden (faks) seçin.**
- **3** Faks gereksinimlerinize göre çözünürlük ve koyuluğu ayarlayın (bkz. ["Belge ayarlarını belirleme", sayfa 70\)](#page-69-0).

- **4** Hedef faks numarasını girin (bkz. "Tuş [takımındaki harfler ve](#page-222-0)  [rakamlar", sayfa 223](#page-222-0)).
- **5** Kontrol panelinde **(Başlat)**'a basın. Makine taramaya ve hedeflere faks göndermeye başlar.
	- Doğrudan bilgisayarınızdan faks göndermek istiyorsanız, Samsung Network PC Fax öğesini kullanın (bkz. ["Bilgisayardan faks](#page-250-0)  [gönderme", sayfa 251\)](#page-250-0).
		- Faks işini iptal etmek istediğinizde, makine iletime başlamadan önce (**Dur/Temizle**) düğmesine basın.
		- Tarayıcı camını kullandıysanız, makine başka bir sayfa yerleştirilmesini sormak için mesaj görüntüleyecektir.

### **Manüel faks gönderme**

Kontrol panelinden (**Arama**)'yı kullanarak faks göndermek için aşağıdaki işlemleri gerçekleştirin.

- Makineniz ahizeli bir model ise, ahizeyi kullanarak faks gönderebilirsiniz (bkz. "Çeşitlilik özelliğ[i", sayfa 10\)](#page-9-0).
- **1** Belge camına tek bir orijinali yüzü aşağı gelecek şekilde yerleştirin ya da orijinali yüzü yukarı bakacak şekilde belge besleyiciye yerleştirin (bkz "Orijinallerin yerleş[tirilmesi", sayfa 51](#page-50-0)).
- **2** Kontrol paneli üzerinden (faks) seçin.
- **3** Faks gereksinimlerinize göre çözünürlük ve koyuluğu ayarlayın (bkz. ["Belge ayarlarını belirleme", sayfa 70\)](#page-69-0).
- **4** Kontrol panelinde (**Arama**)'ya basın veya ahizeyi kaldırın.
- **5** Kontrol panelinde sayı tuş takımını kullanarak bir faks numarası girin.
- **6** Karşıdaki faks makinesinden çok tiz bir faks sinyali duyduğunuzda, kontrol panelinden **(Başlat)** düğmesine basın.

### **Birden fazla hedefe faks gönderme**

Birden fazla yere faks göndermenize olanak sağlayan çoklu gönderme özelliğini kullanabilirsiniz. Orijinaller otomatik olarak belleğe alınır ve istenen karşı numaralara gönderilir. İletimden sonra, orijinaller otomatik olarak bellekten silinir.

- Seçenek olarak süper hassas seçtiyseniz veya faks renkli modunda ise, bu özelliği kullanarak faks gönderemezsiniz.
- **1** Belge camına tek bir orijinali yüzü aşağı gelecek şekilde yerleştirin ya da orijinali yüzü yukarı bakacak şekilde belge besleyiciye yerleştirin (bkz "Orijinallerin yerleş[tirilmesi", sayfa 51\)](#page-50-0).
- **2** Kontrol paneli üzerinden (faks) seçin.
- **3** Faks gereksinimlerinize göre çözünürlük ve koyuluğu ayarlayın (bkz. ["Belge ayarlarını belirleme", sayfa 70\)](#page-69-0).
- **4** Kontrol paneli üzerinden (**Menü**) > **Faks Özelli.** > **Çoklu Gönderme** seçin.
- **5** İlk alıcı faks makinesinin numarasını girin ve **OK** düğmesine basın.

( **Adres defteri** ) düğmesini kullanarak hızlı arama  $(\mathbf{a})$ numaralarına basabilir veya bir grup arama numarası seçebilirsiniz.

- **6** İkinci faks numarasını girin ve **OK** tuşuna basın.
	- Ekranda, belgenin gönderileceği diğer faks numarasını girmeniz istenir.
- **7** Daha fazla faks numarası girmek için **Evet** vurgulandığında **OK** düğmesine basın ve 5. ve 6. adımı tekrar edin.
	- Maksimum 10 numara ekleyebilirsiniz.
		- Bir grup arama numarası girdikten sonra, başka bir grup arama numarası giremezsiniz.
- **8** Faks numaralarını girmeyi bitirince **Başka No.?** istemi görüntülendiğinde **Hayir** öğesini seçin ve ardından **OK** düğmesine basın.

Makine, faksı girdiğiniz numaralara, girdiğiniz sırayla göndermeye başlar.

Faksları gönderdikten sonra çoklu gönderme raporu yazdırılır.

#### **Faks alma**

Makinenizin fabrika ayarı Faks modudur. Faks alınırken makineniz, belirli sayıda çalma gerçekleştikten sonra çağrıyı yanıtlar ve faksı otomatik olarak alır.

#### <span id="page-69-0"></span>**Belge ayarlarını belirleme**

Bir faksı başlatmadan önce, orijinalinizin durumuna göre en iyi kaliteyi elde etmek için aşağıdaki ayarları değiştirin.

Bazı modellerde alt-seviyedeki menülere dönmek için **OK** düğmesine basmanız gerekebilir.

### **Çözünürlük**

Tipik metin tabanlı orijinalleri kullanırken, varsayılan belge ayarları iyi sonuçlar üretir. Bununla birlikte, düşük kaliteli veya fotoğraf içeren orijinalleri gönderirken daha yüksek kalitede bir faks üretmek için çözünürlüğü ayarlayabilirsiniz.

**1** Kontrol panelindeki (faks) > (**Menü**) > **Faks Özelli.**<sup>&</sup>gt; **Çözünürlük** seçeneğine basın.

- **2** İstediğiniz seçeneği seçin ve **OK** tuşuna basın.
	- **Standart**: Normal boyutlu karakterler içeren orijinaller.
	- **Hassas**: Küçük karakterler ya da ince çizgiler içeren veya nokta vuruşlu bir yazıcıyla basılmış orijinaller.
	- **Süper Hassas**: Son derece ince ayrıntılar içeren orijinaller. **Süper Hassas** modu, yalnızca iletişim kurduğunuz makine Süper Hassas çözünürlüğünü destekliyorsa etkinleştirilir.
	- Bellekten iletimde **Süper Hassas** modu kullanılamaz. Çözünürlük ayarı otomatik olarak **Hassas** biçiminde değiştirilir.
		- Makineniz **Süper Hassas** çözünürlüğe ayarlandığında iletişimde bulunduğunuz faks makinesi **Süper Hassas** çözünürlüğü desteklemiyorsa, makine diğer faks makinesi tarafından desteklenen en yüksek çözünürlük modunu kullanarak iletim yapar.
		- **Fotoğraf Faks**: Grinin tonlarını ya da fotoğraflar içeren orijinaller.
- **3** Hazır moduna dönmek için (**Dur/Temizle**) düğmesine basın.

### **Koyuluk**

Orijinal belgenin koyuluk derecesini seçebilirsiniz.

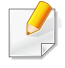

Koyuluk ayarı geçerli faks işine uygulanır. Varsayılan ayarı değiştirmek için (bkz. ["Faks", sayfa 207](#page-206-0)).

**1** Kontrol panelindeki (faks) > (**Menü**) > **Faks Özelli.**<sup>&</sup>gt; **Koyuluk** seçeneğine basın.

- **2** İstediğiniz koyuluk seviyesini seçin.
- **3** Hazır moduna dönmek için (**Dur/Temizle**) düğmesine basın.

# **USB bellek aygıtını kullanma**

Bu bölümde, USB bellek aygıtının makinenizle nasıl kullanıldığı açıklanmaktadır.

### **USB bellek hakkında**

Belgeleri, sunumları, indirilmiş müzik ve videoları, yüksek çözünürlüklü fotoğrafları ve yanınıza almak istediğiniz her tür dosyayı saklamanız veya taşımanız için daha fazla alan sağlamak üzere, USB bellek aygıtları çeşitli bellek kapasiteleriyle birlikte temin edilebilir.

USB bellek aygıtını kullanarak makineniz üzerinde aşağıdaki görevleri gerçekleştirebilirsiniz.

- Belgeleri tarama ve USB bellek aygıtına kaydetme
- USB bellek aygıtındaki veriyi yazdırma
- Yedekleme dosyalarını makinenin belleğine geri yükleme
- USB bellek aygıtını formatlama
- Mevcut bellek alanını denetleme

#### **USB bellek aygıtını takma**

Tarayıcı kapağını hafifçe kaldırın ve USB bellek aygıtınızı USB bellek yuvasına takın. Cihazı kullanmadan önce tarayıcı kapağını kapatın.

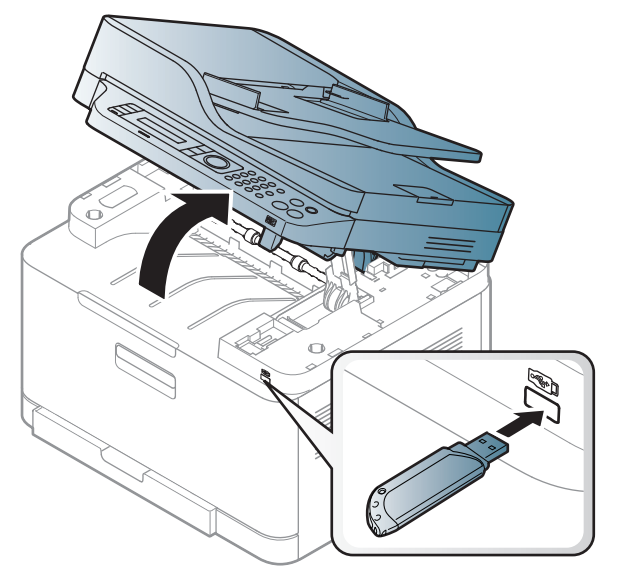

Makinenizin ön kısmında yer alan USB bellek bağlantı noktası USB V1.1 ve USB V2.0 bellek cihazları için tasarlanmıştır. Makineniz FAT16/FAT32 biçimli ve 512 bayt sektör boyutuna sahip olan USB bellek aygıtlarını destekler.

USB bellek aygıtınızın dosya sistemini satıcınızdan öğrenin.
Sadece A fiş konnektörü olan onaylı bir USB bellek aygıtı kullanmanız gerekmektedir.

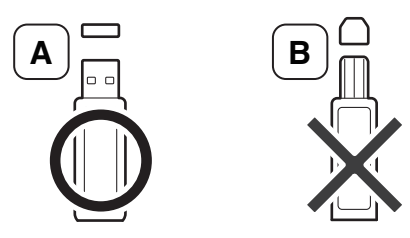

Yalnızca metal korumalı USB bellek aygıtı kullanın.

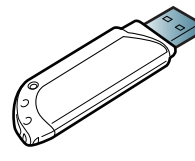

Sadece uyumluluk onayı almış olan USB bellek aygıtlarını kullanın; aksi halde makineniz aygıtı tanımayabilir.

- Makine çalışıyorken, USB bellekten okurken veya belleğe yazarken USB bellek aygıtını çıkarmayın. Makinenin garantisi kullanıcının yanlış kullanımından kaynaklanan hasarı kapsamaz.
	- USB bellek aygıtınızın, güvenlik ayarları ve şifre ayarları gibi belirli özellikleri varsa, makineniz otomatik olarak algılamayabilir. Bu özelliklerle ilgili ayrıntılar için, USB bellek aygıtınızın kullanıcı kılavuzuna bakın.

#### **USB bellek aygıtına tarama**

- Menülere erişim modelden modele farklılık gösterebilir (bkz. "Menüye eriş[im", sayfa 34\)](#page-33-0)
	- Bazı modellerde alt-seviyedeki menülere dönmek için **OK** düğmesine basmanız gerekebilir.

Belge tarayabilir ve taranmış görüntüyü USB bellek aygıtına kaydedebilirsiniz.

#### **Tarama**

- **1** USB bellek aygıtını makinenizdeki USB bellek bağlantı noktasına yerleştirin.
- **2** Belge camına tek bir orijinali yüzü aşağı gelecek şekilde yerleştirin ya da orijinali yüzü yukarı bakacak şekilde belge besleyiciye yerleştirin (bkz "Orijinallerin yerleş[tirilmesi", sayfa 51](#page-50-0)).
- **3** Kontrol paneli üzerindeki (tarama) > **USB'ye Tara > OK** düğmesine basın.

Makine tarama işlemine başlar.

Birden fazla sayfa taramak için, **Evet** seçeneğini **Başka Bir Sayfa? Evet/ Hayır** göründüğünde seçin. Taramanın tamamlanmasının ardından USB bellek aygıtını makinenizden çıkarabilirsiniz.

#### **USB'ye Taramayı Kişiselleştirme**

Her USB'ye tarama işi için görüntü boyutu, dosya türü veya renk modu belirleyebilirsiniz.

- **1** Kontrol panelindeki (tarama) > (**Menü**) > **Tarama Özelligi**<sup>&</sup>gt; **USB Özelligi** seçeneğine basın.
- **2** İstediğiniz ayar seçeneğini seçin.
	- **Orijinal Boyut:** Görüntü boyutunu belirler.
	- **Orijinal Tip:** Orijinal belge türünü belirler.
	- **Çözünürlük:** Görüntü çözünürlüğünü belirler.
	- **Renk Modu:** Renk modunu belirler. Bu seçenekte **T. Rnk** öğesini seçerseniz, **Dosya Biçimi** içerisinden JPEG seçemezsiniz.
	- **Dosya Biçimi:** Görüntünün saklanacağı dosya formatını belirler. Bu seçenek dahilinde **JPEG** öğesini seçerseniz, **Tek Renk** içinde **Renk Modu** öğesini seçemezsiniz.
	- **Koyuluk:** Taranacak orijinalin parlaklık seviyesini ayarlar.
- **3** İstediğiniz durumu seçin ve **OK** tuşuna basın.
- **4** Diğer tarama seçeneklerini girmek için 2. ve 3. adımları girin.
- **5** Hazır moduna dönmek için (**Dur/Temizle**) düğmesine basın.

Varsayılan tarama ayarlarını değiştirebilirsiniz. Daha fazla bilgi için, bkz. Gelişmiş Kılavuz.

#### **USB bellek aygıtından yazdırma**

USB bellek aygıtında saklanan dosyaları doğrudan yazdırabilirsiniz.

Doğrudan Yazdırma seçeneği tarafından desteklenen dosyalar.

• PRN: Yalnızca makinenizle birlikte verilen sürücüyle oluşturulan dosyalar uyumludur.

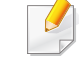

Başka makinede oluşturulan PRN dosyalarını yazdırdığınızda, yazılı çıktı farklı olacaktır.

- TIFF: TIFF 6.0 Temel
- JPEG: JPEG Temel
- PDF: PDF 1.7 veya daha düşük sürüm.
- XPS

#### **USB bellek aygıtından belge yazdırma**

- **1** USB bellek aygıtını makinenizdeki USB bellek bağlantı noktasına yerleştirin ve ardından **Direkt USB** düğmesine basın.
- **2 USB Yazdir**'yı seçin.
- **3** İstediğiniz klasör veya dosyayı seçin ve **OK** tuşuna basın.

Bir klasör adının önünde [+] veya [D] görürseniz, seçili klasör içerisinde bir veya birden fazla dosya veya klasör vardır.

- **4** Yazdırılacak kopya sayısını seçin veya bir sayı girin.
- **5** Seçili dosyayı yazdırmaya başlamak için **OK**, **Başlat** veya **Yazdır**  düğmesine basın.

Dosyayı yazdırdıktan sonra, ekranda başka bir iş yazdırmak isteyip istemediğiniz sorulur.

**6** Bir başka iş yazdırmak için **Evet** göründüğünde **OK** düğmesine basın ve 2. adımdan itibaren tekrar edin.

Aksi takdirde, **Hayir** öğesini seçmek üzere sol/sağ oklara basın ve ardından **OK** düğmesine basın.

**7** Hazır moduna dönmek için (**Dur/Temizle**) düğmesine basın.

#### **USB bellek yönetimi**

USB bellek aygıtındaki resim dosyalarını tek tek silebileceğiniz gibi aygıtı formatlayarak hepsini birden silebilirsiniz.

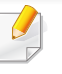

Bir klasör adının önünde [+] veya [D] görürseniz, seçili klasör içerisinde bir veya birden fazla dosya veya klasör vardır.

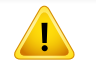

Dosyaları sildikten veya USB bellek aygıtını formatladıktan sonra dosyalar geri yüklenemez. Bu nedenle, silmeden önce verilere gerek duymayacağınızdan emin olun.

#### **Görüntü dosyası silme**

- **1** USB bellek aygıtını makinenizdeki USB bellek bağlantı noktasına yerleştirin ve ardından **Direkt USB** düğmesine basın.
- **2 Dosya Yönetimi** > **Sil** seçin ve **OK** düğmesine basın.
- **3** Silmek istediğiniz dosyayı seçin ve **OK** düğmesine basın.
- **4 Evet**'e basın.
- **5** Hazır moduna dönmek için (**Dur/Temizle**) düğmesine basın.

#### **USB bellek aygıtını formatlama**

- **1** USB bellek aygıtını makinenizdeki USB bellek bağlantı noktasına yerleştirin ve ardından **Direkt USB** düğmesine basın.
- **2 Dosya Yönetimi**> **Biçim** seçin ve **OK** düğmesine basın.
- **3 Evet**'e basın.
- **4** Hazır moduna dönmek için (**Dur/Temizle**) düğmesine basın.

#### **USB bellek durumunu görüntüleme**

Belge taramak ve kaydetmek için kullanılabilecek bellek alanı miktarını öğrenebilirsiniz.

- **1** USB bellek aygıtını makinenizdeki USB bellek bağlantı noktasına yerleştirin ve ardından **Direkt USB** düğmesine basın.
- **2 Alan KntrlEt** öğesini seçin.
- **3** Kullanılabilir bellek alanı ekranda görünür.
- **4** Hazır moduna dönmek için (**Dur/Temizle**) düğmesine basın.

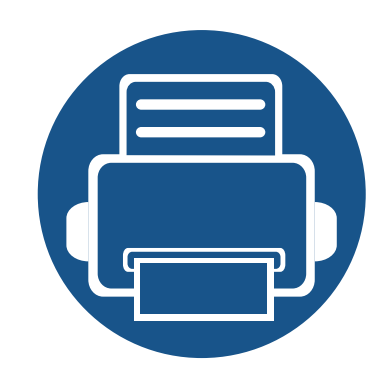

## **3. Bakım**

Bu bölümde makinenize uygun sarf malzemelerini, aksesuarları ve bakım parçalarını satın alma hakkında bilgi verilmektedir.

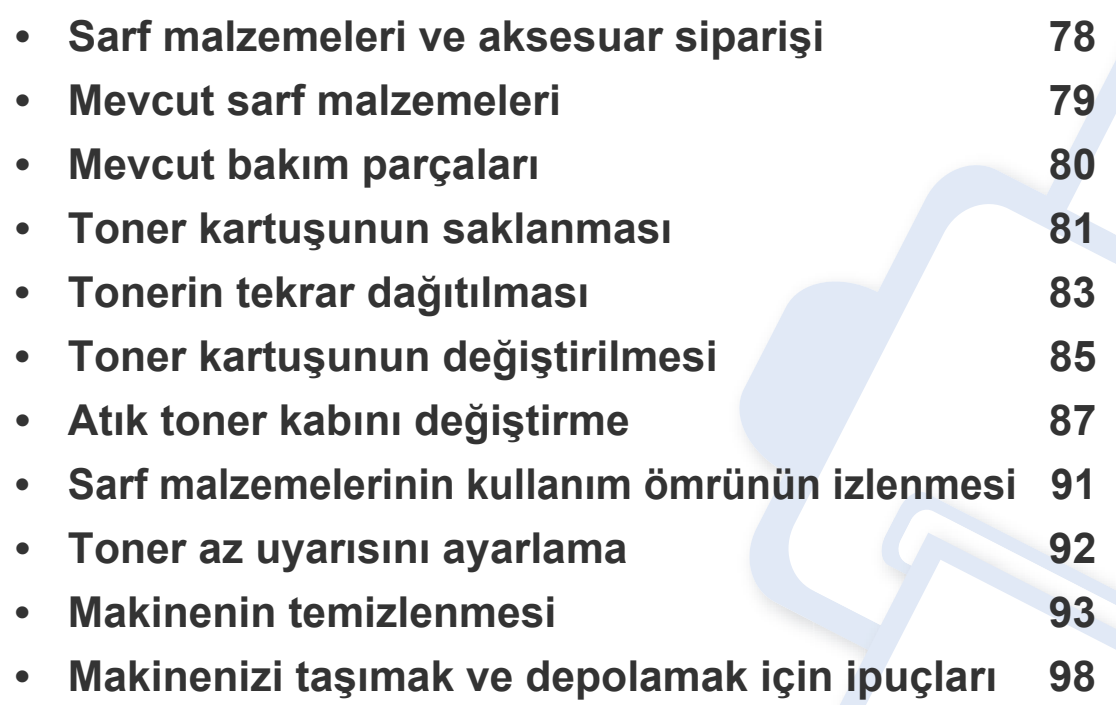

#### <span id="page-77-0"></span>**Sarf malzemeleri ve aksesuar siparişi**

 $\overline{6}$ 

Kullanılabilir aksesuarlar ülkelere göre farklılık gösterebilir. Mevcut sarf malzemesi ve bakım parçaları listesine ulaşmak için, satış temsilcileriniz ile temas kurun.

Samsung onaylı sarf malzemeleri, aksesuarlar ve bakım parçalarını sipariş etmek için size en yakın Samsung bayisiyle veya makinenizi satın aldığınız mağaza ile irtibat kurun. **[www.samsung.com/supplies](http://www.samsung.com/supplies)** sitesine girip, ülke/bölgenizi seçerek servis irtibat bilgilerini alabilirsiniz.

<span id="page-78-0"></span>Sarf malzemeleri ömürlerini tamamladığında, makineniz için aşağıdaki sarf malzemelerini sipariş edebilirsiniz:

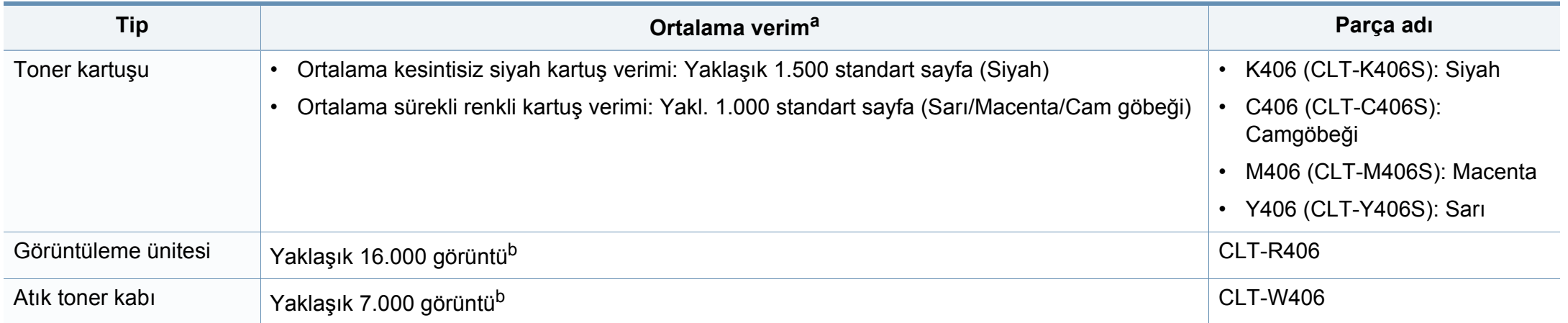

<span id="page-78-1"></span>a. ISO/IEC 19798'ye göre beyan edilen kartuş ömrü. Sayfa sayısı çalışma ortamına, yazdırma aralığına, grafiklere, ortam türüne ve ortam boyutuna göre farklı olabilir. b. Her sayfada tek renge bağlı görüntü adedi. Belgeleri tüm renklerde (Camgöbeği, Macenta, Sarı, Siyah) yazdırmanız durumunda, bu parçanın ömrü %25 oranında azalacaktır.

Seçeneklere ve görüntü alanının oranına, iş moduna bağlı olarak toner kartuşunun ömrü farklılık gösterebilir.

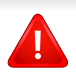

Yeni toner kartuşu ve diğer sarf malzemeleri satın alırken, bunlar makineyi hangi ülke içinde kullanıyorsanız o ülkeden satın alınmalıdır. Aksi takdirde yeni toner kartuşları ya da diğer sarf malzemeleri, toner kartuşlarının ve diğer sarf malzemelerinin belirli ülke koşullarına göre farklı yapılandırılmasından dolayı makinenize uymayabilir.

Samsung tekrar doldurulan veya tekrar üretilen orijinal Samsung markası haricindeki toner kartuşlarının kullanımını tavsiye etmez. Samsung orijinal olmayan, Samsung marka haricindeki toner kartuşlarının baskı kalitesini garanti edemez. Orijinal olmayan Samsung toner kartuşlarının kullanımından kaynaklanan servis veya onarım işlemleri makine garantisi kapsamına alınmaz.

#### <span id="page-79-0"></span>**Mevcut bakım parçaları**

Bakım parçaları satın almak için makineyi satın aldığınız kaynak ile temas kurun. Bakım parçalarının değişimi sadece yetkili bir servis sağlayıcı, bayi veya makineyi satın aldığınız satıcı tarafından gerçekleştirilebilir. "Ortalama verim" değerine ulaşan bakım parçaları garanti kapsamında değildir.

Yıpranmış parçalardan kaynaklanan yazdırma kalitesi ve kağıt besleme sorunlarını önlemek için bakım yapılan parçalar belirli aralıklarda değiştirilir, bkz. aşağıdaki tablo. Bunun amacı, makinenizin en iyi durumda çalışırken bakımını yapmaktır. Aşağıdaki bakım parçaları her bir öğenin çalışma ömrü dolduğunda değiştirilmelidir.

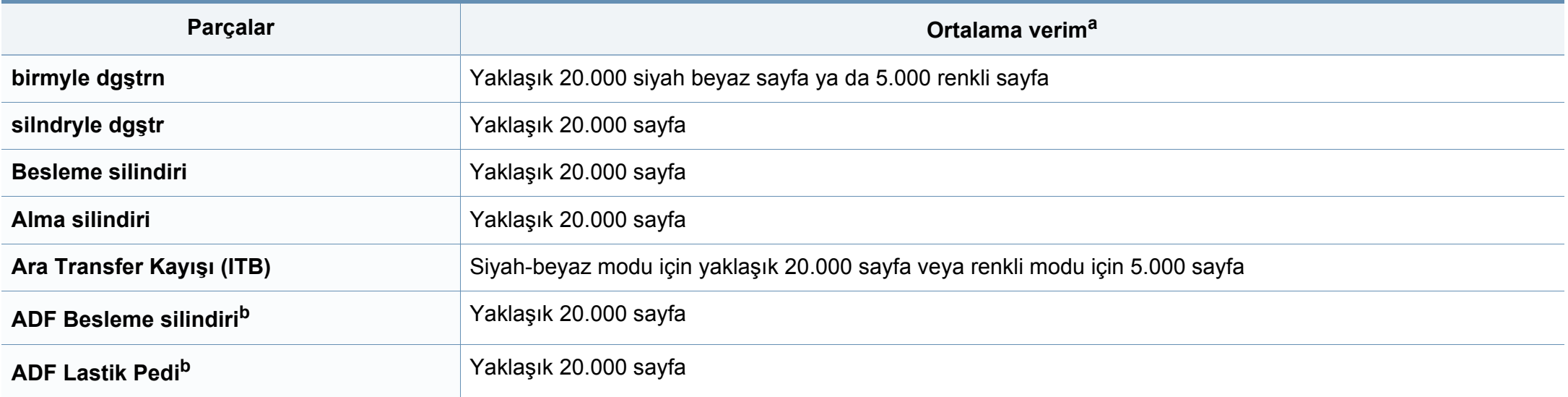

<span id="page-79-1"></span>a. Kullanılan işletim sistemi, hesaplama performansı, uygulama yazılımı, bağlantı metodu, ortam türü, ortam boyutu ve işin karmaşıklığı tarafından etkilenecektir.

b. Sadece CLX-330xFN Series / CLX-330xFW Series

#### <span id="page-80-0"></span>**Toner kartuşunun saklanması**

Toner kartuşlarında ışığa, ısıya ve neme duyarlı bileşenler bulunur. Samsung, yeni Samsung toner kartuşundan en iyi performans, en yüksek kalite ve en uzun ömür özelliklerinin elde edilebilmesi için kullanıcıların bu önerilere uymasını tavsiye etmektedir.

Bu kartuşu yazıcının kullanılacağı alanla aynı alanda saklayın. Bu ortam kontrollü sıcaklığa ve neme sahip bir ortam olmalıdır. Toner kartuşu takılana kadar açılmamış orijinal ambalajında saklanmalıdır; orijinal ambalaj yoksa, kartuşun üst açıklığını kağıtla kapatın ve karanlık bir dolapta saklayın.

Kartuş ambalajının kullanımdan önce açılması, raf ve kullanım ömrünü önemli ölçüde kısaltır. Yere koymayın. Toner kartuşu yazıcıdan çıkarılırsa, toner kartuşunu doğru şekilde saklamak için aşağıdaki talimatlara uyun.

- Kartuşu, orijinal ambalajdaki koruyucu torba içinde saklayın.
- Makineye takıldığında yukarıya bakması gereken yüzü üstte olacak şekilde, düz vaziyette (bir ucunun üzerine dikmeden) saklayın.
- Sarf malzemelerini şu koşullarda saklamayın:
	- 40 °C'den yüksek sıcaklıklar.
	- %20'den az veya %80'den çok nem aralığı.
	- Nem ve sıcaklık açısından aşırı değişiklik gösteren ortamlar.
	- Doğrudan güneş ışığı veya aydınlatma.
	- Tozlu verler.
	- Uzunca bir süre araba içinde.
	- Aşındırıcı gazların bulunduğu ortamlar.
	- Tuzlu havanın bulunduğu ortamlar.

#### **Kullanım talimatları**

• Kartuşu gereksiz sarsıntılara veya çarpmalara maruz bırakmayın.

#### **Toner kartuşu kullanımı**

Samsung Electronics, yazıcınızda Samsung haricindeki markaların toner kartuşlarının (genel, mağaza markalı, yeniden doldurulmuş veya yeniden işlenmiş toner kartuşları da dahil) kullanılmasını önermez veya onaylamaz.

Samsung yazıcı garantisi yeniden doldurulmuş, yeniden işlenmiş veya Samsung haricindeki markaların toner kartuşlarının kullanımından doğan makine hasarlarını kapsamaz.

#### **Toner kartuşunun saklanması**

#### **Tahmini kartuş ömrü**

Tahmini kartuş ömrü (toner kartuşunun ömrü) yazdırma işleri için gereken toner miktarına bağlıdır. Gerçek yazdırma verimi, üzerine baskı yaptığınız sayfaların baskı yoğunluğuna, çalışma ortamına, görüntü alanı yüzdesine, yazdırma aralığına, medya türüne ve/veya medya boyutuna bağlı olarak farklılıklar gösterebilir. Örneğin, çok sayıda grafik yazdırıyorsanız, toner tüketimi daha yüksek olur ve kartuşu daha sık değiştirmeniz gerekebilir.

### <span id="page-82-0"></span>**Tonerin tekrar dağıtılması**

Toner kartuşu kullanım ömrünün dolmasına az bir süre kaldığında:

- Beyaz çizgiler veya açık renkli baskı oluşur ve/veya yoğunluk farklılıkları ortaya çıkar.
- **Durum** LED'i kırmızı olarak yanıp söner. Toner seviyesinin düşük olduğunu belirten tonere-ilişkin mesaj ekranda görünebilir.
- Bilgisayarda Samsung Yazıcı Durumu programının penceresi açılır ve hangi renk kartuşunun tonerinin azaldığını gösterir (bkz[."Samsung Yazıcı](#page-276-0) [Durumu Kullanımı", sayfa 277](#page-276-0)).

Bu durumda kartuşta kalan toneri tekrar dağıtarak, baskı kalitesini geçici olarak düzeltebilirsiniz. Bazı durumlarda, tonerin çalkalanarak dağıtılmasından sonra bile beyaz çizgiler ya da açık renkli baskı oluşmaya devam eder.

Bu kullanım kılavuzundaki resimler, makinenizin seceneklerine veya modeline bağlı olarak makinenizden farklı olabilir. Makine tipinizi kontrol edin (bkz. ["Önden görünüm", sayfa 21](#page-20-0)).

- Toner kartuşu ambalajını açmak için bıçak veya makas gibi kesici nesneler kullanmayın. Bunlar kartuşun tamburunu çizebilir.
- Toner giysinize bulaşırsa, kuru bir bezle silin ve giysinizi soğuk suyla yıkayın. Sıcak su, tonerin kumaşa sabitlenmesine neden olur.
- Bir tarama ünitesini açarken, belge besleyici ve tarama ünitesini bir arada tutun.
- Toner boş durumundan sonra yazdırmanız makinenize ciddi zarar verebilir.

### **Tonerin tekrar dağıtılması**

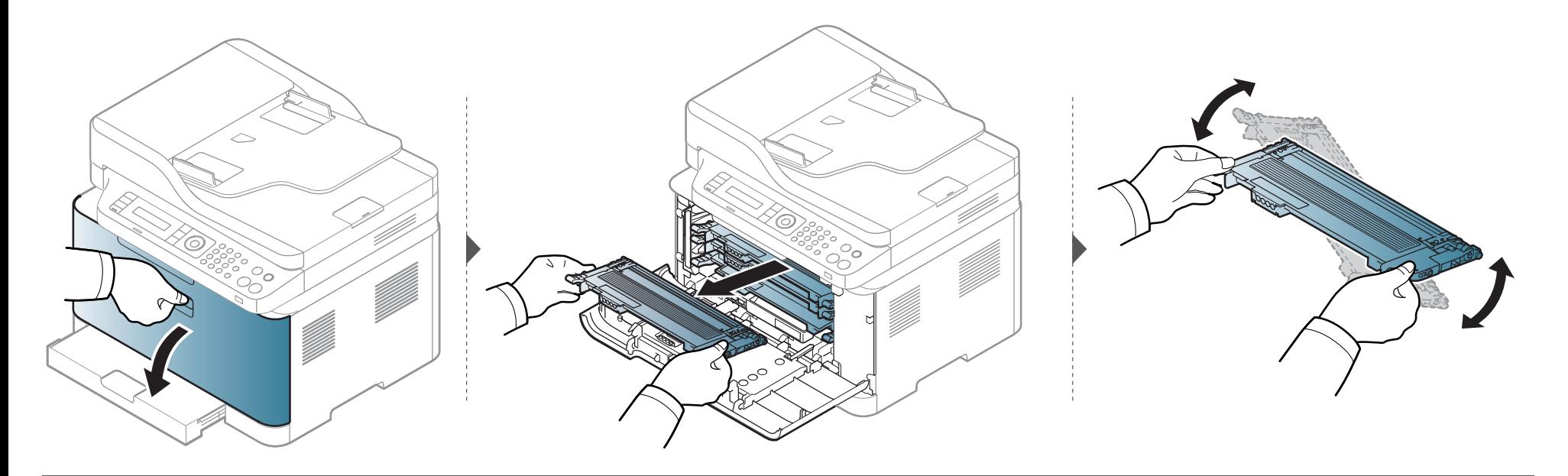

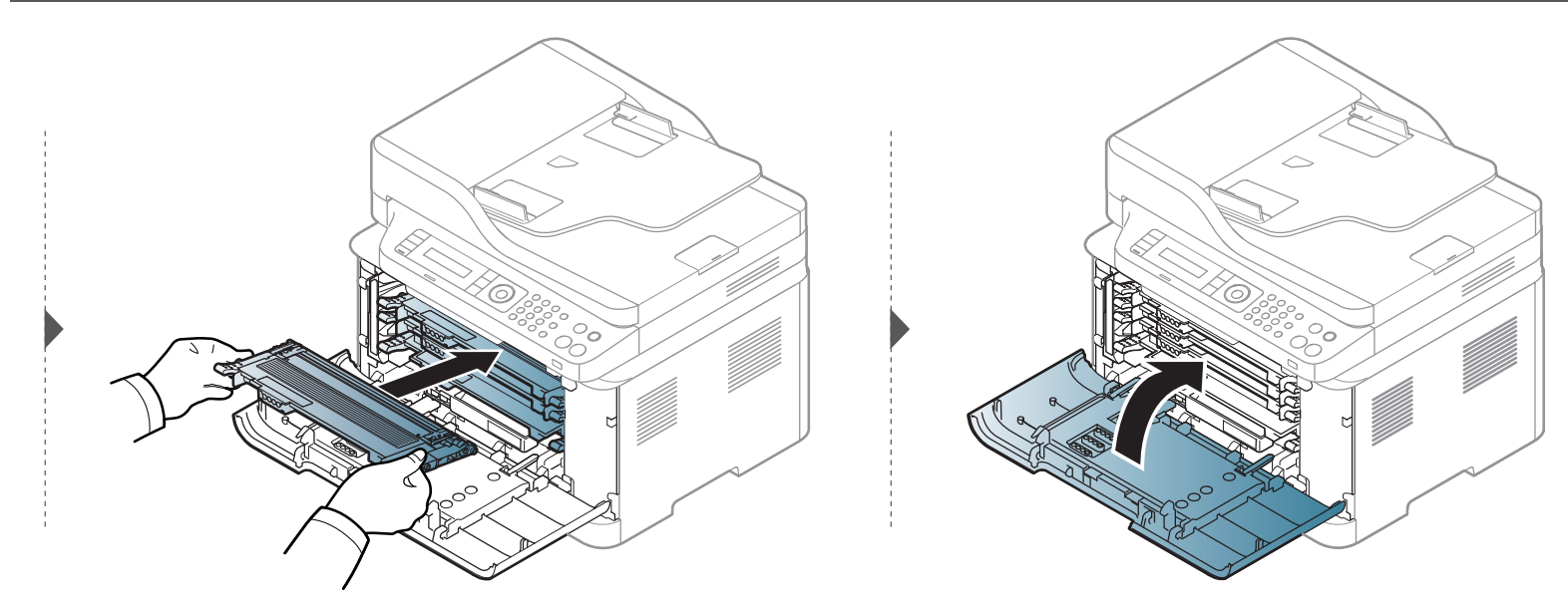

### <span id="page-84-0"></span>**Toner kartuşunun değiştirilmesi**

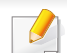

- İlk yazdırma kalitesini artırmak için toner kartuşunu iyice çalkalayın.
- Bu kullanım kılavuzundaki resimler, makinenizin seçeneklerine veya modeline bağlı olarak makinenizden farklı olabilir. Makine tipinizi kontrol edin (bkz. ["Önden görünüm", sayfa 21\)](#page-20-0).
- Toner kartuşu ambalajını açmak için bıçak veya makas gibi kesici nesneler kullanmayın. Bunlar kartuşun tamburunu çizebilir.
	- Toner giysinize bulaşırsa, kuru bir bezle silin ve giysinizi soğuk suyla yıkayın. Sıcak su, tonerin kumaşa sabitlenmesine neden olur.
- Bir tarama ünitesini açarken, belge besleyici ve tarama ünitesini bir arada tutun.
- Toner boş durumundan sonra yazdırmanız makinenize ciddi zarar verebilir.

Bir toner kartuşu kullanım ömrünü tamamladığında, bilgisayarda Yazdırma Durumu penceresi açılarak toner kartuşunun değiştirilmesi gerektiğini bildirir.

### **Toner kartuşunun değiştirilmesi**

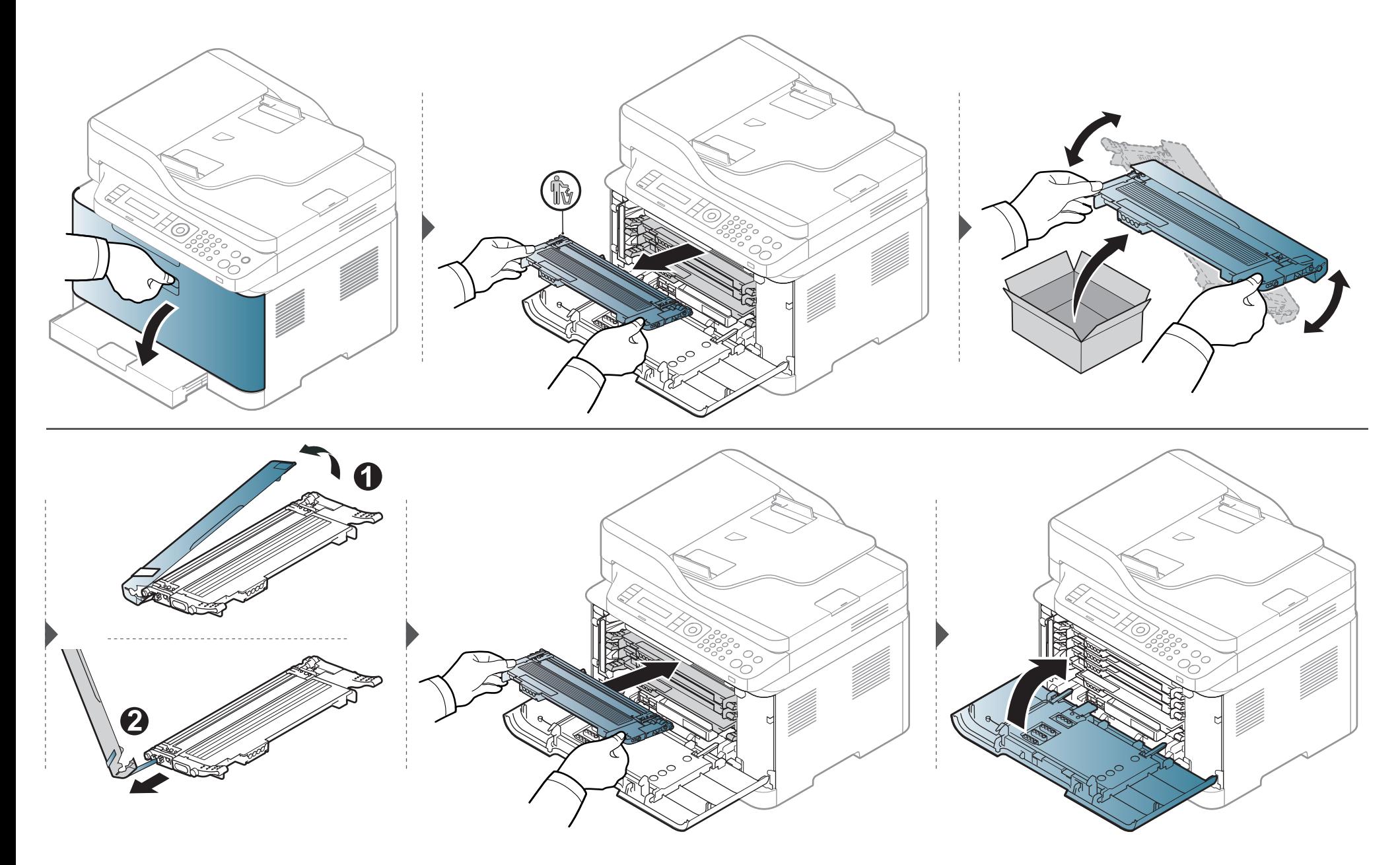

### <span id="page-86-0"></span>**Atık toner kabını değiştirme**

Atık toner kabının kullanım ömrü dolduğunda, kontrol panelinin ekranında atık toner kabı ile ilgili bir mesaj görüntülenir ve atık toner kabının değiştirilmesi gerektiği belirtilir. Makineniz için atık toner kabını kontrol edin (bkz. ["Mevcut sarf malzemeleri", sayfa 79\)](#page-78-0). Atık toner kabının takılması ile ilgili bilgi almak için, paketin içinde bulunan atık toner kabı kurulum kılavuzuna bakın.

- Toner parçacıkları makine içine dağılabilir fakat bu durum makinenin hasar gördüğü anlamına gelmez. Yazdırma kalitesinde sorun varsa, servis temsilcisine başvurun.
	- Atık toner kabını makineden çıkardıktan sonra, kabı elinizden düşürmeden dikkatli bir şekilde taşıyın.
	- Tonerin dökülmemesi için atık toner kabını düz bir yüzeye koyduğunuzdan emin olun.

Kabı eğmeyin ya da ters çevirmeyin.

### **Atık toner kabını değiştirme**

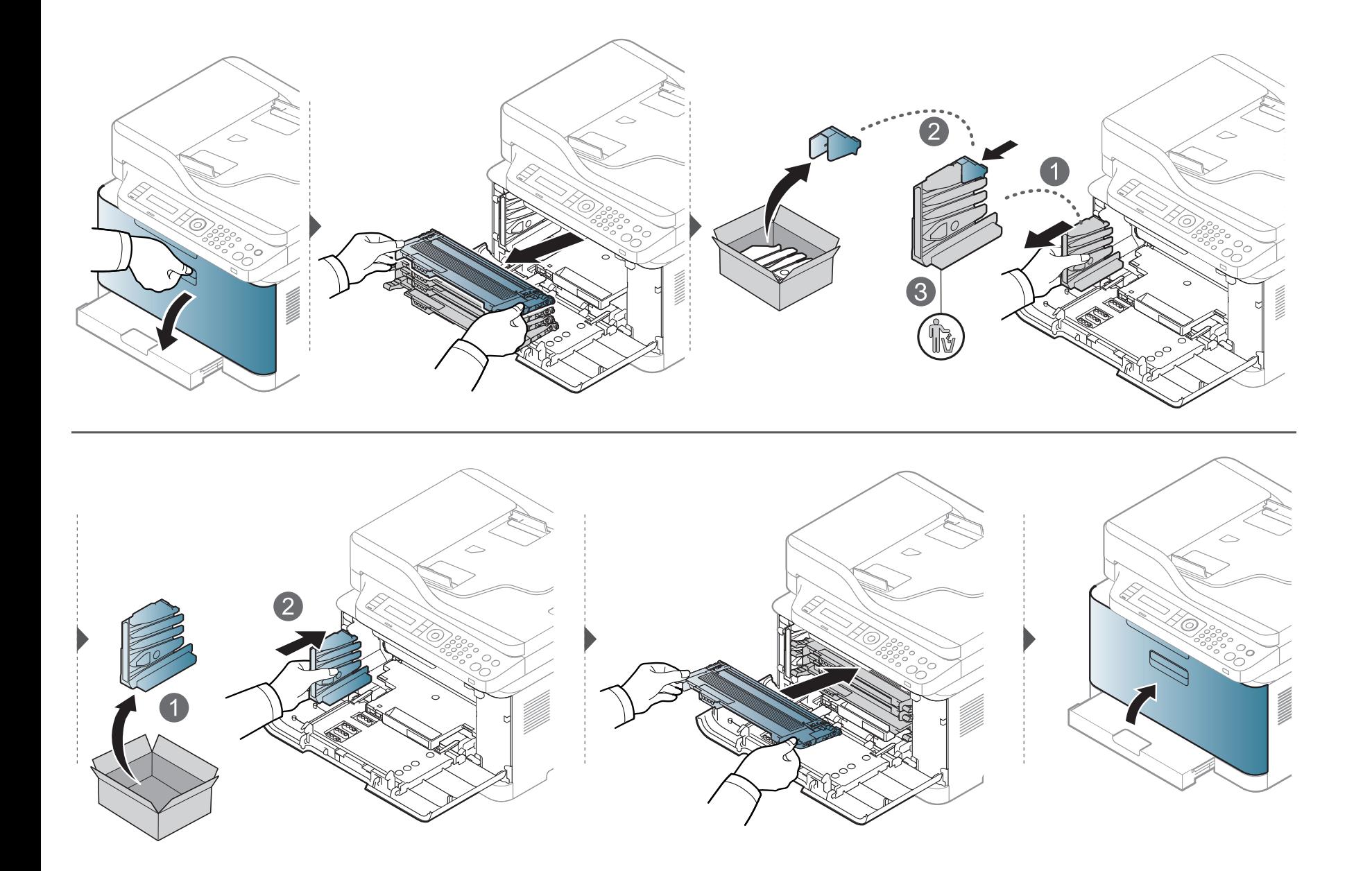

### **Görüntüleme ünitesini değiştirme**

Görüntüleme biriminin kullanım ömrü dolduğunda, bilgisayarda Yazdırma Durumu penceresi açılarak görüntüleme biriminin değiştirilmesi gerektiğini bildirir. Aksi halde makineniz yazdırma işlemini durdurur.

- Görüntüleme ünitesinin paketini açmak amacıyla bıçak, makas gibi kesici nesneler kullanmayın. Görüntüleme ünitesinin yüzeyine zarar verebilirsiniz.
- Görüntüleme ünitesinin yüzeyini çizmemeye dikkat edin.
- Zarar görmemesi için görüntüleme ünitesini birkaç dakikadan daha uzun süre ışığa maruz bırakmayın. Gerekirse korumak amacıyla bir parça kağıtla kaplayın.
- Ön kapağı kapatmadan önce, tüm toner kartuşlarının doğru bir biçimde takıldığından emin olun.

### **Görüntüleme ünitesini değiştirme**

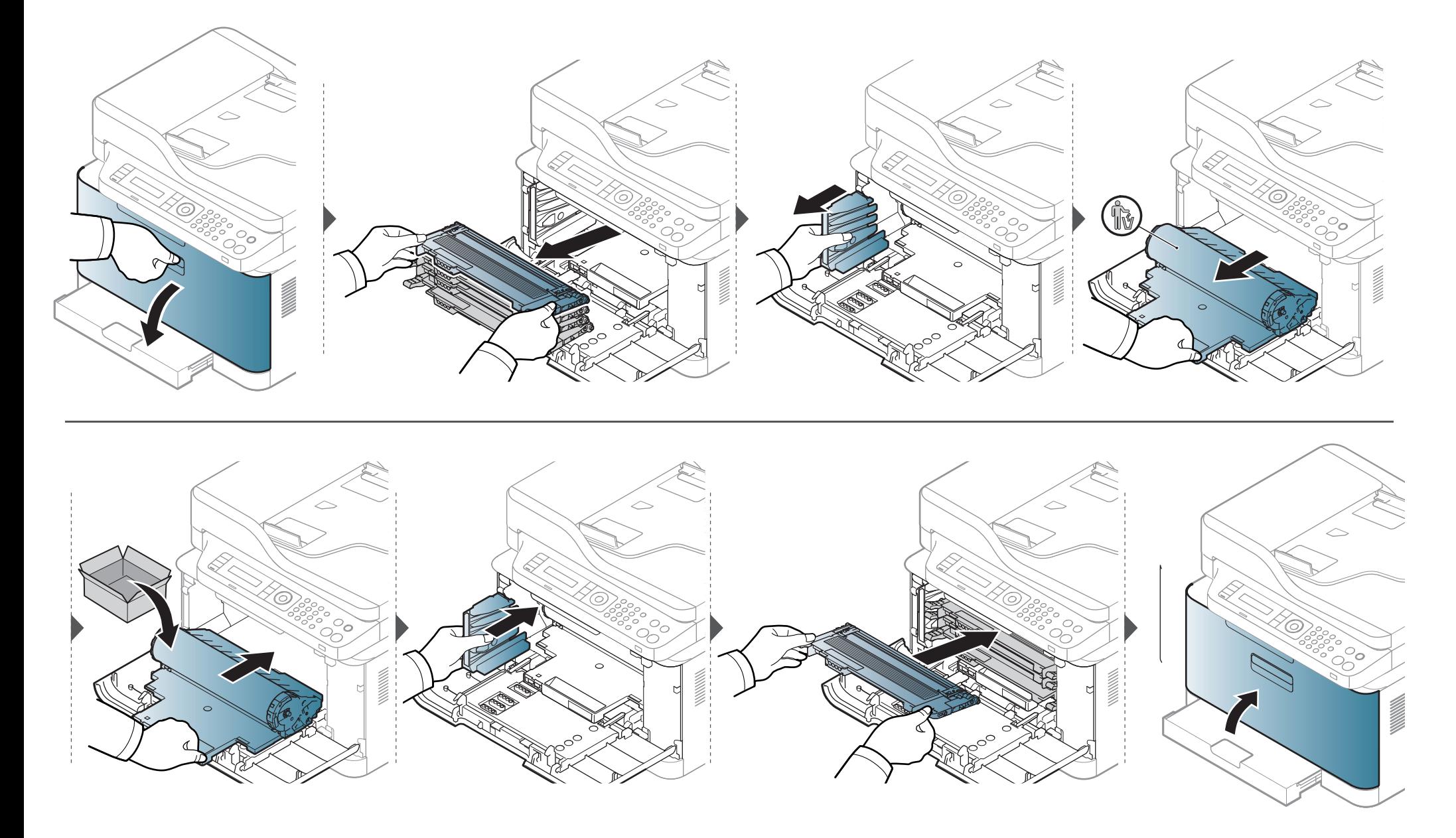

### <span id="page-90-0"></span>**Sarf malzemelerinin kullanım ömrünün izlenmesi**

Kağıt sıkışma veya baskı sorunları yaşıyorsanız makinede yazdırdığınız veya taradığınız sayfa sayısını kontrol edin. Gerekiyorsa ilgili parçaları değiştirin.

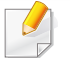

Bazı modellerde alt-seviyedeki menülere dönmek için **OK** düğmesine basmanız gerekebilir.

- **1** Kontrol paneli üzerinde (**Menü**) > **Sistem Kurulum** > **Bakim** > **Sarf Mlz.Ömrü** öğesini seçin.
- **2** İstediğiniz seçeneği seçin ve **OK** tuşuna basın.
	- **Toplam**: Yazdırılan toplam sayfa sayısını gösterir.
	- **ADF Tarama**: Belge besleyici kullanılarak yazdırılan sayfaların sayısını gösterir.
	- **Bsk.Plaka Tar.**: Tarayıcı camı kullanılarak taranan sayfaların sayısını gösterir.
	- **Sarf Mlz Bilgi**: Sarf malzemeleri bilgi sayfasını yazdırır.
- **3** Hazır moduna dönmek için (**Dur/Temizle**) düğmesine basın.

#### <span id="page-91-0"></span>**Toner az uyarısını ayarlama**

Kartuştaki toner miktarı azaldığında, kullanıcının toner kartuşunu değiştirmesini isteyen bir mesaj veya LED görüntülenir. Bu mesajın veya LED'in görüntülenmesi veya görüntülenmemesi seçeneğini ayarlayabilirsiniz.

- Makine ayarlarını, Samsung Easy Printer Manager programındaki **Aygıt Ayarları** bölümünden yapabilirsiniz.
	- Windows ve Macintosh kullanıcıları, **Samsung Easy Printer Manager** > **(Gelişmiş moda geçin)** > **Aygıt Ayarları** bölümünden ayarlayabilir, bkz. ["Aygıt Ayarları", sayfa 270](#page-269-0).
- Bazı modellerde alt-seviyedeki menülere dönmek için **OK** düğmesine basmanız gerekebilir.
- **1** Kontrol paneli üzerinde (**Menü**) > **Sistem Kurulum** > **Bakim** > **Tnr Az Uyarisi** öğesini seçin.
- **2** İstediğiniz seçeneği seçin.
- **3** Seçimi kaydetmek için **OK** düğmesine basın.

<span id="page-92-0"></span>Yazdırma kalitesi sorunları ortaya çıkıyorsa ya da makinenizi tozlu bir ortamda kullanıyorsanız, en iyi baskı koşulunu sağlamak ve makinenizi daha uzun süre kullanmak için makinenizi düzenli olarak temizlemeniz gerekir.

- Makine kabininin yüksek oranlarda alkol, çözücü veya diğer güçlü maddeler içeren temizlik malzemeleriyle temizlenmesi, kabinin rengini bozabilir veya kabinde çatlaklara yol açabilir.
	- Makineniz veya çevresindeki bölge tonerle kirlenmişse, temizlemek için suyla nemlendirilmiş bez veya kumaş kullanmanızı öneririz. Elektrikli süpürge kullanırsanız, toner uçuşabilir ve sizin için zararlı olabilir.

#### **Dış tarafın temizlenmesi**

Makine kabinini yumuşak, tiftiksiz bir bezle temizleyin. Kullandığınız bezi suyla hafifçe nemlendirin, ancak makinenin üzerine veya içine su damlamamasına dikkat edin.

#### **İç kısmın temizlenmesi**

Yazdırma işlemi sırasında, makinenin içinde kağıt, toner ve toz parçacıkları birikebilir. Bu birikim, toner lekeleri veya bulaşması gibi baskı kalitesinde sorunlara neden olabilir. Makinenin iç kısmının temizlenmesi bu sorunları giderebilir veya azaltabilir.

- Görüntüleme birimine zarar vermemek için birkaç dakikadan daha uzun süre ışığa maruz bırakmayın. Gerekiyorsa bir parça kağıtla üzerini örtün.
- Görüntüleme biriminin yeşil alanına dokunmayın. Bu alana dokunmamak için görüntüleme ünitesinin üzerindeki kolu kullanın.
- Makinenin içini temizlerken tüy bırakmayan kuru bir bez kullanın, yazdırma kartuşunun altındaki transfer silindirine veya başka bir iç parçaya zarar vermemeye dikkat edin. Benzen ya da tiner gibi solventler kullanmayın. Yazdırma kalitesi sorunları ortaya çıkabilir ve makineye zarar verebilir.
- Makineyi temizlemek için kuru ve tüy bırakmayan bir bez kullanın.
- Makineyi kapatın ve elektrik kablosunu çıkartın. Makinenin soğumasını bekleyin. Makinenizde güç düğmesi varsa, makineyi temizlemeden önce güç düğmesini kapatın.
- Bu kullanım kılavuzundaki resimler, makinenizin seçeneklerine veya modeline bağlı olarak makinenizden farklı olabilir. Makine tipinizi kontrol edin (bkz. ["Önden görünüm", sayfa 21\)](#page-20-0).
- Bir tarama ünitesini açarken, belge besleyici ve tarama ünitesini bir arada tutun.

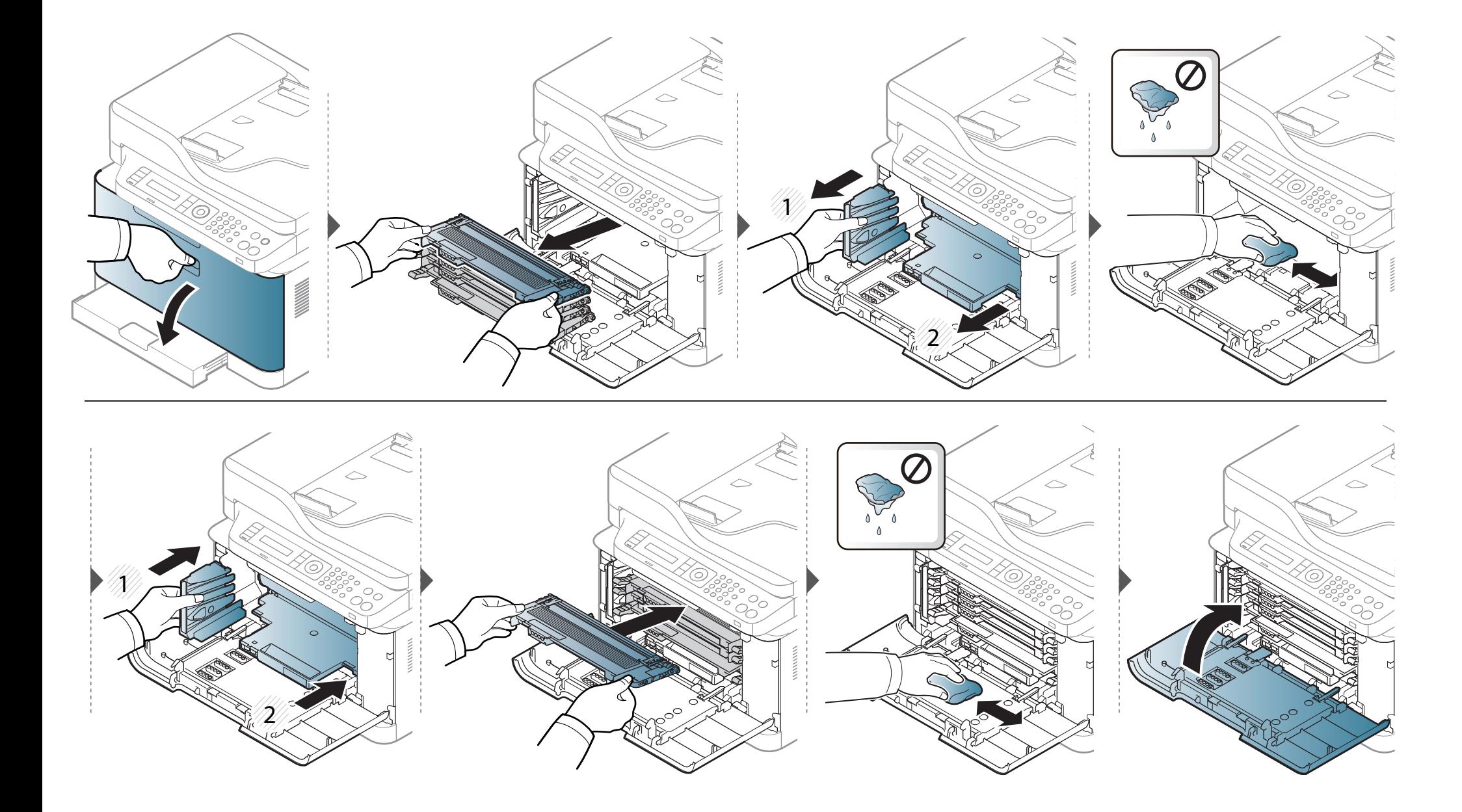

#### **Tarama Birimini Temizleme**

Tarama biriminin temiz tutulması, kopyalamanın en iyi şekilde yapılmasını sağlar. Tarama birimini her gün çalışmaya başlamadan önce ve gün boyunca gerektiğinde temizlemenizi öneririz.

- Makineyi kapatın ve elektrik kablosunu çıkartın. Makinenin soğumasını bekleyin. Makinenizde güç düğmesi varsa, makineyi temizlemeden önce güç düğmesini kapatın.
	- Bu kullanım kılavuzundaki resimler, makinenizin seçeneklerine veya modeline bağlı olarak makinenizden farklı olabilir. Makine tipinizi kontrol edin (bkz. ["Önden görünüm", sayfa 21\)](#page-20-0).
- **1** Yumuşak, tüy bırakmayan bir bezi ya da kağıt havluyu suyla hafifçe ıslatın.
- **2** Tarayıcı kapağını kaldırıp açın.

Tarayıcı yüzeyini temiz ve kuru hale gelene kadar silin.

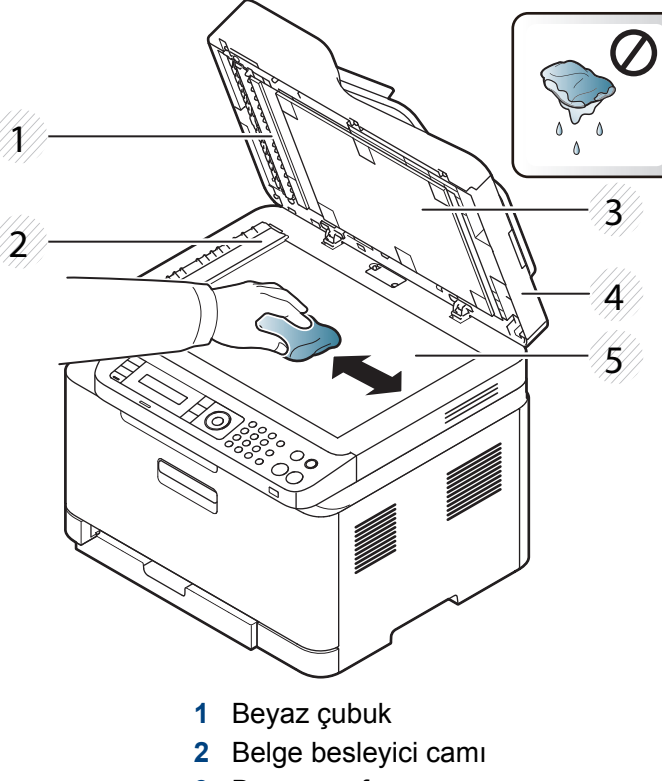

- Beyaz sayfa
- Tarayıcı kapağı
- Tarayıcı camı
- Tarayıcı kapağını kapatın.

#### <span id="page-97-0"></span>**Makinenizi taşımak ve depolamak için ipuçları**

- Makineyi taşırken yatırmayın veya ters çevirmeyin. Aksi takdirde, makinenin iç kısmına toner bulaşarak makinede hasara veya yazdırma kalitesi sorunlarına neden olabilir.
- Makineyi taşırken, makineyi en az iki kişinin sağlamca tuttuğundan emin olun.

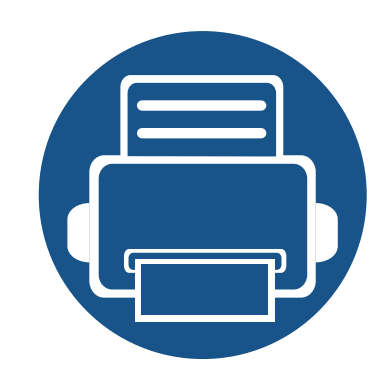

# **4. Sorun Giderme**

Bu bölümde, bir sorunla karşılaştığınızda başvurabileceğiniz yararlı bilgiler verilmektedir.

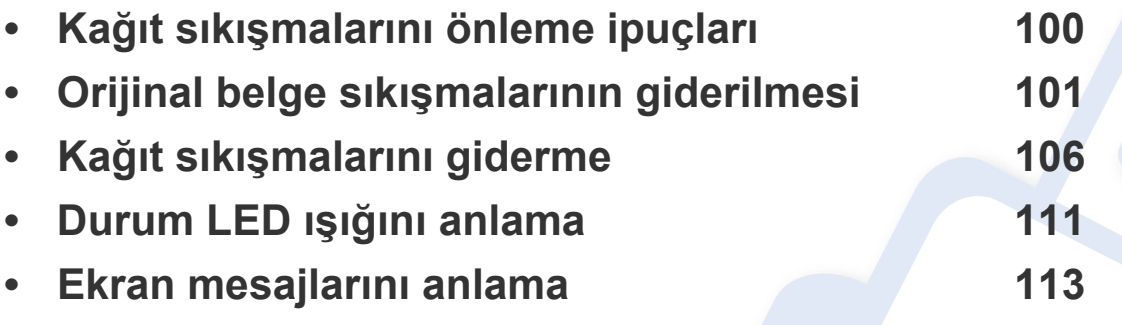

Bu bölümde, bir sorunla karşılaştığınızda başvurabileceğiniz yararlı bilgiler verilmektedir. Makinenizde görüntü ekranı varsa, sorunu çözmek için ilk olarak ekrandaki mesajı kontrol edin. Sorununuz için bu bölümde bir çözüm bulamazsanız, **Sorun Giderme** bilgileri için Gelişmiş Kılavuz (bkz.["Sorun Giderme", sayfa 283](#page-282-0)). Kullanıcı Kılavuzu'nda çözüm bulamazsanız veya sorun devam ederse, servisi arayın.

### <span id="page-99-0"></span>**Kağıt sıkışmalarını önleme ipuçları**

Doğru ortamı seçerek birçok kağıt sıkışmasını önleyebilirsiniz. Kağıt sıkışması olmaması için, aşağıdaki talimatlara bakın:

- Ayarlanabilen kılavuzların doğru şekilde konumlandırıldığından emin olun (bkz. ["Tepsiye genel bakı](#page-41-0)ş", sayfa 42).
- Makineniz yazdırdığı sırada tepsiden kağıt çıkarmayın.
- Yerleştirmeden önce esnetin, havalandırın ve düzeltin.
- Kırışık, nemli veya fazla bükülmüş kağıtları kullanmayın.
- Tepside farklı kağıtları karıştırmayın.
- Sadece tavsiye edilen yazdırma ortamını kullanın (Bkz. ["Yazdırma ortamı özellikleri", sayfa 124](#page-123-0)).

<span id="page-100-0"></span>Orijinal belge, belge besleyicide sıkıştığında, ekranda bir uyarı mesajı görünür.

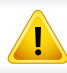

Belgenin yırtılmasını önlemek için sıkışan belgeyi yavaşça ve dikkatlice çekin.

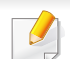

Belge sıkışmalarını önlemek için kalın, ince ya da karışık kağıtlı belgelerde tarayıcı camını kullanın.

#### **Tarayicinin önünde orijinal kağit sikişti**

- Bu kullanım kılavuzundaki resimler, makinenizin seçeneklerine veya modeline bağlı olarak makinenizden farklı olabilir. Makine tipinizi kontrol edin (bkz. ["Önden görünüm", sayfa 21\)](#page-20-0).
- Modele veya isteğe bağlı ürünlere bağlı olarak bu sorun giderme yöntemi geçerli olmayabilir (bkz. "Çeşitlilik özelliğ[i", sayfa 10](#page-9-0)).

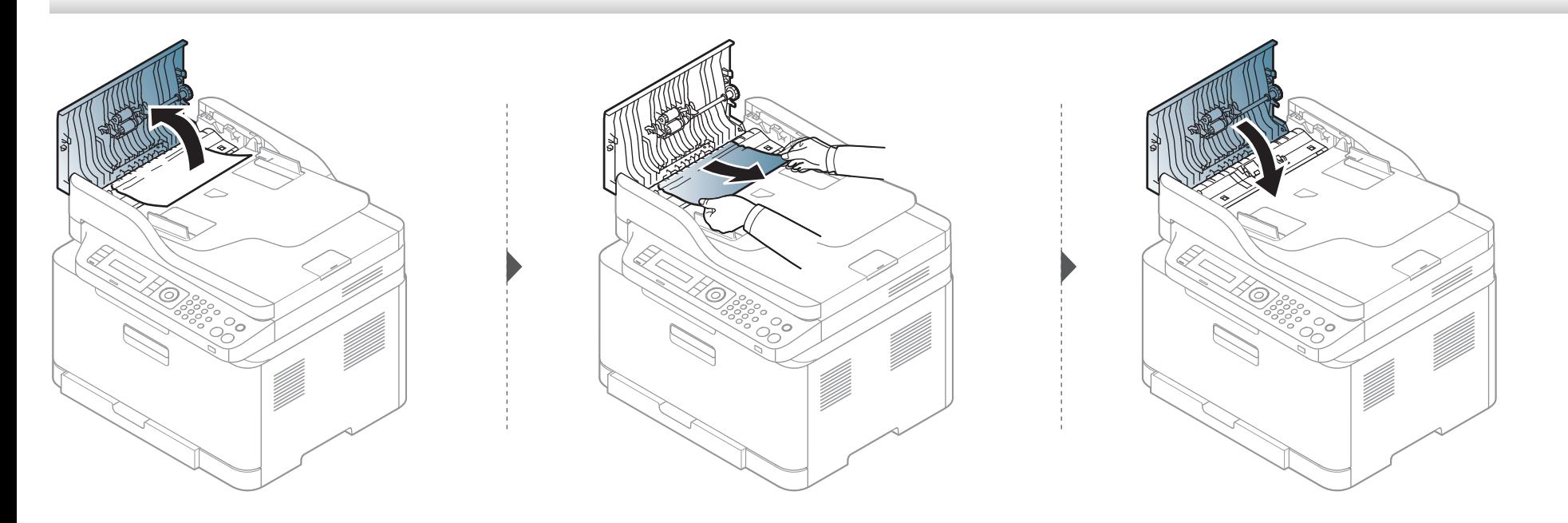

#### **Tarayicinin içinde orijinal kağit sikişmasi**

 $\epsilon$ 

- Bu kullanım kılavuzundaki resimler, makinenizin seçeneklerine veya modeline bağlı olarak makinenizden farklı olabilir. Makine tipinizi kontrol edin (bkz. ["Önden görünüm", sayfa 21\)](#page-20-0).
	- Modele veya isteğe bağlı ürünlere bağlı olarak bu sorun giderme yöntemi geçerli olmayabilir (bkz. "Çeşitlilik özelliğ[i", sayfa 10](#page-9-0)).

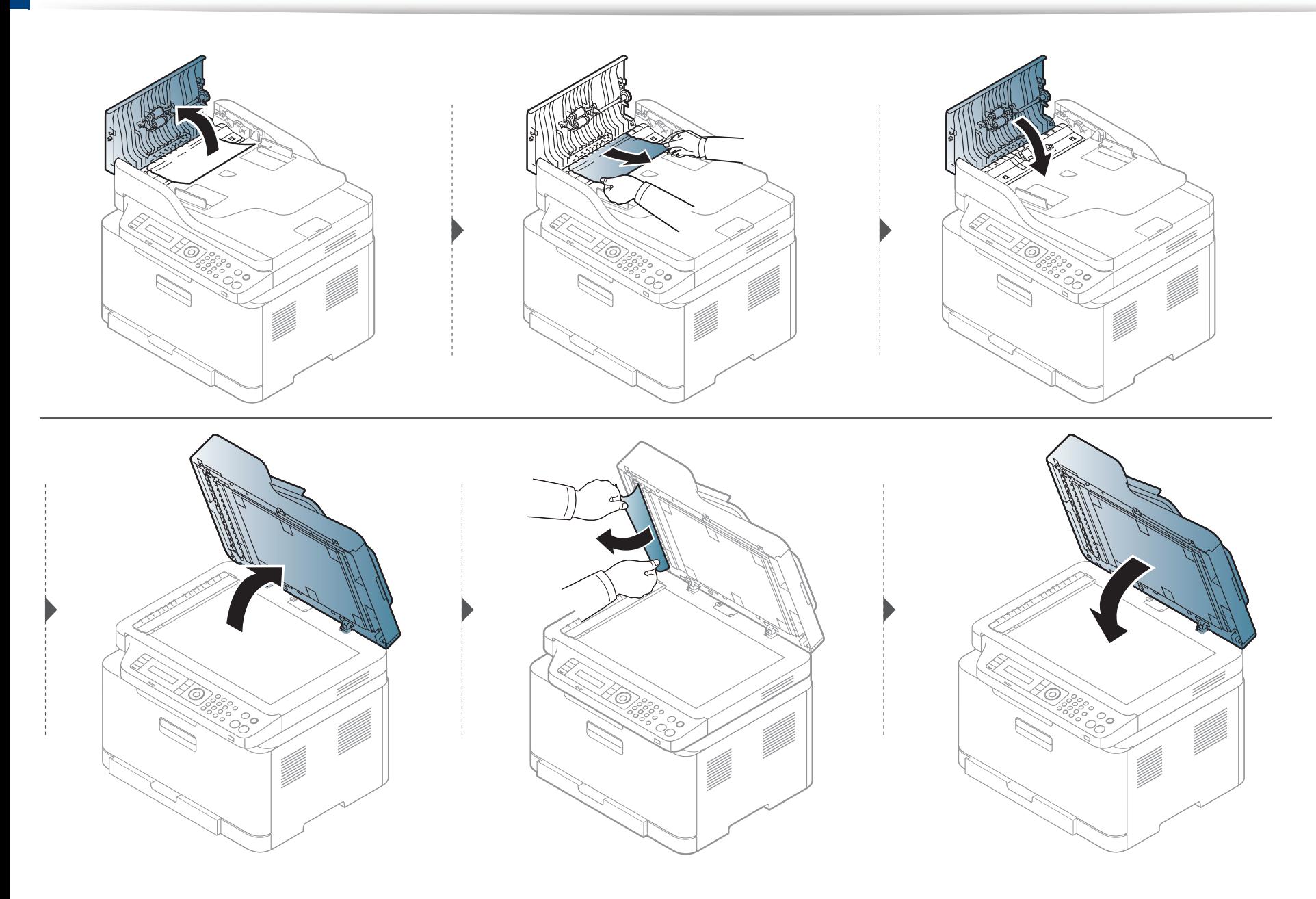

#### **Tarayıcı çıkış alanında orijinal kağıt sıkışması**

- Bu kullanım kılavuzundaki resimler, makinenizin seçeneklerine veya modeline bağlı olarak makinenizden farklı olabilir. Makine tipinizi kontrol edin (bkz. ["Önden görünüm", sayfa 21\)](#page-20-0).
	- Modele veya isteğe bağlı ürünlere bağlı olarak bu sorun giderme yöntemi geçerli olmayabilir (bkz. ["Önden görünüm", sayfa 21\)](#page-20-0).
- **1** Belge besleyicide kalan tüm belgeleri çıkarın.
- **2** Sıkışan kağıdı belge besleyiciden yavaşça çıkarın.

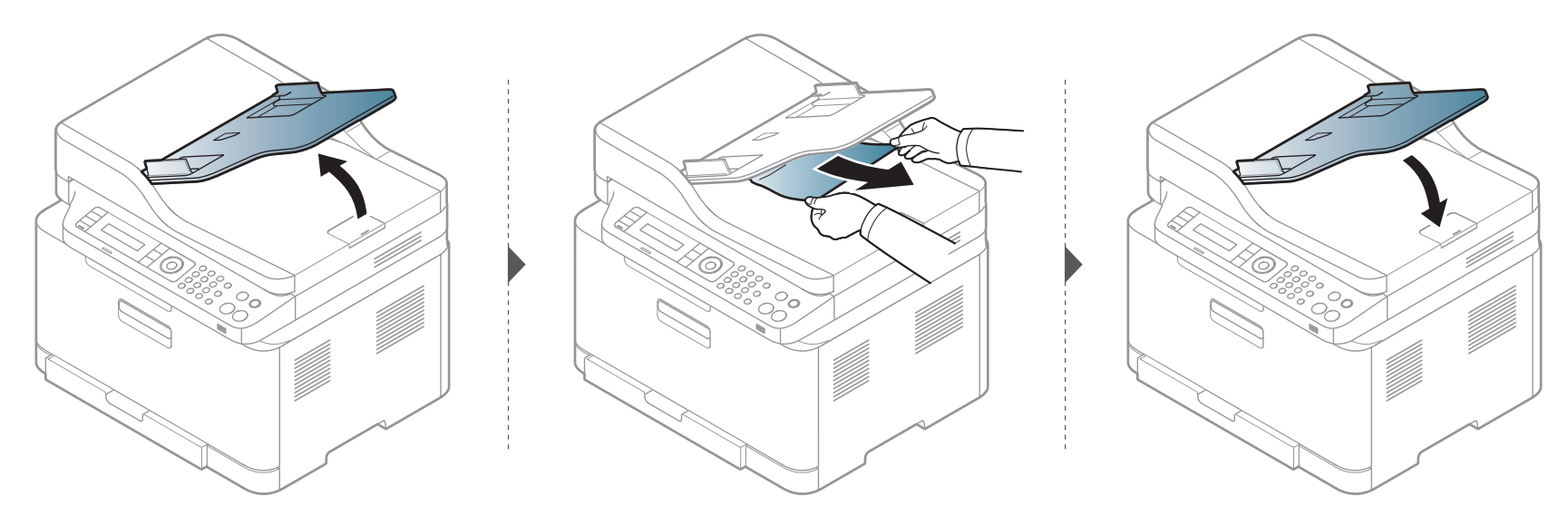

### <span id="page-105-0"></span>**Kağıt sıkışmalarını giderme**

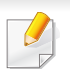

Kağıdın yırtılmasını önlemek için sıkışan kağıdı yavaşça ve hafifçe çekin.

#### **Tepside**

Bu kullanım kılavuzundaki resimler, makinenizin seçeneklerine veya modeline bağlı olarak makinenizden farklı olabilir. Makine tipinizi kontrol edin (bkz.  $\overline{6}$ ["Önden görünüm", sayfa 21](#page-20-0)).

### **Kağıt sıkışmalarını giderme**

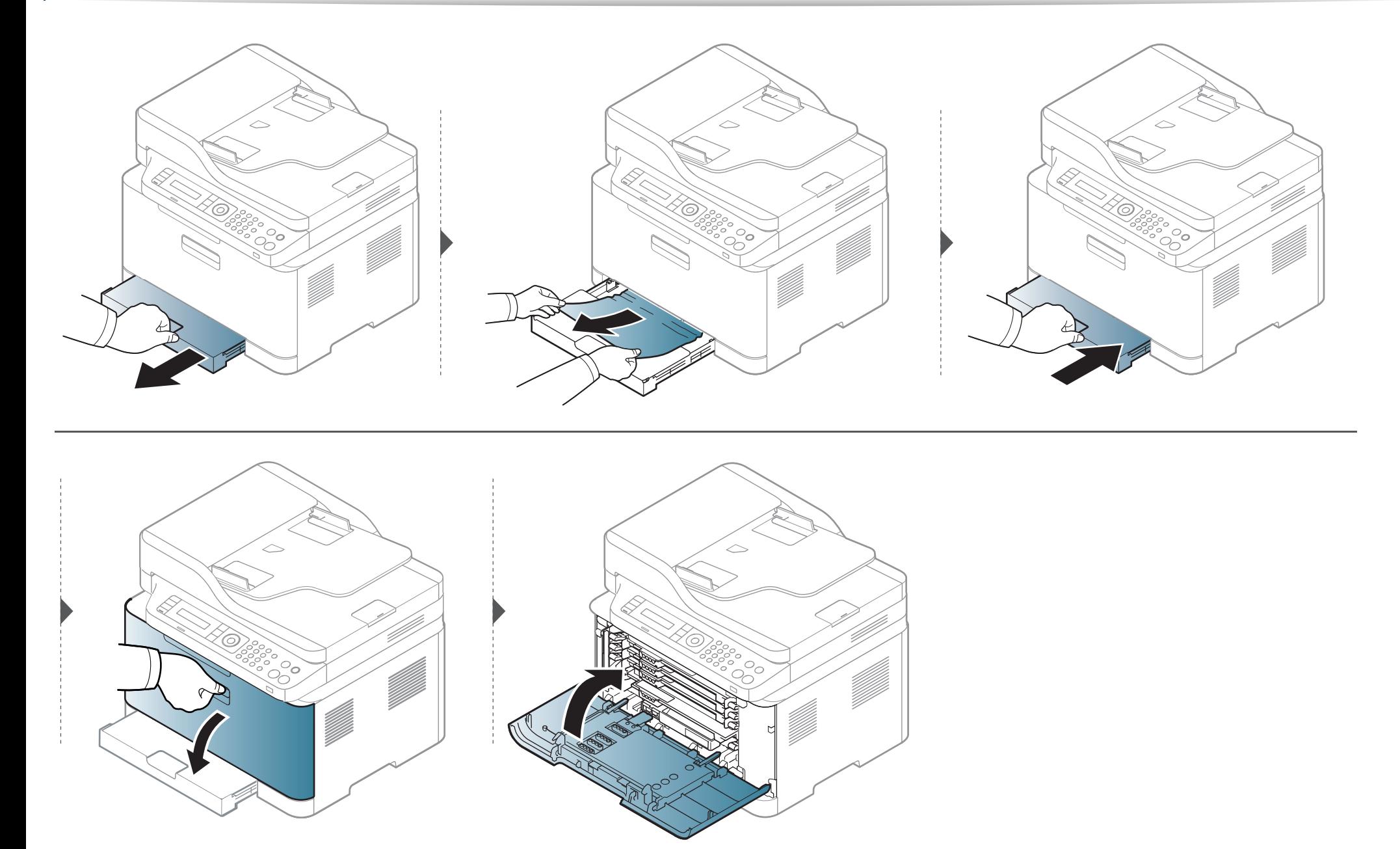

### **Kağıt sıkışmalarını giderme**

#### **Makinenin içinde**

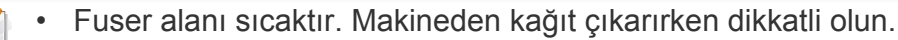

• Bu kullanım kılavuzundaki resimler, makinenizin seçeneklerine veya modeline bağlı olarak makinenizden farklı olabilir. Makine tipinizi kontrol edin (bkz. ["Önden görünüm", sayfa 21\)](#page-20-0).

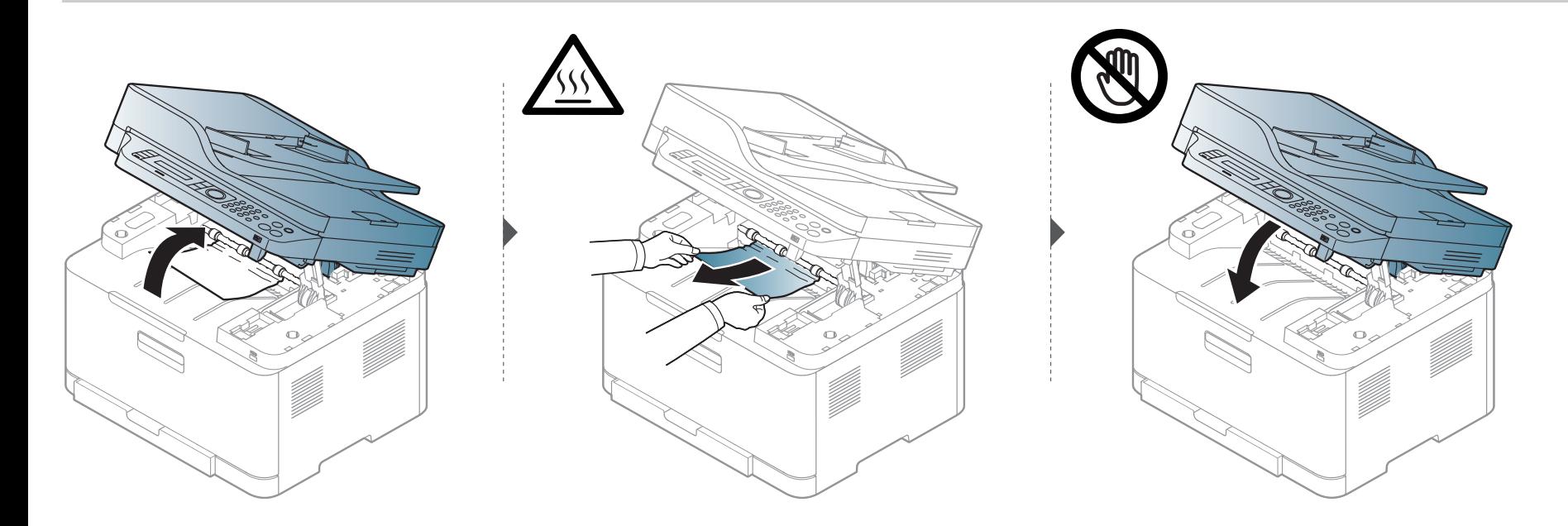
## **Kağıt sıkışmalarını giderme**

### <span id="page-108-0"></span>**Çıkış alanında**

 $\overline{\mathcal{L}}$ 

- Fuser alanı sıcaktır. Makineden kağıt çıkarırken dikkatli olun.
- Bu kullanım kılavuzundaki resimler, makinenizin seçeneklerine veya modeline bağlı olarak makinenizden farklı olabilir. Makine tipinizi kontrol edin (bkz. ["Önden görünüm", sayfa 21\)](#page-20-0).

# **Kağıt sıkışmalarını giderme**

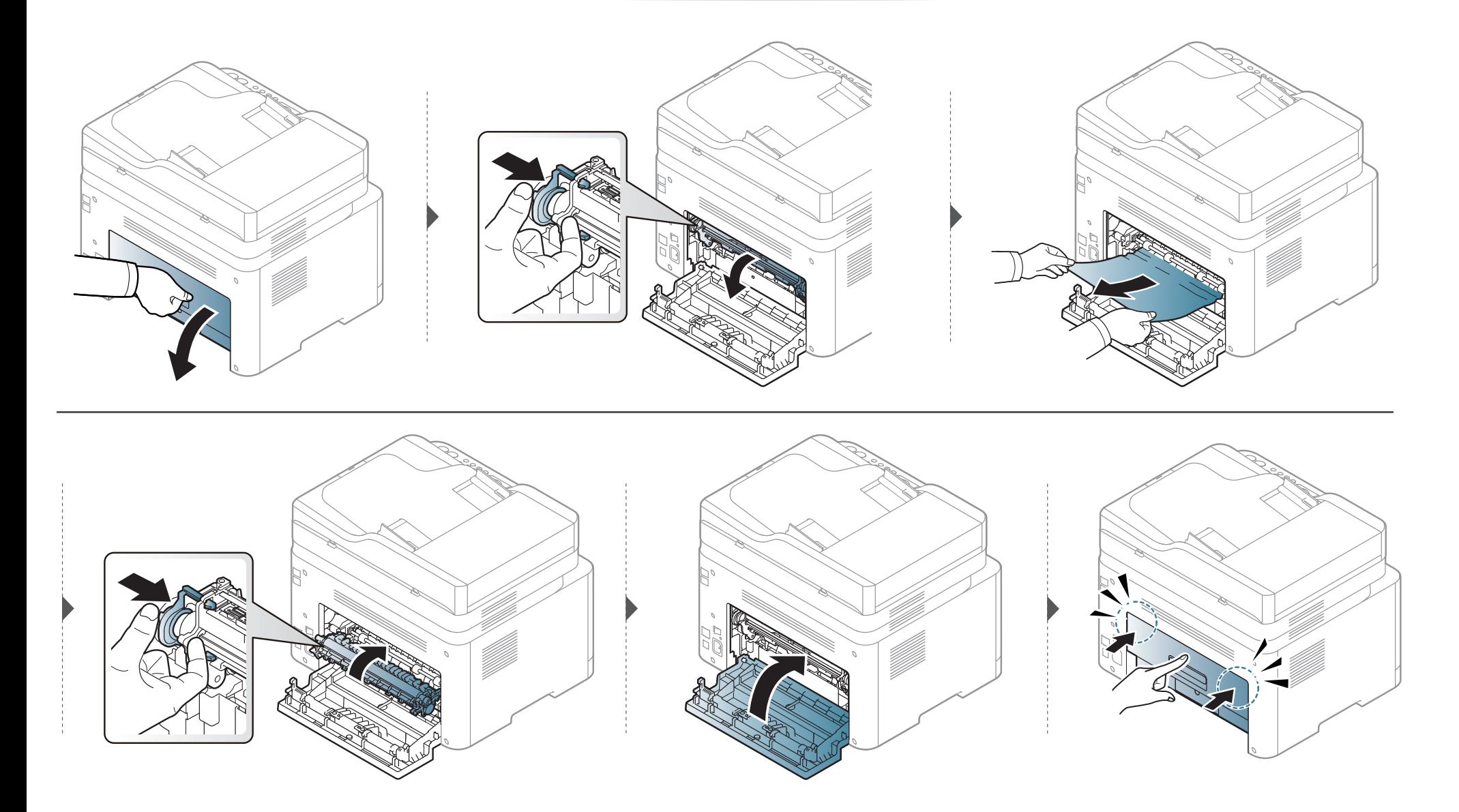

## **Durum LED ışığını anlama**

LED'in rengi makinenin mevcut durumunu belirtir.

- Bulunduğunuz ülkeye veya modele bağlı olarak bazı LED'ler mevcut olmayabilir (bkz. ["Kontrol paneline genel bakı](#page-23-0)ş", sayfa 24).
	- Hatayı gidermek için, hata mesajına ve ardından sorun giderme bölümündeki ilgili talimatlara bakın (bkz. ["Ekran mesajlarını anlama", sayfa 113\)](#page-112-0).
	- Hatayı gidermek için bilgisayarın Samsung Yazıcı Durumu penceresini de kullanabilirsiniz (bkz. ["Samsung Yazıcı Durumu Kullanımı", sayfa 277\)](#page-276-0).
	- Sorun devam ederse, bir servis temsilcisine başvurun.

<span id="page-110-0"></span>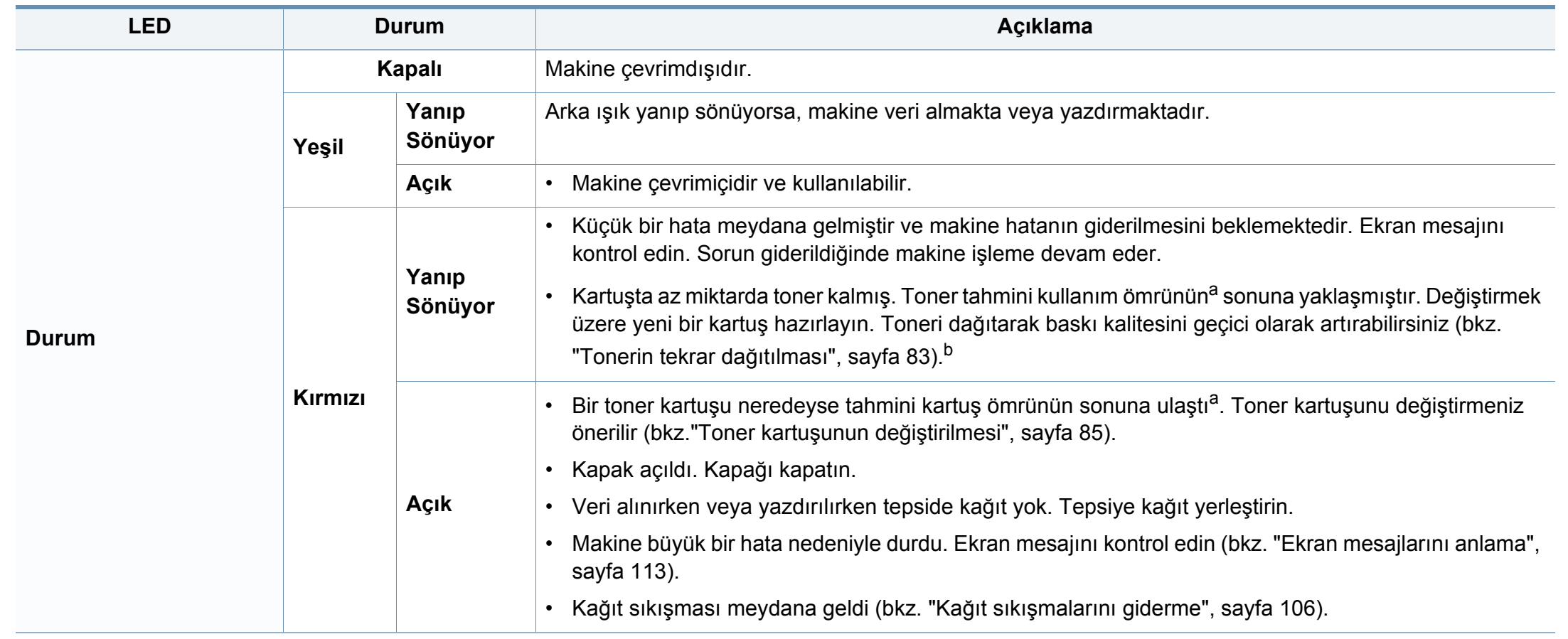

## **Durum LED ışığını anlama**

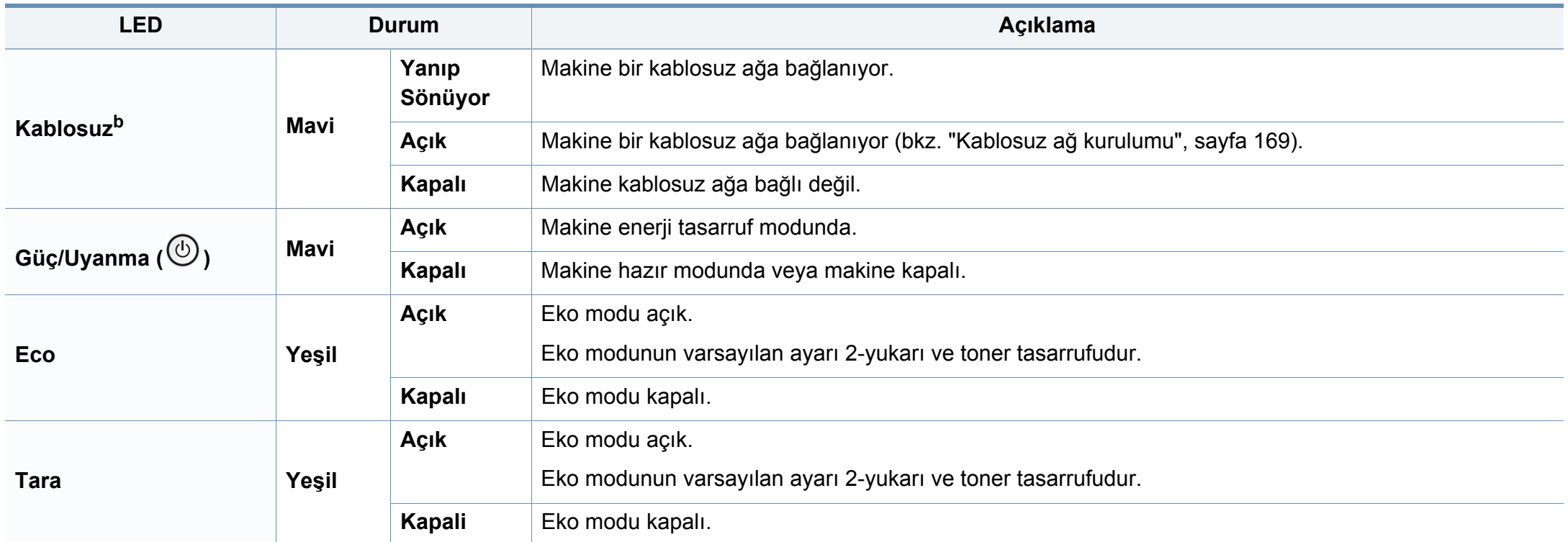

a. Tahmini kartuş ömrü, ortalama çıktı kapasitesini ifade eden beklenen veya tahmin edilen toner ömrü anlamına gelip, ISO/IEC 19798 uyarınca tasarlanmıştır. Sayfa sayısı çalışma ortamına, görüntü alanı yüzdesine, yazdırma aralığına, grafiklere, ortam türüne ve ortam boyutuna göre farklı olabilir. Kırmızı LED ışığın yanmasına ve yazıcının yazdırma işlemini durdurmasına rağmen, kartuşta bir miktar toner kalmış olabilir.

b. Bulunduğunuz ülkeye veya modele bağlı olarak bazı LED'ler mevcut olmayabilir (bkz. ["Kontrol paneline genel bakı](#page-23-0)ş", sayfa 24).

<span id="page-112-0"></span>Kontrol panelinin ekranında, makinenin durumunu veya hataları belirten mesajlar görünür. Mesajları ve anlamını öğrenmek ve gerekirse sorunu düzeltmek için aşağıdaki tablolara bakın.

- Bu işlev, kontrol paneli ekranı bulunan cihazlarda desteklenmez. Hatayı gidermek için bilgisayarın Yazdırma Durumu penceresini kullanabilirsiniz (bkz. ["Samsung Yazıcı Durumu Kullanımı", sayfa](#page-276-0)  [277\)](#page-276-0).
- Bir mesaj tabloda bulunmuyorsa, elektriği kapatıp açın ve işi yeniden yazdırmayı deneyin. Sorun devam ederse, bir servis temsilcisine başvurun.
- Servisi aradığınızda, servis temsilcisine ekrandaki mesajın içeriğini bildirin.
- Seçeneklere veya modellere bağlı olarak bazı mesajlar ekranda görünmeyebilir.
- [hata numarası] hata numarasını belirtir.
- [tepsi türü] tepsi numarasını belirtir.
- [ortam tipi] ortam türünü gösterir.
- [ortam boyutu] ortam boyutunu belirtir.
- [renk] tonerin rengini gösterir.

### **Kağıt sıkışmasıyla ilgili mesajlar**

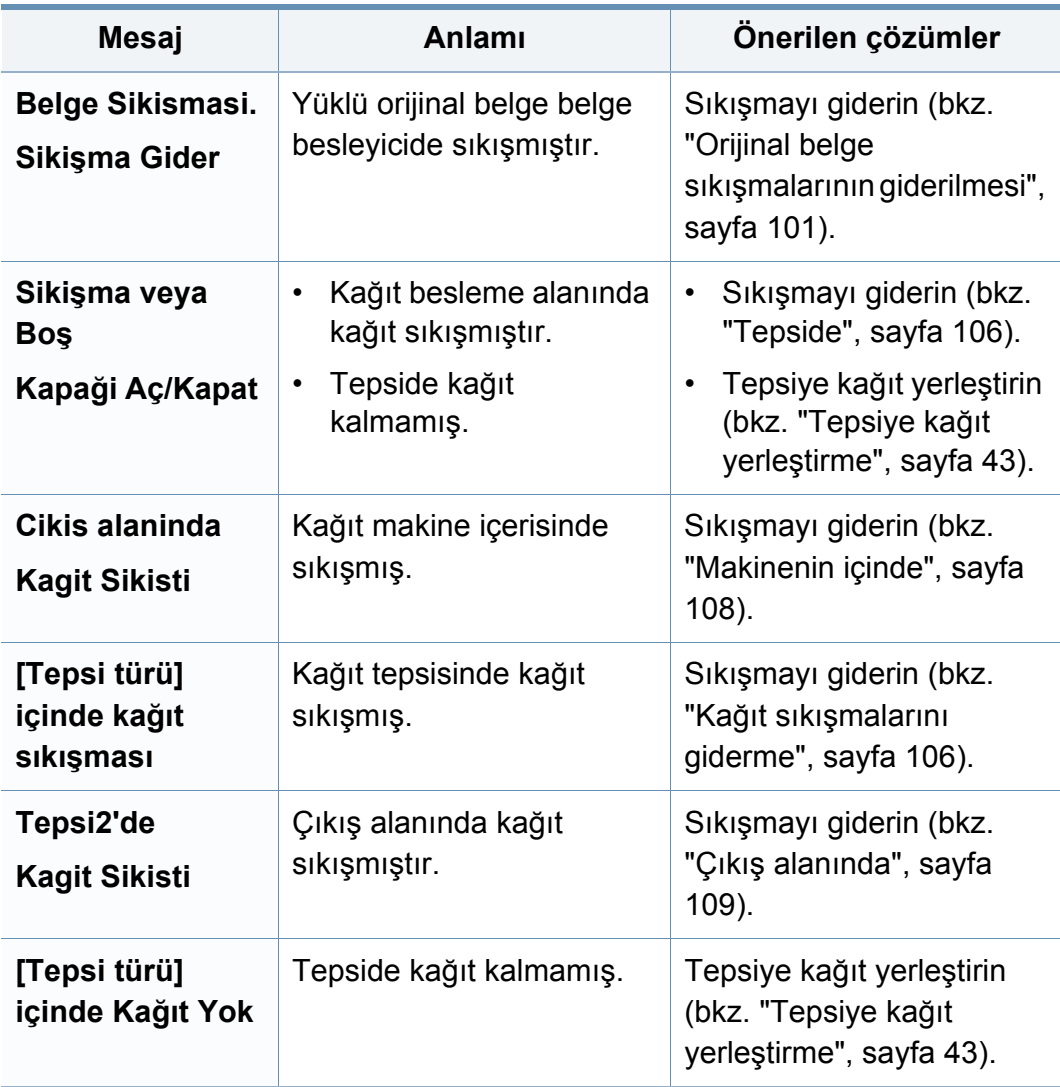

### **Tonerle ilgili mesajlar**

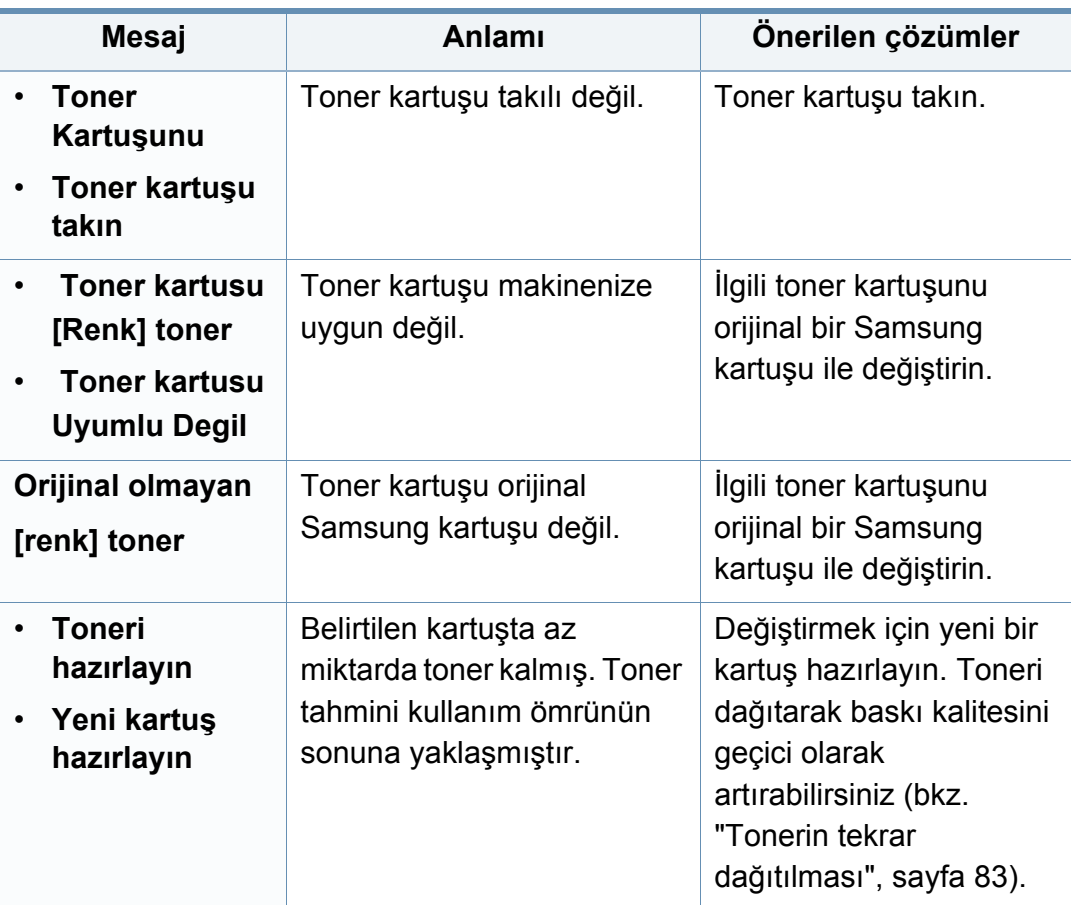

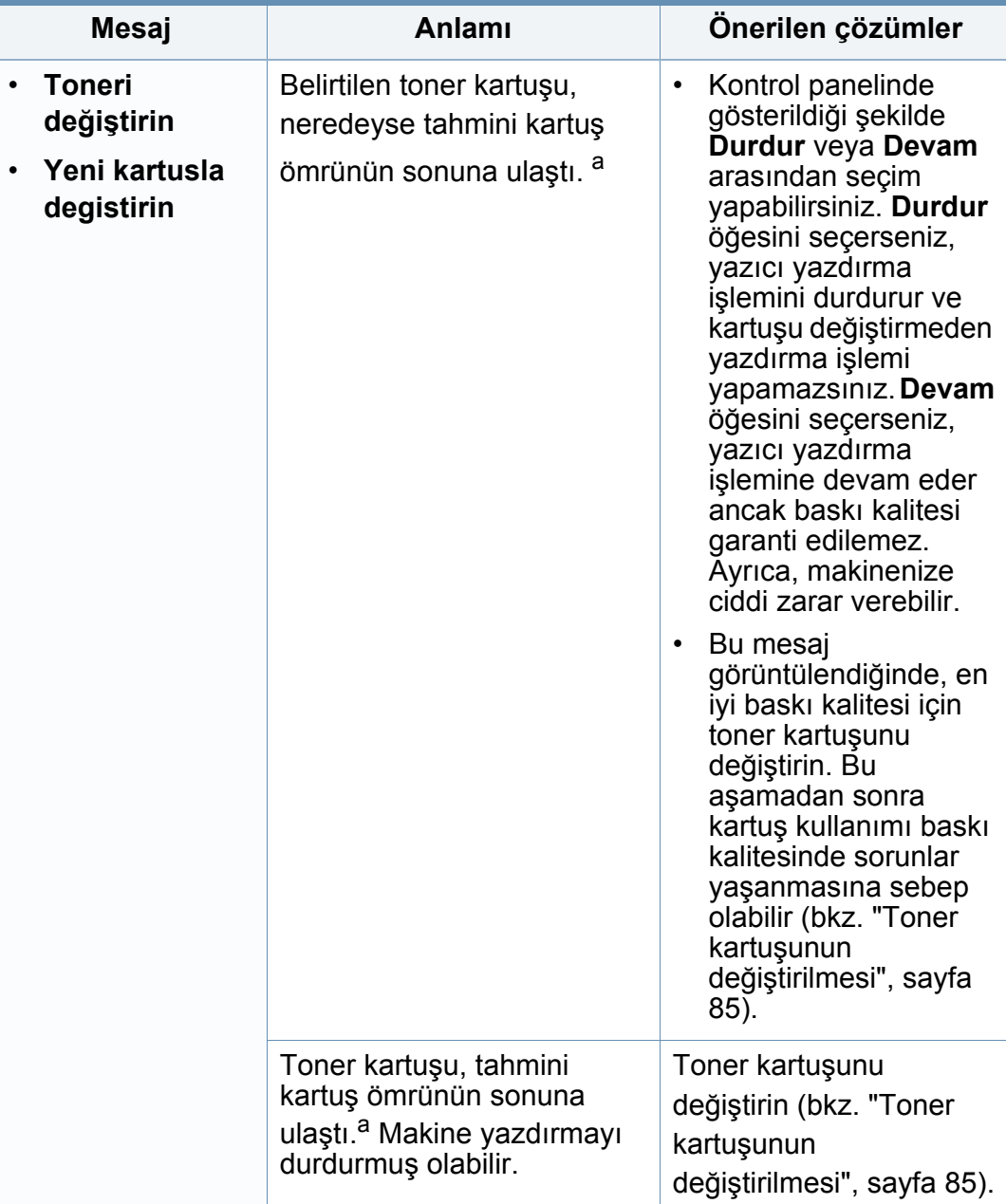

a. Tahmini kartuş ömrü ortalama çıktı kapasitesini ifade eden beklenen veya tahmin edilen toner ömrü anlamına gelip ISO/IEC 19752 uyarınca tasarlanmıştır (bkz. ["Mevcut sarf](#page-78-0)  [malzemeleri", sayfa 79\)](#page-78-0). Sayfa sayısı çalışma ortamına, yazdırma aralığına, ortam türüne, görüntü alanı yüzdesine ve ortam boyutuna göre değişebilir. Yeni kartuş takın uyarısının görünmesine ve makinenin yazdırma işlemini durdurmasına rağmen, kartuşta bir miktar toner kalmış olabilir.

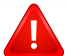

Samsung, yeniden doldurulmuş veya yeniden işlenmiş kartuşlar gibi orijinal olmayan Samsung toner kartuşlarının kullanılmasını tavsiye etmez. Samsung orijinal olmayan Samsung toner kartuşlarının kalitesini garanti edemez. Orijinal olmayan Samsung kartuşların kullanımı sonucunda ortaya çıkabilecek servis veya onarım maliyetleri makinenin sahip olduğu garanti kapsamı altında gerçekleştirilmez.

## **Tepsiyle ilgili mesajlar**

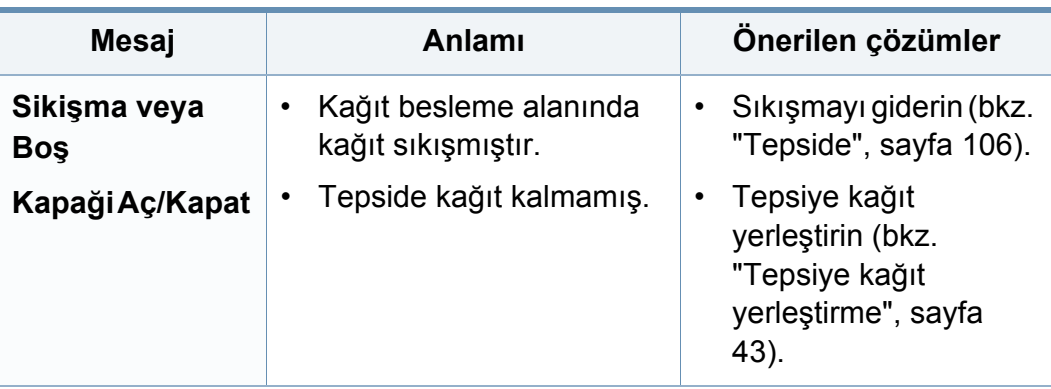

### **Ağ ile ilgili mesajlar**

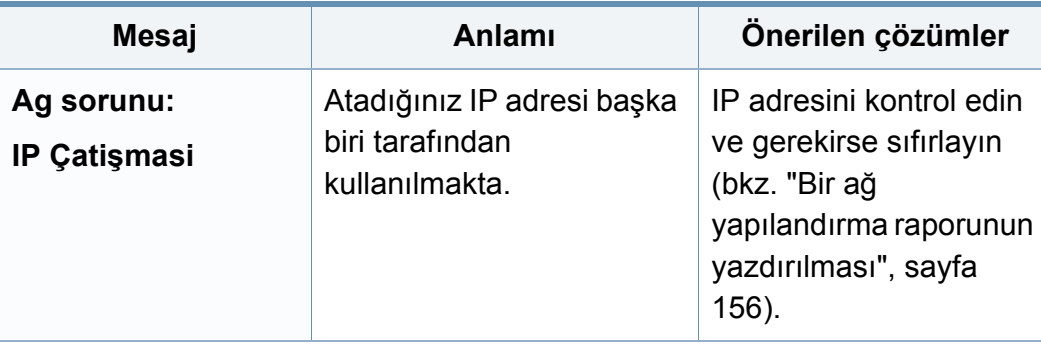

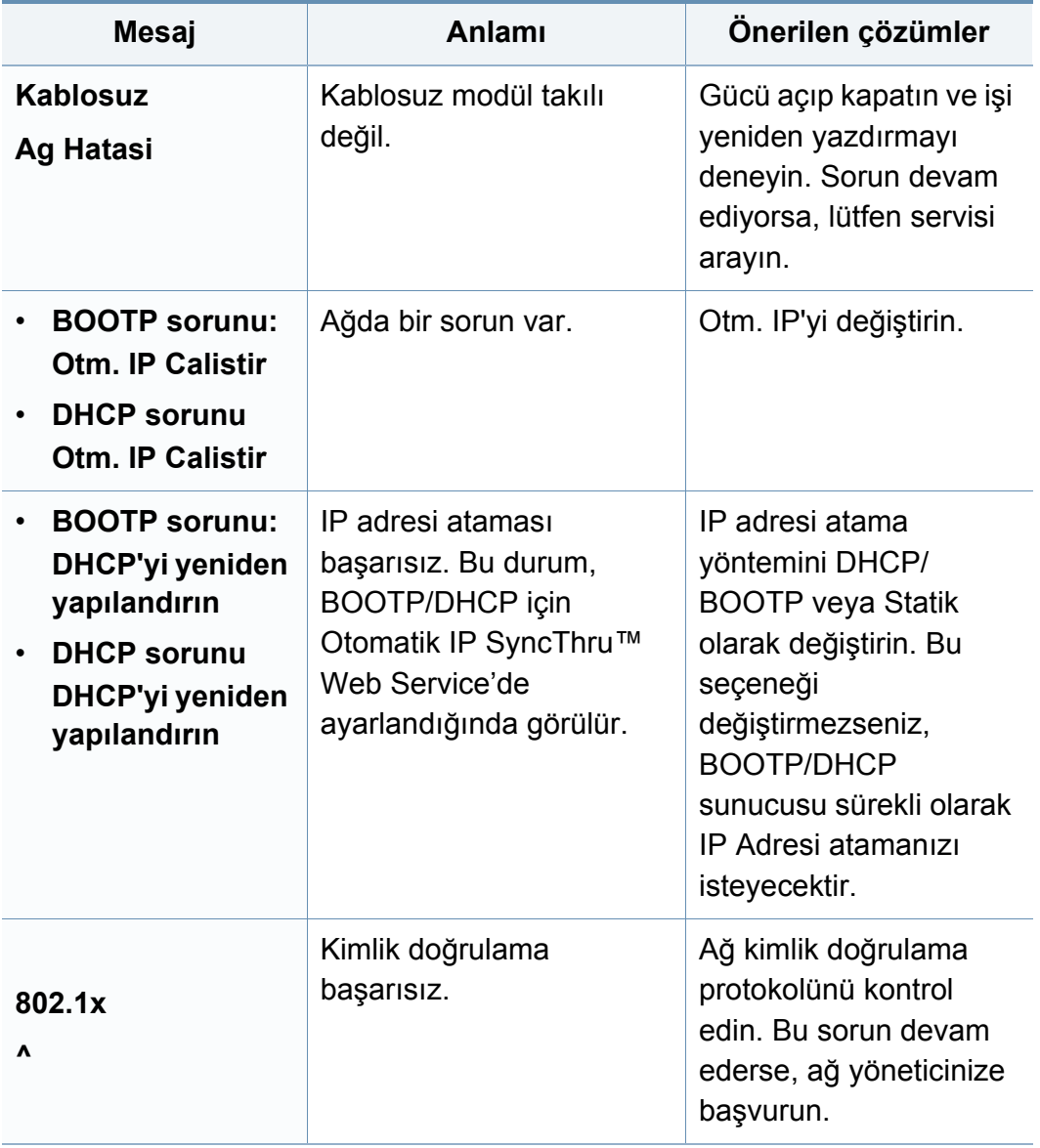

## **Çeşitli mesajlar**

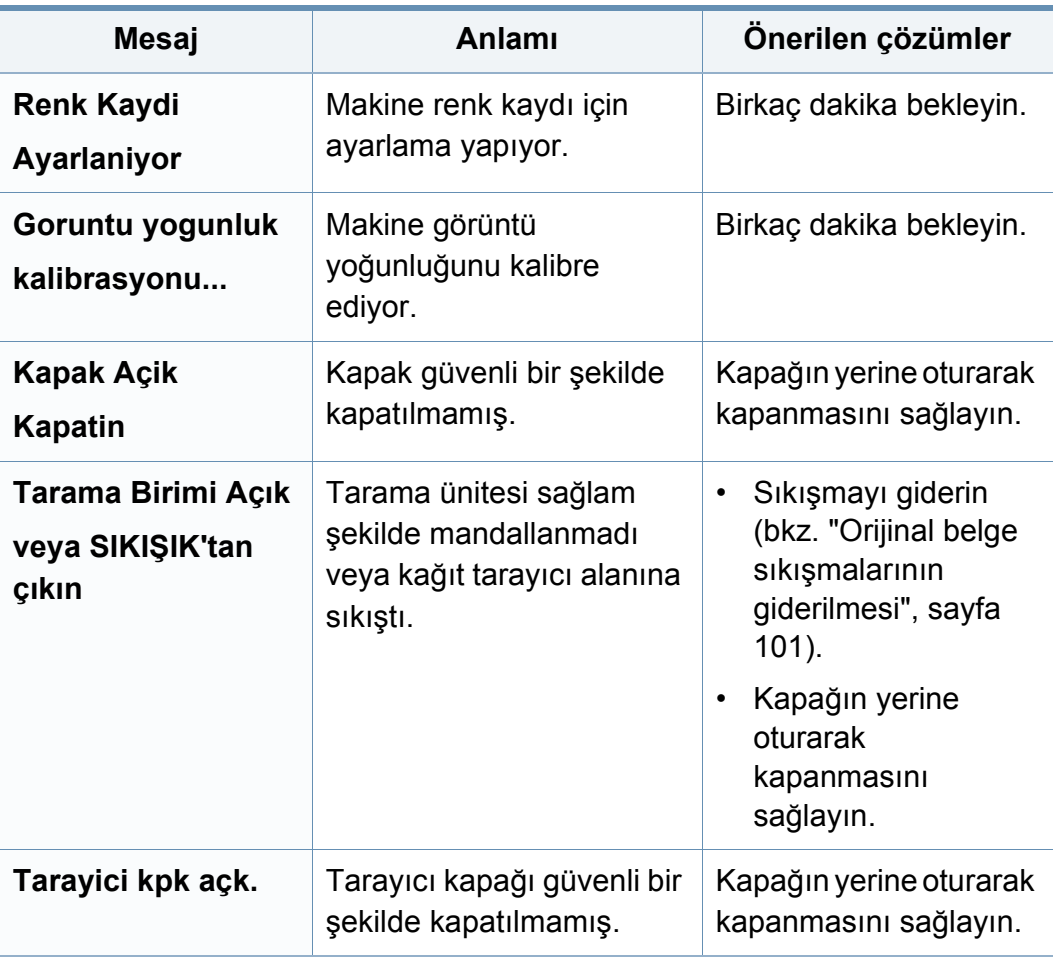

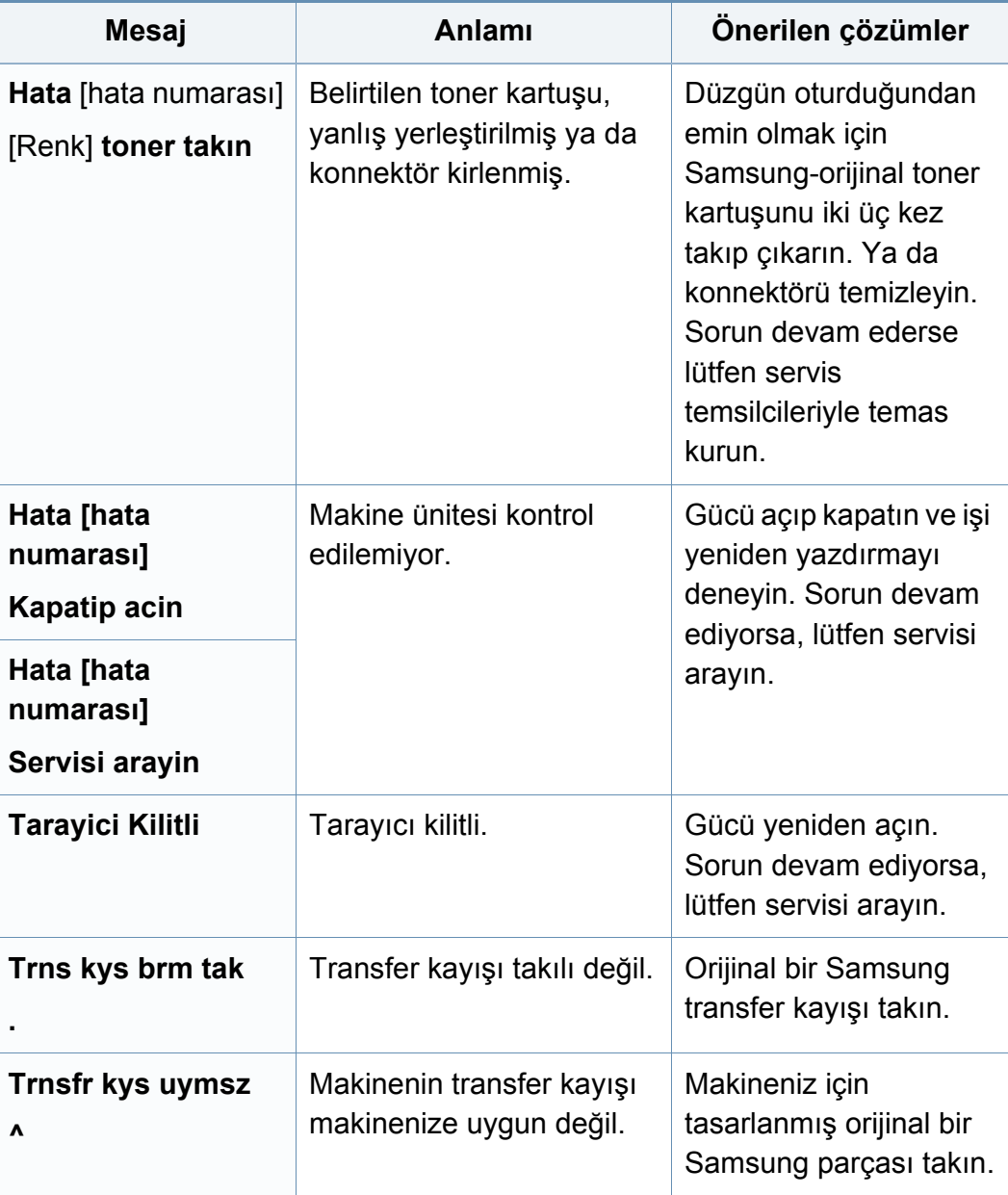

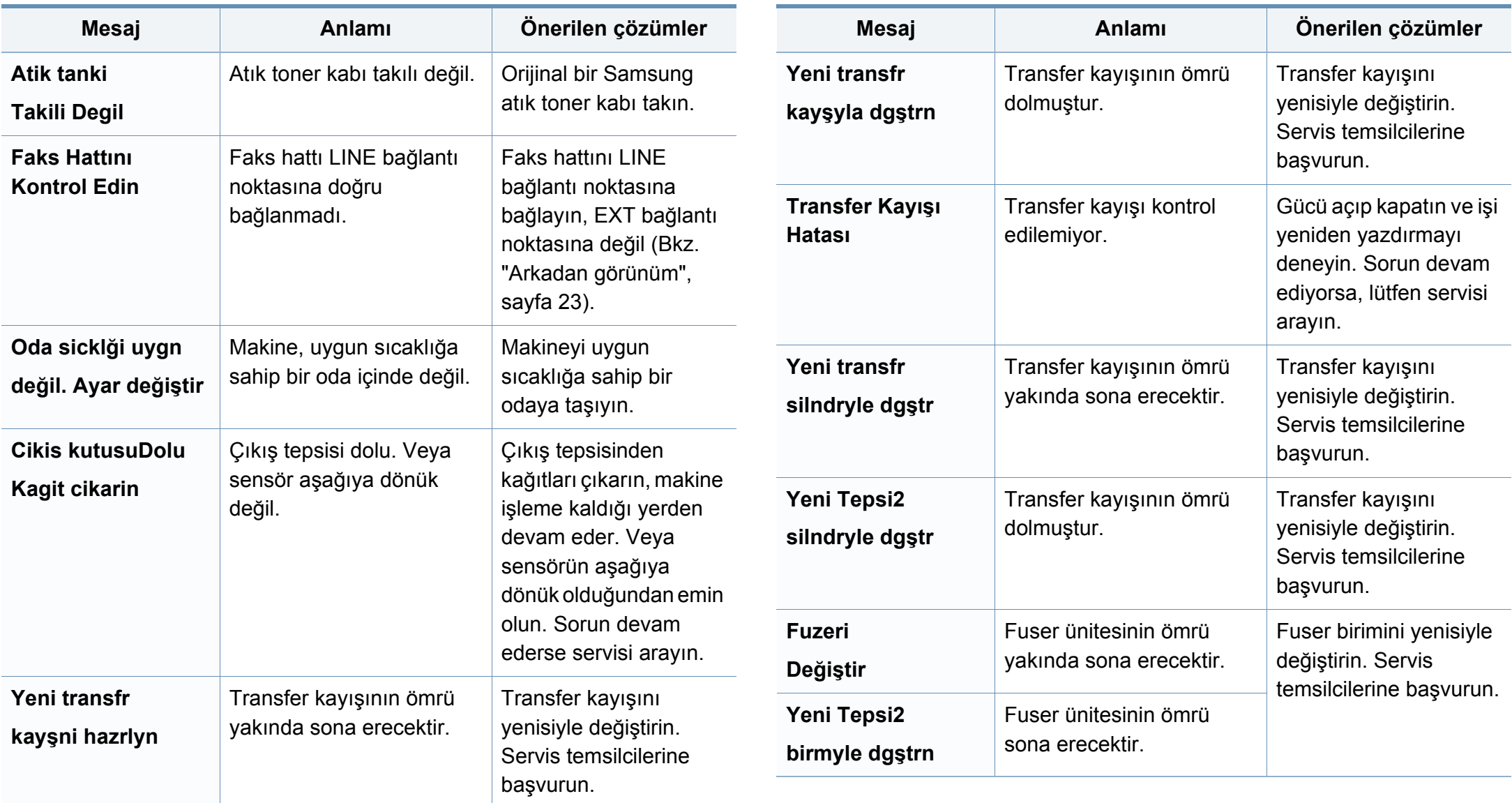

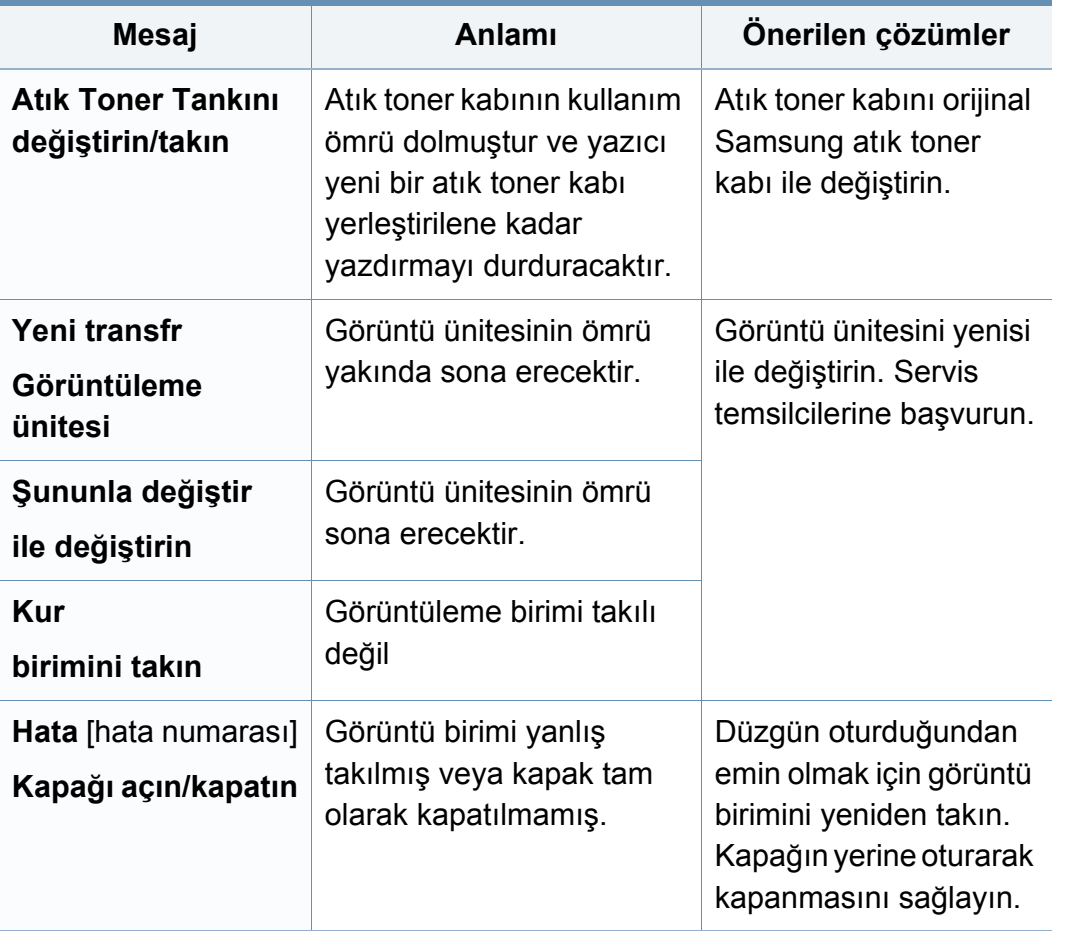

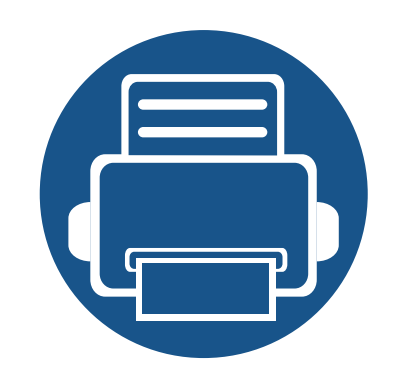

# **5. Ek**

Bu bölümde, ürün teknik özellikleri ve geçerli düzenlemelerle ilgili bilgiler verilmektedir.

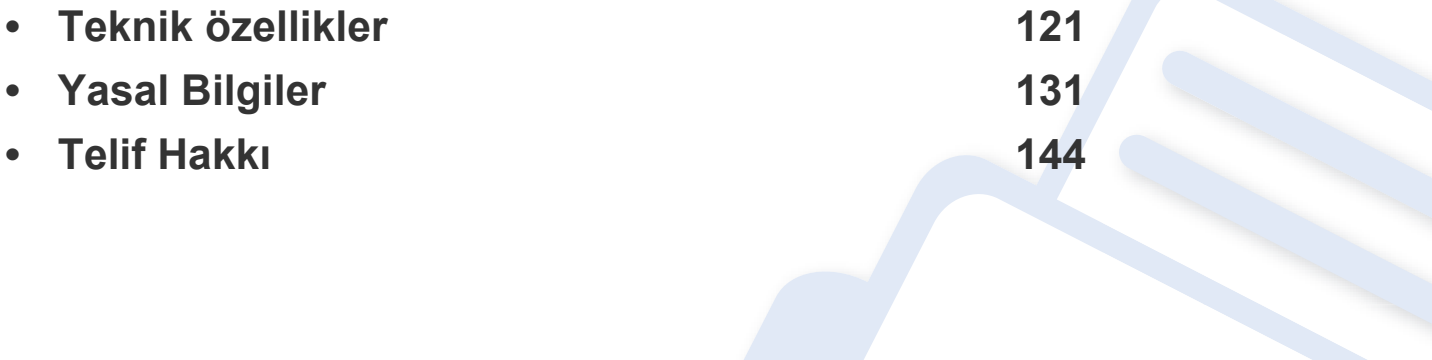

### <span id="page-120-0"></span>**Genel teknik özellikler**

 $\epsilon$ 

Aşağıda belirtilen özellik değerleri, önceden haber verilmeksizin değiştirilebilir. Olası bilgi değişiklikleri için **[www.samsung.com](http://www.samsung.com)** adresine bakınız.

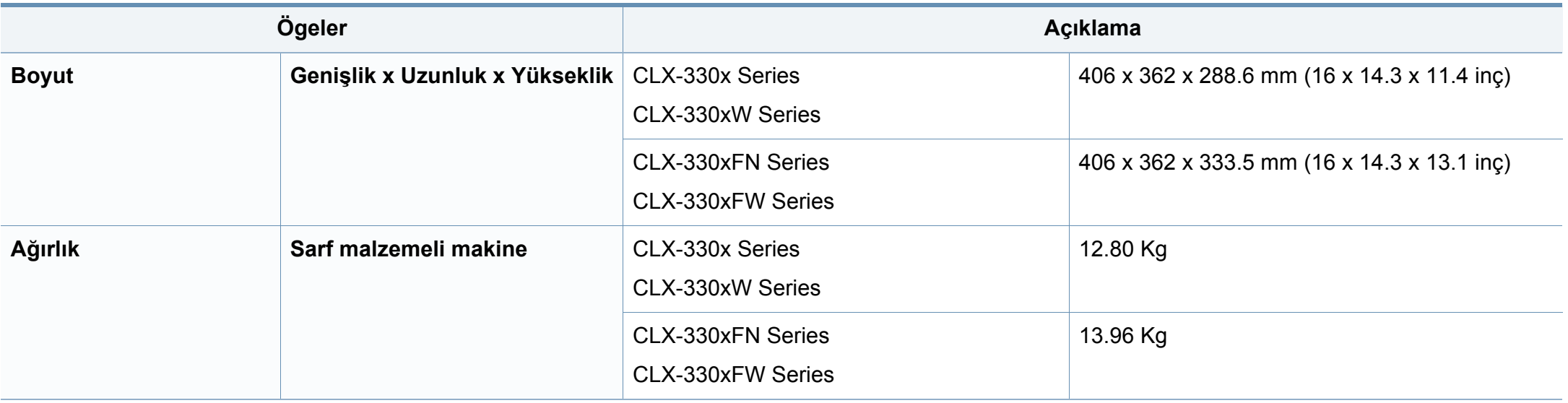

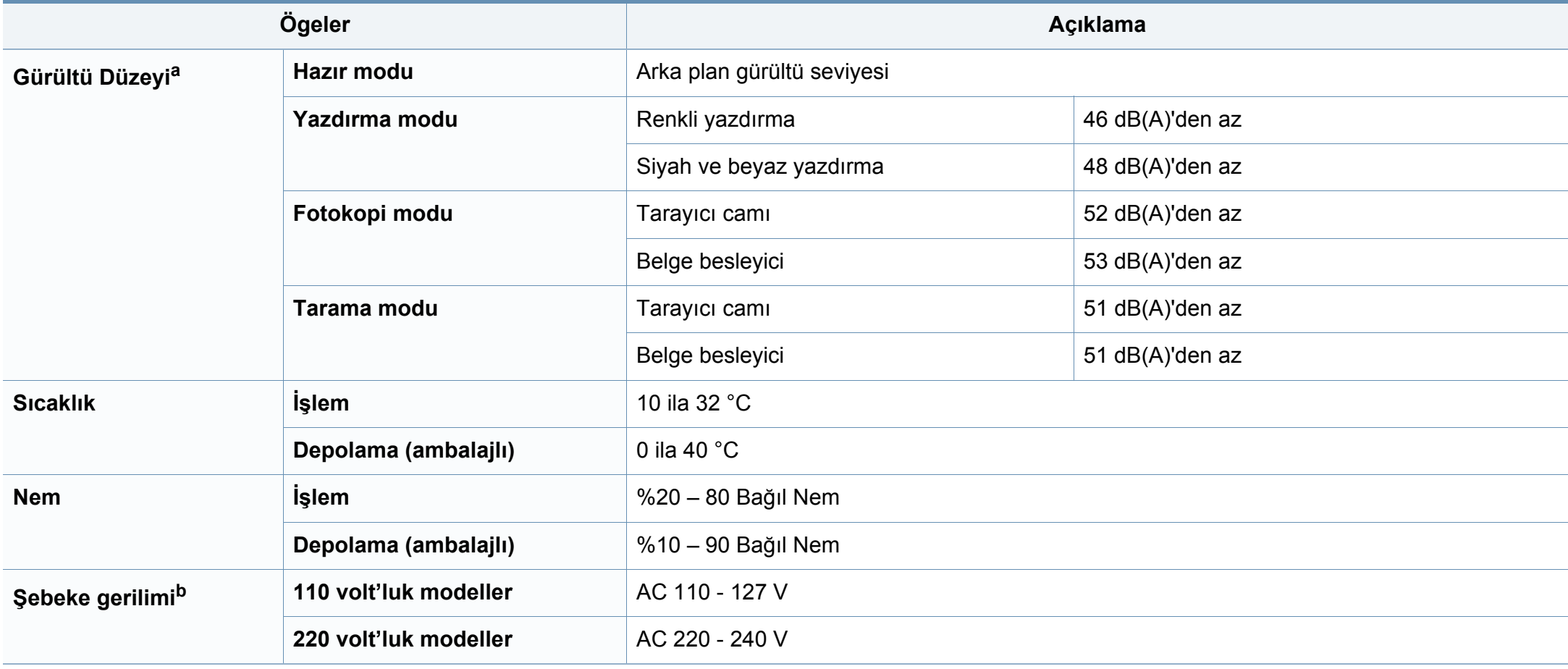

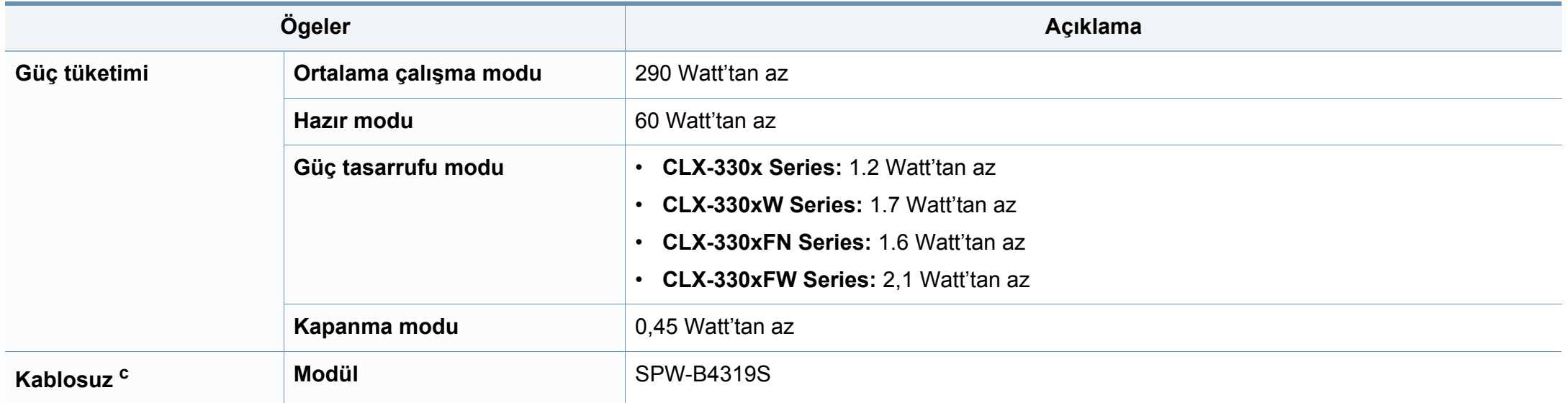

a. Ses Basıncı Seviyesi, ISO 7779. Test edilen konfigürasyon: temel makine kurulumu, A4 kağıt, tek yönlü yazdırma.

b. Makinenizin doğru voltaj (V), frekans (hertz) ve akım (A) bilgisi için makinedeki güç derecesi etiketine bakın.

c. Yalnızca kablosuz modellerde (bkz. ["Modellere göre özellikler", sayfa 7\)](#page-6-0).

### **Yazdırma ortamı özellikleri**

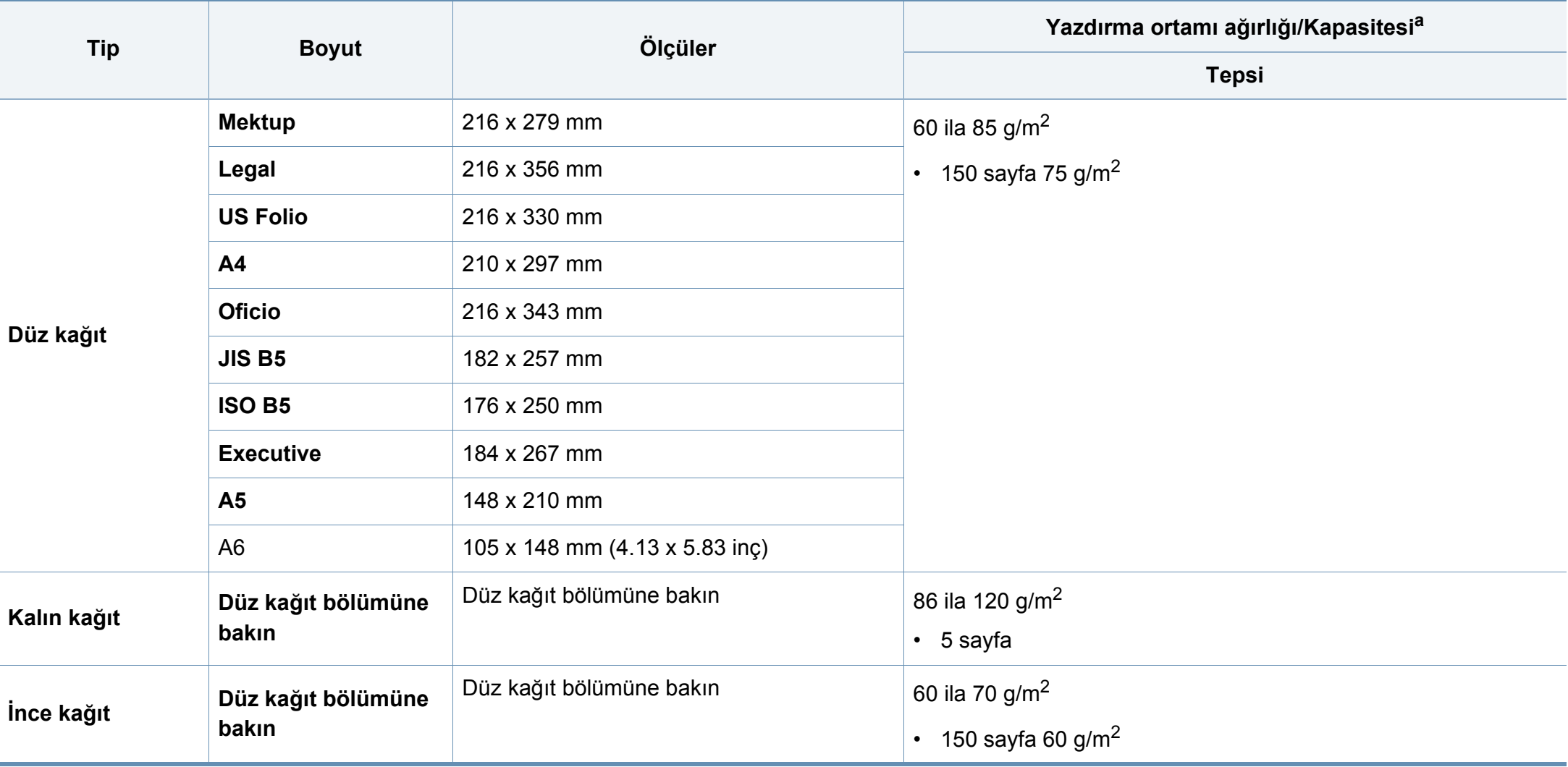

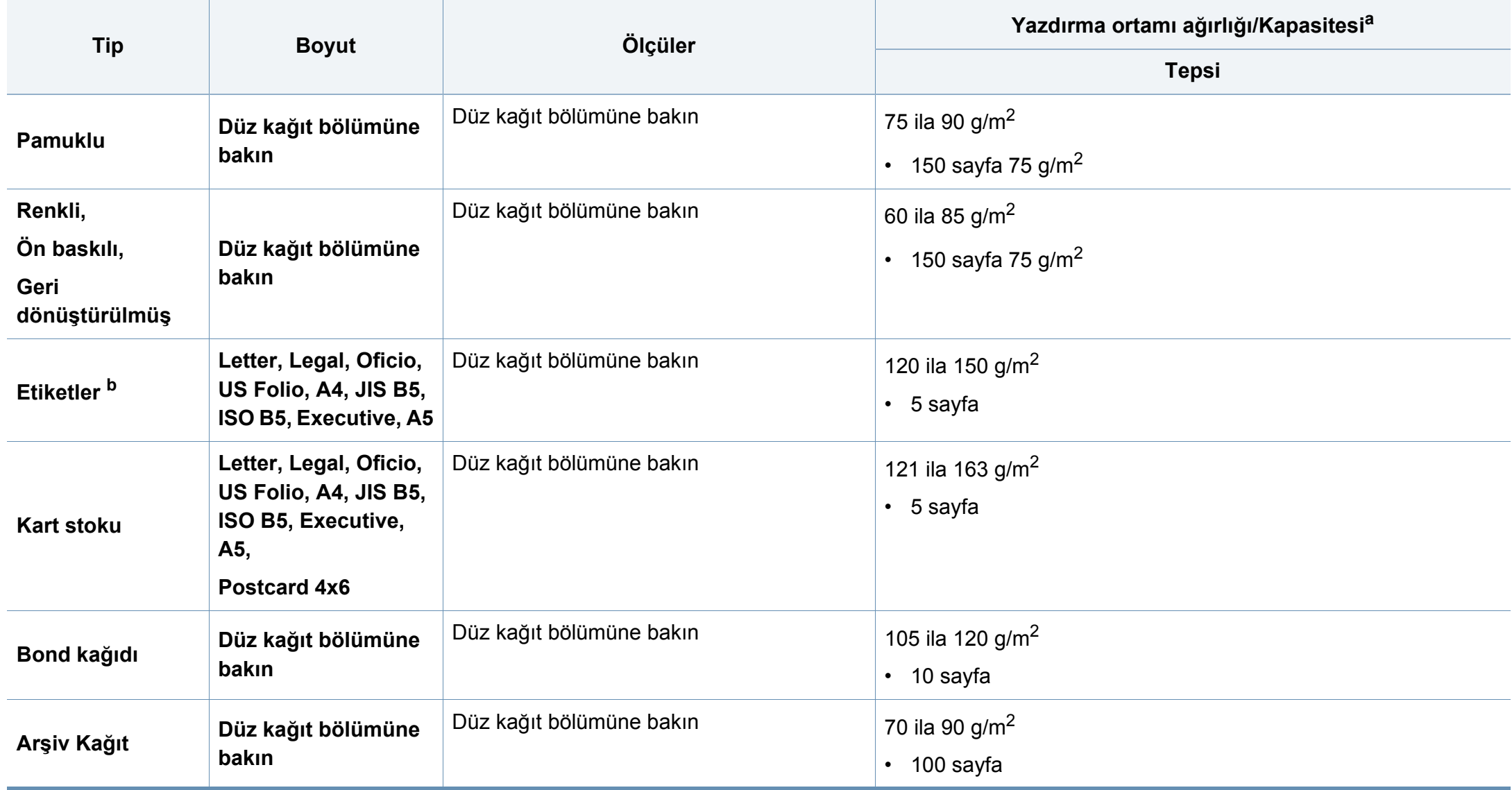

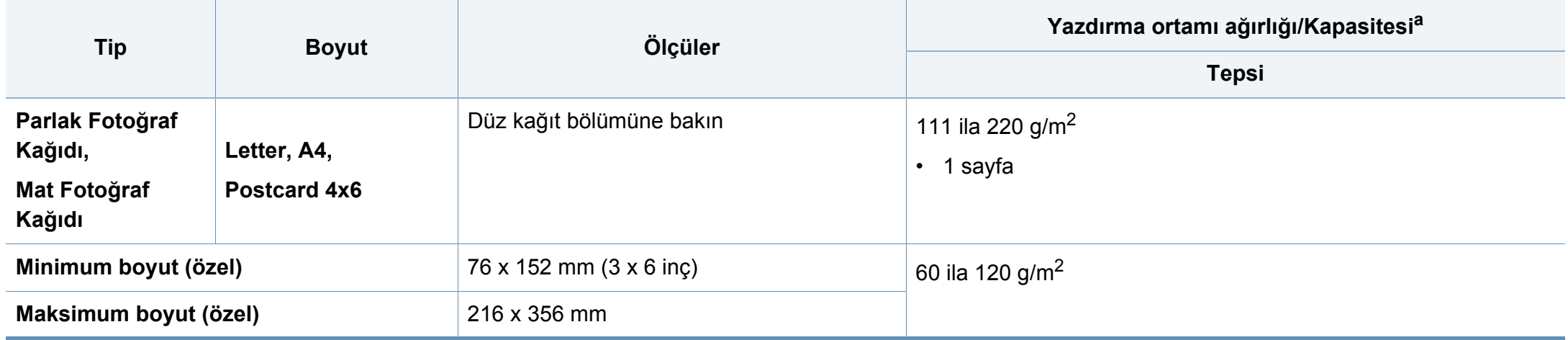

a. Maksimum kapasite, ortam ağırlığına, kalınlığına ve çevresel koşullara bağlı olarak değişebilir.

b. Bu makinede kullanılan etiketlerin pürüzsüzlüğü 100 - 250'dir (sheffield). Bu pürüzsüzlüğün rakamsal seviyesini ifade eder.

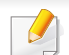

Ortam ağırlığı 120 g/m<sup>2</sup>'nin (32 lbs bond) üzerindeyse, kağıdı tepsiye tek tek yerleştirin.

### **Sistem gereksinimleri**

### **Microsoft® Windows®**

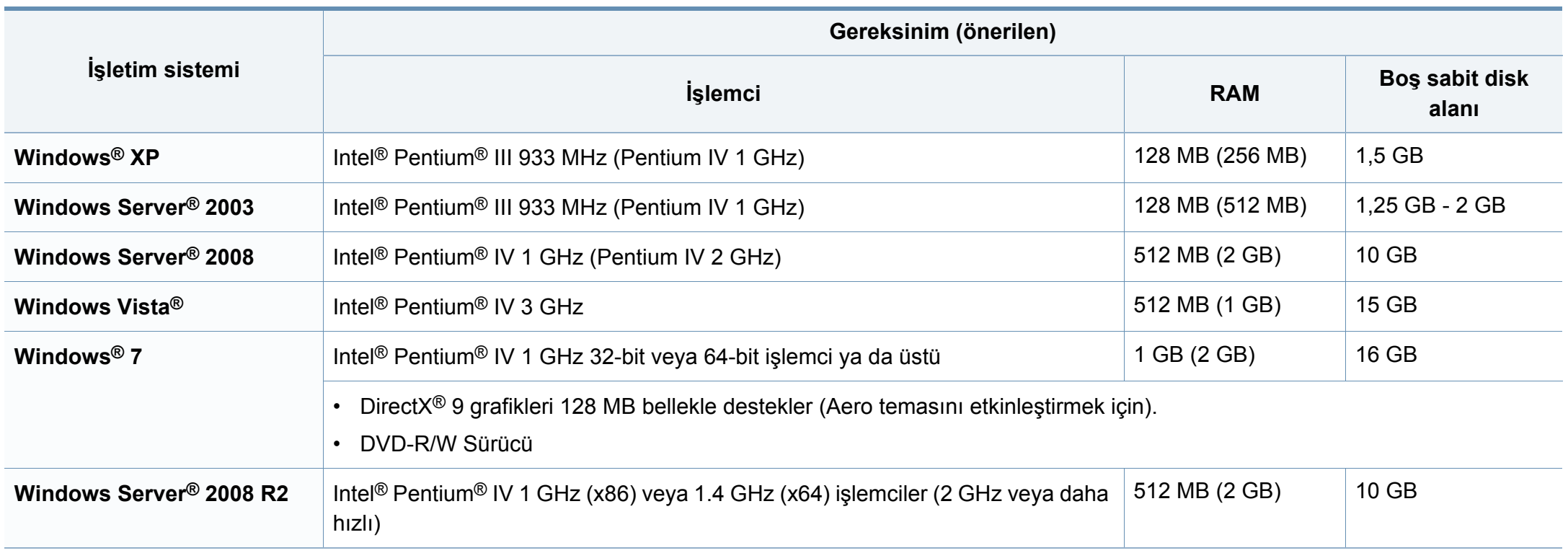

• Internet Explorer 6.0 veya daha yüksek bir sürümü tüm Windows işletim sistemleri için minimum gerekliliktir.

- Yazılımı, yönetici hakları olan kullanıcılar yükleyebilir.
- **Windows Terminal Services** bu makine ile uyumludur.

### **Macintosh**

 $\overline{\mathcal{U}}$ 

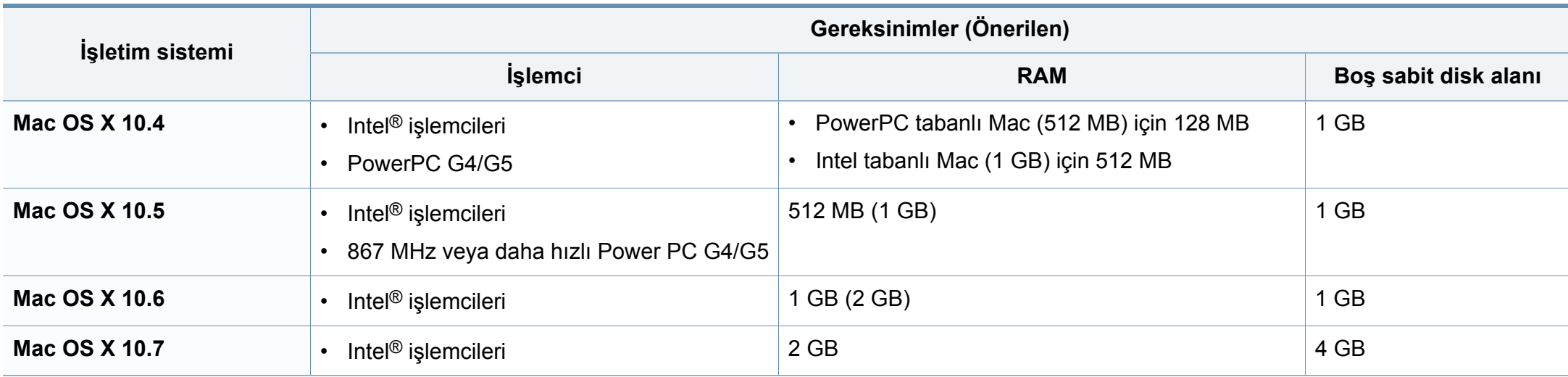

### **Linux**

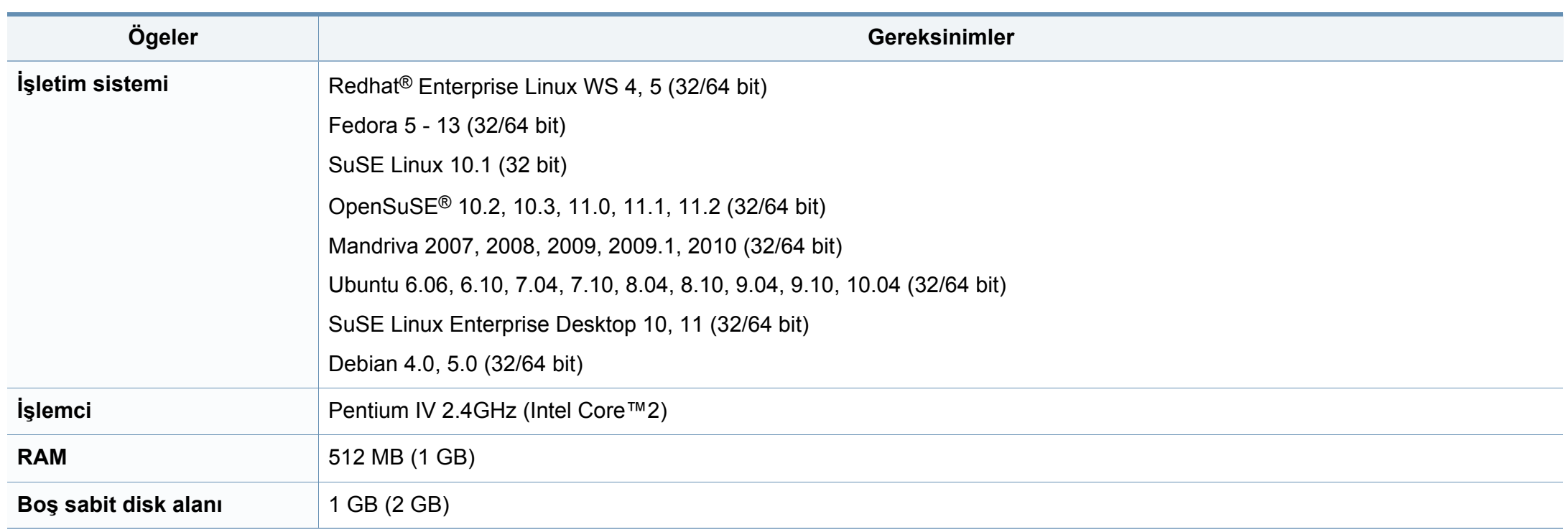

### **Ağ ortamı**

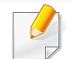

Yalnızca ağ ve kablosuz modellerde (bkz ["Modellere göre özellikler", sayfa 7\)](#page-6-0).

Makineyi ağ makineniz olarak kullanmak için, makinede ağ protokollerini kurmanız gerekir. Aşağıdaki tabloda, makinenin desteklediği ağ ortamları gösterilmektedir.

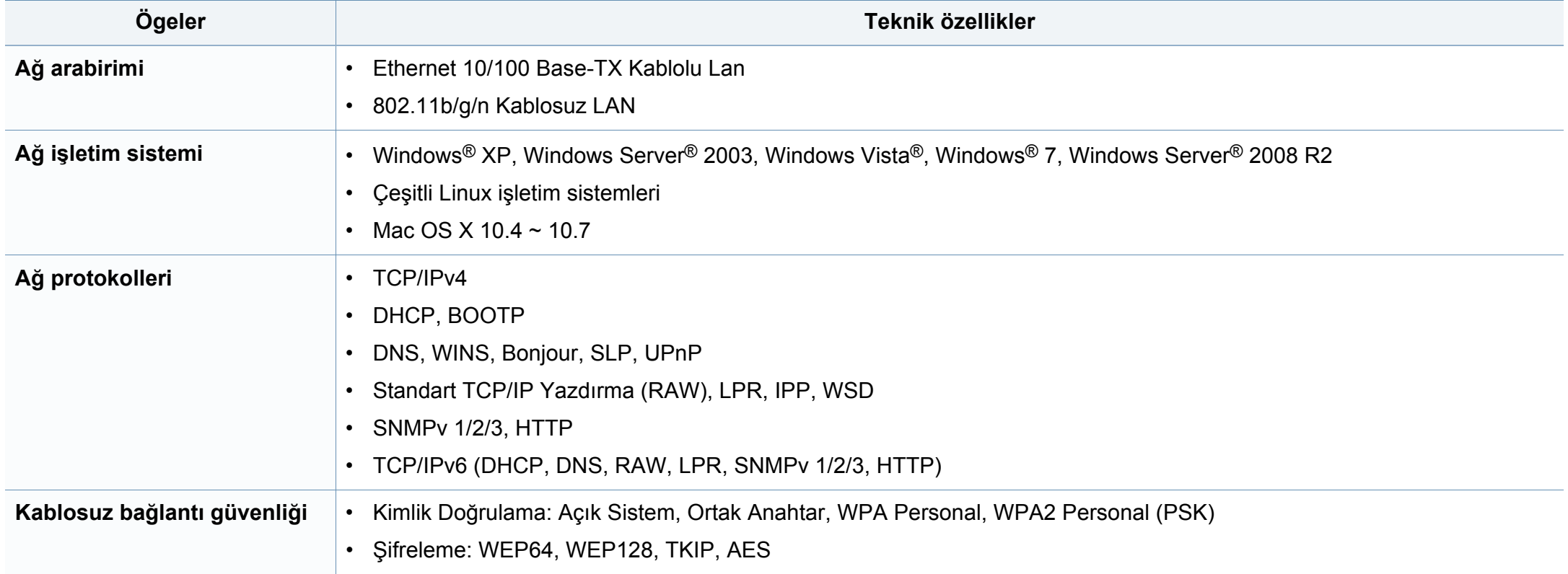

<span id="page-130-0"></span>Bu makine normal bir çalışma ortamı için tasarlanmıştır ve bazı yasal düzenleme sertifikalarına sahiptir.

### **Lazer güvenliği bildirimi**

Bu yazıcının, Sınıf I lazerli ürün olarak ABD'de Sınıf I (1) lazerli ürünlerle ilgili DHHS 21 CFR, 1. bölümünün J kısmında belirtilen şartları yerine getirerek DHHS 21 CFR uygunluğu, diğer ülkelerde ise IEC 60825-1: 2007.uygunluğu belgelenmiştir

Sınıf I lazer ürünler tehlikeli olarak kabul edilmemektedir. Lazer sistemi ve yazıcı, normal çalışma, kullanıcı bakımı veya tavsiye edilen çalışma koşullarında hiç bir insanın Sınıf I seviyesinin üzerinde lazer ışınımına maruz kalmamasını sağlayacak şekilde tasarlanmıştır.

### **Uyarı**

Lazer/tarayıcı biriminin koruyucu kapağı çıkarılmış durumdayken yazıcıyı kesinlikle çalıştırmayın veya bakım yapmayın. Görünmese de, yansıyan ışın gözlerinize zarar verebilir.

Ürünü kullanırken, yangın, elektrik çarpması ve yaralanmaları önlemek için bu temel güvenlik tedbirlerine her zaman uyulmalıdır:

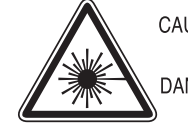

CAUTION - CLASS 3B. INVISIBLE LASER RADIATION WHEN OPEN, AVOID EXPOSURE TO THE BEAM. DANGER - INVISIBLE LASER RADIATION WHEN OPEN. AVOID DIRECT EXPOSURE TO BEAM

- DANGER KLASSE 3B. UNSICHTBARE LASERSTRAHLUNG, WENN OFFEN. STRAHLENAUSSETZUNG VERMEIDEN.
- VORSICHT UNSICHTBARE LASERSTRAHLUNG KLASSE 3 B, WENN ABDECKUNG GEÖFFNET NICHT DEM STRAHL AUSSETZEN.
- ATTENZIONE CLASSE 3B, RADIZIONI LASER INVISBILI CON IL DISPOSITIVO APERTO. EVITARE L'ESPOSIZIONE AL **RAGGIO**
- PRECAUCIÓN RADIACIÓN LÁSER INVISIBLE DE CLASE 3B PRESENTE AL ABRIR. EVITE LA EXPOSICIÓN AL HAZ.
	- PERIGO CLASSE 3B. RADIAÇÃO LASER INVISÍVEL AO ABRIR. EVITE EXPOSIÇÃO DIRECTA AO FEIXE.
	- GEVAAR KLASSE 3B, ONZICHTBARE LASERSTRALING INDIEN GEOPEND, VERMIJD BLOOTSTELLING AAN DE STRAAL
	- ADVARSEL KLASSE 3B. USYNLIG LASERSTRÅLING VED ÅBNING. UNDGÅ UDSÆTTELSE FOR STRÅLING.
- ADVARSEL KLASSE 3B. USYNLIG LASERSTRÅLING NÅR DEKSEL ÅPNES, UNNGÅ EKSPONERING FOR STRÅLEN.
- VARNING KLASS 3B OSYNLIG LASERSTRÅLNING NÄR DENNA DEL ÄR ÖPPNAD. STRÅLEN ÄR FARLIG.
- VAROITUS LUOKAN 3B NÄKYMÄTTÖMÄLLE LASER-SÄTEILYÄ AVATTUNA, VÄLTÄ ALTISTUMISTA SÄTEELLE.
- 泄漏灼伤
- 의 열리면 등급 3B 비가시 레이저 방사선 이 방출됩니다. 주 광선에 노출을 피하십시오.

### **Ozon güvenliği**

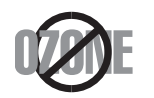

Bu ürünün ozon emisyon oranı 0.1 ppm'nin altındadır. Ozon havadan daha ağır olduğu için, ürünü iyi havalandırılan bir yerde tutunuz.

### **Cıva Güvenliği**

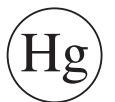

Cıva İçerir, Yerel, Eyalet veya Federal Kanunlara Uygun Şekilde Bertaraf Edin (yalnızca A.B.D. için).

### **Güç tasarrufu**

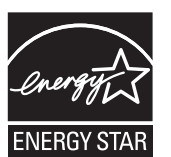

Bu yazıcı, etkin olarak kullanılmadığında enerji tüketimini azaltan, gelişmiş enerji tasarrufu teknolojisiyle donatılmıştır.

Yazıcıya uzun bir süre boyunca veri gelmediği takdirde güç tüketimi otomatik olarak azaltılır.

ENERGY STAR ve ENERGY STAR işareti tescilli Amerika Birleşik Devletleri markalarıdır.

[ENERGY STAR programı hakkında daha fazla bilgi edinmek için](http://www.energystar.gov)  http://www.energystar.gov adresini ziyaret edin

ENERGY STAR onaylı modellerde, makinenizin üzerinde ENERGY STAR etiketi olacaktır. Makinenizin ENERGY STAR onaylı olup olmadığını kontrol edin.

### **Geri Dönüşüm**

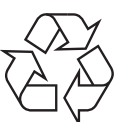

Bu ürünün ambalaj malzemesini çevre koruma sorumluluğu bilinciyle geri dönüşüme tabi tutun veya atın.

### **Yalnızca Çin için**

#### 回收和再循环

为了保护环境, 我公司已经为废弃的产品建立了回收和再循环系统。 我们会为您无偿提供回收同类废旧产品的服务。

当您要废弃您正在使用的产品时,请您及时与授权耗材更换中心取得联系, 我们会及时为您提供服务。

#### 申国能效标识

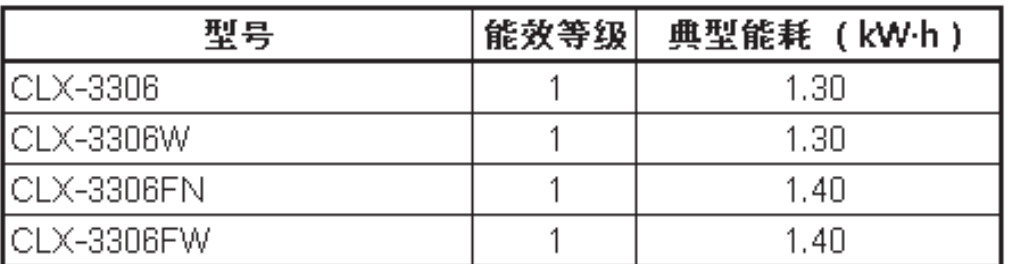

依据国家标准 GB 25956-2010

### **Ürünün doğru şekilde atılması (Elektrikli ve elektronik cihaz atıkları)**

### **(Avrupa Birliği'nde ve ayrı toplama sistemleri olan diğer Avrupa ülkelerinde geçerlidir)**

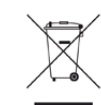

Üründe, aksesuarlarda ya da ürün belgelerinde bulunan bu işaret, ürünün ve elektronik aksesuarlarının (şarj aleti, kulaklık, USB kablosu gibi) kullanım sürelerinin sonunda diğer ev atıklarıyla birlikte atılmaması gerektiğini belirtir. Kontrolsüz atıklar yüzünden çevreye veya insan sağlığına olası bir zararı önlemek için lütfen bu öğeleri diğer atık türlerinden ayırın ve malzeme kaynaklarının yeniden kullanımının devamlılığını teşvik etmek için sorumluluk bilinciyle geri dönüştürün.

Ev kullanıcıları, bu ürünü aldıkları satıcıya veya yerel yönetim kurumlarına başvurarak bu ürünleri çevreye dost bir şekilde geri dönüştürmek için nereye ve nasıl götürebileceklerini öğrenebilirler.

Ticari kullanıcılar tedarikçileriyle irtibata geçerek satın alma sözleşmelerinin madde ve koşullarını kontrol edebilirler. Bu ürün ve elektronik aksesuarları, diğer ticari atıklarla karıştırılmamalıdır.

### **(Yalnızca Amerika Birleşik Devletleri)**

Gereksiz elektronik cihazları onaylanmış bir geri dönüşüm kuruluşu yoluyla bertaraf edin. En yakındaki geri dönüşüm tesisini bulmak için, web sitemize bakın: www.samsung.com/recyclingdirect Ya da (877) 278 - 0799 nolu telefonu arayın.

### **yalnızca Tayvan için**

#### 警告

本電池如果更換不正確會有爆炸的危險 請依製造商說明書處理用過之電池

### **Radyo frekansı emisyonları**

### **Kullanıcılar için FCC (ABD Federal İletişim Komisyonu) hakkında bilgiler**

Bu cihaz, FCC Kurallarının 15. Bölümü ile uyumludur. Kullanımı, aşağıdaki iki koşula bağlıdır:

- Bu cihaz zararlı girişimlere neden olamaz.
- Bu cihaz, istenmeyen işlemlere sebep olsa da, alınan her girişimi kabul etmelidir.

Bu ekipman, FCC Kurallarının 15. Bölümde belirtilen B Sınıfı dijital aygıtların tabi olduğu sınırlara göre test edilmiş ve uygunluğu saptanmıştır. Bu sınırlar, ekipman yerleşim alanlarında kullanıldığında karşılaşılabilecek zararlı girişimlere karşı makul düzeyde koruma sağlayacak şekilde belirlenmiştir. Bu ekipman, radyo frekansı enerjisi üretir, kullanır ve yayabilir; yönergelere uygun şekilde kurulmaz ve kullanılmazsa, radyo iletişimine zarar veren girişimlere neden olabilir. Ancak yine de belirli bir kurulumda girişimlere neden olmayacağına karşın herhangi bir garanti verilemez. Bu ekipmanın radyo ve televizyon yayınları için girişimlere neden olduğunu ekipmanı açıp kapayarak anlayabilirsiniz. Eğer girişime neden oluyorsa, aşağıdaki önlemlerin birini veya birkaçını uygulayarak girişimi engelleyebilirsiniz:

- Alıcı antenin yönünü veya konumunu değiştirin.
- Donanım ve alıcı arasındaki mesafeyi artırın.
- Donanımı, alıcının bağlı olduğu elektrik devresinden farklı bir devredeki prize takın.
- Destek için satıcınıza veya deneyimli bir televizyon teknisyenine danışın.

Ürününün uyumluluğundan sorumlu üreticinin açıkça onaylamadığı değişiklikler, kullanıcının bu donanımı kullanma yetkisini geçersiz kılabilir.

### **Kanada radyo girişimleri yönetmeliği**

Bu dijital aygıt, Kanada Endüstri ve Bilim Bakanlığı'nın, "Dijital Aygıt" olarak adlandırılan, girişimlere neden olan donanımlarla ilgili standardı, ICES-003 uyarınca dijital aygıtlardan kaynaklanan radyo ses girişimleriyle ilgili B Sınıfı sınırlarını aşmamaktadır.

Cet appareil numérique respecte les limites de bruits radioélectriques applicables aux appareils numériques de Classe B prescrites dans la norme sur le matériel brouilleur : « Appareils Numériques », ICES-003 édictée par l'Industrie et Sciences Canada.

### **Amerika Birleşik Devletleri**

### **Federal İletişim Komisyonu (FCC)**

### **FCC Bölüm 15'e uygun kasti yayıcı**

Düşük güçlü, Radyo LAN aygıtları (radyo frekansı (RF) kablosuz iletişim aygıtları), 2.4 GHz Bandında çalışan aygıtlar yazıcı sisteminizde (entegre halde) bulunabilir. Bu bölüm, yalnızca bu aygıtlar mevcutsa geçerlidir. Kablosuz aygıtların varlığını doğrulamak için sistem etiketine bakın.

Sisteminizde bulunabilen kablosuz aygıtların Amerika Birleşik Devletleri'nde kullanılmasına, ancak sistem etiketinde FCC kimlik numarası varsa izin verilir.

FCC, gövdenin yanında kablosuz bir aygıtın kullanılması için, aygıt ile gövde arasında 20 cm açıklık gerektiren genel bir esas getirmiştir (bu mesafe, çıkıntıları kapsamaz). Bu aygıt, kablosuz aygıtlar açıkken gövdeden en az 20 cm uzaktan kullanılmalıdır. Yazıcınıza gömülü olabilecek kablosuz aygıtın (veya aygıtların) güç çıkışı, FCC tarafından getirilen RF maruz kalma sınırlarının hayli altındadır.

Bu verici, herhangi başka bir anten veya vericiyle birlikte kurulmamalı veya çalıştırılmamalıdır.

Bu aygıtın çalıştırılması aşağıdaki iki koşula bağlıdır: (1) Bu aygıt, zararlı parazite sebep olmaz; ve (2) bu aygıt, aygıtın istenmeyen şekilde çalışmasına neden olabilecek parazitler de dahil olmak üzere, gelen her paraziti kabul etmek zorundadır.

Kablosuz aygıtlar kullanıcılar tarafından tamir edilemez. Herhangi bir biçimde üzerlerinde değişiklik yapmayın. Kablosuz bir aygıtta yapılacak değişiklik, onu kullanma onayını geçersiz kılacaktır. Tamir için imalatçıya başvurun.

### **Kablosuz LAN kullanımı için FCC Bildirimi:**

Bu verici ve anten bileşiminin takılması ve çalıştırılması sırasında, 1m W/cm2 olan radyo frekansına maruz kalma sınırı, takılan antene yakın mesafelerde aşılabilir. Dolayısıyla, kullanıcı her zaman antenle arasında en az 20 cm uzaklığı korumalıdır. Bu aygıt, başka bir ileticiyle veya iletme anteniyle bir araya getirilemez.

### **Yalnızca Rusya için**

**AB57** 

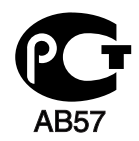

**Минсвязи России** 

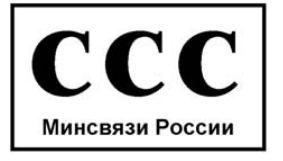

### **Yalnızca Almanya için**

Das Gerät ist nicht für die Benutzung am Bildschirmarbeitsplatz gemäß BildscharbV vorgesehen.

### **Yalnızca Türkiye için**

#### $\bullet$  RoHS

EEE Yönetmeliğine Uygundur. This EEE is compliant with RoHS.

• Bu ürünün ortalama yaşam süresi 7 yıl, garanti suresi 2 yildir.

#### **Sadece Tai dili**

This telecommunication equipment conforms to NTC technical requirement.

### **Yalnızca Kanada için**

Bu ürün geçerli Kanada Sanayisi teknik spesifikasyonlarına uymaktadır. / Le present materiel est conforme aux specifications techniques applicables d'Industrie Canada.

Zil Eşdeğerlik Sayısı (REN), bir telefon arabirimine bağlanmasına izin verilen maksimum terminal sayısını belirtir. Bir arabirimin ucunda, tüm aygıtların REN'lerinin toplamı beşi geçmeyecek şekilde bir çok aygıt kombinasyonu bulunabilir. / L'indice d'equivalence de la sonnerie (IES) sert a indiquer le nombre maximal de terminaux qui peuvent etre raccordes a une interface telephonique. La terminaison d'une interface peut consister en une combinaison quelconque de dispositifs, a la seule condition que la somme d'indices d'equivalence de la sonnerie de tous les dispositifs n'excede pas cinq.

**Faks İşareti**

1991 tarihli Telefon Kullanıcısı Koruma Kanunu'na göre bir faks makinesi üzerinden bilgisayar veya başka bir elektronik aygıt kullanarak herhangi bir mesaj gönderirken mesajın gönderilen her sayfasının üst ya da alt kenar boşluklarında veya gönderinin ilk sayfasında aşağıdaki bilgileri içermemesi yasadışı eylem olarak kabul edilir:

- **1** Iletim tarihi ve saati
- **2** Mesajı gönderen işletme, kuruluş veya kişinin tanımı, ve
- **3** Gönderen makine, işletme, kuruluş veya kişinin telefon numarası.

Telefon Şirketi, işletmesinin operasyonu açısından makul bir şekilde gerek görülmesi ve FCC Bölüm 68'deki yönetmelikle çelişki yaratmaması halinde, iletişim hizmetlerinde, donanım işlemlerinde veya prosedürlerde değişiklik yapabilir. Bu tür değişiklikler, herhangi bir müşteri terminali donanımını telefon şirketinin iletişim hizmetleri ile uyumsuz hale getirirse, bu tür terminal donanımlarının değiştirilmesini veya üzerinde değişiklik yapılmasını gerektirirse ya da maddi olarak kullanımını veya performansını etkilerse, müşteriye, servisi kesintisiz olarak almaya devam etme imkanı sunmak için yazılı olarak yeterli bilgi verecektir.

### **Çalma Denkliği Numarası**

Bu makine için Çalma Denkliği Numarası ve FCC Ruhsat Numarası makinenin altında veya arkasında yer alan etikette bulunmaktadır. Bazı durumlarda, bu numaraları telefon şirketine bildirmeniz gerekebilir.

Çalma Denkliği Numarası (REN), telefon hattına verilen yükün ölçüsüdür ve hattı "aşırı yükleyip yüklemediğinizi" belirlemekte faydalıdır. Aynı telefon hattına birden çok türde donanım bağlamak, telefon çağrıları yapma ve almada, özellikle de hattınız arandığında çalmada sorunlar yaratabilir. Telefon şirketinden düzgün servis alabilmek için telefon hattı üzerindeki ekipmanınızın Çalma Denkliği Numaraları toplamının beşten az olması gerekmektedir. Bazı durumlarda, hattınızda beş toplamı kullanışlı olmayabilir. Telefon ekipmanınızdan herhangi biri doğru çalışmıyorsa, telefon şebekesine zarar verebileceği için hemen telefon hattından çıkartmalısınız.

Ekipman FCC kurallarının 68. Kısmına ve ACTA'nın kararlaştırdığı şartlara uygundur. Bu ekipmanın arka kısmında diğer bilgilerin yanı sıra US:AAAEQ##TXXXX formatında, ürün tanıtıcıyı içeren bir etiket bulunur. Bu numara talep edilmesi halinde telefon şirketine sunulmalıdır.

FCC Yönetmeliği, bu donanımda üretici tarafından açık bir şekilde onaylanmamış değişikliklerin, kullanıcının bu donanımı kullanma yetkisini geçersiz kılabileceğini belirtmektedir. Terminal ekipmanının telefon şebekesine zarar vermesi durumunda, telefon şirketi müşteriye servisin durdurulabileceğini bildirmelidir. Ancak, önceden uyarının mümkün olmadığı hallerde şirket aşağıdakileri sağlamak kaydıyla servisi geçici olarak kesebilir:

- **a** Müşteriye derhal haber vermek.
- **b** Müşteriye donanım sorununu giderme fırsatı tanımak.
- **c** müşteriyi, FCC Kuralları ve Yönetmeliği, Bölüm 68, Alt Bölüm E'de belirtilen prosedürlere göre, Federal İletişim Komisyonu'na şikayette bulunma hakkı olduğunu bildirmek.

## **Ayrıca şunları da bilmelisiniz:**

- Makineniz, dijital PBX sistemine bağlanacak şekilde tasarlanmamıştır.
- Makinenizle aynı telefon hattında bir bilgisayar modemi veya faks modem kullanmayı düşünüyorsanız, tüm donanımda iletim ve alım sorunları yaşayabilirsiniz. Normal telefon dışında hiçbir donanımın makinenizle aynı hattı paylaşmaması tavsiye edilir.
- Bulunduğunuz bölgede sık sık elektrik dalgalanmaları meydana geliyor veya yıldırım düşüyorsa, hem güç hem de telefon hatları için akım dalgalanması koruyucuları takmanızı tavsiye ederiz. Akım dalgalanması koruyucularını bayinizden veya telefon ve elektronik malzeme mağazalarından satın alabilirsiniz.
- Acil durum numaralarını programlarken ve/veya test aramaları yaparken acil durum hizmeti veren kurumlara niyetinizi bildirmek için acil durumlar için olmayan bir numara kullanın. Acil durum hizmeti veren kurum, acil durum numarasını nasıl test edeceğinize dair ayrıntılı talimatlar verecektir.
- Bu makine, jetonlu serviste veya ortak hatlarda kullanılmamalıdır.
- Bu makine, işitme destek cihazları için manyetik bağlantı sunmaktadır.

Bu ekipmanı, standart modüler jak USOC RJ-11C aracılığıyla güvenli bir şekilde bağlayabilirsiniz.

### **Takılı Fişin Değiştirilmesi (yalnızca Birleşik Krallık için)**

## **Önemli**

Bu makinenin elektrik kablosunda standart (BS 1363) 13 amperlik fiş ve 13 amperlik sigorta bulunmaktadır. Sigortayı kontrol ettiğinizde veya değiştirdiğinizde, her zaman 13 amperlik sigorta kullanmanız gerekir. Sigortanın kapağının yerine takılması gerekir. Sigorta kapağını kaybederseniz, yerine yenisini takıncaya dek fişi kullanmayın.

Makineyi satın aldığınız kişilerle temas kurun.

13 amperlik fiş, İngiltere'de en yaygın kullanılan fiş türüdür ve uygun olmalıdır. Bununla birlikte, bazı binalarda (genellikle eski yapılarda) normal 13 amperlik priz bulunmamaktadır. Uygun bir fiş adaptörü satın almanız gerekir. Kalıplanmış fişi çıkarmayın.

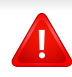

Kalıplanmış fişi keserseniz hemen atın. Bu fişi tekrar bağlayamazsınız; aksi takdirde prize taktığınızda elektriğe kapılabilirsiniz.

## **Önemli uyarı:**

Bu makineyi topraklamanız gerekir.

- Elektrik kablosundaki teller aşağıdaki renk kodlarındadır:
	- **Yeşil ve Sarı:** Toprak
	- **Mavi:** Nötr
	- **Kahverengi:** Elektrik yüklü

Elektrik kablosundaki tellerin rengi fişinizdeki renklere uymuyorsa aşağıda belirtilenleri yapın:

Yeşil ve sarı teli, "E" harfli veya güvenlik "Toprak sembollü" veya yeşil ve sarı veya yeşil renkli pime bağlamalısınız.

Mavi teli, "N" harfli veya siyah renkli pime bağlamalısınız.

Kahverengi teli, "L" harfli veya kırmızı renkli pime bağlamalısınız.

Fişte, adaptörde veya dağıtım panosunda 13 amperlik sigorta olması gerekir.

### **Uygunluk beyanı (Avrupa ülkeleri)**

### **Onaylar ve Sertifikalar**

Samsung Electronics, bu [CLX-330x Series] cihazlarının Alçak Gerilim Direktifi (2006/95/EC), EMC Direktifi (2004/108/EC) temel şartları ve diğer ilgili hükümlerine uygun olduğunu beyan eder.

Samsung Electronics bu [CLX-330xFN Series/CLX-330xW Series/ CLX-330xFW Series] ürünlerinin R&TTE Direktifi 1999/5/EC temel gereksinimlerine ve diğer ilgili hükümlerine uygun olduğunu beyan eder.

Uygunluk bildirimi **[www.samsung.com](http://www.samsung.com)** web sitesinde incelenebilir. EuDoC'yi gözden geçirmek için, Destek > İndirme Merkezi'ne gidin ve yazıcınızın (MFP) adını girin.

**01.01.1995:** Üye devletlerin düşük voltajlı donanımlarla ilgili yasalarının uyumlu hale getirilmesiyle ilgili 2006/95/EC No'lu Konsey Yönergesi.

**01.01.1996:** Üye Devletlerin elektromanyetik uyumlulukla ilgili yasalarının uyumlu hale getirilmesiyle ilgili 2004/108/EC sayılı Konsey Direktifi.

**9 Mart 1999:** Radyo donanımı ve telekomünikasyon terminal donanımı ve uyumluluklarının karşılıklı olarak tanınması ile ilgili 1999/5/EC No'lu Konsey Yönergesi. İlgili Direktifleri ve referans standartlarını tanımlayan tam bir bildirimi Samsung Electronics Co., Ltd. temsilcinizden temin edebilirsiniz.

### **AT Belgelendirmesi**

1999/5/EC Radyo Donanımı ve Telekomünikasyon Terminal Donanımı Direktifi (FAX) uyarınca belgelendirme

Bu Samsung ürünü, Direktif 1999/5/EC hükümlerine uygun olarak analog genel anahtarlı telefon şebekesine (PSTN) Avrupa çapında tek terminalli bağlantı için Samsung tarafından belgelendirilmiştir. Ürün, ulusal PSTN'ler ve Avrupa ülkelerinin uyumlu PBX'leri ile uyumlu çalışacak şekilde tasarlanmıştır:

Herhangi bir sorun durumunda, ilk etapta Samsung Electronics Co., Ltd. şirketine bağlı Avrupa Kalite Güvence Laboratuarı ile irtibata geçilmelidir.

Ürün TBR21 standardına göre test edilmiştir. Bu standarda uygun terminal donanımının kullanımı ve uygulamasında yardımcı olmak üzere, Avrupa Telekomünikasyon Standartları Enstitüsü (ETSI) TBR21 terminallerinin şebeke uyumluluğunu sağlamak üzere notlar ve ilave şartları içeren bir tavsiye belgesi (EG 201 121) yayınlamıştır. Ürün, bu belgede yer alan tavsiye notlarına göre tasarlanmıştır ve tümüyle tam olarak uyumludur.

### **Avrupa radyo onay bilgisi (AB onaylı telsiz aygıtlarıyla takılan ürünler için)**

2,4 GHz/5 GHz bandında çalışan düşük güçteki Radyo LAN cihazları (radyo frekansı (RF) ile çalışan kablosuz iletişim cihazları), ev veya ofis kullanımına göre tasarlanmış yazıcı sisteminizde mevcut (gömülü) olabilir. Bu bölüm, yalnızca bu aygıtlar mevcutsa geçerlidir. Kablosuz aygıtların varlığını doğrulamak için sistem etiketine bakın.

CEO

Sisteminizde bulunabilen kablosuz aygıtların Avrupa Birliği veya bağlantılı bölgelerde kullanımına ancak sistem etiketinde bir Onaylanmış Kuruluş Tescil Numarası ve Uyarı Simgesiyle bir CE işareti bulunuyorsa izin verilir.

Yazıcınıza gömülü olabilecek kablosuz aygıt veya aygıtların güç çıkışı, Avrupa Komisyonu tarafından R&TTE direktifi vasıtasıyla getirilen RF maruz kalma sınırlarının hayli altındadır.

#### **Kablosuz onaylar kapsamındaki Avrupa devletleri:**

AB ülkeleri

### **Kullanımda sınırlamalar olan Avrupa devletleri:**

EU

Fransa'da bu ekipman iç mekanlarda kullanılamayabilir.

AEA/ASTB ülkeleri

Şu an hiç sınırlama yoktur

### **Yalnızca İsrail için**

מס׳ אישור אלחוטי של משרד התקשורת הוא 29003-51 אסור להחליף את האנטנה המקורית של המכשיר, ולא לעשות בו כל שינוי טכני אחר.

### **Düzenleyici uyumluluk bildirimleri**

### **Kablosuz aygıtlar için kılavuz**

Düşük güçlü, Radyo LAN aygıtları (radyo frekansı (RF) kablosuz iletişim aygıtları), 2.4 GHz Bandında çalışan aygıtlar yazıcı sisteminizde (entegre halde) bulunabilir. Aşağıdaki bölüm, kablosuz aygıt çalıştırırken dikkate alınması gereken konulara genel bir bakıştır.

Belli ülkeler ile ilgili ilave kısıtlamalar, uyarılar ve endişeler özel ülke bölümlerinde (veya ülke grubu bölümlerinde) listelenmiştir. Sisteminizdeki kablosuz aygıtlar yalnızca, sistem dereceleme etiketi üzerindeki Radyo Onay İşaretleriyle tanımlanan ülkelerde kullanılabilirler. Kabloyu kullanacağınız ülke listede yoksa şartlarla ilgili olarak yerel Telekomünikasyon Kurumu'na danışın. Kablosuz aygıtlar sıkı bir düzenlemeye tabidir ve kullanımlarına izin verilmeyebilir.

Yazıcınızda gömülü olabilecek kablosuz aygıtın veya aygıtların güç çıkışı, şu anda bilinen RF maruz kalma sınırlarının çok altındadır. (Yazıcınızda gömülü olabilecek) kablosuz aygıtlar radyo frekans güvenlik standartları ve önerilerinde izin verilenden daha az enerji yaydıkları için imalatçı, bu aygıtların kullanımının güvenli olduğuna inanmaktadır. Güç seviyelerinden bağımsız olarak, normal çalışma sırasında insan temasının en aza indirgenmesine dikkat edilmelidir.

Gövdenin yanında kablosuz bir aygıtın kullanılması için, aygıt ile gövde arasında 20 cm (bu mesafe, çıkıntıları kapsamaz) açıklık gerektiren genel bir kural vardır. Bu aygıt, kablosuz aygıtlar açıkken ve iletim yapıyorken gövdeden 20 cm'den daha fazla mesafede kullanılmalıdır.

Bu verici, herhangi başka bir anten veya vericiyle birlikte kurulmamalı veya çalıştırılmamalıdır.

Bazı durumlar kablosuz aygıtlarda kısıtlama gerektirir. Yaygın kısıtlamalarla ilgili örnekler aşağıda verilmiştir:

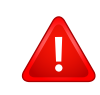

Radyo frekans kablosuz iletişim, ticari uçaklardaki ekipmanlara müdahale edebilir. Mevcut havacılık düzenlemeleri, bir uçakta seyahat ederken kablosuz aygıtların kapatılmasını gerektirir. IEEE 802.11 (kablosuz Ethernet olarak da bilinir) ve Bluetooth iletişim aygıtları, kablosuz iletişim sağlayan aygıtlara örnektir.

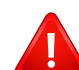

Diğer aygıtlarla veya servislerle parazit riskinin zararlı olduğu ve zararlı görüldüğü ortamlarda, kablosuz aygıt kullanma seçeneği kısıtlanabilir veya kaldırılabilir. Havaalanları, Hastaneler ve Oksijen veya tutuşabilir gaz içeren atmosferler, kablosuz aygıt kullanımının kısıtlanabildiği veya kaldırılabildiği sınırlı örneklerdir. Kablosuz aygıt kullanım yaptırımından emin olmadığınız ortamlarda bulunduğunuzda kablosuz aygıtı kullanmadan veya açmadan önce onay için yetkili kişiye başvurun.

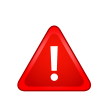

Her ülke kablosuz aygıt kullanımıyla ilgili farklı kısıtlamalara sahiptir. Sisteminizde kablosuz bir aygıt bulunduğu için, sisteminizle ülkeler arasında seyahat ederken herhangi bir hareket veya yolculuktan önce gideceğiniz ülkede bir kablosuz aygıt kullanımı hakkındaki herhangi bir kısıtlama olup olmadığını yerel Telekomünikasyon Kurumuna danışın.

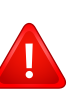

Sisteminiz dahili entegre bir kablosuz aygıtla donatılmış olarak teslim edildiyse, bütün kapaklar ve kılıflar yerine takılmadan ve sistem tamamen monte edilmeden kablosuz aygıtı kullanmayın.

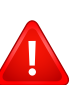

Kablosuz aygıtlar kullanıcılar tarafından tamir edilemez. Herhangi bir biçimde üzerlerinde değişiklik yapmayın. Kablosuz bir aygıtta yapılacak değişiklik, onu kullanma onayını geçersiz kılacaktır. Tamir için imalatçıya başvurun.

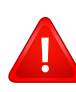

Sadece aygıtın kullanılacağı ülke için onaylanmış sürücüleri kullanın. Üreticinin Sistem Geri Yükleme Kiti'ne bakın veya ek bilgi için üreticinin Teknik Destek bölümüne başvurun.

### **Yalnızca Çin için**

#### 产品中有毒有害物质或元素的名称及含量

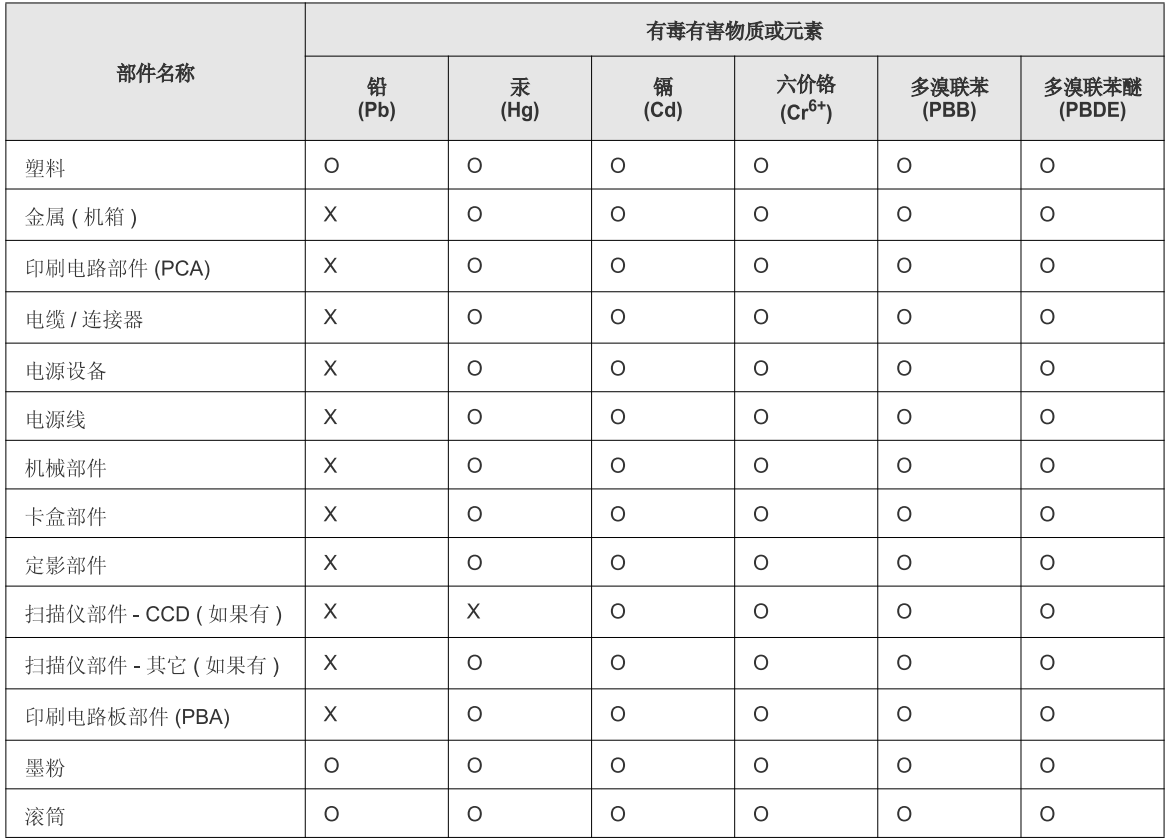

O: 表示该有毒有害物质在该部件所有均质材料中的含量均在 SJ/T 11363-2006 标准规定的限量要求以下。

X: 表示该有毒有害物质至少在该部件的某一均质材料中的含量超出 SJ/T 11363-2006 标准规定的限量要求。

以上表为目前本产品含有有毒有害物质的信息。本信息由本公司的配套厂家提供,经本公司审核后而做成,本产品的部分部件含有有毒有害物<br>质,这些部件是在现有科学技术水平下暂时无可替代物质,但三星电子将会一直为满足 SJ/T 11363-2006 标准而做不懈的努力。

## <span id="page-143-0"></span>**Telif Hakkı**

© 2012 Samsung Electronics Co., Ltd. Tüm hakları saklıdır.

Bu kullanıcı kılavuzu yalnızca bilgi amaçlıdır. Burada verilen tüm bilgiler önceden haber verilmeksizin değiştirilebilir.

Samsung Electronics, bu kullanıcı kılavuzunun kullanımından doğan veya kılavuzun kullanımıyla ilişkili olan doğrudan veya dolaylı hasarlardan sorumlu değildir.

- Samsung ve Samsung logosu, Samsung Electronics Co., Ltd. şirketinin ticari markalarıdır.
- Microsoft, Windows, Windows Vista, Windows 7 ve Windows Server 2008 R2 Microsoft Corporation'ın tescilli ticari markaları ya da ticari markalarıdır.
- Microsoft, Internet Explorer, Excel, Word, PowerPoint ve Outlook, Microsoft Corporation şirketinin ABD ve diğer ülkelerde tescilli markaları veya ticari markalarıdır.
- Google, Picasa, Google Docs, Android ve Gmail, Google Inc. şirketinin tescilli markaları veya ticari markalarıdır.
- Google Cloud Print, Google Inc. şirketinin ticari markasıdır.
- iPad, iPhone, iPod touch, Mac ve Mac OS, Apple Inc. şirketinin ABD ve diğer ülkelerde tescilli bulunan ticari markalarıdır.
- AirPrint ve AirPrint logosu, Apple Inc. şirketinin ticari markalarıdır.
- Diğer tüm marka veya ürün adları ilgili şirketlerin ya da kuruluşların ticari markalarıdır.

Açık kaynak lisans bilgileri için, verilen CD-ROM içindeki "**LICENSE.txt**" dosyasına bakın.

**REV. 1.10**
# **Kullanıcı Kılavuzu Kullanıcı Kılavuzu**

#### **CLX-330x/330xW Series CLX-330xFN/330xFW Series**

# <span id="page-144-0"></span>**GELIŞMIŞ GELIŞMIŞ**

Bu kılavuz, çeşitli işletim sistemi ortamları üzerinde kurulum, gelişmiş yapılandırma, çalıştırma ve sorun giderme süreçleri hakkında bilgi vermektedir.

Modele veya ülkeye bağlı olarak bazı özellikler mevcut olmayabilir.

### **TEMEL**

Bu kılavuz, Windows üzerinde kurulum, temel çalıştırma ve sorun giderme süreçleri hakkında bilgi vermektedir.

# **[GELI](#page-144-0) ŞMI Ş**

### **[1.](#page-147-0) Yaz ı l ım Yükleme**

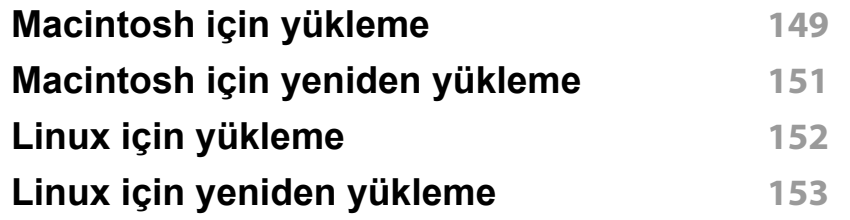

### **[2.](#page-153-0) A ğa Ba ğ l ı Makine Kullanma**

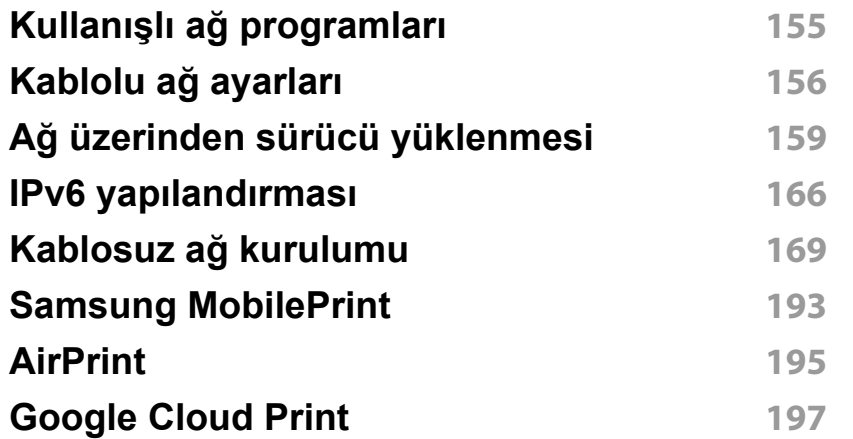

#### **[3.](#page-199-0) Faydal ı Ayar Menüleri**

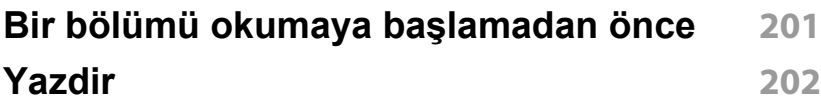

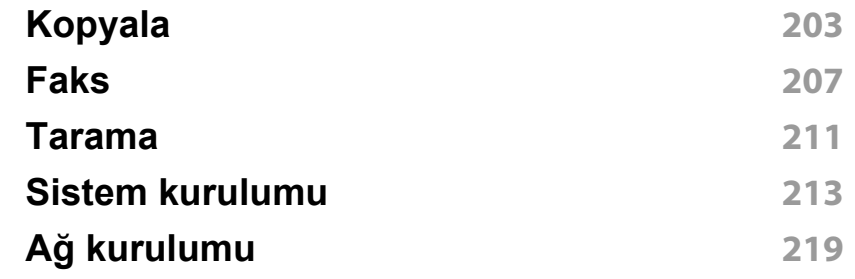

### **[4.](#page-220-0) Ay ırt Edici Özellikler**

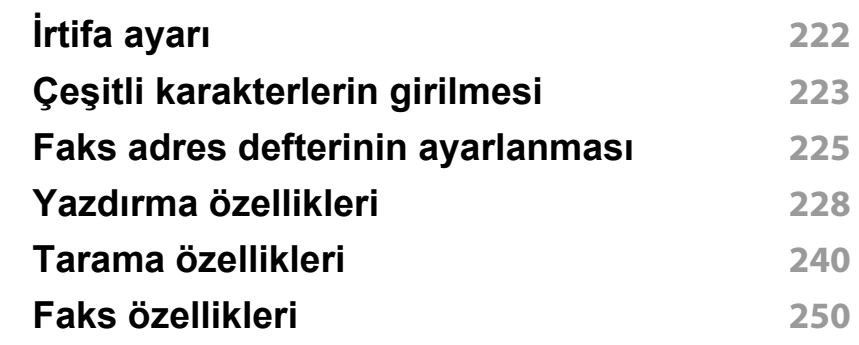

### **[5.](#page-259-0) Yararl ı Yönetim Araçlar ı**

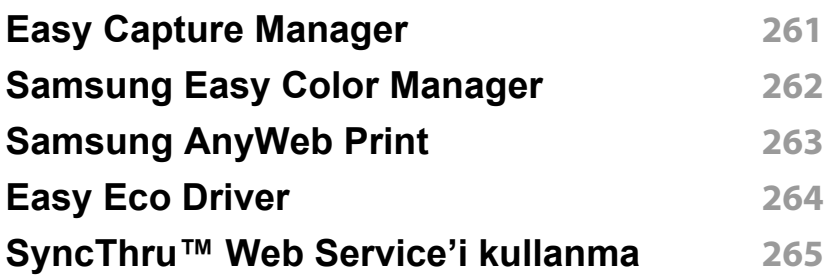

# **GELIŞMIŞ**

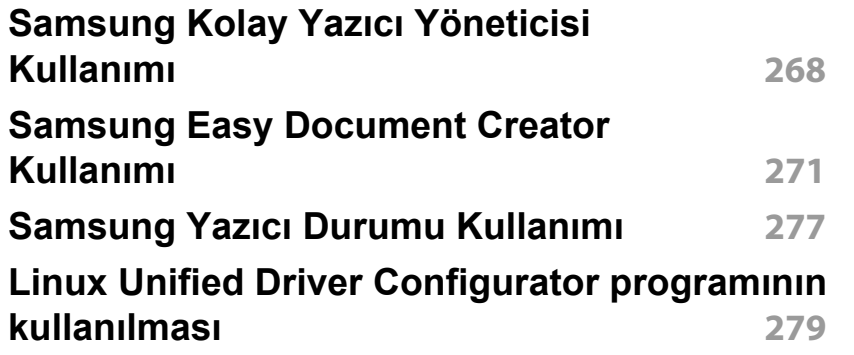

### **[6.](#page-282-0) Sorun Giderme**

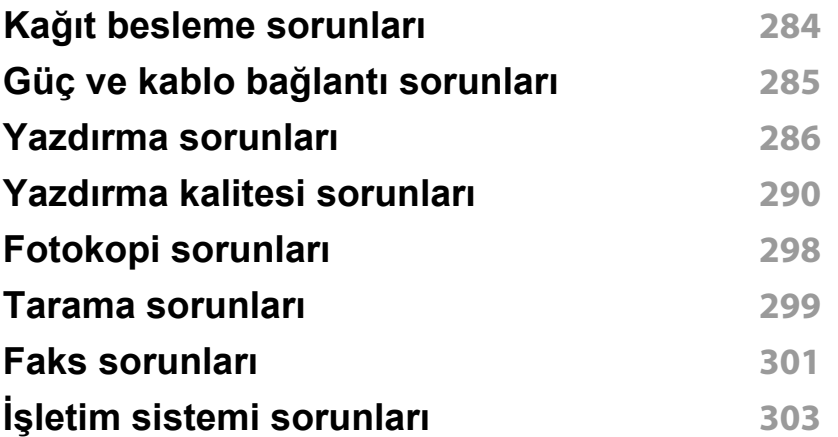

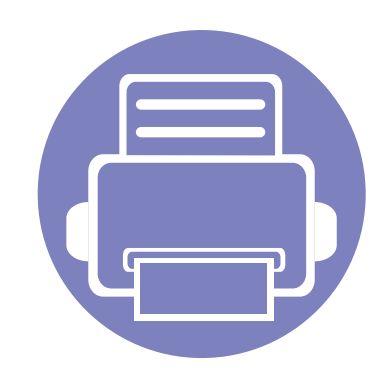

# <span id="page-147-0"></span>**1. Yazılım Yükleme**

Bu bölümde, makinenin bir kablo ile bağlandığı ortamlarda kullanım için temel ve yardımcı yazılımların yüklenmesine yönelik talimatlar yer almaktadır. Yerel olarak bağlı bir makine, kablo ile bilgisayarınıza doğrudan bağlanmış bir makinedir. Makineniz bir ağa bağlı ise, aşağıdaki adımları atlayın ve ağa bağlı makinenin sürücüsünü yüklemeye devam edin (bkz. "Ağ [üzerinden sürücü yüklenmesi", sayfa 159](#page-158-1)).

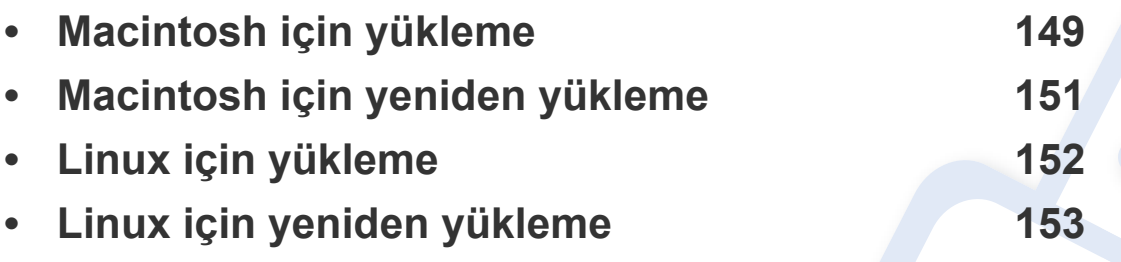

• Windows işletim sistemi kullanıcısı iseniz, makine sürücüsünün yüklenmesi konusunda Temel Kılavuz'a bakın (bkz. ["Sürücüyü yerel olarak yükleme", sayfa 31](#page-30-0)).

• Yalnızca 3 metreden (118 inç) uzun olmayan bir USB kablosu kullanın.

### <span id="page-148-1"></span><span id="page-148-0"></span>**Macintosh için yükleme**

- **1** Makinenin bilgisayarınıza bağlı ve açık olduğundan emin olun.
- **2** Ürünile birlikte verilen yazılım CD'sini CD-ROM sürücünüze yerleştirin.
- **3** Macintosh masa üstünüzde görünen CD-ROM simgesini çift tıklatın.
- **4 MAC\_Installer** klasörü > **Installer OS X** simgesine çift tıklayın.
- **5** Continue seçeneğine tıklatın.
- **6** Lisans sözleşmesini okuyup **Continue** seçeneğini tıklatın.
- **7** Lisans sözleşmesini kabul etmek için **Agree** seçeneğini tıklatın.
- **8** Bilgisayarınızdaki tüm uygulamaların kapatılacağını bildiren ileti görüntülendiğinde **Continue**'yu tıklatın.
- **9 User Options Pane** üzerinden **Continue** seçeneğine tıklayın.
- **10 Install**'u tıklatın. Makine işlemleri için gereken bileşenlerin tümü yüklenir.

**Customize** öğesine tıklarsanız, yüklenecek bileşenleri teker teker secebilirsiniz.

- **11** Parolayı girin ve **OK** düğmesini tıklatın.
- **12** Yazılımı yükledikten sonra bilgisayarınızı yeniden başlatmanız gerekir. **Continue Installation** (Yüklemeye Devam Et) öğesini tıklatın.
- **13** Yükleme tamamlandıktan sonra, **Quit** veya **Restart** düğmesini tıklatın.
- **14 Applications** klasörünü > **Utilities** > **Print Setup Utility**'yi açın.
	- Mac OS X 10.5-10.7 için, **Applications** klasörü > **System Preferences** açın ve **Print & Fax** öğesini tıklatın.
- **15 Printer List**'de **Add**'i tıklatın.
	- Mac OS X 10.5-10.7 için, "**+**" klasörü simgesine tıklayın; bir ekran penceresi açılır.
- **16 Default Browser** öğesini tıklatın ve USB bağlantısını bulun.
	- Mac OS X 10.5-10.7 için, **Default** seçeneğini tıklatın ve USB bağlantısını bulun.
- **17** Mac OS X 10.4 için Otomatik Seçim düzgün çalışmıyorsa **Print Using** içinden **Samsung** seçeneğini ve **Model** içinden makinenizin adını seçin.
	- Mac OS X 10.5-10.7 için Otomatik Seçim düzgün çalışmazsa **Select a driver to use...** seçeneğini ve **Print Using**'de makinenizin adını belirtin.

Makineniz **Printer List**'nde görüntülenir ve varsayılan makine olarak ayarlanır.

**18** Add düğmesini tıklatın.

### **Macintosh için yükleme**

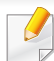

Faks sürücüsünü yüklemek için:

- **a Uygulamalar** klasörü > **Samsung** > **Fax Queue Creator** uygulamasını açın.
- **b** Makineniz **Printer List** içinde görünür.
- **c** Kullanacağınız makineyi seçin ve **Create** düğmesine basın

### <span id="page-150-1"></span><span id="page-150-0"></span>**Macintosh için yeniden yükleme**

Yazıcı sürücüsü düzgün çalışmıyorsa, sürücüyü kaldırın ve yeniden yükleyin.

- **1** Makinenin bilgisayarınıza bağlı ve açık olduğundan emin olun.
- **2** Ürünile birlikte verilen yazılım CD'sini CD-ROM sürücünüze yerleştirin.
- **3** Macintosh masa üstünüzde görünen CD-ROM simgesini çift tıklatın.
- **4 MAC\_Installer** klasörü > **Uninstaller OS X** simgesine çift tıklayın.
- **5** Parolayı girin ve **OK** düğmesini tıklatın.
- **6** Kaldırma işlemi tamamlandığında **OK** düğmesini tıklatın.

Daha önceden bir makine eklenmişse, **Print Setup Utility** veya **Print & Fax** seçeneğinden silin.

### <span id="page-151-1"></span><span id="page-151-0"></span>**Linux için yükleme**

[Yazıcı yazılımını kurmak için Samsung internet sitesinden Linux yazılım](http://www.samsung.com)  paketlerini indirmeniz gerekmektedir (http://www.samsung.com > ürününüzü bulun > Destek veya Karşıdan Yüklemeler).

#### **Unified Linux Driver Yükleme**

- **1** Makinenin bilgisayarınıza bağlı ve açık olduğundan emin olun.
- **2 Administrator Login** penceresi görüntülendiğinde **Login** alanına "root" yazın ve sistem parolasını girin.

Makine yazılımını kurmak için yetkili kullanıcı (root) olarak bağlanmalısınız. Yetkili kullanıcı değilseniz, sistem yöneticinize danışın.

- **3** Samsung web sitesinden, Unified Linux Driver paketini bilgisayarınıza indirin.
- **4 Unified Linux Driver** paketini sağ tıklatın ve paketi açın.
- **5 cdroot** > **autorun** öğesini çift tıklatın.
- **6** Karşılama ekranı göründüğünde, **Next** öğesini tıklatın.
- **7** Yükleme tamamlandığında, **Finish** öğesini tıklatın.

Yükleme programı, size kolaylık sağlaması için sistem menüsüne Unified Driver Configurator masaüstü simgesini ve Unified Driver grubunu eklemiştir. Bir zorlukla karşılaşırsanız, sistem menüsünde bulunan ya da **Unified Driver Configurator** veya **Image Manager** gibi Windows sürücü paketi uygulamalarındaki ekran yardımına başvurun.

### <span id="page-152-1"></span><span id="page-152-0"></span>**Linux için yeniden yükleme**

Yazıcı sürücüsü düzgün çalışmıyorsa, sürücüyü kaldırın ve yeniden yükleyin.

- **1** Makinenin bilgisayarınıza bağlı ve açık olduğundan emin olun.
- **2 Administrator Login** penceresi görüntülendiğinde **Login** alanına "root" yazın ve sistem parolasını girin.

Yazıcı sürücüsünü kaldırmak için yetkili kullanıcı (root) olarak oturum açmanız gerekir. Yetkili kullanıcı değilseniz, sistem yöneticinize danışın.

**3** Terminal programını açın. Terminal ekranı göründüğünde şunları yazın.

[root@localhost root]#cd /opt/Samsung/mfp/uninstall/ [root@localhost uninstall]#./uninstall.sh

- **4 Next**'i tıklatın.
- **5 Finish** düğmesini tıklatın.

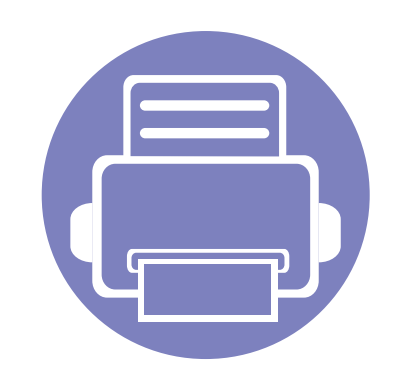

# <span id="page-153-0"></span>**2. Ağa Bağlı Makine Kullanma**

Bu bölüm, ağ bağlantılı makineyi ve yazılımını kurmanız için adım adım talimatlar sunmaktadır.

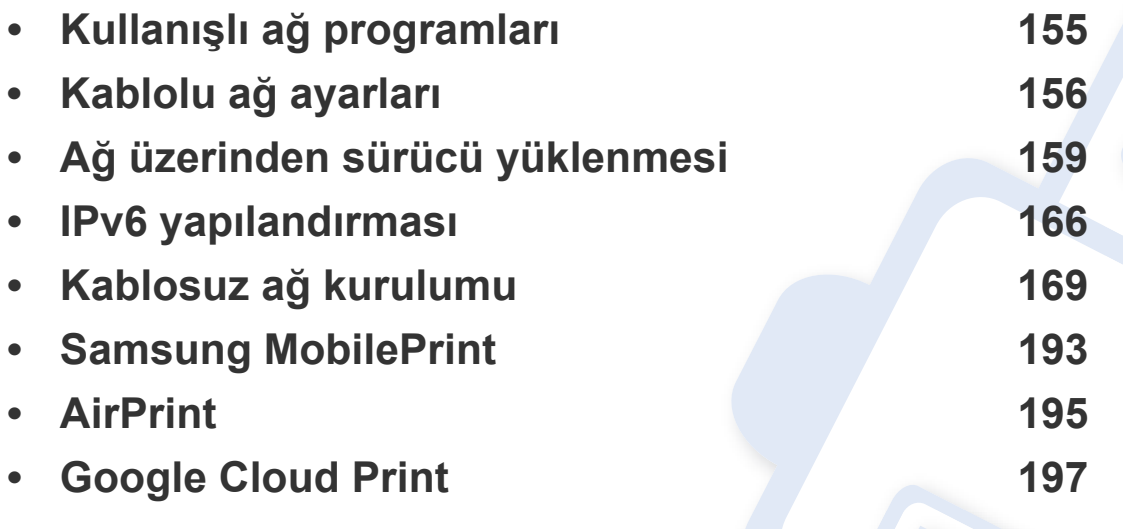

Desteklenen isteğe bağlı cihazlar ve özellikler, modele göre farklılık gösterebilir (Bkz. ["Modellere göre özellikler", sayfa 7\)](#page-6-0).

## <span id="page-154-1"></span><span id="page-154-0"></span>**Kullanışlı ağ programları**

Ağ ortamında ağ ayarlarını kolayca ayarlamak için birkaç program kullanılabilir. Özellikle ağ yöneticisine yönelik olarak, ağ üzerindeki birkaç makineyi yönetmek mümkündür.

- Aşağıdaki programları kullanmadan önce, ilk olarak IP adresini ayarlayın.
	- Modele veya bulunduğunuz ülkeye bağlı olarak bazı özellikler ve isteğe bağlı ürünler kullanılamayabilir (bkz. ["Modellere göre](#page-6-0)  [özellikler", sayfa 7\)](#page-6-0).

#### **SyncThru™ Web Service**

Ağ makinenizde yerleşik olarak bulunan bir web sunucusudur ve şu görevleri gerçekleştirmenizi sağlar (bkz. ["SyncThru™ Web Service'i](#page-264-1)  [kullanma", sayfa 265](#page-264-1)).

- Sarf malzemeleri bilgisi ve durumunu kontrol etme.
- Makine ayarlarını özelleştirme.
- E-posta bildirim seçeneğini ayarlama. Bu seçeneği ayarladığınızda, makine durumu (toner kartuşu eksikliği veya makine hatası) otomatik olarak belirli bir kişinin e-posta adresine gönderilecektir.
- Makinenin farklı ağ ortamlarına bağlanması için gerekli olan ağ parametrelerini yapılandırmanızı sağlar.

#### **SyncThru™ Web Admin Service**

Ağ yöneticileri için web tabanlı makine yönetimi çözümü. SyncThru™ Web Admin Service ağ araçlarını yönetmek için etkili bir yol sağlar ve kurumsal Internet erişiminizin olduğu her yerden ağ makinesini uzaktan izleme ve sorunlarını giderme olanağı tanır.

[• Bu programı http://solution.samsungprinter.com adresinden indirin.](http://solution.samsungprinter.com)

#### **SetIP kablolu ağ ayarları**

Bu yardımcı program bir ağ arabirimi seçmenizi ve TCP/IP protokolü ile kullanılacak IP adreslerini manüel olarak yapılandırmanızı sağlar.

- Bkz. ["SetIP \(Windows\) kullanarak IPv4 yapılandırması", sayfa 156.](#page-155-2)
- Bkz. ["SetIP kullanarak IPv4 yapılandırması \(Macintosh\)", sayfa 157.](#page-156-0)
- Bkz. ["SetIP \(Linux\) kullanarak IPv4 yapılandırması", sayfa 158.](#page-157-0)
	- Makine ağ bağlantı noktasını desteklemiyorsa, bu özelliği kullanmak mümkün olmayacaktır (bkz. ["Arkadan görünüm", sayfa 23](#page-22-0)).
		- TCP/IPv6 bu program tarafından desteklenmemektedir.

### <span id="page-155-1"></span><span id="page-155-0"></span>**Kablolu ağ ayarları**

#### <span id="page-155-3"></span>**Bir ağ yapılandırma raporunun yazdırılması**

Makinenin mevcut ağ ayarlarını gösteren bir **Ağ Yapılandırma Raporu**'nu makinenin kontrol panelinden yazdırabilirsiniz. Bu işlem bir ağ kurmanıza yardımcı olur.

Kontrol panelinden (**Menü**) düğmesine basın ve **Ağ** > **Ağ Yapilandrma** (**Ag Yapilandirmasi**) öğesini seçin.

Bu **Ağ Yapılandırma Raporu** ile makinenizin MAC adresini ve IP adresini bulabilirsiniz.

#### Örneğin:

- MAC Adresi: 00:15:99:41:A2:78
- IP Adresi: 169.254.192.192

#### <span id="page-155-4"></span>**IP adresinin ayarlanması**

- Makine ağ arayüzünü desteklemiyorsa, bu özelliği kullanmak mümkün olmayacaktır (bkz. ["Arkadan görünüm", sayfa 23\)](#page-22-0).
- TCP/IPv6 bu program tarafından desteklenmemektedir.

Öncelikle ağdan yazdırma ve yönetimler için bir IP adresi ayarlamanız gereklidir. Genel olarak yeni IP adresi, ağdaki DHCP (Dinamik Ana Bilgisayar Yapılandırma Protokolü) sunucusu tarafından otomatik olarak atanır.

#### <span id="page-155-2"></span>**SetIP (Windows) kullanarak IPv4 yapılandırması**

SetIP programını kullanmadan önce, **Denetim Masası** > **Güvenlik Merkezi** > **Windows Güvenlik Duvarı** öğesini seçerek bilgisayarın güvenlik duvarını devre dışı bırakın.

- **1** Bu programı verilen CD-ROM'dan yüklemek için, **Application**<sup>&</sup>gt; **SetIP** > **Setup.exe** öğesine çift tıklayın.
- **2** Kurulum penceresindeki talimatları izleyin.
- **3** Makinenizi bir ağ kablosuyla ağa bağlayın.
- **4** Makineyi açın.
- **5** Windows **Başlat** menüsünden, **Tüm Programlar** > **Samsung Printers** > **SetIP** > **SetIP** öğesini seçin.
- **6** TCP/IP yapılandırması penceresini açmak için, simgesine (soldan üçüncü) tıklamak üzere SetIP penceresini açın.

# **Kablolu ağ ayarları**

**7** Yapılandırma penceresinde aşağıda gösterildiği gibi makinenin yeni bilgilerini girin. Bir şirket intranetindeyseniz, devam etmeden önce ağ yöneticisi tarafından atanan bu bilgileri edinmeniz gerekebilir.

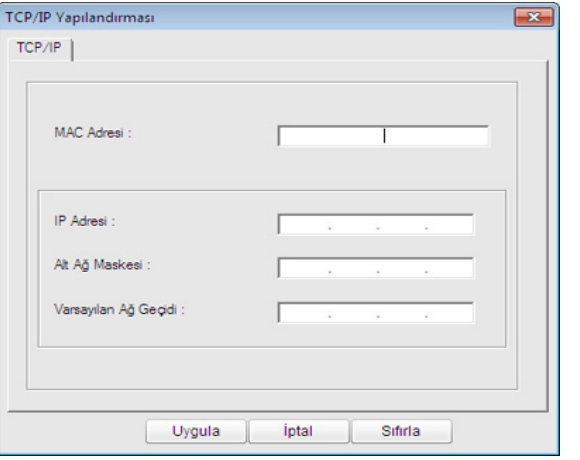

**Ağ Yapılandırma Raporu**'ndan (bkz. "Bir ağ [yapılandırma raporunun](#page-155-3)  [yazdırılması", sayfa 156\)](#page-155-3) makinenin MAC adresini bulun ve iki nokta üst üste koymadan girin. Örneğin, 00:15:99:29:51:A8 ise 0015992951A8 olur.

**8 Uygula** seçeneğini ve ardından **Tamam** düğmesini tıklatın. Makine otomatik olarak **Ağ Yapılandırma Raporu** yazdırır. Tüm ayarların doğru olduğunu onaylayın.

#### <span id="page-156-0"></span>**SetIP kullanarak IPv4 yapılandırması (Macintosh)**

SetIP programını kullanmadan önce, **System Preferences** > **Security** > **Firewall** öğesini seçerek bilgisayarın güvenlik duvarını devre dışı bırakın.

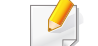

- Aşağıdaki talimatlar modelinize göre değişiklik gösterebilir.
- **1** Makinenizi bir ağ kablosuyla ağa bağlayın.
- **2** Yükleme CD-ROM'unu takın ve disk penceresini açın, **MAC\_Installer** > **MAC\_Printer** > **SetIP** > **SetIPapplet.html** öğesini seçin.
- **3** Dosyayı çift tıklatın ve **Safari** otomatik olarak açıldıktan sonra **Trust** öğesini seçin. Tarayıcı, yazıcı adı ve IP adresi bilgilerini gösteren **SetIPapplet.html** sayfasını açar.
- **4** TCP/IP yapılandırması penceresini açmak için, simgesine (soldan üçüncü) tıklamak üzere SetIP penceresini açın.
- **5** Yapılandırma penceresinde makinenin yeni bilgilerini girin. Bir şirket intranetindeyseniz, devam etmeden önce ağ yöneticisi tarafından atanan bu bilgileri edinmeniz gerekebilir.

# **Kablolu ağ ayarları**

- **Ağ Yapılandırma Raporu**'ndan (bkz. "Bir ağ [yapılandırma raporunun](#page-155-3)  [yazdırılması", sayfa 156\)](#page-155-3) makinenin MAC adresini bulun ve iki nokta üst üste koymadan girin. Örneğin, 00:15:99:29:51:A8 ise 0015992951A8 olur.
- **6 Apply** öğesini seçin, ardından **OK** ve tekrar **OK** öğesini seçin.
- **7 Safari**'den çıkın.

#### <span id="page-157-0"></span>**SetIP (Linux) kullanarak IPv4 yapılandırması**

SetIP programını kullanmadan önce **System Preferences** veya **Administrator** öğesini seçerek bilgisayarın güvenlik duvarını devre dışı bırakın.

Aşağıdaki talimatlar modelinize veya işletim sistemlerine göre değişiklik gösterebilir.

- **1** /**opt**/**Samsung**/**mfp**/**share**/**utils**/'i açın.
- **2 SetIPApplet.html** dosyasını çift tıklatın.
- **3** TCP/IP yapılandırma penceresini açmak için tıklatın.
- **4** Yapılandırma penceresinde makinenin yeni bilgilerini girin. Bir şirket intranetindeyseniz, devam etmeden önce ağ yöneticisi tarafından atanan bu bilgileri edinmeniz gerekebilir.
- **Ağ Yapılandırma Raporu**'ndan (bkz. "Bir ağ [yapılandırma raporunun](#page-155-3)  [yazdırılması", sayfa 156\)](#page-155-3) makinenin MAC adresini bulun ve iki nokta üst üste koymadan girin. Örneğin, 00:15:99:29:51:A8 ise 0015992951A8 olur.
- **5** Makine otomatik olarak **Ağ Yapılandırma Raporu** yazdırır.

- <span id="page-158-2"></span><span id="page-158-1"></span><span id="page-158-0"></span>• Modele veya bulunduğunuz ülkeye bağlı olarak bazı özellikler ve isteğe bağlı ürünler kullanılamayabilir (bkz. ["Modellere göre](#page-6-0)  [özellikler", sayfa 7\)](#page-6-0).
	- Makine ağ arayüzünü desteklemiyorsa, bu özelliği kullanmak mümkün olmayacaktır (bkz. ["Arkadan görünüm", sayfa 23\)](#page-22-0).
	- Yazılım CD'sini CD-ROM sürücüsüne yüklediğinizde yazıcı sürücüsünü ve yazılımı yükleyebilirsiniz. Windows için, yazıcı sürücüsünü ve yazılımı **Kurulacak Yazılımı ve Yardımcı Programları Seç** penceresinden seçin.

#### **Windows**

- **1** Makinenin ağa bağlı ve açık olduğundan emin olun. Ayrıca, makinenizin IP adresi ayarlanmalıdır (bkz. ["IP adresinin](#page-155-4)  [ayarlanması", sayfa 156\)](#page-155-4).
- **2** Ürünile birlikte verilen yazılım CD'sini CD-ROM sürücünüze yerleştirin.

**3 Hemen Yükle**'yi seçin.

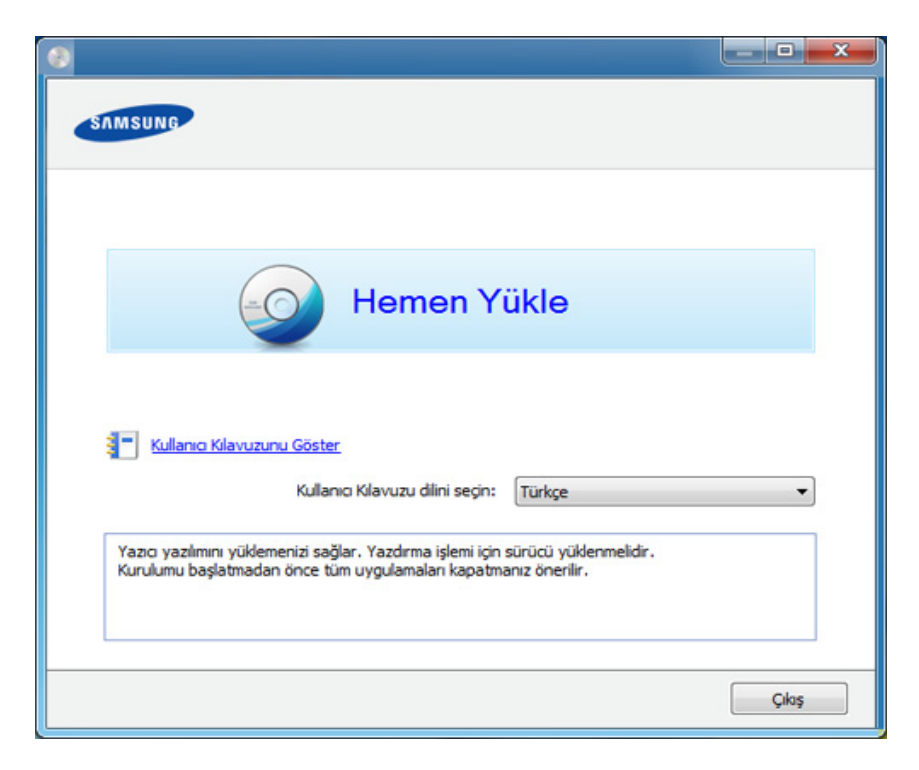

**4 Lisans Sözleşmesi**'ni okuyun ve **Lisans Sözleşmesinin şartlarını kabul ediyorum** seçeneğini seçin. Ardından **İleri** seçeneğini tıklatın.

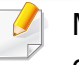

Makineniz ağ üzerinde veya yerel olarak bulunamazsa hata mesajı görünür. İstediğiniz seçeneği seçin ve **İleri** düğmesine tıklayın.

- **5 Gelişmiş Özellikleri Kullanma ve Yazıcı Kullanım Bilgilerini Toplama Programına Katılma** kısmındaki seçeneği seçin. Ardından **İleri** seçeneğini tıklatın.
- **6 Yazıcı Bağlantı Türü** ekranında **Ağ bağlantısı** seçeneğini seçin.
- **7** Eğer **Cihazı Bağla** penceresi belirirse, makinenin ağınıza bağlandığını kontrol edin. Ardından **İleri** seçeneğini tıklatın.
- Güvenlik duvarı yazılımı ağ iletişimini engelleyebilir. Aygıtı ağa bağlamadan önce, bilgisayarın güvenlik duvarının bağlantısını kesin.
- **8** Aranan makineler ekranda gösterilir. Kullanmak istediğinizi seçin ve **Tamam** düğmesini tıklatın.
- **9** Kurulum penceresindeki talimatları izleyin.

#### **Kolay Kurulum Modu**

Kolay kurulum modu herhangi bir kullanıcı müdahalesi gerektirmeyen bir kurulum yöntemidir. Bir defa kuruluma başladığınızda, makine sürücüsü ve yazılım otomatik olarak bilgisayarınıza yüklenir. Komut penceresindeki **/s** veya **/S** yazarak kolay kuruluma başlayabilirsiniz.

#### **Komut Satırı Parametreleri**

Aşağıdaki tablo komut penceresinde kullanılabilecek komutları göstermektedir.

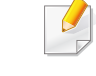

Aşağıdaki komut satırı, komut **/s** veya **/S** ile kullanıldığında etkindir ve çalıştırılabilir. **/h**, **/H** veya **/?** salt olarak çalıştırılabilen özel komutlardır.

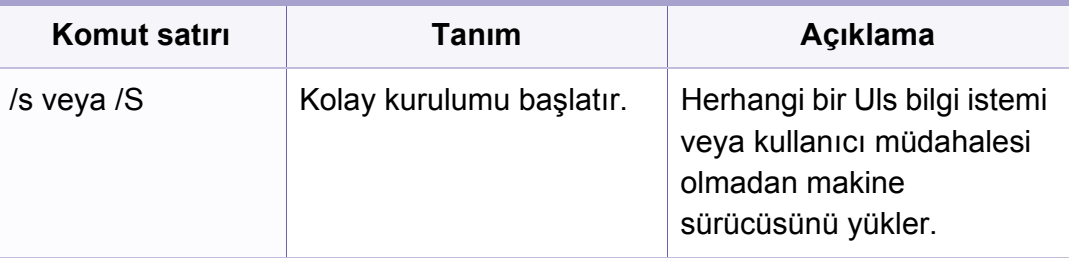

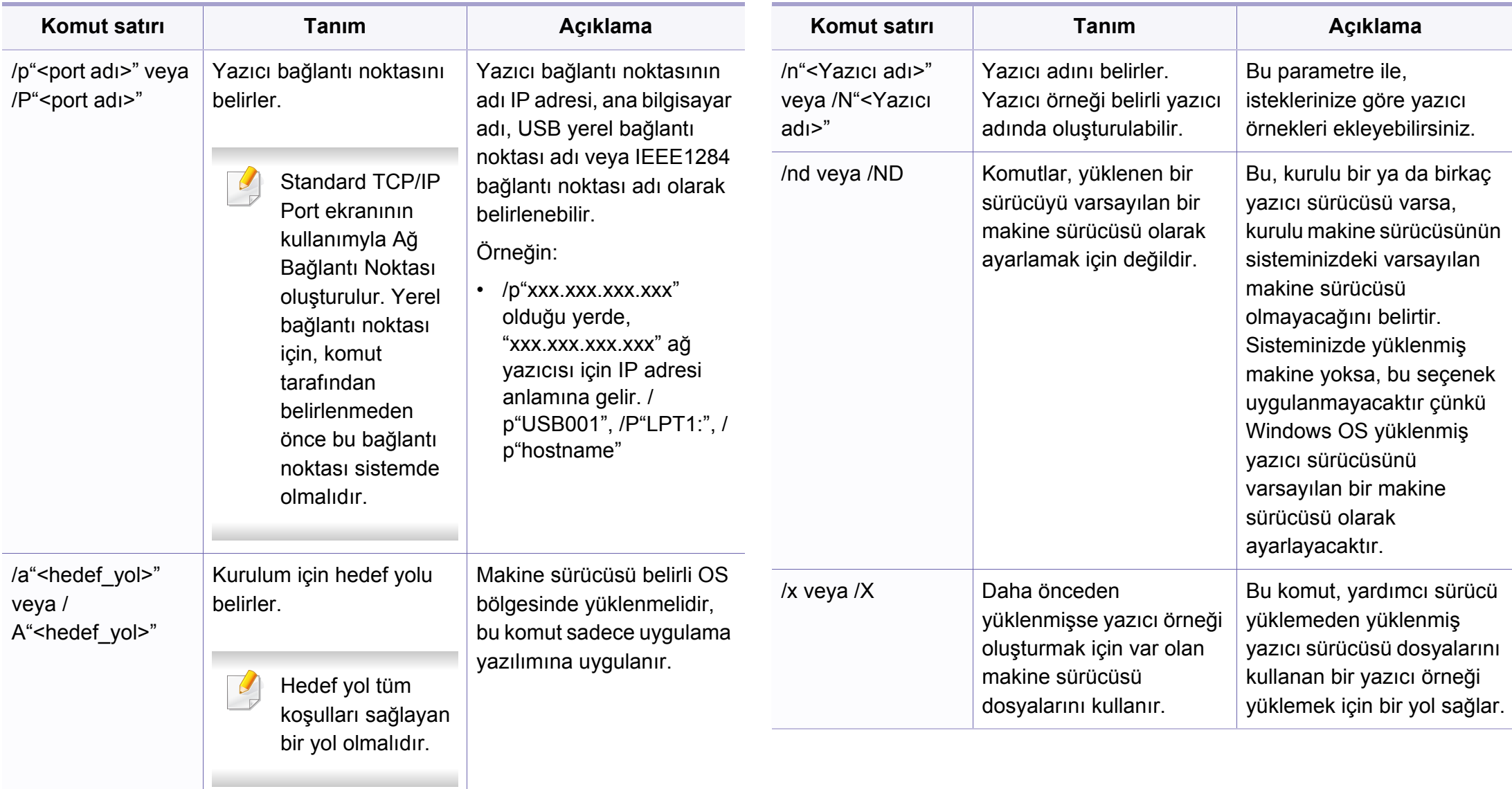

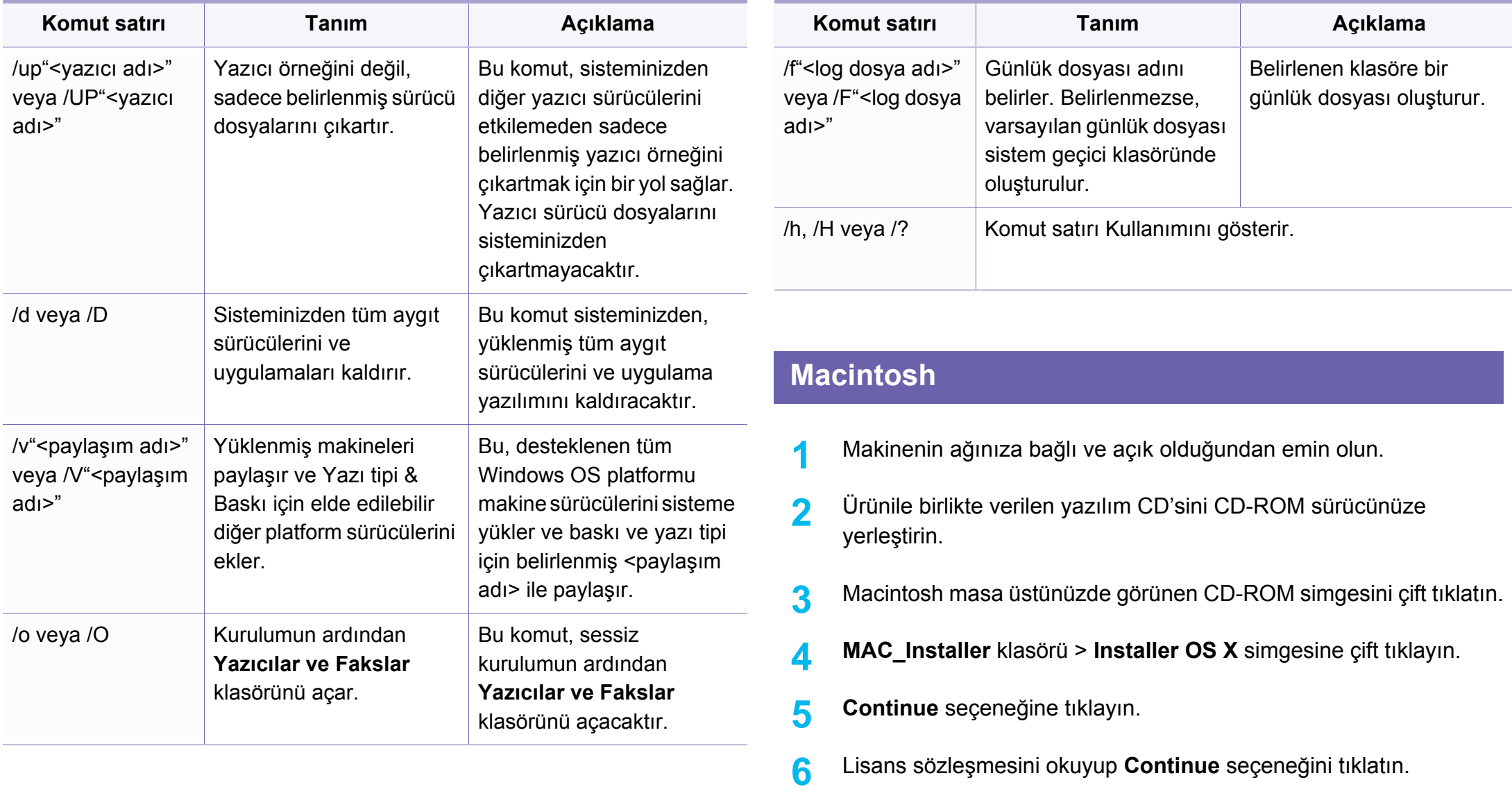

**7** Lisans sözleşmesini kabul etmek için **Agree** seçeneğini tıklatın.

- **8** Bilgisayarınızdaki tüm uygulamaların kapatılacağını bildiren ileti göründüğünde, **Continue** seçeneğini tıklatın.
- **9 User Options Pane** üzerinden **Continue** seçeneğine tıklayın.
- Henüz IP adresi belirlemediyseniz, Set IP address bölümünden belirleyin ve ["SetIP kullanarak IPv4 yapılandırması \(Macintosh\)", sayfa](#page-156-0)  [157](#page-156-0) bölümüne bakın. Kablosuz ayarlarını yapmak için, bkz. ["Macintosh](#page-179-0)  [kullanarak kurulum", sayfa 180](#page-179-0).
- **10 Install**'u tıklatın. Makine işlemleri için gereken bileşenlerin tümü yüklenir.

**Customize** öğesine tıklarsanız, yüklenecek bileşenleri teker teker secebilirsiniz.

- **11** Parolayı girin ve **OK** düğmesini tıklatın.
- **12** Yazılımı yükledikten sonra bilgisayarınızı yeniden başlatmanız gerekir. **Continue Installation** (Yüklemeye Devam Et) öğesini tıklatın.
- **13** Yükleme tamamlandıktan sonra, **Quit** veya **Restart** düğmesini tıklatın.
- **14 Applications** klasörünü > **Utilities** > **Print Setup Utility**'yi açın.
	- Mac OS X 10.5-10.7 için, **Applications** klasörü > **System Preferences** açın ve **Print & Fax** öğesini tıklatın.
- **15 Printer List**'nde **Add**'yi tıklatın.
	- Mac OS X 10.5-10.7 için, "**+**" simgesini tıklatın. Bir ekran penceresi açılacaktır.
- **16** Mac OS X 10.4 için **IP Printer** öğesini tıklatın.
	- Mac OS X 10.5-10.7 için **IP** öğesini tıklatın.
- **17 Protocol** içinde **HP Jetdirect Socket** öğesini seçin.
	- Çok sayıda sayfadan oluşan bir belge yazdırırken, **Printer Type** seçeneği olarak **Socket** seçildiğinde yazdırma performansı artabilir.
- **18 Address** giriş alanına makinenin IP adresini girin.
- **19 Queue** giriş alanına sıra adını girin. Makine sunucunuzun sıra adını belirleyemiyorsanız, önce varsayılan sırayı kullanmayı deneyin.

- **20** Mac OS X 10.4 için Otomatik Seçim düzgün çalışmıyorsa **Print Using** içinden **Samsung** seçeneğini ve **Model** içinden makinenizin adını seçin.
	- Mac OS X 10.5-10.7 için Otomatik Seçim düzgün çalışmazsa, **Select Printer Software**'ı ve **Print Using**'de makinenizin adını seçin.
- **21 Add** düğmesini tıklatın.

Makineniz **Printer List**'nde görüntülenir ve varsayılan makine olarak ayarlanır.

#### Faks sürücüsünü yüklemek için:

- **a Uygulamalar** klasörü > **Samsung** > **Fax Queue Creator** uygulamasını açın.
- **b** Makineniz **Printer List** içinde görünür.
- **c** Kullanacağınız makineyi seçin ve**Create** düğmesine basın.

#### **Linux**

[Yazıcı yazılımını kurmak için Samsung internet sitesinden Linux yazılım](http://www.samsung.com)  paketlerini indirmeniz gerekmektedir (http://www.samsung.com > ürününüzü bulun > Destek veya Karşıdan Yüklemeler).

#### **Linux sürücüsünü yükleme ve ağ yazıcısını ekleme**

- **1** Makinenin ağınıza bağlı ve açık olduğundan emin olun. Ayrıca, makinenizin IP adresi ayarlanmalıdır.
- **2** Samsung web sitesinden Unified Linux Driver paketini indirin.
- **3** UnifiedLinuxDriver.tar.gz dosyasını çıkartın ve yeni dizini açın.
- **4 cdroot** > **autorun** öğesini çift tıklatın
- **5** Samsung yükleme penceresi açılır. **Next**'i tıklatın.
- **6** Add printer wizard (Yazıcı ekleme sihirbazı) penceresi açılır. **Next**'i tıklatın.
- **7** Network printer seçeneğini seçin ve **Search** düğmesini tıklatın.
- **8** Makinenin IP adresi ve model adı liste alanında görüntülenir.

- **9** Makinenizi seçin ve **Next** seçeneğini tıklatın.
- **10** Yazıcı açıklamasını girin ve **Next** öğesini tıklatın.
- **11** Makine eklendikten sonra **Finish** seçeneğini tıklatın.
- **12** Kurulum işlemi tamamlandığında, **Finish** düğmesini tıklatın.

#### **Ağ yazıcısı ekleme**

- **1 Unified Driver Configurator** simgesini çift tıklatın.
- **2 Add Printer.** öğesini tıklatın.
- **3 Add printer wizard** penceresi açılır. **Next**'i tıklatın.
- **4 Network printer** öğesini seçin ve **Search** düğmesini tıklatın.
- **5** Yazıcının IP adresi ve model adı liste alanında görüntülenir.
- **6** Makinenizi seçin ve **Next** seçeneğini tıklatın.
- **7** Yazıcı açıklamasını girin ve **Next** düğmesini tıklatın.
- **8** Makine eklendikten sonra **Finish** seçeneğini tıklatın.

### <span id="page-165-1"></span><span id="page-165-0"></span>**IPv6 yapılandırması**

**IPv6** yalnızca Windows Vista ve daha yüksek sürümlerde uygun şekilde desteklenir.

- Modele veya bulunduğunuz ülkeye bağlı olarak bazı özellikler ve isteğe bağlı ürünler kullanılamayabilir (bkz. ["Modellere göre](#page-6-0)  [özellikler", sayfa 7](#page-6-0) veya ["Menüye genel bakı](#page-33-0)ş", sayfa 34).
	- IPv6 ağı çalışmıyor gözüküyorsa, tüm ağ ayarlarını fabrika varsayılanlarına ayarlayıp **Ayari Temizle** öğesini kullanarak tekrar deneyin.

Makine, ağ üzerinden yazdırma ve ağ yönetimi için aşağıdaki IPv6 adreslerini destekler.

- **Link-local Address**: Kendinden yapılandırmalı yerel IPv6 adresi (Adres FE80 ile başlar).
- **Stateless Address**: Bir ağ yönlendiricisi tarafından otomatik olarak yapılandırılan IPv6 adresi.
- **Stateful Address**: Bir DHCPv6 sunucusu tarafından yapılandırılan IPv6 adresi.
- **Manual Address**: Bir kullanıcı tarafından elle yapılandırılan IPv6 adresi.

IPv6 ağ ortamında, IPv6 adresini kullanmak üzere sonraki adımı izleyin.

#### **Kontrol panelinden**

#### **IPv6'nın Etkinleştirilmesi**

- **1** Kontrol panelindeki (**Menü**) düğmesine basın.
- **2 Ağ** > **TCP/IP (IPv6)** > **IPv6 Etkinlştr** öğesine basın.
- **3 Açik** öğesini seçin ve **OK** düğmesine basın.
- **4** Makineyi kapatın ve yeniden açın.
- Yazıcı sürücüsünü yüklediğinizde, hem IPv4 hem de IPV6'yı yapılandırmayın. Ya IPv4 ya da IPv6'yı yapılandırmanız tavsiye edilir (bkz. "Ağ [üzerinden sürücü yüklenmesi", sayfa 159\)](#page-158-2).

#### **DHCPv6 adres yapılandırması**

Ağınızda bir DHCPv6 sunucusu varsa, varsayılan dinamik ana bilgisayar yapılandırması için aşağıdaki seçeneklerden birini ayarlayabilirsiniz.

- **1** Kontrol panelindeki (**Menü**) düğmesine basın.
- **2 Ağ** > **TCP/IP (IPv6)** > **DHCPv6 Yapildr** öğesine basın.

### **IPv6 yapılandırması**

- **3** İstediğiniz değeri seçmek için **OK** tuşuna basın.
	- **DHCPv6 Adres**: Yönlendirici talebi ne olursa olsun daima DHCPv6'yı kullanır.
	- **DHCPv6 Kapali**: Yönlendirici talebi ne olursa olsun DHCPv6'yı asla kullanmaz.
	- **Yönlendirici**: DHCPv6'yi yalnızca bir yönlendirici tarafından talep edildiğinde kullanır.

#### **SyncThru™ Web Service.**

#### **IPv6'nın Etkinleştirilmesi**

- **1** Windows'tan Internet Explorer gibi bir web tarayıcısını başlatın. Adres bölümüne makinenin IP adresini (http://xxx.xxx.xxx.xxx) girin ve Enter tuşuna basın veya **Git** seçeneğini tıklatın.
- **2** İlk kez **SyncThru™ Web Service** oturumu açıyorsanız, yönetici olarak oturum açmanız gerekir. Aşağıdaki varsayılan kimlik ve parolayı yazın. Güvenlik nedeniyle varsayılan parolayı değiştirmenizi tavsiye ederiz.
	- **Kimlik No: admin**
	- **Parola: sec00000**
- **3 SyncThru™ Web Service** penceresi açıldığında, fare imlecini, üstteki menü çubuğunda yer alan **Ayarlar** menüsünün üzerine getirin ve **Ağ Ayarları**'na tıklatın.
- **4** İnternet sitesinin sol bölmesinde yer alan **TCP/IPv6** öğesine tıklatın.
- **5** IPv6'yı etkinleştirmek için **IPv6 Protokolü** onay kutusunu işaretleyin.
- **6 Uygula** düğmesini tıklatın.
- **7** Makineyi kapatın ve yeniden açın.
	- Ayrıca DHCPv6'yı ayarlayabilirsiniz.
		- IPv6 adresini manuel olarak ayarlamak için:

**Manuel Adres** onay kutusunu işaretleyin. Ardından **Adres/Önek** metin kutusu etkin hale geçer. Adresin kalan kısmını girin (örn: 3FFE:10:88:194::**AAAA**. Burada "A" 0 ila 9, A ila F arası onaltılık değerdir).

### **IPv6 yapılandırması**

#### **IPv6 adresi yapılandırması**

- **1** URL olarak IPv6 adreslerini destekleyen Internet Explorer gibi bir web tarayıcısı başlatın.
- **2 Ağ Yapılandırma Raporu**'ndaki IPv6 adreslerinden birini seçin (**Link-local Address**, **Stateless Address**, **Stateful Address**, **Manual Address**) (bkz. "Bir ağ [yapılandırma raporunun](#page-155-3)  [yazdırılması", sayfa 156](#page-155-3)).
	- **Link-local Address**: Kendinden yapılandırmalı yerel IPv6 adresi (Adres FE80 ile başlar).
	- **Stateless Address**: Bir ağ yönlendiricisi tarafından otomatik olarak yapılandırılan IPv6 adresi.
	- **Stateful Address**: Bir DHCPv6 sunucusu tarafından yapılandırılan IPv6 adresi.
	- **Manual Address**: Bir kullanıcı tarafından elle yapılandırılan IPv6 adresi.
- **3** IPv6 adreslerini girin (örn: http://[FE80::215:99FF:FE66:7701]).

Adres "[ ]" köşeli parantezler içine alınmalıdır.

- <span id="page-168-1"></span><span id="page-168-0"></span>• Makinenizin kablosuz ağı desteklediğinden emin olun. Modele bağlı olarak kablosuz ağ mevcut olmayabilir (bkz. ["Modellere göre](#page-6-0)  [özellikler", sayfa 7\)](#page-6-0).
	- IPv6 ağı çalışmıyor gözüküyorsa, tüm ağ ayarlarını fabrika varsayılanlarına ayarlayıp **Ayari Temizle** öğesini kullanarak tekrar deneyin.

### **Kablosuz ağ adı ve ağ parolası**

Kablosuz ağlar yüksek güvenlik gerektirdiğinden, bir erişim noktası ilk kurulduğunda ağ için bir ağ adı (SSID), kullanılan güvenlik türü ve bir Ağ Parolası belirlenir. Makinenin kurulumuna geçmeden önce bu bilgileri ağ yöneticinize sorun.

#### **Başlarken**

### **Ağ türünüzü anlama**

Normalde bilgisayarınızla makine arasında bir kerede yalnızca bir bağlantınız olabilir.

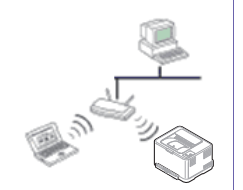

#### **Altyapı modu**

Bu genellikle evlerde ve küçük ofislerde veya ev ofislerde (SOHO) kullanılan ortamdır. Bu modda kablosuz makineyle iletişim kurmak için bir erişim noktası kullanılır.

#### **Geçici (Ad-hoc) modu**

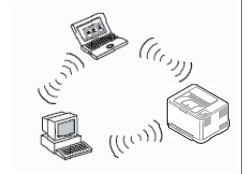

Bu modda bir erişim noktası kullanılmaz. Kablosuz bilgisayar ve kablosuz makine doğrudan iletişim kurar.

#### **Kablosuz kurulum yöntemlerinin açıklanması**

Kablosuz ayarlarını makineden veya bilgisayardan yapabilirsiniz. Ayar yöntemini aşağıdaki tablodan seçin.

Modele veya bulunduğunuz ülkeye bağlı olarak bazı kablosuz ağ kurulum türleri mevcut olmayabilir.

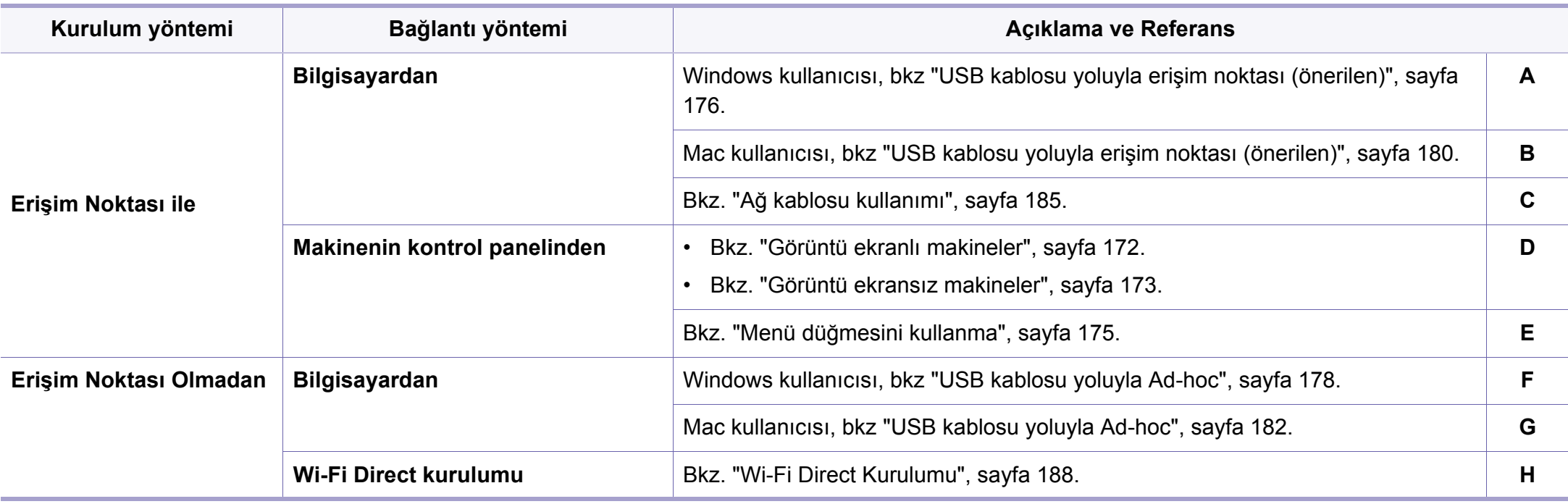

Kablosuz kurulumu veya sürücü yüklemesi sırasında sorunlar çıkarsa, sorun giderme bölümüne başvurun (bkz. ["Sorun Giderme", sayfa 190](#page-189-0)).

#### **WPS düğmesini kullanma**

Makineniz ve erişim noktası (veya kablosuz yönlendirici) WPS (Wi-Fi Protected Setup™) kullanımını destekliyorsa, kablosuz ağ ayarlarını bilgisayar kullanmadan yalnızca kontrol panelinin üzerindeki (f) (WPS) düğmesine basarak kolayca yapılandırabilirsiniz.

- Kablosuz ağı altyapı modunda kullanmak istiyorsanız, ağ kablosunun makineden çıkarıldığından emin olun. Erişim Noktasına (veya kablosuz yönlendiriciye) bağlanmak için **WPS (PBC)** düğmesinin kullanılması veya bilgisayardan PIN girilmesi, kullanmakta olduğunuz erişim noktasına (veya kablosuz yönlendiriciye) göre değişir. Kullandığınız erişim noktasının (veya kablosuz yönlendiricinin) kullanım kılavuzuna bakın.
- Kablosuz ağı ayarlamak için WPS düğmesini kullandığınızda güvenlik ayarları değişebilir. Bunu önlemek için, mevcut kablosuz güvenlik ayarları için WPS seçeneğini kilitleyin. Seçenek adı kullandığınız erişim noktasına (veya kablosuz yönlendiriciye) bağlı olarak farklılık gösterebilir.

**Gerekli hazırlık**

• Erişim noktasının (veya kablosuz yönlendiricinin) WPS (Wi-Fi Protected Setup™) kullanımını destekleyip desteklemediğini kontrol edin.

- Makinenizin Wi-Fi Protected Setup™ (WPS) kullanımını destekleyip desteklemediğini kontrol edin.
- Ağa bağlı bilgisayar (yalnızca PIN modu)

#### **Tip seçimi**

Makinenizi, kontrol panelindeki (WPS) düğmesini kullanarak bir kablosuz ağa bağlamanın iki yöntemi vardır.

**Düğmeye Basarak Yapılandırma (PBC)** yöntemi, makinenizin kontrol

panelindeki (WPS) düğmesine ve Wi-Fi Protected Setup™ WPS kullanan bir erişim noktasındaki (veya kablosuz yönlendiricideki) ilgili WPS (PBC) düğmesine basarak makinenizi kablosuz ağa bağlayabilmenizi sağlar.

**Kişisel Tanımlama Numarası (PIN)** yöntemi Wi-Fi Protected Setup™ WPS kullanan bir erişim noktasında (veya kablosuz yönlendiricide) sağlanan PIN bilgisini girerek makinenizi kablosuz ağa bağlayabilmenize yardımcı olur.

Makinenizde varsayılan fabrika ayarı olarak **PBC** modu kullanılır ve tipik bir kablosuz ağ ortamında bu modun kullanılmasını öneririz.

WPS modunu değiştirmek için, kontrol panelinden ( (**Menü**) > **Ağ** > **Kablosuz** > **OK** > **WPS Ayari**) düğmesine basın.

#### <span id="page-171-0"></span>**Görüntü ekranlı makineler**

#### **PBC modunda bağlanma**

- **1** Kontrol panelindeki (WPS) düğmesine 2 saniyeden uzun basın. Siz erişim noktasındaki (veya kablosuz yönlendiricideki) WPS (PBC) düğmesine basana kadar, makine en fazla iki dakikaya kadar beklemeye başlar.
- **2** Erişim noktasındaki (veya kablosuz yönlendiricideki) **WPS (PBC)** düğmesine basın.

Mesajlar görüntü ekranında aşağıdaki sırayla görüntülenir:

- **a Bağlaniyor:** Makine erişim noktasına veya (kablosuz yönlendiriciye) bağlanıyor.
- **b Bagli:** Makine kablosuz ağa başarılı bir şekilde bağlandığında, WPS LED ışığı açık kalır.
- **c AP SSID:** Kablosuz ağ bağlantısı işlemini tamamladıktan sonra, ekranda AP'nin SSID bilgisi görüntülenir.
- **3** Verilen yazılım CD'sini CD-ROM sürücünüze yerleştirin ve pencerede verilen talimatları izleyerek kablosuz ağı kurun.

#### **PIN modunda bağlanma**

- **1** Kontrol panelindeki (WPS) düğmesine 2 saniyeden uzun basın.
- **2** Ekranda 8 rakamlı PIN numarası görünür.

İki dakika içinde erişim noktasına (veya kablosuz yönlendiriciye) bağlı bilgisayara sekiz basamaklı PIN numarasını girmeniz gerekir.

Mesajlar görüntü ekranında aşağıdaki sırayla görüntülenir:

- **a Bağlaniyor:** Makine kablosuz ağa bağlanıyor.
- **b Bagli:** Makine kablosuz ağa başarılı bir şekilde bağlandığında, WPS LED ışığı açık kalır.
- **c SSID Tipi:** Kablosuz ağ bağlantısı işlemini tamamladıktan sonra, LCD ekranda AP'nin SSID bilgisi görüntülenir.
- **3** Verilen yazılım CD'sini CD-ROM sürücünüze yerleştirin ve pencerede verilen talimatları izleyerek kablosuz ağı kurun.

#### <span id="page-172-0"></span>**Görüntü ekransız makineler**

#### **PBC modunda bağlanma**

**1** Kontrol panelindeki (WPS) düğmesine durum LED ışıkları hızlı hızlı yanıp sönene kadar 2 - 4 saniye kadar basın.

Makine kablosuz ağa bağlanma sürecini başlatır. Erişim noktasındaki (veya kablosuz yönlendiricideki) PBC düğmesine basana kadar LED ışığı iki dakika süreyle yavaş bir şekilde yanıp söner.

- **2** Erişim noktasındaki (veya kablosuz yönlendiricideki) **WPS (PBC)** düğmesine basın.
	- **a** WPS LED ışığı hızlı yanıp söner. Makine erişim noktasına veya (kablosuz yönlendiriciye) bağlanıyor.
	- **b** Makine kablosuz ağa başarılı bir şekilde bağlandığında, WPS LED ışığı açık kalır.
- **3** Verilen yazılım CD'sini CD-ROM sürücünüze yerleştirin ve pencerede verilen talimatları izleyerek kablosuz ağı kurun.

#### **PIN modunda bağlanma**

**1** PIN numarasını içeren ağ yapılandırma raporu yazdırılmalıdır (bkz. "Bir ağ [yapılandırma raporunun yazdırılması", sayfa 156](#page-155-3)).

Hazır modunda kontrol panelindeki (**İptal** veya **Dur/Temizle**) düğmesine 5 saniye süreyle basın. Makinenizin PIN numarasını bulabilirsiniz.

**2** Durum LED ışığı yanana kadar kontrol panelindeki (WPS) düğmesine 4 saniyeden uzun süre basın.

Makine erişim noktasına veya (kablosuz yönlendiriciye) bağlanma işlemini başlatır.

**3** İki dakika içinde erişim noktasına (veya kablosuz yönlendiriciye) bağlı bilgisayara sekiz basamaklı PIN numarasını girmeniz gerekir.

Sekiz basamaklı PIN numarası girilene kadar iki dakika süreyle LED ışığı yavaşça yanıp söner.

WPS LED ışığı aşağıdaki sırada yanıp sönmeye başlar:

- **a** WPS LED ışığı hızlı yanıp söner. Makine erişim noktasına veya (kablosuz yönlendiriciye) bağlanıyor.
- **b** Makine kablosuz ağa başarılı bir şekilde bağlandığında, WPS LED ışığı açık kalır.
- **4** Verilen yazılım CD'sini CD-ROM sürücünüze yerleştirin ve pencerede verilen talimatları izleyerek kablosuz ağı kurun.

### **Ağa tekrar bağlanma**

Kablosuz bağlantı işlevi kapalıyken makine bir önceki kablosuz bağlantı ayarlarını ve adresi kullanarak erişim noktasına (veya kablosuz yönlendiriciye) otomatik olarak bağlanmayı dener.

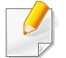

Aşağıdaki durumlarda, makine otomatik olarak kablosuz ağa tekrara bağlanmayı dener:

- Makine kapatılıp tekrar açıldığında.
- Erişim noktası (veya kablosuz yönlendirici) kapatılıp tekrar açıldığında.

#### **Bağlanma işlemini iptal etme**

Makine kablosuz ağa bağlanırken kablosuz bağlantıyı iptal etmek için kontrol panelindeki (**İptal** veya **Dur/Temizle**) düğmesine tekrar basın. **Kablosuz ağa tekrar bağlanmak için 2 dakika beklemeniz gerekir.**

#### **Ağ bağlantısını kesme**

Kablosuz ağ bağlantısını kesmek için kontrol panelindeki  $\mathbf{\Omega}$  (WPS) düğmesine iki saniyeden uzun süre basın.

- **Wi-Fi ağı bekleme modundayken:** Makinenin kablosuz ağ bağlantısı hemen kesilir ve kablosuz WPS LED ışığı söner.
- **Wi-Fi ağı kullanımdayken:** Makine geçerli işin tamamlanmasını beklerken, kablosuz WPS LED ışığı hızlı yanıp söner. Ardından, kablosuz ağ bağlantısı otomatik olarak kesilir ve WPS LED ışığı söner.

#### <span id="page-174-0"></span>**Menü düğmesini kullanma**

Seçeneklere veya modellere bağlı olarak bazı menüler ekranda görünmeyebilir. Bu durumda, makinenize uygulanamaz (bkz. ["Menüye](#page-33-0)  genel bakış[", sayfa 34](#page-33-0)).

Başlamadan önce kablosuz ağınızın ağ adını (SSID) ve şifreli ise ağ anahtarını bilmeniz gerekmektedir. Bu bilgiler, kablosuz yönlendirici (erişim noktası) kurulduğunda ayarlanmıştır. Kablosuz ortamınız hakkında bilgiye sahip değilseniz lütfen ağınızı kuran kişiye danışın.

Kablosuz ağ bağlantısını tamamladıktan sonra, uygulamadan yazdırmak için bir makine sürücüsü yüklemeniz gerekir (bkz. ["A](#page-158-2)ğ [üzerinden sürücü yüklenmesi", sayfa 159](#page-158-2)).

- **1** Kontrol panelindeki (**Menü**) düğmesine basın.
- **2 Ag** > **Kablosuz** > **WLAN Ayarlari** öğesine basın.
- **3** İstediğiniz kurulum yöntemini seçmek için, **OK** düğmesine basın.
	- **Sihirbz** (önerilir)**:** Bu modda kurulum otomatiktir. Makine seçim yapmak üzere mevcut ağların listesini görüntüler. Bir ağ seçildikten sonra, yazıcı ilgili güvenlik anahtarını soracaktır.
	- **Özel:** Bu modda, kullanıcılar kendi SSID'lerini verebilir veya manuel olarak düzenleyebilir ya da detaylı güvenlik seçeneğini seçebilir.

#### **Windows kullanarak kurulum**

CD olmadan **Kablosuz Ayarı** programına kısayol: Yazıcı sürücüsünü bir kez yükledikten sonra, CD olmadan **Kablosuz Ayarı** programına ulaşabilirsiniz. Başlat menüsünden, **Programlar** veya **Tüm Programlar** > **Samsung Printers** > **yazıcı sürücüsü adı** > **Kablosuz Ayar Programı** öğesini seçin.

#### <span id="page-175-0"></span>**USB kablosu yoluyla erişim noktası (önerilen)**

#### **Gerekli hazırlık**

- Erişim noktası
- Ağa bağlı bilgisayar
- Makinenizle birlikte verilmiş olan yazılım CD'si
- Kablosuz ağ arabirimi yüklü makine
- USB kablosu

#### **Altyapı ağı oluşturma**

**1** USB kablosunun makineye bağlı olup olmadığını kontrol edin.

- **2** Bilgisayarınızı, erişim noktasını ve makineyi açın.
- **3** Ürünile birlikte verilen yazılım CD'sini CD-ROM sürücünüze yerleştirin.
- **4 Hemen Yükle**'a tıklayın.
- **5 Lisans Sözleşmesi**'ni okuyun ve **Lisans Sözleşmesinin şartlarını kabul ediyorum** seçeneğini belirtin. Ardından **İleri** seçeneğini tıklatın.
- **6 Gelişmiş Özellikleri Kullanma ve Yazıcı Kullanım Bilgilerini Toplama Programına Katılma** kısmındaki seçeneği seçin. Ardından **İleri** seçeneğini tıklatın.
- **7 Yazıcı Bağlantı Türü** ekranında **USB kablosunu kullanarak kablosuz ağ bağlantısını yapılandır** seçeneğini belirleyin. Ardından **İleri** düğmesini tıklatın.
- **8** Arama işleminden sonra pencerede kablosuz ağ aygıtları görüntülenir. Kullanmak istediğiniz erişim noktasının adını (SSID) seçin ve **İleri** düğmesini tıklatın.

Eğer kablosuz ağ zaten kurulu ise, **Kablosuz Ağ Bilgisi** penceresi belirir. Şunu seçin **Yazılımı mevcut ayarlar ile kurmak istiyorum. (Önerilir).** Ardından **İleri** seçeneğini tıklatın.

Seçmek istediğiniz ağ adını bulamıyorsanız veya kablosuz yapılandırmayı manüel olarak ayarlamak istiyorsanız, **Gelişmiş Ayar**'ı tıklatın.

- **Kablosuz Ağ Adını girin:** İstediğiniz erişim noktasının SSID adını girin (SSID küçük büyük harf duyarlıdır).
- **Çalışma Modu: Altyapı** öğesini seçin.
- **Kimlik Doğrulaması:** Bir kimlik doğrulama türü seçin.

**Açık Sistem:** Kimlik Doğrulama kullanılmamaktadır ve şifreleme, veri güvenliği ihtiyacına bağlı olarak kullanılabilir veya kullanılmayabilir.

**Ortak Anahtar:** Kimlik doğrulama kullanılmaktadır. Doğru WEP anahtarına sahip bir aygıt ağa erişebilir.

**WPA Kişisel veya WPA2 Kişisel:** WPA Ön Paylaşımlı Anahtara dayanarak yazdırma sunucusunun kimliğini doğrulamak için bu seçeneği belirtebilirsiniz. Bu kimlik doğrulamasında, erişim noktası ile erişim noktasına bağlanan her istemci üzerinde elle yapılandırılan ortak bir gizli anahtar (genel olarak Ön Paylaşımlı Anahtar şifre sözcüğü olarak adlandırılır) kullanılır.

- **Şifreleme:** Şifrelemeyi seçin (Yok, WEP64, WEP128, TKIP, AES, TKIP AES).
- **Ağ Parolası:** Şifreleme ağ parolası değerini girin.
- **Ağ Parolasını Onaylayın:** Şifreleme ağ parolası değerini onaylayın.
- **WEP Anahtar Dizini:** Web Şifrelemeyi kullanıyorsanız, uygun **WEP Anahtar Dizini** seçeneğini belirleyin.

Erişim noktasında güvenlik ayarları varsa kablosuz ağ güvenliği penceresi görüntülenir.

Erişim noktasının (veya yönlendirici) Ağ Parolasını girin.

- **9** Ağ bağlantısı penceresi belirdiğinde, ağ kablosunun bağlantısını kesin. Ardından **İleri** seçeneğini tıklatın. Ağ kablosu bağlantısı kablosuz aygıtları aramak için etkileşime girebilir.
- **10** Yazıcınız Wi-Fi Direct'i destekliyorsa, aşağıdaki ekran görünür. **İleri**'i tıklatın.

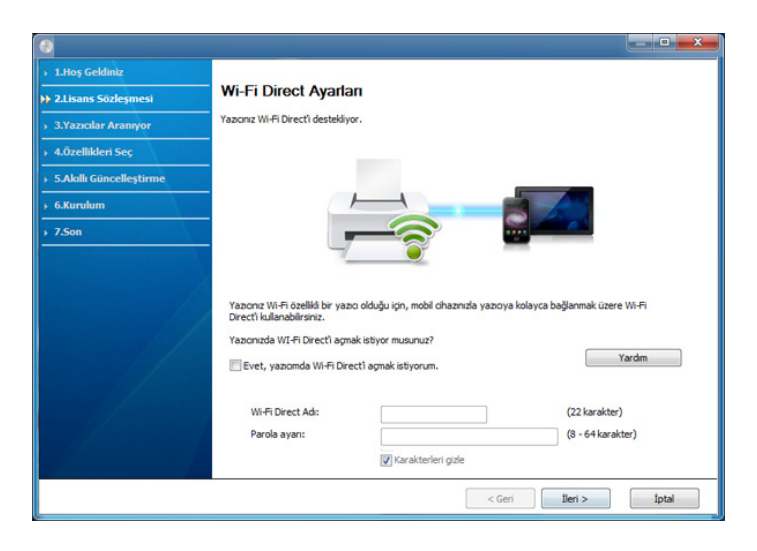

- Samsung Easy Printer Manager ile Wi-Fi Direct kurulumu başlatılabilir (bkz. ["Wi-Fi Direct Kurulumu", sayfa 188](#page-187-0)).
	- **Wi-Fi Direct Adı**: Varsayılan Ağ Adı bir model adıdır ve Maksimum uzunluk 22 karakterdir ("DIRECT-XX-" hariç).
	- **Parola ayarı** bir sayısal dizgidir ve uzunluğu 8 ~ 64 karakterdir.
- **11** Kablosuz ağ kurulumu tamamlandığında bilgisayar ve makine arasındaki USB kablosunu çıkarın. **İleri**'i tıklatın.
- **12 Bulunan Yazıcılar** penceresi görüntülendiğinde **İleri**'ye tıklayın.
- **13** Yüklenecek bileşenleri seçin. **İleri**'i tıklatın.
- **14** Bileşenleri seçtikten sonra ayrıca makinenin adını değiştirebilir, makineyi ağda paylaşılacak şekilde ayarlayabilir, varsayılan makine olarak belirleyebilir ve her makinenin bağlantı noktasını adını değiştirebilirsiniz. **İleri**'i tıklatın.
- **15** Makinenizi Samsung internet sitesine kaydetmek ve faydalı bilgileri almak istiyorsanız, **Çevrimiçi Kayıt** seçeneğini tıklatın. İstemiyorsanız, **Son** düğmesini tıklatın.

#### <span id="page-177-0"></span>**USB kablosu yoluyla Ad-hoc**

Erişim noktanız (AP) yoksa aşağıdaki basit adımları izleyerek Ad-hoc (geçici) bir kablosuz ağ ayarlayabilir ve bu şekilde bilgisayarınızla kablosuz bağlantı kurabilirsiniz.

#### **Gerekli hazırlık**

- Ağa bağlı bilgisayar
- Makinenizle birlikte verilmiş olan yazılım CD'si
- Kablosuz ağ arabirimi yüklü makine
- USB kablosu

#### **Windows'ta ad-hoc ağ oluşturma**

- **1** USB kablosunun makineye bağlı olup olmadığını kontrol edin.
- **2** Bilgisayarınızı ve kablosuz ağ makinenizi açın.
- **3** Ürünile birlikte verilen yazılım CD'sini CD-ROM sürücünüze yerleştirin.
- **4 Hemen Yükle**'a tıklayın.
- **5 Lisans Sözleşmesi**'ni okuyun ve **Lisans Sözleşmesinin şartlarını kabul ediyorum** seçeneğini belirtin. Ardından **İleri** seçeneğini tıklatın.

- **6 Gelişmiş Özellikleri Kullanma ve Yazıcı Kullanım Bilgilerini Toplama Programına Katılma** kısmındaki seçeneği seçin. Ardından **İleri** seçeneğini tıklatın.
- **7 Yazıcı Bağlantı Türü** ekranında **USB kablosunu kullanarak kablosuz ağ bağlantısını yapılandır** seçeneğini belirleyin. Ardından **İleri** düğmesini tıklatın.
- **8** Kablosuz ağ arama işlemi tamamlandığında, makinenizin bulduğ<sup>u</sup> kablosuz ağların listesi görüntülenir. **Gelişmiş Ayar** öğesini tıklatın.
	- **Kablosuz Ağ Adını girin:** İstediğiniz SSID adını yazın (SSID küçük büyük harf duyarlıdır).
		- **Çalışma Modu:** Ad-Hoc seçeneğini belirtin.
		- **Kanal:** Kanalı seçin. (**Otomatik Ayar** veya 2412 MHz 2467 MHz arasında değer).
		- **Kimlik Doğrulaması:** Bir kimlik doğrulama türü seçin. **Açık Sistem:** Kimlik Doğrulama kullanılmamaktadır ve şifreleme, veri güvenliği ihtiyacına bağlı olarak kullanılabilir veya kullanılmayabilir.

**Ortak Anahtar:** Kimlik doğrulama kullanılmaktadır. Doğru WEP anahtarına sahip bir aygıt ağa erişebilir.

- **Şifreleme:** Şifrelemeyi seçin (Yok, WEP64, WEP128).
- **Ağ Parolası:** Şifreleme ağ parolası değerini girin.
- **Ağ Parolasını Onaylayın:** Şifreleme ağ parolası değerini onaylayın.
- **WEP Anahtar Dizini:** Web Şifrelemeyi kullanıyorsanız, uygun **WEP Anahtar Dizini** seçeneğini belirleyin.

Geçici ağda güvenlik etkin halde ise, kablosuz ağ güvenlik penceresi görüntülenir.

Kimlik doğrulama için **Açık Sistem** veya **Ortak Anahtar** seçeneğini belirtin ve **İleri**'yi tıklatın.

- WEP (Kabloya Eş Güvenlik), kablosuz ağınıza yetkisiz erişimi önleyen bir güvenlik protokolüdür. WEP, 64 bit veya 128 bit WEP şifreleme anahtarı kullanarak bir kablosuz ağ üzerinde alınıp verilen her paketin veri bölümünü şifreler.
- **9** Kablosuz ağ ayarını gösteren pencere görüntülenir. Bu ayarları kontrol edin ve **İleri**'i tıklatın.
- Makinenin IP adresini girmeden önce bilgisayarın ağ yapılandırma bilgilerini biliyor olmanız gerekir. Bilgisayarın ağ yapılandırması DHCP olarak ayarlandıysa, kablosuz ağ ayarının da DHCP olması gerekir. Bilgisayarın ağ yapılandırması Statik olarak ayarlandıysa, kablosuz ağ ayarının da Statik olması gerekir.

Bilgisayarınız DHCP olarak ayarlandıysa ve siz Statik kablosuz ağ ayarı kullanmak isterseniz, statik IP adresi almak için ağ yöneticinize başvurmalısınız.

• **DHCP yöntemi için**

IP adresi atama yöntemi DHCP ise **Kablosuz Ağ Ayarını Onayla** penceresinde DHCP'nin görüntülenip görüntülenmediğini kontrol edin. Statik görüntüleniyorsa atama yöntemini **IP adresini otomatik olarak al (DHCP)** olarak değiştirmek için **TCP/IP Değiştir** seçeneğini tıklatın.

#### • **Statik yöntem için**

IP adresi atama yöntemi Statik ise **Kablosuz Ağ Ayarını Onayla** penceresinde Statik'in görüntülenip görüntülenmediğini kontrol edin. DHCP görünüyorsa, makinenin IP adresini ve diğer ağ yapılandırma değerlerini girmek **TCP/IP Değiştir** seçeneğini tıklatın.

#### Örneğin

Bilgisayarın ağ bilgileri aşağıda gösterildiği gibiyse:

- IP adresi: 169.254.133.42
- Alt Ağ Maskesi: 255.255.0.0

Bu durumda makinenin ağ bilgileri şöyle olmalıdır:

- IP adresi: 169.254.133.**43**
- Alt Ağ Maskesi: 255.255.0.0 (Bilgisayarın alt ağ maskesini kullanın)
- Ağ Geçidi: 169.254.133.**1**
- **10 Kablosuz Ağ Ayarı Tamamlandı** penceresi görüntülenir. **İleri**'i tıklatın.
- **11** Kablosuz ağ ayarları tamamlandığında bilgisayar ve makine arasındaki USB kablosunu çıkarın. **İleri**'i tıklatın.
- **12 Bulunan Yazıcılar** penceresi görüntülendiğinde **İleri**'ye tıklayın.
- **13** Yüklenecek bileşenleri seçin. **İleri**'i tıklatın.
- **14** Bileşenleri seçtikten sonra ayrıca makinenin adını değiştirebilir, makineyi ağda paylaşılacak şekilde ayarlayabilir, varsayılan makine olarak belirleyebilir ve her makinenin bağlantı noktasını adını değiştirebilirsiniz. **İleri**'i tıklatın.

**15** Makinenizi Samsung internet sitesine kaydetmek ve faydalı bilgileri almak istiyorsanız, **Çevrimiçi Kayıt** seçeneğini tıklatın. İstemiyorsanız, **Son** düğmesini tıklatın.

#### <span id="page-179-0"></span>**Macintosh kullanarak kurulum**

#### **Gerekli hazırlık**

- Erişim noktası
- Ağa bağlı bilgisayar
- Makinenizle birlikte verilmiş olan yazılım CD'si
- Kablosuz ağ arabirimi yüklü makine
- USB kablosu

### <span id="page-179-1"></span>**USB kablosu yoluyla erişim noktası (önerilen)**

- **1** USB kablosunun makineye bağlı olup olmadığını kontrol edin.
- **2** Bilgisayarınızı, erişim noktasını ve makineyi açın.
- **3** Ürünile birlikte verilen yazılım CD'sini CD-ROM sürücünüze yerleştirin.
- **4** Macintosh masa üstünüzde görünen CD-ROM simgesini çift tıklatın.
- **5 MAC\_Installer** klasörü > **Installer OS X** simgesine çift tıklayın.
- **6** Continue seçeneğine tıklatın.
- **7** Lisans sözleşmesini okuyup **Continue** seçeneğini tıklatın.
- **8** Lisans sözleşmesini kabul etmek için **Agree** seçeneğini tıklatın.
- **9** Bilgisayarınızdaki tüm uygulamaların kapatılacağını bildiren ileti görüntülendiğinde **Continue**'yu tıklatın.
- **10 User Options Pane** üzerinden **Wireless Network Setting** seçeneğine tıklayın.
- **11** Arama işleminden sonra pencerede kablosuz ağ aygıtları görüntülenir. Kullanmak istediğiniz erişim noktasının adını (SSID) seçin ve **Next** düğmesini tıklatın.

Eğer kablosuz ağ zaten kurulu ise, **Wireless Network Information** penceresi belirir. Şunu seçin **I want to install software with the current settings. (Recommended).** Ardından **Next** seçeneğini tıklatın.

• **Authentication:** Bir kimlik doğrulama türü seçin.

**Open System:** Kimlik Doğrulama kullanılmamaktadır ve şifreleme, veri güvenliği ihtiyacına bağlı olarak kullanılabilir veya kullanılmayabilir.

**Shared Key:** Kimlik doğrulama kullanılmaktadır. Doğru WEP anahtarına sahip bir aygıt ağa erişebilir.

**WPA Personal veya WPA2 Personal:** WPA Ön Paylaşımlı Anahtara dayanarak yazdırma sunucusunun kimliğini doğrulamak için bu seçeneği belirtebilirsiniz. Bu kimlik doğrulamasında, erişim noktası ile erişim noktasına bağlanan her istemci üzerinde elle yapılandırılan ortak bir gizli anahtar (genel olarak Ön Paylaşımlı Anahtar şifre sözcüğü olarak adlandırılır) kullanılır.

- **Encryption:** Şifrelemeyi seçin (Yok, WEP64, WEP128, TKIP, AES, TKIP, AES).
- **Network Password:** Şifreleme ağ parolası değerini girin.
- **Confirm Network Password:** Şifreleme ağ parolası değerini onaylayın.
- **WEP Key Index:** Web Şifrelemeyi kullanıyorsanız, uygun **WEP Key Index** seçeneğini belirleyin.

Erişim noktasında güvenlik etkin halde ise, kablosuz ağ güvenliği penceresi görüntülenir.

Erişim noktasının (veya yönlendirici) Ağ Parolasını girin.

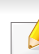

Kablosuz yapılandırmayı kendiniz ayarladığınızda **Advanced Setting** düğmesini tıklatın.

- **Enter the wireless Network Name:** İstediğiniz erişim noktasının SSID adını girin (SSID küçük büyük harf duyarlıdır).
- **Operation Mode: Infrastructure** öğesini seçin.

**12** Yazıcınız Wi-Fi Direct'i destekliyorsa, aşağıdaki ekran görünür. **Next**'i tıklatın.

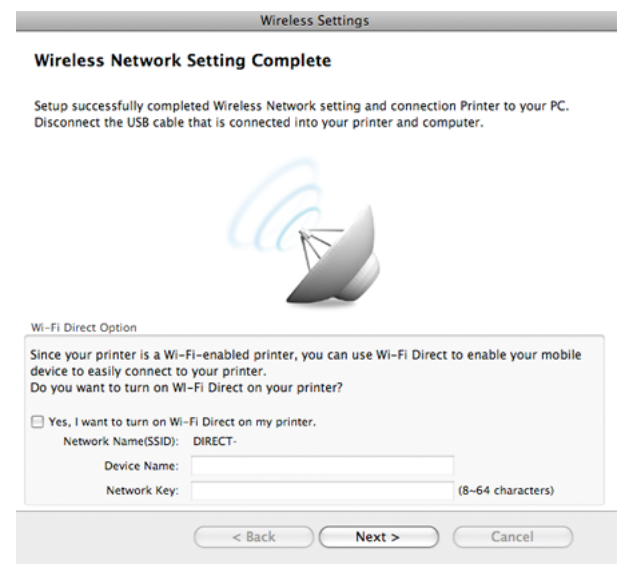

- Samsung Easy Printer Manager ile Wi-Fi Direct kurulumu başlatılabilir (bkz. ["Wi-Fi Direct Kurulumu", sayfa 188](#page-187-0)).
	- **Network Name(SSID)**: Varsayılan Ağ Adı bir model adıdır ve Maksimum uzunluk 22 karakterdir ("DIRECT-" hariç).
	- **Network Password** bir sayısal dizgidir ve uzunluğu 8 ~ 64 karakterdir.
- **13** Kablosuz ağ ayarları tamamlandığında bilgisayar ve makine arasındaki USB kablosunu çıkarın.
- **14** Kablosuz ağ kurulumu tamamlanmıştır. Yükleme tamamlandıktan sonra, **Quit** düğmesini tıklatın.
- Kablosuz ağ bağlantısını tamamladıktan sonra, uygulamadan yazdırmak için bir makine sürücüsü yüklemeniz gerekir (bkz. ["Macintosh için yükleme", sayfa 149](#page-148-0)).

#### **USB kablosu yoluyla Ad-hoc**

Erişim noktanız (AP) yoksa aşağıdaki basit talimatları izleyerek ad-hoc (geçici) bir kablosuz ağ ayarlayabilir ve bu şekilde bilgisayarınızla kablosuz bağlantı kurabilirsiniz.

#### **Gerekli hazırlık**

- Ağa bağlı bilgisayar
- Makinenizle birlikte verilmiş olan yazılım CD'si
- Kablosuz ağ arabirimi yüklü makine
- USB kablosu

#### **Macintosh'ta ad-hoc ağ oluşturma**

- **1** USB kablosunun makineye bağlı olup olmadığını kontrol edin.
- **2** Bilgisayarınızı ve kablosuz ağ makinenizi açın.

- **3** Ürünile birlikte verilen yazılım CD'sini CD-ROM sürücünüze yerleştirin.
- **4** Macintosh masa üstünüzde görünen CD-ROM simgesini çift tıklatın.
- **5 MAC\_Installer** klasörü > **Installer OS X** simgesine çift tıklayın.
- **6** Continue seçeneğine tıklatın.
- **7** Lisans sözleşmesini okuyup **Continue** seçeneğini tıklatın.
- **8** Lisans sözleşmesini kabul etmek için **Agree** seçeneğini tıklatın.
- **9** Bilgisayarınızdaki tüm uygulamaların kapatılacağını bildiren ileti görüntülendiğinde **Continue**'yu tıklatın.
- **10 User Options Pane** üzerinden **Wireless Network Setting** seçeneğine tıklayın.
- **11** Kablosuz ağ arama işlemi tamamlandığında, makinenizin bulduğ<sup>u</sup> kablosuz ağların listesi görüntülenir. **Advanced Setting** öğesini tıklatın.
	- **Enter the wireless Network Name:** SSID adını yazın (SSID küçük büyük harf duyarlıdır).
	- **Operation Mode:** Ad-Hoc seçeneğini belirtin.
	- **Channel:** Kanalı seçin (**Auto Setting** veya 2412 MHz 2467 MHz).
	- **Authentication:** Bir kimlik doğrulama türü seçin.

**Open System:** Kimlik Doğrulama kullanılmamaktadır ve şifreleme, veri güvenliği ihtiyacına bağlı olarak kullanılabilir veya kullanılmayabilir.

**Shared Key:** Kimlik doğrulama kullanılmaktadır. Doğru WEP anahtarına sahip bir aygıt ağa erişebilir.

- **Encryption:** Şifrelemeyi seçin (Yok, WEP64, WEP128).
- **Network Password:** Şifreleme ağ parolası değerini girin.
- **Confirm Network Password:** Şifreleme ağ parolası değerini onaylayın.
- **WEP Key Index:** Web Şifrelemeyi kullanıyorsanız, uygun **WEP Key Index** seçeneğini belirleyin.

Geçici ağda güvenlik ayarı varsa kablosuz ağ güvenlik penceresi görüntülenir.

Kimlik doğrulama için **Open System** veya **Shared Key** seçeneğini belirtin ve **Next**'i tıklatın.

- WEP (Kabloya Eş Güvenlik), kablosuz ağınıza yetkisiz erişimi önleyen bir güvenlik protokolüdür. WEP, 64 bit veya 128 bit WEP şifreleme anahtarı kullanarak bir kablosuz ağ üzerinde alınıp verilen her paketin veri bölümünü şifreler.
- **12** Kablosuz ağ ayarlarını gösteren pencere görüntülenir. Bu ayarları kontrol edin ve **Next**'i tıklatın.

Makinenin IP adresini girmeden önce bilgisayarın ağ yapılandırma bilgilerini biliyor olmanız gerekir. Bilgisayarın ağ yapılandırması DHCP olarak ayarlandıysa, kablosuz ağ ayarının da DHCP olması gerekir. Bilgisayarın ağ yapılandırması Statik olarak ayarlandıysa, kablosuz ağ ayarının da Statik olması gerekir.

Bilgisayarınız DHCP olarak ayarlandıysa ve siz Statik kablosuz ağ ayarı kullanmak isterseniz, statik IP adresi almak için ağ yöneticinize başvurmalısınız.

#### • **DHCP yöntemi için**

IP adresi atama yöntemi DHCP ise **Wireless Network Setting Confirm** penceresinde DHCP'nin görüntülenip görüntülenmediğini kontrol edin. Statik görüntüleniyorsa atama yöntemini **Receive IP address automatically (DHCP)** olarak değiştirmek için **Change TCP/IP** seçeneğini tıklatın.

#### • **Statik yöntem için**

IP adresi atama yöntemi Statik ise **Wireless Network Setting Confirm** penceresinde Statik'in görüntülenip görüntülenmediğini kontrol edin. DHCP görünüyorsa, makinenin IP adresini ve diğer ağ yapılandırma değerlerini girmek **Change TCP/IP** seçeneğini tıklatın. Örneğin

Bilgisayarın ağ bilgileri aşağıda gösterildiği gibiyse:

- IP adresi: 169.254.133.42
- Alt Ağ Maskesi: 255.255.0.0

Bu durumda makinenin ağ bilgileri şöyle olmalıdır:

- IP adresi: 169.254.133.**43**

- Alt Ağ Maskesi: 255.255.0.0 (Bilgisayarın alt ağ maskesini kullanın)
- Ağ Geçidi: 169.254.133.**1**
- **13** Ağ kablosu bağlantısının onaylandığını bildiren pencere açıldığında, ağ kablosunu çıkarın ve **Next** tuşuna tıklayın.

Ağ kablosu bağlı ise, kablosuz ağı yapılandırırken makineyi bulma konusunda sorun yaşanabilir.

- **14** Kablosuz ağ, ağ yapılandırmasına göre bağlanır.
- **15** Kablosuz ağ kurulumu tamamlanmıştır. Yükleme tamamlandığında **Quit** düğmesini tıklatın.
	- Kablosuz ağ bağlantısını tamamladıktan sonra, uygulamadan yazdırmak için bir makine sürücüsü yüklemeniz gerekir (bkz. ["Macintosh için yükleme", sayfa 149](#page-148-0)).

#### **Ağ kablosu kullanımı**

Ağ bağlantı noktasını desteklemeyen makinelerde bu özelliği kullanmak mümkün değildir (bkz. ["Arkadan görünüm", sayfa 23](#page-22-0)).

Makineniz ağ uyumlu bir makinedir. Makinenizi ağınızda kullanabilmek için bazı yapılandırma yordamları gerçekleştirmeniz gerekir.

• Kablosuz ağ bağlantısını tamamladıktan sonra, uygulamadan yazdırmak için bir makine sürücüsü yüklemeniz gerekir (bkz. ["A](#page-158-0)ğ [üzerinden sürücü yüklenmesi", sayfa 159\)](#page-158-0).

• Ağ yapılandırmanız hakkında daha fazla bilgi için ağ yöneticinize veya kablosuz ağınızı kuran kişiye başvurun.

#### **Gerekli hazırlık**

- Erişim noktası
- Ağa bağlı bilgisayar
- Makinenizle birlikte verilmiş olan yazılım CD'si
- Kablosuz ağ arabirimi yüklü makine
- Ağ kablosu

### **Bir ağ yapılandırma raporunun yazdırılması**

Bir ağ yapılandırma raporu yazdırarak makinenizin ağ ayarlarını görebilirsiniz.

Bkz. "Bir ağ [yapılandırma raporunun yazdırılması", sayfa 156](#page-155-0).

#### **SetIP Programı (Windows) kullanarak IP ayarı**

Bu program, makinenizin ağ IP adresinin elle ayarlanmasını sağlar ve makineyle iletişim kurmak için MAC adresini kullanır. MAC adresi ağ arabiriminin donanım seri numarasıdır ve **Ağ Yapılandırma Raporu**'nda bulunabilir.

Bkz. ["IP adresinin ayarlanması", sayfa 156](#page-155-1).

#### **Makinenin kablosuz ağını yapılandırılması**

Başlamadan önce kablosuz ağınızın ağ adını (SSID) ve şifreliyse ağ anahtarını bilmeniz gerekir. Bu bilgiler, kablosuz yönlendirici (erişim noktası) kurulduğunda ayarlanmıştır. Kablosuz ortamınız hakkında bilgiye sahip değilseniz lütfen ağınızı kuran kişiye danışın.

Kablosuz bağlantı parametrelerini yapılandırmak için **SyncThru™ Web Service** uygulamasını kullanabilirsiniz.

#### **SyncThru™ Web Service uygulamasını kullanma**

Kablosuz parametre yapılandırmasına başlamadan önce kablo bağlantı durumunu kontrol edin.

- **1** <sup>A</sup>ğ kablosunun makineye bağlı olup olmadığını denetleyin. Bağlı değilse, makineyi standart bir ağ kablosuyla bağlayın.
- **2** İnternet Gezgini, Safari veya Firefox benzeri bir web tarayıcıyı başlatın ve tarayıcı penceresinde makinenizin yeni IP adresini girin.

Örneğin

#### http://192,168,1,133/

- **3** SyncThru™ Web Service internet sitesinin sağ üst köşesinde **Oturum Aç** öğesine tıklatın.
- **4** İlk kez **SyncThru™ Web Service** oturumu açıyorsanız, yönetici olarak oturum açmanız gerekir. Aşağıda verilen varsayılan **Kimlik No** ve **Parola** yazın. Güvenlik nedeniyle varsayılan parolayı değiştirmenizi tavsiye ederiz.
	- **Kimlik No: admin**
	- **Parola: sec00000**
- **5 SyncThru™ Web Service** penceresi açıldığında, **Ağ Ayarları** öğesini tıklatın.
- **6 Kablosuz** > **Sihirbaz** seçeneklerine tıklatın.
- **Sihirbaz** kablosuz ağ yapılandırmasını kurmanıza yardımcı olacaktır. Ancak kablosuz ağı doğrudan ayarlamak istiyorsanız **Özel** öğesini seçin.
- **7** Listeden bir **Ağ Adı (SSID)** seçin.
	- **SSID**: SSID (Hizmet Kümesi Tanımlayıcısı) kablosuz ağı tanımlayan bir addır. Belirli bir kablosuz ağa bağlanmaya çalışan erişim noktaları ve kablosuz aygıtlar aynı SSID adını kullanmalıdır. SSID büyük-küçük harf duyarlıdır.
	- **İşlem Modu**: **İşlem Modu** kablosuz bağlantı türlerini ifade eder (bkz. "Kablosuz ağ adı ve ağ [parolası", sayfa 169](#page-168-0)).
		- **Ad-hoc**: Kablosuz aygıtların eşler arası ortamda birbirleriyle doğrudan iletişim kurmalarına izin verir.
		- **Altyapı**: Kablosuz aygıtların birbirleriyle bir erişim noktası aracılığıyla iletişim kurmalarına izin verir.
- Ağınıza ait **İşlem Modu** ayarı **Altyapı** ise erişim noktasının SSID adını seçin. **İşlem Modu** değeri **Ad-hoc** ise makinenin SSID adını seçin. Makinenizin varsayılan SSID değerinin "portthru" olduğunu unutmayın.
- **8 İleri**'i tıklatın.

Kablosuz güvenlik ayarları penceresi belirirse kayıtlı parolayı (ağ parolası) girin ve **İleri** düğmesini tıklatın.

- **9** Onay penceresi görüntülenir; kablosuz ağ kurulumunuzu kontrol edin. Kurulum doğru ise **Uygula** düğmesini tıklatın.
	- Ağ kablosunu çıkartın (standart veya ağ). Makineniz artık ağ ile kablosuz olarak iletişim kurmaya başlamalıdır. Geçici mod durumunda hem kablosuz LAN hem de kablolu LAN ortamını aynı anda kullanabilirsiniz.
- **10** Verilen yazılım CD'sini CD-ROM sürücünüze yerleştirin ve pencerede verilen talimatları izleyerek kablosuz ağı kurun.

#### **Wi-Fi ağını açma/kapatma**

- Makinenizde ekran varsa, Wi-Fi ağını açmak/kapatmak için makinenin kontrol panelinden **Að** menüsünü kullanabilirsiniz.
- **1** <sup>A</sup>ğ kablosunun makineye bağlı olup olmadığını denetleyin. Bağlı değilse, makineyi standart bir ağ kablosuyla bağlayın.
- **2** İnternet Gezgini, Safari veya Firefox benzeri bir web tarayıcıyı başlatın ve tarayıcı penceresinde makinenizin yeni IP adresini girin. Örneğin

http://192,168,1,133/

- **3** SyncThru™ Web Service internet sitesinin sağ üst köşesinde **Oturum Aç** öğesine tıklatın.
- **4** İlk kez **SyncThru™ Web Service** oturumu açıyorsanız, yönetici olarak oturum açmanız gerekir. Aşağıda verilen varsayılan **Kimlik No** ve **Parola** yazın. Güvenlik nedeniyle varsayılan parolayı değiştirmenizi tavsiye ederiz.
	- **Kimlik No: admin**
	- **Parola: sec00000**

- **5 SyncThru™ Web Service** penceresi açıldığında, **Ağ Ayarları** öğesini tıklatın.
- **6 Kablosuz** > **Özel** seçeneğini tıklatın.

Wi-Fi ağını da açıp kapatabilirsiniz.

#### **Mobil yazdırma için Wi-Fi Direct'i ayarlama**

Wi-Fi Direct, Wi-Fi Direct onaylı yazıcınız ve bir mobil cihaz için güvenli bağlantı ve Geçici moda göre daha iyi randıman sağlayan kurulumu kolay, eşler-arası bir bağlantı yöntemidir.

Wi-Fi Direct ile, yazıcınızı bir yandan erişim noktasına bağlarken aynı anda bir Wi-Fi Direct ağına bağlayabilirsiniz. Ayrıca bir kablolu ağ ve Wi-Fi Direct ağını eşzamanlı olarak kullanarak, birden fazla kullanıcının hem Wi-Fi Direct hem de kablolu ağa ulaşmasını ve belge yazdırmasını sağlayabilirsiniz.

- Yazıcının Wi-Fi Direct uygulaması yoluyla mobil aygıtınızı internete bağlanamazsınız.
	- Desteklenen protokol listesi modelinizden farklı olabilir; Wi-Fi Direct ağları IPv6, ağ filtreleme, IPSec, WINS ve SLP hizmetlerini desteklemez.
	- Wi-Fi Direct yoluyla bağlanabilen maksimum cihaz sayısı 3'tür.

### <span id="page-187-0"></span>**Wi-Fi Direct Kurulumu**

Wi-Fi Direct özelliğini aşağıdaki yöntemlerle etkin duruma getirebilirsiniz.

#### **USB kablosu bağlantılı bilgisayardan (önerilen)**

Sürücü kurulumu tamamlandıktan sonra, Samsung Easy Printer Manager ayarlanabilir ve Wi-Fi Direct'te değişiklik yapılabilir.

- - Samsung Easy Printer Manager sadece Windows ve Mac işletim sistemi kullanıcıları için mevcuttur.
- **Başlat** menüsünden, **Programlar** veya **Tüm Programlar** > **Samsung Printers** > Samsung Easy Printer Manager > **Aygıt Ayarları** > **Ağ** seçeneğini seçin.
	- **Wi-Fi Direct AÇIK/KAPALI**: Etkinleştirmek için **Açık** seçeneğini seçin.
	- **Aygıt Adı**: Kablosuz ağda yazıcınızı aramak için yazıcı adını girin. Varsayılan olarak, cihaz adı bir model adıdır.
	- **IP Adresi**: Yazıcının IP adresini girin. Bu IP adresi altyapı kablolu veya kablosuz ağı için değil sadece yerel ağ için kullanılır. Varsayılan yerel IP adresinin kullanılması tavsiye edilir (Wi-Fi Direct için yazcının varsayılan yerel IP adresi 192.168.3.1).
	- **Grup Sahibi**: Yazıcıyı bir Wi-Fi Direct grubunun sahibine tanıtmak için bu seçeneği etkinleştirin. **Grup Sahibi** bir kablosuz erişim noktasına benzer şekilde hareket eder. Bu seçeneğin etkinleştirilmesi tavsiye edilir.

- **Ağ Parolası**: Yazıcınız **Grup Sahibi** ise, diğer mobil cihazların yazıcınıza bağlanması için bir **Ağ Parolası** gereklidir. Kendiniz bir Ağ Parolası yapılandırabilir ya da varsayılan olarak rasgele üretilen ağ parolasını hatırlayabilirsiniz.

#### **Makineden (Görüntü ekranlı makineler)**

- Kontrol panelinden **Ağ** > **Kablosuz** > **Wi-Fi Direct** seçeneğini seçin.
- **Wi-Fi Direct**'i etkinleştirin.

#### **Ağa bağlı bilgisayardan**

Yazıcınız bir ağ kablosu veya kablosuz erişim noktası kullanıyorsa, SyncThru™ Web Service yoluyla Wi-Fi Direct'i etkinleştirebilir ve yapılandırabilirsiniz.

- **SyncThru™ Web Service** üzerinden, **Ayarlar** > **Ağ Ayarları** > **Kablosuz** > **Wi-Fi Direct**'i seçin.
- **Wi-Fi Direct**'i etkinleştirin veya devre dışı bırakın ve diğer seçenekleri belirleyin.
	- Linux işletim sistemi kullanıcıları için,
		- Çıktıyı kontrol etmek için bir IP Ağ yapılandırma raporu yazdırın (bkz. "Bir ağ [yapılandırma raporunun yazdırılması", sayfa 156\)](#page-155-0).
		- **SyncThru Web Hizmeti** üzerinden, **Ayarlar** > **Ağ Ayarları** > **Kablosuz** > **Wi-Fi Direct**'i seçin.
		- **Wi-Fi Direct**'i etkinleştirin veya devre dışı bırakın.

#### **Mobil cihazın kurulumu**

- Yazıcıdan Wi-Fi Direct'i ayarladıktan sonra, Wi-Fi Direct ayarını yapacağınız mobil cihazın kullanıcı kılavuzuna bakınız.
- Wi-Fi Direct'i ayarladıktan sonra, akıllı telefonunuzdan yazdırmak istediğinizde yazdırmak için mobil yazdırma uygulamasını (örneğin: Samsung Mobile printer) yüklemeniz gerekir.
	- Mobil cihazınızdan bağlanmak istediğiniz yazıcıyı bulduktan sonra, yazıcıyı seçtiğinizde yazıcı LED ışığı yanıp sönecektir. Yazıcının WPS düğmesine bastığınızda, mobil cihazınıza bağlanacaktır.
		- Mobil cihazınız WPS'yi desteklemiyorsa, WPS düğmesine basmak yerine bir yazıcının "Ağ Anahtarı"nı girmeniz gerekir.

#### **Sorun Giderme**

#### **Kurulum veya sürücünün yüklenmesi aşamasındaki sorunlar**

#### **Yazıcı Bulunamadı**

- Makineniz açılmamış olabilir. Bilgisayarınızı ve makineyi açın.
- Bilgisayarınız ve makine arasında USB kablosu bağlı olmayabilir. USB kablosunu kullanarak makineyi bilgisayarınıza takın.
- Makine kablosuz ağı desteklemiyor. Makinenizle birlikte verilen yazılım CD'sindeki kullanım kılavuzuna bakın ve kablosuz ağ makinesi hazırlayın.

#### **Bağlantı Hatası - SSID Bulunamadı**

- Makine, seçtiğiniz veya girdiğiniz ağ adını (SSID) bulamıyor. Erişim noktanızdaki ağ adını (SSID) kontrol edin ve yeniden bağlanmayı deneyin.
- Erişim noktanız açık değil. Erişim noktanızı açın.

#### **Bağlantı Hatası - Geçersiz Güvenlik**

• Güvenlik doğru yapılandırılmamıştır. Erişim noktanızda ve makinenizde yapılandırılmış güvenliği kontrol edin.

#### **Bağlantı Hatası - Genel Bağlantı Hatası**

• Bilgisayarınız makinenizden sinyal almıyor. USB kablosunu ve makinenin elektrik bağlantısını kontrol edin.

#### **Bağlantı Hatası - Bağlı Bulunan Kablolu Ağ**

• Makineniz kablolu ağ kablosu ile bağlıdır. Kablolu ağ kablosunu makinenizden çıkarın.

#### **Bağlantı hatası - IP adresi atama**

• Erişim noktasını (veya kablosuz yönlendiriciyi), makineyi açıp kapatın.

#### **PC Bağlantı Hatası**

- Yapılandırılan ağ adresi bilgisayarınız ve makine arasında bağlantı sağlayamıyor.
	- DHCP ağ ortamı için

Bilgisayar DHCP olarak yapılandırılmışsa makine IP adresini otomatik (DHCP) olarak alır.

DHCP modunda yazdırma işi çalışmıyorsa, sorunun nedeni otomatik olarak değiştirilen IP adresi olabilir. IP adresini, ürünün IP adresi ve yazıcı bağlantı noktası IP adresi ile karşılaştırın.

#### **Karşılaştırma:**

**1** Yazıcınızın ağ bilgileri raporunu yazdırın ve ardından IP adresini kontrol edin (bkz. "Bir ağ [yapılandırma raporunun yazdırılması",](#page-155-0)  [sayfa 156](#page-155-0)).

- **2** Bilgisayarınızdan yazıcı bağlantı noktasının IP adresini kontrol edin.
	- **a** Windows **Başlat** menüsünü tıklatın.
	- **b** Windows XP/Server 2003 için, **Yazıcı ve Fakslar** öğesini seçin.
		- Windows Server 2008/Vista için sırasıyla **Denetim Masası** > **Donanım ve Ses** > **Yazıcılar** öğelerini seçin.
		- Windows 7 için **Denetim Masası** > **Aygıtlar ve Yazıcılar** öğelerini seçin.
		- Windows 2008 R2 için, **Denetim Masası** > **Donanım**> **Aygıtlar ve Yazıcılar**'ı seçin.
	- **c** Makinenizi sağ tıklatın.
	- **d** Windows XP/2003/2008/Vista için, **Özellikler**'e basın.

Windows 7 ve Windows Server 2008 R2 için, içerik menülerinden **Yazıcı özellikleri**'ni seçin.

**Yazıcı özellikleri** öğesinde ► işareti bulunuyorsa, seçili yazıcıya bağlı diğer yazıcı sürücülerini seçebilirsiniz.

- **e Bağlantı noktası** sekmesine tıklayın.
- **f Bağlantı Noktası Yapılandır..** düğmesine tıklayın.
- **g Yazıcı Adı** veya **IP Adresi:**'nin ağ yapılandırma sayfasındaki IP adresi olup olmadığını kontrol edin.
- **3** Ağ bilgi raporundan farklı olan yazıcı bağlantı noktası IP adresini değiştirin.

Bağlantı noktası IP adresini değiştirmek için yazılım yükleme CD'sini kullanmak istiyorsanız, bir ağ yazıcısına bağlanın. Ardından IP adresini yeniden bağlayın.

Statik ağ ortamı için

Bilgisayar statik adresle yapılandırılmışsa makine statik adres kullanır.

Bilgisayarın ağ bilgileri aşağıda gösterildiği gibiyse:

- IP adresi: 169.254.133.42
- Alt Ağ Maskesi: 255.255.0.0

Bu durumda makinenin ağ bilgileri şöyle olmalıdır:

- IP adresi: 169.254.133.**43**
- Alt Ağ Maskesi: 255.255.0.0 (Bilgisayarın alt ağ maskesini kullanın)
- Ağ Geçidi: 169.254.133.**1**

### **Diğer sorunlar**

Makinenizi ağda kullanırken sorunla karşılaşırsanız aşağıdakileri kontrol edin.

- Erişim noktası (kablosuz yönlendirici) ile ilgili bilgi için bu aygıtların kendi kullanım kılavuzlarına bakın.
- Kablolu ve kablosuz ağları aynı anda etkinleştiremezsiniz.
- Bilgisayarınız, erişim noktası (veya kablosuz yönlendirici) ya da makine açık olmayabilir.
- Makinenin yakınındaki alıcıyı kontrol edin. Yönlendirici makineden uzaktaysa veya aralarında engel varsa sinyal almada sorun yaşayabilirsiniz.

Örneğin

- Erişim noktasını (veya kablosuz yönlendiriciyi), makineyi ve bilgisayarı açıp kapatın. Bazen aygıtları açıp kapatmak ağ iletişimini düzeltebilir.
- Güvenlik duvarı yazılımının (V3 veya Norton) iletişimi engelleyip engellemediğini kontrol edin.

Bilgisayar ve makine aynı ağa bağlıysa ve aramada birbirlerini bulamıyorlarsa, güvenlik duvarı yazılımı iletişimi engelliyor olabilir. Bu özelliği kapatmak için yazılımın kullanım kılavuzuna bakın ve makineyi aramayı tekrar deneyin.

- Makinenin IP adresinin doğru bir şekilde ayrılıp ayrılmadığını kontrol edin. IP adresini, ağ yapılandırma raporu yazdırarak kontrol edebilirsiniz.
- Erişim noktasında (veya kablosuz yönlendiricide) yapılandırılmış bir güvenlik (parola) olup olmadığını kontrol edin. Parola varsa erişim noktası (veya kablosuz yönlendirici) yöneticisine başvurun.
- Makinenin IP adresini kontrol edin. Makinenin sürücüsünü tekrar yükleyin ve makineye ağ üzerinde bağlanma ayarlarını değiştirin. DHCP'nin özellikleri nedeniyle, makine uzun süre kullanılmazsa veya erişim noktası sıfırlanırsa ayrılmış IP adresi değişebilir.

DHCP sunucusunu erişim noktası (veya kablosuz yönlendirici) üzerinde yapılandırırken ürünün MAC adresini kaydedin. Ardından MAC adresi ile belirlenen IP adresini her zaman kullanabilirsiniz. Bir ağ yapılandırma raporu yazdırarak makinenizin Mac adresini görebilirsiniz (bkz. "Bir ağ [yapılandırma raporunun yazdırılması", sayfa 156\)](#page-155-0).

• Kablosuz ortamı kontrol edin. Erişim noktasına (veya kablosuz yönlendiriciye) bağlanmadan önce kullanıcı bilgileri yazmanızı gerektiren altyapı ortamındaki ağa bağlanamayabilirsiniz.

- Bu makine yalnızca IEEE 802.11 b/g/n ve Wi-Fi standartlarını destekler. Diğer kablosuz bağlantı türleri (örn. Bluetooth) desteklenmez.
- Ad-hoc (geçici) modu kullanırken Windows Vista gibi işletim sistemlerinde, kablosuz makineyi her kullandığınızda kablosuz bağlantı ayarını ayarlamanız gerekebilir.
- Samsung kablosuz ağ makineleri için aynı anda hem altyapı modunu hem de geçici modu kullanamazsınız.
- Makine kablosuz ağ kapsamındadır.
- Makine kablosuz sinyalleri etkileyebilecek engellerden uzak bir şekilde yerleştirilmiştir.

Erişim noktası (veya kablosuz yönlendirici) ile makine arasındaki büyük metal nesneleri kaldırın.

Makine ve kablosuz erişim noktası (veya kablosuz yönlendirici) arasında metal ya da beton malzeme içeren duvar, sütun veya kolon bulunmadığından emin olun.

• Makine kablosuz sinyalleri bozabilecek diğer elektronik aygıtlardan uzak bir şekilde yerleştirilmiştir.

Mikrodalga fırın ve bazı Bluetooth cihazlar gibi pek çok cihaz kablosuz sinyali etkileyebilir.

- Erişim noktanızın (veya kablosuz yönlendiricinin) yapılandırması her değiştiğinde, ürünün kablosuz ağ kurulumunu yeniden yapmalısınız.
- **Wi-Fi Direct** yoluyla bağlanabilen maksimum cihaz sayısı 3'tür.
- **Wi-Fi Direct AÇIK** olduğunda, AP ve makine arasındaki bağlantı 802.11 b/g arayüzü olacaktır.

### **Samsung MobilePrint**

#### **Samsung MobilePrint nedir?**

**Samsung MobilePrint**, fotoğraflar, belgeler ve web sayfalarını doğrudan akıllı telefonunuz veya tablet bilgisayarınızdan yazdırmanızı sağlayan ücretsiz bir uygulamadır. **Samsung MobilePrint**, Android, Windows ve iOS akıllı telefonlarınız yanında iPod Touch ve tablet bilgisayarınız ile de uyumludur. Mobil cihazınızı ağa bağlı bir Wi-Fi erişim noktası üzerinden bir Samsung yazıcısı veya kablosuz yazıcıya bağlar. Yeni bir sürücü yüklemek veya ağ ayarlarını yapılandırmak gerekmez – sadece **Samsung MobilePrint** uygulamasını yükleyin ve bu uygulamanın uyumlu Samsung yazıcıları otomatik olarak algılamasını bekleyin. Fotoğraflar, web sayfaları ve PDF'lerin yazdırılması dışında, tarama da desteklenir. Samsung çok işlevli yazıcınız varsa, mobil cihazınızda hızlı ve kolayca görüntülemek istediğiniz belgeleri tarayarak JPG, PDF veya PNG biçiminde kaydedin.

#### **Samsung MobilePrint Uygulamasını İndirme**

**Samsung MobilePrint** uygulamasını indirmek için, mobil cihazınızdan uygulama mağazasına (Samsung Apps, Android Market, App Store, Marketplace) gidin ve "**Samsung MobilePrint**" olarak arama yapın. Bilgisayarınızdaki Apple cihazları için iTunes ve Windows cihazları için Marketplace'i ziyaret edebilirsiniz.

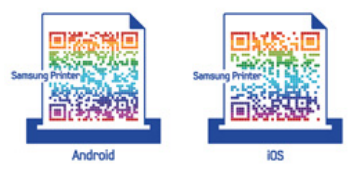

#### **Desteklenen Mobil İşletim Sistemi**

- Android OS 2.1 veya üzeri
- iOS 4.0 veya üzeri
- Windows Phone 7 veya üzeri

### **Samsung MobilePrint**

#### **Desteklenen cihazlar**

- **iOS 4.0 veya üzeri:** iPod Touch, iPhone, iPad
- **Android 2.1 veya üzeri:** Galxy S, Galaxy S2, Galaxy Tab ve Android mobil Cihazlar
- **Windows Phone 7 veya üzeri:** Samsung Focus, Omnia7 ve OmniaW ile Windows cep telefonu cihazları

### **AirPrint**

Sadece CLX-330xW, CLX-330xFN, CLX-330xFW Serisi.

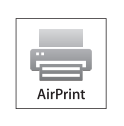

AirPrint en yeni iOS işletim sistemi çalışan iPhone, iPad ve iPod touch ile kablosuz olarak doğrudan yazdırılmasına olanak sağlar.

#### **AirPrint Kurulumu**

**AirPrint** özelliğini kullanmak için makinenizde Bonjour(mDNS) ve IPP protokolleri olmalıdır. **AirPrint** özelliğini aşağıdaki yöntemlerle etkin duruma getirebilirsiniz.

- **1** Makinenin ağa bağlı olup olmadığını kontrol edin.
- **2** İnternet Gezgini, Safari veya Firefox benzeri bir web tarayıcıyı başlatın ve tarayıcı penceresinde makinenizin yeni IP adresini girin. Örneğin

http://192,168,1,133/

**3** SyncThru™ Web Service internet sitesinin sağ üst köşesinde **Oturum Aç** öğesini tıklatın.

- **4** İlk kez **SyncThru™ Web Service** oturumu açıyorsanız, yönetici olarak oturum açmanız gerekir. Aşağıda verilen varsayılan **Kimlik No** ve **Parola** yazın. Güvenlik nedeniyle varsayılan parolayı değiştirmenizi tavsiye ederiz.
	- **Kimlik No: admin**
	- **Parola: sec00000**
- **5 Embedded Web Service** penceresi açıldığında, **Ayarlar** > **A<sup>ğ</sup> Ayarları** öğesini tıklatın.
- **6 Raw TCP/IP, LPR, IPP** veya **mDNS** öğesini tıklatın. IPP protokolü veya mDNS protokolünü etkinleştirebilirsiniz.

#### **AirPrint yoluyla yazdırma**

Örneğin, iPad kılavuzunda şu talimatlar yer almaktadır:

- **1** Yazdırmak istediğiniz e-posta, fotoğraf, web sayfası veya belgenizi açın.
- **2 i**slem simgesine dokunun (
- **3** Kurmak için **yazıcı sürücüsü adını** ve seçenek menüsünü seçin.
- **4 Yazdır** düğmesine dokunun Çıktıyı alın.

### **AirPrint**

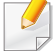

**Yazdırma işini iptal etme** Yazdırma işini iptal etmek veya yazdırma özetini görüntülemek için, çoklu görev alanındaki yazdırma merkezi

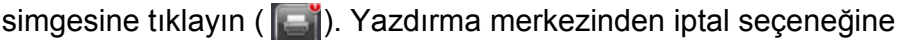

tıklayabilirsiniz.

### **Google Cloud Print**

Google Cloud Print™ akıllı telefon, tablet veya internete bağlı başka bir cihazı kullanarak bir yazıcıdan çıktı almanızı sağlayan bir servistir. Google hesabınızı yazıcıya kaydettirdikten sonra, Google Cloud Print servisini kullanmaya başlayabilirsiniz. Belgeniz veya e-postanızı mobil cihazınızda bulunan Chrome işletim sistemi, Chrome tarayıcı veya Gmail™/ Google Docs™ uygulaması ile yazdırabilirsiniz, yani yazıcı sürücüsünü mobil cihazınıza yüklemenize gerek yoktur. Google web sitesini (http:// support.google.com/cloudprint) ziyaret ederek Google Cloud Print hakkında daha fazla bilgi alabilirsiniz.

- **5** SyncThru™ Web Service internet sitesinin sağ üst köşesinde **Oturum Aç** öğesini tıklatın.
- **6** İlk kez **SyncThru™ Web Service** oturumu açıyorsanız, yönetici olarak oturum açmanız gerekir. Aşağıda verilen varsayılan **Kimlik No** ve **Parola** yazın. Güvenlik nedeniyle varsayılan parolayı değiştirmenizi tavsiye ederiz.
	- **Kimlik No: admin**
	- **Parola: sec00000**

#### **Google hesabınızın yazıcıya kaydedilmesi**

- Yazıcı makinesinin açık olduğundan ve İnternet erişimi bulunan bir kablolu veya kablosuz ağa bağlı olduğundan emin olun.
	- Google hesabınızı önceden oluşturmalısınız.
- **1** Chrome tarayıcıyı açın.
- **2** www.google.com adresini ziyaret edin.
- **3** Gmail adresiniz ile Google web sitesinde oturum açın.
- **4** Adres alanına yazıcınızın IP adresini girin ve Enter tuşuna basın ya da **Git** seçeneğini tıklatın.
- Ağ ortamı proxy sunucu kullanıyorsa, proxy IP ve bağlantı noktası numarasını **Ayarlar** > **Ağ Ayarları** > **Google Cloud Print** > **Proxy Ayarı** bölümünden yapılandırmanız gerekir. Daha fazla bilgi için ağ hizmet sağlayıcınız veya ağ yöneticinize başvurun.
- **7 SyncThru™ Web Service** penceresi açıldığında, **Ayarlar** > **A<sup>ğ</sup> Ayarları** > **Google Cloud Print** öğesini tıklatın.
- **8** Yazıcınızın adını ve açıklamasını girin.
- **9 Kaydet**'e tıklayın
	- Onay penceresi açılır.

# **Google Cloud Print**

```
Tarayıcınızı açılan pencereleri engelleyecek şekilde ayarladıysanız, 
onay penceresi açılamaz. Sitenin açılan pencereleri göstermesine izin 
verin.
```
- **10 Yazıcı kaydını bitir'e tıklayın.**
- **11 Yazıcılarınızı yönetin**'e tıklayın.

Artık yazıcınız Google Cloud Print hizmeti için kaydedilmiştir.

Google Cloud Print hizmetine uygun cihazlar listede görünecektir.

#### **Google Cloud Print ile yazdırma**

Yazdırma prosedürü kullandığınız uygulama veya cihaza göre farklılık gösterir. Google Cloud Print servisini destekleyen uygulama listesini görebilirsiniz.

 $\overline{a}$ 

Yazıcının açık olduğundan ve İnternet erişimi bulunan bir kablolu veya kablosuz ağa bağlı olduğundan emin olun.

#### **Mobil cihazda bulunan bir uygulama yoluyla yazdırma**

Google Docs uygulaması ve Android cep telefonu kullanarak yapılan bir işlem örneği aşağıda verilmiştir.

- **1** Cloud Print uygulamasını mobil cihazınıza yükleyin.
	- Uygulama cihazda mevcut değilse, Android Market veya App Store gibi bir uygulama mazağasından indirin.
- **2** Mobil cihazınızdan Google Docs uygulamasına erişin.
- Yazdırmak istediğiniz belgenin düğmesine dokunun.

### **Google Cloud Print**

- **4** Gönder düğmesine dokunun.
- **5** Cloud Print **d**uğmesine dokunun.
- **6** İstediğiniz yazdırma seçeneklerini ayarlayın.
- **7 Click here to Print** öğesine dokunun.

#### **Chrome tarayıcıdan yazdırma**

Chrome tarayıcı kullanarak işlem yapmak için aşağıdaki adımları izleyin.

- **1** Chrome'u çalıştırın.
- **2** Yazdırmak istediğiniz belge veya e-postayı açın.
- **3** Tarayıcının sağ üst köşesinde bulunan anahtar simgesine tıklayın.
- **4 Yazdır** düğmesini tıklatın. Yazdırma için yeni bir sekme açılır.
- **5 Google Cloud Print ile Yazdır'ı seçin.**
- **6 Yazdır** düğmesine tıklayın.

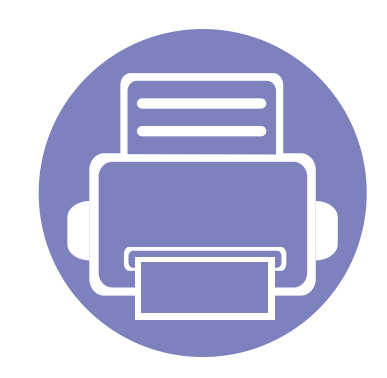

# **3. Faydalı Ayar Menüleri**

Bu bölüm, makinenizin mevcut durumunu nasıl gözden geçireceğiniz ve gelişmiş makine ayarının nasıl yapılacağı açıklanmaktadır.

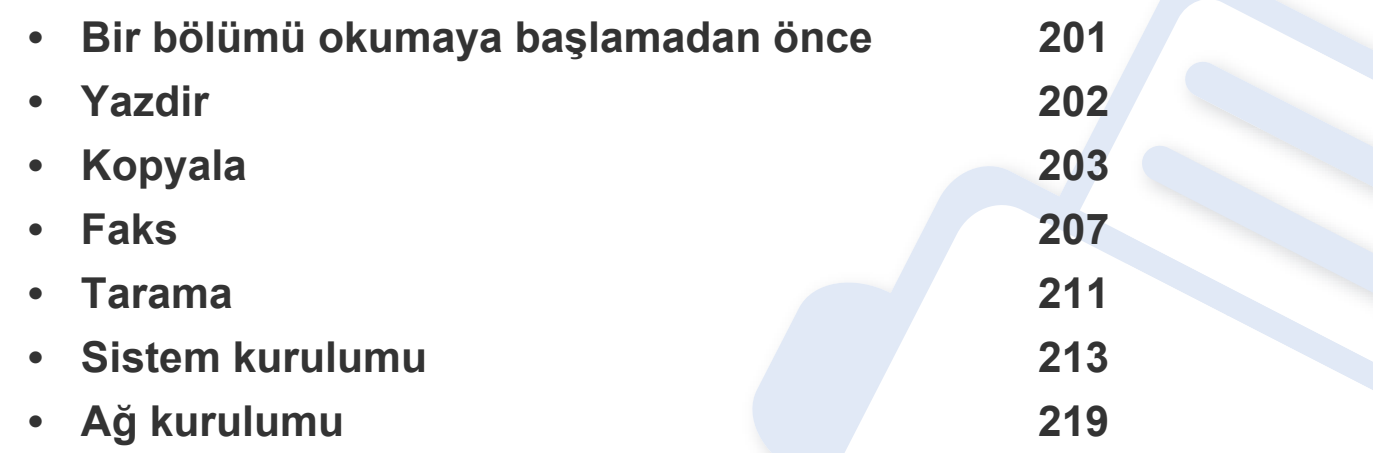

### <span id="page-200-0"></span>**Bir bölümü okumaya başlamadan önce**

Bu bölüm, kullanıcıların özellikleri kolayca anlayabilmesi için bu serinin modellerinde mevcut olan tüm özellikleri açıklamaktadır. Her modelin özelliklerini Temel Kılavuz'dan kontrol edebilirsiniz (bkz. ["Menüye genel bakı](#page-33-0)ş", sayfa 34). Bu bölümün kullanımına ilişkin ipuçları aşağıda verilmiştir

- Kontrol paneli üzerinden makinenin ayarlanması veya özelliklerinin kullanılması için gerekli menü tuşlarına erişilir. Bu menülere (**Menü**) düğmesine basarak ulaşılabilir.
- Seçeneklere veya modellere bağlı olarak bazı menüler ekranda görünmeyebilir. Bu durumda, makinenize uygulanamaz.
- Kontrol panelinde (**Menü**) olmayan modellerde, bu özellik geçerli değildir (bkz. ["Kontrol paneline genel bakı](#page-23-0)ş", sayfa 24).
- Bazı menü adları, seçeneklerine veya modellerine bağlı olarak makinenizden farklı olabilir.

### <span id="page-201-0"></span>**Yazdir**

 $\overline{\mathscr{L}}$ 

Seçeneklere veya modellere bağlı olarak bazı menüler ekranda görünmeyebilir. Bu durumda, makinenize uygulanamaz (bkz. ["Menüye](#page-33-0)  genel bakış[", sayfa 34](#page-33-0)).

Menü seçeneklerini değiştirmek için:

• Kontrol panelinden (**Menü**) > **Yazd Kurul.** öğesine basın.

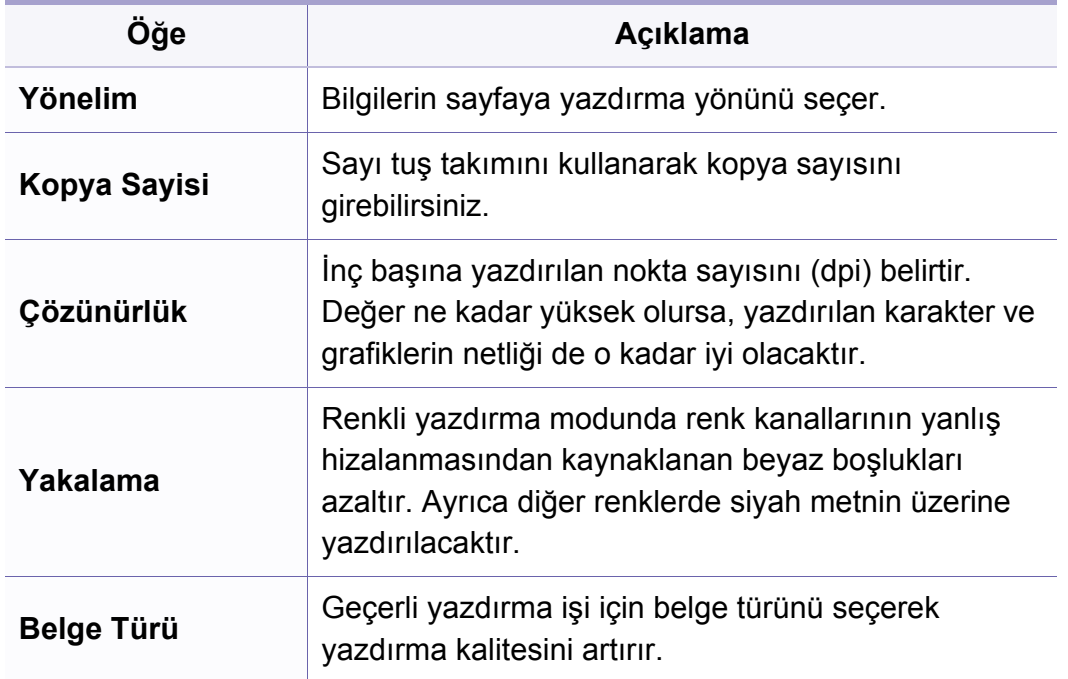

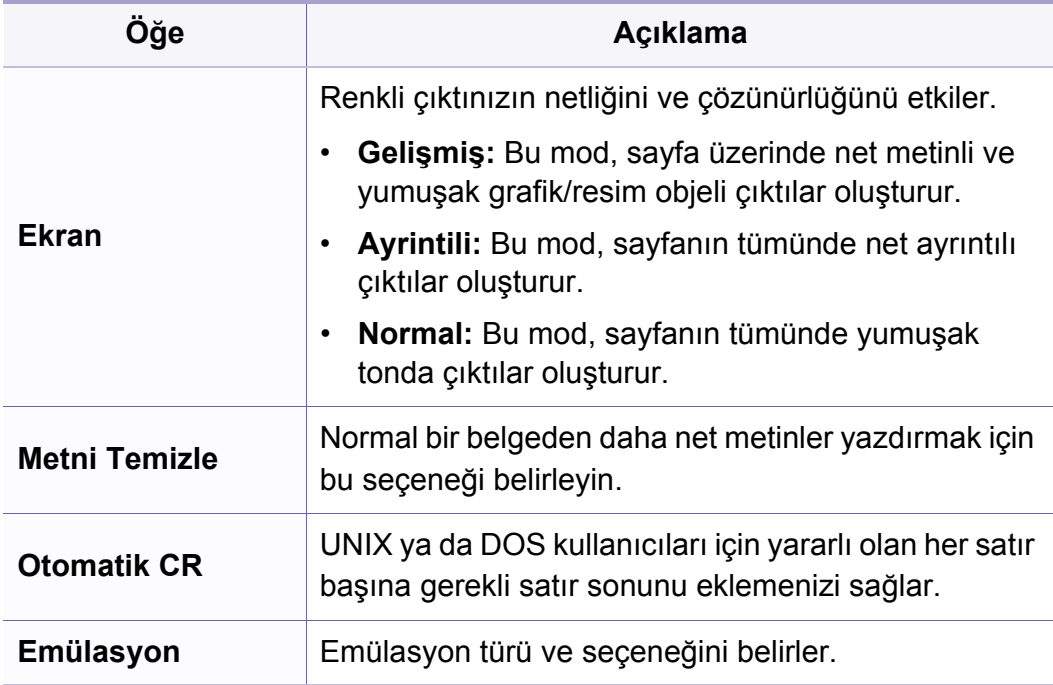

### <span id="page-202-0"></span>**Kopya özelliği**

Seçeneklere veya modellere bağlı olarak bazı menüler ekranda görünmeyebilir. Bu durumda, makinenize uygulanamaz (bkz. ["Menüye](#page-33-0)  genel bakış[", sayfa 34](#page-33-0)).

Menü seçeneklerini değiştirmek için:

Kopyalama modunda, kontrol panelinden (**Menü**) > **Kopya Özelliği** seçeneğine basın.

- **CLX-330x Series / CLX-330xW Series: Tara** düğmesinin LED ışığı kapalı olduğunda, makine kopyalama modundadır.
- **CLX-330xFN Series / CLX-330xFW Series:** Kontrol panelinden (kopyala) düğmesine basın. (S)

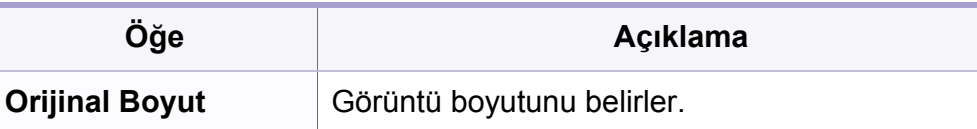

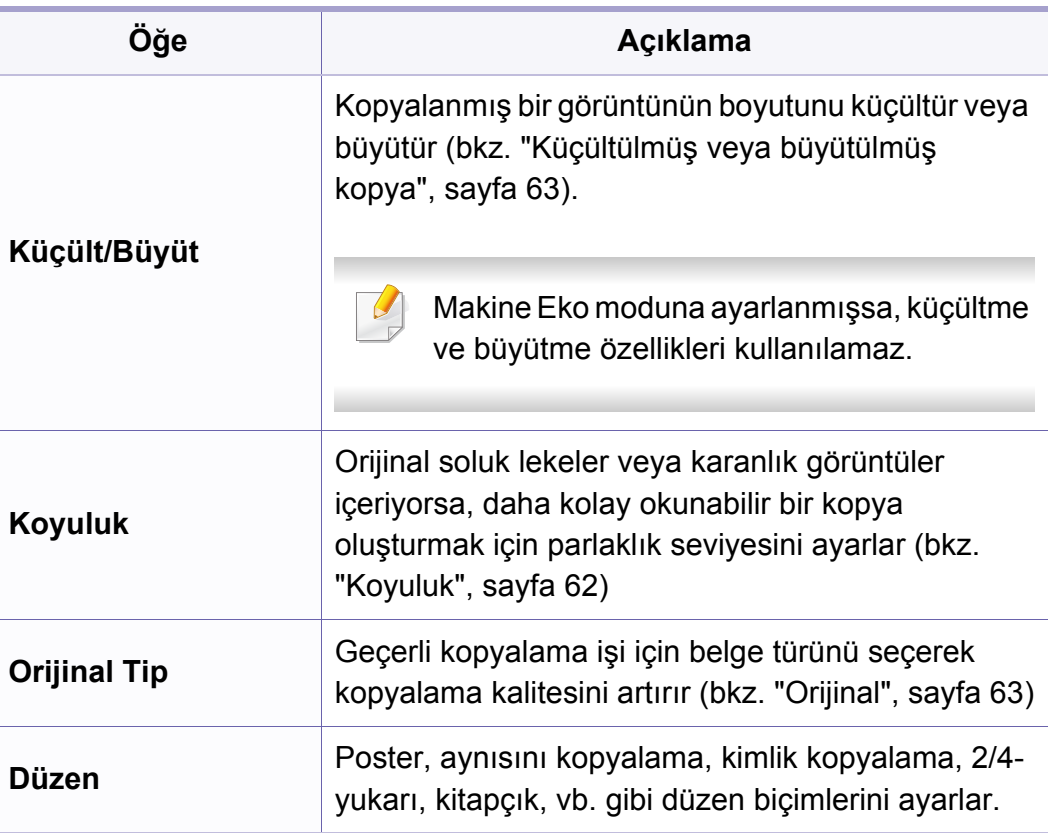

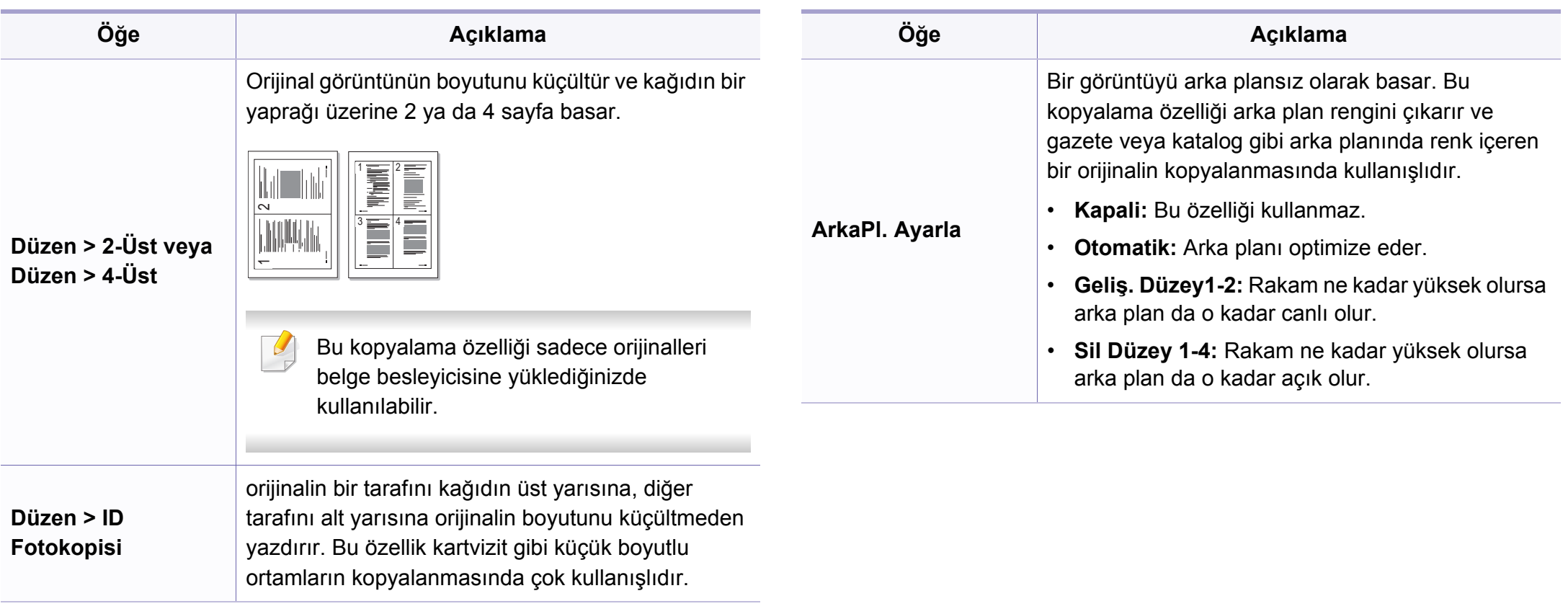

#### **Kopyalama Kurulumu**

Seçeneklere veya modellere bağlı olarak bazı menüler el görünmeyebilir. Bu durumda, makinenize uygulanamaz (b. genel bakış[", sayfa 34](#page-33-0)).

Menü seçeneklerini değiştirmek için:

Kopyalama modunda, kontrol panelinden **Diameta (Menü) > Ftoko** seçeneğine basın.

- **CLX-330x Series / CLX-330xW Series: Tara** düğmesi kapalı olduğunda, makine kopyalama modundadır.
- CLX-330xFN Series / CLX-330xFW Series: Kontrol p (kopyala) düğmesine basın. (S)

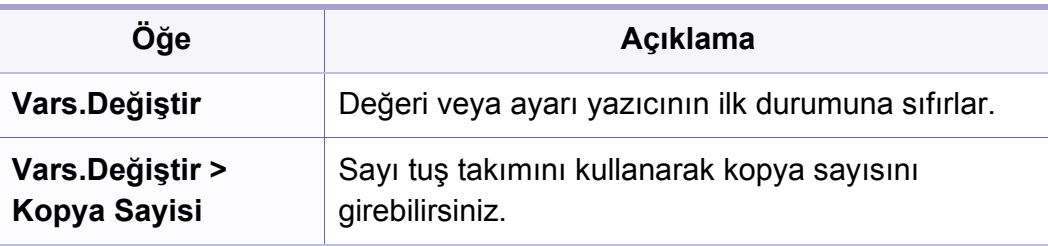

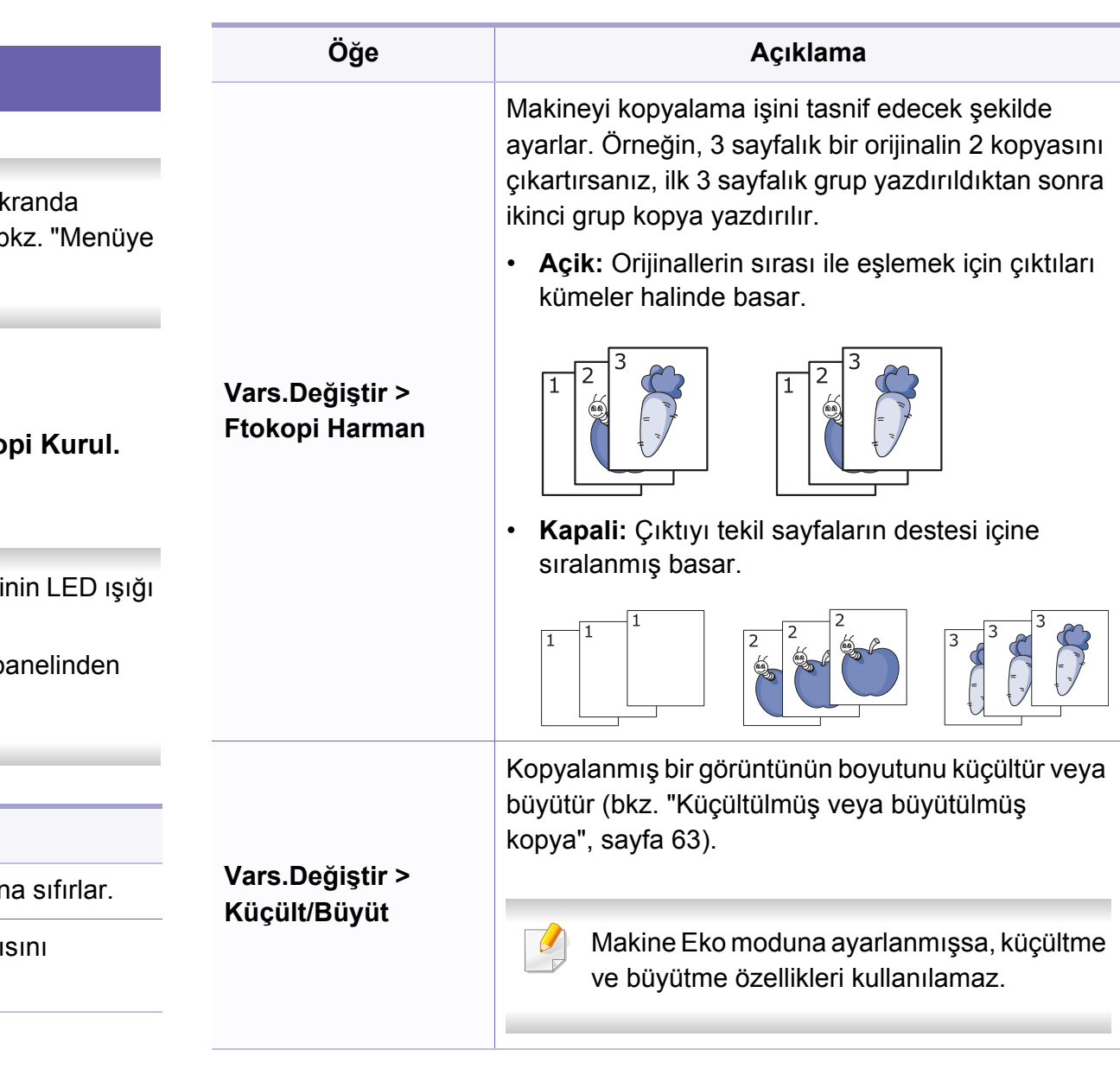

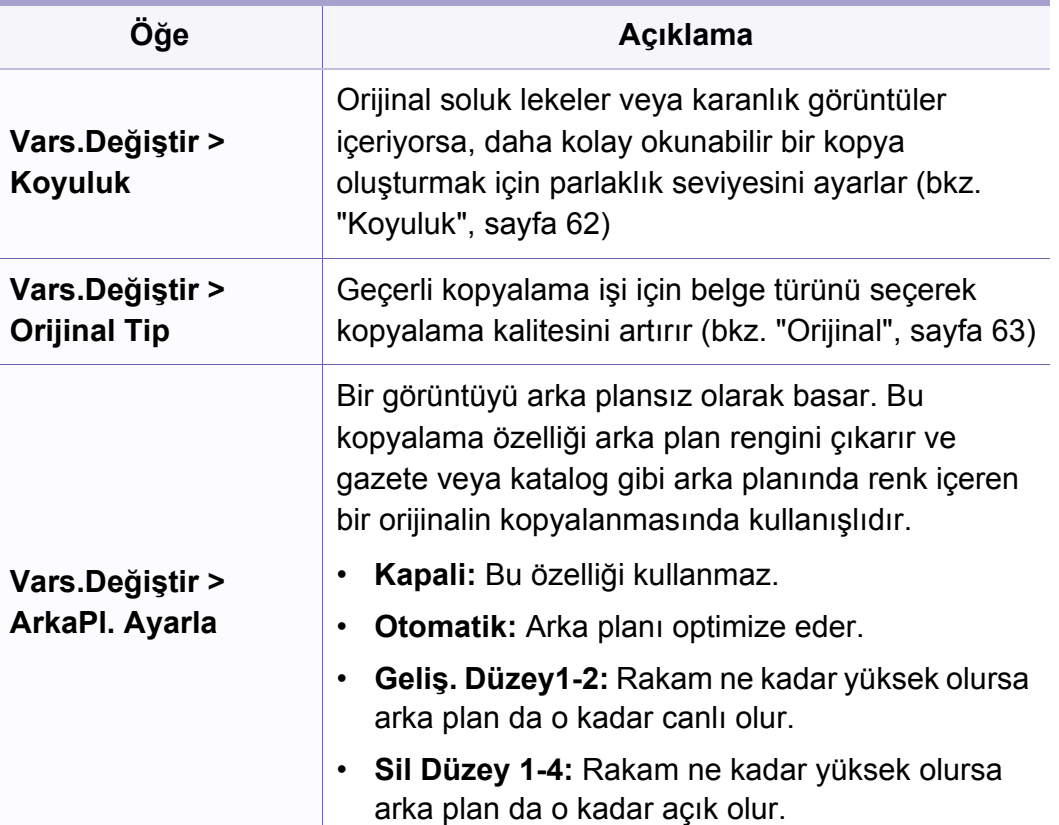

### <span id="page-206-0"></span>**Faks Özelligi**

Seçeneklere veya modellere bağlı olarak bazı menüler ekranda görünmeyebilir. Bu durumda, makinenize uygulanamaz (bkz. ["Menüye](#page-33-0)  genel bakış[", sayfa 34](#page-33-0)).

Menü seçeneklerini değiştirmek için:

• Kontrol panelinden (faks) > (**Menü**) > **Faks Özelli.** seçeneğine basın.

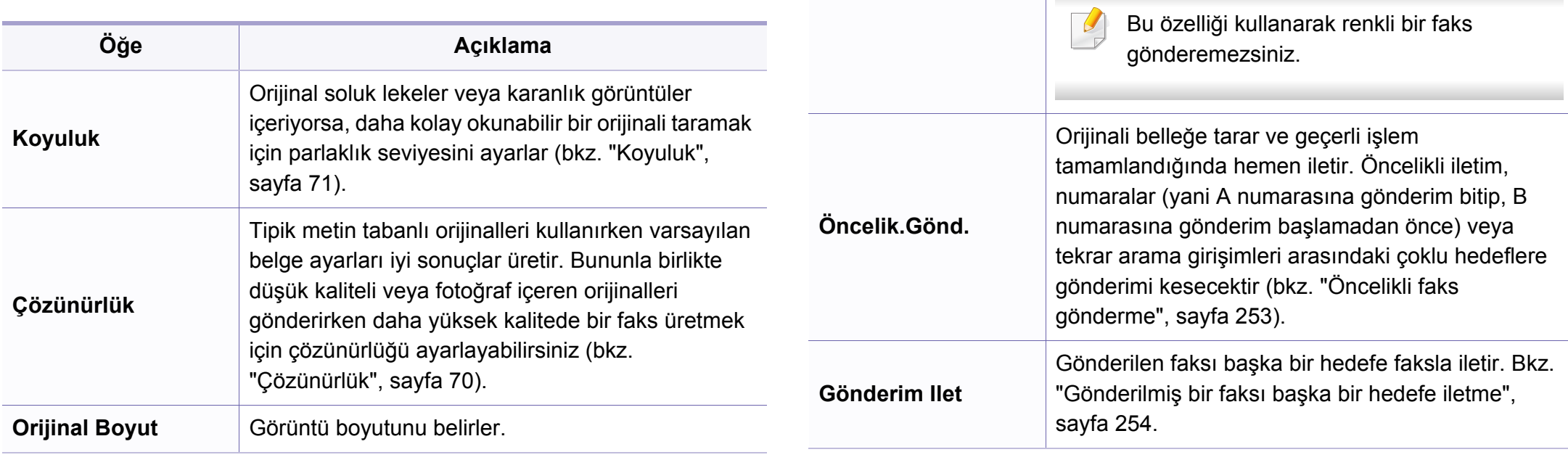

**Çoklu Gönderme**

**Gecikm. Gönd.**

Birden fazla hedefe faks gönderir (bkz. ["Birden fazla](#page-68-0) 

Bu özelliği kullanarak renkli bir faks

gönderilecek şekilde ayarlar (bkz. ["Faks iletimini](#page-251-0) 

[hedefe faks gönderme", sayfa 69\)](#page-68-0).

gönderemezsiniz.

[geciktirme", sayfa 252](#page-251-0)).

**Öğe Açıklama**

 $\overline{C}$ 

Makinenizi faksı daha sonra, siz yokken

### **Faks**

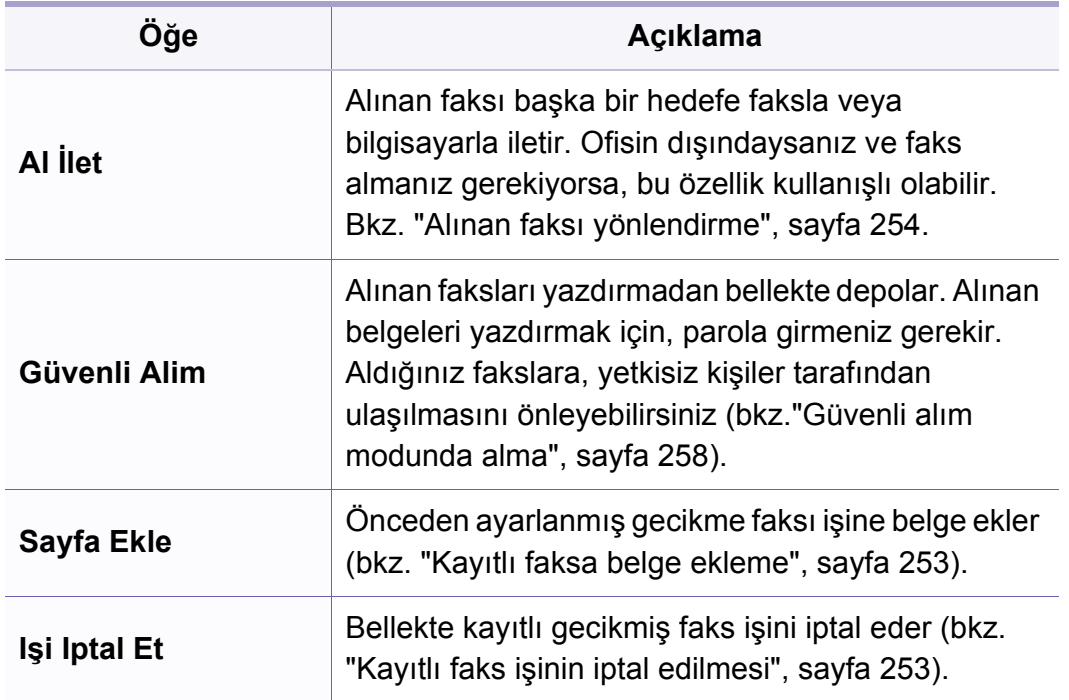

#### **Kurulumu gönderme**

 $\overline{\mathcal{C}}$ 

Seçeneklere veya modellere bağlı olarak bazı menüler ekranda görünmeyebilir. Bu durumda, makinenize uygulanamaz (bkz. ["Menüye](#page-33-0)  genel bakış[", sayfa 34](#page-33-0)).

Menü seçeneklerini değiştirmek için:

• Kontrol panelinden (faks) > (**Menü**) > **Faks Kurulumu** > **Gönderme** düğmesine basın.

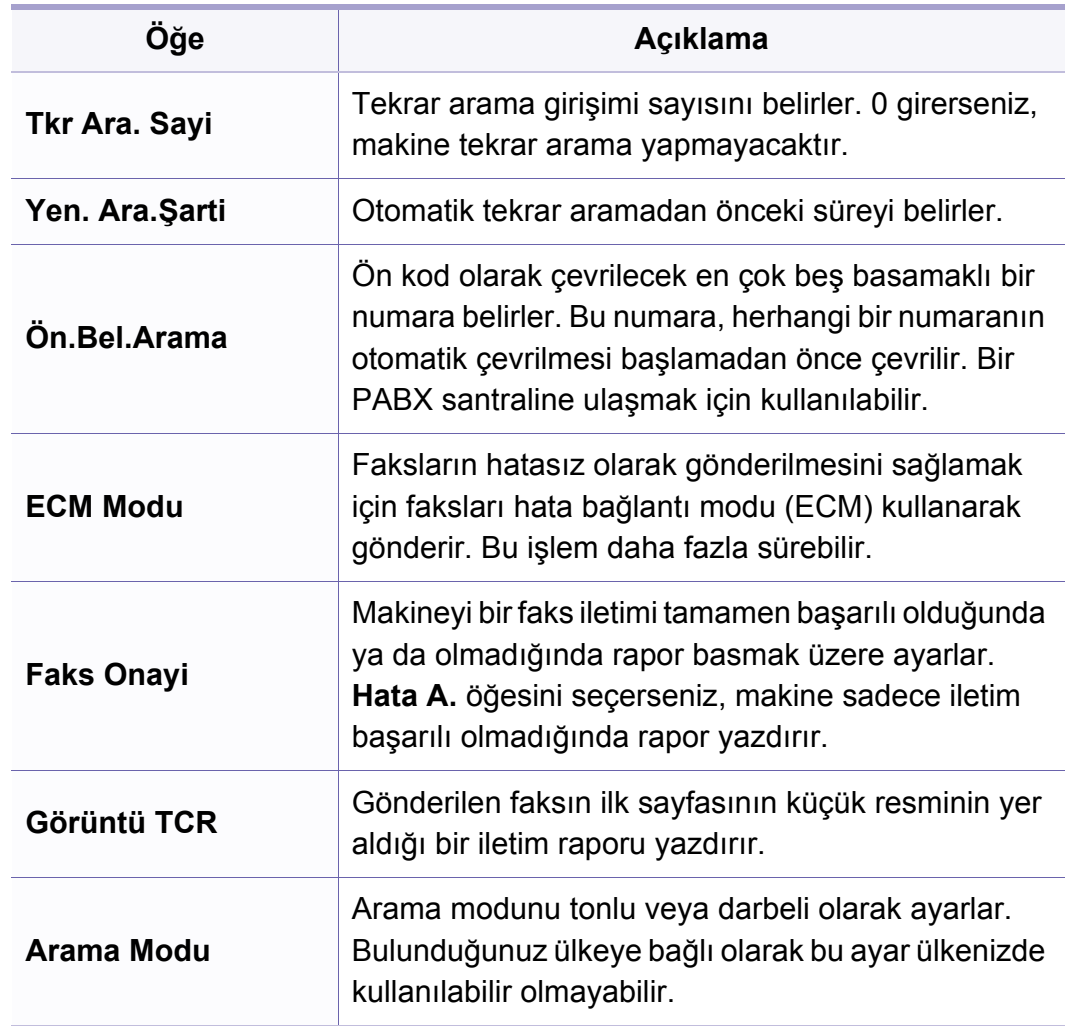

#### **Kurulumu alma**

Seçeneklere veya modellere bağlı olarak bazı menüler ekranda  $\epsilon$ görünmeyebilir. Bu durumda, makinenize uygulanamaz (bkz. ["Menüye](#page-33-0)  genel bakış[", sayfa 34](#page-33-0)).

Menü seçeneklerini değiştirmek için:

• Kontrol panelinden (faks) > (**Menü**) > **Faks Kurulumu** > **Alma** düğmesine basın.

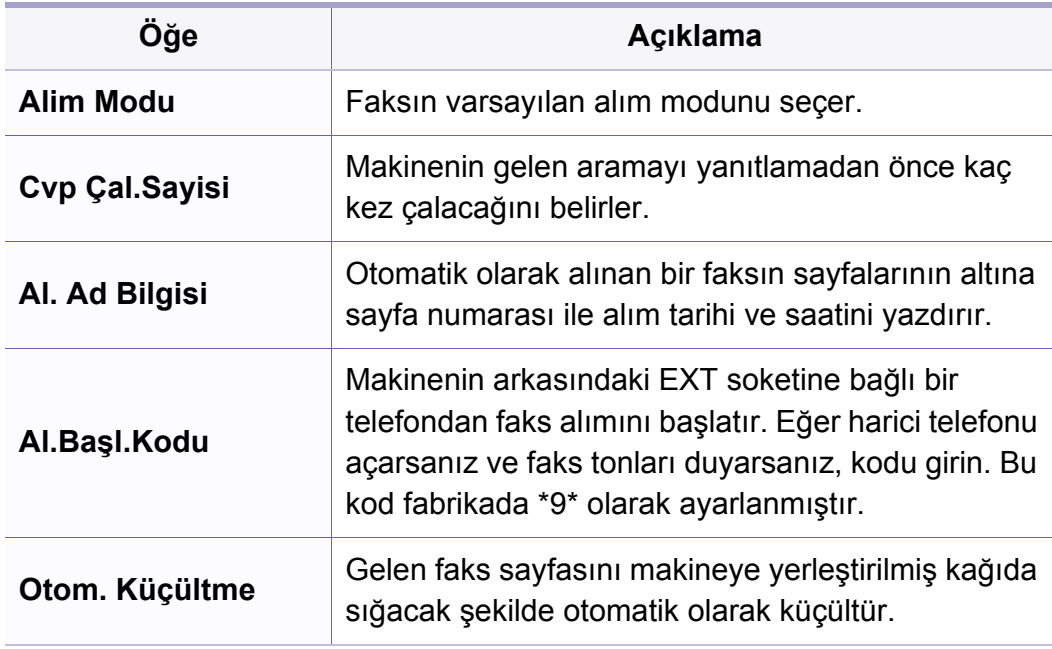

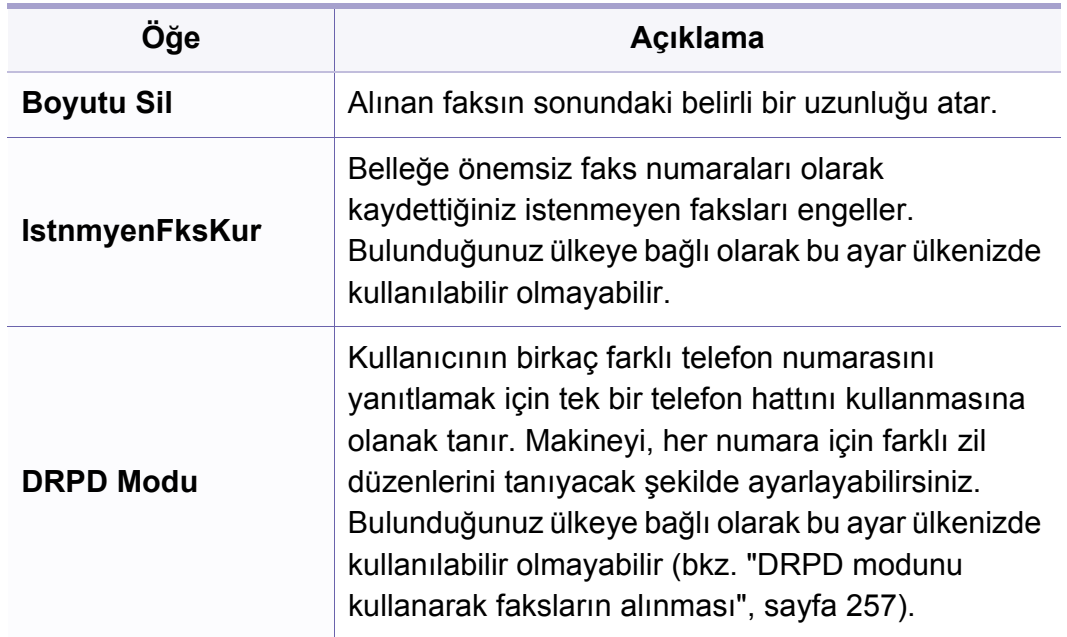

#### **Başka kurulum**

Seçeneklere veya modellere bağlı olarak bazı menüler ekranda  $\overline{B}$ görünmeyebilir. Bu durumda, makinenize uygulanamaz (bkz. ["Menüye](#page-33-0)  genel bakış[", sayfa 34](#page-33-0)).

Menü seçeneklerini değiştirmek için:

• Kontrol panelinden (faks) > (**Menü**) > **Faks Kurulumu** düğmesine basın.

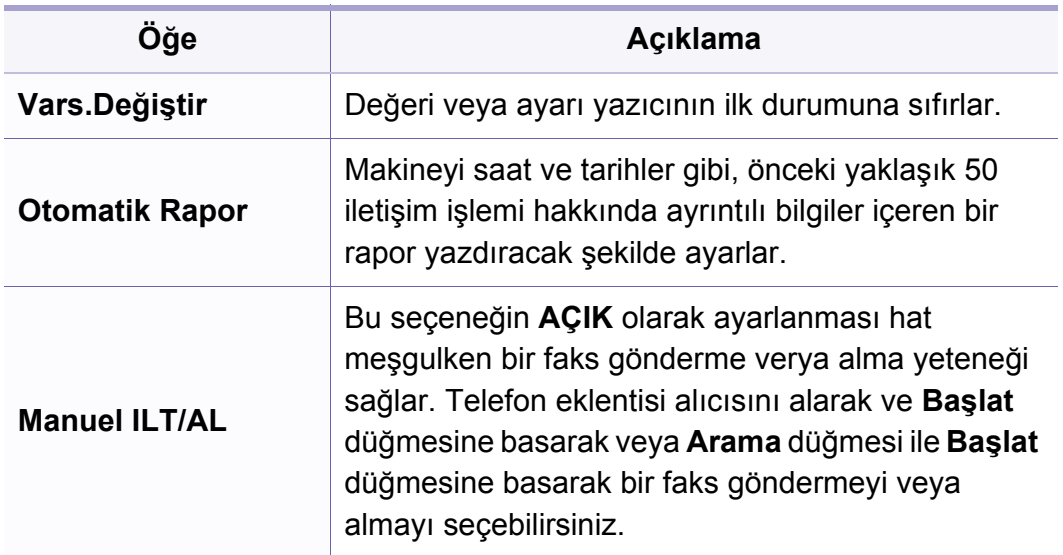

### <span id="page-210-0"></span>**Tarama**

#### **Tarama özelliği**

Seçeneklere veya modellere bağlı olarak bazı menüler ekranda görünmeyebilir. Bu durumda, makinenize uygulanamaz (bkz. ["Menüye](#page-33-0)  genel bakış[", sayfa 34](#page-33-0)).

Menü seçeneklerini değiştirmek için:

tarama modunda, kontrol panelinden (**Menü**) > **TaramaÖzelliği** seçeneğine basın.

- **CLX-330x Series / CLX-330xW Series: Tara** düğmesinin LED ışığı açık olduğunda, makine tarama modundadır.
	- **CLX-330xFN Series / CLX-330xFW Series:** Kontrol panelindeki

 $\bigotimes$ (tarama) düğmesine basın.

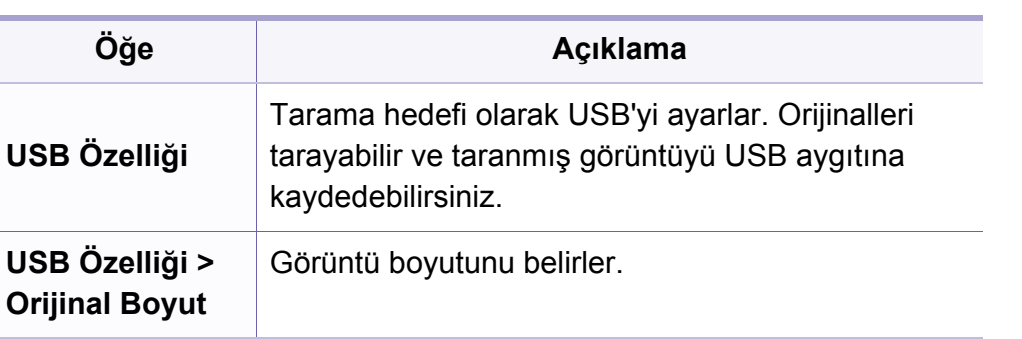

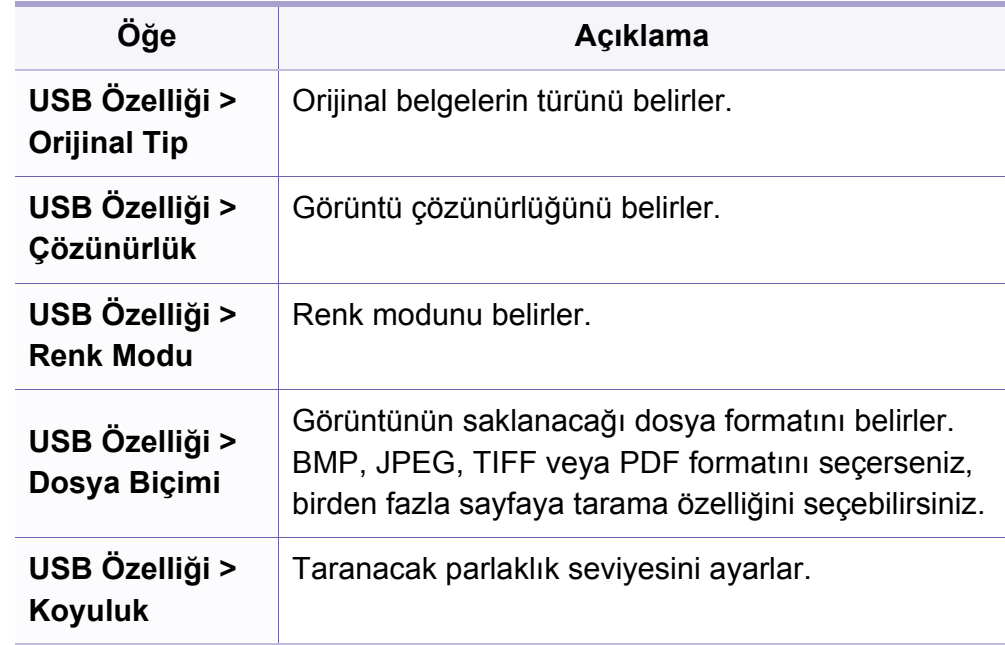

### **Tarama**

#### **Tarama ayarları**

Seçeneklere veya modellere bağlı olarak bazı menüler ekranda görünmeyebilir. Bu durumda, makinenize uygulanamaz (bkz. ["Menüye](#page-33-0)  genel bakış[", sayfa 34](#page-33-0)).

Menü seçeneklerini değiştirmek için:

Tarama modunda, kontrol panelinden (**Menü**) > **Tarama Kurulum** seçeneğine basın.

• **CLX-330x Series / CLX-330xW Series: Tara** düğmesinin LED ışığı açık olduğunda, makine tarama modundadır.

• **CLX-330xFN Series / CLX-330xFW Series:** Kontrol panelindeki  $\bigotimes$ (tarama) düğmesine basın.

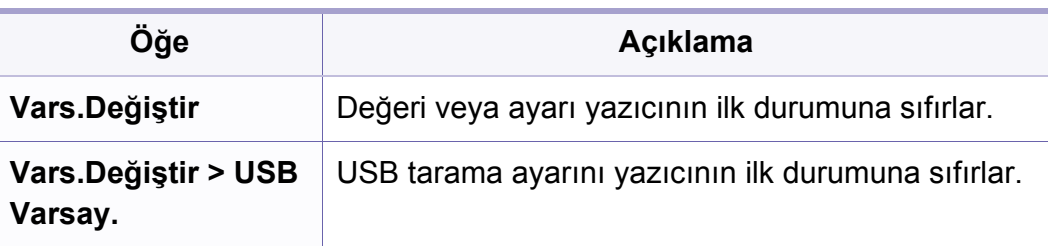

#### <span id="page-212-0"></span>**Makine ayarı**

Seçeneklere veya modellere bağlı olarak bazı menüler ekranda  $\overline{\mathcal{C}}$ görünmeyebilir. Bu durumda, makinenize uygulanamaz (bkz. ["Menüye](#page-33-0)  genel bakış[", sayfa 34](#page-33-0)).

Menü seçeneklerini değiştirmek için:

• Kontrol panelinden (**Menü**) > **Sistem Kurulum** > **Cihaz Kurulumu** düğmesine basın.

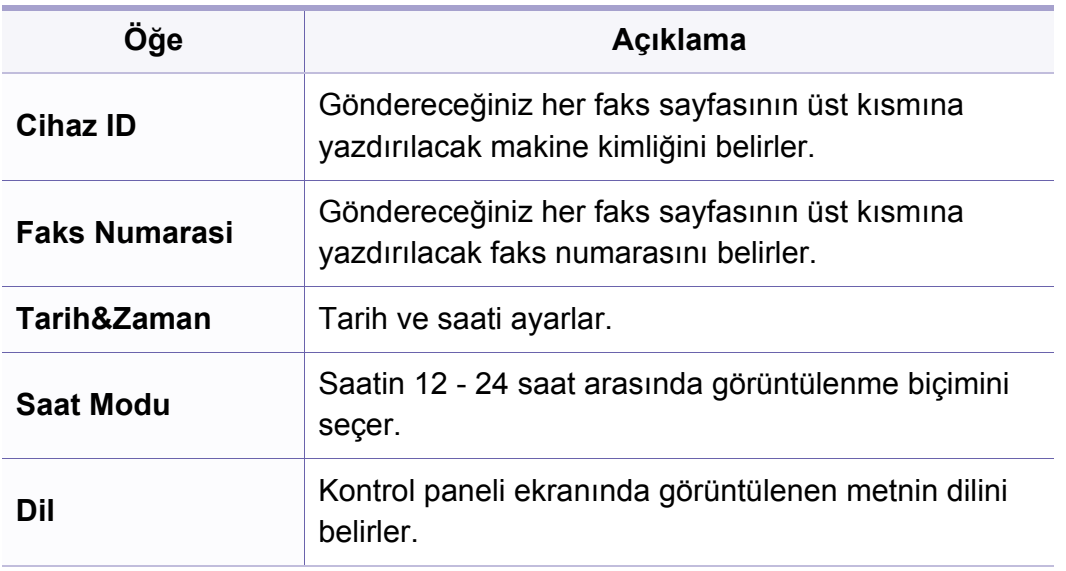

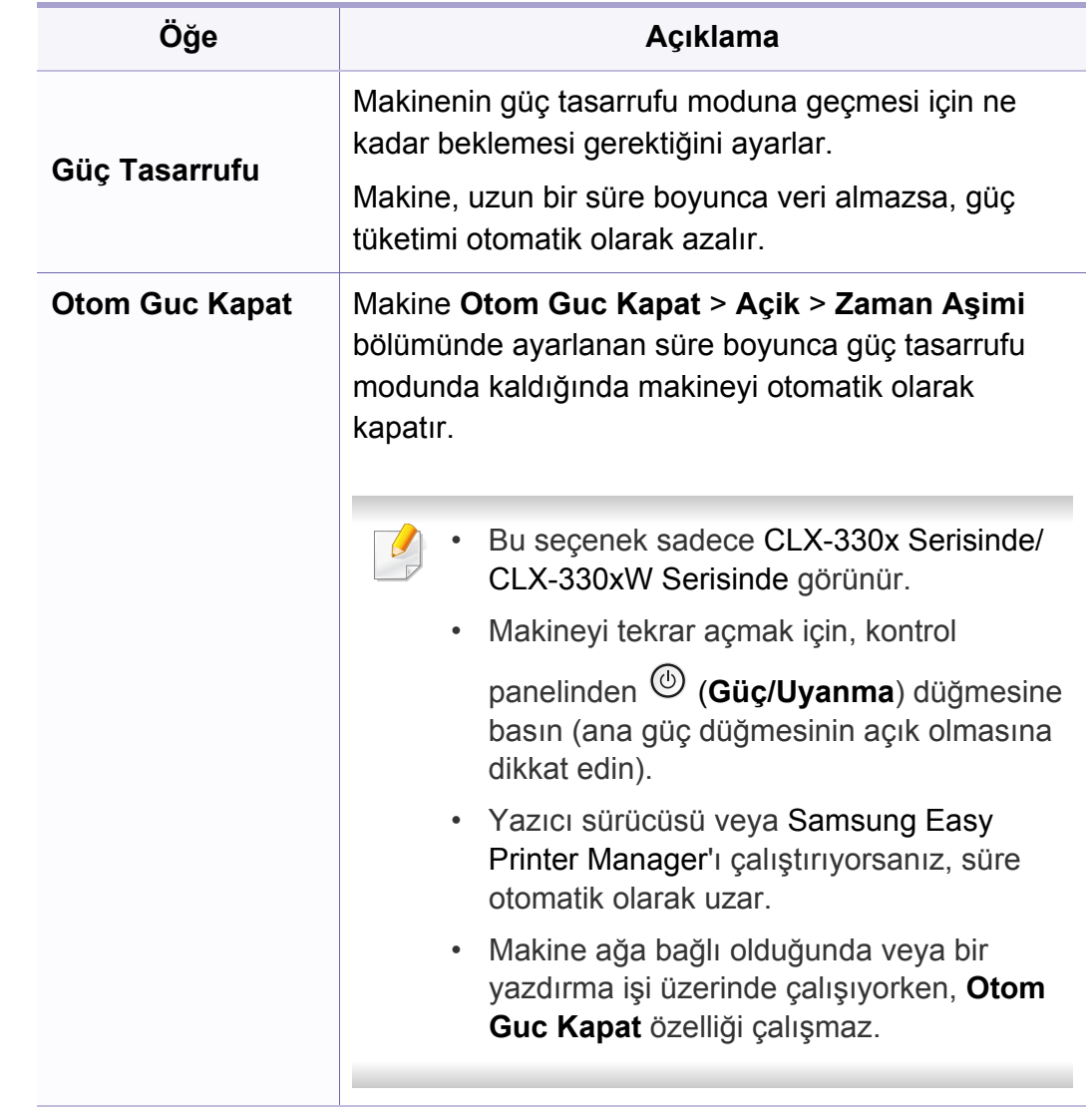

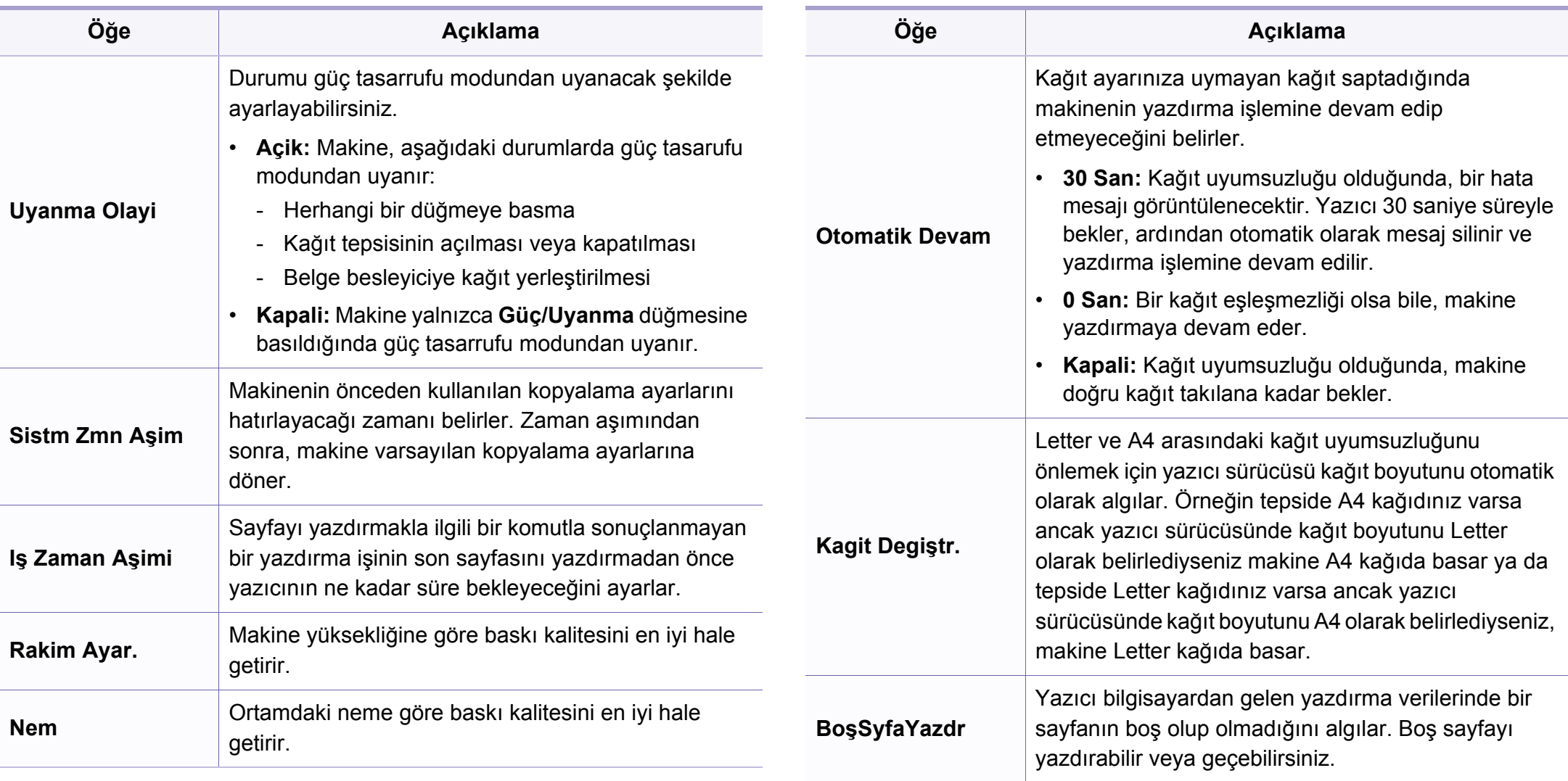

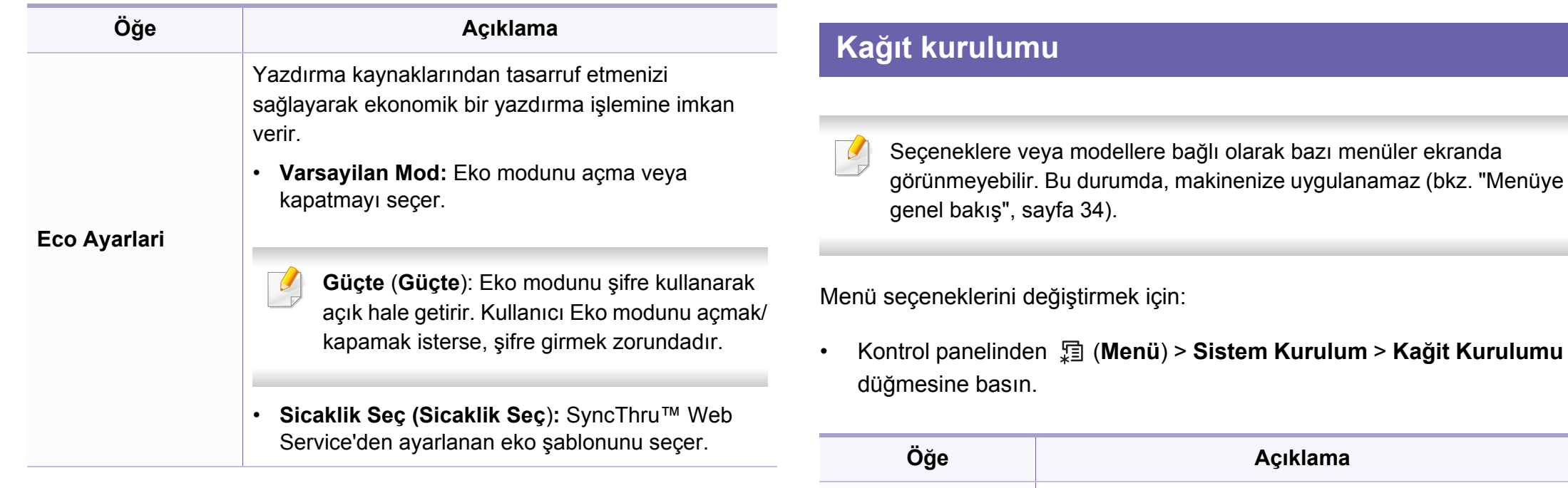

**Kendi isteğinize göre kağıt boyutunu, A4, Letter ya da Kağit Boyutu** 

**Kağit Tipi** Her tepsi için kağıt türünü seçer.

**Kenar Boşlugu** Belge için kenar boşluklarını ayarlar.

diğer kağıt boyutu olacak şekilde ayarlar.

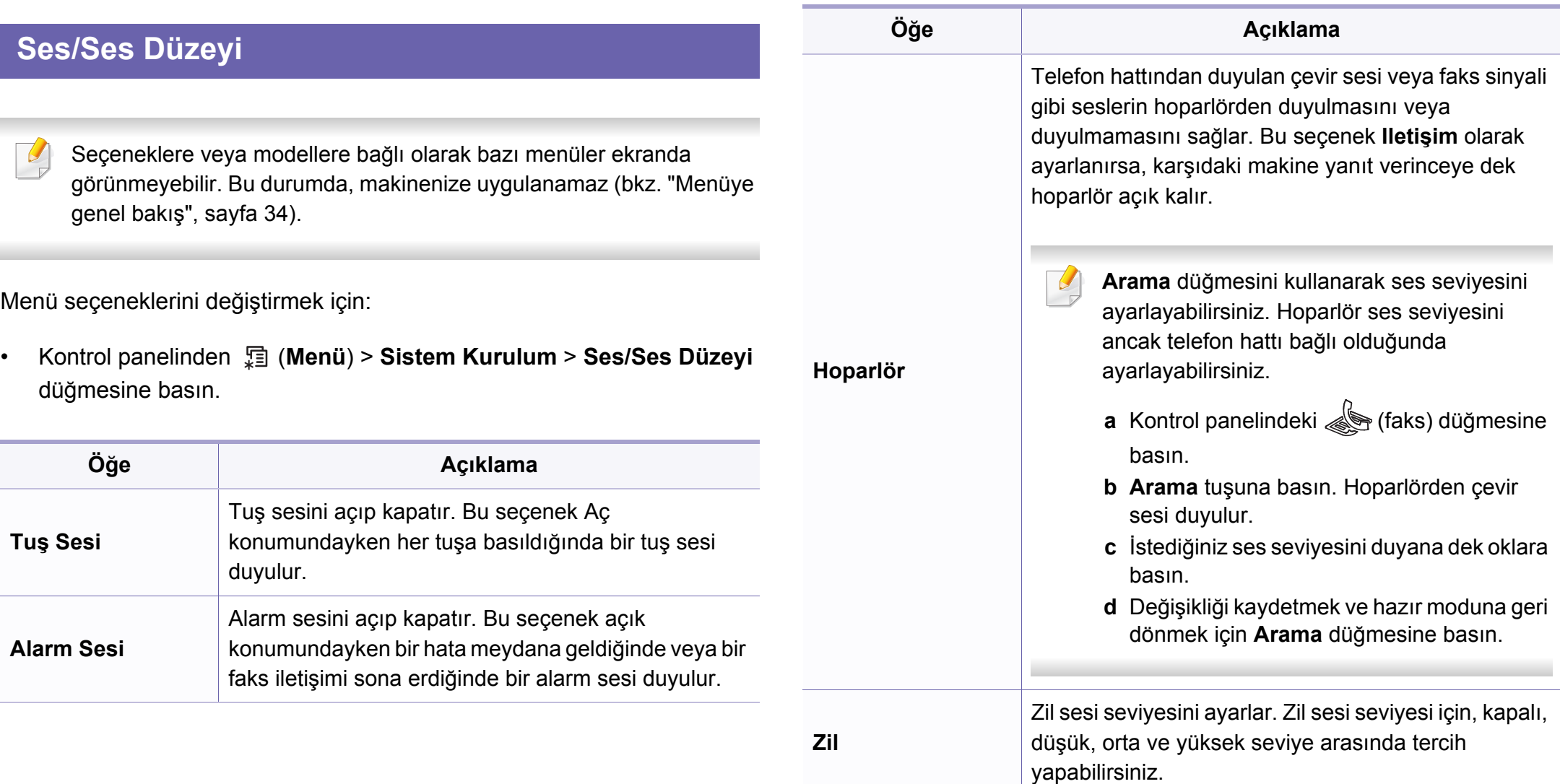
# **Sistem kurulumu**

### **Raporlar**

Seçeneklere veya modellere bağlı olarak bazı menüler ekranda görünmeyebilir. Bu durumda, makinenize uygulanamaz (bkz. ["Menüye](#page-33-0)  genel bakış[", sayfa 34](#page-33-0)).

**COL** 

Menü seçeneklerini değiştirmek için:

• Kontrol panelinden (**Menü**) > **Sistem Kurulum** > **Rapor** düğmesine basın.

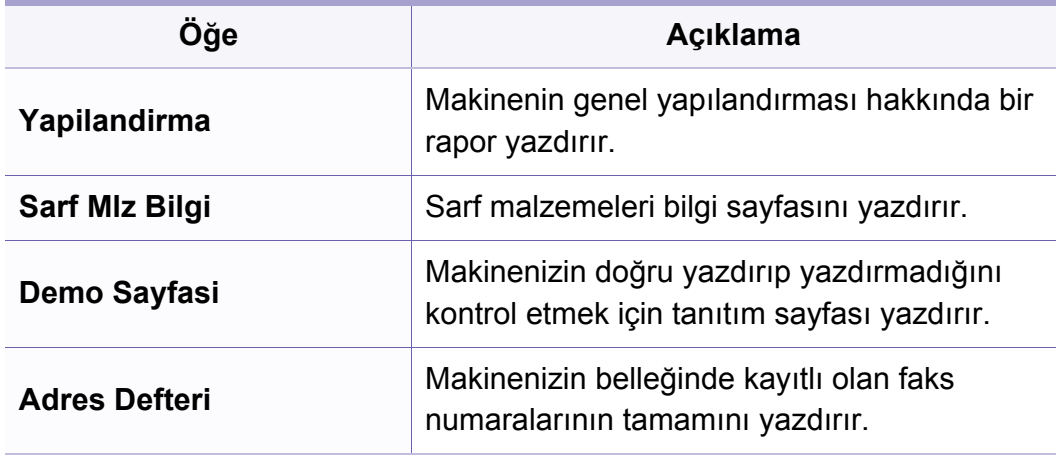

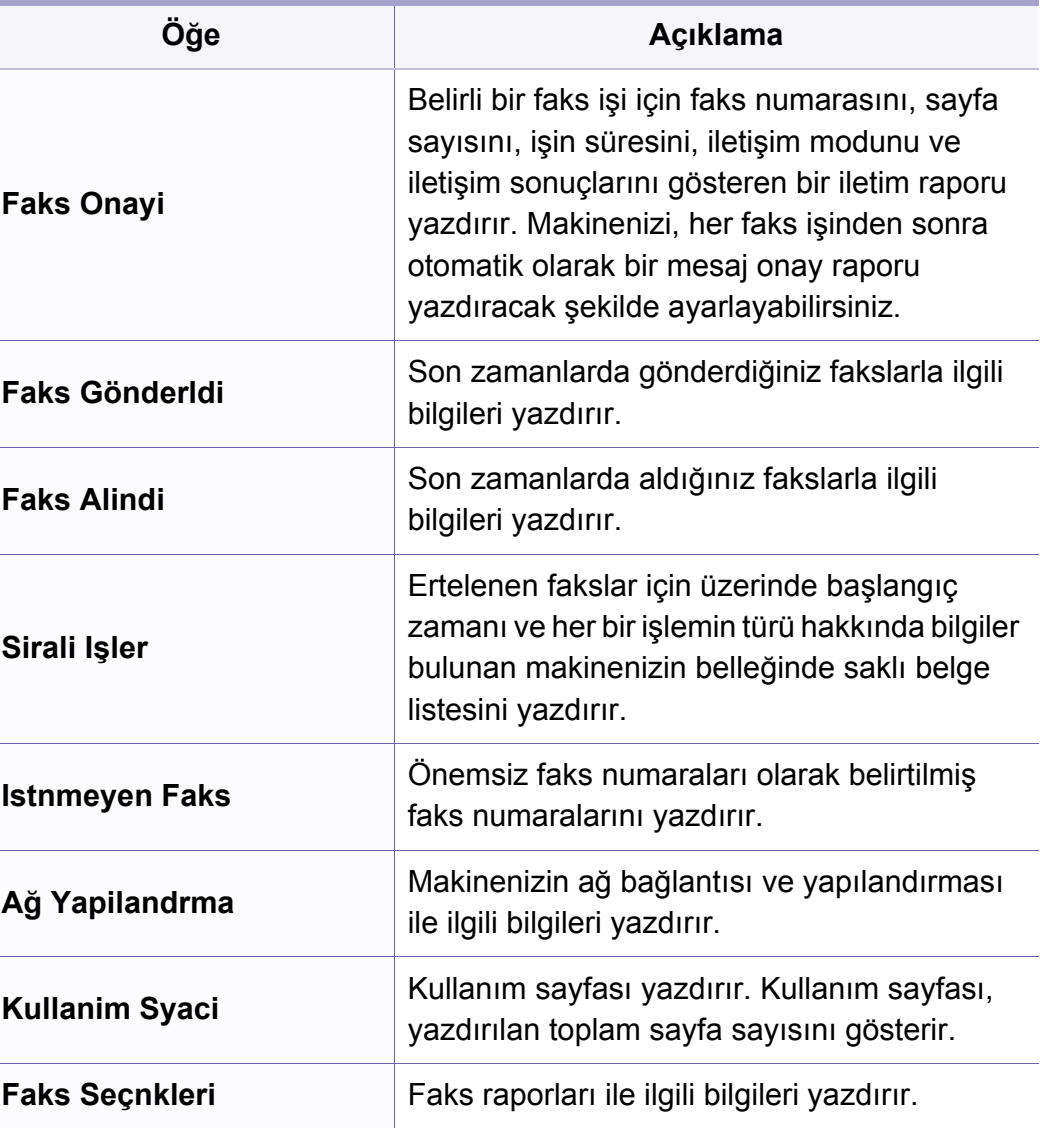

# **Sistem kurulumu**

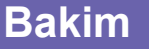

 $\overline{6}$ 

Seçeneklere veya modellere bağlı olarak bazı menüler ekranda görünmeyebilir. Bu durumda, makinenize uygulanamaz (bkz. ["Menüye](#page-33-0)  genel bakış[", sayfa 34](#page-33-0)).

Menü seçeneklerini değiştirmek için:

• Kontrol panelinden (**Menü**) > **Sistem Kurulum** > **Bakim** düğmesine basın.

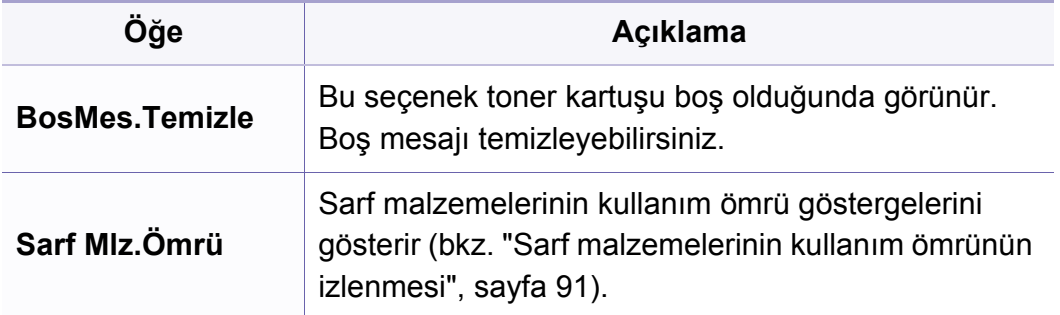

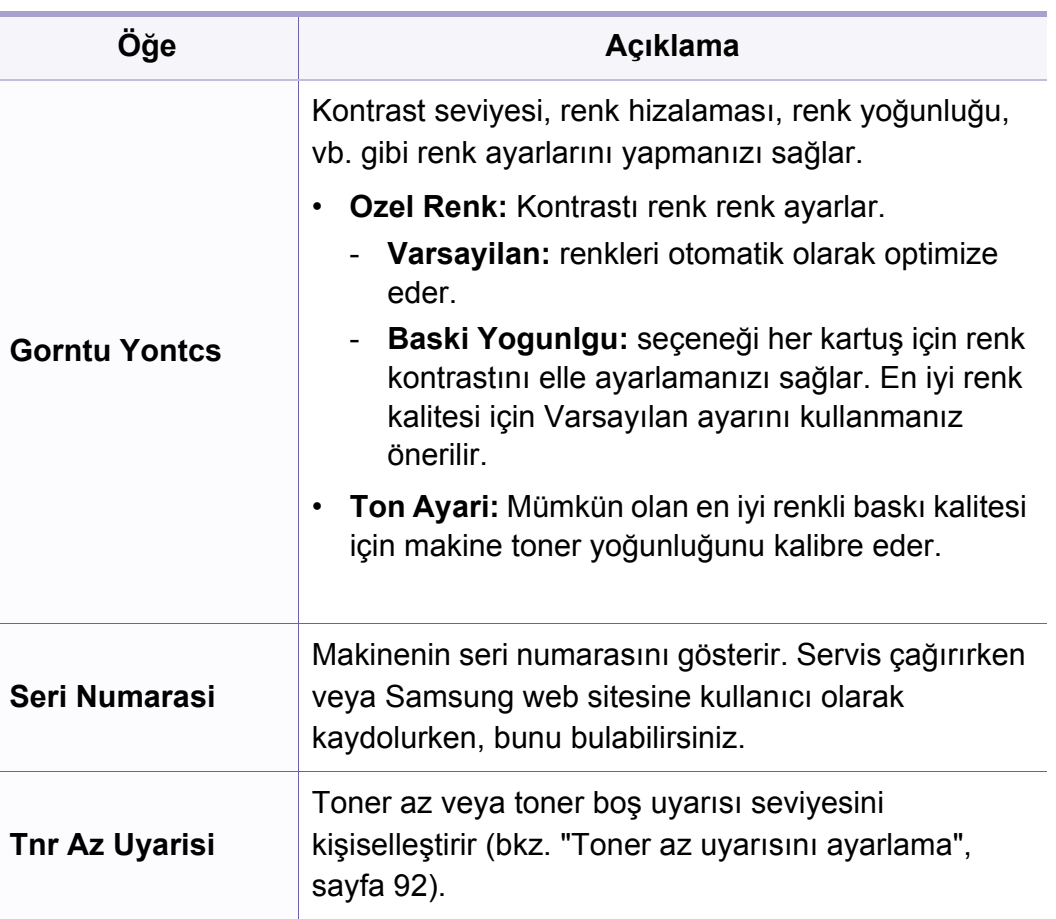

# **Ağ kurulumu**

 $\epsilon$ 

```
Seçeneklere veya modellere bağlı olarak bazı menüler ekranda 
görünmeyebilir. Bu durumda, makinenize uygulanamaz (bkz. "Menüye 
genel bakış", sayfa 34).
```
**COL** 

• Kontrol panelinden (**Menü**) > **Ağ** düğmesine basın.

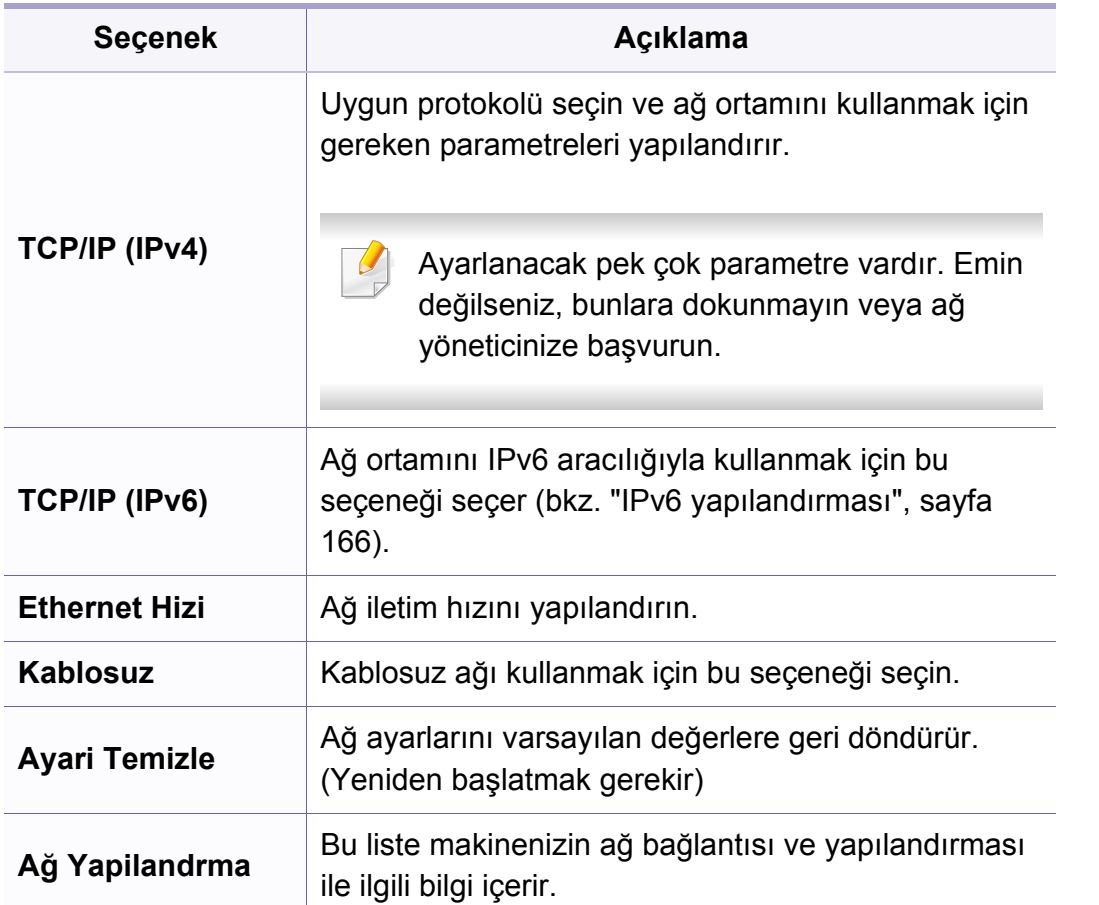

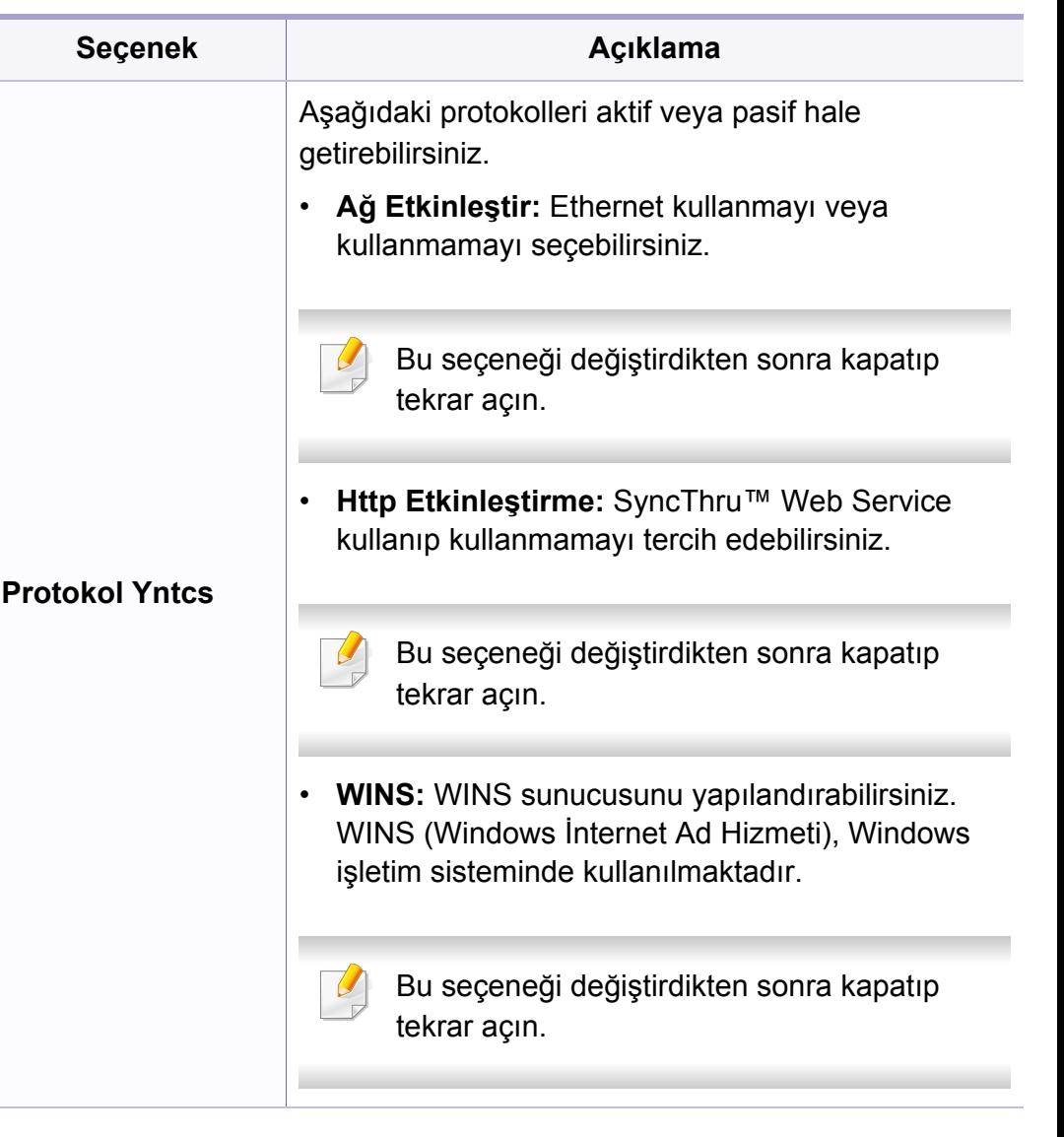

# **Ağ kurulumu**

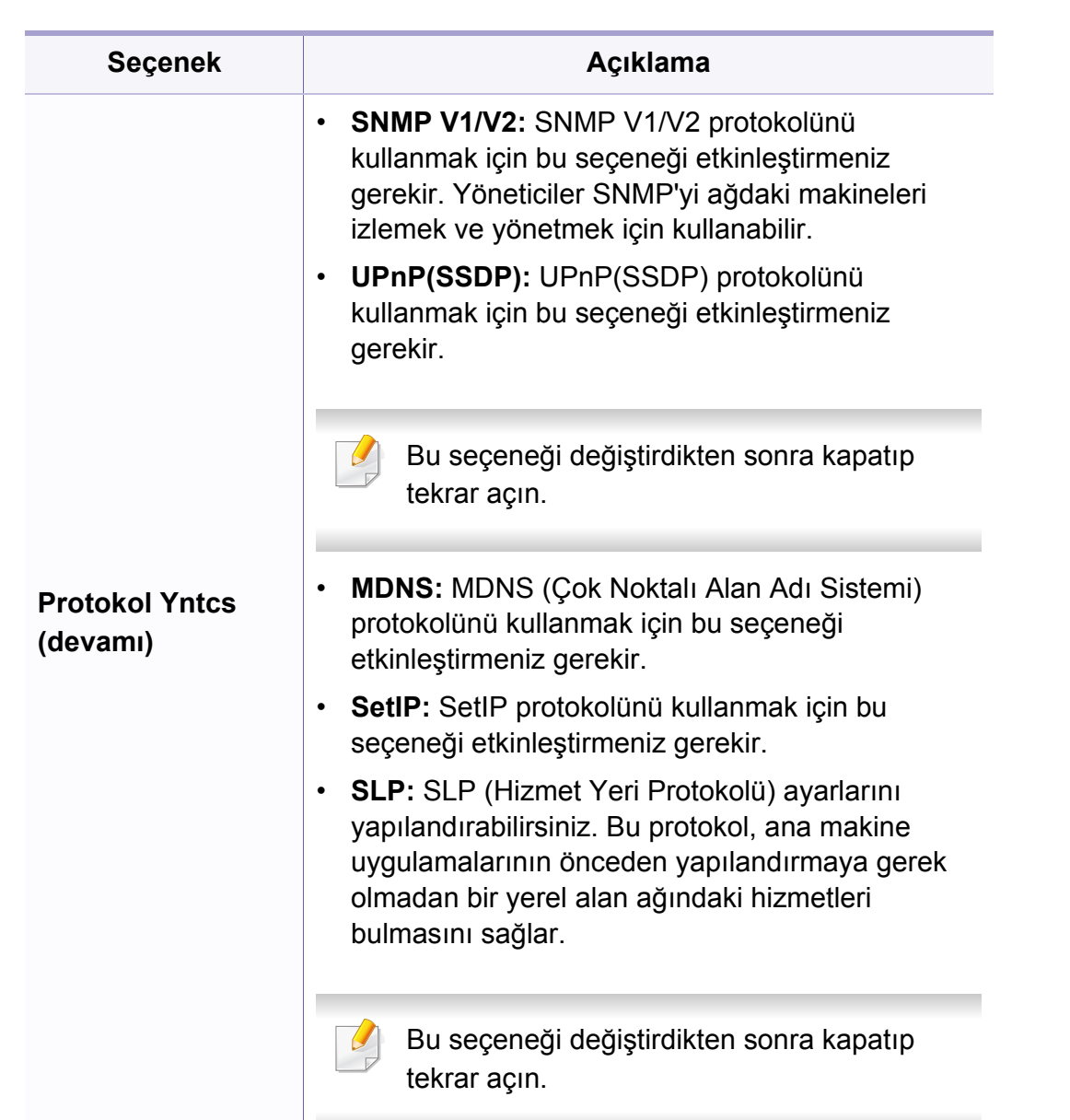

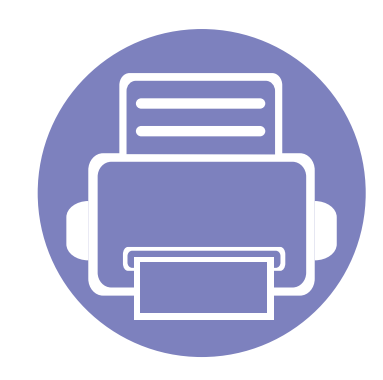

# **4. Ayırt Edici Özellikler**

Bu bölümde, özel kopyalama, tarama, faks ve yazdırma özellikleri açıklanmaktadır.

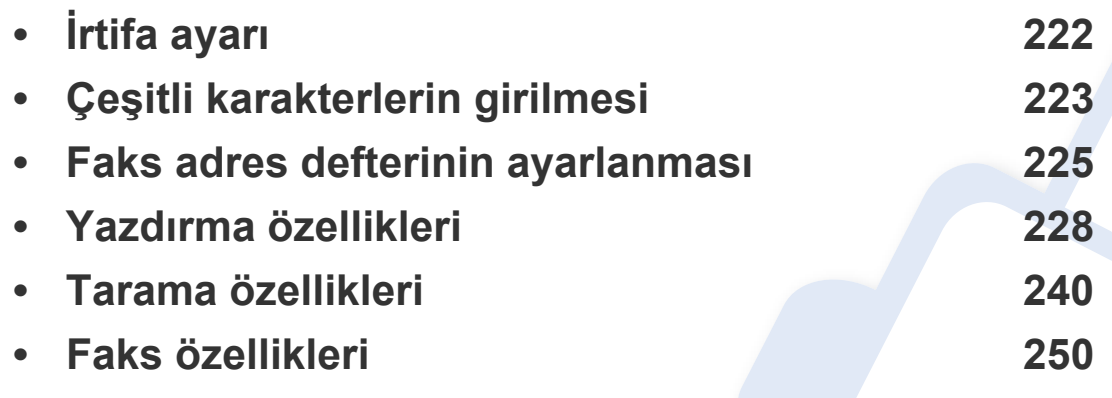

• Bu bölümdeki prosedürler esas olarak Windows 7'yi temel alır.

• Bazı modellerde alt-seviyedeki menülere dönmek için **OK** düğmesine basmanız gerekebilir.

# <span id="page-221-0"></span>**İrtifa ayarı**

Yazdırma kalitesi, makinenin deniz seviyesinden yüksekliğiyle belirlenen atmosfer basıncından etkilenir. Aşağıdaki bilgiler, makinenizi en iyi yazdırma kalitesi sağlamanız için ayarlamanıza yardımcı olur.

Yükseklik değerini ayarlamadan önce bulunduğunuz yerin yüksekliğini belirleyin.

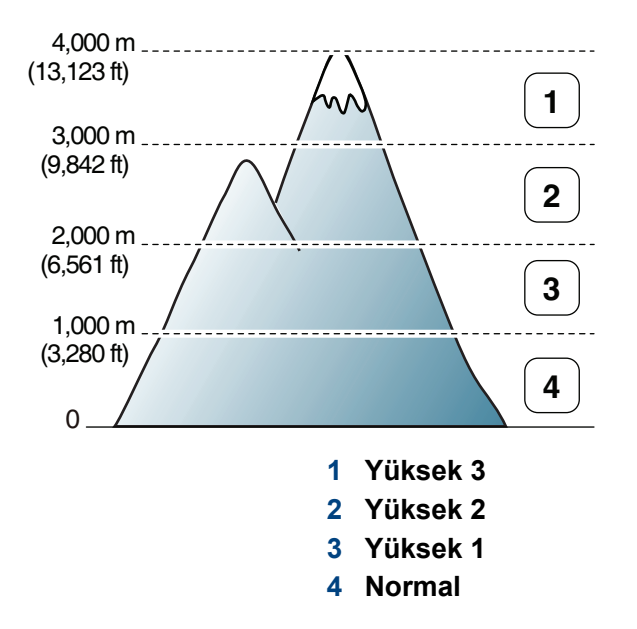

İrtifa değerini, Samsung Easy Printer Manager programındaki **Aygıt Ayarları** bölümünden ayarlayabilirsiniz.

• Windows ve Macintosh kullanıcıları, **Samsung Easy Printer Manager**

> **(Gelişmiş moda geçin)** > **Aygıt Ayarları** bölümünden ayarlayabilir. Bkz. ["Aygıt Ayarları", sayfa 270.](#page-269-0)

- Makineniz ağa bağlandığı takdirde, rakımı SyncThru™ Web Service aracılığıyla ayarlayabilirsiniz (["SyncThru™ Web Service'i kullanma",](#page-264-0)  [sayfa 265](#page-264-0)).
	- İrtifayı ayrıca makine ekranındaki **Sistem Kurulum** seçeneğinden ayarlayabilirsiniz (bkz. ["Makinenin temel ayarları", sayfa 40](#page-39-0)).

# <span id="page-222-0"></span>**Çeşitli karakterlerin girilmesi**

Çeşitli işlemleri yaparken isim ve numaralar girmeniz gerekebilir. Örneğin, makinenizi ayarlarken adınızı veya şirketinizin adını ve faks numaranızı girersiniz. Faks numaraları veya e-posta adreslerini belleğe kaydederken ilgili isimleri de girebilirsiniz.

#### **Alfasayısal karakterlerin girilmesi**

Doğru harf ekranda görünene dek düğmeye arka arkaya basın. Örneğin, O harfini girmek için MNO etiketli 6 düğmesine basın. 6 düğmesine her bastığınızda ekranda farklı bir harf, M, N, O, m, n, o harfleri ve son olarak 6 rakamı gösterilir. Girmek istediğiniz harfi bulmak için, bkz. "Tuş [takımındaki](#page-222-1)  [harfler ve rakamlar", sayfa 223](#page-222-1).

- 1 düğmesine iki kez basarak boşluk girebilirsiniz.
- Son rakam veya karakteri silmek için, sol/sağ veya yukarı/aşağı ok düğmesine basın.

#### <span id="page-222-1"></span>**Tuş takımındaki harfler ve rakamlar**

- Özel karakter setleri seçeneklerine veya modellerine bağlı olarak makinenizden farklı olabilir.
	- Yaptığınız işe bağlı olarak aşağıdaki tuş değerlerinden bazıları görünmeyebilir.

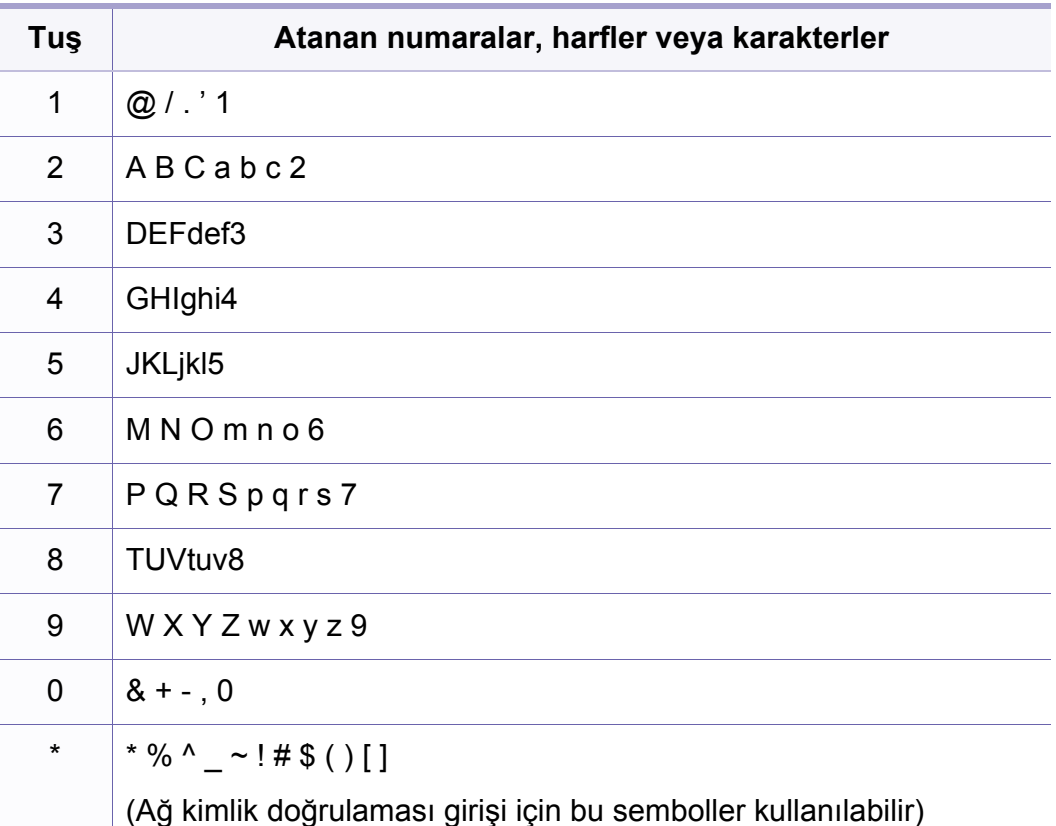

# **Çeşitli karakterlerin girilmesi**

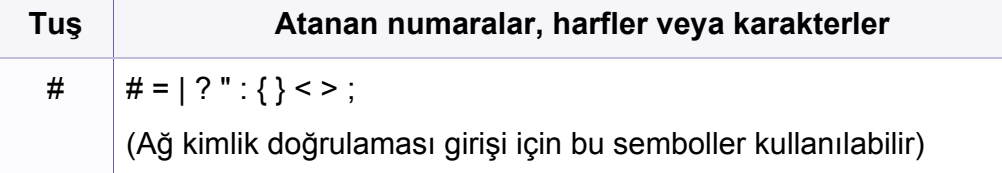

### <span id="page-224-0"></span>**Faks adres defterinin ayarlanması**

SyncThru™ Web Service uygulaması ile sık kullandığınız faks numaraları için hızlı numara oluşturabilir ve ardından adres defterinde atanan konum numaralarını girerek kolay ve hızlı bir şekilde faks numaralarını girebilirsiniz.

#### **Hızlı arama numarasının kaydı**

- **1** Kontrol panelinden (faks) > (**Adres Defteri**) > **Yeni&Düzenle** > **Hizli Arama** öğesini seçin.
- **2** Bir hızlı arama numarası girin ve **OK**.

Seçtiğiniz numaraya sahip zaten bir girdi kayıtlıysa, ekranda değişiklik yapmanızı sağlayan bir mesaj gösterilir. Başka bir hızlı arama numarasıyla başlamak için, **(Geri**) öğesine basın.

- **3** İstediğiniz ismi girin ve **OK** düğmesine basın.
- **4** İstediğiniz faks numarasını girin ve **OK** düğmesine basın.
- **5** Hazır moduna geri dönmek için (**İptal** veya **Dur/Temizle**) düğmesine basın.

#### **Hızlı arama numaralarını kullanma**

Bir faks gönderirken bir hedef numarası girmeniz istendiğinde, istediğiniz numaraya atadığınız hızlı arama numarasını girin.

- 
- Bir haneli (0–9) hızlı arama numarası için, sayısal tuş takımındaki ilgili basamağın düğmesini 2 saniyeden fazla basılı tutun.
	- İki veya üç haneli hızlı arama numarası için, ilk basamak düğmesine basın ve ardından son basamak düğmesini 2 saniyeden fazla basılı tutun.
	- Adres defteri listesini yazdırmak için (faks) > (**Adres Defteri**) > **Yazdir** öğesini seçebilirsiniz.

### **Faks adres defterinin ayarlanması**

#### **Hızlı arama numaralarını düzenleme**

- **1** Kontrol panelinden (faks) > (**Adres Defteri**) > **Yeni&Düzenle** > **Hizli Arama** öğesini seçin.
- **2** Düzenlemek istediğiniz hızlı arama numarasını girin ve **OK** düğmesine basın.
- **3** Adı değiştirip **OK** düğmesine basın.
- **4** Faks numarasını değiştirin ve **OK** düğmesine basın.
- **5** Hazır moduna dönmek için (**İptal** veya **Dur/Temizle**) düğmesine basın.

#### **Grup arama numarasının kaydı**

- **1** Kontrol panelinden (faks) > (**Adres Defteri**) > **Yeni&Düzenle** > **Grup Aramasi** öğesini seçin.
- **2** Bir grup arama numarası girin ve **OK** tuşuna basın.
- Seçtiğiniz numaraya sahip zaten bir girdi kayıtlıysa, ekranda değişiklik yapmanızı sağlayan bir mesaj gösterilir. Başka bir hızlı arama numarasıyla başlamak için,  $\blacktriangleright$  (Geri) öğesine basın.
- **3** Gruba eklenecek hızlı arama adının ilk birkaç harfini girerek arayın.
- **4** İstediğiniz adı ve numarayı seçin ve **OK** tuşuna basın.
- **5 Ekle?** çıktığında **Evet**'e basın.
- **6** Gruba başka hızlı arama numaraları dahil etmek için 3. adımı tekrarlayın.
- **7** İşlemi tamamladığınızda, **Hayir**görüntülendiğinde **Başka No.?** seçin ve **OK** düğmesine basın.
- **8** Hazır moduna dönmek için (**İptal** veya **Dur/Temizle**) düğmesine basın.

#### **Grup arama numaralarını düzenleme**

- **1** Kontrol panelinden (faks) > (**Adres Defteri**) > **Yeni&Düzenle** > **Grup Aramasi** öğesini seçin.
- **2** Düzenlemek istediğiniz grup arama numarasını girin ve **OK** düğmesine basın.
- **3** Yeni bir hızlı arama numarası girin ve **OK**'a basın, **Ekle?** iletisi belirecektir.

Grupta saklanan bir hızlı arama numarası girin ve **OK**'a basın, **Silindi** iletisi belirecektir.

### **Faks adres defterinin ayarlanması**

- **4** Numarayı eklemek veya silmek için **OK** düğmesine basın.
- **5** Başka numara eklemek veya silmek için 3. adımı tekrarlayın.
- **6 Başka No.?** isteminde **Hayir**seçin ve **OK** düğmesine basın.
- **7** Hazır moduna dönmek için (**İptal** veya **Dur/Temizle**) düğmesine basın.

#### **Adres defterinde bir giriş aramak**

Bellekte bir numara aramanın iki yolu vardır. A ile Z arasında sırayla arama yapabilir veya numarayla ilişkilendirilmiş ismin ilk harflerini girerek arama yapabilirsiniz.

- **1** Kontrol panelinden (faks) > (**Adres Defteri**) > **Bul&Ara**<sup>&</sup>gt; **Hizli Arama** veya **Grup Aramasi** öğesini seçin.
- **2 Tümü** veya **ID** girin ve **OK** öğesine basın.
- **3** Adı ve numarayı girin ya da aramak istediğiniz harfi içeren düğmeye basın.

Örneğin "GAMZE" adını arıyorsanız, üzerinde "GHI" harfleri bulunan **6** düğmesine basın.

**4** Hazır moduna dönmek için (**İptal** veya **Dur/Temizle**) düğmesine basın.

#### **Adres defterini yazdırma**

(**Adres Defteri**) ayarlarını bir liste yazdırarak kontrol edebilirsiniz.

- **1** Kontrol panelinden (faks) > (**Adres Defteri**) >**Yazdir** öğesini seçin.
- **2 OK** düğmesine basın. Makine yazdırmaya başlar.

- <span id="page-227-0"></span>• Temel yazdırma özellikleri için, Temel Kılavuz bakınız. (bkz. ["Temel](#page-54-0)  [yazdırma", sayfa 55\)](#page-54-0).
	- Modele veya isteğe bağlı ürünlere bağlı olarak bu özellik mevcut olmayabilir (bkz. ["Modellere göre özellikler", sayfa 7\)](#page-6-0).
- Her yazdırma işi için ayarları değiştirmek istiyorsanız, bunu **Yazdırma Tercihleri** seçeneğinde değiştirin.

#### **Varsayılan yazdırma ayarlarını değiştirme**

- **1** Windows **Başlat** menüsünü tıklatın.
- **2 Denetim Masası** > **Aygıtlar ve Yazıcılar** öğelerini seçin.
- **3** Makinenizi sağ tıklatın.
- **4 Yazdırma Tercihleri**'ni seçin.

**Yazdırma Tercihleri** öğesinde ► işareti bulunuyorsa, seçili yazıcıya bağlı diğer yazıcı sürücülerini seçebilirsiniz.

- **5** Ayarları tüm sekmelerde değiştirin.
- **6 OK** düğmesini tıklatın.

#### **Makinenizin varsayılan bir makine olarak ayarlanması**

- **1** Windows **Başlat** menüsünü tıklatın.
- **2 Denetim Masası** > **Aygıtlar ve Yazıcılar** öğelerini seçin.
- **3** Makinenizi seçin.
- **4** Makinenizi sağ tıklatın ve **Varsayılan Yazıcı olarak Ayarla**'yı seçin.
- **Yazdırma Tercihleri** öğesinde ► işareti bulunuyorsa, seçili yazıcıya bağlı diğer yazıcı sürücülerini seçebilirsiniz.

#### **Gelişmiş yazdırma özelliklerini kullanma**

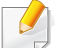

**XPS yazıcı sürücüsü**: XPS dosya biçimini yazdırmak için kullanılır.

- Bkz. ["Modellere göre özellikler", sayfa 7](#page-6-0).
- XPS yazıcı sürücüsü, sadece Windows Vista veya daha yüksek işletim sistemlerine yüklenebilir.
- Yazılım CD'sinde XPS sürücüsü verilen modeller için:
	- XPS yazıcı sürücüsünü yüklemek için, yazılım CD'sini CD-ROM sürücüsüne takın. Yükleme penceresi açıldığında, **Özel Yükleme** öğesini seçin. XPS yazıcı sürücüsünü **Özellikleri Seç** penceresinden seçebilirsiniz.
- [Samsung web sitesinden XPS sürücüsü sunan modeller için,](http://www.samsung.com)  www.samsung.com > ürününüzü bulun> Destek veya karşıdan yüklemeler.

### **Dosyaya yazdırma (PRN)**

Bazen, bir dosya olarak yazdırma verilerini kaydetmeniz gerekebilir.

**1 Dosyaya yazdır** penceresindeki **Yazdır** kutusunu işaretleyin.

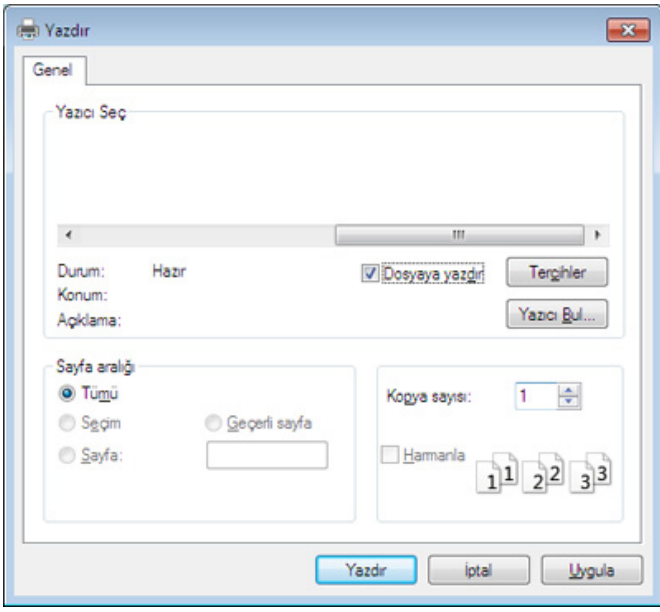

- **2 Yazdır** düğmesini tıklatın.
- **3** Bir hedef yol ve dosya adı girin, ardından **OK**'ı tıklatın.

Örneğin, **c:\Temp\dosya adı**.

Sadece dosya adını girmeniz durumunda, dosya otomatik olarak **Belgelerim**, **Belgeler ve Ayarlar** veya **Kullanıcılar**'a kaydedilir. İşletim sisteminize veya kullanmakta olduğunuz uygulamaya göre kaydedilen klasör farklılık gösterebilir.

### **Özel yazıcı özelliklerini anlama**

Makinenizi kullanırken gelişmiş yazdırma özelliklerini kullanabilirsiniz.

Yazıcı sürücünüz tarafından sağlanan yazıcı özelliklerinden yararlanmak için, yazdırma ayarını değiştirmek üzere uygulamanın **Yazdır** penceresindeki **Özellikler** veya **Tercihler** seçeneğini tıklatın. Yazıcı özellikleri penceresinde görünen makine adı, kullanılmakta olan makineye göre değişiklik gösterebilir.

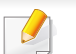

• Seçeneklere veya modellere bağlı olarak bazı menüler ekranda görünmeyebilir. Bu durumda, makinenize uygulanamaz.

• Yardım menüsünü seçin veya pencereden a düğmesine tıklayın ya da klavyenizden F1 tuşuna basarak bilgi sahibi olmak istediğiniz herhangi bir seçeneğe tıklayın (bkz. ["Yardımın kullanılması", sayfa 58\)](#page-57-0).

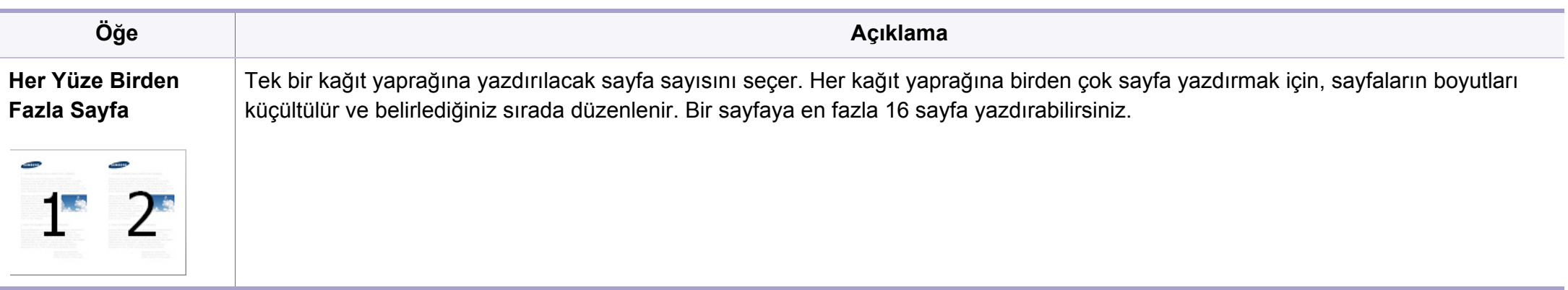

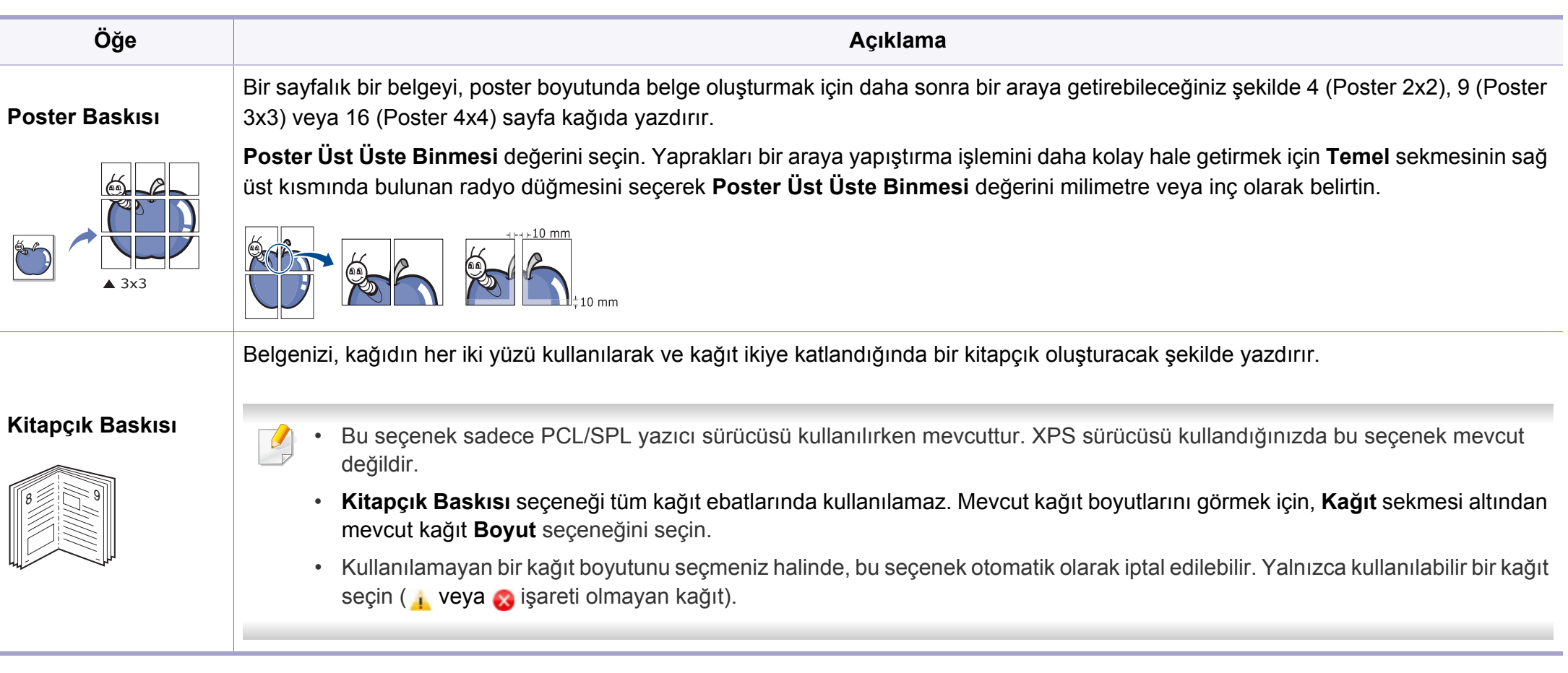

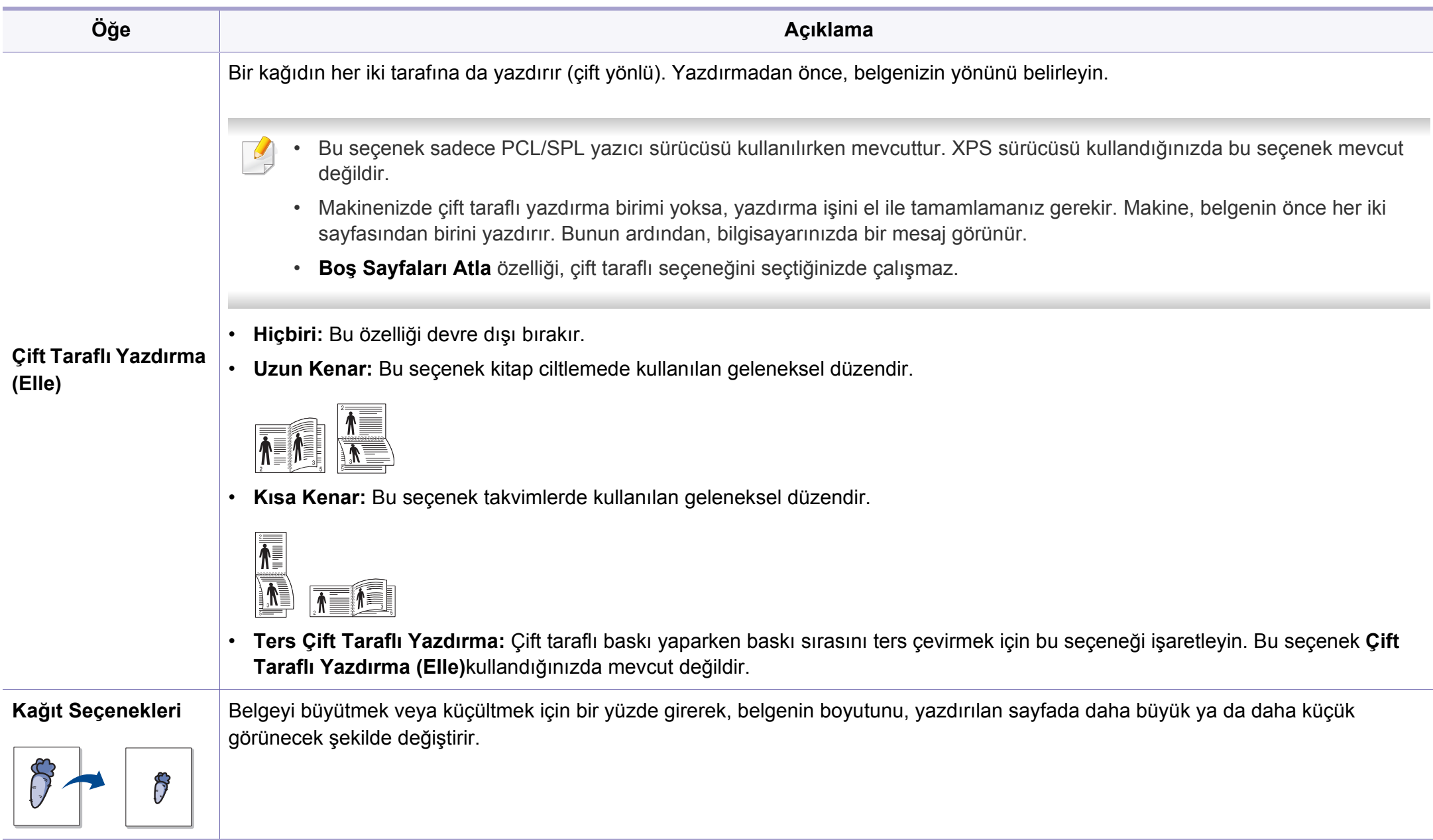

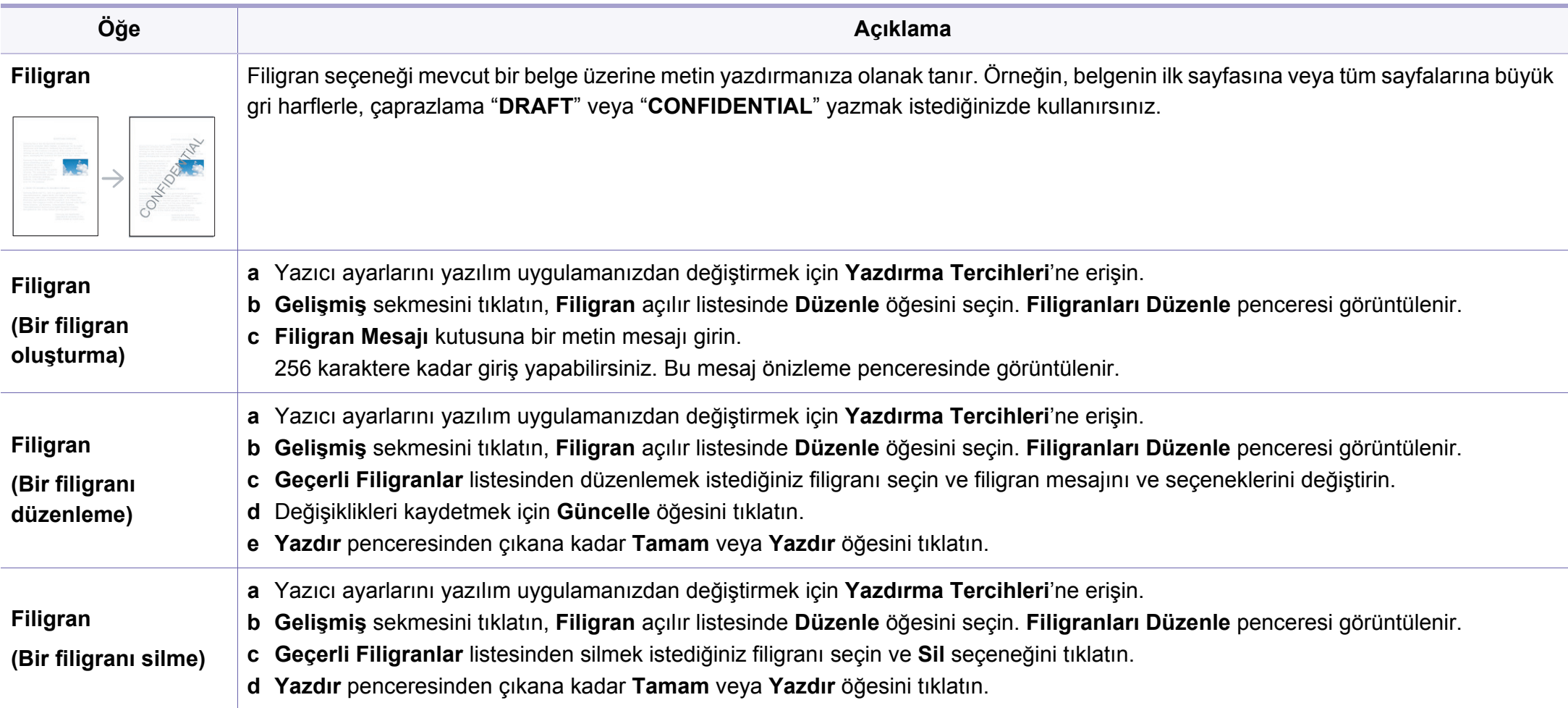

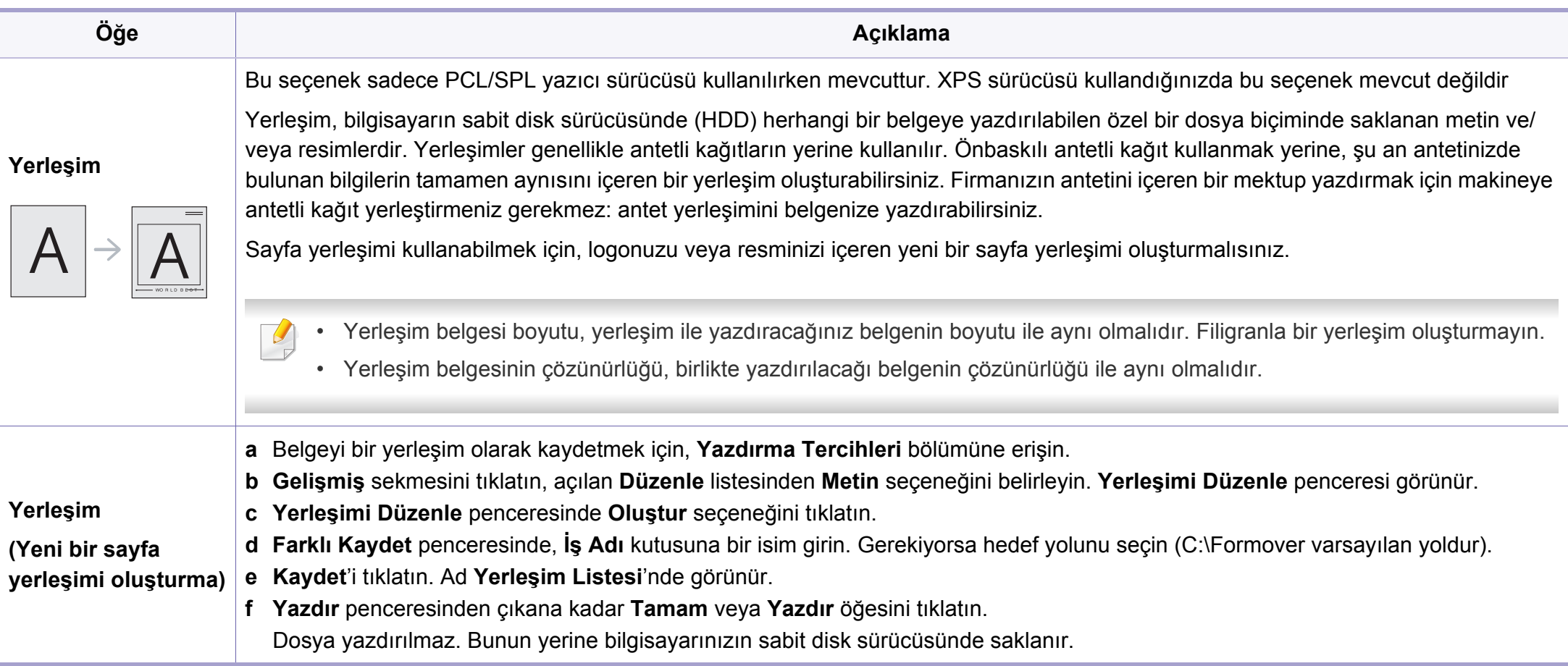

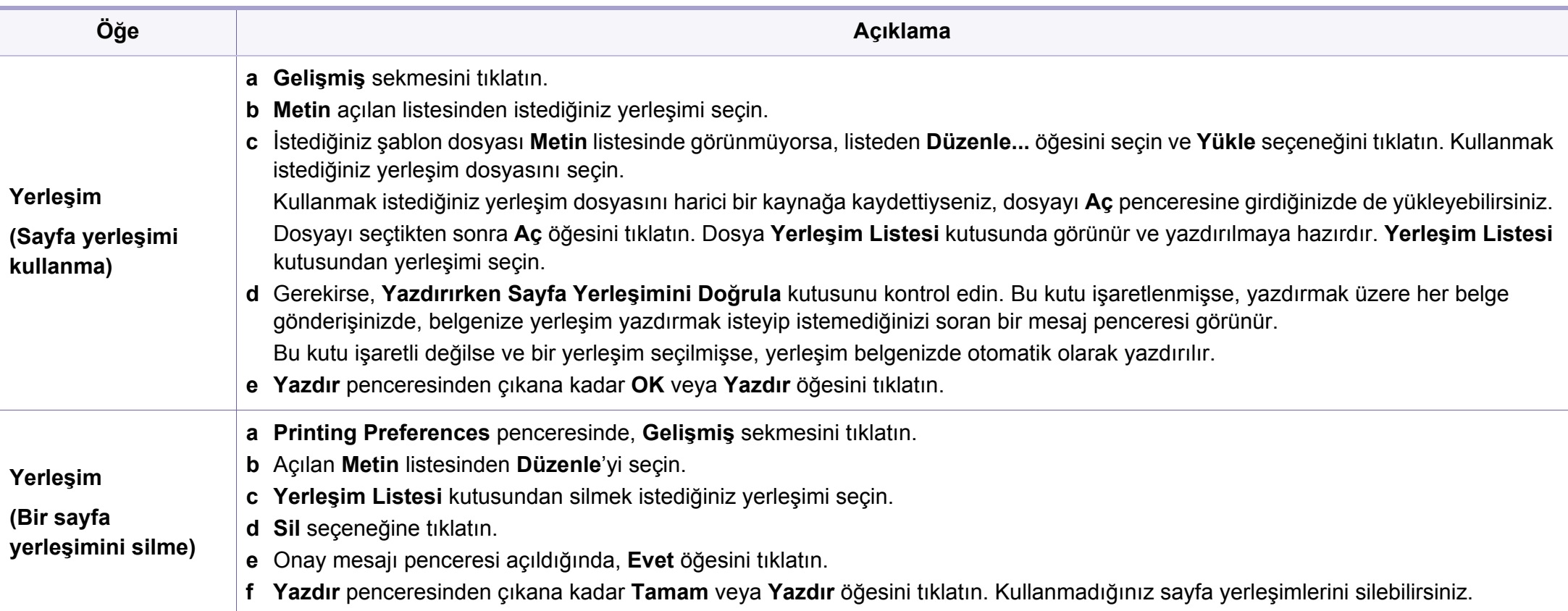

#### **Macintosh'ta yazdırma**

Modele veya seçeneklere bağlı olarak bazı özellikler mevcut olmayabilir. Yani bu özellikler desteklenmez.

#### **Belge yazdırma**

Macintosh ile yazdırırken, kullandığınız her uygulamada yazıcı sürücüsü ayarlarını kontrol etmeniz gerekir. Macintosh'tan yazdırmak için şu adımları izleyin:

- **1** Yazdırmak istediğiniz belgeyi açın.
- **2 File** menüsünü açın ve **Page Setup**'ı tıklatın (bazı uygulamalarda **Document Setup**).
- **3** Kağıt boyutunuzu, yönünü, ölçeklendirmeyi ve diğer seçenekleri seçin ve makinenizin seçili olduğundan emin olun. **OK** düğmesini tıklatın.
- **4 File** menüsünü açın ve **Print** öğesini tıklatın.
- **5** İstediğiniz kopya sayısını seçin ve hangi sayfaları yazdırmak istediğinizi belirtin.

### **Yazıcı ayarlarının değiştirilmesi**

Makinenizi kullanırken gelişmiş yazdırma özelliklerini kullanabilirsiniz.

Bir uygulama açın ve **Print** menüsünden **File**'i seçin. Yazıcı özellikleri penceresinde görünen makine adı, kullanılmakta olan makineye göre değişiklik gösterebilir. Adı haricinde, yazıcı özellikleri penceresinin yapısı aşağıdakine benzemektedir.

#### **Bir kağıda birden fazla sayfa yazdırma**

Tek sayfa kağıda birden fazla sayfa yazdırabilirsiniz. Bu özellik, taslak kopyaları yazdırmak için ekonomik bir yol sağlar.

- **1** Bir uygulama açın ve **Print** menüsünden **File** öğesini seçin.
- **2** Açılan **Orientation** listesinden **Layout** öğesini seçin. **Pages per Sheet** açılır listesinde, bir sayfa kağıda yazdırmak istediğiniz sayfa sayısını seçin.
- **3** Kullanmak istediğiniz diğer seçenekleri seçin.
- **4 Print** düğmesini tıklatın.

Makine, her sayfanın bir yüzüne, seçilmiş sayıda sayfa yazdırır.

**6 Print** düğmesini tıklatın.

### **Kağıdın her iki yüzüne yazdırma**

Modele veya seçeneklere bağlı olarak bazı özellikler mevcut olmayabilir. Yani bu özellikler desteklenmez (bkz. "Çeş[itlilik özelli](#page-9-0)ği", [sayfa 10\)](#page-9-0).

Çift taraflı yazdırma modunda yazdırmadan önce, tamamlanan belgenizi hangi kenardan ciltleyeceğinize karar verin. Ciltleme seçenekleri aşağıda verilmiştir:

- **Long-Edge Binding:** Bu seçenek kitap ciltlemede kullanılan geleneksel düzendir.
- **Short-Edge Binding:** Bu seçenek genellikle takvimlerde kullanılan türdür.
- **1** Macintosh uygulamanızdan, **File** menüsünden **Print** öğesini seçin.
- **2** Açılan **Orientation** listesinden **Layout** öğesini seçin.
- **3 Two-Sided** seçeneğinden bir ciltleme yönü seçin.
- **4** Kullanmak istediğiniz diğer seçenekleri seçin.
- **5** Print seçeneğini tıklattığınızda makine kağıdın her iki yüzüne yazdırır.

2'den fazla kopya yazdırırsanız ilk ve ikinci kopya aynı kağıda yazdırılabilir. 1'den fazla kopya yazdırırken kağıdın her iki yüzüne de baskı yapmaktan kaçının.

#### **Yardımın kullanılması**

Pencerenin sol alt köşesindeki soru işaretini tıklatın ve ardından bilgi almak istediğiniz konuyu tıklatın. Sürücüde sunulan bu seçeneğin özelliği hakkındaki bilgileri içeren bir açılır pencere belirir.

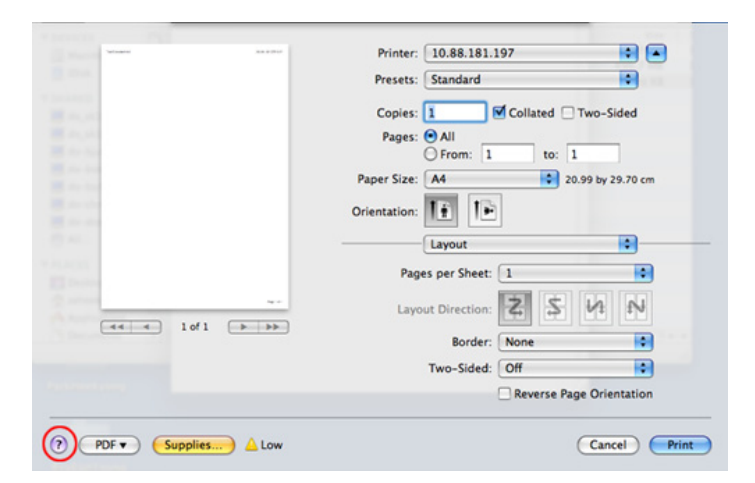

#### **Linux'ta yazdırma**

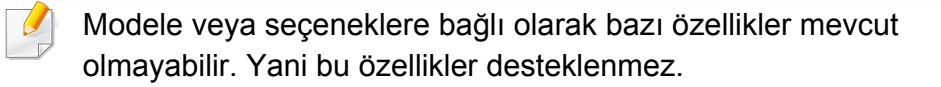

#### **Uygulamalardan yazdırma**

Common UNIX Printing System (CUPS) kullanarak yazdırmanıza izin verilen birçok Linux uygulaması vardır. Bu tür uygulamalardan herhangi birinden makinenizi kullanarak yazdırabilirsiniz.

- **1** Bir uygulama açın ve **Print** menüsünden **File** öğesini seçin
- **2** lpr'yi kullanarak doğrudan **Print** öğesini seçin.
- **3** LPR GUI penceresinde, yazıcı listesinden makinenizin model adını seçin ve **Properties**'i tıklatın.
- **4** Pencerenin üstünde gösterilen dört sekmeyi kullanarak yazdırma iş<sup>i</sup> özelliklerini değiştirin.
	- **General:** Kağıt boyutunu, kağıt türünü ve belgelerin yönünü değiştirir. Çift taraflı yazdırma (dupleks) özelliğini etkinleştirir, başlangıç ve bitiş kapak sayfaları ekler, ve yaprak başına sayfa sayısını değiştirir.
- Modele bağlı olarak otomatik/manuel çift taraflı yazdırma özelliği olmayabilir. Alternatif olarak tek-çift yazdırma için lpr yazdırma sistemi veya başka uygulamaları kullanabilirsiniz.
	- **Text:** Sayfa kenar boşluklarını belirtir ve boşluk ya da sütunlar gibi metin seçeneklerini ayarlar.
	- **Graphics:** Görüntüleri yazdırırken kullanılan renk seçenekleri, görüntü boyutu ya da görüntü konumu gibi görüntü seçeneklerini ayarlar.
	- **Advanced:** Yazdırma çözünürlüğü, kağıt kaynağı ve hedefi ayarlar.
- **5** Değişiklikleri uygulamak ve **Properties** penceresini kapatmak için **Apply** düğmesini tıklatın.
- **6** Yazdırmayı başlatmak için **LPR GUI** penceresinde **OK** seçeneğini tıklatın.
- **7** Yazdırma işinizin durumunu izlemenize olanak veren Printing penceresi görünür.

Geçerli işi iptal etmek için **Cancel** öğesini tıklatın.

### **Dosyaları yazdırma**

Standart CUPS yöntemini kullanarak (doğrudan komut satırı arayüzünden) makinenizde birçok farklı tipte dosya yazdırabilirsiniz. CUPS lpr yardımcı programı bunu yapmanıza imkan verir, ancak, sürücü paketi, standart lpr aracı yerine, çok daha kullanıcı dostu olan LPR GUI programını getirmektedir.

Bir belge dosyasını yazdırmak için:

**1** Linux kabuk komut satırından lpr <file\_name> yazın ve Enter düğmesine basın. **LPR GUI** penceresi görüntülenir.

Yalnızca lpr yazıp **Enter**'a bastığınızda, önce **Select file(s) to print** penceresi görüntülenir. Yalnızca yazdırmak istediğiniz dosyaları seçin ve **Open** öğesini tıklatın.

- **2 LPR GUI** penceresinde, listeden makinenizi seçin ve yazdırma iş<sup>i</sup> özelliklerini değiştirin.
- **3** Yazdırmayı başlatmak için **OK**'i tıklatın.

### **Yazıcı Özelliklerini Yapılandırma**

#### **Printer Properties** tarafından sağlanan **Printers configuration**

penceresini kullanarak, makinenizin bir yazıcı olarak çeşitli özelliklerini değiştirebilirsiniz.

**1 Unified Driver Configurator** uygulamasını açın.

Gerekiyorsa, **Printers configuration**'a geçiş yapın.

- **2** Kullanılabilen yazıcılar listesinde makinenizi seçin ve **Properties**'i tıklatın.
- **3 Printer Properties** penceresi açılır.

Pencerenin üst kısmında aşağıdaki beş sekme görüntülenir:

- **General:** Yazıcı konumunu ve adını değiştirmenize olanak verir. Bu sekmeye girilen ad, **Printers configuration**'daki yazıcı listesinde görüntülenir.
- **Connection:** Başka bir bağlantı noktasını görüntülemenizi ya da seçmenizi sağlar. Kullanım sırasında makine bağlantı noktasını USB'den paralele ya da aksi şekilde değiştirirseniz, bu sekmede makine bağlantı noktasını tekrar yapılandırmanız gerekir.
- **Driver:** Başka bir makine sürücüsünü görüntülemenizi ya da seçmenizi sağlar. **Options**'ı tıklatarak varsayılan aygıt seçeneklerini ayarlayabilirsiniz.
- **Jobs:** Yazdırma işlerinin listesini gösterir. Seçili işi iptal etmek için **Cancel job** öğesini tıklatın ve iş listesinde daha önceki işleri görmek için **Show completed jobs** onay kutusunu seçin.
- **Classes:** Makinenizin bulunduğu sınıfı gösterir. Makinenizi belirli bir sınıfa eklemek için **Add to Class** seçeneğini veya makineyi seçili sınıftan çıkarmak için **Remove from Class** seçeneğini tıklatın.
- **4** Değişiklikleri uygulamak ve **OK** penceresini kapatmak için **Printer Properties**'i tıklatın.

- <span id="page-239-0"></span>• Temel tarama özellikleri için, Temel Kılavuz bakınız (bkz. ["Temel](#page-65-0)  [tarama", sayfa 66](#page-65-0)).
- Modele veya isteğe bağlı ürünlere bağlı olarak bu özellik mevcut olmayabilir (bkz. ["Modellere göre özellikler", sayfa 7\)](#page-6-0).
- Maksimum çözünürlük, bilgisayar hızı, varolan disk alanı, bellek, taranan resim boyutu ve bit derinliği ayarları dahil birden fazla faktöre bağlı olarak gerçekleştirilebilir. Bu nedenle, sisteminize ve ne taradığınıza bağlı olarak, özellikle gelişmiş dpi kullanarak kesin çözünürlükte tarayamayabilirsiniz.

#### **Temel tarama metodu**

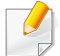

Modele veya isteğe bağlı ürünlere bağlı olarak bu özellik mevcut olmayabilir (bkz. "Çeşitlilik özelliğ[i", sayfa 10](#page-9-0)).

Orijinal belgelerinizi USB kablosu ve ağdan makinenizle tarayabilirsiniz. Aşağıdaki yöntemler belgelerinizi taramak için kullanılabilir:

- **PC'ye Tara:** Kontrol panelinden orijinal belgelerinizi tarayın. Ardından, taranmış veriler bağlı bilgisayarların **Belgelerim** klasöründe saklanacaktır (bkz. ["Temel Tarama", sayfa 66\)](#page-65-1).
- **TWAIN:** TWAIN ön ayarlı görüntüleme uygulamalarından biridir. Bir görüntü tarandığında seçilen uygulama başlar ve tarama işlemi kontrol edilir. Bu özellik yerel bağlantı veya ağ bağlantısı aracılığıyla kullanılabilir (bkz. ["Görüntü düzenleme programından tarama", sayfa](#page-242-0)  [243](#page-242-0)).
- **Samsung Tarama Yardımcısı/Samsung Easy Document Creator:**  Bu programı görüntüler veya belgeler taramak için kullanabilirsiniz.
	- Bkz. ["Samsung Tarama Yardımcısı ile Tarama", sayfa 245.](#page-244-0)
	- Bkz. ["Samsung Easy Document Creator Kullanımı", sayfa 271](#page-270-0).
- **WIA:** WIA, Windows Images Acquisition'ın kısaltmasıdır. Bu özelliği kullanmak için bilgisayarınızın makineye doğrudan bir USB kablosu ile bağlı olması gerekir (bkz. ["WIA sürücüsünü kullanarak tarama", sayfa](#page-243-0)  [244](#page-243-0)).
- **USB Bellek:** Belge tarayabilir ve taranmış görüntüyü bir USB bellek aygıtına kaydedebilirsiniz.

#### **Bilgisayardaki tarama ayarlarını yapma**

- Modele veya isteğe bağlı ürünlere bağlı olarak bu özellik mevcut olmayabilir (bkz. ["Modellere göre özellikler", sayfa 7\)](#page-6-0).
- **1 Samsung Easy Printer Manager**'ni açın (bkz. ["Samsung Kolay](#page-267-0)  [Yazıcı Yöneticisi Kullanımı", sayfa 268\)](#page-267-0).
- **2** Uygun makineyi **Yazıcı Listesi** öğesinden belirleyin.
- **3 PC'ye Tara Ayarları** menüsünü seçin.
- **4** İstediğiniz seçeneği seçin.
	- **Tarama Etkinleştirme:** Cihaz üzerinde taramanın etkin olup olmadığını belirler.
	- **Temel** sekmesi**:** Genel tarama ve cihaz ayarları ile ilgili ayarları içerir.
	- **Resim** sekmesi**:** Görüntülerin değiştirilmesi ile ilgili ayarları içerir.
- **5 Kaydet** > **Tamam**'a basın.

#### **Ağa bağlı makineden tarama**

Makine ağ arayüzünü desteklemiyorsa, bu özelliği kullanmak mümkün olmayacaktır (bkz. ["Arkadan görünüm", sayfa 23\)](#page-22-0).

Yazıcı sürücüsü tarama programını içerdiğinden yazıcı sürücüsünün bilgisayarınıza yazılım CD'sini kullanarak yüklendiğinden emin olun (bkz. ["Sürücüyü yerel olarak yükleme", sayfa 31\)](#page-30-0).

- **1** Belge camına tek bir orijinali yüzü aşağı gelecek şekilde yerleştirin ya da orijinali yüzü yukarı bakacak şekilde belge besleyiciye yerleştirin (bkz "Orijinallerin yerleş[tirilmesi", sayfa 51](#page-50-0)).
- **2** Kontrol paneli üzerinden (**tarama**) > **PC'ye Tara** > **Ağ PC'si** öğesini seçin.
- Karşınıza **Yok** mesajı gelirse, bağlantı noktasını kontrol edin veya

**Samsung Easy Printer Manager** > Gelişmiş moda geçin > **PC'ye Tara Ayarları** içinden **Aygıt Panelinden Taramayı Etkinleştir**'i seçin.

**3** Kayıtlı bilgisayar **ID** kodunuzu seçin ve gerekiyorsa **Şifre** girin.

- **ID**, **Samsung Easy Printer Manager** > Gelişmiş moda geç > **PC'ye Tara Ayarları** için kayıtlı tarama kimliği ile aynı kimliktir.
	- **Sifre, Samsung Easy Printer Manager** > **AB** Gelişmiş moda geç > **PC'ye Tara Ayarları** için kayıtlı 4 haneli sayı parolasıdır.
- **4** İstediğiniz seçeneği seçin ve **OK** tuşuna basın.
- **5** Tarama işlemi başlar.
- Taranan görüntü bilgisayarın **C:\Kullanıcılar\kullanıcı adı\Belgelerim** klasörüne kaydedilir. İşletim sisteminize veya kullanmakta olduğunuz uygulamaya göre kaydedilen klasör farklılık gösterebilir.

### **WSD'ye Tarama**

Bilgisayar WSD (Web Service for Device) özelliğini destekliyorsa orijinalleri tarar ve taranan verileri bağlı bilgisayara kaydeder. WSD özelliğini kullanmak için, WSD yazıcı sürücüsünü bilgisayarınıza yüklemeniz gereklidir. Windows 7 için **Denetim Masası** > **Aygıtlar ve Yazıcılar** > **Yazıcı ekle** kısmından WSD sürücüsü yükleyebilirsiniz. Sihirbazdan **Bir ağ yazıcısı ekle** seçeneğine tıklayın.

- Makine ağ arayüzünü desteklemiyorsa, bu özelliği kullanmak mümkün olmayacaktır (bkz. ["Modellere göre özellikler", sayfa 7\)](#page-6-0).
	- WSD özelliği sadece Windows Vista® veya WSD uyumlu bir bilgisayarda üstü bir sürüm ile çalışır.
	- Aşağıdaki kurulum adımları Windows 7 bilgisayarına bağlıdır.

### **Bir WSD Yazıcı Sürücüsü Yükleme**

- **1 Başlat** > **Denetim Masası** > **Aygıtlar ve Yazıcılar** > **Yazıcı ekle** seçeneğini belirleyin.
- **2** Sihirbazdan **Ağ, kablosuz veya Bluetooth yazıcı ekle** seçeneğine tıklayın.
- **3** Yazıcılar listesinde, kullanmak istediğinizi seçin ve ardından **İleri**'ye tıklayın.
- WSD yazıcısı için IP adresi http://IP address/ws/ (örnek: http:// 111.111.111.111/ws/).
	- Eğr listede hiçbir WSD yazıcı görünmüyorsa, **İstediğim yazıcı listelenmemiş** > **TCP/IP adresi veya ana bilgisayar adı kullanarak yazıcı ekle**'ye tıklayın ve **Aygıt türü** kısmından **Web Hizmetleri Aygıtı**'nı seçin. Ardından yazıcının IP adresini girin.
- **4** Kurulum penceresindeki talimatları izleyin.

### **WSD özelliğini kullanarak tarama**

- **1** Makinenin bilgisayarınıza bağlı ve açık olduğundan emin olun.
- **2** Belge camına tek bir orijinali yüzü aşağı gelecek şekilde yerleştirin ya da orijinali yüzü yukarı bakacak şekilde belge besleyiciye yerleştirin (bkz "Orijinallerin yerleş[tirilmesi", sayfa 51\)](#page-50-0).
- **3** Kontrol paneli üzerinden (**tarama**) > **WSD'ye Tara** öğesini seçin.
- Karşınıza **Yok** mesajı gelirse bağlantı noktasını kontrol edin. Veya WSD'nin doğru kurulması için yazıcı sürücüsünü kontrol edin.
- **4 WSD PC Listesi**'nden bilgisayar adınızı seçin.
- **5** İstediğiniz seçeneği seçin ve **OK** tuşuna basın.
- **6** Tarama işlemi başlar.

#### <span id="page-242-0"></span>**Görüntü düzenleme programından tarama**

Yazılımın TWAIN ile uyumlu olması halinde Adobe Photoshop gibi görüntü düzenleme yazılımındaki belgeleri tarayabilir ve içe aktarabilirsiniz. TWAIN uyumlu yazılımla tarama gerçekleştirmek için aşağıdaki adımları izleyin:

- **1** Makinenin bilgisayarınıza bağlı ve açık olduğundan emin olun.
- **2** Belge camına tek bir orijinali yüzü aşağı gelecek şekilde yerleştirin ya da orijinali yüzü yukarı bakacak şekilde belge besleyiciye yerleştirin (bkz "Orijinallerin yerleş[tirilmesi", sayfa 51](#page-50-0)).
- **3** Adobe Photoshop gibi bir uygulama açın.
- **4 Dosya** > **İçe Aktar** öğesini seçtikten sonra tarayıcı cihazını seçin.
- **5** Tarama seçeneklerini belirleyin.
- **6** Taramayı yapın ve taranmış görüntüyü kaydedin.

#### <span id="page-243-0"></span>**WIA sürücüsünü kullanarak tarama**

Makineniz görüntüleri taramak için Windows Image Acquisition (WIA) sürücüsünü destekler. WIA, Microsoft Windows 7 tarafından sağlanan standart bileşenlerden biridir ve dijital fotoğraf makineleri ve tarayıcılarla çalışır. TWAIN sürücüsünün aksine WIA sürücüsü, görüntüleri taramanızı ve başka herhangi bir uygulama kullanmadan bunlar üzerinde kolaylıkla ayarlama yapmanızı sağlar:

- WIA sürücüsü sadece USB bağlantı noktası ile Windows işletim sisteminde (Windows 2000 hariç) çalışır.
- **1** Makinenin bilgisayarınıza bağlı ve açık olduğundan emin olun.
- **2** Belge camına tek bir orijinali yüzü aşağı gelecek şekilde yerleştirin ya da orijinali yüzü yukarı bakacak şekilde belge besleyiciye yerleştirin (bkz "Orijinallerin yerleş[tirilmesi", sayfa 51\)](#page-50-0).
- **3 Başlat** > **Denetim Masası** > **Donanım ve Ses** > **Aygıtlar ve Yazıcılar** öğesini seçin.
- **4 Yazıcılar ve Fakslar**'da aygıt sürücüsü simgesine sağ tıklayın > **Taramayı Başlat** öğesini seçin.
- **5 Yeni Tarama** uygulaması açılır.
- **6** Tarama tercihlerinizi seçin ve tercihlerinizin görüntüyü nasıl etkilediğini görmek için **Önizleme**'ye tıklayın.
- **7** Taramayı yapın ve taranmış görüntüyü kaydedin.

#### <span id="page-244-0"></span>**Samsung Tarama Yardımcısı ile Tarama**

[Yazıcı yazılımını yüklemek için Samsung web sitesinden Samsung Tarama](http://www.samsung.com)  Yardımcısı yazılımını indirmeniz gerekmektedir (http://www.samsung.com > ürününüzü bulun > Destek veya Karşıdan Yüklemeler).

- Windows için, yazıcı yazılımını yüklemek için Samsung web sitesinden Samsung Tarama Yardımcısı yazılımını indirmeniz gerekmektedir (http://www.samsung.com > ürününüzü bulun > Destek veya Karşıdan Yüklemeler).
	- Macintosh için, **Application** klasörü > **Samsung** > Samsung Tarama Yardımcısı öğesini seçin.
	- Windows için, Samsung Tarama Yardımcısı programının OCR (Optik Karakter Okuyucu) özelliğini kullanabilirsiniz.
- **1** Samsung web sitesinden Samsung Tarama Yardımcısı yazılımını bilgisayarınıza indirin. Ardından yazılımı çıkartarak yükleyin.
- **2** Makinenin bilgisayarınıza bağlı ve açık olduğundan emin olun.
- **3** Belge camına tek bir orijinali yüzü aşağı gelecek şekilde yerleştirin ya da orijinali yüzü yukarı bakacak şekilde belge besleyiciye yerleştirin (bkz "Orijinallerin yerleş[tirilmesi", sayfa 51\)](#page-50-0).
- **4 Başlat** > **Tüm programlar** > **Samsung Yazıcılar**'a tıklayın ve **Samsung Tarama Yardımcısı**'nı başlatın.
- **Yardım** menüsünü seçin veya pencereden **düğmesine tıklayın ve** bilgi sahibi olmak istediğiniz herhangi bir seçeneğe tıklayın.
- **5** Tarama seçeneklerini belirleyin.
- **6 Tarama** öğesine tıklayın.

#### **Macintosh'da tarama**

### **USB'ye bağlı makineden tarama**

- **1** Makinenin bilgisayarınıza bağlı ve açık olduğundan emin olun.
- **2** Belge camına tek bir orijinali yüzü aşağı gelecek şekilde yerleştirin ya da orijinali yüzü yukarı bakacak şekilde belge besleyiciye yerleştirin (bkz "Orijinallerin yerleş[tirilmesi", sayfa 51\)](#page-50-0).
- **3 Applications**'ı başlatın ve **Image Capture**'a tıklayın.
	- **No Image Capture device connected** mesajı belirirse, USB kablosunu çıkarın ve tekrar bağlayın. Sorun devam ederse **Image Capture** yardımına bakın.
- **4** İstediğiniz seçeneği seçin.
- **5** Taramayı yapın ve taranmış görüntüyü kaydedin.
- Tarama işlemi **Image Capture**'da yapılamıyorsa, Mac OS'u son sürüme yükseltin. **Image Capture** Mac OS X 10.4.7 veya daha yüksek bir sürümünde sorunsuz çalışır.

#### **Ağa bağlı makineden tarama**

- Yalnızca ağ veya kablosuz modellerde (bkz ["Modellere göre özellikler",](#page-6-0)  [sayfa 7](#page-6-0)).
- **1** Makinenizin ağa bağlandığından emin olun.
- **2** Belge camına tek bir orijinali yüzü aşağı gelecek şekilde yerleştirin ya da orijinali yüzü yukarı bakacak şekilde belge besleyiciye yerleştirin (bkz "Orijinallerin yerleş[tirilmesi", sayfa 51](#page-50-0)).
- **3 Applications**'ı başlatın ve **Image Capture**'ı tıklatın.
- **4** İşletim sistemine göre, aşağıdaki adımları takip edin.
	- 10.4 icin
		- Menü çubuğu üzerinden **Devices** > **Browse Devices** seçeneklerine tıklayın.
		- TWAIN aygıtları seçeneğinde makinenizi seçin. **Use TWAIN software** onay kutusunun işaretli olduğundan emin olun.
		- **Connect** öğesine tıklayın.

Bir uyarı mesajı çıkarsa, bağlantı noktasını seçmek için **Change Port..** öğesine tıklayın veya TWAIN UI çıkarsa, **Preference** sekmesinden **Change Port..** öğesine tıklayarak yeni bir bağlantı noktası seçin.

- 10.5 için
	- Menü çubuğu üzerinden **Devices** > **Browse Devices** seçeneklerine tıklayın.
	- **Bonjour Devices** bölümünde makinenizin yanındaki **Connected** onay kutusunun işaretli olduğundan emin olun.
	- TWAIN kullanarak tarama yapmak istiyorsanız, yukarıda açıklanan Mac OS X 10.4 adımlarına başvurun.
- 10.6 -10.7 için, **SHARED** altında cihazınızı seçin.
- **5** Bu program üzerinde tarama seçeneklerini ayarlayın.
- **6** Taramayı yapın ve taranmış görüntüyü kaydedin.
	- Tarama işlemi Image Capture'da yapılamıyorsa, Mac OS'u son sürüme yükseltin. Image Capture Mac OS X 10.4.7 veya daha yüksek bir sürümünde sorunsuz çalışır.
		- Daha fazla bilgi için, **Image Capture** yardımına bakın.
		- Ayrıca Adobe Photoshop gibi TWAIN uyumlu yazılımlar kullanarak da tarama yapabilirsiniz.

#### **Linux'ta tarama**

#### **Tarama**

- **1** Makinenin bilgisayarınıza bağlı ve açık olduğundan emin olun.
- **2** Masaüstünüzdeki **Unified Driver Configurator** simgesine çift tıklayın.
- **3** Tarayıcı Yapılandırmasına geçmek için düğmesine tıklayın.

**4** Listede tarayıcıyı seçin.

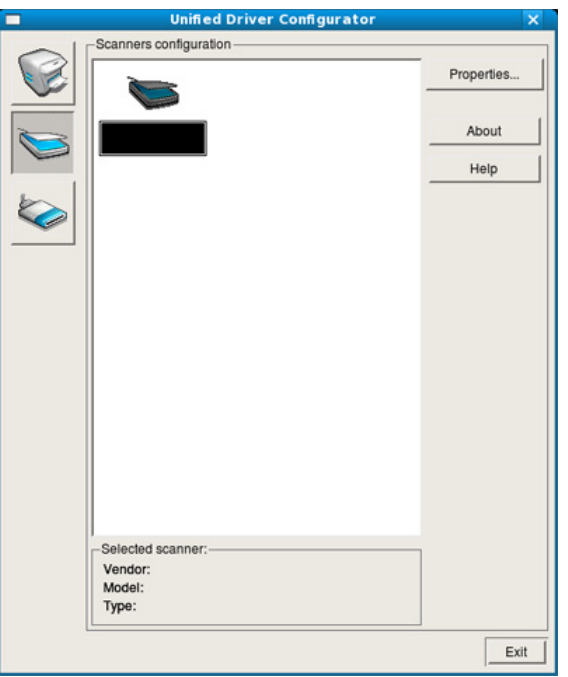

- **5** Properties seçeneğini tıklatın.
- **6** Belge camına tek bir orijinali yüzü aşağı gelecek şekilde yerleştirin ya da orijinali yüzü yukarı bakacak şekilde belge besleyiciye yerleştirin (bkz "Orijinallerin yerleş[tirilmesi", sayfa 51](#page-50-0)).
- **7 Scanner Properties** penceresinden **Preview** seçeneğini tıklatın.

**8** Belge taranır ve **Preview Pane** bölmesinde görüntü önizlemesi görünür.

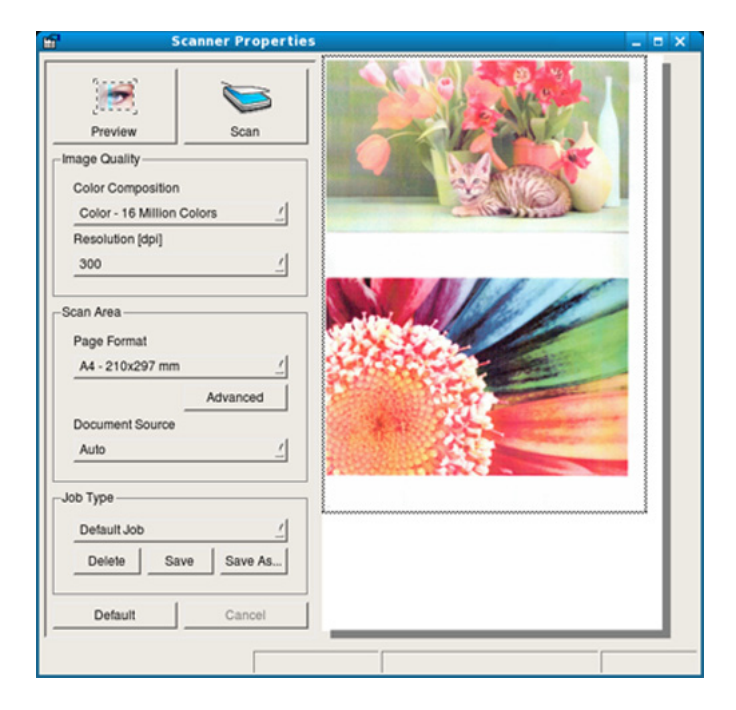

- **9 Preview Pane** bölmesinde taranacak görüntü alanını ayarlamak için işaretçiyi sürükleyin.
- **10** İstediğiniz seçeneği seçin.
	- **11** Taramayı yapın ve taranmış görüntüyü kaydedin.
		- Daha sonra kullanmak üzere, tarama ayarlarınızı farklı kaydedebilir ve **Job Type** açılır listesine ekleyebilirsiniz.

### **Görüntüyü Image Manager ile düzenleme**

Image Manager (Görüntü Yöneticisi) uygulaması, taranmış görüntünüzü düzenlemek için menü komutları ve araçları sağlar.

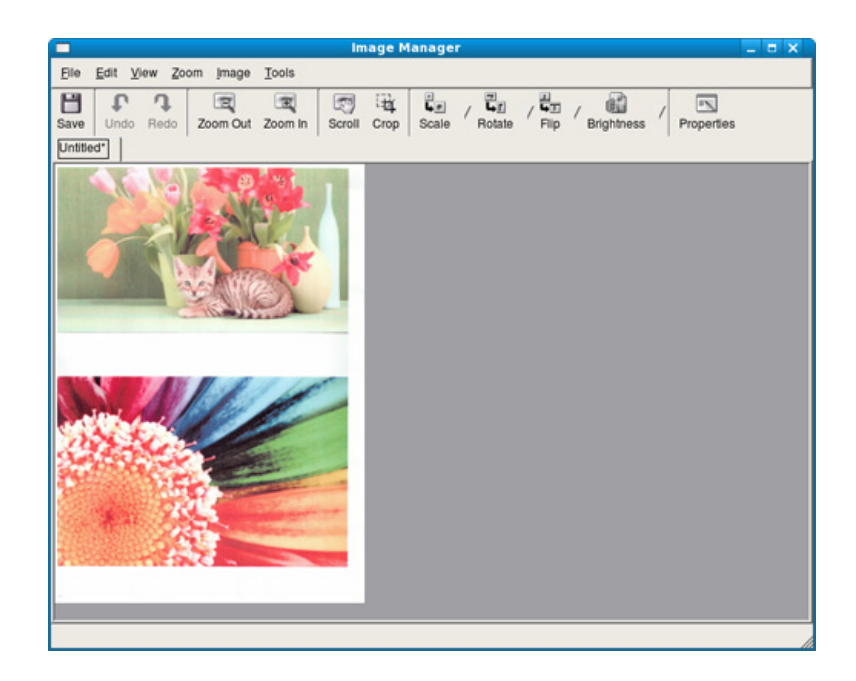

### <span id="page-249-0"></span>**Faks özellikleri**

- Temel faks özellikleri için, Temel Kılavuz bakınız (bkz. ["Temel faks",](#page-66-0)  [sayfa 67](#page-66-0)).
	- Bu işlev CLX-330x/CLX-330xW Series için geçerli değildir (bkz. ["Kontrol paneline genel bakı](#page-23-0)ş", sayfa 24).

### **Otomatik tekrar arama**

Faks gönderirken aradığınız numara meşgulse ya da cevap vermiyorsa, makine otomatik olarak numarayı yeniden çevirir. Tekrar arama süresi ülkelerin varsayılan fabrika ayarlarına göre değişir.

Ekranda **TkrAra.TkrDene?** göründüğünde numarayı hemen çevirmek için

(**Başlat**) düğmesine basın. Otomatik tekrar aramayı iptal etmek için (**İptal** veya **Dur/Temizle**) düğmesine basın.

Tekrar arama denemeleri arasındaki süreyi ve tekrar arama denemelerinin sayısını değiştirmek için.

- **1** Kontrol panelinden (faks) > (**Menü**) > **Faks Kurulumu**<sup>&</sup>gt; **Gönderme** düğmesine basın.
- **2** İstediğiniz **Tkr Ara. Sayi** veya **Yen. Ara.Şarti**'ni seçin.
- **3** İstediğiniz seçeneği seçin.

#### **Faks numarasını yeniden çevirme**

- **1** Kontrol panelinden (**Tekrar Ara/Dur**) düğmesine basın.
- **2** İstediğiniz faks numarasını seçin.

En son gönderilen on faks numarası ile on alınan Arayan Kimliği gösterilir.

**3** Belge besleyiciye bir orijinal yerleştirdiğinizde makine otomatik olarak gönderime başlar.

Bir orijinal tarayıcı camının üzerine yerleştirilirse, başka bir sayfa eklemek için **Evet** seçeneğini tercih edin. Başka bir orijinal yerleştirin ve **OK** düğmesine basın. İşlemi tamamladığınızda, **Başka Sayfa?** görüntülenince **Hayir** seçeneğine basın.

#### **İletimi onaylama**

Orijinalinizin son sayfası başarılı biçimde gönderildiğinde, makineniz uyarı verir ve hazır moduna döner.

Faks gönderilirken herhangi bir sorun meydana geldiğinde, ekranda bir hata mesajı görüntülenir. Bir hata mesajı alırsanız, mesajı silmek için  $\mathbb{R}$ (**İptal** veya **Dur/Temizle**) düğmesine basın ve faksı yeniden göndermeyi deneyin.

### **Faks özellikleri**

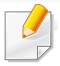

Makinenizi, her faks gönderme işleminden sonra otomatik olarak bir onay raporu yazdıracak şekilde ayarlayabilirsiniz. Kontrol panelinden

 (faks) > (**Menü**) > **Faks Kurulumu** > **Gönderme** > **Gönderi. Rapor** düğmesine basın.

#### **Bilgisayardan faks gönderme**

- Modele veya isteğe bağlı ürünlere bağlı olarak bu özellik mevcut olmayabilir (bkz. ["Modellere göre özellikler", sayfa 7\)](#page-6-0).
- Bu özelliği kullanmak için, seçeneği kontrol paneli üzerinden ayarlayın:

Kontrol panelinden (faks) > (**Menü**) > **Faks Özelli.** > **Al Ileti** > **PC'ye Ilet**> **Açik** öğesine basın.

Makineyi kullanmadan bilgisayarınızdan faks gönderebilirsiniz.

Bilgisayarınızdan faks gönderebilmek için **Samsung Network PC Fax** programı kurulu olmalıdır. Bu program, yazıcı sürücüsünü kurduğunuzda yüklenecektir.

- **1** Göndermek istediğiniz belgeyi açın.
- **2 Yazdır** seçeneğini **Dosya** menüsünden seçin.

**Yazdır** penceresi görüntülenir. Kullandığınız uygulamaya bağlı olarak biraz farklı görünebilir.

- **3 Yazdır** penceresinden **Samsung Network PC Fax**'ı seçin.
- **4 Yazdır** veya **OK**'ı tıklatın.
- **5** Alıcıların numaralarını girin ve seçeneği seçin

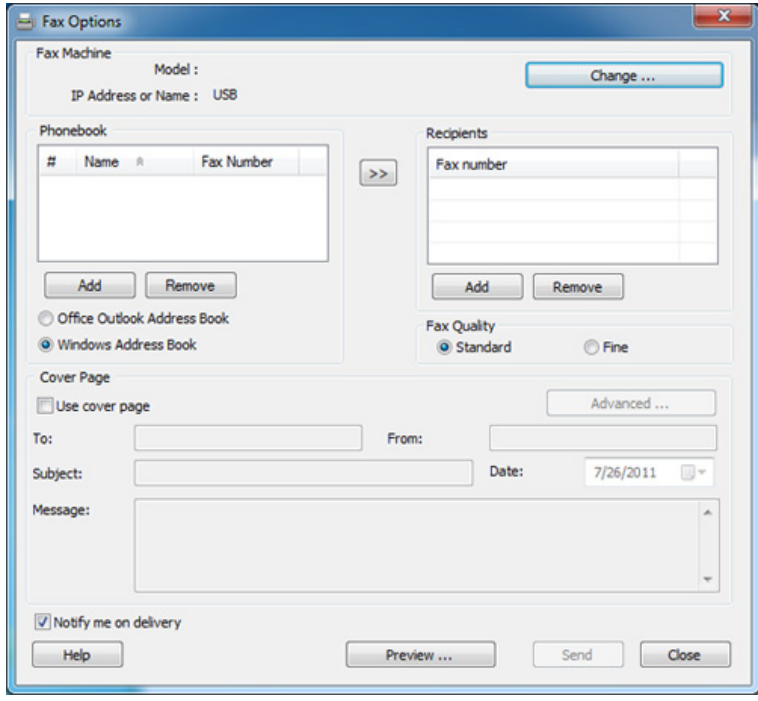

# **Faks özellikleri**

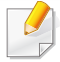

**Yardım** menüsünü seçin veya pencereden **el** düğmesine tıklayın ve bilgi sahibi olmak istediğiniz herhangi bir seçeneğe tıklayın.

**6 Gönder**'e tıklayın.

#### **Faks iletimini geciktirme**

Makinenizi, faksı daha sonra, siz yokken gönderecek şekilde ayarlayabilirsiniz. Bu özelliği kullanarak renkli bir faks gönderemezsiniz.

- **1** Belge camına tek bir orijinali yüzü aşağı gelecek şekilde yerleştirin ya da orijinali yüzü yukarı bakacak şekilde belge besleyiciye yerleştirin.
- **2** Kontrol panelindeki (faks) düğmesine basın.
- **3** Faks gereksinimlerinize göre çözünürlüğü ve koyuluğu ayarlayın.
- **4** Kontrol paneli üzerinden (**Menü**) > **Faks Özelli.** > **Gecikm. Gönd.**'i seçin.
- **5** Alıcı faks makinesinin numarasını girin ve **OK** düğmesine basın.
- **6** Ekranda, belgenin gönderileceği diğer faks numarasını girmeniz istenir.
- **7** Daha fazla faks numarası girmek için **Evet** vurgulandığında **OK** düğmesine basın ve 5. adımı tekrar edin.
	- Maksimum 10 numara ekleyebilirsiniz.
		- Bir grup arama numarası girdikten sonra, artık başka bir grup arama numarası giremezsiniz.
- **8** İşin adını ve saatini girin.
- Geçerli saatten daha erken bir saat ayarlarsanız, faks ertesi gün o saatte gönderilir.
- **9** Orijinal, iletimden önce belleğe taranır.

Makine hazır moduna geçer. Ekranda, hazır modunda olduğunuz ve bir gecikmeli faksın ayarlandığı gösterilir.

Gecikmeli faks işlerinin listesini kontrol edebilirsiniz.

Kontrol panelinden (**Menü**) > **Sistem Kurulum** > **Rapor** > **Sirali Işler** öğesine basın.
### **Kayıtlı faksa belge ekleme**

- **1** Belge camına tek bir orijinali yüzü aşağı gelecek şekilde yerleştirin ya da orijinali yüzü yukarı bakacak şekilde belge besleyiciye yerleştirin.
- **2** Kontrol panelindeki (faks) > (**Menü**) > **Faks Özelli.** > **Sayfa Ekle** seçeneğine basın.
- **3** Faks işini seçin ve **OK** düğmesine basın.

İşlemi tamamladığınızda, **Başka Sayfa?** görüntülenince **Hayir** seçeneğine basın. Makine, orijinali tarayarak belleğe aktarır.

**4** Hazır moduna dönmek için (**İptal** veya **Dur/Temizle**) düğmesine basın.

### **Kayıtlı faks işinin iptal edilmesi**

- **1** Kontrol panelinden (faks) > (**Menü**) > **Faks Özelli.** > **Iş<sup>i</sup> Iptal Et** seçeneğine basın.
- **2** İstediğiniz faks işini seçin ve **OK** tuşuna basın.
- **3 Evet** vurgulandığında **OK** düğmesine basın. Seçilen faks bellekten silinir.
- **4** Hazır moduna dönmek için (**Dur/Temizle**) düğmesine basın.

#### **Öncelikli faks gönderme**

Bu işlev, ayarlanmış işlemlerin yerine yüksek öncelikli bir faksı göndermek gerektiğinde kullanılır. Orijinal, belleğe taranır ve geçerli işlem tamamlandığında hemen iletilir.

- **1** Belge camına tek bir orijinali yüzü aşağı gelecek şekilde yerleştirin ya da orijinali yüzü yukarı bakacak şekilde belge besleyiciye yerleştirin.
- **2** Kontrol panelinden **(faks)** > (**Menü**) > **Faks Özelli.**<sup>&</sup>gt; **Öncelik.Gönd.** öğesine basın.
- **3** Hedef faks numarasını girin ve **OK** tuşuna basın.
- **4** İşin adını girin ve **OK** düğmesine basın.
- **5** Bir orijinal tarayıcı camının üzerine yerleştirilirse, başka sayfalar eklemek için **Evet** seçeneğini tercih edin. Başka bir orijinal yerleştirin ve **OK** düğmesine basın.

İşlemi tamamladığınızda, **Başka Sayfa?** görüntülenince **Hayir** seçeneğine basın.

Makine taramaya ve hedeflere faks göndermeye başlar.

#### **Gönderilmiş bir faksı başka bir hedefe iletme**

Makineyi, alınan veya gönderilen faksı, faks yoluyla başka bir alıcıya iletmek üzere ayarlayabilirsiniz. Ofisin dışındaysanız ve faks almanız gerekiyorsa, bu özellik kullanışlı olabilir.

- **1** Belge camına tek bir orijinali yüzü aşağı gelecek şekilde yerleştirin ya da orijinali yüzü yukarı bakacak şekilde belge besleyiciye yerleştirin.
- **2** Kontrol panelinden (faks) > (**Menü**) > **Faks Özelli.**<sup>&</sup>gt; **Gönderim Ilet** > **Faksa Ilet**> **Açik** öğesine basın.
- Modele veya isteğe bağlı ürünlere bağlı olarak **Ilet** seçenekleri geçerli olmayabilir (bkz. "Çeşitlilik özelliğ[i", sayfa 10](#page-9-0)).
- **3** Hedef faks numarasını, e-posta adresini veya sunucu adresini girin ve **OK** tuşuna basın.
- **4** Hazır moduna dönmek için (**İptal** veya **Dur/Temizle**) düğmesine basın.

Sonraki gönderilmiş fakslar belirtilen faks makinesine gönderilecektir.

#### **Alınan faksı yönlendirme**

Makineyi, alınan veya gönderilen faksı, faks yoluyla başka bir alıcıya iletmek üzere ayarlayabilirsiniz. Ofisin dışındaysanız ve faks almanız gerekiyorsa, bu özellik kullanışlı olabilir.

- **1** Kontrol panelinden (faks) > (**Menü**) > **Faks Özelli.** > **Al Ilet** veya **Al Ileti** > **Faksa Ilet** veya **PC'ye Ilet** > **Ilet** öğesine basın.
	- Modele veya isteğe bağlı ürünlere bağlı olarak **Ilet** seçenekleri geçerli olmayabilir (bkz. "Çeşitlilik özelliğ[i", sayfa 10\)](#page-9-0).
		- Faks yönlendirme tamamlandığında bir faks çıktısı almak üzere makineyi ayarlamak için, **Ilet&Yazdir** seçeneğini seçin.
- **2** Hedef faks numarasını, e-posta adresini veya sunucu adresini girin ve **OK** tuşuna basın.
- **3** Başlangıç saati ve bitiş saatini girin ve **OK** düğmesine basın.
- **4** Hazır moduna dönmek için (**İptal** veya **Dur/Temizle**) düğmesine basın.

Sonraki gönderilmiş fakslar belirtilen faks makinesine gönderilecektir.

### **Bilgisayardan faks alma**

- Modele veya isteğe bağlı ürünlere bağlı olarak bu özellik mevcut olmayabilir (bkz. ["Modellere göre özellikler", sayfa 7\)](#page-6-0).
- Bu özelliği kullanmak için, seçeneği kontrol paneli üzerinden ayarlayın:

Kontrol panelinden (faks) > (**Menü**) > **Faks Özelli.** > **Al Ileti** > **PC'ye Ilet** > **Ilet** öğesine basın.

- **Tamamlandığında bana bildir:** Faks alındığını bildirmek için bir açılır pencere görüntüler.
- **Varsayılan uygulama ile aç:** Faksı aldıktan sonra, varsayılan uygulamayla açar.
- **Hiçbiri:** Bir faks alındıktan sonra, makine kullanıcıya haber vermez veya uygulamayı açar.
- **5 Kaydet** > **Tamam**'a basın.

- **1** Samsung Easy Printer Manager programını açın.
- **2** Uygun makineyi **Yazıcı Listesi** öğesinden belirleyin.
- **3 Fakstan PC'ye Ayarları** menüsünü seçin.
- **4** Faks ayarlarını değiştirmek için **Aygıttan Faks Almayı Etkinleştir** seçeneğini kullanın.
	- **Resim Türü:** Alınan faksları PDF veya TIFF'e dönüştürebilirsiniz.
	- **Konumu Kaydet:** Dönüştürülen faksların kaydedileceği konumu seçmenizi sağlar.
	- **Önek:** Öneki seçin.
	- **Alınan faksı yazdır:** Faksı aldıktan sonra, alınan faksın yazdırma bilgilerini ayarlar.

### **Alım modlarının değiştirilmesi**

- **1** Kontrol panelinden (faks) > (**Menü**) > **Faks Kurulumu**<sup>&</sup>gt; **Alma** > **Alim Modu** düğmesine basın.
- **2** İstediğiniz seçeneği seçin.
	- **Faks:** Gelen faks aramasını yanıtlar ve hemen faks alım moduna geçer.
	- **Tel:** (**Arama**) ve ardından (**Başlat**) tuşuna basma yoluyla faksı alır.
	- **Telskr./Faks:** Makinenize bir telesekreter eklendiği durum içindir. Gelen çağrıları makineniz yanıtlar ve arayan kişi telesekretere mesaj bırakabilir. Faks makinesi hatta bir faks tonu algılarsa, makine otomatik olarak faksı almak için Faks moduna geçer.

**Telskr./Faks** modunu kullanmak için, makinenizin arkasındaki EXT soketine bir telesekreter bağlayın.

• **DRPD:** Ayırt Edici Zil Düzeni Algılama (DRPD) özelliğini kullanarak gelen aramayı alabilirsiniz. Ayırt Edici Zil, kullanıcının birden fazla telefon numarasını tek bir telefon hattından yanıtlamasını sağlayan bir telefon şirketi servisidir. Daha fazla bilgi için bkz. ["DRPD modunu kullanarak faksların alınması",](#page-256-0)  [sayfa 257](#page-256-0).

- Bulunduğunuz ülkeye bağlı olarak bu ayar ülkenizde kullanılabilir olmayabilir.
- **3 OK** düğmesine basın.
- **4** Hazır moduna dönmek için (**İptal** veya **Dur/Temizle**) düğmesine basın.

#### **Telefon modunda elle alma**

Bir faks tonu duyduğunuzda  $\mathbb{C}$  (Arama) düğmesine ve ardından  $\spadesuit$ (**Başlat**)'a basarak bir faks çağrısı alabilirsiniz.

#### **Telesekreter/Faks modunda alım**

Bu modu kullanmak için, makinenizin arkasındaki EXT soketine bir telesekreter bağlamalısınız. Arayan taraf bir mesaj bırakırsa, telesekreter mesajı kaydeder. Makineniz hatta bir faks tonu algılarsa, otomatik olarak faksı almaya başlar.

- Makinenizi bu moda ayarladıysanız ve telesekreteriniz kapalıysa ya da EXT soketine bağlı bir telesekreter yoksa, telefon belirli bir sayıda çaldıktan sonra makineniz otomatik olarak faks moduna girer.
	- Telesekreter kullanıcı tanımlı zil sayacına sahipse, makineyi gelen çağrıları 1 zilde cevaplayacak şekilde ayarlayın.
	- Makine Tel modundaysa, telesekreteri faks makinesinden çıkarın veya kapatın. Aksi durumda, telesekreterden giden mesaj telefon görüşmenizi kesecektir.

#### **Dahili telefonla faks alma**

EXT soketine bağlı bir dahili telefon kullanıyorsanız, faks makinesine gitmeye gerek kalmadan telefonda konuştuğunuz kişiden faks alabilirsiniz.

Dahili telefonuna arama geldiğinde ve faks tonu işittiğinizde, dahili telefondan **\*9\*** tuşlarına basın. Makine faksı alır.

**\*9\***, fabrikada ayarlanmış uzaktan alım kodudur. Baştaki ve sondaki yıldız işaretleri sabittir, ancak ortadaki sayıyı istediğiniz başka bir sayıyla değiştirebilirsiniz.

EXT soketine bağlı bir telefonda konuşurken, kopyalama ve tarama özellikleri kullanılamaz.

#### <span id="page-256-0"></span>**DRPD modunu kullanarak faksların alınması**

Bulunduğunuz ülkeye bağlı olarak bu ayar ülkenizde kullanılabilir olmayabilir. Ayırt Edici Zil, kullanıcının birden fazla telefon numarasını tek bir telefon hattından yanıtlamasını sağlayan bir telefon şirketi servisidir. Bu özelliği çoğunlukla birçok farklı istemci için telefonlara yanıt veren ve telefona uygun bir biçimde yanıt vermek için hangi numaradan arama yapıldığını bilmesi gereken yanıtlama hizmetleri kullanır.

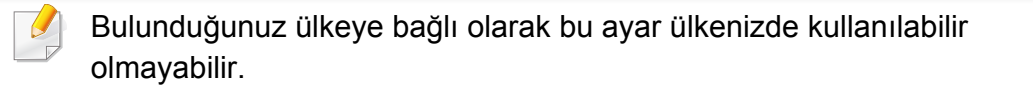

- **1** Kontrol panelinden (faks) > (**Menü**) > **Faks Kurulumu**<sup>&</sup>gt; **Alma** > **DRPD Modu** > **ÇalmaBekleniyor** öğesini seçin.
- **2** Faks numaranızı başka bir telefon hattından arayın.
- **3** Makineniz çalmaya başladığında telefonu yanıtlamayın. Makinenin zil düzenini öğrenmesi için birkaç kez çalması gerekir.

Makine öğrenme işlemini tamamladığında, ekranda **Tamamlandi DRPD Kurulumu** mesajı gösterilir. DRPD kurulumu yapılamazsa, **Hata DRPD Zili** mesajı görünür.

- **4** DRPD göründüğünde **OK** düğmesine basın ve 2. adımdan devam edin.
	- Faks numaranızı değiştirdiğinizde ya da makineyi başka bir telefon hattına bağladığınızda DRPD'nin yeniden ayarlanması gerekir.
		- DRPD kurulduktan sonra, makinenin faks tonuyla yanıtladığını doğrulamak için faks numaranızı yeniden arayın. Ardından aynı hatta atanmış başka bir numarayı arayarak, aramanın EXT soketine takılı harici telefon ya da telesekretere yönlendirildiğini kontrol edin.

#### **Güvenli alım modunda alma**

Modele veya isteğe bağlı ürünlere bağlı olarak bu özellik mevcut olmayabilir (bkz. ["Modellere göre özellikler", sayfa 7](#page-6-0)).

Aldığınız fakslara yetkisiz kişilerin erişmesini önlemeniz gerekebilir. Güvenli alım modunu açtığınızda, gelen tüm fakslar belleğe gider. Gelen faksları parola girerek yazdırabilirsiniz.

Güvenli alım modunu kullanmak için, kontrol paneli üzerinden (faks) > (**Menü**) > **Faks Özelli.** > **Güvenli Alim** seçeneği ile menüyü etkinleştirin.

#### **Alınan faksları yazdırma**

- **1** Kontrol panelinden (faks) > (**Menü**) > **Faks Özelli.**<sup>&</sup>gt; **Güvenli Alim** > **Yazdir** öğesini seçin.
- **2** Dört basamaklı parolayı girin ve **OK** düğmesine basın.
- **3** Makine, bellekte saklanan tüm faksları yazdırır.

#### **Faksları belleğe alma**

Makineniz birden fazla görevi aynı anda yerine getirebildiğinden, siz kopyalama yaparken veya yazdırırken de faks alabilir. Kopyalama yaparken veya yazdırma sırasında faks alırsanız, makineniz gelen faksları belleğinde saklar. Daha sonra, kopyalama veya yazdırma işiniz biter bitmez faksı otomatik olarak yazdırır.

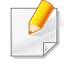

Faks alındı ise ve yazdırılıyorsa, diğer kopyalama ve yazdırma işleri aynı anda işleme alınamaz.

#### **Gönderilmiş faks raporunu otomatik olarak yazdırma**

Makineyi saat ve tarihler dahil olmak üzere, önceki yaklaşık 50 iletişim işlemi hakkında ayrıntılı bilgiler içeren bir rapor yazdıracak şekilde ayarlayabilirsiniz.

- **1** Kontrol panelinden (faks) > (**Menü**) > **Faks Kurulumu**<sup>&</sup>gt; **Otomatik Rapor** > **Açik** düğmesine basın.
- **2** Hazır moduna dönmek için (**İptal** veya **Dur/Temizle**) düğmesine basın.

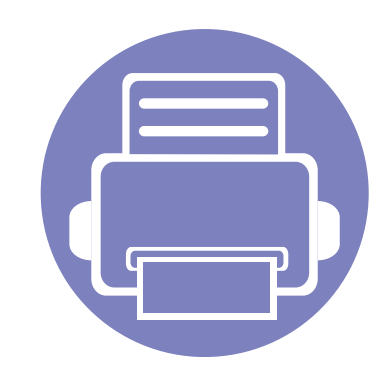

# **5. Yararlı Yönetim Araçları**

Bu bölümde makinenizi kullanırken kapasitesinden tam anlamıyla faydalanabilmeniz için sağlanan yönetim araçları sunulmaktadır.

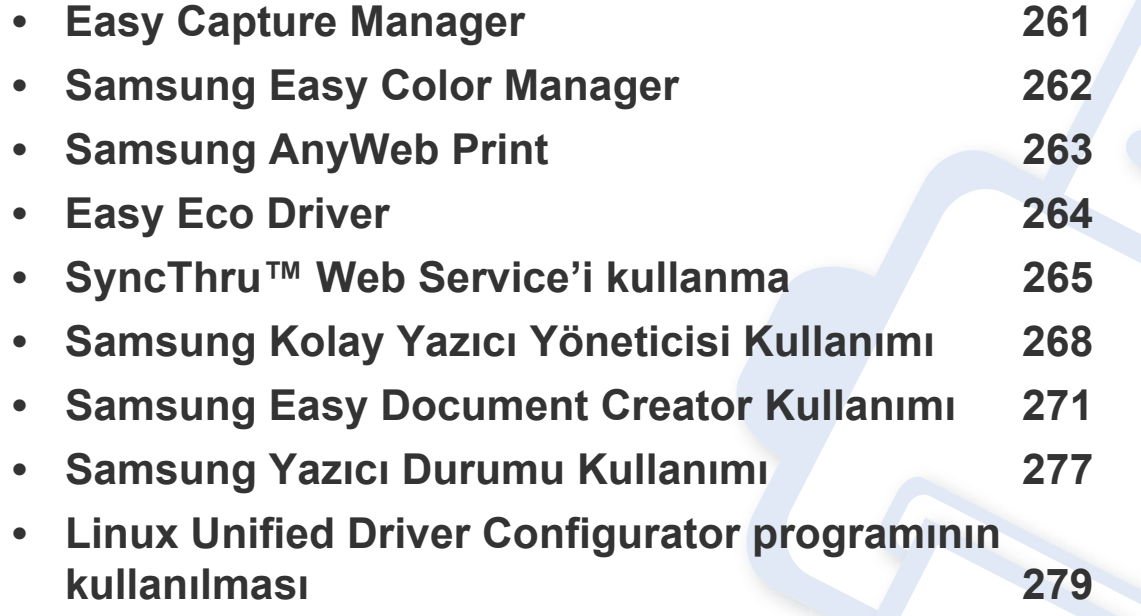

### <span id="page-260-0"></span>**Easy Capture Manager**

 $\epsilon$ 

- Modele veya isteğe bağlı ürünlere bağlı olarak bu özellik mevcut olmayabilir (bkz. ["Yazılım", sayfa 8](#page-7-0)).
- Sadece Windows işletim sistemi kullanıcıları için mevcuttur (bkz. ["Yazılım", sayfa 8\)](#page-7-0).

Ekranınızı yakalayın ve Print Screen tuşuna basarak Easy Capture Manager 'ı başlatın. Buradan yakalanan ekranı aynen veya üzerinde düzenleme yaparak kolayca yazdırabilirsiniz.

# <span id="page-261-0"></span>**Samsung Easy Color Manager**

Samsung Easy Color Manager kullanıcıların 6 renk tonu ve parlaklık, kontrast ve doygunluk gibi diğer özellikleri kullanarak ince ayar yapmalarına yardımcı olur. Renk tonu değişiklikleri profil olarak kaydedilebilir ve sürücüden veya makine içinden kullanılabilir.

- Modele veya isteğe bağlı ürünlere bağlı olarak bu özellik mevcut olmayabilir (bkz. ["Yazılım", sayfa 8](#page-7-0)).
- Sadece Windows ve Macintosh işletim sistemi kullanıcıları için mevcuttur (bkz. ["Yazılım", sayfa 8](#page-7-0)).

Samsung renkli lazer yazıcı kullanıcılarının rengi istedikleri gibi ayarlamalarına yardımcı olur.

Yazılımı Samsung web sitesinden indirin, ardından ambalajından çıkarın ve yükleyin: (http://www.samsung.com > ürününüzü bul > Destek veya İndirmeler).

# <span id="page-262-0"></span>**Samsung AnyWeb Print**

- Modele veya isteğe bağlı ürünlere bağlı olarak bu özellik mevcut olmayabilir (bkz. ["Yazılım", sayfa 8](#page-7-0)).
- Sadece Windows ve Macintosh işletim sistemi kullanıcıları için mevcuttur (bkz. ["Yazılım", sayfa 8](#page-7-0)).

Bu araç size, normal programı kullanmanıza kıyasla Windows Internet Explorer sayfalarını daha kolay ekran yakalama, önizleme, düzenleme ve yazdırma olanağı sağlar.

Yazılımı Samsung web sitesinden indirin, ardından ambalajından çıkarın ve yükleyin: (http://www.samsung.com > ürününüzü bul > Destek veya İndirmeler).

### <span id="page-263-0"></span>**Easy Eco Driver**

- Modele veya isteğe bağlı ürünlere bağlı olarak bu özellik mevcut olmayabilir (bkz. ["Yazılım", sayfa 8](#page-7-0)).
	- Sadece Windows işletim sistemi kullanıcıları için mevcuttur (bkz. ["Yazılım", sayfa 8\)](#page-7-0).

Easy Eco Driver ile, kağıt ve toner tasarrufu yapmak için yazdırmadan önce Eko özelliklerini uygulayabilirsiniz. Bu uygulamayı kullanmak için, yazıcı özellikleri bölümündeki **Yazdırma işinden önce Easy Eco Driver'ı başlat** onay kutusu işaretlenmelidir.

Easy Eco Driver aynı zamanda görüntü ve metinlerin kaldırılması, yazı tipi özelliklerinin değiştirilmesi, vb. gibi basit düzenlemeler yapmanızı sağlar. Sık kullanılan ayarları ön ayar olarak kaydedebilirsiniz.

#### **Kullanımı:**

- **1** Yazdırmak istediğiniz belgeyi açın.
- **2** Belgeyi yazdırın.

Bir önizleme penceresi görüntülenir.

- **3** Belgeye uygulamak istediğiniz seçenekleri seçin. Uygulanan özelliklerin önizlemesini görebilirsiniz.
- **4 Yazdır** düğmesini tıklatın.

### <span id="page-264-0"></span>**SyncThru™ Web Service'i kullanma**

- 
- SyncThru™ Web Service için minimum gereksinim Internet Explorer 6.0 ya da daha yükseğidir.
- Bu kullanım kılavuzundaki SyncThru™ Web Service açıklaması, seçeneklerine veya modellerine bağlı olarak makinenizden farklı olabilir.
- Yalnızca ağ modelinde (bkz "Çeşitlilik özelliğ[i", sayfa 10](#page-9-0)).
- **1** SyncThru™ Web Service internet sitesinin sağ üst köşesinde **Oturum Aç** öğesine tıklatın.
- **2** İlk kez **SyncThru™ Web Service** oturumu açıyorsanız, yönetici olarak oturum açmanız gerekir. Aşağıda verilen varsayılan **Kimlik No** ve **Parola** yazın. Güvenlik nedeniyle varsayılan parolayı değiştirmenizi tavsiye ederiz.
	- **Kimlik No: admin**
	- **Parola: sec00000**

### **SyncThru™ Web Service Erişimi**

- **1** Windows'tan Internet Explorer gibi bir web tarayıcısını başlatın. Adres alanına yazıcınızın makine IP adresini (http://xxx.xxx.xxx.xxx) girin ve Enter tuşuna basın veya **Git** seçeneğini tıklatın.
- **2** Makinenizin yerleşik web sitesi açılacaktır.

### **SyncThru™ Web Service uygulamasında oturum açma**

SyncThru™ Web Service içinde seçenekleri yapılandırmadan önce yönetici olarak oturum açmanız gerekir. Oturum açmadan da SyncThru™ Web Service uygulamasını kullanabilirsiniz ancak bu durumda **Ayarlar** ve **Güvenlik** sekmelerine erişiminiz olmaz.

#### **SyncThru™ Web Service genel bakış**

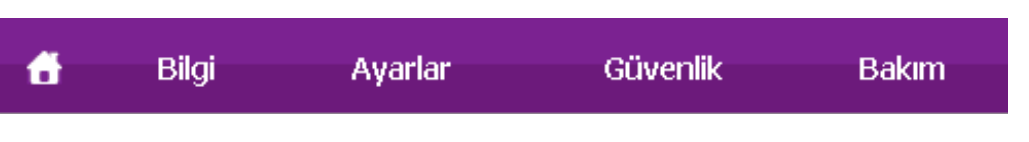

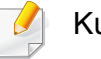

Kullandığınız modele bağlı olarak bazı sekmeler görüntülenmeyebilir.

### **SyncThru™ Web Service'i kullanma**

### **Bilgi sekmesi**

Bu sekme size makineniz hakkında genel bilgiler verir. Kalan toner miktarı gibi belirli durumları denetleyebilirsiniz. Ayrıca hata raporu gibi raporlar da yazdırabilirsiniz.

- **Etkin Uyarılar:** Makinede ortaya çıkan uyarıları ve bunların şiddetini gösterir.
- **Sarf Malzemeleri:** Kaç sayfa yazdırıldığını ve kartuşta kalan toner miktarını gösterir.
- **Kullanim Sayaçlari:** Baskı türüne göre kullanım sayısını gösterir: tek taraflı ve çift taraflı.
- **Geçerli Ayarlar:** Makine ve ağ bilgilerini gösterir.
- **Bilgiyi Yazdır:** Sistemle ilgili raporlar, e-posta adresleri ve yazı tipi raporları gibi raporlar yazdırır.

#### **Ayarlar sekmesi**

Bu sekme makineniz ve ağınız tarafından sağlanan yapılandırmaları belirleyebilmenizi sağlar. Bu sekmeyi görüntülemek için yönetici olarak oturum açmanız gerekir.

- **Makine Ayarları** sekmesi**:** Makinenizde verilen seçenekleri ayarlar.
- **Ağ Ayarları** sekmesi**:** Ağ ortamı için seçenekleri gösterir. TCP/IP ve ağ protokolleri gibi seçenekleri belirler.

### **Güvenlik sekmesi**

Bu sekme, sistem ve ağ güvenlik bilgilerini ayarlamanıza olanak tanır. Bu sekmeyi görüntülemek için yönetici olarak oturum açmanız gerekir.

- **Sistem Güvenliği:** Sistem yöneticisi bilgilerini ayarlar ve ayrıca makine özeliklerini etkinleştirir ya da devre dışı bırakır.
- **Að Güvenliği:** IPv4/IPv6 filtreleme ve Kimlik Doğrulama sunucuları için ayarları belirler.

#### **Bakım sekmesi**

Bu sekme, ürün yazılımını yükselterek ve e-posta gönderimi için iletişim bilgilerini ayarlayarak makinenizin bakımına olanak tanır. Ayrıca Samsung web sitesine bağlanabilir ya da **Bağlantı** menüsünü seçerek sürücüleri indirebilirsiniz.

- **Ürün Bilgisini Yükseltme:** Makinenizin ürün bilgisini yükseltir.
- **İrtibat Bilgisi:** İletişim bilgilerini gösterir.
- **Bağlantı:** İndirme yapabileceğiniz ya da bilgi kontrol edebileceğiniz faydalı siteleri gösterir.

### **SyncThru™ Web Service'i kullanma**

#### **Sistem yöneticisi bilgilerinin belirlenmesi**

E-posta bildirim seçeneğinin kullanımı için bu ayar gereklidir.

Seçeneklere veya modellere bağlı olarak bazı menüler ekranda görünmeyebilir. Bu durumda, makinenize uygulanamaz.

**1** Windows üzerinde bir web tarayıcısını, örneğin Internet Explorer, çalıştırın.

Adres bölümüne makinenin IP adresini (http://xxx.xxx.xxx.xxx) girin ve Enter tuşuna basın veya **Git** seçeneğini tıklatın.

- **2** Makinenizin yerleşik web sitesi açılacaktır.
- **3 Güvenlik** sekmesinden, **Sistem Güvenliği** > **Sistem Yöneticisi** öğesini seçin
- **4** Yöneticinin adını, telefon numarasını, yerini ve e-posta adresini girin.
- **5 Uygula** öğesine tıklayın.

# <span id="page-267-0"></span>**Samsung Kolay Yazıcı Yöneticisi Kullanımı**

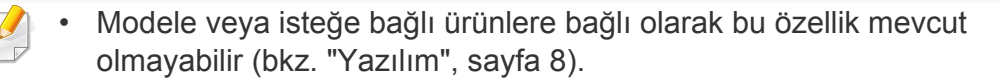

- Sadece Windows ve Macintosh işletim sistemi kullanıcıları için mevcuttur (bkz. ["Yazılım", sayfa 8](#page-7-0)).
- Windows için, Internet Explorer 6.0 ya da daha üst sürümü Samsung Easy Printer Manager için minimum gereksinimdir.

Samsung Easy Printer Manager Samsung makine ayarlarını tek bir yerde toplayan bir uygulamadır. Samsung Easy Printer Manager cihaz ayarları ve yazdırma ortamları, ayarları/eylemleri ve başlatma gibi seçenekleri bir araya getirmektedir. Tüm bu özellikler, Samsung makinenizi uygun biçimde kullanmanız için kolaylık sağlamaktadır. Samsung Easy Printer Manager kullanıcının seçim yapabileceği iki farklı kullanıcı arabirimi sunmaktadır: temel kullanıcı arabirimi ve gelişmiş kullanıcı arabirimi. İki arabirim arasında geçiş yapmak kolaydır: sadece bir düğmeye basmanız yeterlidir.

#### **Samsung Kolay Yazıcı Yöneticisi'ni anlama**

Programı açmak için:

#### **Windows için,**

**Başlat** > **Programlar** veya **Tüm Programlar** > **Samsung Printers** > **Samsung Easy Printer Manager** > **Samsung Easy Printer Manager** öğesini seçin.

**Macintosh için,**

**Applications** klasörü > **Samsung** klasörü > **Samsung Easy Printer Manager**'ı açın.

Samsung Easy Printer Manager arabirimi, aşağıdaki tabloda açıklandığı şekilde çeşitli temel bölümlerden oluşur:

Ekran resmi kullandığınız işletim sistemine bağlı olarak farklılık gösterebilir.

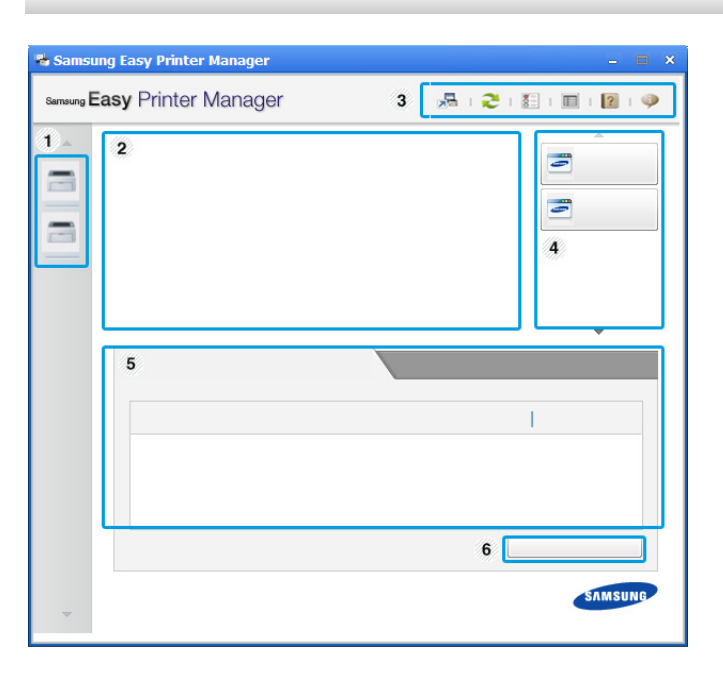

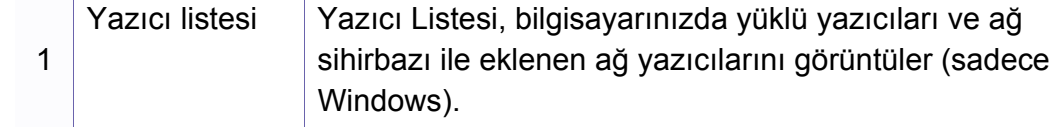

### **Samsung Kolay Yazıcı Yöneticisi Kullanımı**

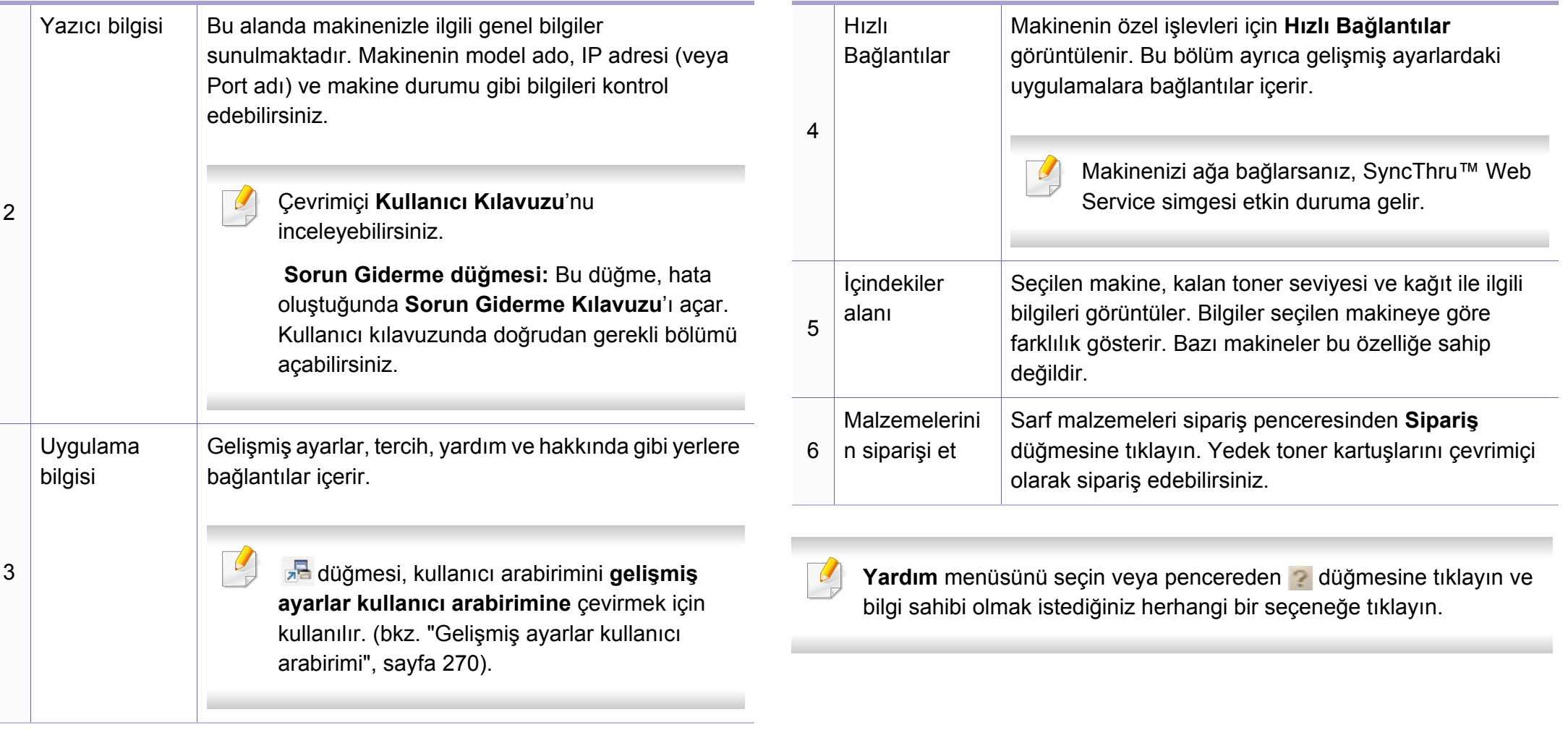

### **Samsung Kolay Yazıcı Yöneticisi Kullanımı**

#### <span id="page-269-0"></span>**Gelişmiş ayarlar kullanıcı arabirimi**

Gelişmiş kullanıcı arabirimi, ağı ve makineleri yönetmekten sorumlu kişi tarafından kullanılmak üzere tasarlanmıştır.

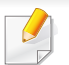

Seçeneklere veya modellere bağlı olarak bazı menüler ekranda görünmeyebilir. Bu durumda, makinenize uygulanamaz.

### **Aygıt Ayarları**

Makine kurulumu, kağıt, düzen, emülasyon, ağ ve yazdırma bilgileri gibi çeşitli makine ayarlarını yapılandırabilirsiniz.

### **PC'ye Tara Ayarları**

Bu menü, PC'ye tara profilleri oluşturmak veya bunları silmek için ayarları içerir.

- **Tarama Etkinleştirme:** Cihaz üzerinde taramanın etkin olup olmadığını belirler.
- **Temel** sekmesi**:** Genel tarama ve cihaz ayarları ile ilgili ayarları içerir.
- **Resim** sekmesi**:** Görüntülerin değiştirilmesi ile ilgili ayarları içerir.

### **Fakstan PC'ye Ayarları**

Bu menü, seçilen cihazın temel faks işlevleri ile ilgili ayarları içerir.

- **Devre Dışı Bırak: Devre Dışı Bırak Açık** durumdaysa, gelen fakslar bu cihaz üzerinde alınmayacaktır.
- **Aygıttan Faks Almayı Etkinleştir:** Cihaz üzerinde faks işlemini etkinleştirir ve diğer seçeneklerin belirlenmesini sağlar.

#### **Uyarı Ayarları (Windows için)**

Bu menü hata uyarıları ile ilgili ayarları içerir.

- **Yazıcı Uyarısı:** Uyarıların ne zaman alınacağı ile ilgili ayarları içerir.
- **E-posta Uyarısı:** Uyarıların e-posta yoluyla alınması ile ilgili seçenekler içerir.
- **Uyarı Geçmişi:** Cihaz ve tonerle ilgili uyarıların geçmiş kaydını içerir.

### **İş Hesap Yönetimi**

Belirtilen iş hesap yönetimi kullanıcısının kota bilgilerinin sorgulanmasını içerir. Bu kota bilgileri, SyncThru™ veya CounThru™ yönetici yazılımı gibi iş hesap yönetimi yazılımları ile oluşturulabilir ve cihazlara uygulanabilir.

<span id="page-270-0"></span>Samsung Easy Document Creator kullanıcıların belgeleri .epub biçimi dahil pek çok biçimde taraması, derlemesi ve kaydetmesine yardımcı olan bir uygulamadır. Bu belgeler sosyal ağ siteleri veya faks yoluyla paylaşılabilir. Kütüphaneden araştırma yapması gereken bir öğrenci iseniz veya geçen yılın doğum günü partisinden taranmış fotoğrafları evde annenizle paylaşmak istiyorsanız, Easy Document Creator size gerekli araçları sağlayacaktır.

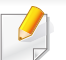

• Sadece Windows işletim sistemi kullanıcıları için mevcuttur.

- Samsung Easy Document Creator kullanabilmek için Windows XP veya üzeri ve Internet Explorer 6.0 veya üzeri gereklidir.
- Samsung Easy Document Creator makine yazılımını yüklediğinizde otomatik olarak yüklenir.

#### **Samsung Easy Document Creator Programını Anlama**

Programı açmak için:

**Başlat** > **Programlar** veya **Tüm Programlar** > **Samsung Printers** > **Samsung Easy Document Creator** > **Samsung Easy Document Creator** öğesini seçin.

Samsung Easy Document Creator arabirimi, aşağıdaki tabloda açıklandığı şekilde çeşitli temel bölümlerden oluşur:

Ekran resmi kullandığınız işletim sistemine bağlı olarak farklılık gösterebilir.

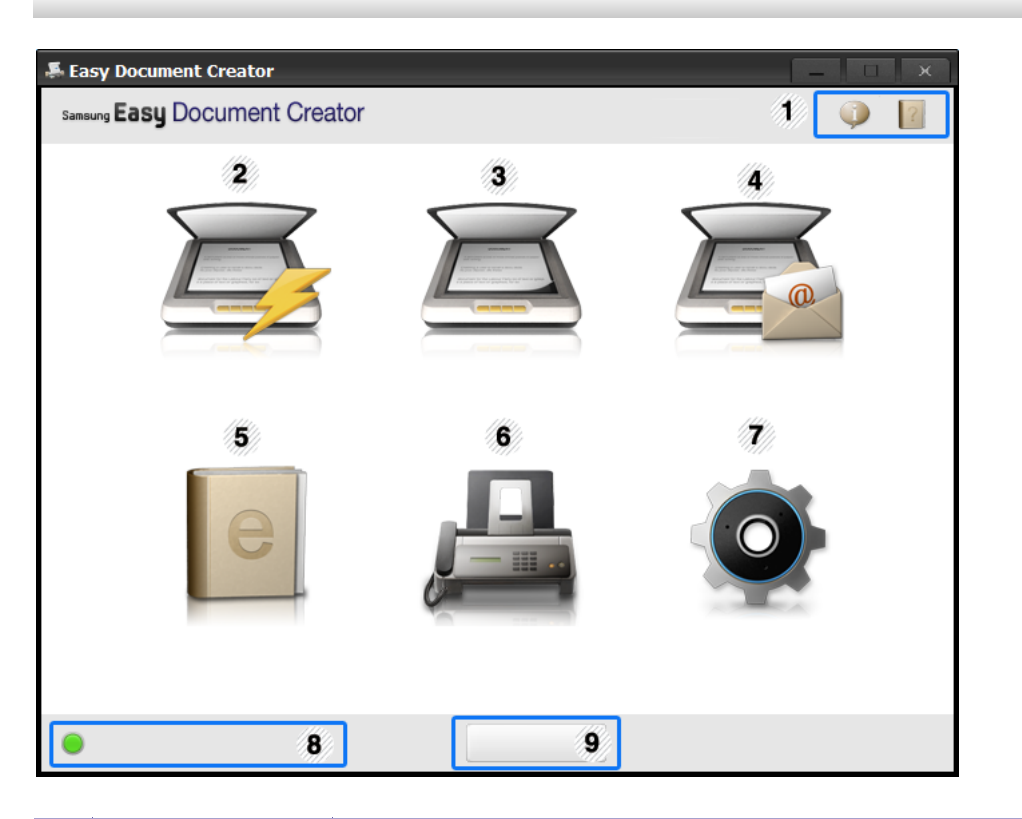

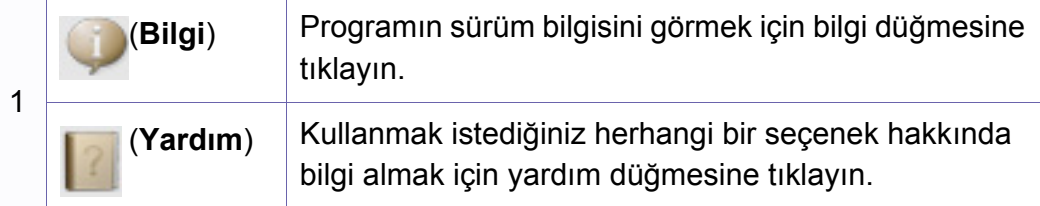

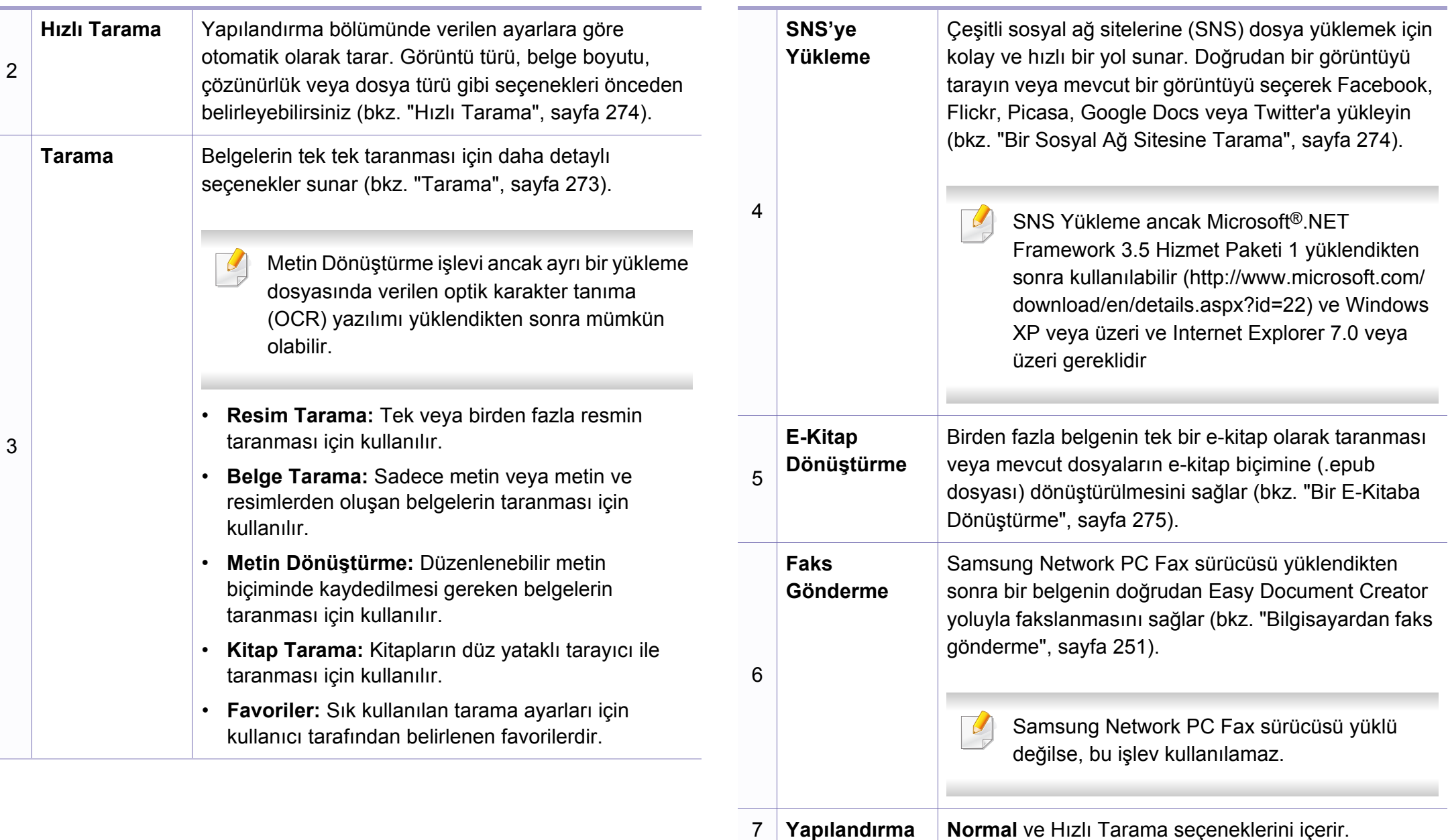

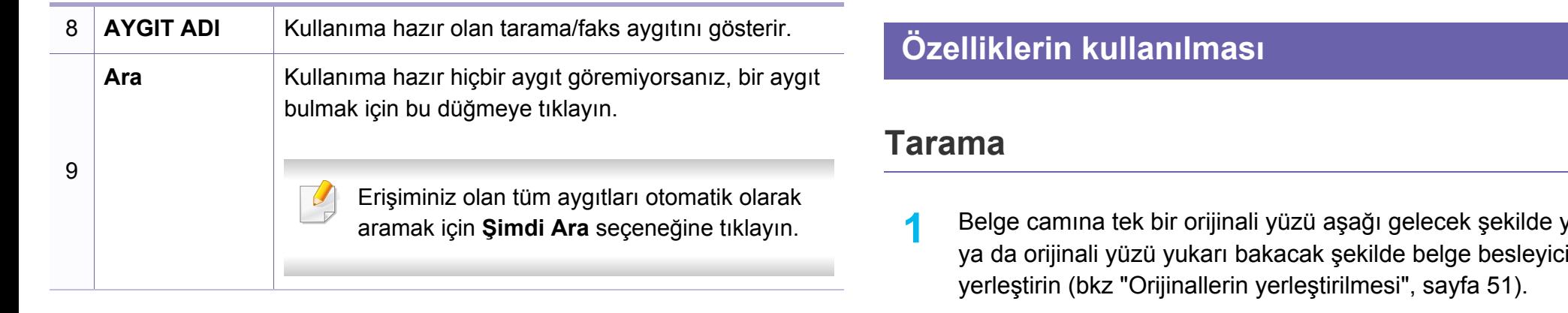

Pencerenin sağ üst köşesinde bulunan Yardım (?) düğmesine ve ardından hakkında bilgi almak istediğiniz seçenekler üzerine tıklayın.

- <span id="page-272-0"></span>**1** Belge camına tek bir orijinali yüzü aşağı gelecek şekilde yerleştirin<br>11 Belge arijinali yüzü yulları halfaşalı şakilde halfa halfajıdır. ya da orijinali yüzü yukarı bakacak şekilde belge besleyiciye
- **2** Ana ekrandan **Tarama** seçeneğine tıklayın.
- **3** Tarama türünü veya sık kullanılan ayarı seçin ve **Başlat**'a tıklayın.
- **4** Görüntüde gerekli düzenlemeleri yapın (**Tarama Ayarları** ve **Daha Fazla Seçenek**).
- **5** Nihai görüntüyü taramak için **Tarama** seçeneğine veya başka bir önizleme almak için **Ön Tarama** seçeneğine tıklayın.
- **6 Kaydedilecek Konum**, **E-Postaya Gönder** veya **SNS'ye Gönder** seçeneklerinden birini seçin.
- **7 Kaydet** (Taramayı Kaydet), **Gönder** ( Taramayı E-posta ile Gönder) veya **Paylaş** (Yükle) seçeneğine tıklayın.

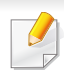

Belge camında yeterli alan varsa, aynı anda birden fazla öğe taranabilir. Birden fazla seçim alanı oluşturmak için  $\Box$  aracını kullanın.

### <span id="page-273-0"></span>**Hızlı Tarama**

#### **Hızlı Tarama Yapılandırması**

Hızlı Tarama seçeneklerini ayarlamak için:

- **1** Ana ekrandan **Yapılandırma** seçeneğine tıklayın.
- **2** Varsayılan ayarları kullanmak için **Varsayılan** seçeneğine tıklayın veya kendi tercihlerinizi seçin.
- **3** Değişiklikleri kaydetmek için**Uygula** seçeneğine tıklayın.

#### **Hızlı Taramayı Kullanma**

- **1** Belge camına tek bir orijinali yüzü aşağı gelecek şekilde yerleştirin ya da orijinali yüzü yukarı bakacak şekilde belge besleyiciye yerleştirin (bkz "Orijinallerin yerleş[tirilmesi", sayfa 51\)](#page-50-0).
- **2** Ana ekrandan **Hızlı Tarama** seçeneğine tıklayın.
- **3** Taranan görüntüler için bir kaydetme konumu seçin.

**4** Görüntüyü kaydetmek için **Kaydet**'e tıklayın.

Aynı ayarlarla başka bir görüntü taramak için **Başka Tara**'ya tıklayın.

### <span id="page-273-1"></span>**Bir Sosyal Ağ Sitesine Tarama**

#### **Doğrudan Tarama**

- **1** Belge camına tek bir orijinali yüzü aşağı gelecek şekilde yerleştirin ya da orijinali yüzü yukarı bakacak şekilde belge besleyiciye yerleştirin (bkz "Orijinallerin yerleş[tirilmesi", sayfa 51](#page-50-0)).
- **2** Ana ekrandan **SNS'ye Yükleme** seçeneğine tıklayın.
- **3 SNS'ye Tara**> **Başlat**'a tıklayın.
- **4 Tarama** öğesine tıklayın.

#### **Mevcut Dosyayı Yükleme**

- **1** Ana ekrandan **SNS'ye Yükleme** seçeneğine tıklayın.
- **2 Varolan Dosyayı SNS'ye**> **Başlat**'a tıklayın.
- **3** Siteyi seçin ve yüklenecek dosyayı bulmak için **Resim Ekle**'ye tıklayın.

- **4** Görüntüyü göndermek için bir sosyal ağ sitesi seçin ve **Sonraki**'ye tıklayın.
- **5** Sosyal ağ sitesindeki talimatları izleyin.
- Bir ağ ortamı sorunu nedeniyle SNS sitesine erişim veya yükleme konusunda sıkıntı yaşıyorsanız, ağ yöneticinize başvurarak ağınızdaki güvenlik sınırlamalarını kontrol etmeniz gerekmektedir. Samsung Easy Document Creator bünyesindeki SNS yükleme işlevinin düzgün çalışabilmesi için, HTTPS iletişimini sağlamak üzere sınırlamasız ağ ortamı gereklidir.

### <span id="page-274-0"></span>**Bir E-Kitaba Dönüştürme**

#### **Doğrudan Tarama**

- **1** Belge camına tek bir orijinali yüzü aşağı gelecek şekilde yerleştirin ya da orijinali yüzü yukarı bakacak şekilde belge besleyiciye yerleştirin (bkz "Orijinallerin yerleş[tirilmesi", sayfa 51\)](#page-50-0).
- **2** Ana ekrandan **E-Kitap'a Dönüştürme** seçeneğine tıklayın.
- **3 E-Kitap'a Tara**> **Başlat**'a tıklayın.
- **4 .epub** dosyası için meta etiketi olarak kullanılmak üzere bir ad ve yazar ile bir dosya adı girin ve kaydetme konumunu seçin.

**5 Kaydet**'e tıklayın.

#### **Mevcut Dosyaları Dönüştür**

- **1** Ana ekrandan **E-Kitap'a Dönüştürme** seçeneğine tıklayın.
- **2 Varolan Dosyayı E-Kitap'a**> **Başlat**'a tıklayın.
- **3** Dönüştürülecek dosyayı bulmak için **Resim Ekle**'ye tıklayın.
- **4 .epub** dosyası için meta etiketi olarak kullanılmak üzere bir ad ve yazar ile bir dosya adı girin ve kaydetme konumunu seçin.
- **5 Kaydet**'e tıklayın.

#### **Faks Gönderme**

- **1** Ana ekrandan **Faks Gönderme** seçeneğine tıklayın.
- **2** Dosya eklemeye tıklayın ve fakslanacak dosyayı bulun.
- **3 Faks Gönderme**'e tıklayın.
- **4** Faks bilgilerini girin (alıcı numarası, kapak sayfası bilgileri, vb).
- **5 Gönder**'e tıklayın.

#### **Eklentiler**

Easy Document Creator Microsoft PowerPoint, Word ve Excel için yeni eklentiler oluşturacaktır. Bu yeni eklentiler, uygulamanın menü çubuklarındaki yeni Easy Document Creator menüsünde olacaktır: **Office'e Tarama**, **Faks Gönderme** ve **E-Kitap**.

# <span id="page-276-0"></span>**Samsung Yazıcı Durumu Kullanımı**

Samsung Yazıcı Durumu makine durumunu izleyen ve size bilgi veren bir programdır.

- Samsung Yazıcı Durumu penceresi ve bu Kullanım Kılavuzu'nda gösterilen içerikleri, kullanılan makineye veya İşletim Sistemine bağlı olarak farklılık gösterebilir.
- Makinenizle uyumlu olan işletim sistemlerini kontrol edin (bkz. ["Teknik özellikler", sayfa 121\)](#page-120-0).
- Sadece Windows işletim sistemi kullanıcıları için mevcuttur (bkz. ["Yazılım", sayfa 8](#page-7-0)).

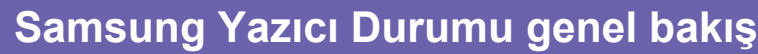

Çalıştırma sırasında bir hata oluşursa, hatayı Samsung Yazıcı Durumu yoluyla denetleyebilirsiniz. Samsung Yazıcı Durumu makine yazılımını yüklediğinizde otomatik olarak yüklenir.

Ayrıca Samsung Yazıcı Durumu programını manuel olarak başlatabilirsiniz. **Yazdırma Tercihleri** bölümünden **Temel** sekmesi > **Yazıcı Durumu** düğmesine tıklayın.

Bu simgeler Windows görev çubuğunda görünür:

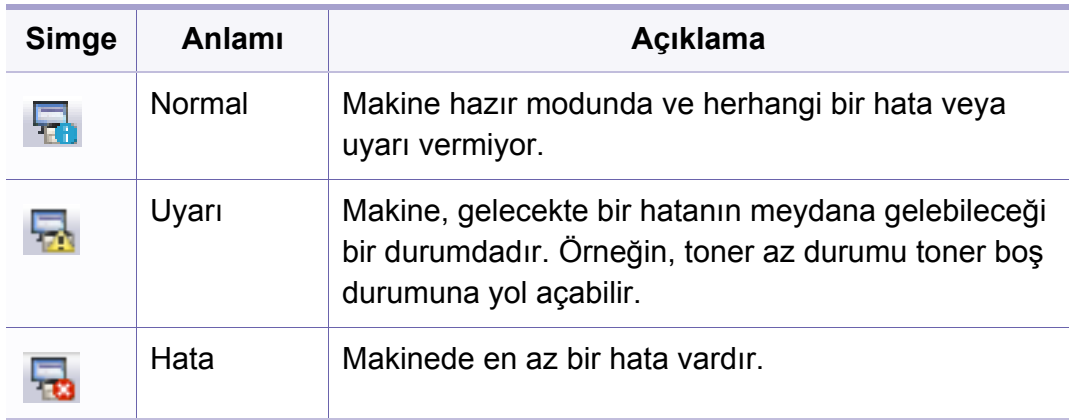

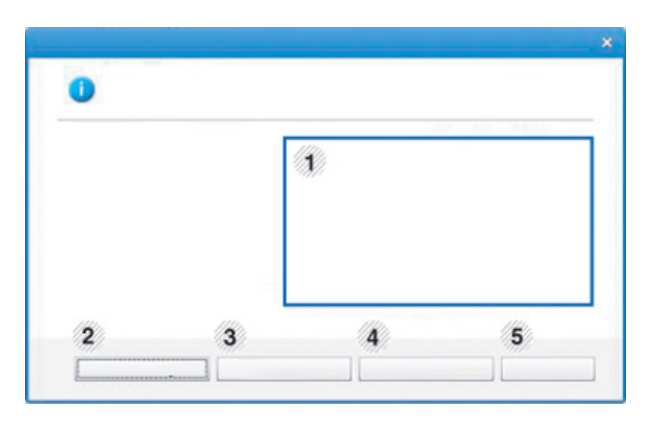

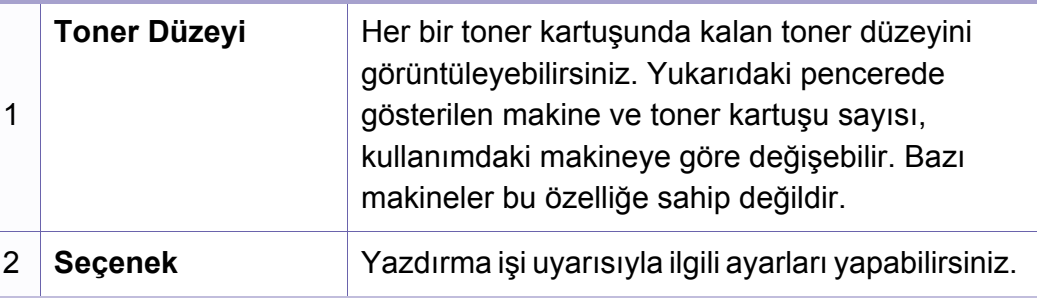

# **Samsung Yazıcı Durumu Kullanımı**

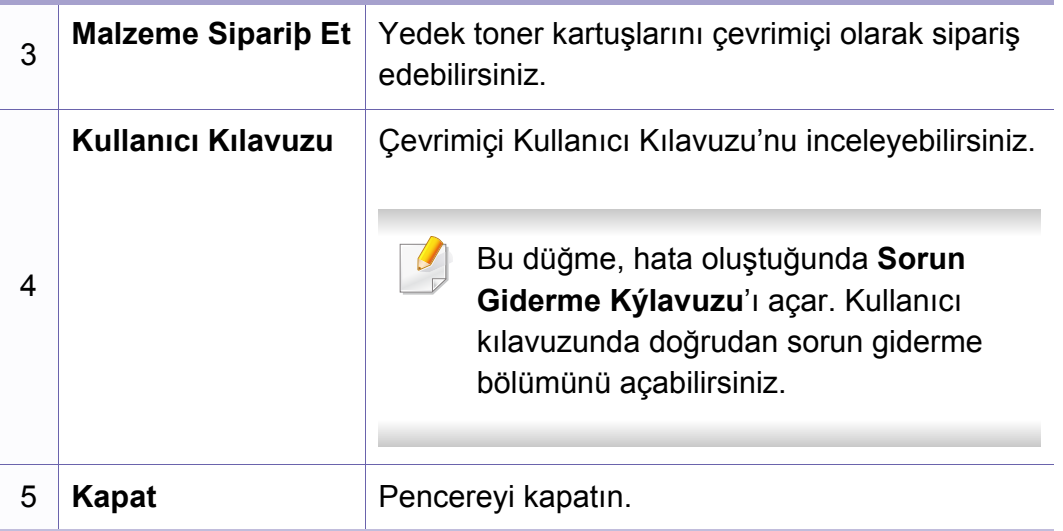

<span id="page-278-0"></span>Unified Driver Configurator, esas olarak makine sürücülerini yapılandırmak üzere tasarlanan bir araçtır. Unified Driver Configurator'ı kullanmak için Unified Linux Driver'ı yüklemeniz gerekir (bkz. ["Linux için yükleme", sayfa](#page-151-0)  [152\)](#page-151-0).

Sürücü Linux sisteminize yüklendikten sonra, Unified Driver Configurator simgesi masaüstünüzde otomatik olarak oluşturulacaktır.

### **Unified Driver Configurator'ı açma**

**1** Masaüstünde **Unified Driver Configurator** öğesini çift tıklatın.

**Startup** Menü simgesini tıklatıp **Samsung Unified Driver** > **Unified Driver Configurator** öğelerini seçebilirsiniz.

**2** İlgili yapılandırma penceresine geçmek için soldaki her düğmeyi

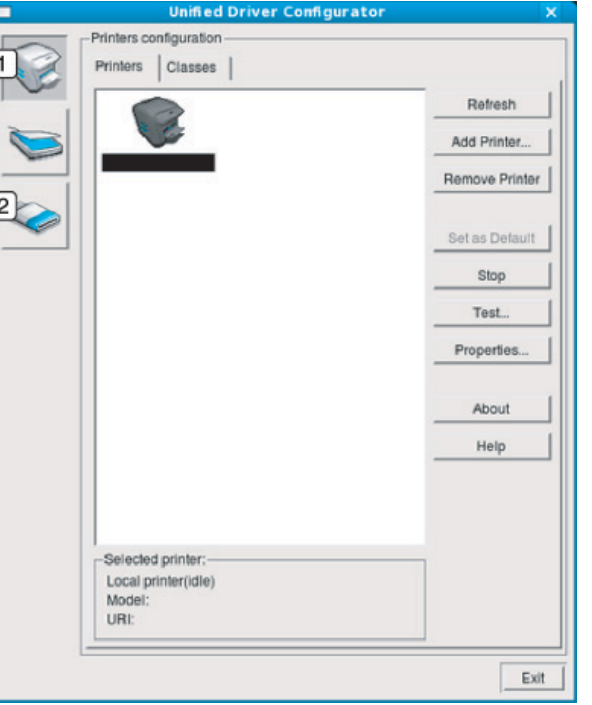

- **1** Printer Configuration
- **2 Port Configuration**

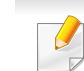

Ekran yardımını kullanmak için, **Help** veya pencereden a düğmesine basın.

**3** Yapılandırmaları değiştirdikten sonra, **Unified Driver Configurator** seçeneğini kapatmak üzere **Exit** öğesini tıklatın.

### **Printers configuration**

**Printers configuration**'da iki sekme vardır: **Printers** ve **Classes**.

#### **Printers sekmesi**

**Unified Driver Configurator** penceresinin sol tarafındaki makine simgesi düğmesini tıklatarak, geçerli sistemin yazıcı yapılandırmasını görebilirsiniz.

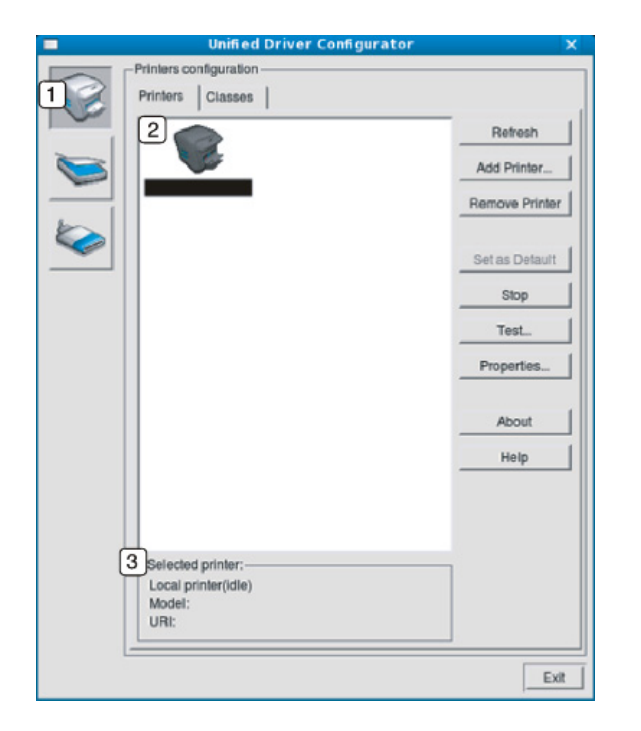

- **2** Tüm kurulu makineleri gösterir.
- **3** Makinenizin durumunu, model adını ve URI'sini gösterir.

Yazıcı kontrol düğmeleri aşağıdaki gibidir:

- **Refresh:** Kullanılabilen makinelerin listesini yeniler.
- **Add Printer:** Yeni bir makine eklemenizi sağlar.
- **Remove Printer:** Seçili makineyi kaldırır.
- **Set as Default:** Mevcut seçili makineyi varsayılan makine olarak ayarlar.
- **Stop/Start:** Makineyi durdurur/çalıştırır.
- **Test:** Makinenin düzgün çalıştığından emin olmak için bir test sayfası yazdırmanızı sağlar.
- **Properties:** Yazıcı özelliklerini görüntülemenizi ve değiştirmenizi sağlar.

**1 Printers configuration**'a geçiş yapmanızı sağlar.

#### **Classes sekmesi**

Classes sekmesi, kullanılabilen makine sınıflarının bir listesini gösterir.

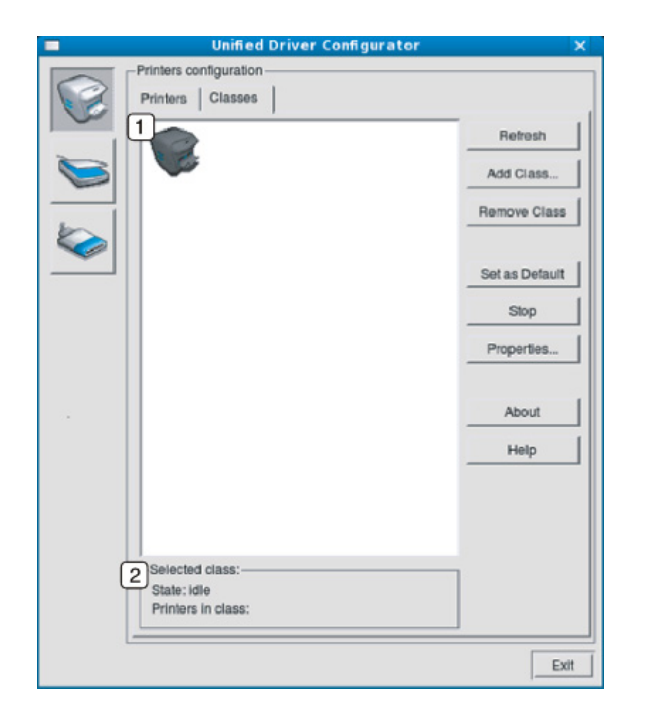

- **1** Tüm makine sınıflarını gösterir.
- **2** Sınıfın durumunu ve sınıftaki makine sayısını gösterir.
- **Refresh:** Sınıf listesini yeniler.
- **Add Class:** Yeni bir makine sınıfı eklemenizi sağlar.
- **Remove Class:** Seçili makine sınıfını kaldırır.

#### **Ports configuration**

Bu pencerede, kullanılabilir bağlantı noktalarının listesini görüntüleyebilir, her bağlantı noktasının durumunu kontrol edebilir ve sahibi herhangi bir nedenle işi sonlandırdığında meşgul durumda takılan bir bağlantı noktasını serbest bırakabilirsiniz.

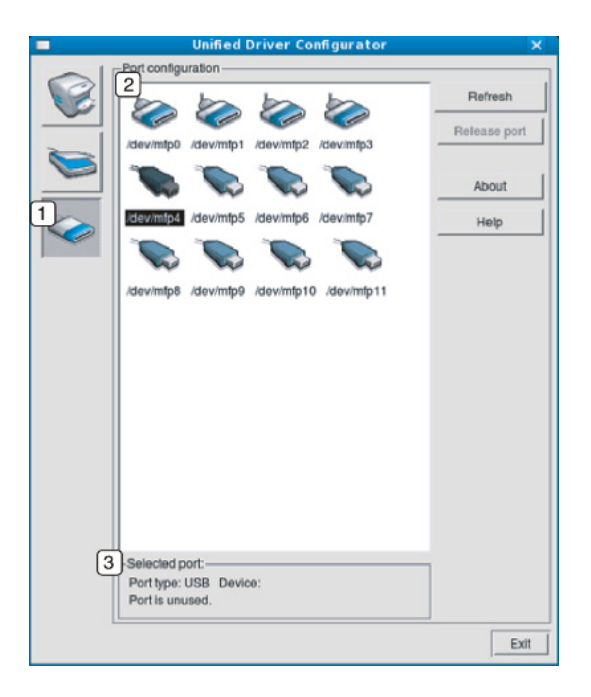

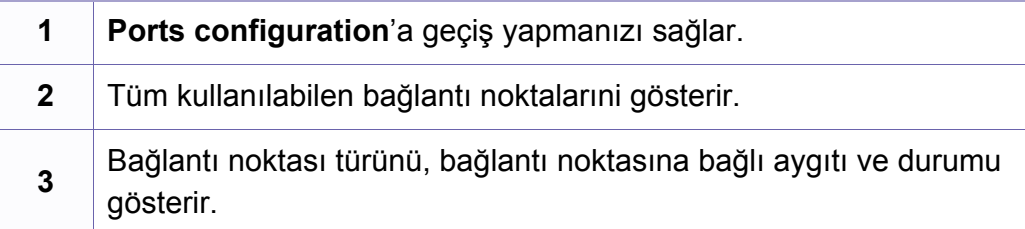

- **Refresh:** Kullanılabilir bağlantı noktalarının listesini yeniler.
- **Release port:** Seçili bağlantı noktasını serbest bırakır.

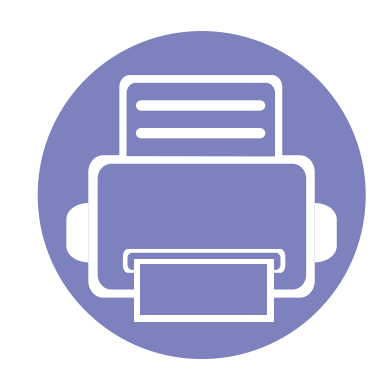

# **6. Sorun Giderme**

Bu bölümde, bir sorunla karşılaştığınızda başvurabileceğiniz yararlı bilgiler verilmektedir.

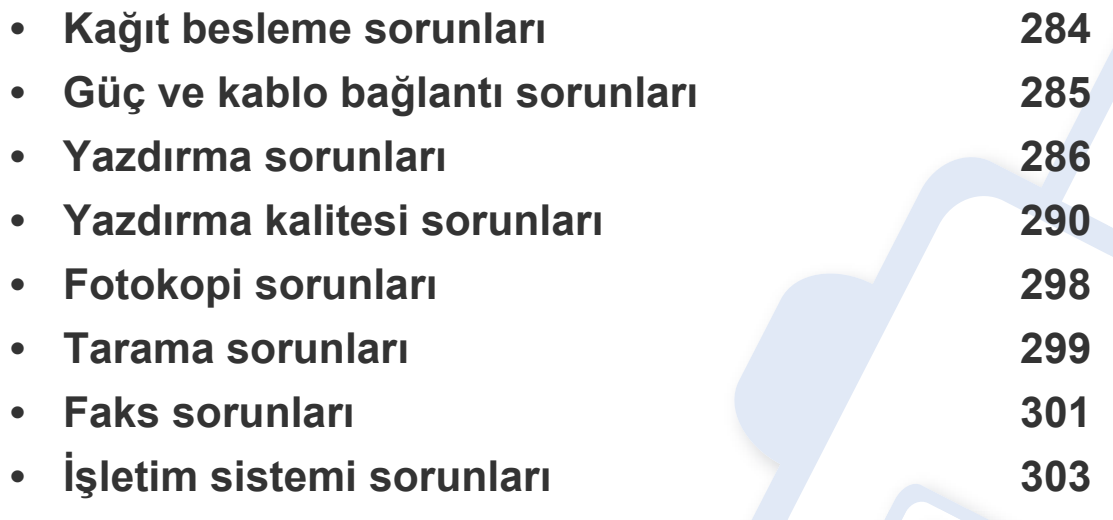

Kablosuz yazılım yüklemesi ve kurulumu sırasında ortaya çıkan hatalar için, kablosuz ayarları bölümündeki sorun giderme kısmına bakın (bkz. ["Sorun Giderme", sayfa 190](#page-189-0)).

# <span id="page-283-0"></span>**Kağıt besleme sorunları**

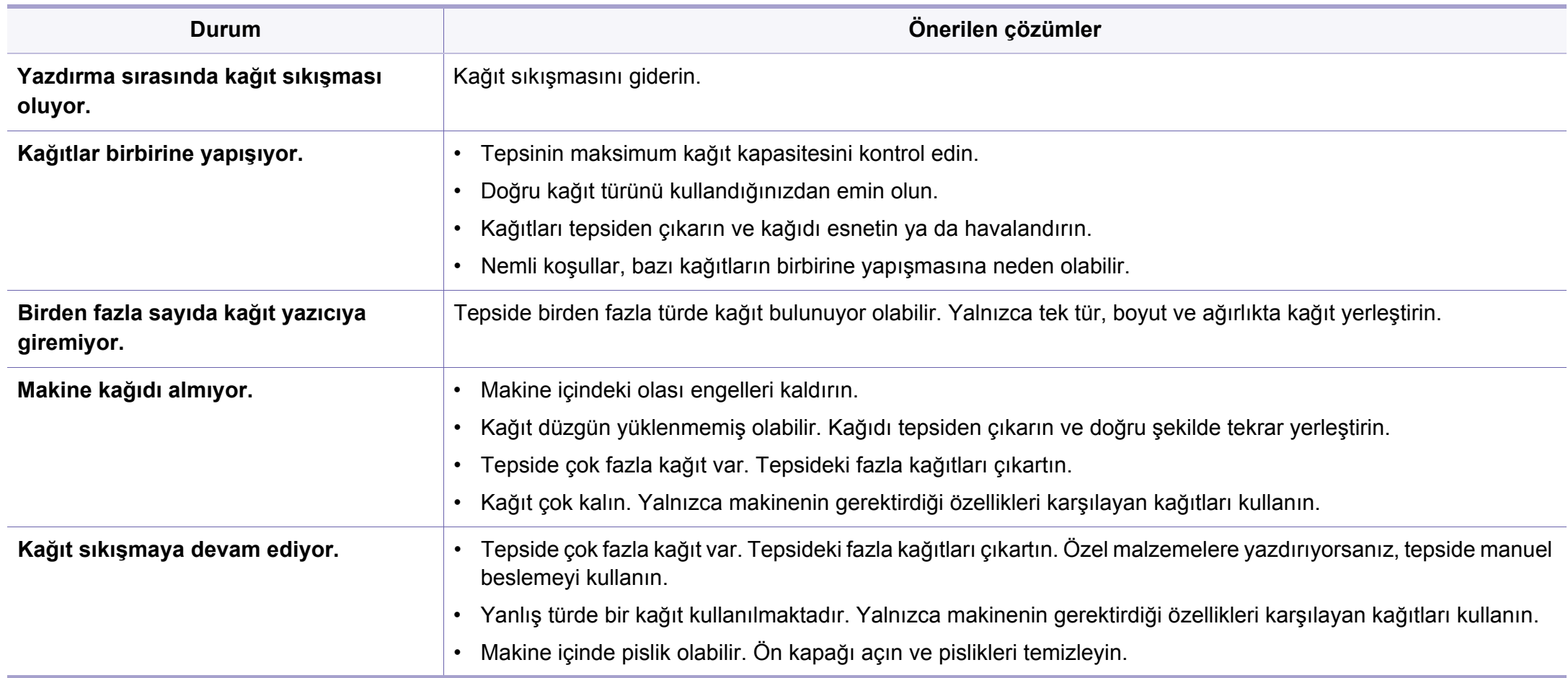

# <span id="page-284-0"></span>**Güç ve kablo bağlantı sorunları**

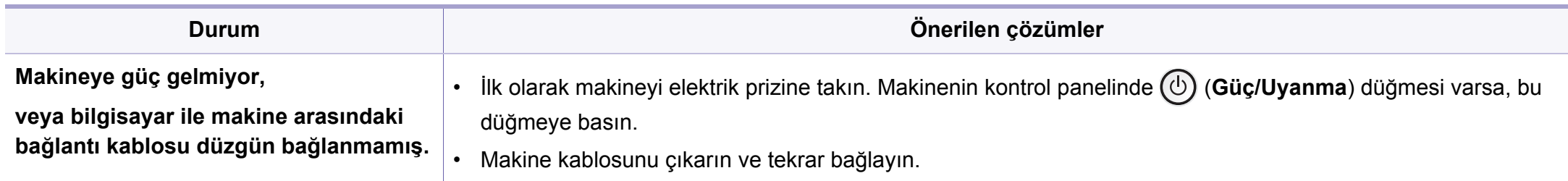

# <span id="page-285-0"></span>**Yazdırma sorunları**

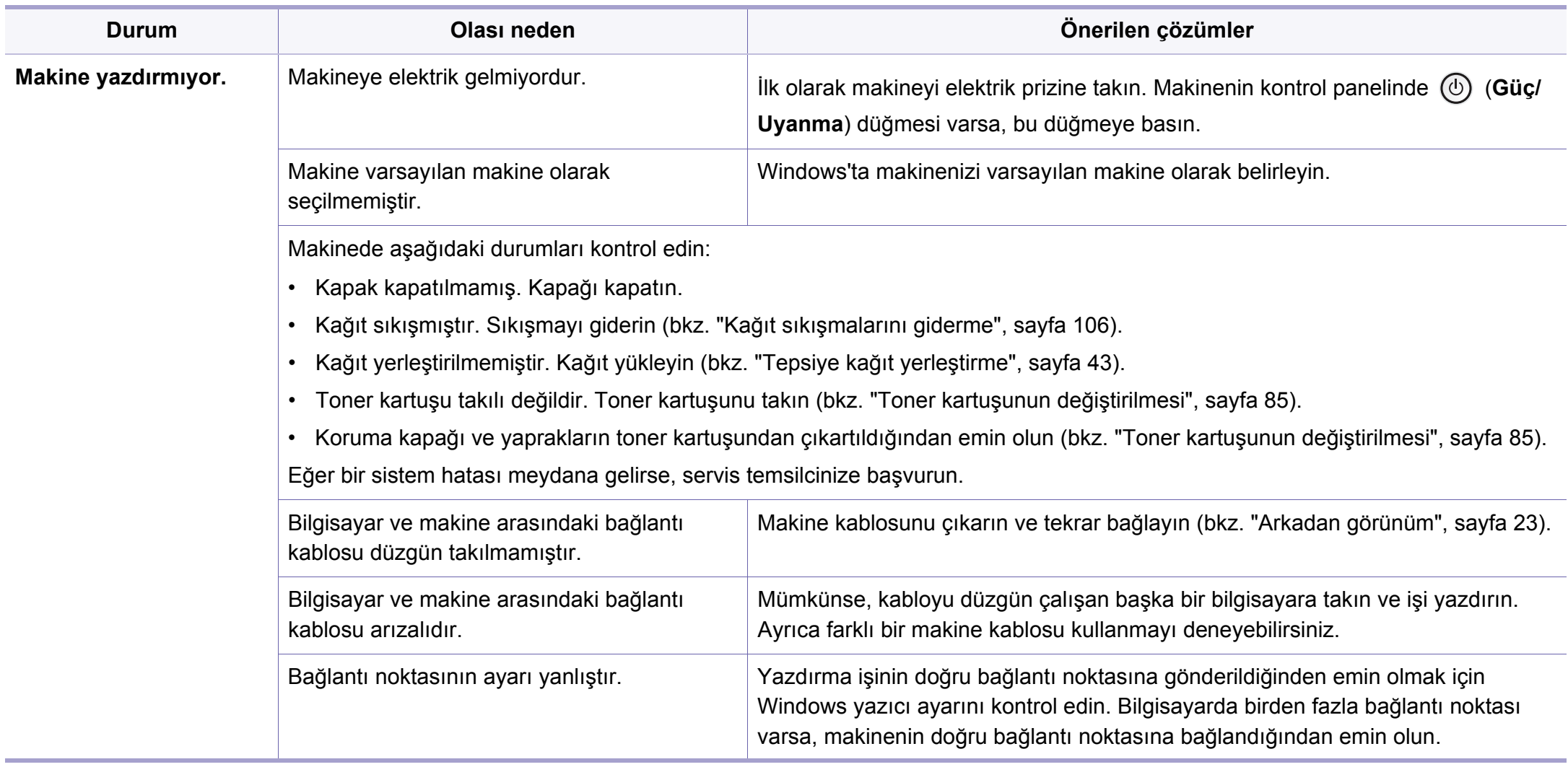

# **Yazdırma sorunları**

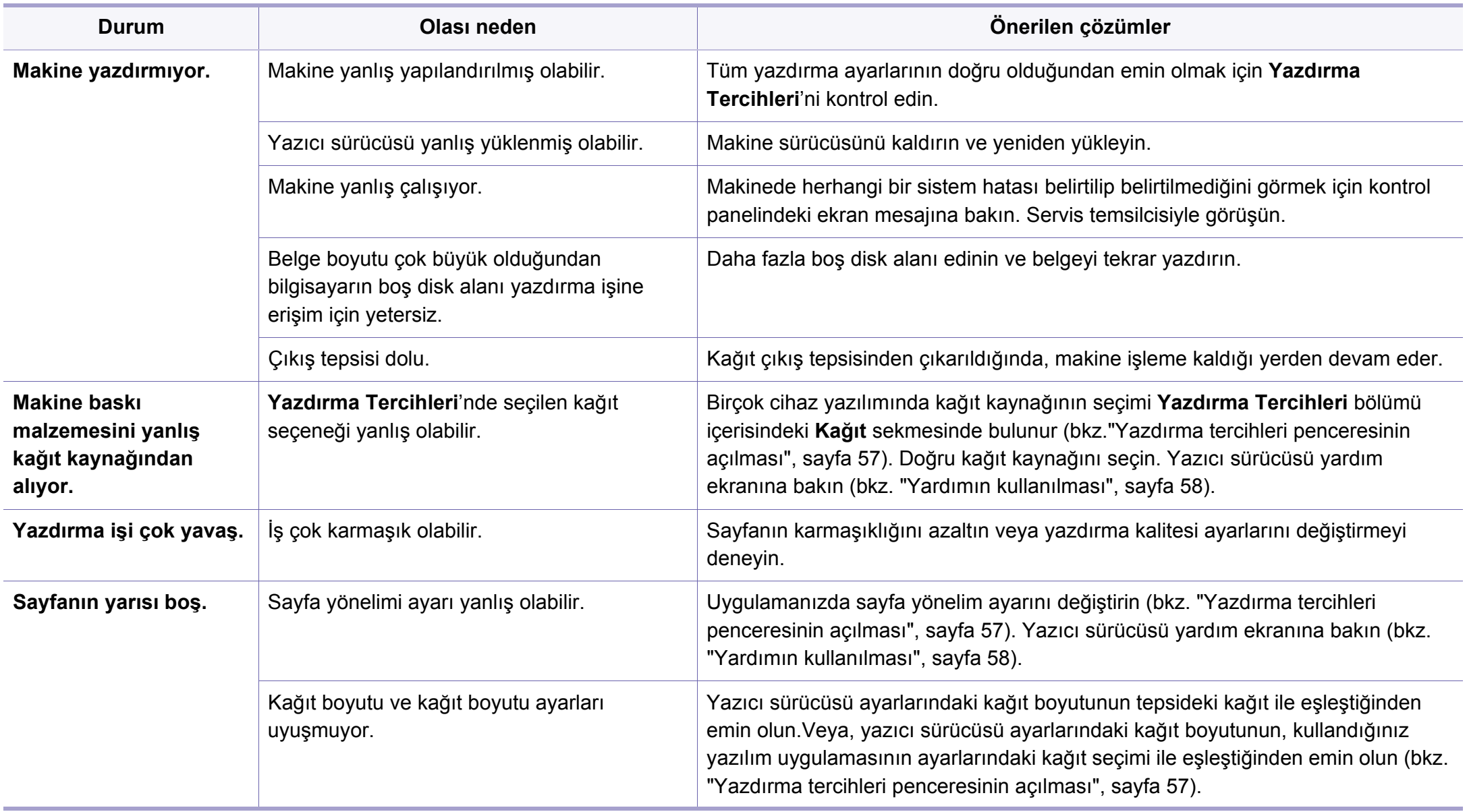

# **Yazdırma sorunları**

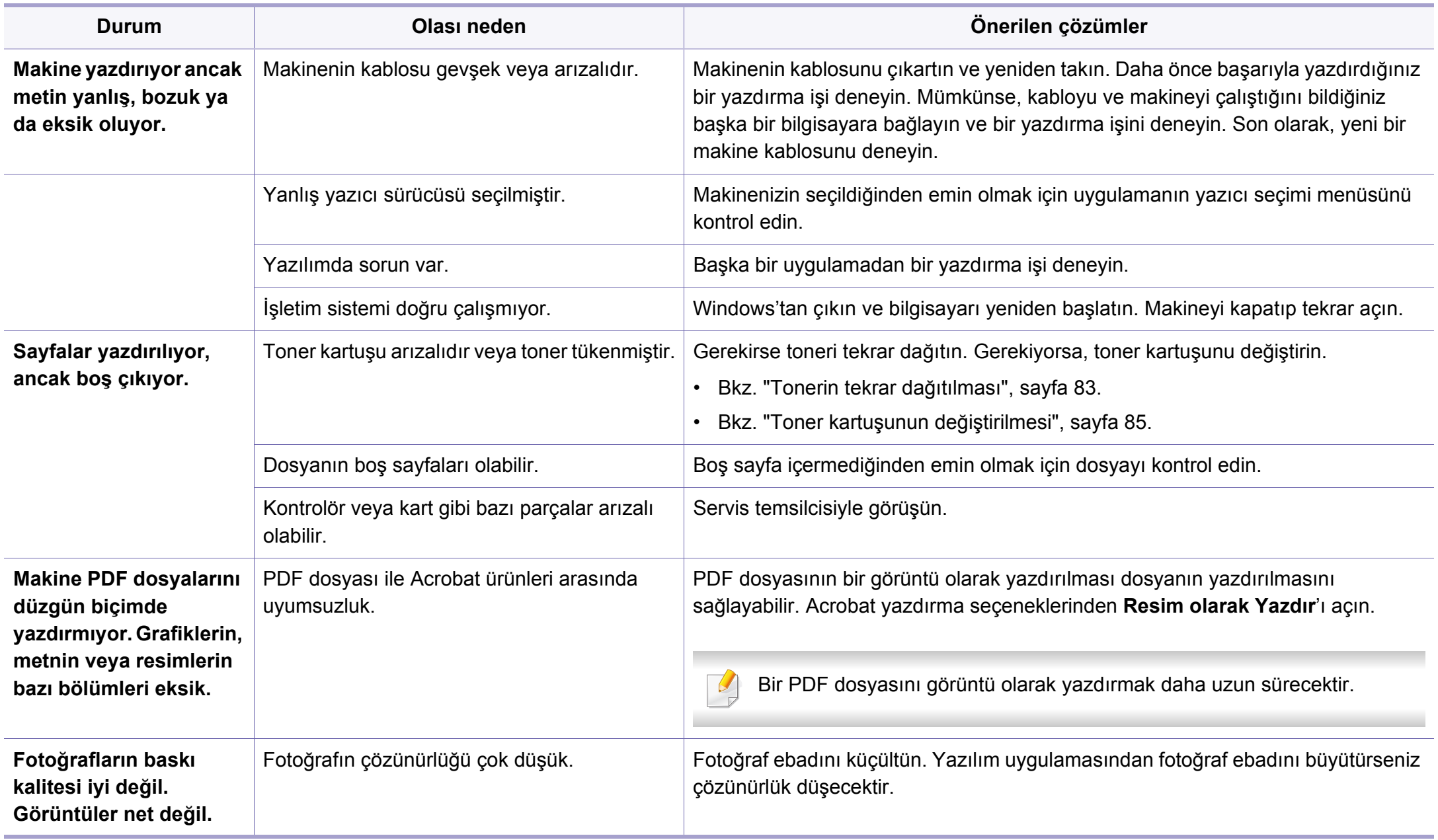
# **Yazdırma sorunları**

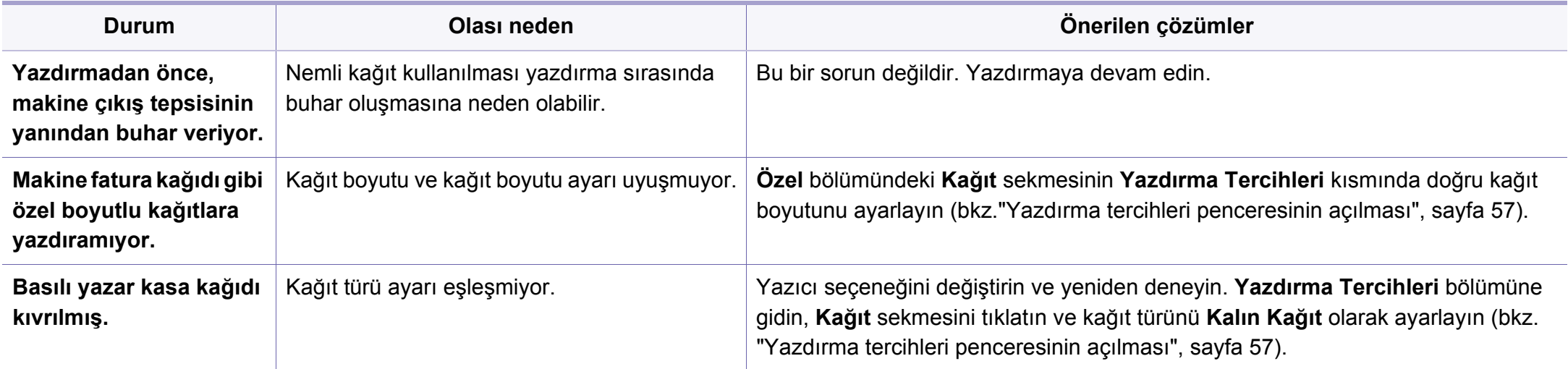

Makinenin içinde kir varsa ya da kağıt hatalı yüklenmişse, baskı kalitesinde düşüş olabilir. Sorunu gidermek için aşağıdaki tabloya bakın.

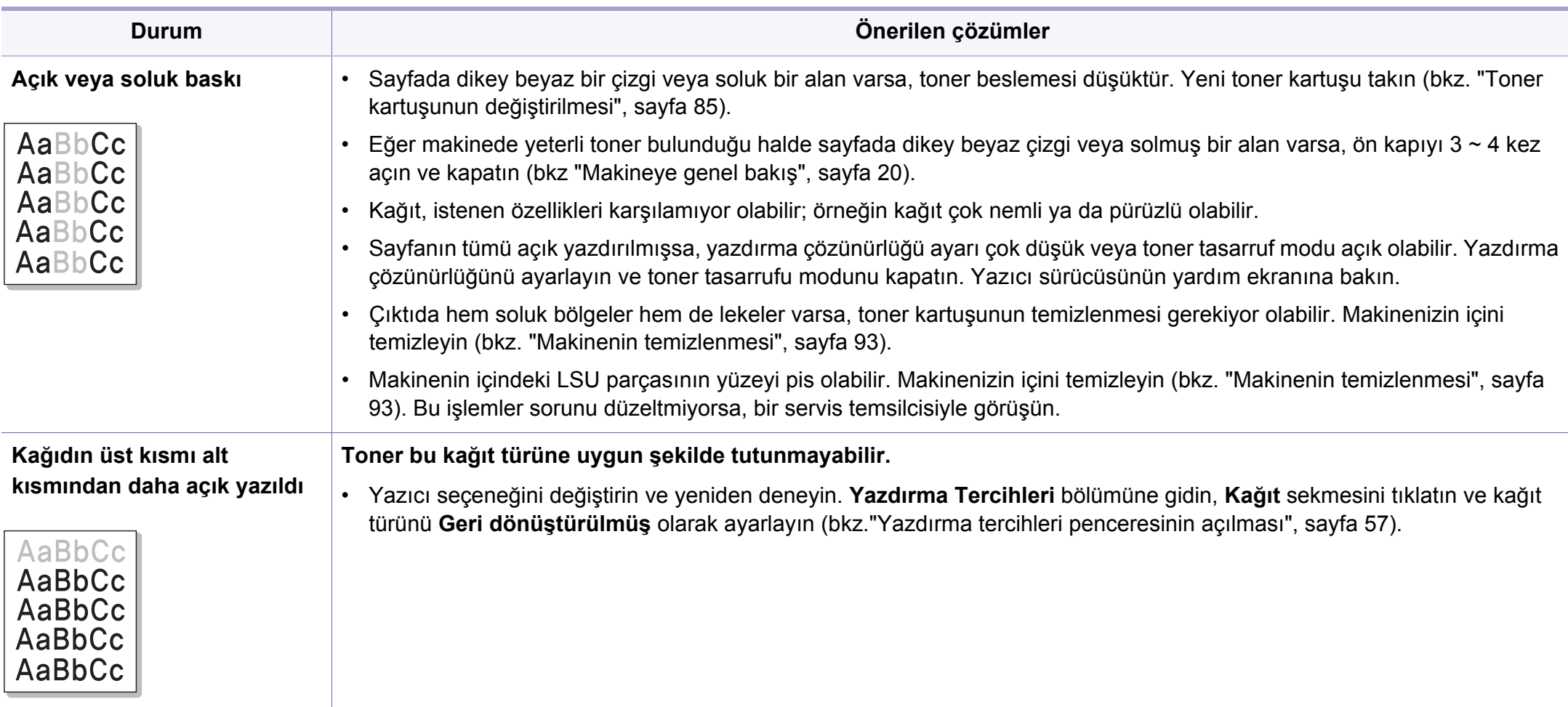

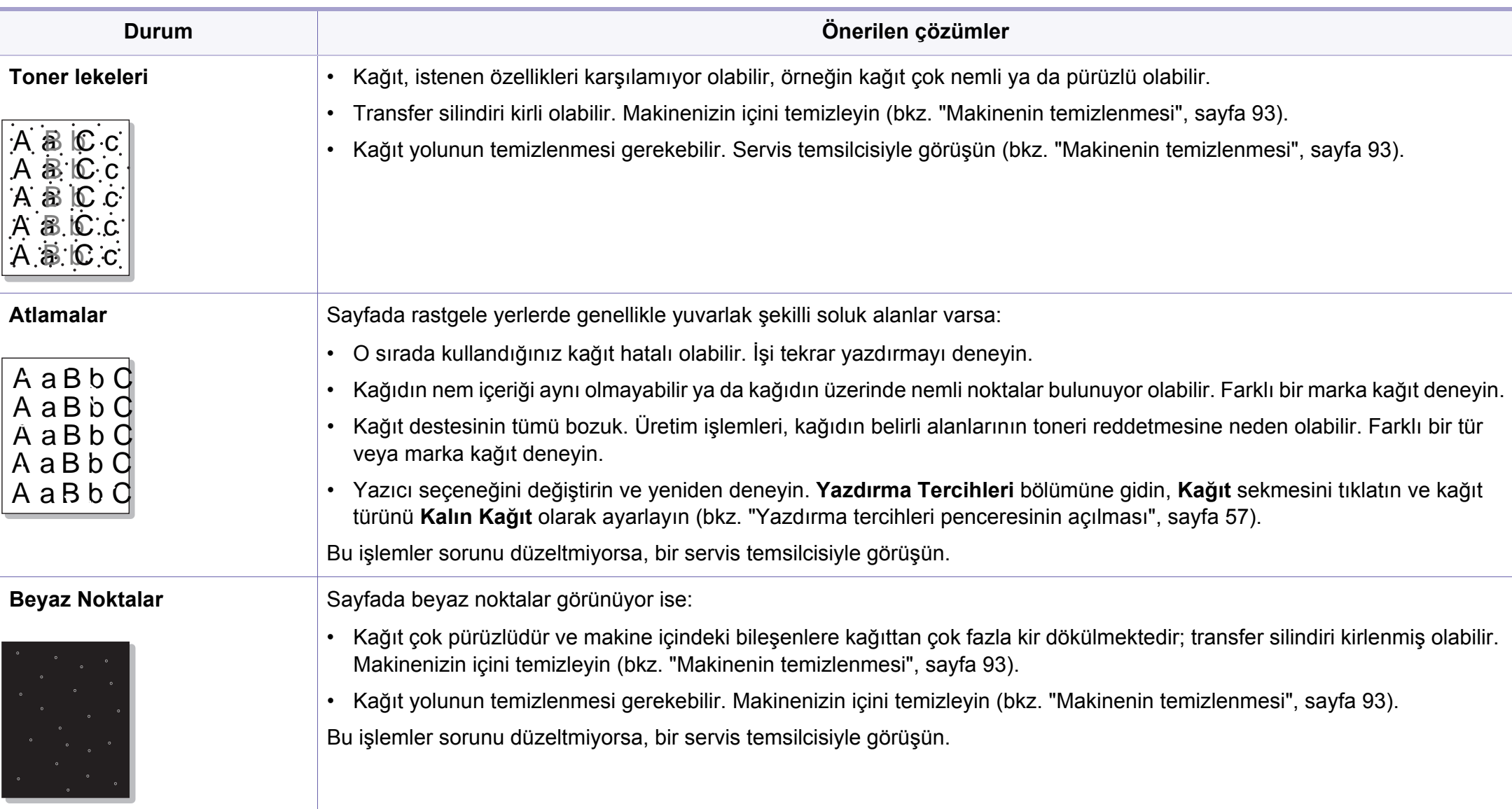

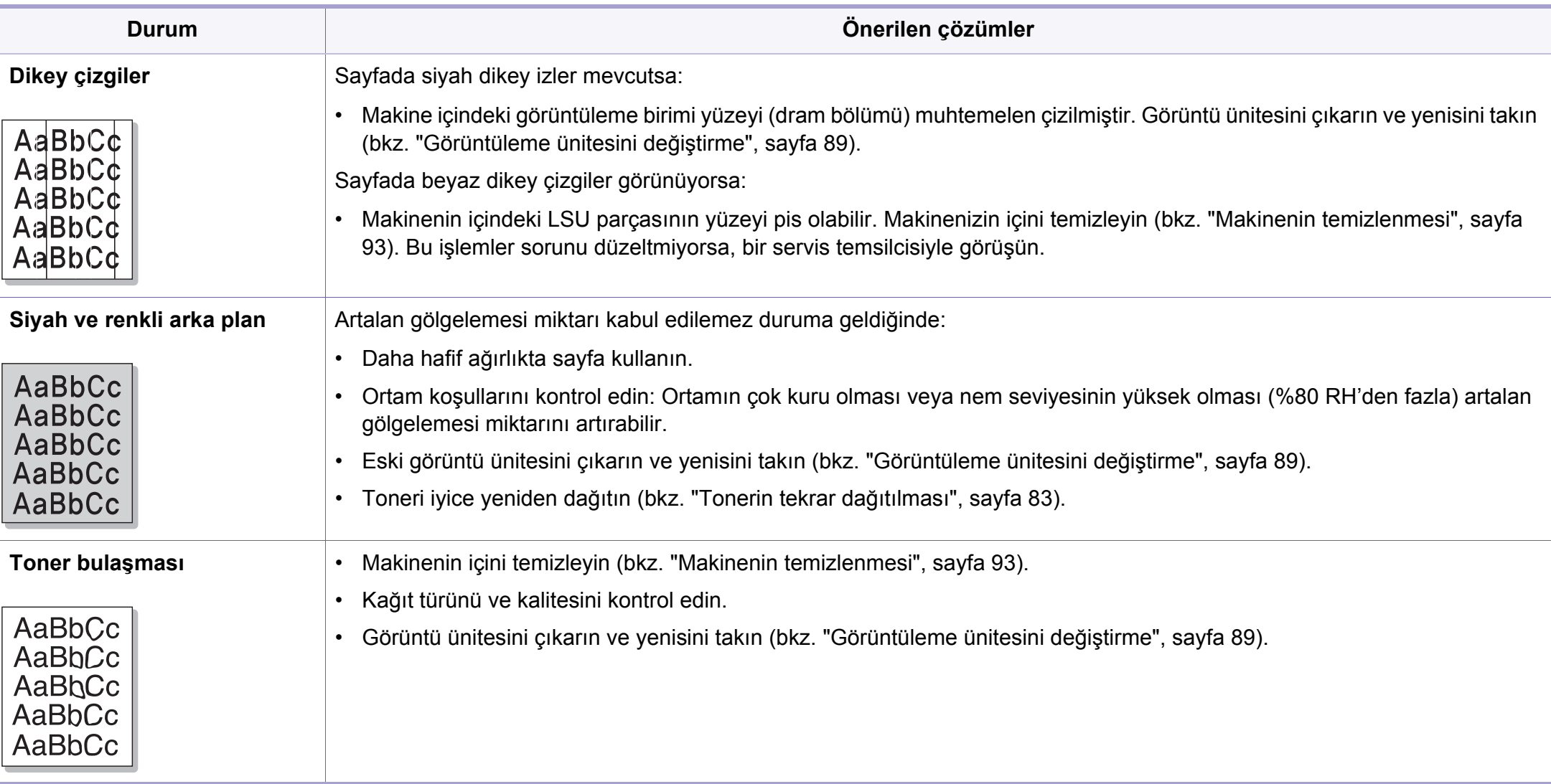

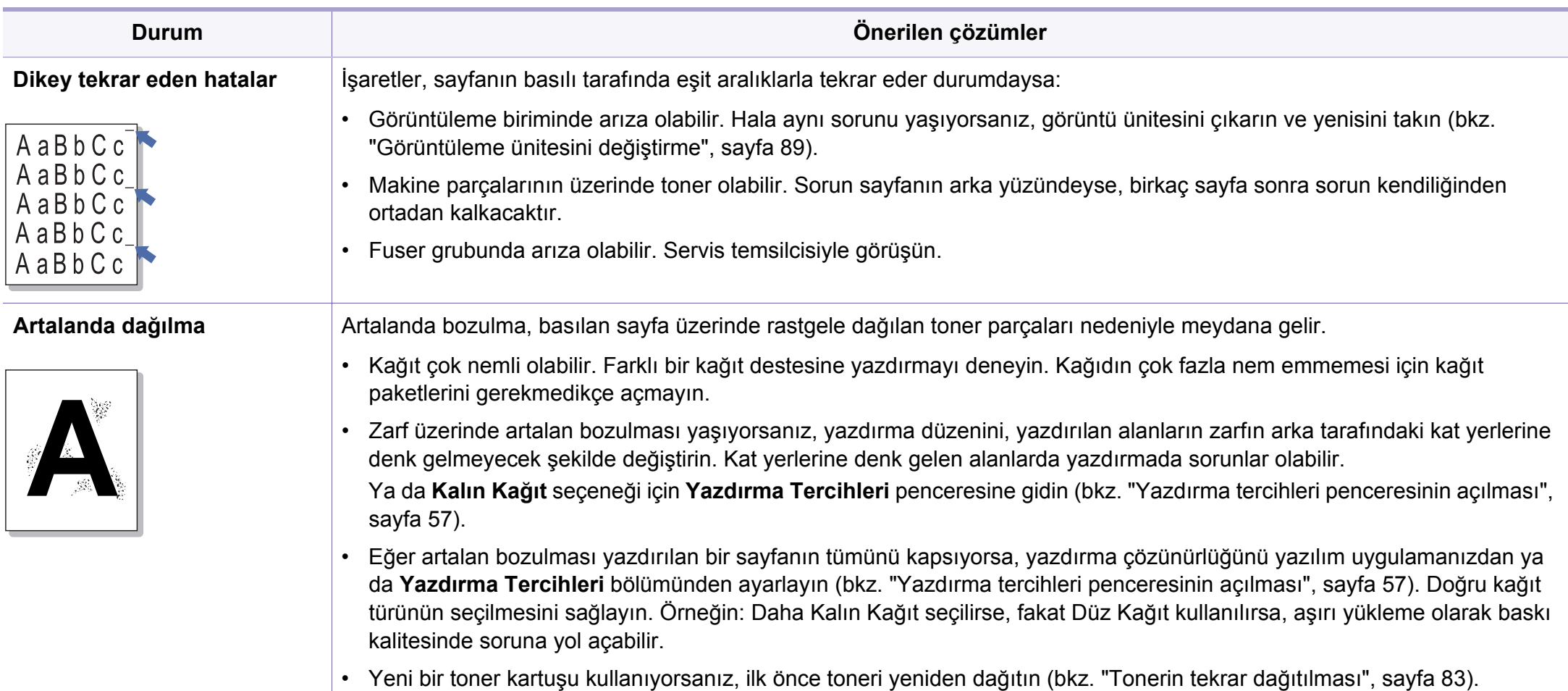

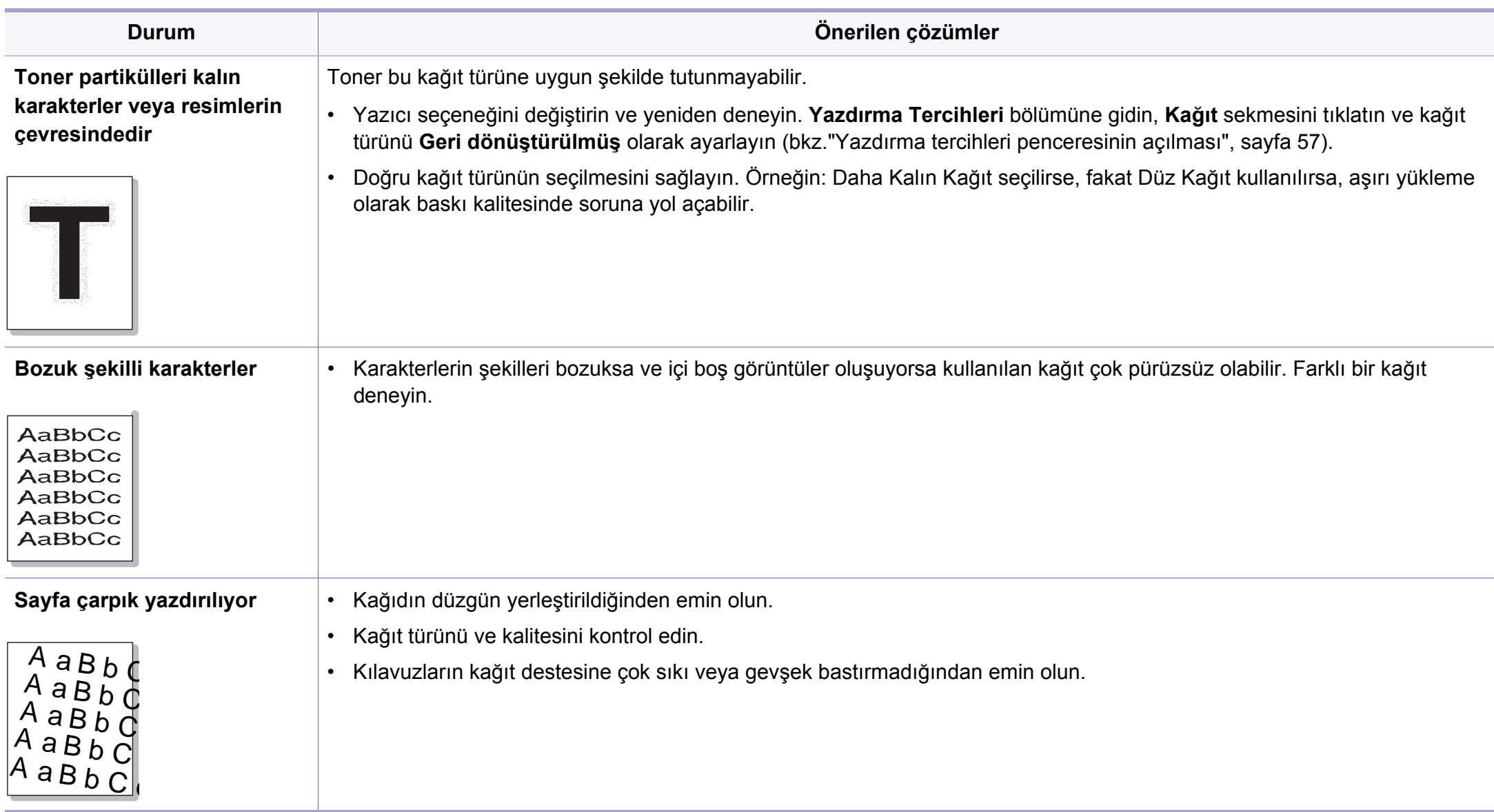

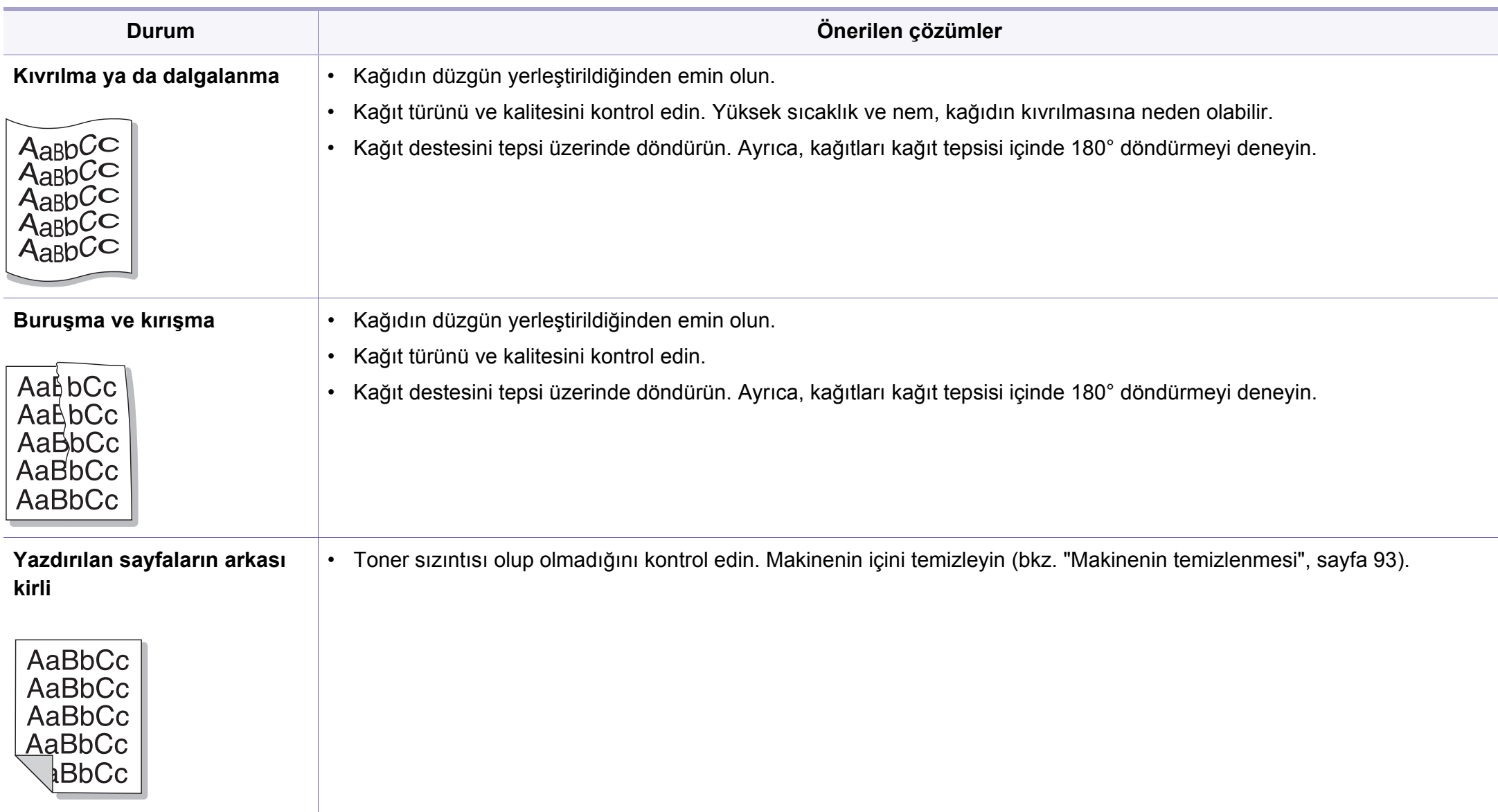

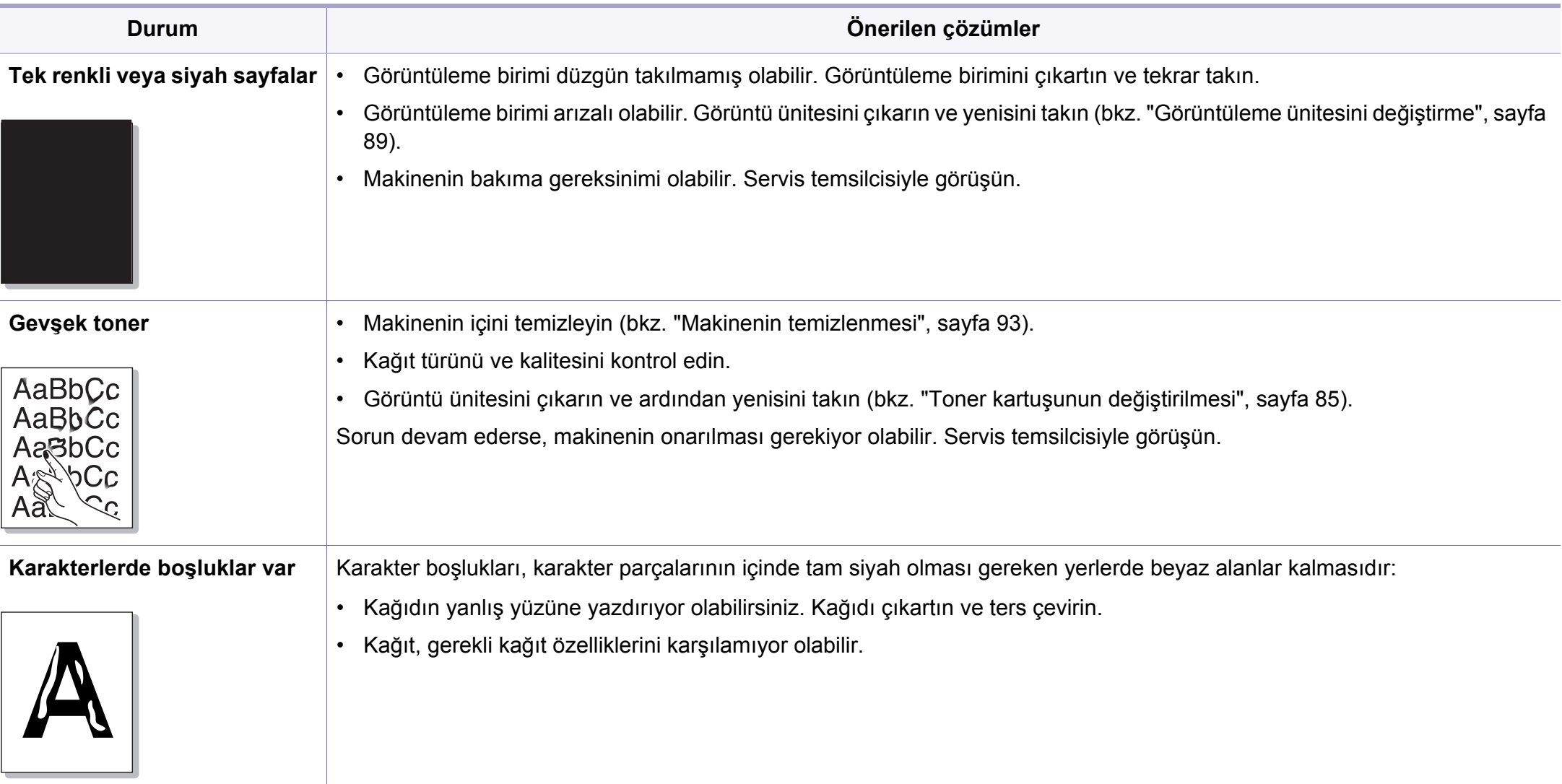

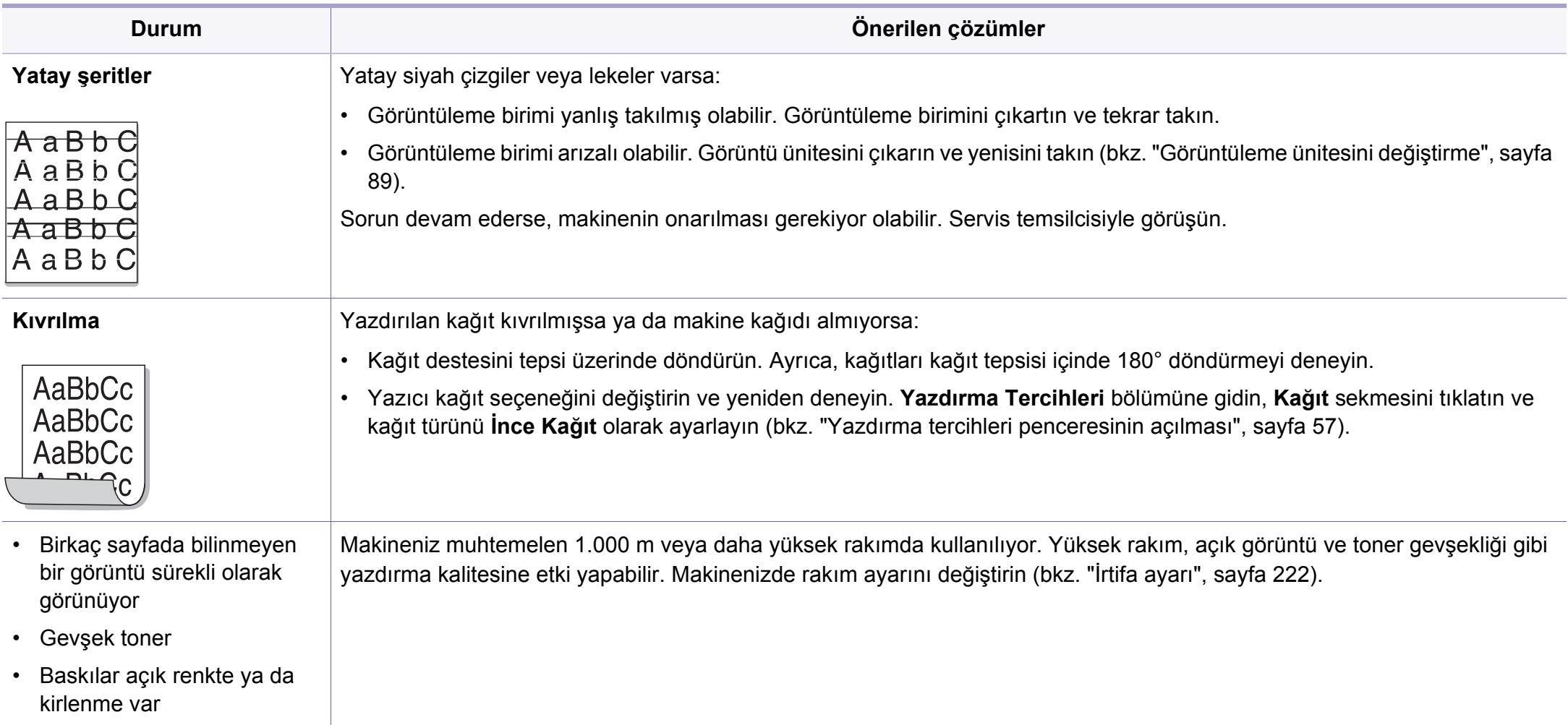

# **Fotokopi sorunları**

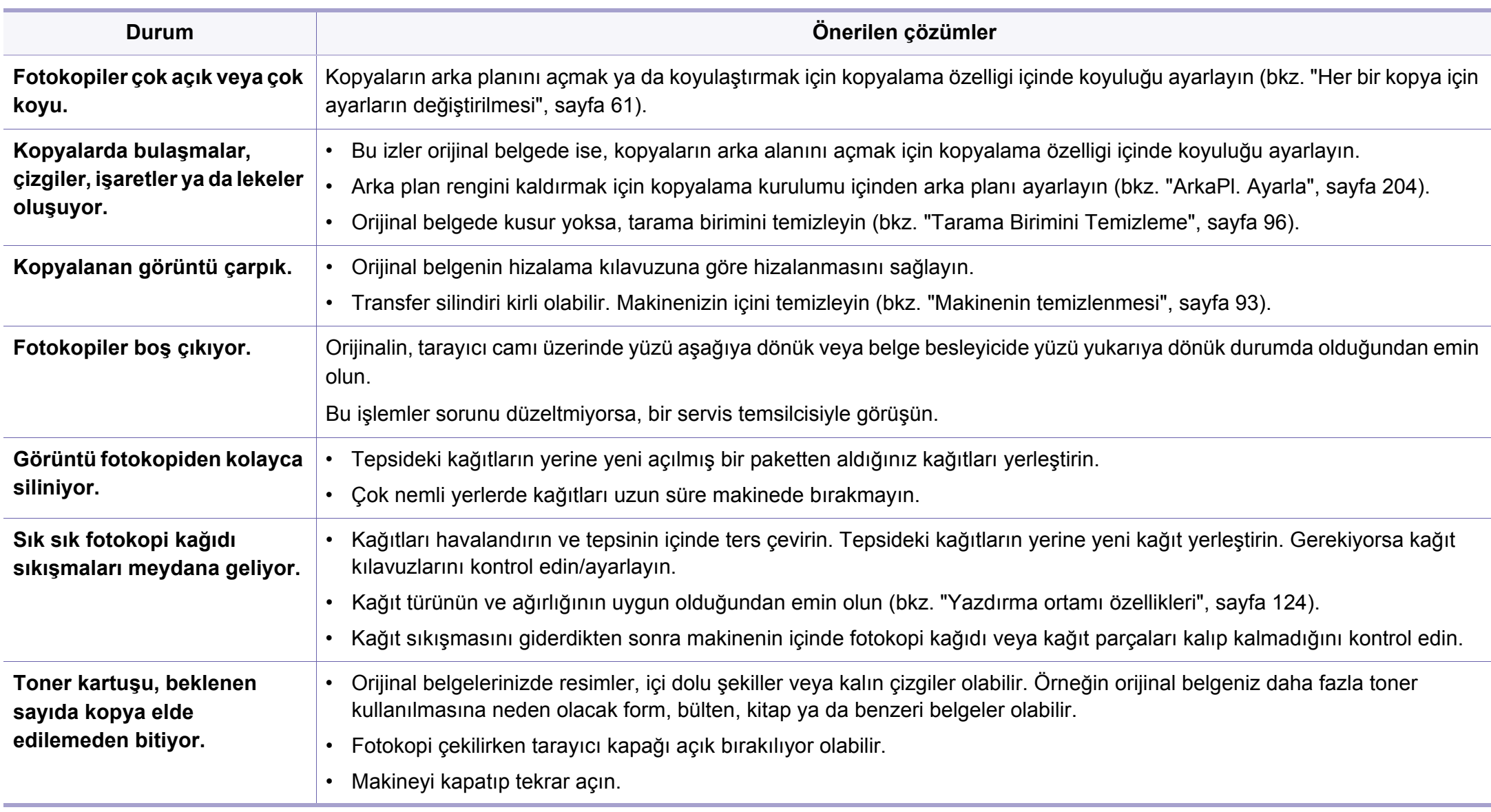

# **Tarama sorunları**

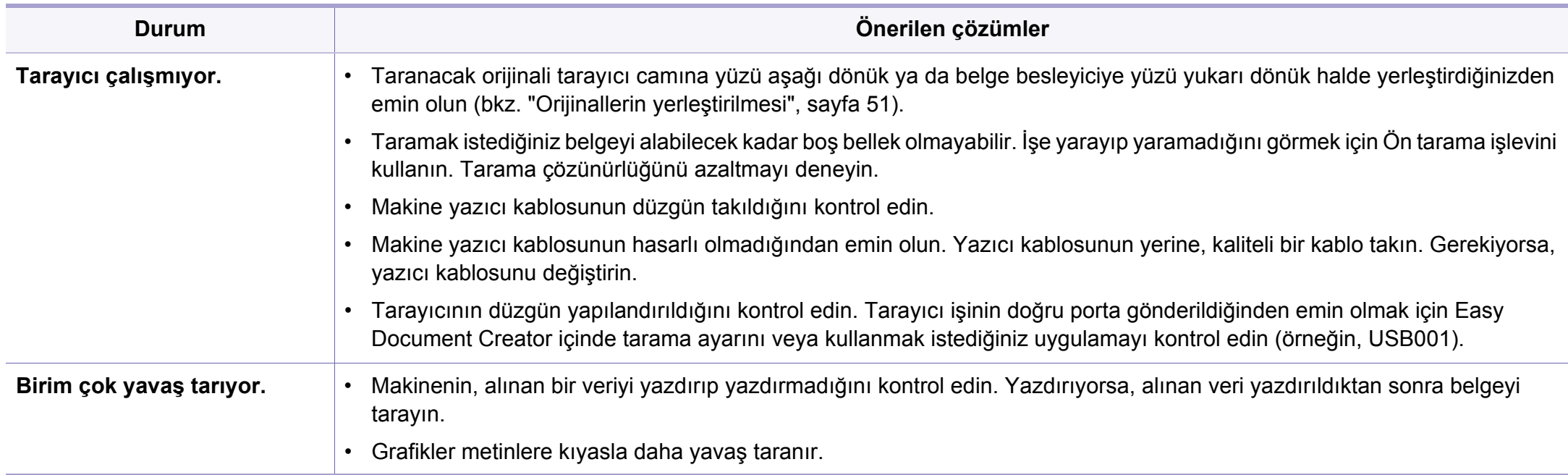

# **Tarama sorunları**

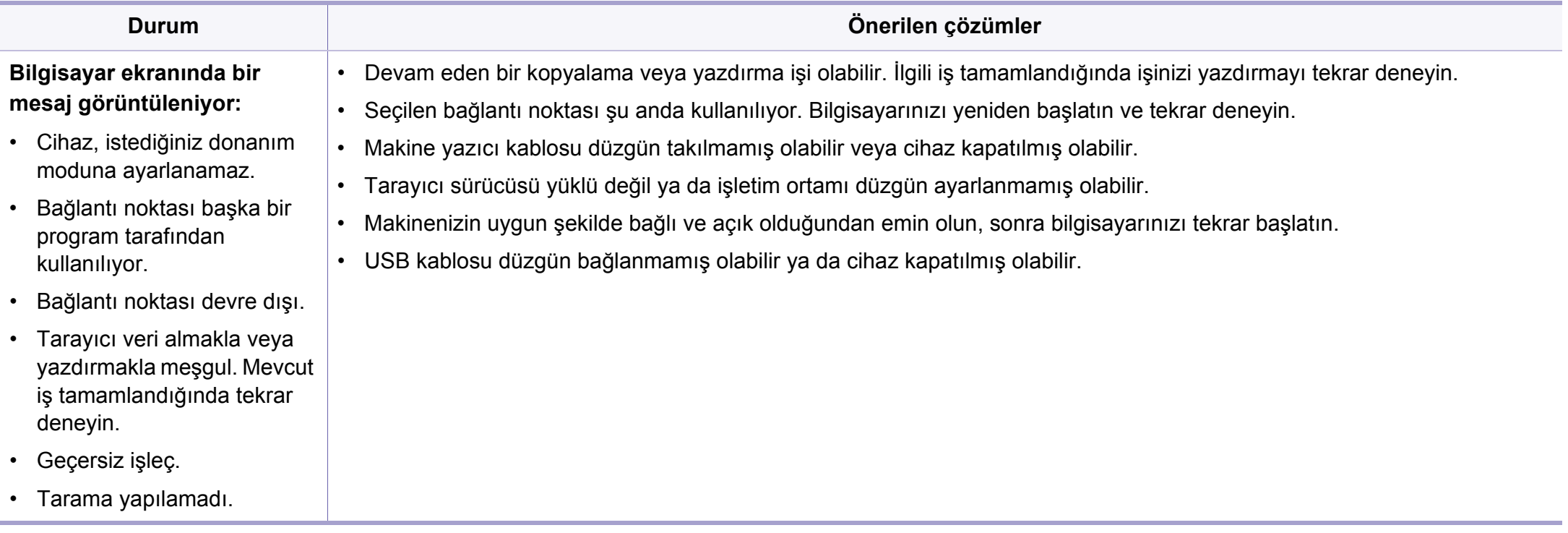

# **Faks sorunları**

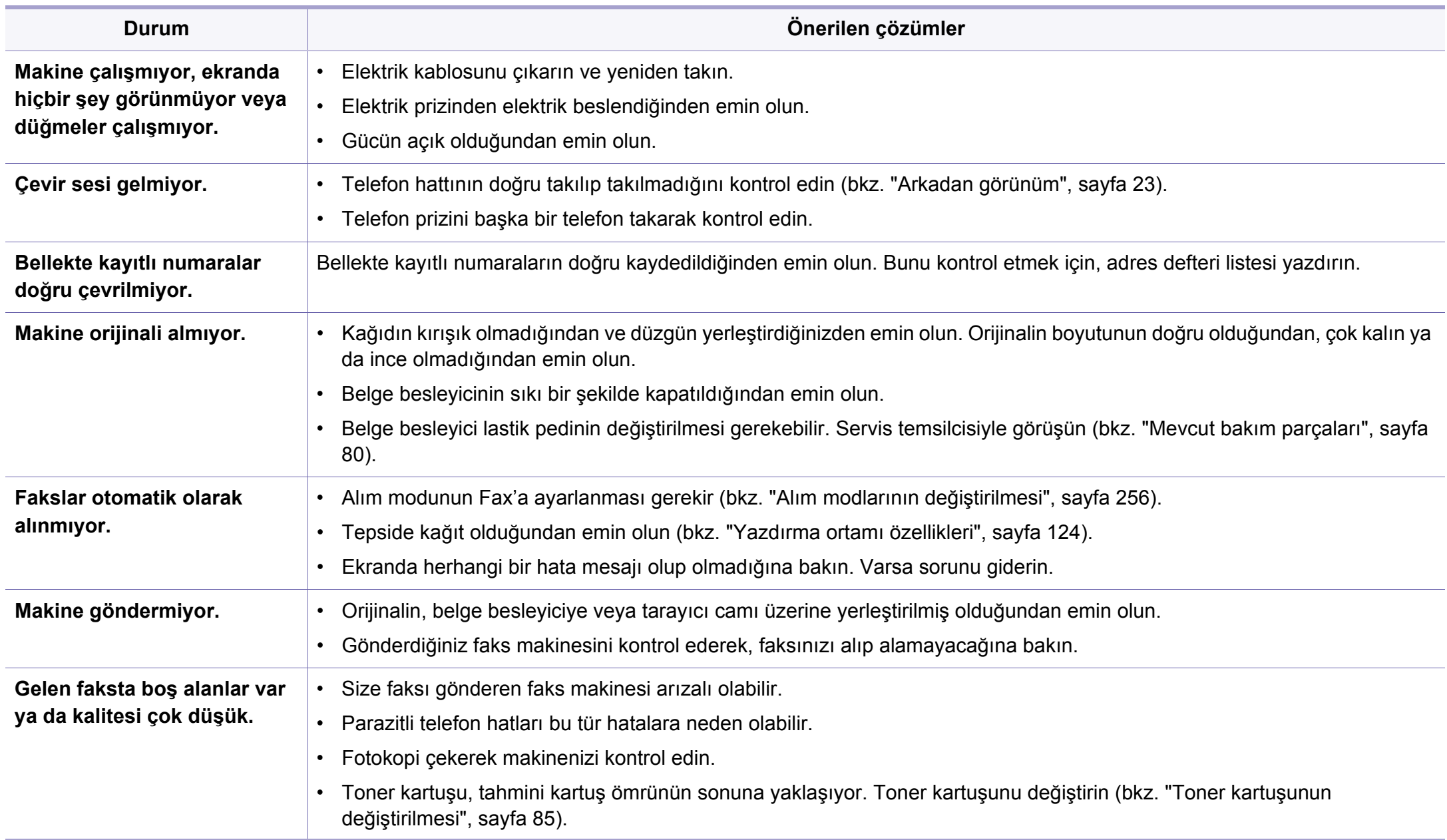

# **Faks sorunları**

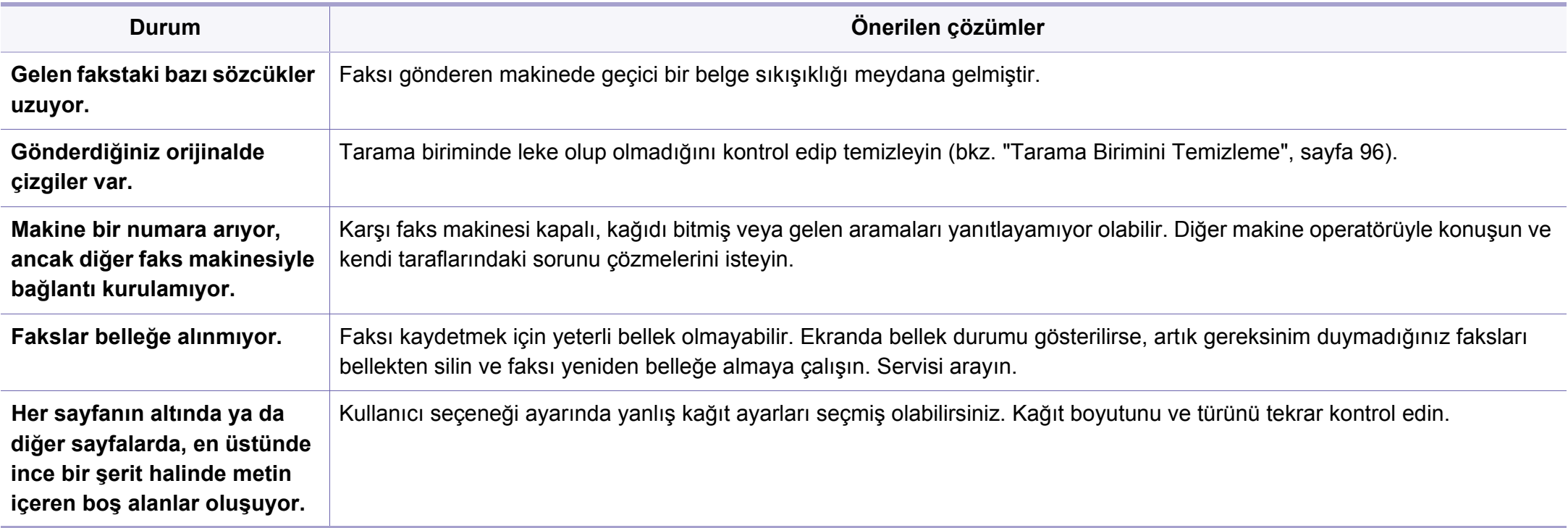

### **Yaygın Windows sorunları**

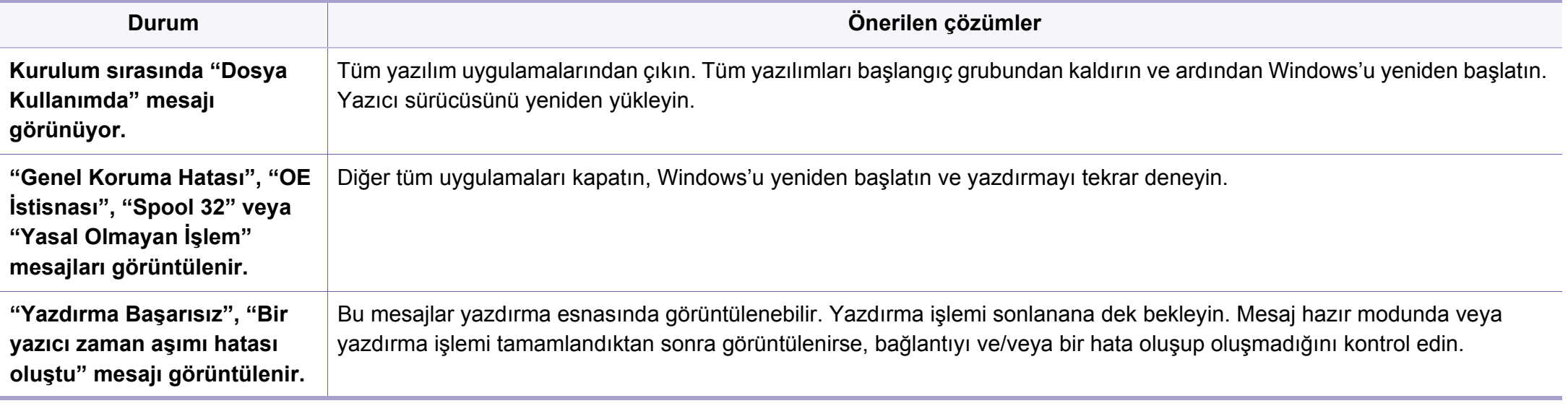

Windows hata mesajlarıyla ilgili ayrıntılı bilgi için, bilgisayarınızla birlikte verilen Microsoft Windows Kullanım Kılavuzu'na bakın.

### **Yaygın Macintosh sorunları**

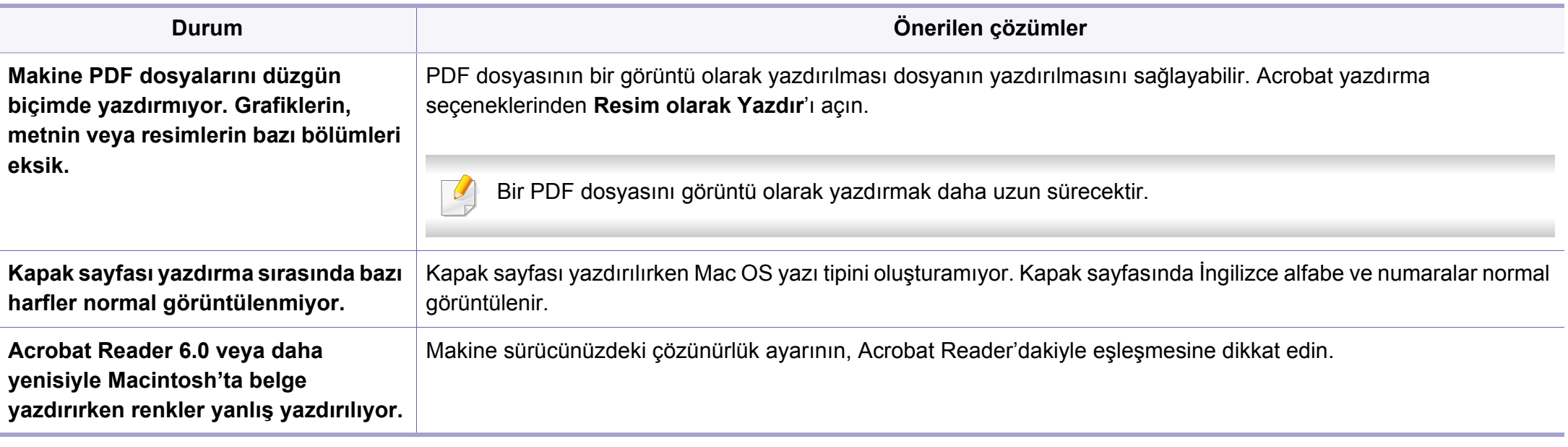

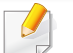

Macintosh hata mesajlarıyla ilgili ayrıntılı bilgi için bilgisayarınızla birlikte verilen Macintosh Kullanım Kılavuzu'na bakın.

## **Yaygın Linux sorunları**

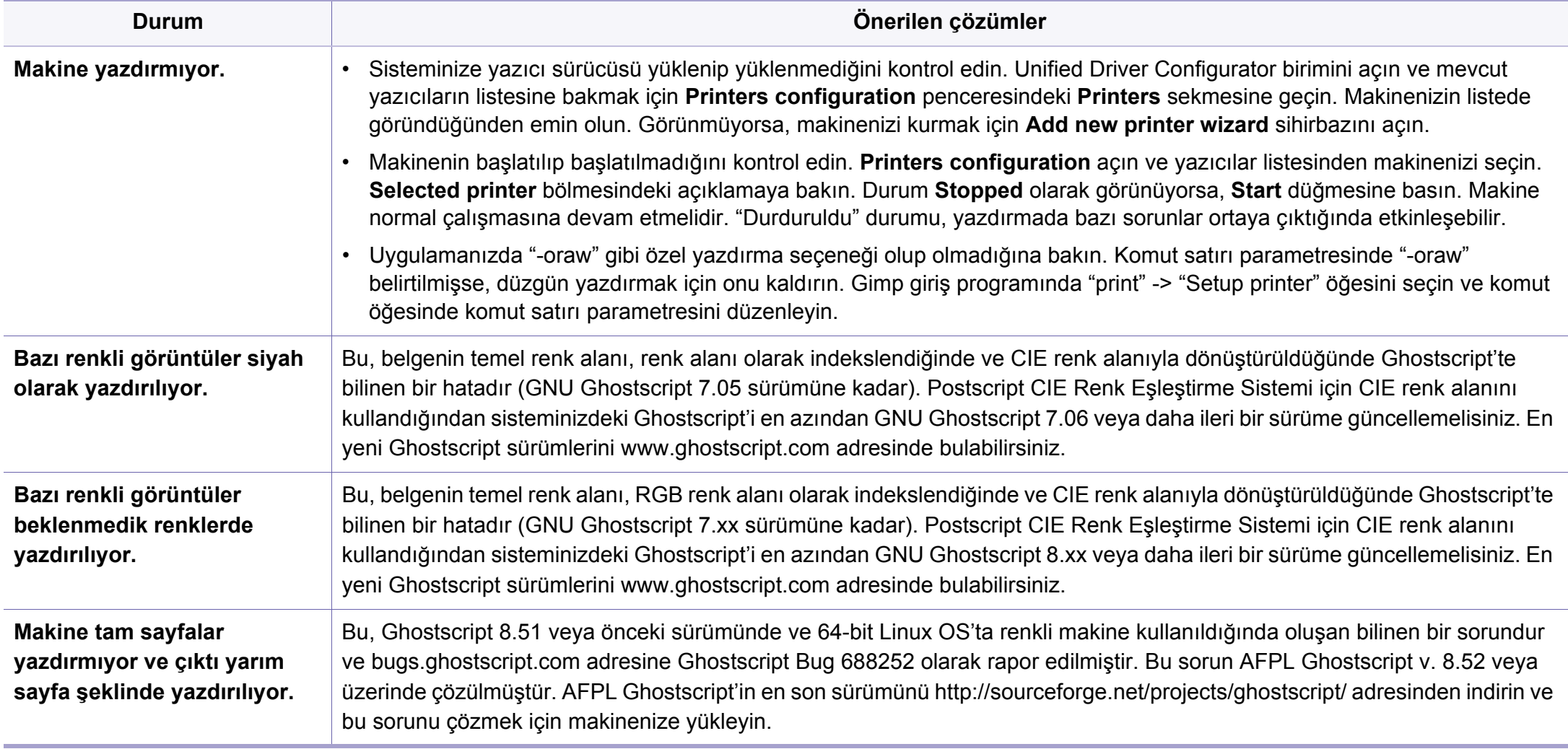

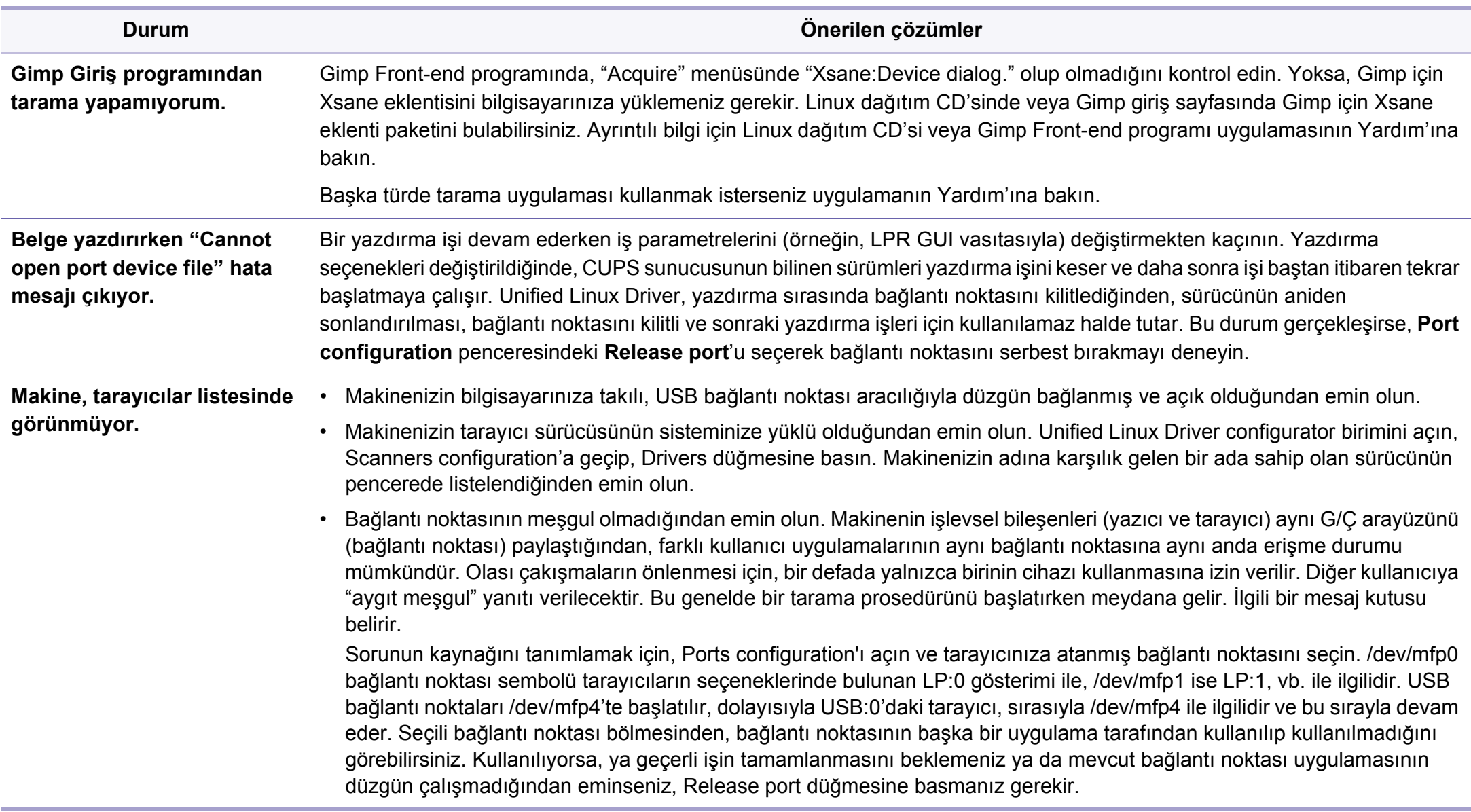

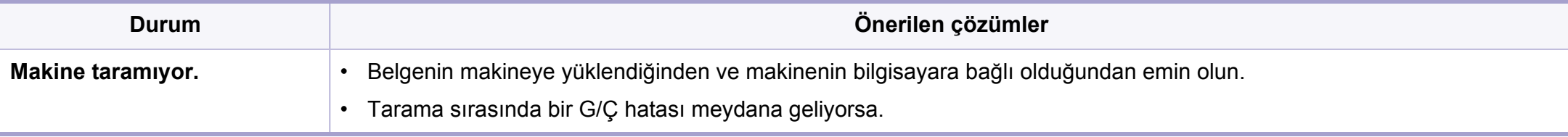

Linux hata mesajlarıyla ilgili ayrıntılı bilgi için bilgisayarınızla birlikte verilen Linux Kullanım Kılavuzu'na bakın.

### **Yaygın PostScript sorunları**

Aşağıdaki durumlar yalnızca PS dilinde ortaya çıkabilir ve birçok yazıcı dili kullanıldığında meydana gelebilir.

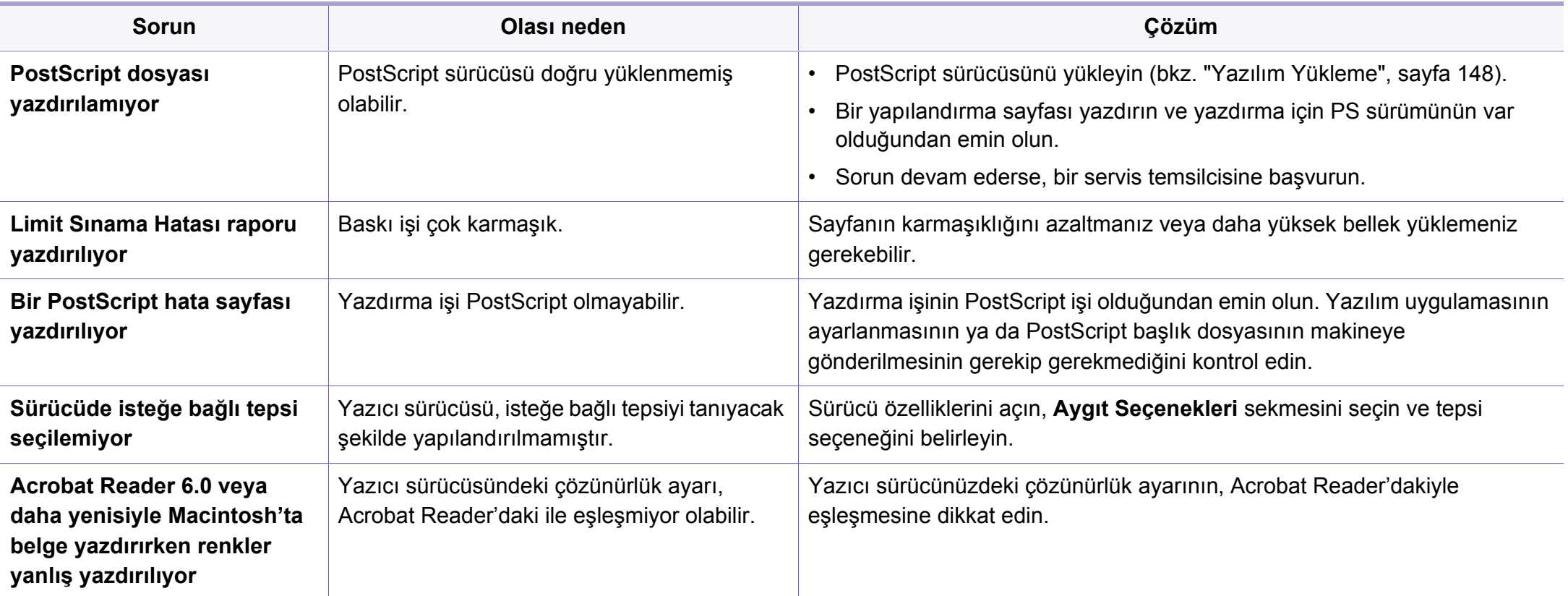

If you have any comments or questions regarding Samsung products, contact the Samsung customer care center.

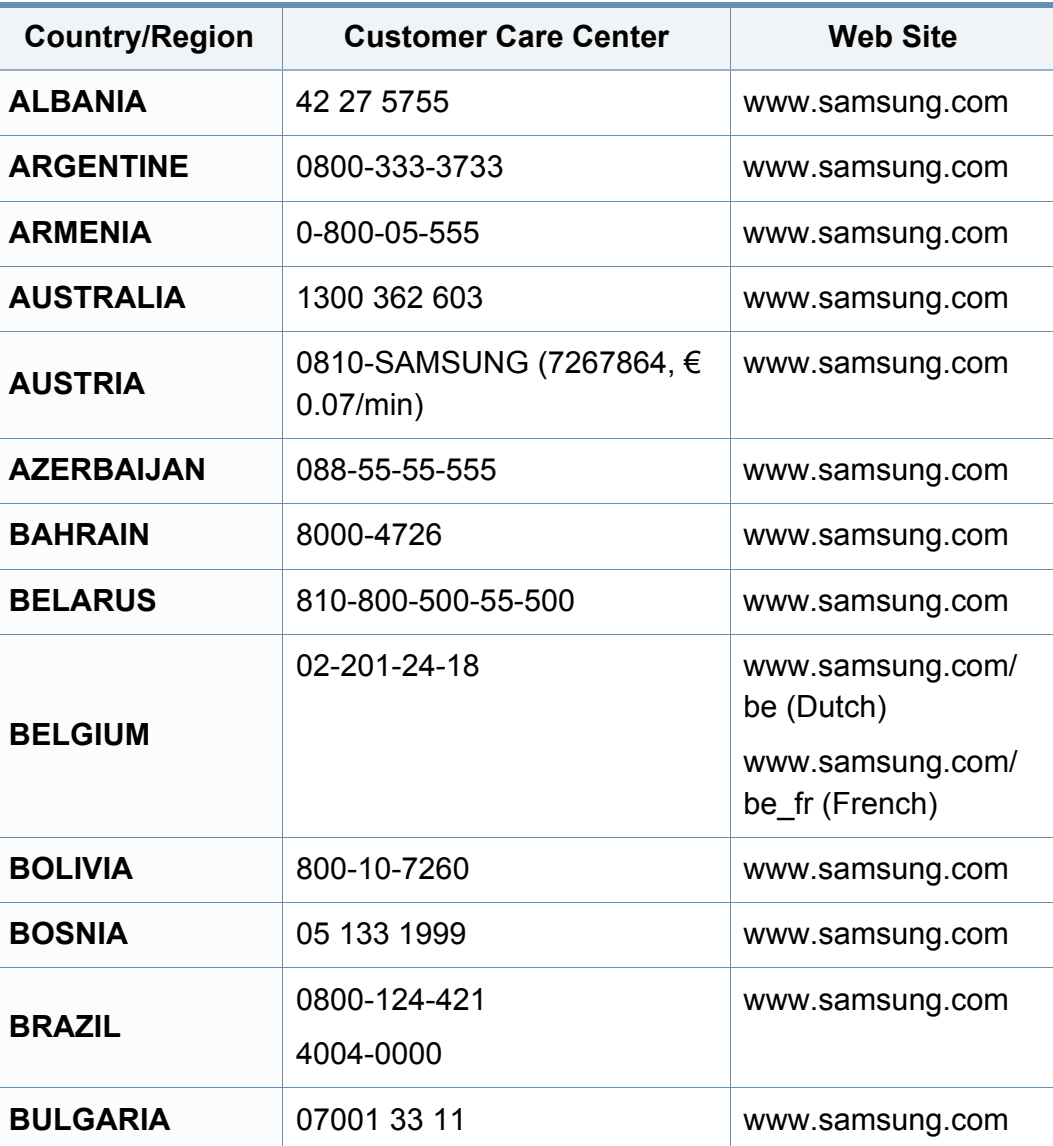

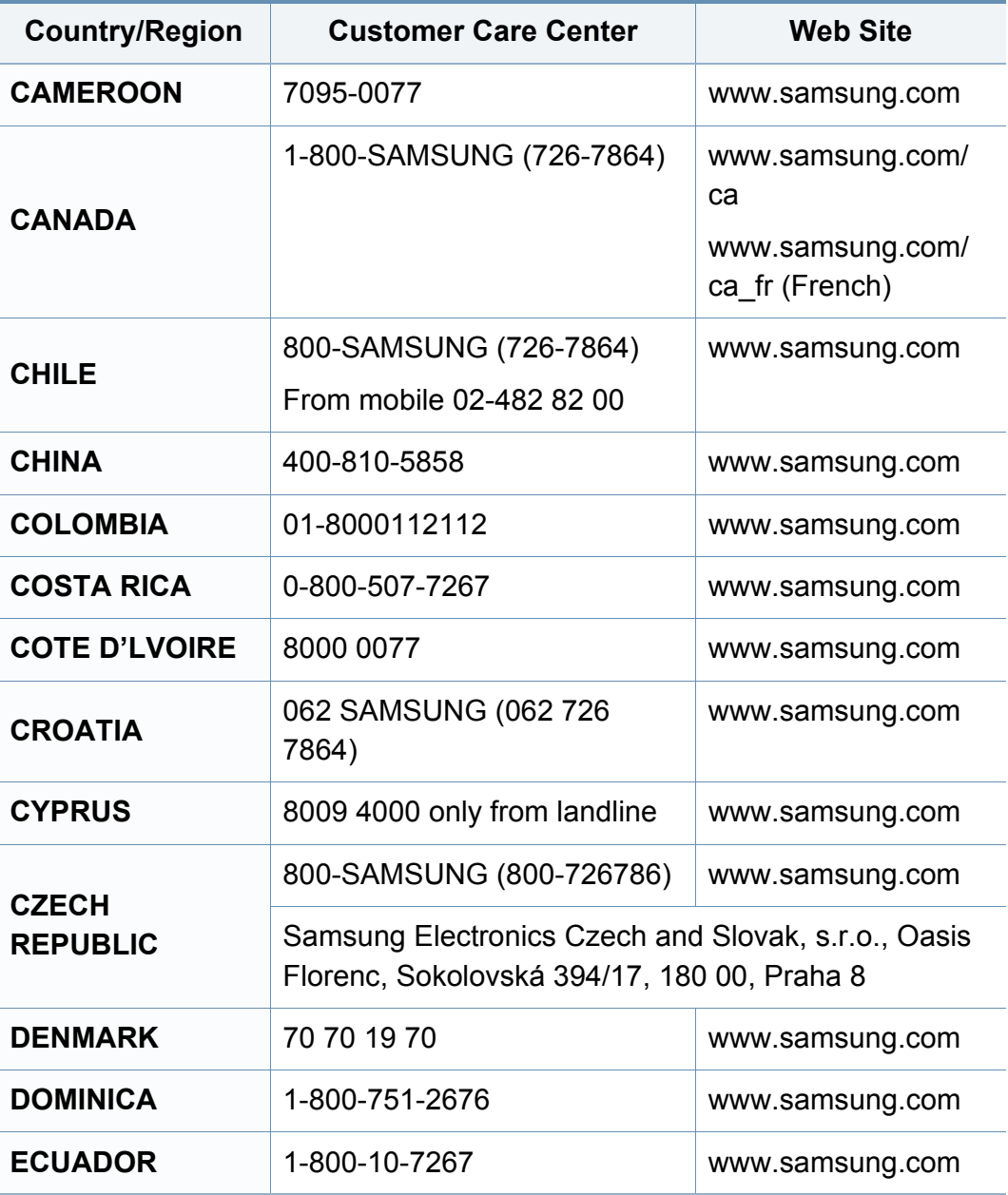

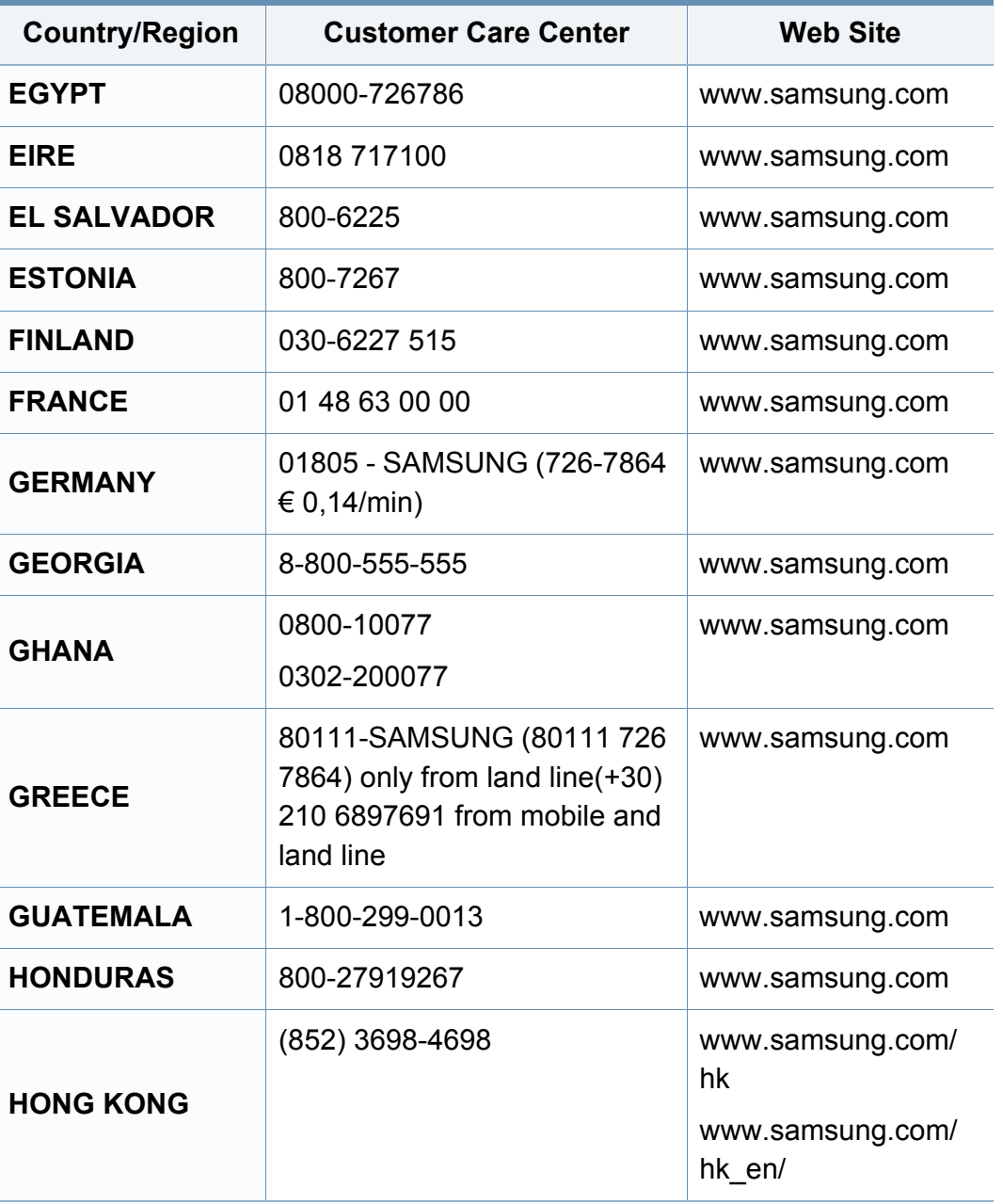

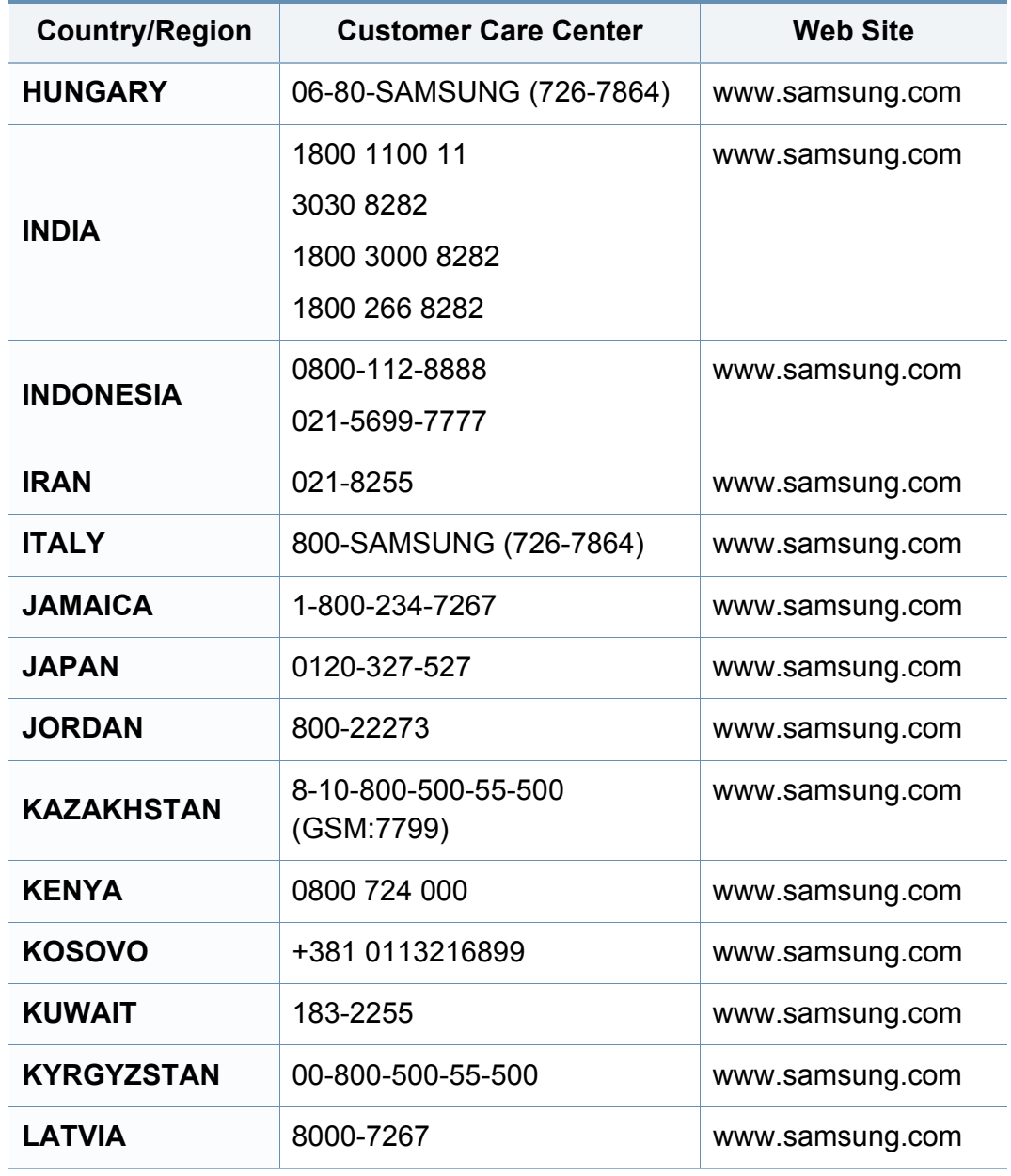

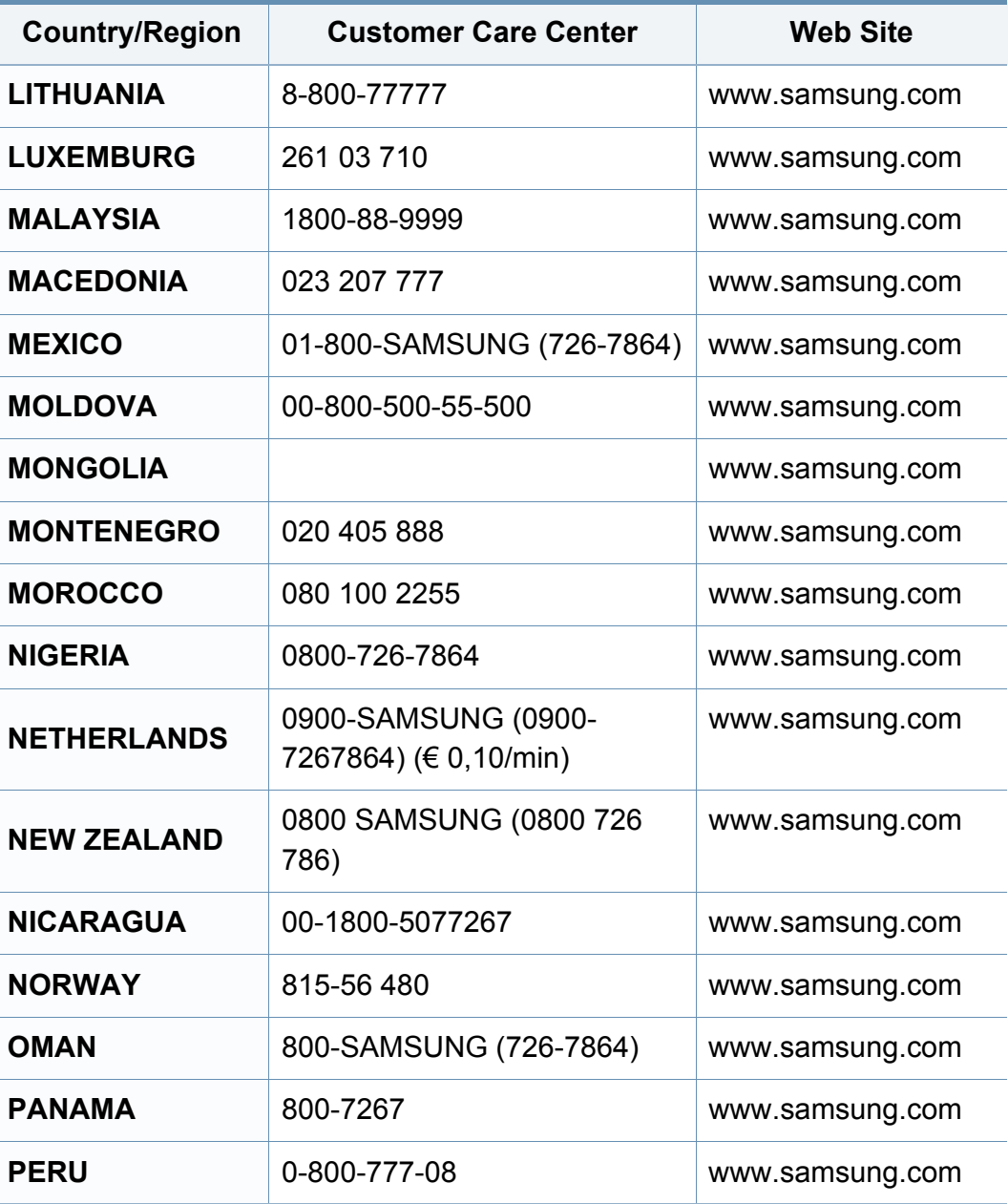

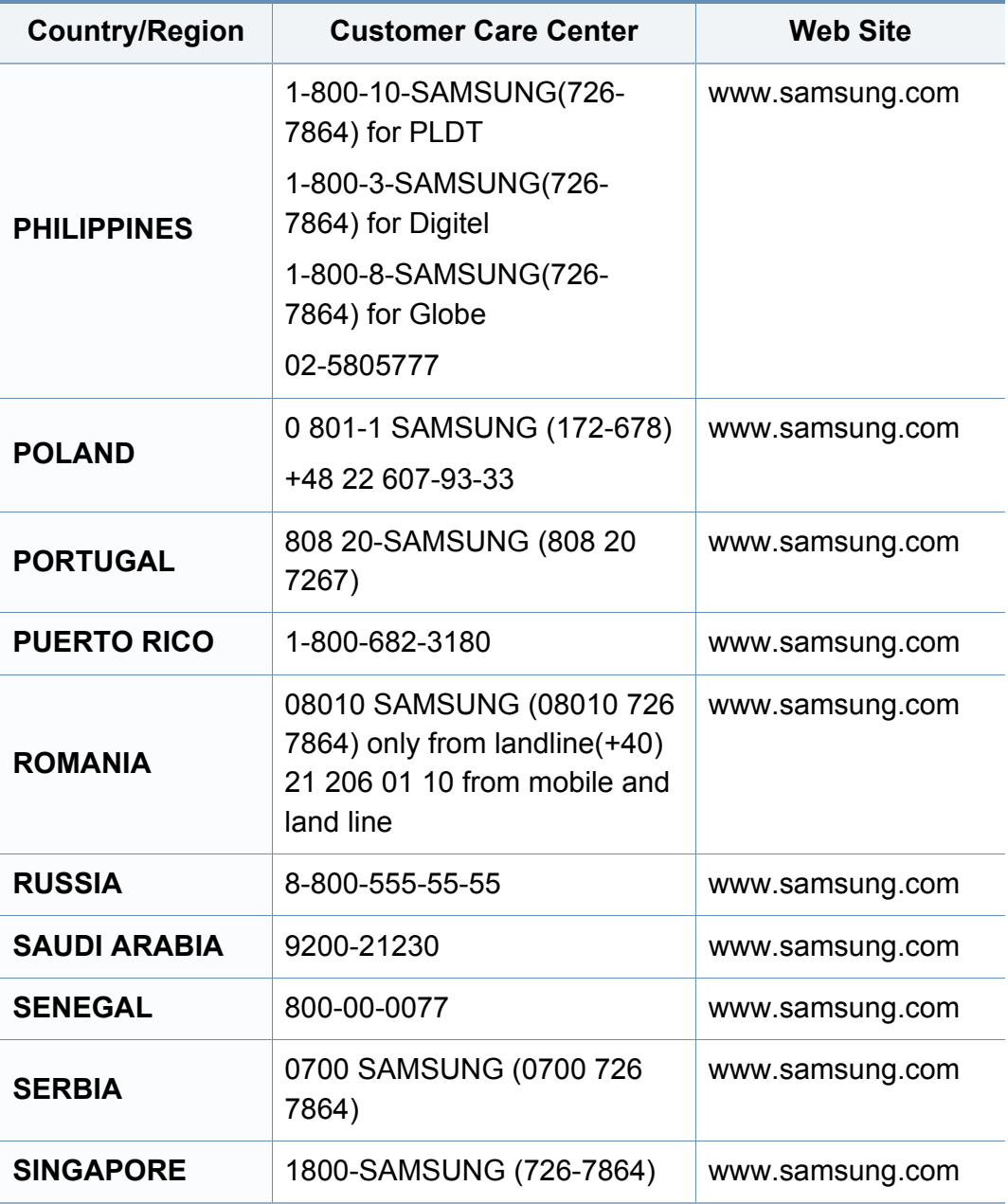

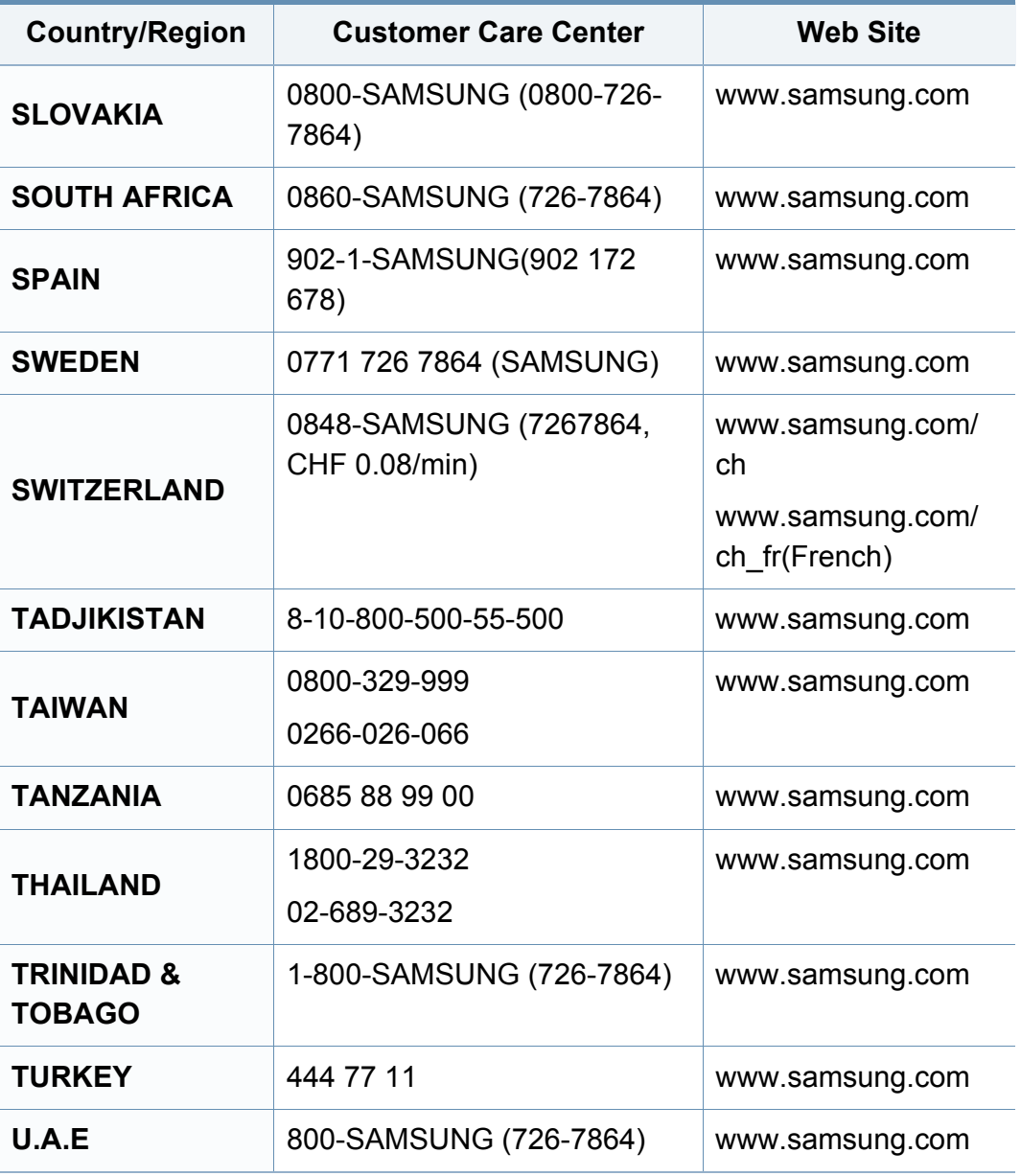

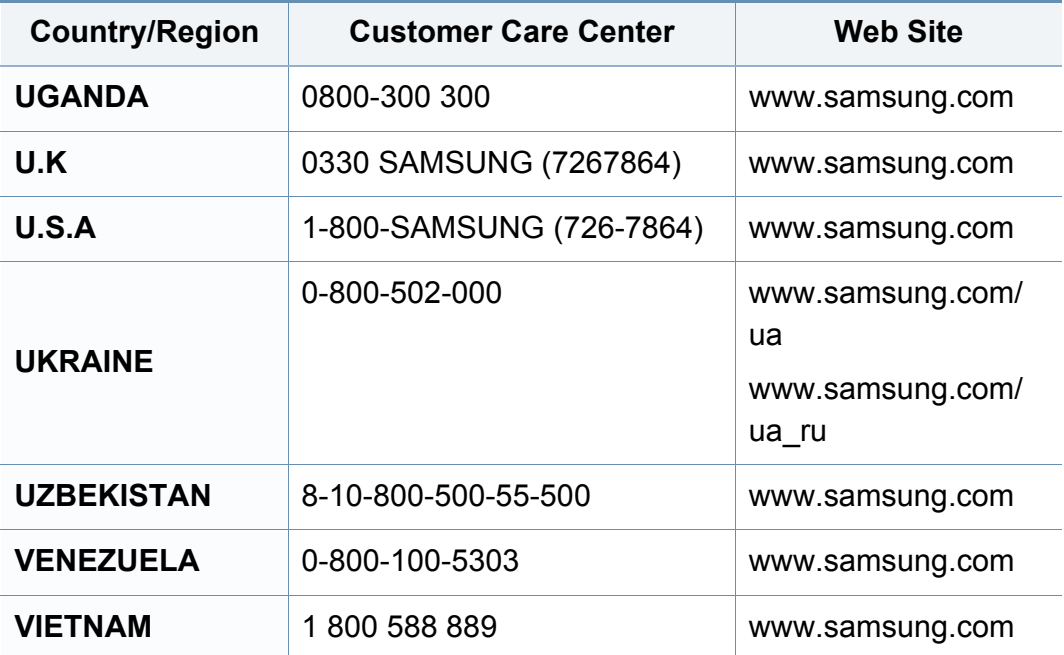

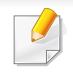

Aşağıdaki sözlük, yazdırmayla ilgili yaygın olarak kullanılan ve bu Kullanıcı Kılavuzunda söz edilen terminolojileri anlayarak ürünü tanımanıza yardımcı olur.

## **802.11**

802.11, IEEE LAN/MAN Standartlar Komitesi (IEEE 802) tarafından geliştirilen ve kablosuz yerel alan ağı (WLAN) iletişimine yönelik bir dizi standarttır.

### **802.11b/g/n**

802.11b/g/n aynı donanımı paylaşabilir ve 2.4 GHz bandını kullanır. 802.11b 11 Mbps'ye kadar bant genişliğini, 802.11n ise 150 Mbps'ye kadar bant genişliğini destekler. 802.11b/g/n aygıtları zaman zaman mikrodalga fırınlarından, kablosuz telefonlardan ve Bluetooth cihazlarından kaynaklanan parazitlerden olumsuz etkilenebilir.

### **Erişim noktası**

Bir Erişim Noktası veya Kablosuz Erişim noktası (AP veya WAP), kablosuz iletişim aygıtlarını kablosuz yerel alan ağlar (WLAN) üzerinde birbirine bağlayan bir aygıttır ve WLAN radyo sinyalleri bakımından merkezi verici ve alıcı görevini görür.

### **OBB**

Otomatik Belge Besleyici (ADF) makinenin birkaç kağıdı bir kerede tarayabilmesi için orijinal sayfaları otomatik olarak besleyen bir tarama ünitesidir.

### **AppleTalk**

AppleTalk Apple, Inc tarafından bilgisayar ağları için geliştirilen Apple'a ait bir protokoldür grubudur. Orijinal Macintosh'a (1984) dahil edilmişti ve şimdi Apple bu protokolü bırakarak TCP/IP'ye geçmektedir.

## **BIT Derinliği**

Bit eşlemli görüntüde tek bir pikselin rengini temsil etmek için kullanılan bit sayısını tanımlayan bir bilgisayar grafiği terimi. Daha yüksek renk derinlikleri daha fazla belirgin renk sunar. Bit sayısı arttıkça olası renk sayısı bir renk haritası için mümkün olamayacak kadar büyük olur. 1-bit rengine, genellikle tek renk veya siyah beyaz denir.

#### **BMP**

Microsoft Windows grafik alt sistemi (GDI) tarafından kullanılan ve bu platformda yaygın olarak basit bir dosya formatı olarak kullanılan bit eşlemli bir grafik biçimi.

## **BOOTP**

Önyükleme Protokolü. IP adresini otomatik olarak elde etmek için ağ istemcisi tarafından kullanılan bir ağ protokolü. Bu işlem genellikle, bunların üzerinde çalışan bilgisayarlar veya işletim sistemlerinin bootstrap prosesinde yapılır. BOOTP sunucuları adres havuzundan her istemciye IP adresini atarlar. BOOTP, "disksiz iş istasyonu" bilgisayarlarının herhangi gelişmiş bir işletim sistemini yüklemeden önce bir IP adresini elde etmelerini olanaklı kılar.

### **CCD**

Yükten Bağlaşık Aygıt (CCD), tarama işlemini gerçekleştiren bir donanımdır. CCD Kilitleme mekanizması ayrıca makineyi hareket ettirdiğinde herhangi bir hasarı önlemek için CCD modülünü tutmak için kullanılır.

### **Harmanlama**

Harmanlama, çoklu bir kopyalama işini setler halinde yazdırma işlemidir. Harmanlama seçildiğinde, cihaz ilave kopyalar yazdırmadan önce tam bir seti yazdırır.

### **Denetim Masası**

Kontrol paneli, kontrol ve izleme öğelerinin görüntülendiği düz, tipik olarak dikey bir alandır. Genellikle makinenin ön bölümünde bulunur.

## **Kaplama**

Bu, yazdırmadaki toner kullanımı ölçüsü için kullanılan bir terimdir. Örneğin, %5 kaplama oranı, A4 boyutunda bir kağıdın üzerinde yaklaşık %5 oranında görüntü veya metin olduğu anlamına gelir. Kağıdın veya orijinal belgenin üzerinde karmaşık görüntüler veya çok sayıda metin varsa, kaplama oranı daha yüksek, toner kullanımı da kaplama oranı kadar olur.

### **CSV**

Virgülle Ayrılmış Değerler (CSV). Bir dosya biçimi olan CSV, ayrı uygulamalar arasında veri alışverişi için kullanılır. Microsoft Excel'de kullanıldığı haliyle bu dosya biçimi, Microsoft olmayan platformlarda bile sektörde kabul edilen bir standart haline gelmiştir.

#### **DADF**

Çift Taraflı Otomatik Belge Besleyici (DADF), makinenin kağıdın iki tarafını tarayabilmesi için orijinal bir sayfayı otomatik olarak besleyip tersini çeviren bir tarama ünitesidir.

#### **Varsayılan**

Yazıcı kutusundan çıkarıldığında geçerli olan sıfırlanmış veya başlatılmış değer veya ayar.

## **DHCP**

Dinamik bir Ana Bilgisayar Konfigürasyon Protokolü (DHCP), istemcisunucu ağ protokolüdür. Bir DHCP sunucusu, DHCP istemci ana bilgisayar talebine özel yapılandırma parametrelerini sağlar ve bunlar genel olarak bir IP ağına katılmak için istemci ana bilgisayar tarafından istenen bilgilerdir. DHCP ayrıca istemci ana bilgisayara IP adresleri atamak için de bir mekanizma sağlar.

### **DIMM**

Çift Sıralı Bellek Modülü (DIMM), belleği tutan küçük bir devre kartı. DIMM, yazdırma verileri, alınan faks verileri gibi tüm verileri makine içinde saklar.

## **DLNA**

Dijital Yaşayan Ağ Birliği (DLNA) ev ağındaki aygıtların ağ üzerinden birbirleriyle bilgi paylaşabilmelerini sağlayan bir standarttır.

## **DNS**

Alan Adı Sunucusu (DNS), İnternet gibi ağlara dağıtılan veritabanındaki alan adları ile ilişkilendirilmiş bilgileri saklayan bir sistemdir.

## **Nokta Vuruşlu Yazıcı**

Nokta vuruşlu bir yazıcı, sayfa üzerinde ileri geri çalışan bir baskı kafalı bilgisayar yazıcısı türüdür ve bir daktiloya benzer biçimde mürekkepli bir bez şeride vurarak darbeyle yazar.

### **DPI**

İnç Başına Nokta (DPI) tarama ve yazdırma için kullanılan bir çözünürlük ölçümüdür. Genelde daha yüksek DPI, daha yüksek çözünürlük, görüntüde daha fazla görünür ayrıntı ve daha büyük dosya boyutu ile sonuçlanır.

### **DRPD**

Ayırt Edici Zil Düzeni Algılama. Ayırt Edici Zil, kullanıcının birden fazla telefon numarasını tek bir telefon hattından yanıtlamasını sağlayan bir telefon firması servisidir.

## **Çift taraflı**

Makinenin kağıdın her iki tarafında baskı (veya tarama) yapabilmesi için kağıdı otomatik olarak çevirecek bir mekanizma. Dupleks Ünitesine sahip bir yazıcı tek bir yazdırma hareketinde kağıdın her iki tarafında yazdırabilir.

## **Görev Döngüsü**

Görev döngüsü, yazıcı performansını etkilemeyen bir aylık sayfa sayısıdır. Yazıcıların genellikle yıllık sayfa sayısı gibi kullanım ömrü sınırlaması vardır. Kullanım ömrü, genellikle garanti süresi içinde olan ortalama çıktı kapasitesi anlamına gelir. Örneğin, 20 çalışma günü düşünülerek görev döngüsü ayda 48.000 sayfa ise, yazıcı günde 2.400 sayfa ile sınırlıdır.

### **ECM**

Hata Düzeltme Modu (ECM) Sınıf 1 faks makinelerine veya faks modemlerine entegre edilmiş isteğe bağlı bir iletim modudur. Faks iletimi sürecinde bazen telefon hattı gürültüsünün neden olduğu hataları otomatik olarak saptayıp düzeltir.

### **Emülasyon**

Emülasyon, bir makinenin başka bir makineyle aynı sonuçları elde etmesi tekniğidir.

Bir emülatör, bir sistemin işlevlerini bir başka sistemle çoğaltır ve böylece ikinci sistem birinci sistem gibi davranır. Emülasyon, harici davranışın tam olarak çoğaltılmasına odaklanır ve bu nedenle çoğu kez dahili durumu dikkate alınarak bir sistemin soyut modelinin simüle edilmesiyle ilgilenen simülasyondan farklıdır.

### **Ethernet**

Ethernet, yerel alan ağları (LAN) için çerçeve tabanlı bir bilgisayar ağ teknolojisidir. Fiziksel katman için kablo ve sinyal bağlantısı sağlar ve OSI modelin ortam erişim kontrolü (MAC)/veri bağlantı katmanı için de çerçeve formatlarını ve protokollerini sağlar. Ethernet çoğunlukla IEEE 802.3 standardına uymaktadır. 1990'lı yıllardan bugüne en yaygın şekilde kullanılan LAN teknolojisi haline gelmiştir.

#### **EtherTalk**

Apple Computer tarafından bilgisayar ağları için geliştirilen protokoldür grubudur. Orijinal Macintosh'a (1984) dahil edilmişti ve şimdi Apple bu protokolü bırakarak TCP/IP'ye geçmektedir.

#### **FDI**

Yazıcının içine takılmış Yabancı Arabirim Cihazı (FDI), jetonlu bir cihaz veya kart okuyucu gibi harici diğer cihazlara izin verir. Bu cihazlar yazıcınızın ödemeli yazdırma için kullanılmasını sağlar.

#### **FTP**

Dosya Aktarma Protokolü (FTP), TCP/IP protokolünü destekleyen herhangi bir ağ üzerinde dosya alışverişi için yaygın olarak kullanılan bir protokoldür (örneğin İnternet veya bir intranet).

# **Füzer Ünitesi**

Toneri yazdırma ortamına kaynaştıran lazer yazıcı parçası. Bir ısı silindiri ve bir de basınç silindirinden oluşur. Toner kağıda aktarıldıktan sonra, tonerin kağıtta kalıcı olmasını sağlamak için füzer ünitesi ısı ve basınç uygular; kağıt lazer yazıcıdan çıktığında bu nedenle sıcaktır.

## **Ağ Geçidi**

Bilgisayarlar arasındaki veya bir bilgisayar ağı ile bir telefon hattı arasındaki bağlantı. Başka bir bilgisayara veya ağa erişimi sağlayan yine bir bilgisayar veya ağ olduğundan, bu sistem çok popülerdir.

## **Gri tonlama**

Renkli görüntüler gri tonlamaya dönüştürüldüğünde görüntünün açık ve koyu bölümlerini gösteren gri gölgelerdir; renkler çeşitli gri gölgelerle gösterilir.

## **Yarı tonlama**

Nokta sayısını değiştirerek gri tonlamayı taklit eden bir görüntü türü. Koyu renkli alanlar çok sayıda noktadan, açık renkli alanlar ise az sayıda noktadan oluşur.

## **Yığın bellek aygıtı (HDD)**

Genellikle sabit sürücü veya sabit disk olarak da adlandırılan yığın bellek aygıtı (HDD), manyetik yüzeylere sahip hızla dönen plaklar üzerinde dijital olarak şifrelenmiş veriler depolayan bir sabit depolama aygıtıdır.

#### **IEEE**

Elektrik ve Elektronik Mühendisleri Enstitüsü (IEEE), elektrikle ilişkili teknoloji gelişimi için uluslararası, kâr amacı gütmeyen, profesyonel bir organizasyondur.

### **IEEE 1284**

1284 paralel bağlantı noktası standardı Elektrik ve Elektronik Mühendisleri Enstitüsü (IEEE) tarafından geliştirilmiştir. "1284-B" terimi, çevre aygıtına (örneğin bir yazıcı) bağlanan bir paralel kablonun ucundaki özel bir konektör tipi için kullanılır.

#### **İntranet**

Bir organizasyonun bilgilerinin bir kısmını ve çalışanları ile yaptığı işlemleri güvenli şekilde paylaşmak için İnternet Protokollerini, ağa bağlanabilirliği ve varsa ortak iletişim sistemini kullanan özel bir ağ. Bazen bu ifade en görünür servis olan dahili web sitesi için de kullanılır.

## **IP adresi**

İnternet Protokolü Adresi (IP), çok sayıda aygıtın İnternet Protokolü standardını kullanarak bir ağ üzerinden birbirlerini tanımak ve iletişim kurmak için kullandıkları bir rakamdır.

### **IPM**

Dakikadaki resim sayısı (IPM) bir yazıcının hızını ölçmenin bir yoludur. IPM sayısı, bir yazıcının bir dakika içinde tamamlayabileceği tek taraflı sayfaların sayısına işaret eder.

### **IPP**

İnternet Yazdırma Protokolü (IPP) yazdırma işlerini, ortam boyutunu, çözünürlüğü ve diğer özellikleri yazdırmak ve yönetmek için bir standart protokolü tanımlar. IPP, yerel olarak veya İnternet üzerinden yüzlerce bilgisayar kullanılabilir ve ayrıca erişim kontrolü, kimlik doğrulama ve şifrelemeyi destekleyerek bunları eskilere göre daha yetenekli ve güvenli bir yazdırma çözümü kılar.

## **IPX/SPX**

IPX/SPX, Internet Packet Exchange/Sequenced Packet Exchange anlamına gelmektedir. Novell NetWare işletim sistemleri tarafından kullanılan bir ağ protokolüdür. IPX ve SPX, TCP/IP'ye benzeyen bağlantı hizmetleri verir ve IPX protokolünün IP'ye benzer özellikleri ve SPX'in de TCP'ye benzer özellikleri vardır. IPX/SPX, esas olarak yerel alan ağları (LAN) için tasarlanmıştır ve bu amaca yönelik çok etkin bir protokoldür (genellikle performansı bir LAN üzerindeki TCP/IP'yi aşar).

#### **ISO**

Uluslararası Standartlar Örgütü (ISO), uluslararası standartlar topluluklarından katılan temsilcilerden oluşan uluslararası bir standart getirme teşkilatıdır. Dünya çapında endüstriyel ve ticari standartlar üretir.

#### **ITU-T**

Uluslararası Telekomünikasyon Birliği, uluslararası radyo ve telekomünikasyonu standartlaştırıp düzenlemek için kurulmuş uluslararası bir organizasyondur. Ana görevleri arasında standardizasyon, radyo spektrumunun tahsis edilmesi ve uluslararası telefon görüşmelerine izin vermek üzere farklı ülkeler arasında karşılıklı bağlantı anlaşmaları düzenlemek bulunur. ITU-T'den A-T telekomünikasyona işaret eder.

### **ITU-T tablo No 1**

ITU-T tarafından belge faks iletimleri için oluşturulan standart test tablosu.

## **JBIG**

Birleşik İki Düzeyli Görüntü Uzmanları Grubu (JBIG), ikili görüntülerin, özellikle faksların (ama aynı zamanda diğer görüntülerde de kullanılabilir) sıkıştırılması için tasarlanan, doğruluk veya kalite kaybı olmayan bir görüntü sıkıştırma standardıdır.

### **JPEG**

Birleşik Fotoğraf Uzmanları Grubu (JPEG), fotoğraf görüntülerinin kayıplı sıkıştırması için en yaygın kullanılan standart yöntemdir. İnternet üzerinde fotoğraf saklama ve iletmek için kullanılan biçimdir.

## **LDAP**

Hafif Dizin Erişim Protokolü (LDAP), TCP/IP üzerinde çalışan dizin hizmetlerinin sorgulanması ve değiştirilmesi için bir ağ protokolüdür.

### **LED**

Işık Yayma Diyotu (LED), makinenin durumunu gösteren yarı iletken bir aygıttır.

## **MAC adresi**

Ortam Erişim Kontrolü (MAC) adresi, bir ağ adaptörüyle ilişkilendirilmiş eşsiz bir tanımlayıcıdır. MAC adresi, genellikle çiftler halinde gruplanan 12 heksadesimal karakter olarak yazılan eşsiz bir 48-bit tanımlayıcıdır (örn., 00-00-0c-34-11-4e). Bu adres, genellikle üreticisi tarafından bir Ağ Arabirim Kartına (NIC) şifrelenir ve büyük ağlarda makinelerin konumunu belirlemeye çalışan yönlendiriciler için yardım olarak kullanılır.

#### **MFP**

Çok İşlevli Çevre Birimi (MFP), tek bir gövde içinde aşağıdaki işlevleri içeren bir ofis makinesidir ve böylece bir yazıcı, fotokopi makinesi, faks makinesi, tarayıcı vs. içerir.

#### **MH**

Değiştirilmiş Huffman (MH) görüntüyü aktarmak için faks makineleri arasında iletilmesi gereken veri miktarını azaltmaya yarayan ve ITU-T T.4 tarafından önerilen bir sıkıştırma yöntemidir. MH, beyaz alanları etkin biçimde sıkıştırmak için optimize edilmiş, kod çizelgesine dayalı bir çalışma uzunluğu kodlama (RTE) düzenidir. Çoğu fakslar çoğunlukla beyaz alandan oluştuğundan böylece çoğu faksın iletim süresini en aza indirir.

#### **MMR**

Değiştirilmiş Değiştirilmiş READ (MMR) ITU-T T.6 tarafından önerilen bir sıkıştırma yöntemidir.

## **Modem**

Dijital bilgiyi şifrelemek için taşıyıcı sinyalini modüle eden ve iletilen bilginin şifresini açmak için bu tür taşıyıcı sinyali demodüle eden bir cihaz.

## **MR**

Değiştirilmiş Okuma (MR) ITU-T T.4 tarafından önerilen bir sıkıştırma yöntemidir. MR taranan ilk satırı MH yöntemini kullanarak şifreler. Sonraki satır birinciyle karşılaştırılır, aradaki farklar belirlenir ve sonra farklar şifrelenip iletilir.

### **NetWare**

Novell, Inc tarafından geliştirilen bir ağ işletim sistemi. Başlangıçta bir bilgisayarda çeşitli hizmetleri çalıştırmak için birlikte çalışan çoklu görev kullanırdı ve ağ protokolleri arketip Xerox XNS yığınına dayandırılmıştı. Bugün NetWare, hem TCP/IP hem de IPX/SPX destekler.

### **OPC**

Organik Fotoğraf İletkeni (OPC) lazer yazıcının yaydığı lazer ışınını kullanarak yazdırma için sanal bir görüntü oluşturan, genellikle yeşil veya kızıl renkte ve silindir biçiminde olan bir mekanizmadır.

Silindir içeren görüntüleme ünitesinin silindir yüzeyi yazıcının kullanımıyla birlikte zamanla aşınır. Kartuş geliştirme fırçası, temizleme mekanizması ve kağıtla temastan dolayı aşınan bu ünitenin uygun şekilde değiştirilmesi gerekir.

### **Orijinal belgeler**

Başkalarını üretmek için kopyalanan, çoğaltılan veya tercüme edilen, ancak kendisinin başka bir şeyden kopyalanmadığı veya türetilmediği bir şeyin ilk örneği, örneğin bir belge, fotoğraf veya metin.

#### **OSI**

Açık Sistem Ara Bağlantısı (OSI), Uluslararası Standartlar Örgütü (ISO) tarafından iletişim için geliştirilen bir modeldir. OSI, gerekli karmaşık işlev grubunu yönetilebilir, kendi kendine yeterli, işlevsel katmanlara bölen ağ tasarımına standart, modüler bir yaklaşım sunar. Katmanlar yukarıdan aşağıya doğru şunlardır: Uygulama, Sunum, Oturum, Taşıma, Ağ, Veri Bağlantısı ve Fiziksel.

#### **PABX**

Özel otomatik hat santrali (PABX), özel bir kurum içinde otomatik telefon santrali sistemidir.

# **PCL**

Yazıcı Kumanda Dili (PCL), HP tarafından bir yazıcı protokolü olarak geliştirilen ve bir endüstri standardı haline gelen bir Sayfa Açıklama Dilidir (PDL). Başlangıçta ilk mürekkep püskürtmeli yazıcılar için geliştirilen PCL, termal, nokta vuruşlu ve lazer yazıcıları için çeşitli seviyelerde piyasaya sunulmuştur.

### **PDF**

Taşınabilir Doküman Biçimi (PDF), iki boyutlu belgeleri aygıttan ve çözünürlükten bağımsız bir biçimde göstermek üzere Adobe Systems tarafından geliştirilmiş tescilli bir dosya biçimidir.

### **PostScript**

PostScript (PS), öncelikle elektronik ve masaüstü yayıncılık alanlarında kullanılan bir sayfa tanımlama ve programlama dilidir - bir görüntü üretmek için bir yorumlayıcıda çalıştırılır.

### **Yazıcı sürücüsü**

Bilgisayardan yazıcıya komut göndermek ve veri aktarmak için kullanılan bir program.

### **Yazdırma Ortamı**

Yazıcıda, tarayıcıda, faks aygıtında veya fotokopi makinesinde kullanılabilen kağıt, zarf, etiket ve asetat gibi ortamlardır.

#### **PPM**

Dakikada Sayfa Sayısı (PPM), bir yazıcının ne kadar hızlı çalıştığını, yani bir yazıcının bir dakikada üretebileceği sayfa sayısını belirlemek için kullanılan bir ölçüm yöntemidir.

#### **PRN dosyası**

Yazılımın, standart giriş/çıkış sistem aramalarını kullanarak aygıt sürücüsüyle etkileşime girmesine olanak tanıyan, ve bu şekilde birçok görevi basitleştiren bir aygıt sürücüsü arabirimidir.

#### **Protokol**

İki bilgi işlem uç noktası arasında bağlantıyı, iletişimi ve veri transferini kontrol eden veya sağlayan bir kural veya standart.

#### **PS**

PostScript kısmına bakın.

# **PSTN**

Genel Anahtarlı Telefon Şebekesi (PSTN), sanayi tesislerinde genellikle santral üzerinden yönlendirilen dünyanın genel anahtarlı telefon şebekesi ağıdır.

## **RADIUS**

İçeri Arayan Kullanıcının Kimliğini Doğrulama Hizmeti (RADIUS) uzak kullanıcı kimlik doğrulaması ve hesap yönetimi için kullanılan bir protokoldür. RADIUS, ağ erişimini yönetmek için bir AAA (authentication, authorization, accounting - doğrulama, yetkilendirme ve hesap tutma) kavramı kullanarak kullanıcı adları ve şifreler gibi doğrulama verilerinin merkezi olarak yönetilmesini sağlar.

## **Çözünürlük**

Bir görüntünün, İnç Başına Nokta Sayısıyla ölçülen (dpi) netliği. Dpi ne kadar yüksek olursa, çözünürlük o kadar iyi olur.

# **SMB**

Sunucu Mesajı Bloğu (SMB), bir ağ üzerindeki nodlar arasında dosyalar, yazıcılar, seri bağlantı noktaları ve çeşitli iletişimleri paylaşmak için uygulanan bir ağ protokolüdür. Ayrıca kimlik doğrulaması yapılan bir süreçler arası iletişim mekanizması da sağlar.

## **SMTP**

Basit Posta Aktarma Protokolü (SMTP), İnternet üzerinde e-posta iletimleri standardıdır. SMTP, bir mesajın bir veya daha fazla alıcısının belirlendiği ve sonra da mesaj metninin aktarıldığı oldukça basit, metin bazlı bir protokoldür. İstemcinin sunucuya bir eposta mesajı ilettiği bir istemcisunucu protokolüdür.

### **SSID**

Hizmet Kümesi Tanımlayıcısı (SSID) bir kablosuz yerel alan ağının (WLAN) adıdır. Bir WLAN'daki tüm kablosuz aygıtlar birbirleriyle iletişim kurmak için aynı SSID'yi kullanırlar. SSID'ler büyük-küçük harf duyarlıdır ve maksimum uzunlukları 32 karakterdir.

### **Alt Ağ Maskesi**

Alt ağ maskesi, adresin hangi bölümünün ağ adresi ve adresin hangi bölümünün ana bilgisayar adresi olduğunu belirlemek için ağ adresiyle birlikte kullanılır.

#### **TCP/IP**

Aktarım Kontrol Protokolü (TCP) ve İnternet Protokolü (IP); İnternet ve çoğu ticari ağın çalıştığı protokol demetini uygulayan iletişim protokolü kümesi.

## **TCR**

İletim Onay Raporu (TCR) her iletimin iş durumu, iletim sonucu ve gönderilen sayfa sayısı gibi her iletimin ayrıntılarını sağlar. Bu rapor, her işten sonra ya da yalnızca başarısız iletimlerde yazdırılmak üzere ayarlanabilir.

### **TIFF**

Etiketlenmiş Görüntü Dosya Biçimi (TIFF), çeşitli çözünürlüklü bit eşlemli bir görüntü biçimidir. TIFF, genellikle tarayıcılardan gelen görüntü verilerini açıklar. TIFF görüntüleri, dosyada bulunan görüntünün özelliklerini taşıyan etiketler, anahtar kelimeler kullanır. Bu esnek ve platformdan bağımsız biçim, çeşitli görüntü işleme uygulamaları tarafından yapılan resimler için kullanılabilir.

### **Toner Kartuşu**

Toner kullanan yazıcı benzeri makinelerin içindeki, toner içeren bir tür şişe. Toner, lazer yazıcılarda ve fotokopi makinelerinde kullanılan, yazılan kağıtta metin ve görüntüleri biçimlendiren bir tozdur. Toner, füzer tarafından uygulanan ısı/basınç birleşimiyle eriyerek kağıdın liflerine yapışır.

## **TWAIN**

Tarayıcılar ve yazılım için bir endüstri standardı. TWAIN uyumlu tarayıcıyı TWAIN uyumlu bir programla birlikte kullanarak, tarama işlemi doğrudan programdan başlatılabilir. Microsoft Windows ve Apple Macintosh işletim sistemlerinde görüntü yakalama API'sidir.

#### **UNC Yolu**

Tekdüzen Adlandırma Kuralı (UNC), Windows NT ve diğer Microsoft ürünlerinde ağ paylaşımlarına erişmenin standart bir yöntemidir. UNC yolunun biçimi şudur: \\<sunucuadı>\<paylaşımadı>\<İlave dizin>

#### **URL**

Tekdüzen Kaynak Konum Belirleyicisi (URL) İnternet'teki belge ve kaynakların global adresidir. Adresin ilk bölümü kullanılacak protokolü, ikinci bölümüyse kaynağın bulunduğu IP adresini veya etki alanı adını belirtir.

#### **USB**

Evrensel Seri Yol (USB), USB Implementers Forum, Inc. tarafından, bilgisayarlarla çevre birimleri arasında bağlantı kurmak üzere geliştirilen bir standarttır. Paralel bağlantı noktasının tersine USB, tek bir bilgisayar USB bağlantı noktasıyla birden çok çevre birimi arasında eşzamanlı olarak bağlantı kurmak üzere tasarlanmıştır.

## **Filigran**

Bir filigran, ışığa tutulduğunda daha açık görünen, kağıtta görünebilir bir görüntü veya şablondur. Filigranlar ilk kez Bologna, İtalya'da 1282 yılında üretilmiştir; kağıt yapımcıları tarafından ürünlerini tanımlamak için ve ayrıca posta pulları, döviz ve diğer hükümet belgelerinde sahtekarlığı önlemek için kullanılmıştır.

#### **WEP**

Kabloluya Eşdeğer Gizlilik (WEP), kablolu bir LAN'a eşdeğer bir güvenlik düzeyi sağlamak üzere IEEE 802.11 standartlar dizisinde ayrıntıları belirtilen bir güvenlik protokolüdür. WEP, verileri bir bitiş noktasından diğerine iletilirken radyo frekans üzerinden şifreleyerek korur ve güvenliklerini sağlar.

#### **WIA**

Windows Görüntüleme Mimarisi (WIA), başlangıçta Windows Me ve Windows XP'de tanıtılan bir görüntüleme mimarisidir. Bir tarama WIA'ya uyumlu bir tarayıcı kullanarak bu işletim sistemleri içinden başlatılabilir.

#### **WPA**

Wi-Fi Korumalı Erişim (WPA) kablosuz (Wi-Fi) bilgisayar ağlarını güvenli kılmaya yarayan ve WEP protokolünün güvenlik özelliklerini artırmak üzere geliştirilen bir sistemler sınıfıdır.

### **WPA-PSK**

WPA-PSK (Ön paylaşımlı Anahtar), küçük işletmelere ve ev kullanıcılarına yönelik özel bir WPA modudur. Paylaştırılmış bir anahtar veya şifre, kablosuz erişim noktasında (WAP) ve tüm kablosuz dizüstü veya masaüstü aygıtlarında yapılandırılır. WPA-PSK, daha gelişmiş güvenlik sağlamak için, bir kablosuz istemci ve ilgili WAP arasındaki her oturum için benzersiz bir anahtar oluşturur.

#### **WPS**

Wi-Fi Korumalı Kurulum (WPS) kablosuz ev ağı kurmak için kullanılan bir standarttır. Kablosuz erişim noktanız WPS özelliğini destekliyorsa, bir bilgisayar kullanmadan kablosuz ağ bağlantısını kolayca yapılandırabilirsiniz.

#### **XPS**

XML Kağıt Özelliği (XPS), Microsoft tarafından geliştirilen, taşınabilir ve elektronik belgeler için avantajları olan, Sayfa Açıklama Dili (PDL) için bir özelliktir ve yeni bir belge biçimidir. Yeni bir yazdırma tekniği ve vektör tabanlı bağımsız bir aygıt belge biçimine dayalı XML tabanlı bir özelliktir.
#### **A**

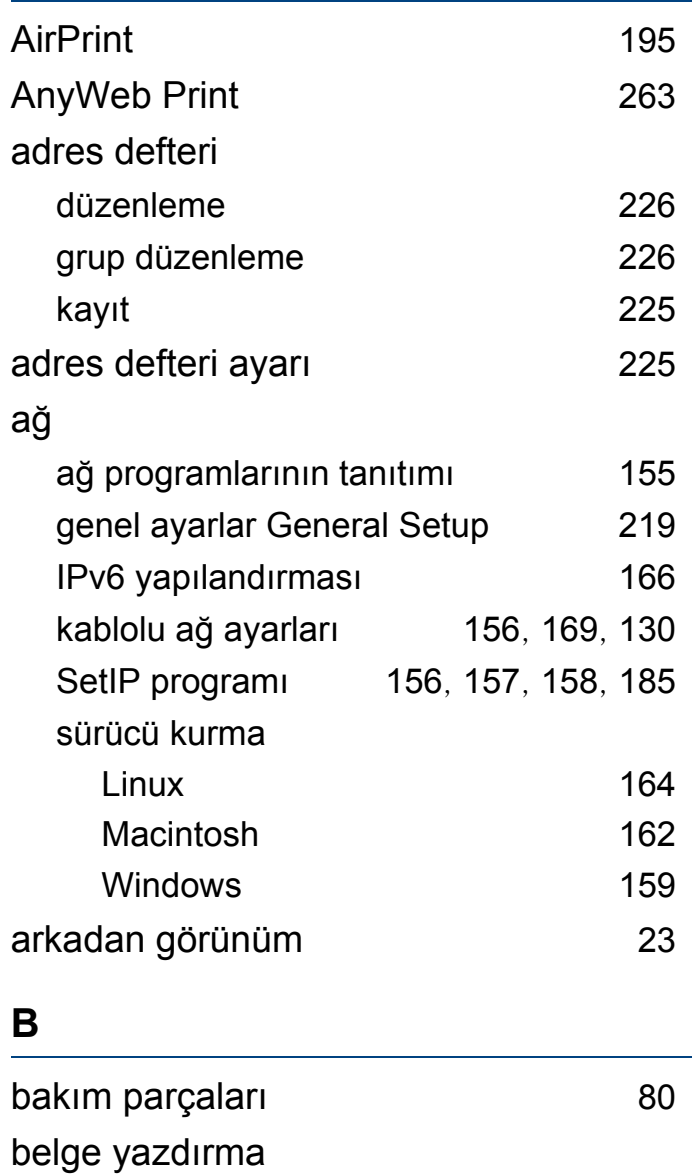

Linux [238](#page-237-0)

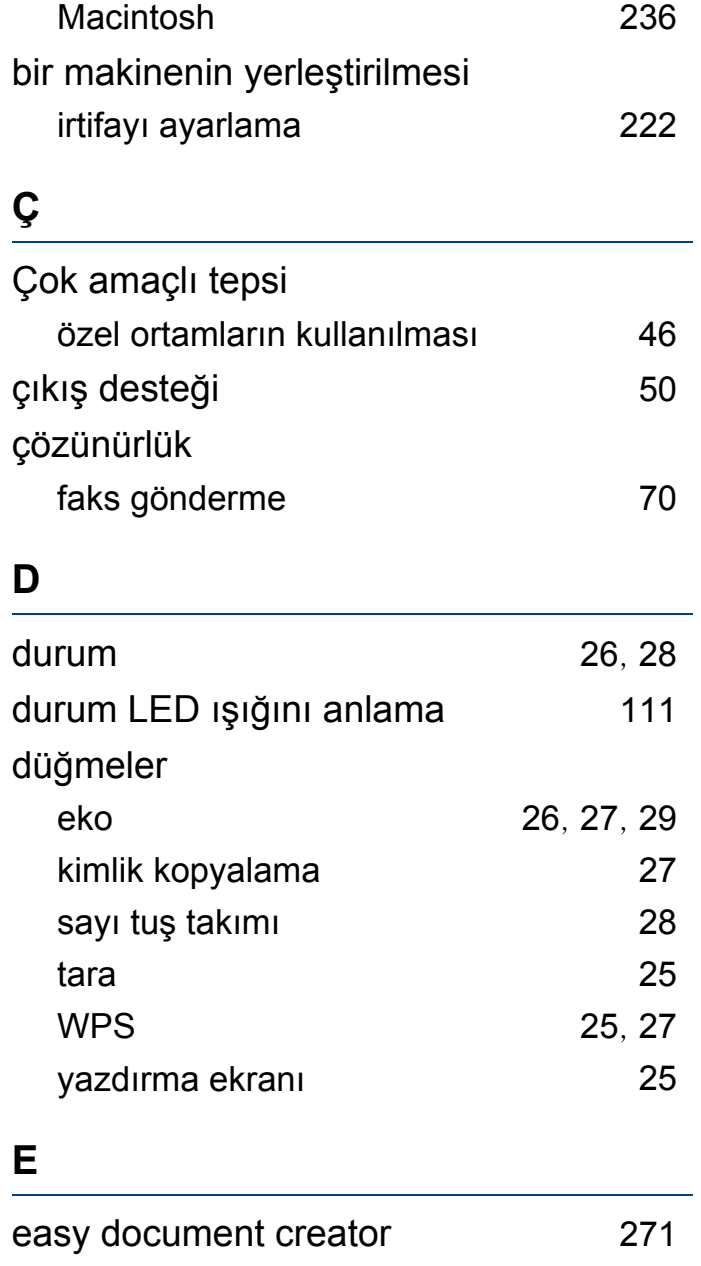

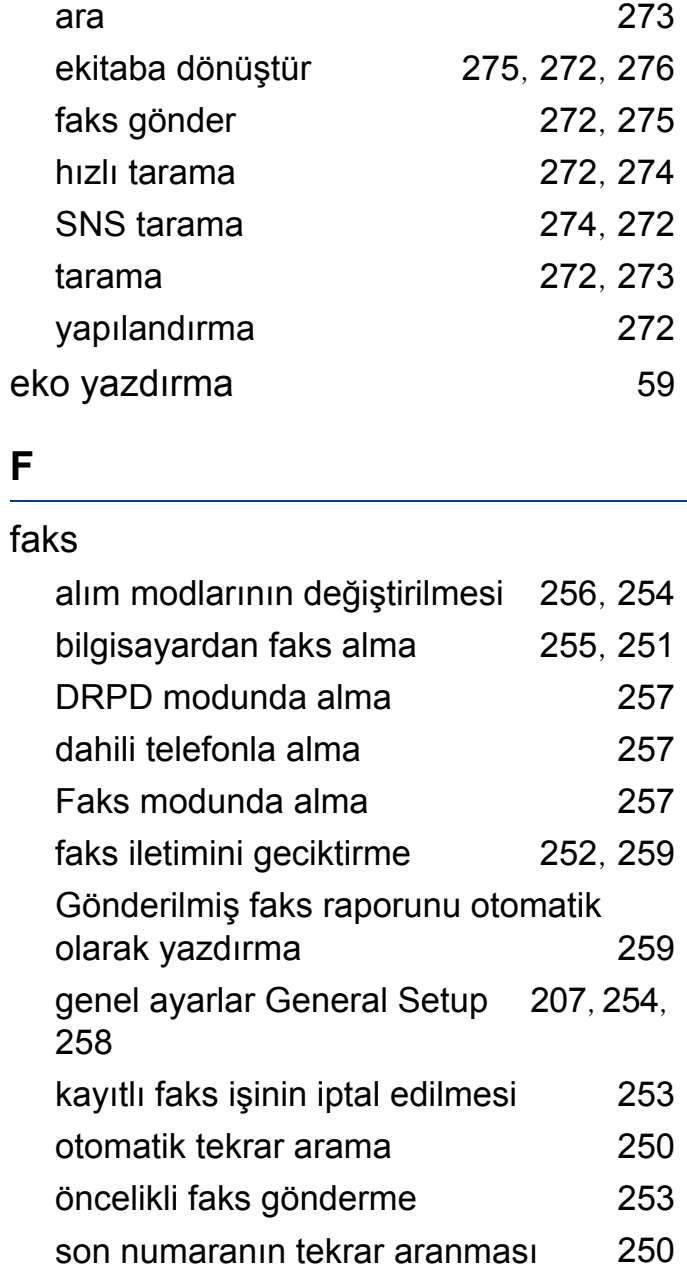

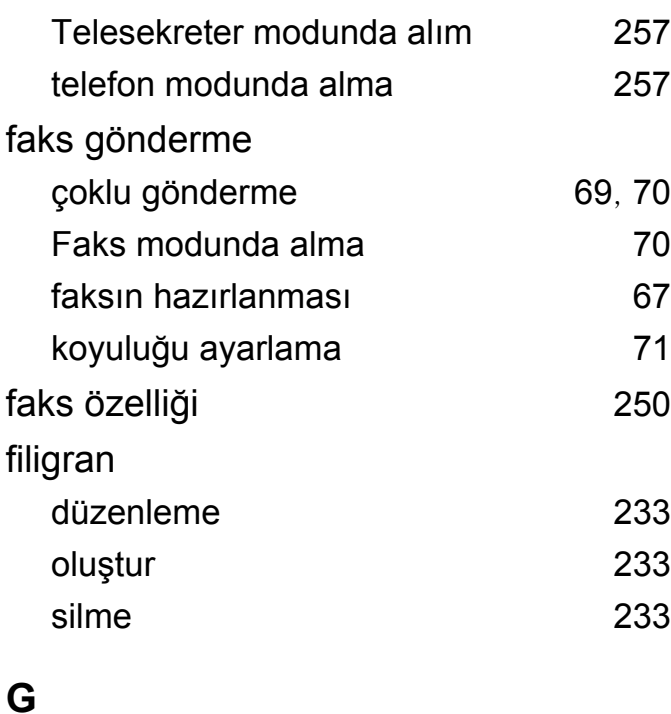

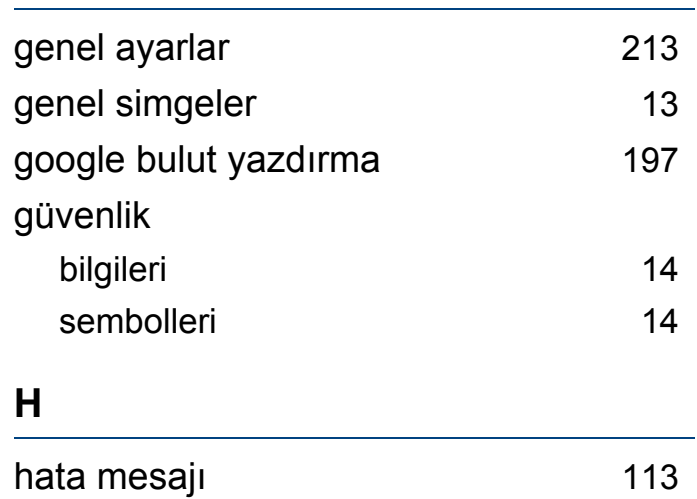

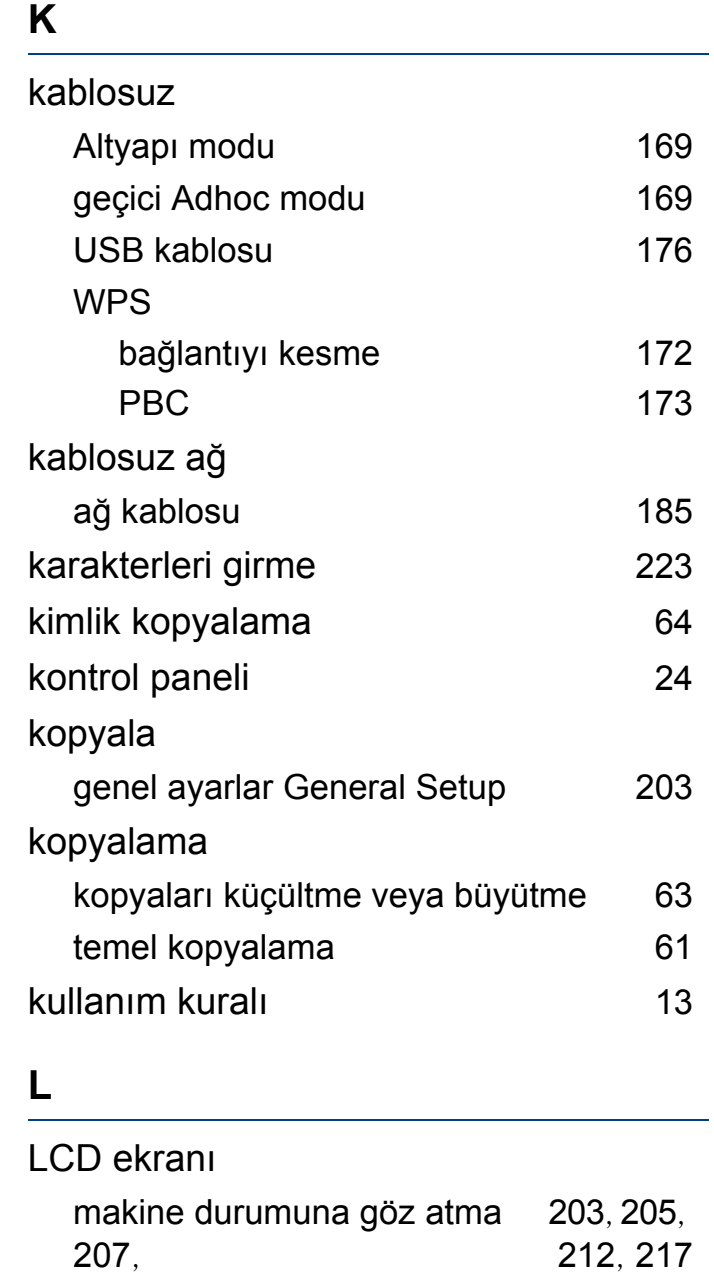

### Linux

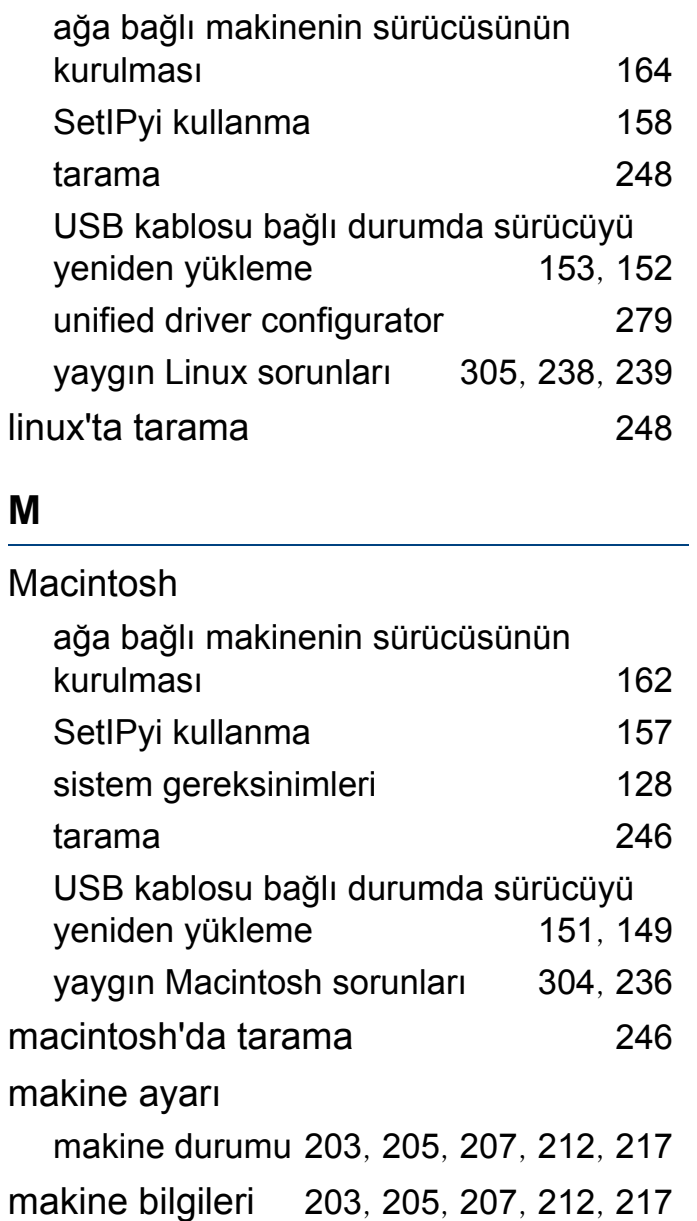

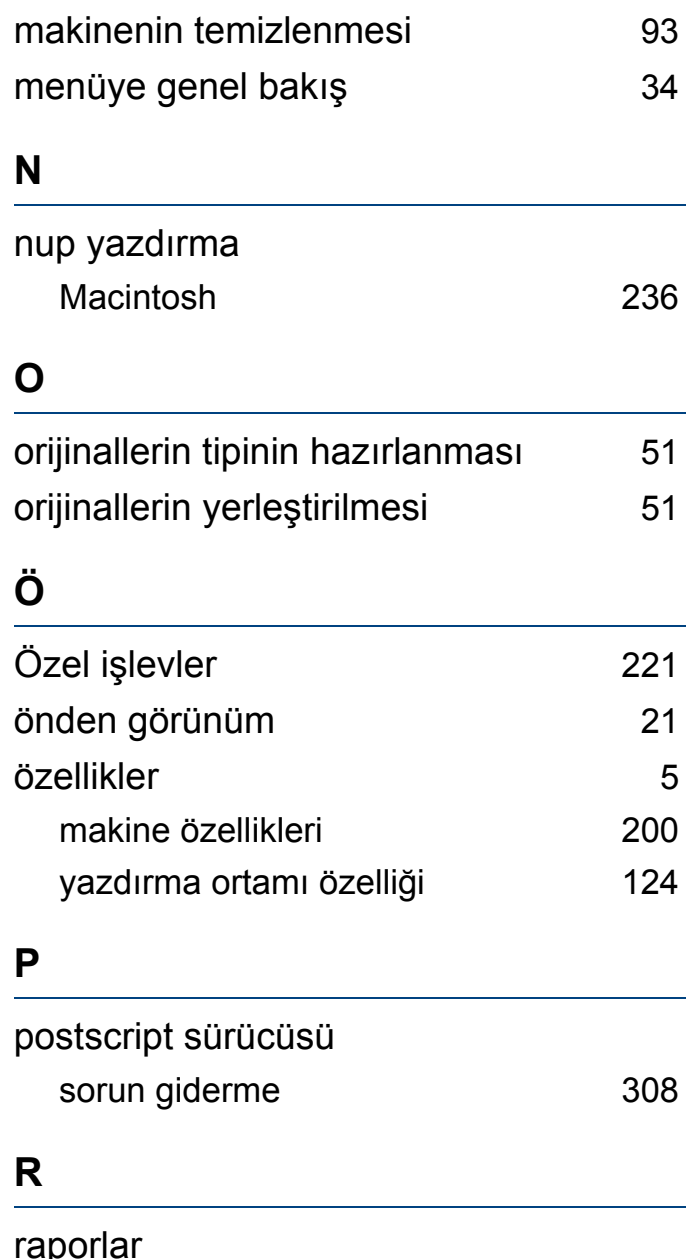

makine bilgileri [203](#page-202-2), [207](#page-206-2), [208](#page-207-0), [209](#page-208-0), [213](#page-212-1), [214](#page-213-0), [217](#page-216-1)

## **S** Samsung Yazıcı Durumu [277](#page-276-0) SetIP programi [156](#page-155-1), [185](#page-184-0) SyncThru Web Service [265](#page-264-0) genel bilgiler [265](#page-264-0) sarf malzemeleri mevcut sarf malzemeleri [79](#page-78-0) sarf malzemelerinin kullanım ömrünün izlenmesi [91](#page-90-0), [79](#page-78-0) tahmini toner kartuşu ömrü [82](#page-81-0), [85](#page-84-0) service contact numbers [309](#page-308-0) sıkışma kağıt giderme [106](#page-105-0), [100](#page-99-0) orijinal belgeyi temizleme [101](#page-100-0) sorun işletim sistemi sorunları **[303](#page-302-0)** sorunlar faks sorunları [301](#page-300-0), [298](#page-297-0) güç sorunları [285](#page-284-0) kağıt besleme sorunları [284](#page-283-0) tarama sorunları [299](#page-298-0)

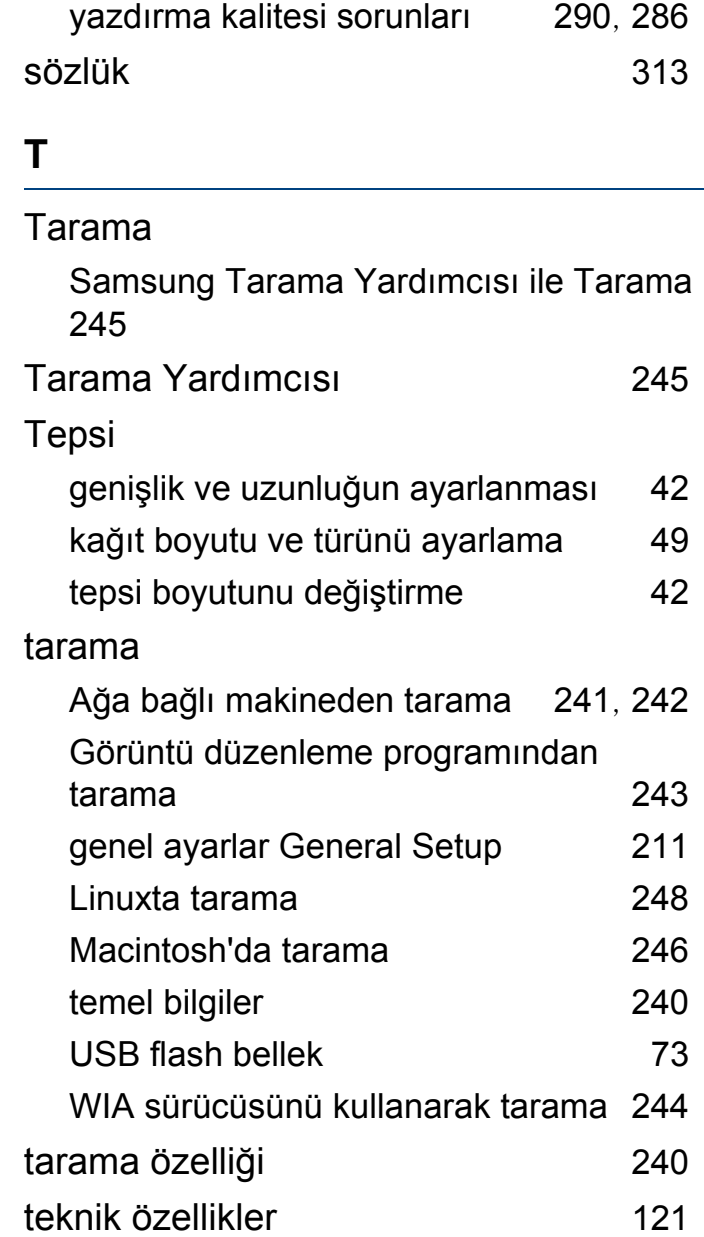

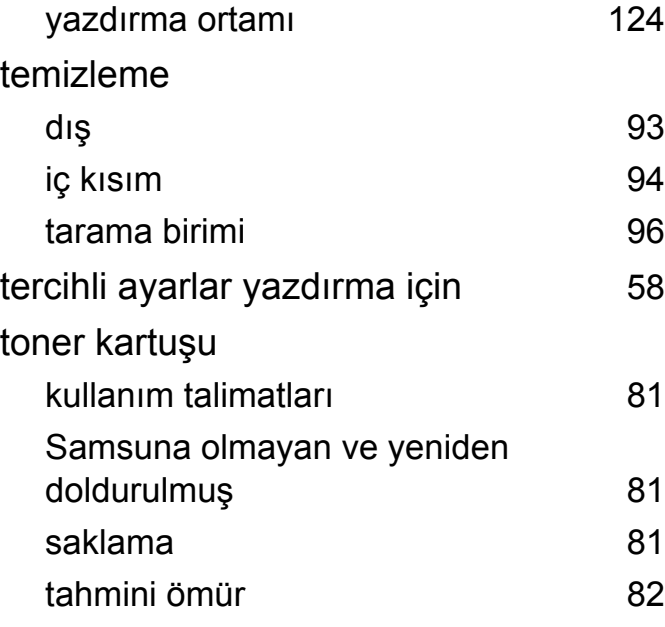

#### **U**

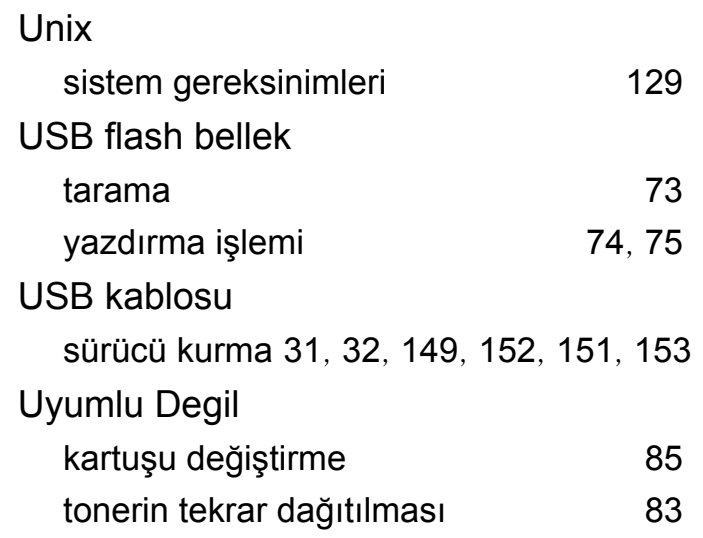

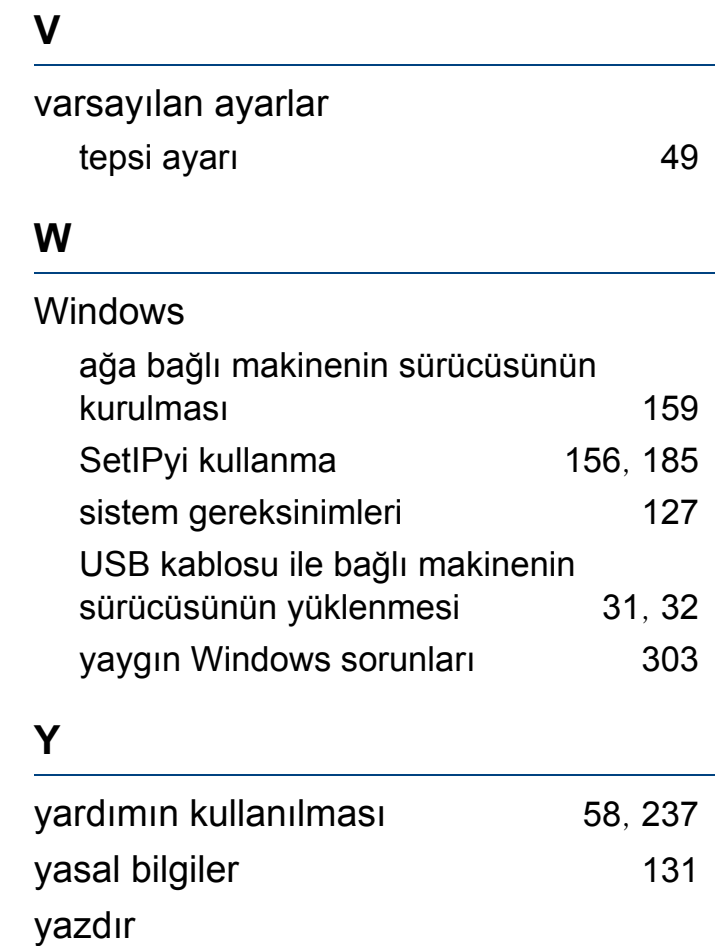

genel ayarlar General Setup [202](#page-201-0) mobil İşletim Sistemi [193](#page-192-0)

Linux [238](#page-237-1)

yazdır menüsü [202](#page-201-0)

yazdırma çözünürlüğü ayarlama

yazdırma işlemi

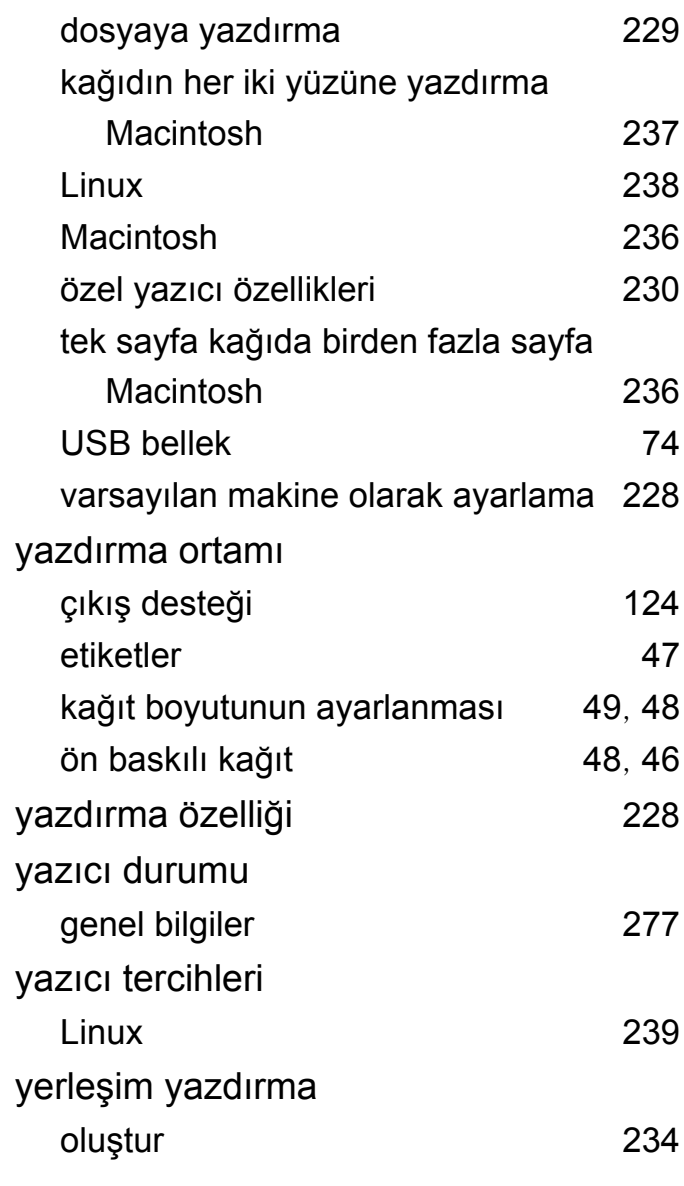

Windows [55](#page-54-0)

belge yazdırma

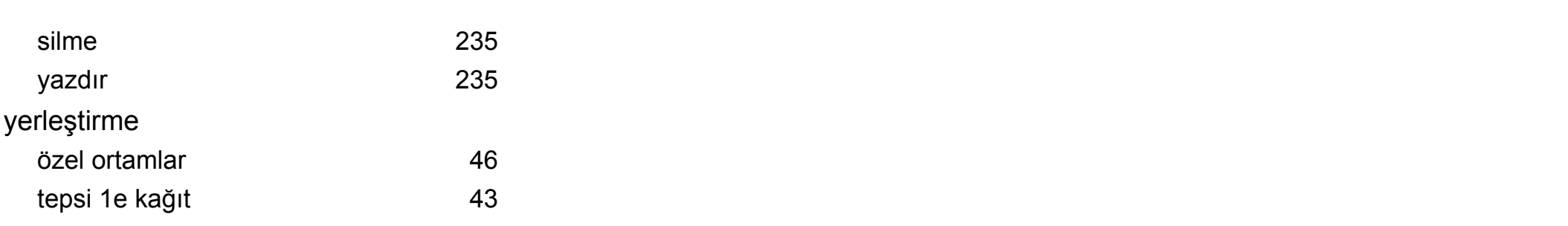